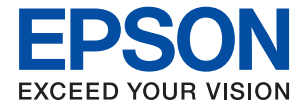

# **WF-C8690 Series Ghidul utilizatorului**

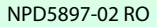

## *Cuprins*

## *[Despre acest manual](#page-7-0)*

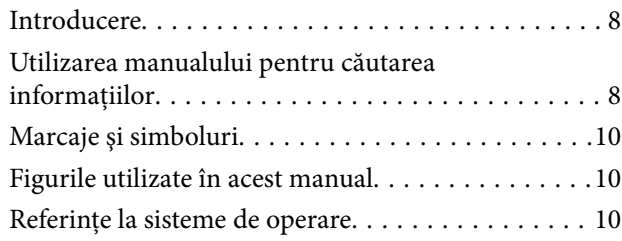

### *[Instrucţiuni importante](#page-11-0)*

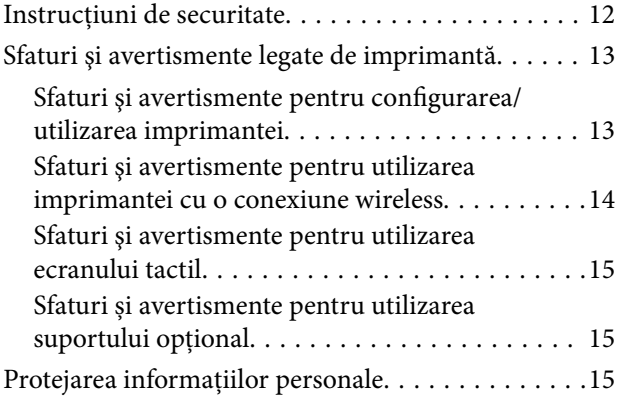

## *[Informaţii de bază despre imprimantă](#page-15-0)*

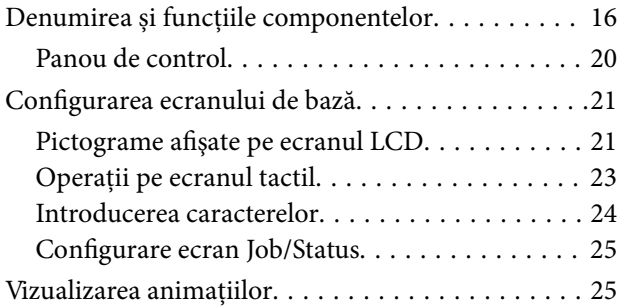

### *[Pregătirea imprimantei](#page-26-0)*

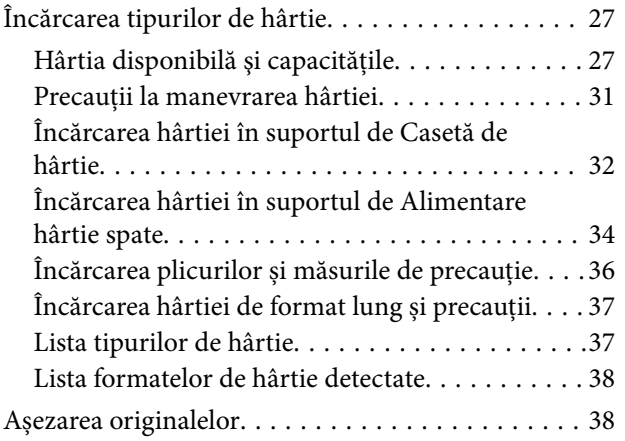

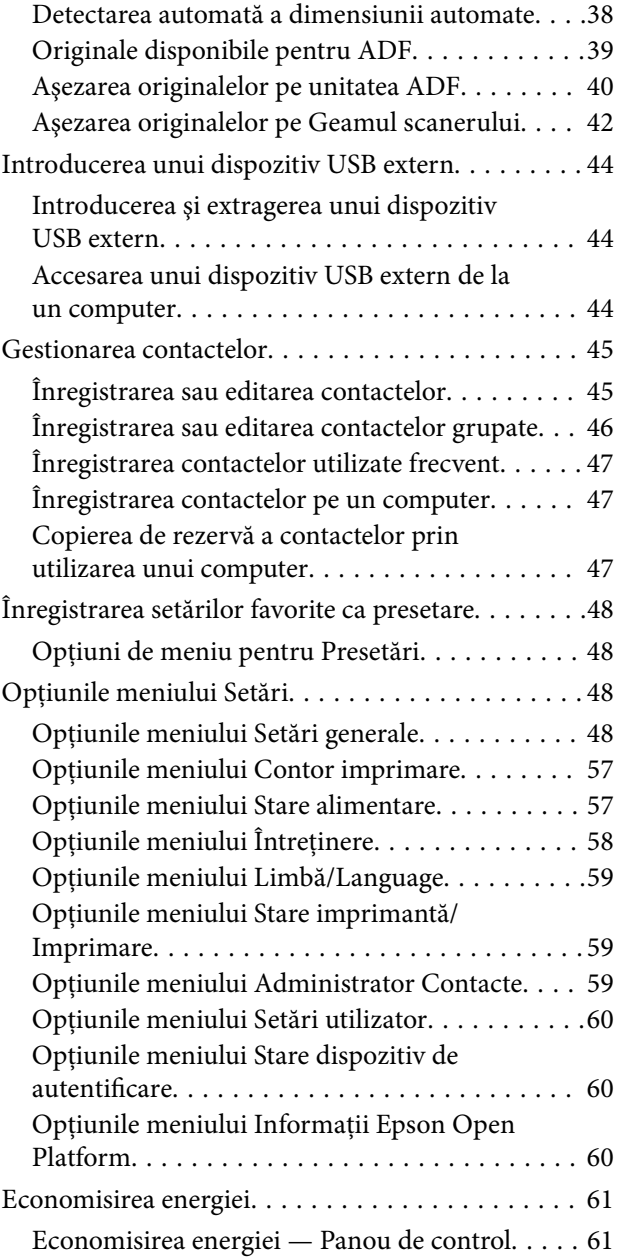

## *[Tipărirea](#page-61-0)*

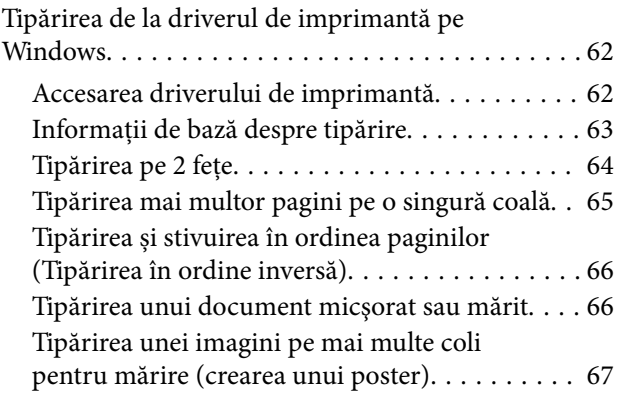

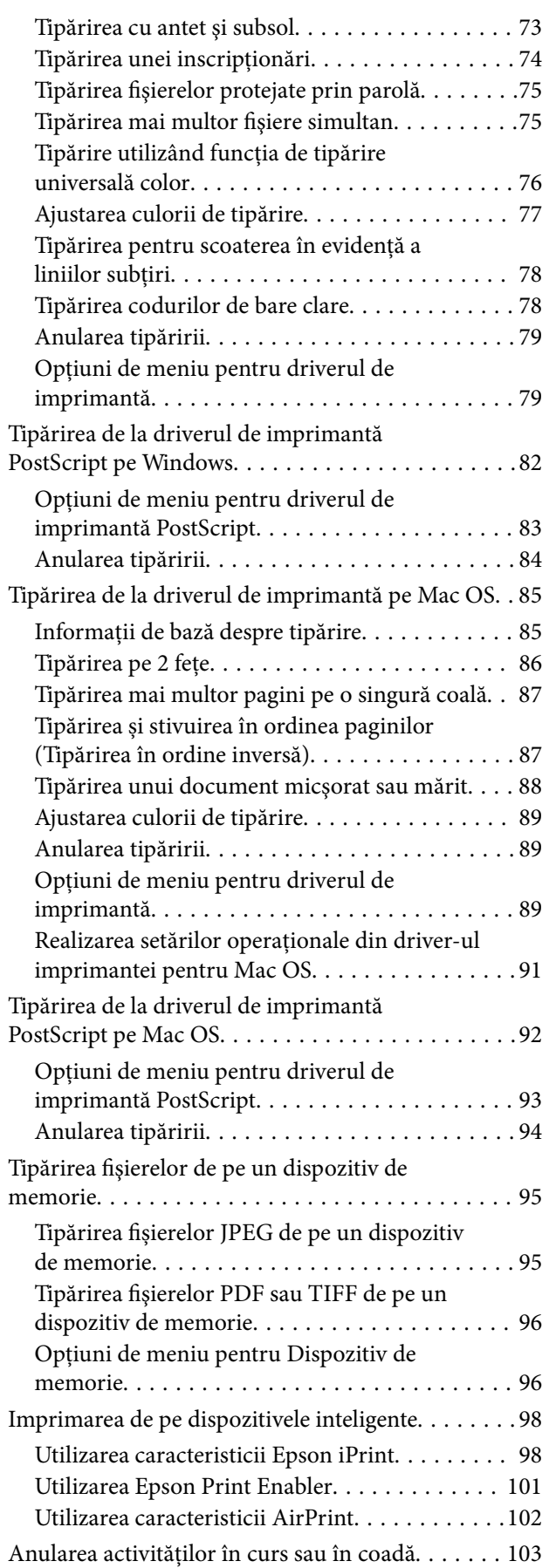

## *[Copierea](#page-103-0)*

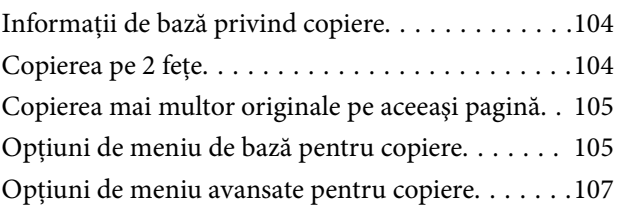

### *[Scanarea](#page-108-0)*

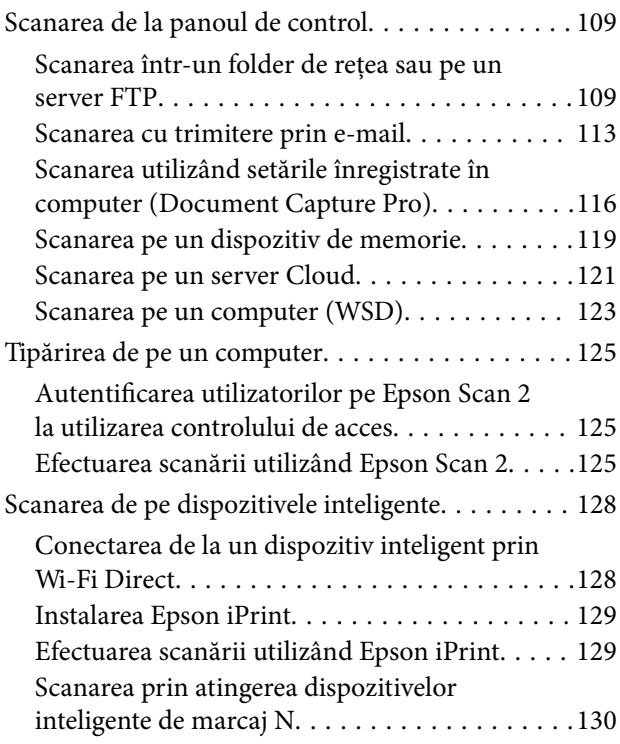

## *[Primirea şi trimiterea faxurilor](#page-131-0)*

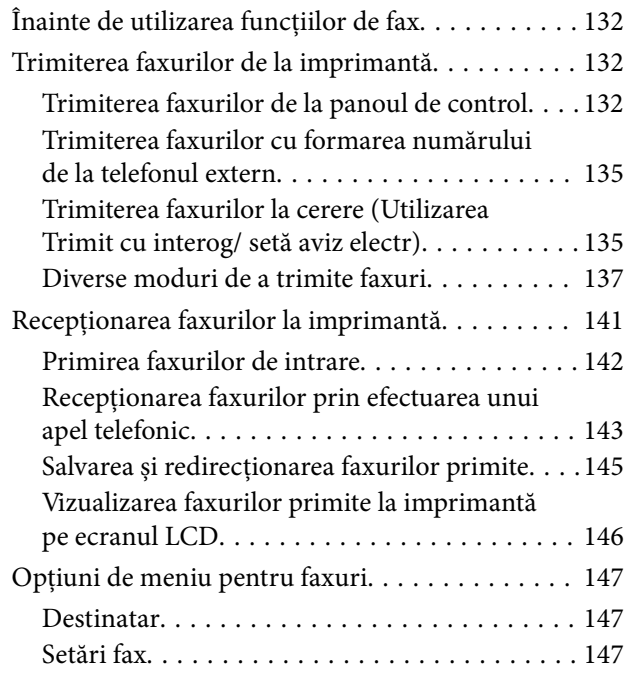

### **Cuprins**

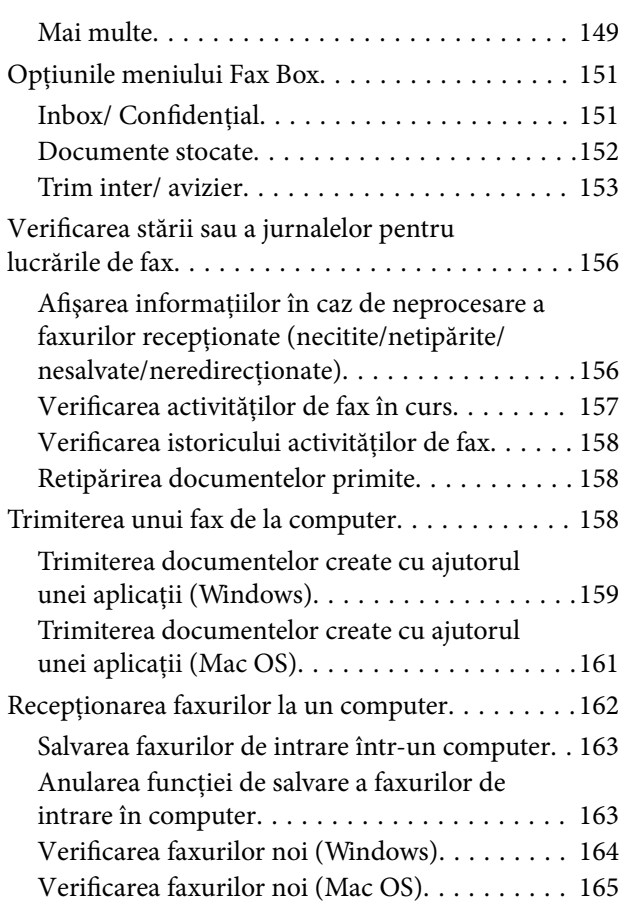

### *[Schimbarea cartuşelor de cerneală şi](#page-165-0)  [a altor consumabile](#page-165-0)*

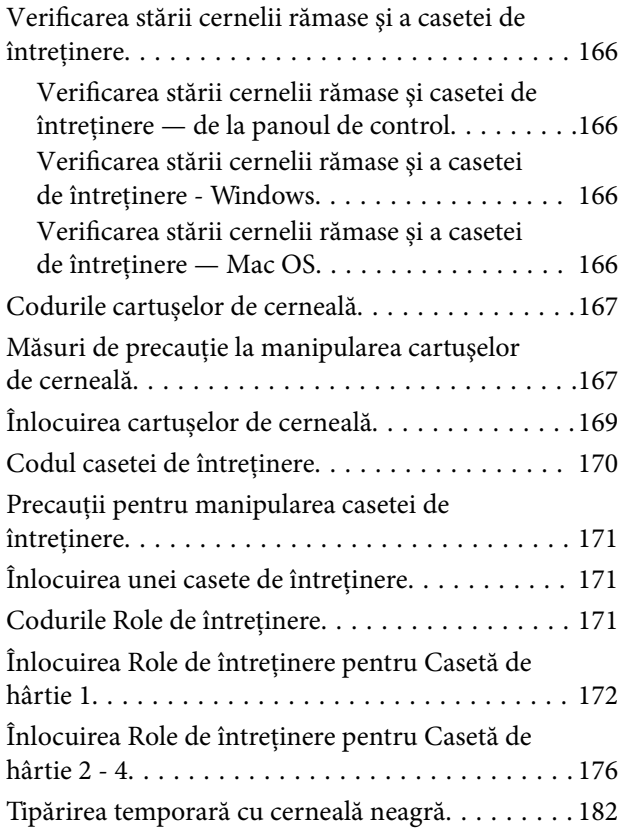

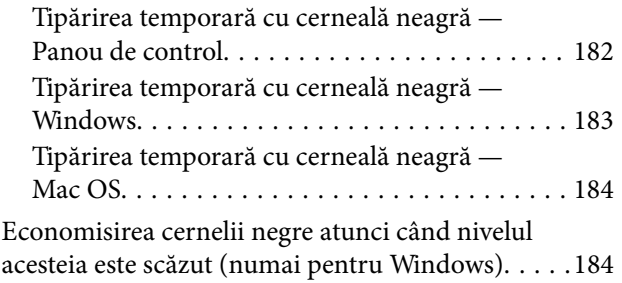

## *[Întreţinerea imprimantei](#page-185-0)*

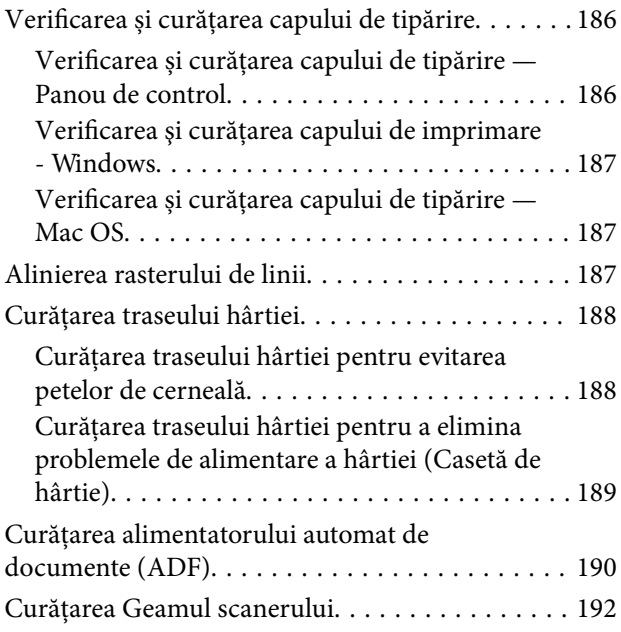

### *[Informaţii despre serviciul de reţea şi](#page-192-0)  [despre software](#page-192-0)*

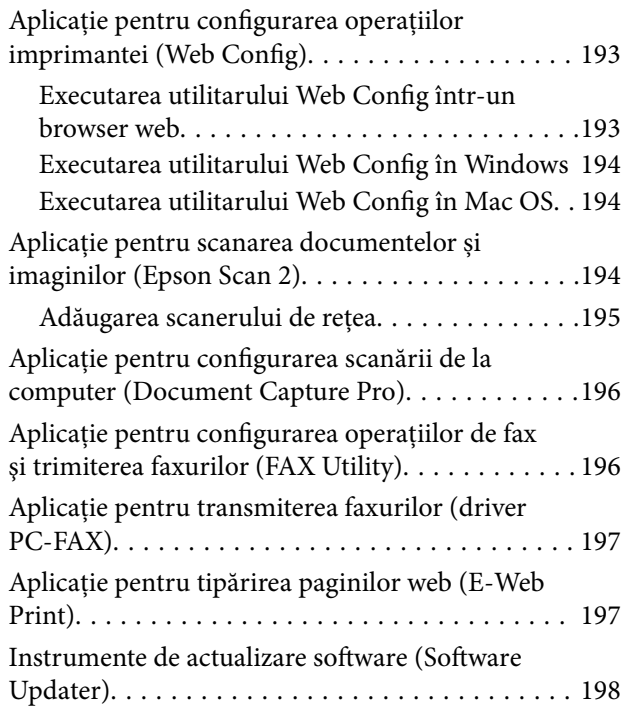

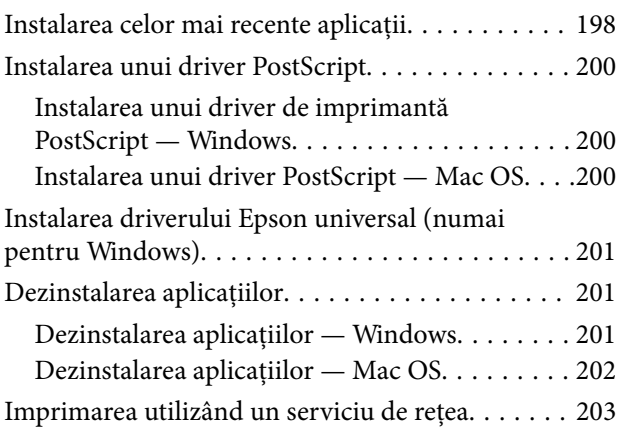

## *[Soluţionarea problemelor](#page-203-0)*

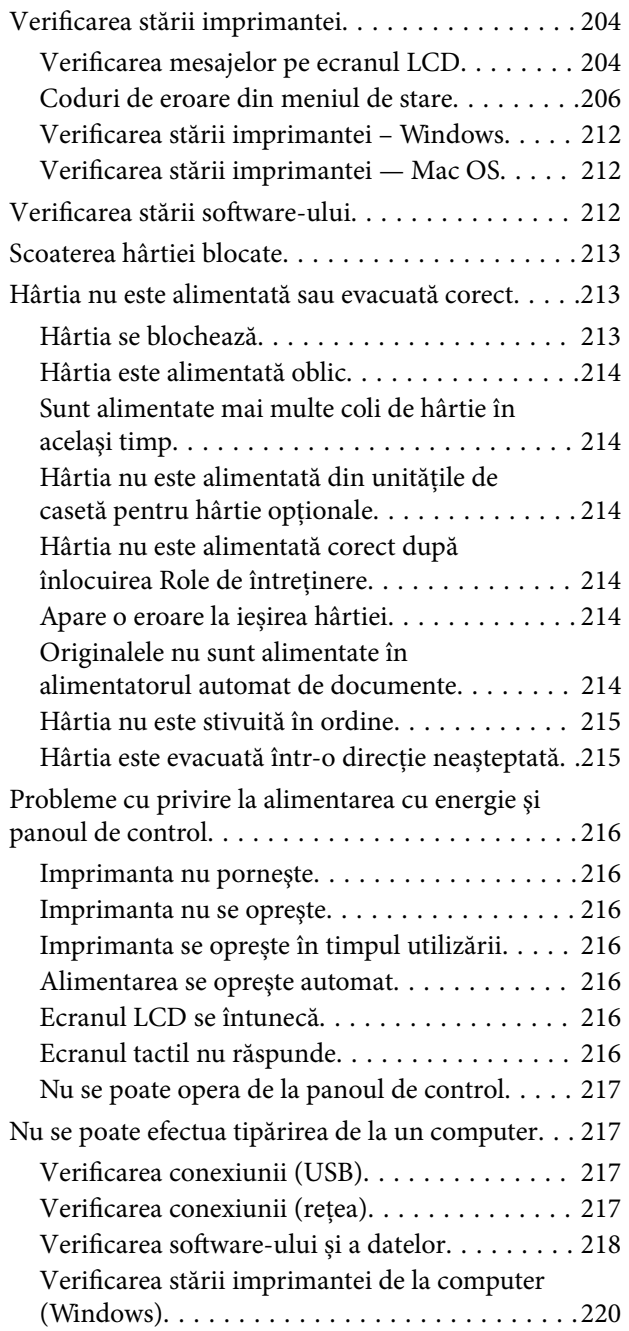

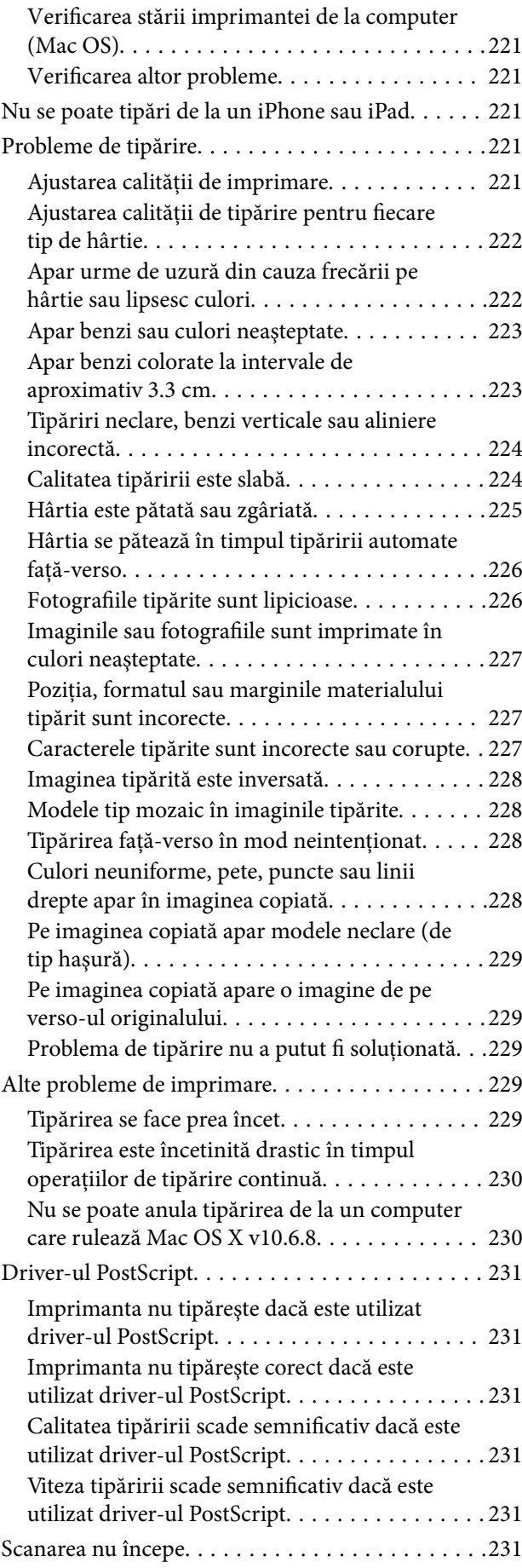

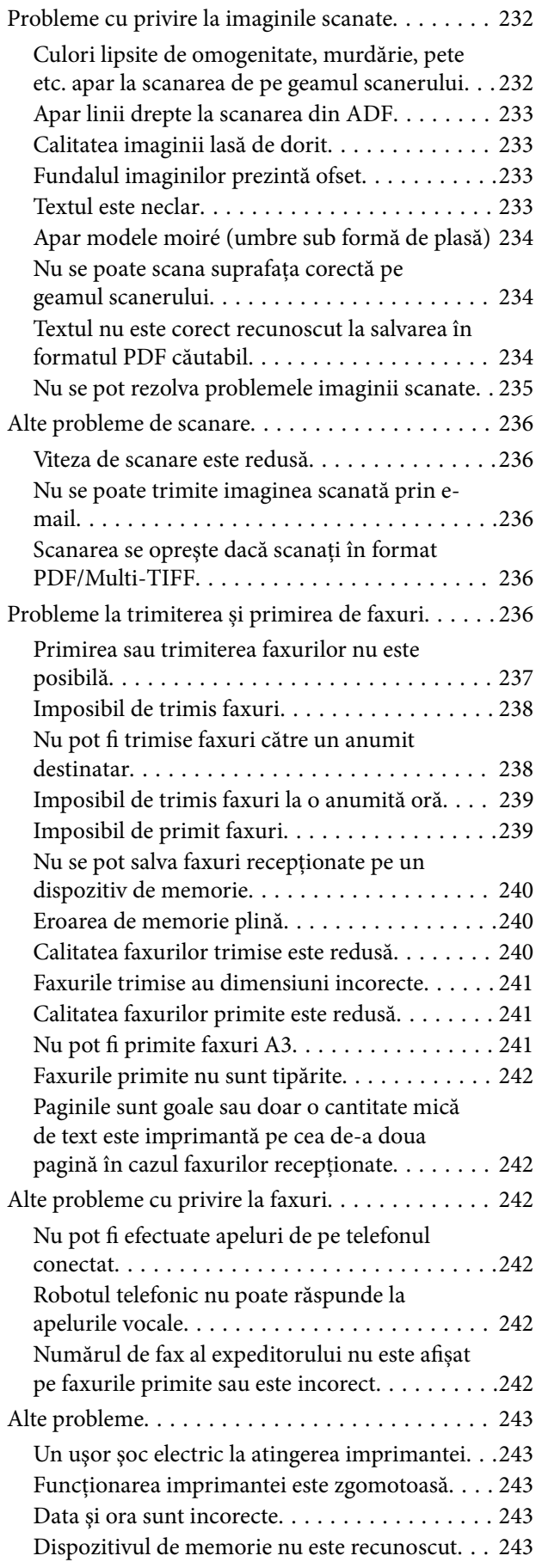

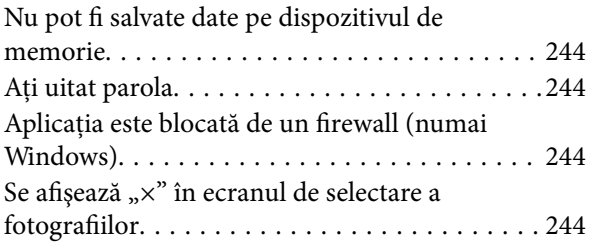

## *[Anexă](#page-244-0)*

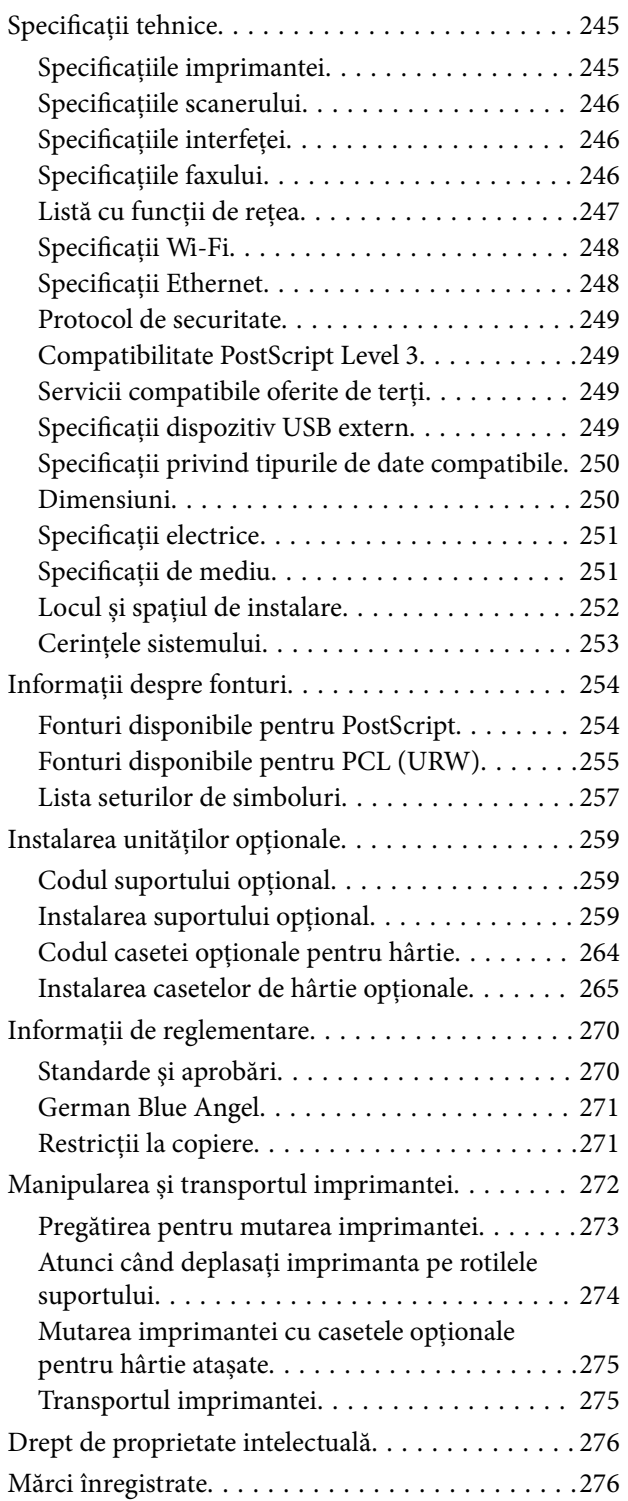

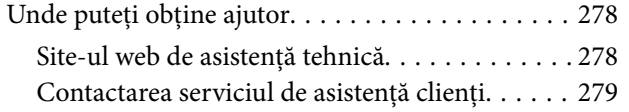

## <span id="page-7-0"></span>**Despre acest manual**

## **Introducere**

Următoarele manuale sunt livrate împreună cu imprimanta dvs. Epson. În afara manualelor, consultați diversele tipuri de informaţii de ajutor disponibile de pe imprimantă sau din cadrul aplicaţiilor software Epson.

❏ Instrucţiuni importante privind siguranţa (manual tipărit pe hârtie)

Vă oferă instrucţiuni pentru a facilita utilizarea în siguranţă a acestei imprimante.

❏ Începeţi aici (manual tipărit pe hârtie)

Vă oferă informaţii legate de configurarea imprimantei şi de instalarea software-ului.

❏ Ghidul utilizatorului (manual digital)

Acest manual. Include informaţii generale şi instrucţiuni de utilizare a imprimantei şi de rezolvare a problemelor.

❏ Ghidul administratorului (manual digital)

Oferă administratorilor de rețea informații legate de administrare și de setările imprimantei.

Puteți obține cele mai recente versiuni ale manualelor enumerate mai sus folosind metodele următoare.

❏ Manual pe hârtie

Vizitaţi site-ul web de asistenţă Epson pentru Europa la adresa<http://www.epson.eu/Support> sau site-ul web de asistenţă Epson global la adresa [http://support.epson.net/.](http://support.epson.net/)

❏ Manual digital

Lansați EPSON Software Updater pe computer. EPSON Software Updater verifică dacă există actualizări disponibile ale aplicaţiilor software Epson şi ale manualelor digitale, permiţându-vă să descărcaţi cele mai recente versiuni.

### **Informaţii conexe**

 $\rightarrow$  ["Instrumente de actualizare software \(Software Updater\)" la pagina 198](#page-197-0)

## **Utilizarea manualului pentru căutarea informaţiilor**

Manualul PDF permite căutarea de informaţii în funcţie de cuvinte cheie sau puteţi accesa direct anumite secţiuni cu ajutorul marcajelor.De asemenea, puteţi tipări numai paginile de care aveţi nevoie.În această secţiune se explică modul de utilizare a unui manual PDF deschis în Adobe Reader X pe un computer.

### **Căutarea după cuvinte cheie**

Faceţi clic pe **Editare** > **Căutare avansată**.Introduceţi cuvântul cheie (textul) pentru informaţiile pe care doriţi să le găsiţi în fereastra de căutare, apoi faceţi clic pe **Căutare**.Corespondenţele sunt marcate sub forma unei liste.Faceţi clic pe una dintre corespondenţe pentru a accesa pagina respectivă.

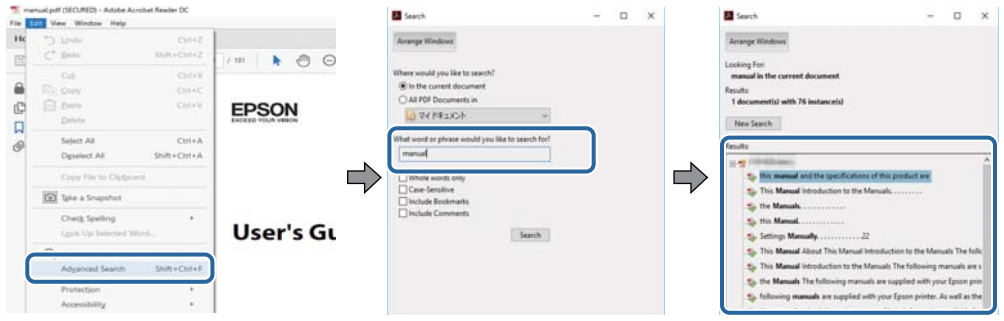

### **Accesul direct de la marcaje**

Faceţi clic pe un titlu pentru a accesa pagina respectivă.Faceţi clic pe + sau > pentru a vizualiza titlurile de nivel inferior din secţiunea respectivă.Pentru a reveni la pagina precedentă, efectuaţi următoarea operaţie la tastatură.

- ❏ Windows: Menţineţi apăsată tasta **Alt**, apoi apăsaţi pe **←**.
- ❏ Mac OS: Menţineţi apăsată tasta Command, apoi apăsaţi pe **←**.

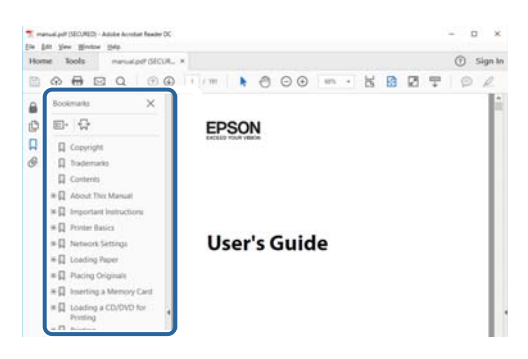

#### **Imprimarea numai a paginilor necesare**

Puteţi extrage şi tipări numai paginile de care aveţi nevoie.Faceţi clic pe **Tipărire** în meniul **Fişier**, apoi specificaţi paginile pe care doriţi să le imprimaţi în opţiunea **Pagini** din **Pagini de tipărit**.

❏ Pentru a specifica o serie de pagini, introduceţi o cratimă între pagina de început şi cea de sfârşit.

Exemplu: 20 – 25

❏ Pentru a specifica pagini care nu se află într-o serie, separaţi paginile prin virgule.

Exemplu: 5, 10, 15

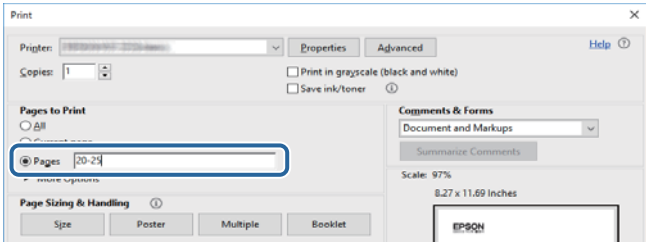

## <span id="page-9-0"></span>**Marcaje şi simboluri**

### !*Atenţie:*

Instrucţiuni care trebuie respectate cu atenţie, pentru evitarea vătămărilor corporale.

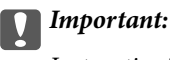

Instrucţiuni care trebuie respectate pentru evitarea deteriorării echipamentului.

#### *Notă:*

Furnizează informatii complementare și de referință.

### **Informaţii conexe**

 $\rightarrow$  Asigură legătura cu secțiunile aferente.

## **Figurile utilizate în acest manual**

- ❏ Capturile de ecran cu driver-ul imprimantei şi Epson Scan 2 (driver-ul scanerului) sunt efectuate în Windows 10 sau macOS High Sierra. Conţinutul afişat pe ecran diferă în funcţie de model şi situaţie.
- ❏ Ilustraţiile utilizate în acest manual sunt doar exemple. Cu toate că în funcţie de model pot exista mici diferenţe, modul de funcţionare este acelaşi.
- ❏ Unele elemente din meniul afişat pe ecranul LCD diferă în funcţie de model şi de setările definite.

## **Referinţe la sisteme de operare**

#### **Windows**

În acest manual, termeni precum "Windows 10", "Windows 8.1", "Windows 8", "Windows 7", "Windows Vista", "Windows XP", "Windows Server 2016", "Windows Server 2012 R2", "Windows Server 2012", "Windows Server 2008 R2", "Windows Server 2008", "Windows Server 2003 R2" și "Windows Server 2003" se referă la următoarele sisteme de operare. În plus, termenul "Windows" este utilizat cu referire la toate versiunile.

- ❏ Sistem de operare Microsoft® Windows® 10
- ❏ Sistem de operare Microsoft® Windows® 8.1
- ❏ Sistem de operare Microsoft® Windows® 8
- ❏ Sistem de operare Microsoft® Windows® 7
- ❏ Sistem de operare Microsoft® Windows Vista®
- ❏ Sistem de operare Microsoft® Windows® XP
- ❏ Sistem de operare Microsoft® Windows® XP Professional x64 Edition
- ❏ Sistem de operare Microsoft® Windows Server® 2016
- ❏ Sistem de operare Microsoft® Windows Server® 2012 R2
- ❏ Sistem de operare Microsoft® Windows Server® 2012
- ❏ Sistem de operare Microsoft® Windows Server® 2008 R2
- ❏ Sistem de operare Microsoft® Windows Server® 2008
- ❏ Sistem de operare Microsoft® Windows Server® 2003 R2
- ❏ Sistem de operare Microsoft® Windows Server® 2003

### **Mac OS**

În acest manual, termenul "Mac OS" este utilizat cu referire la macOS High Sierra, macOS Sierra, OS X El Capitan, OS X Yosemite, OS X Mavericks, OS X Mountain Lion, Mac OS X v10.7.x și Mac OS X v10.6.8.

## <span id="page-11-0"></span>**Instrucţiuni importante**

## **Instrucțiuni de securitate**

Citiți și respectați aceste instrucțiuni pentru a asigura utilizarea în siguranță a acestei imprimante. Păstrați acest manual pentru a-l putea consulta ulterior. De asemenea, trebuie să respectați toate avertismentele și instrucțiunile afișate pe imprimantă.

❏ Unele simboluri folosite pe imprimanta dvs. au rolul de a asigura utilizarea în siguranţă şi corespunzătoare a imprimantei. Vizitaţi următorul site web pentru a afla mai multe despre semnificaţia simbolurilor.

<http://support.epson.net/symbols>

- ❏ Folosiţi doar cablul de alimentare furnizat împreună cu imprimanta şi nu folosiţi cablul cu niciun alt echipament. În urma folosirii altor cabluri cu această imprimantă sau a folosirii cablului livrat cu alte echipamente, există pericolul de incendiu sau de electrocutare.
- ❏ Asiguraţi-vă de conformitatea cablului de alimentare cu c.a. cu standardele de siguranţă locale.
- ❏ Nu dezasamblaţi, modificaţi sau încercaţi să reparaţi cablul de alimentare, priza, imprimanta sau alte componente, cu excepţia cazurilor explicate expres în manualele imprimantei.
- ❏ Deconectaţi imprimanta de la priză şi apelaţi la personal de service autorizat pentru reparaţii în următoarele conditii:

Cablul de alimentare sau priza sunt deteriorate; în imprimantă a pătruns lichid; imprimanta a fost supusă şocurilor mecanice sau carcasa este deteriorată; imprimanta nu funcţionează normal sau prezintă modificări clare în functionare. Nu reglați butoanele care nu sunt incluse în instrucțiunile de funcționare.

- ❏ Amplasaţi imprimanta în apropierea unei prize de reţea de unde fişa poate fi deconectată cu uşurinţă.
- ❏ Nu amplasaţi sau depozitaţi imprimanta afară, lângă surse excesive de mizerie sau praf, apă, sau lângă surse de încălzire, sau în locaţii în care se produc şocuri, vibraţii, valori mari de temperatură şi umiditate.
- ❏ Nu vărsaţi lichide pe imprimantă şi nu manevraţi imprimanta cu mâinile ude.
- ❏ Ţineţi imprimanta la o distanţă de cel puţin 22 cm faţă de stimulatoarele cardiace. Este posibil ca undele radio generate de imprimantă să afecteze în mod negativ funcţionarea stimulatoarelor cardiace.
- ❏ În cazul în care ecranul LCD este defect, contactaţi furnizorul. Dacă soluţia cu cristale lichide ajunge pe mâinile dumneavoastră, spălaţi-le cu atenţie cu apă şi săpun. Dacă soluţia cu cristale lichide vă intră în ochi, spălaţi imediat cu jet de apă. Dacă starea de disconfort sau problemele de vedere persistă după o clătire temeinică, solicitaţi imediat asistenţă medicală.
- ❏ Evitaţi folosirea telefonului în timpul unei furtuni cu descărcări electrice. Există riscul electrocutării în urma acțiunii fulgerului.
- ❏ Nu folosiţi telefonul pentru a raporta scurgeri de gaze, dacă acesta se află în apropierea locului de scurgere.

<span id="page-12-0"></span>❏ Imprimanta este grea şi trebuie ridicată de cel puţin două persoane. Dacă ridicaţi imprimanta, două sau mai multe persoane trebuie să ocupe poziţiile corecte, conform instrucţiunilor de mai jos.

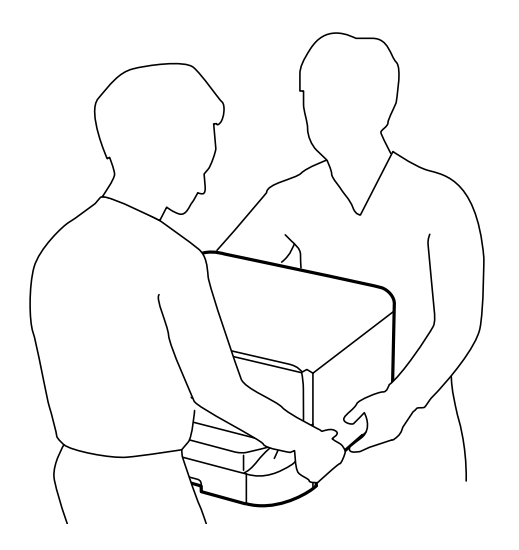

- ❏ Procedaţi cu atenţie la manipularea cartuşelor uzate deoarece poate exista cerneală rămasă în portul de alimentare cu cerneală.
	- ❏ Dacă cerneala intră în contact cu pielea, spălaţi temeinic zona afectată cu apă şi săpun.
	- ❏ Dacă cerneala intră în contact cu ochii, clătiţi imediat cu apă. Dacă starea de disconfort sau problemele de vedere persistă după o clătire temeinică, solicitaţi imediat asistenţă medicală.
	- ❏ Dacă cerneala vă pătrunde în gură, consultați imediat un medic.
- ❏ Nu dezasamblaţi cartuşul de cerneală şi caseta de întreţinere, deoarece există riscul ca cerneala să intre în contact cu ochii sau cu pielea.
- ❏ Nu agitați prea tare cartușele de cerneală; în caz contrar cerneala se poate scurge din cartuș.
- ❏ Nu lăsaţi cartuşele de cerneală şi caseta de întreţinere la îndemâna copiilor.

## **Sfaturi şi avertismente legate de imprimantă**

Citiţi şi urmaţi aceste instrucţiuni, pentru a evita deteriorarea imprimantei sau a altor echipamente personale. Păstrați acest manual pentru referințe ulterioare.

## **Sfaturi şi avertismente pentru configurarea/utilizarea imprimantei**

- ❏ Nu blocaţi şi nu acoperiţi orificiile de ventilaţie şi deschiderile imprimantei.
- ❏ Folosiţi numai tipul de sursă de alimentare indicat pe eticheta imprimantei.
- ❏ Evitaţi utilizarea prizelor pe acelaşi circuit cu fotocopiatoarele sau sistemele de climatizare ce pornesc şi se opresc periodic.
- ❏ Evitaţi prizele electrice controlate prin comutatoare de perete sau temporizatoare automate.
- ❏ Menţineţi întregul computer departe de sursele potenţiale de interferenţe electromagnetice cum ar fi difuzoarele sau unităţile de bază ale telefoanelor fără fir.
- <span id="page-13-0"></span>❏ Cablurile de alimentare trebuie amplasate astfel încât să se evite frecările, tăieturile, rosăturile, îndoirile şi răsucirile. Nu aşezaţi obiecte peste cablurile de alimentare cu curent şi nu permiteţi amplasarea cablurilor în zonele în care se circulă. Fiți foarte atenți și păstrați toate cablurile de alimentare drepte la capete și în punctele în care intră şi ies din transformator.
- ❏ Dacă folosiţi un prelungitor cu imprimanta, verificaţi dacă intensitatea nominală totală a aparatelor conectate la acesta nu depăşeşte intensitatea nominală a prelungitorului respectiv. De asemenea, verificaţi dacă intensitatea nominală totală a tuturor aparatelor conectate la priză nu depăşeşte intensitatea nominală a prizei respective.
- ❏ Dacă intenţionaţi să utilizaţi imprimanta în Germania, instalaţia electrică a clădirii trebuie protejată de un disjunctor de 10 sau 16 A pentru asigurarea unei protecţii adecvate la scurtcircuit şi supraintensitate pentru produs.
- ❏ Atunci când conectaţi imprimanta la un computer sau la un alt dispozitiv cu ajutorul unui cablu, asiguraţi-vă de orientarea corectă a conectorilor. Fiecare conector are o singură orientare corectă. Introducerea unui conector cu orientare incorectă poate cauza deteriorarea ambelor dispozitive conectate prin cablu.
- ❏ Amplasaţi imprimanta pe o suprafaţă orizontală stabilă ce depăşeşte perimetrul bazei în toate direcţiile. Imprimanta nu va funcționa corect dacă este înclinată.
- ❏ Dacă depozitaţi sau transportaţi imprimanta, încercaţi să nu o înclinaţi, să nu o aşezaţi vertical sau să nu o răsuciți; în caz contrar cerneala se poate scurge din cartușe.
- ❏ Lăsaţi un spaţiu deasupra imprimantei, pentru a putea deschide complet capacul pentru documente.
- ❏ Lăsaţi spaţiu suficient în faţa imprimantei pentru evacuarea completă a hârtiei.
- ❏ Evitaţi locurile expuse modificărilor bruşte de temperatură şi umiditate. De asemenea, păstraţi imprimanta departe de lumina solară directă, sursele de lumină puternică şi de căldură.
- ❏ Nu introduceţi obiecte prin fantele imprimantei.
- ❏ Nu introduceţi mâinile în interiorul imprimantei în timpul tipăririi.
- ❏ Nu atingeţi cablul plat de culoare albă din interiorul imprimantei.
- ❏ Nu folosiţi în interiorul sau în exteriorul imprimantei produse cu aerosoli care conţin gaze inflamabile. Asemenea acţiuni pot cauza incendii.
- ❏ Nu mutaţi capul de tipărire cu mâna; în caz contrar imprimanta se poate defecta.
- $\Box$  Atentie să nu vă prindeți degetele atunci când închideți capacul pentru documente.
- ❏ La aşezarea originalului, nu apăsaţi prea tare pe geamul scanerului.
- **□** Opriti întotdeauna imprimanta folosind butonul  $\circ$ . Nu scoateti imprimanta din priză și nu opriti alimentarea de la sursă decât după ce indicatorul  $\mathcal{O}$  nu mai pâlpâie.
- ❏ Înainte de transportarea imprimantei, verificaţi dacă suportul capului de imprimare este în poziţia de repaus (extremă dreapta) şi dacă sunt montate cartuşele de cerneală.
- ❏ Dacă urmează să nu folosiţi imprimanta pentru o perioadă lungă de timp, deconectaţi cablul de alimentare din priza de curent.

### **Sfaturi şi avertismente pentru utilizarea imprimantei cu o conexiune wireless**

❏ Undele radio emise de această imprimantă pot afecta negativ funcționarea echipamentelor electronice medicale, determinând functionarea incorectă a acestora.Dacă utilizați această imprimantă într-o unitate medicală sau în apropierea unui echipament medical, respectați instrucţiunile primite de la personalul autorizat de respectiva unitate medicală și respectați toate avertizările și instrucțiunile afișate pe echipamentul medical.

<span id="page-14-0"></span>❏ Undele radio emise de această imprimantă pot afecta negativ funcționarea dispozitivelor cu control automat precum ușile automate sau alarmele de incendiu și pot determina producerea unor accidente datorită funcționării defectuoase a acestora.Dacă utilizați această imprimantă în apropierea unor dispozitive cu control automat, respectați toate avertizările și instrucțiunile afișate pe aceste dispozitive.

## **Sfaturi şi avertismente pentru utilizarea ecranului tactil**

- ❏ Pe ecranul LCD pot apărea câteva mici puncte luminoase sau întunecate şi datorită caracteristicilor sale, luminozitatea ecranului poate fi neuniformă. Acestea sunt normale şi nu indică nicio defecţiune.
- ❏ Pentru curăţare, utilizaţi o cârpă moale şi uscată. Nu utilizaţi soluţii lichide sau chimice de curăţare.
- ❏ Carcasa exterioară a ecranului tactil se poate sparge sub acţiunea unui impact intens. Contactaţi serviciul de asistență de la Epson dacă suprafața se crapă sau se sparge și nu atingeți/nu încercați să îndepărtați bucățile sparte.
- ❏ Apăsaţi uşor cu degetul ecranul tactil. Nu apăsaţi tare şi nu operaţi cu unghiile.
- $\Box$  Nu utilizati obiecte ascutite, cum ar fi pixurile sau creioanele ascutite pentru a efectua operatii.
- ❏ Condensul din interiorul ecranului tactil, cauzat de schimbările bruşte de temperatură sau umiditate poate cauza reducerea performanţei.

## **Sfaturi și avertismente pentru utilizarea suportului opțional**

- ❏ Acest suport este special conceput pentru a instala imprimanta deasupra sa, împreună cu casetele opționale pentru hârtie. Nu instalați alte produse pe acest suport, cu excepția imprimantei specificate și a casetei opționale pentru hârtie.
- ❏ Nu vă urcați pe acest suport și nici nu așezați obiecte grele pe el.
- ❏ Asigurați-vă că ambele piciorușe sunt atașate în siguranță, deoarece în caz contrar imprimanta poate cădea.
- ❏ Fixați imprimanta sau caseta de hârtie opțională pe suport cu ajutorul celor două bride și al șuruburilor furnizate împreună cu suportul.
- ❏ Pentru a utiliza imprimanta în siguranță, blocați cele două rotile din partea din față a suportului.
- ❏ Nu mișcați imprimanta cu rotilele blocate.
- ❏ Atunci când mutați suportul cu imprimanta sau caseta de hârtie opțională instalată, evitați deplasarea pe suprafețe denivelate.

## **Protejarea informaţiilor personale**

Dacă predați imprimanta unei alte persoane sau dacă o depuneți la deșeuri, ștergeți toate informațiile personale stocate în memoria imprimantei selectând meniurile de pe panoul de control în modul descris mai jos.

**Setări** > **Setări generale** > **Administrare sistem** > **Restaurare setări implicite** > **Ştergeţi toate datele şi setările**

## <span id="page-15-0"></span>**Informaţii de bază despre imprimantă**

## **Denumirea și funcțiile componentelor**

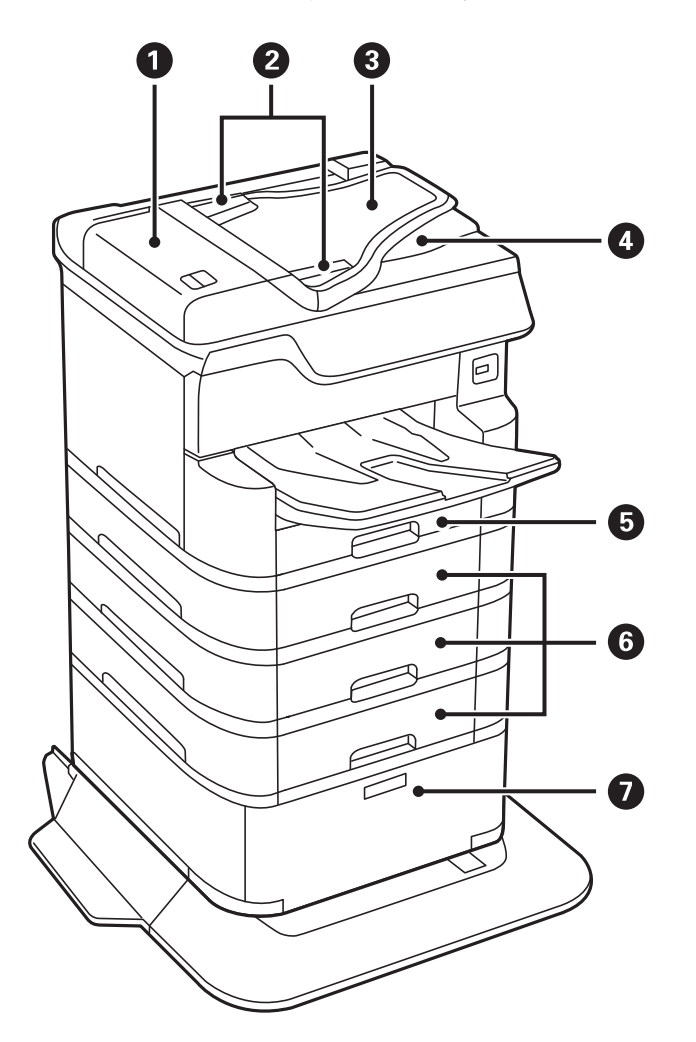

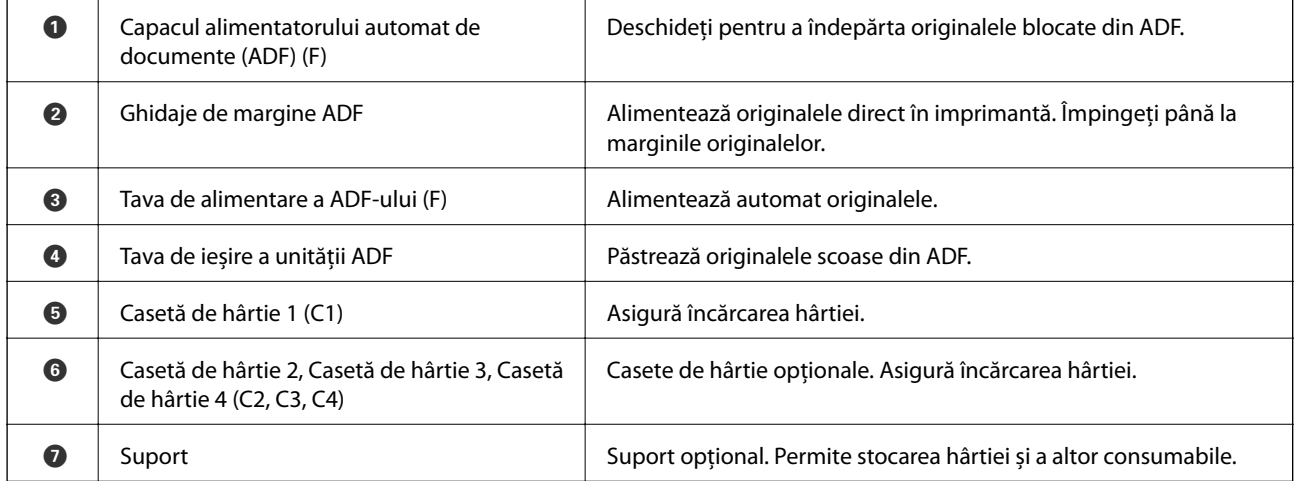

Ghidul utilizatorului

### **Informaţii de bază despre imprimantă**

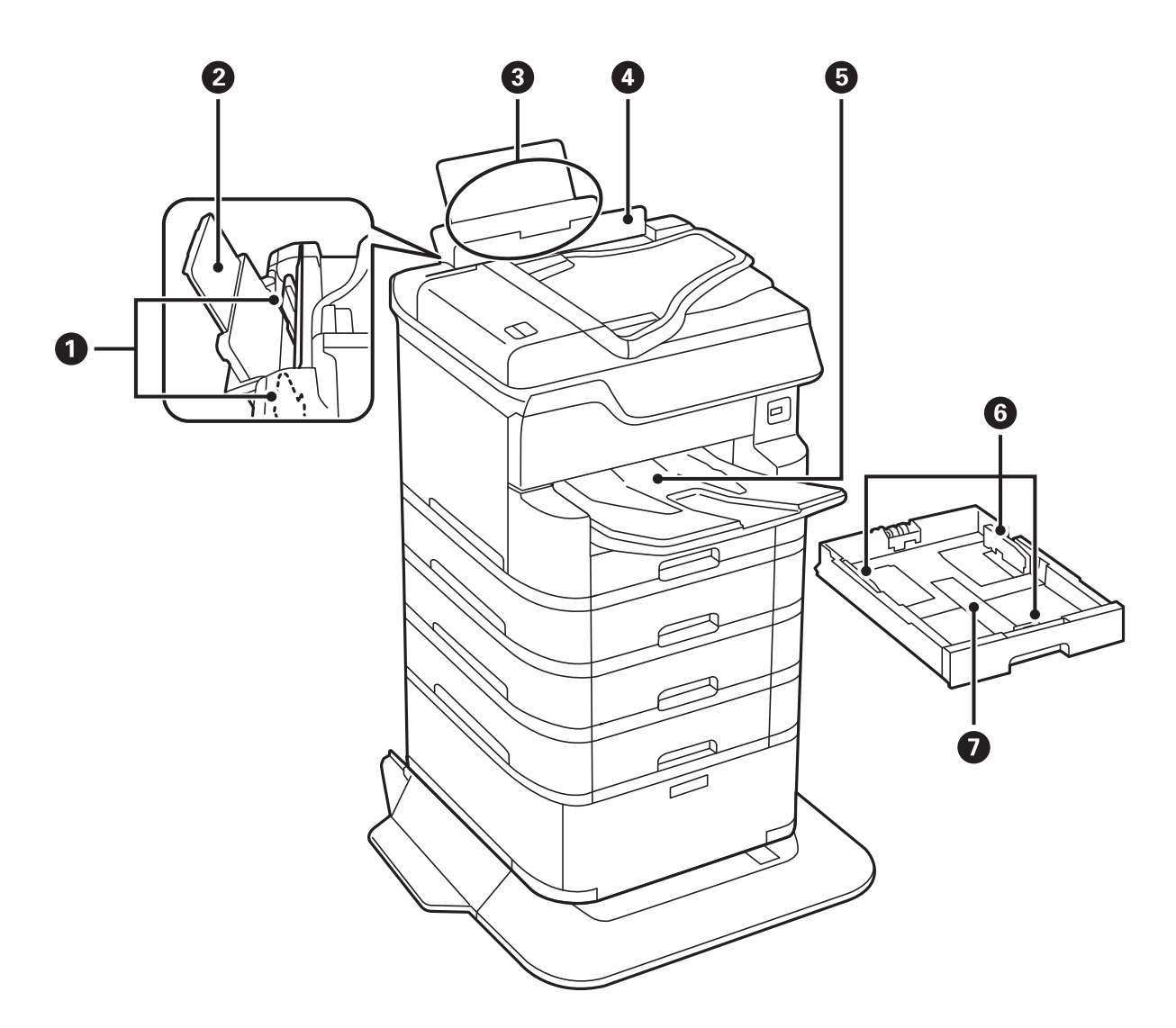

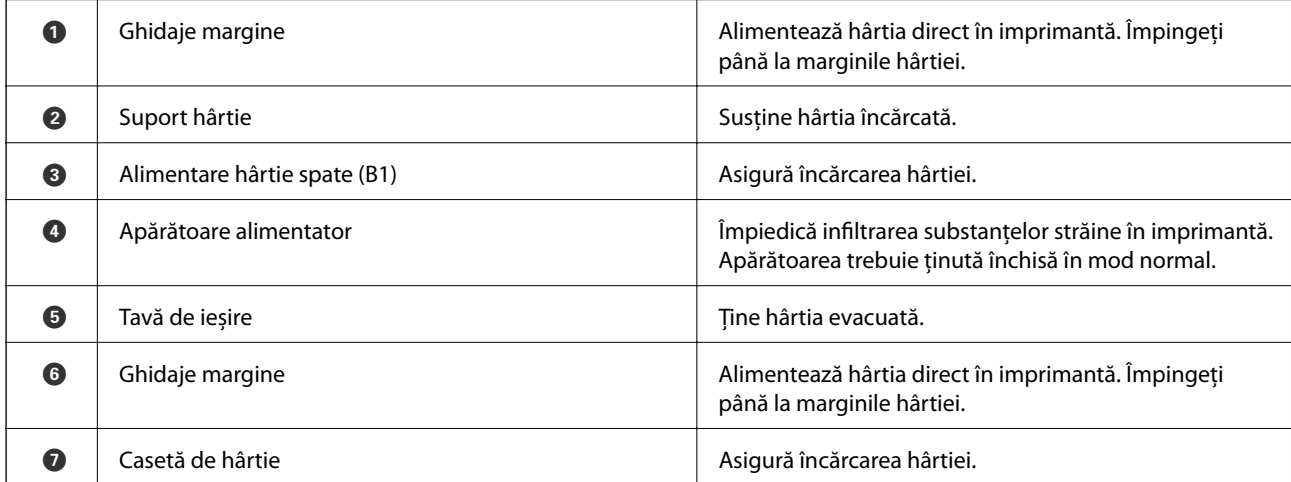

Ghidul utilizatorului

### **Informaţii de bază despre imprimantă**

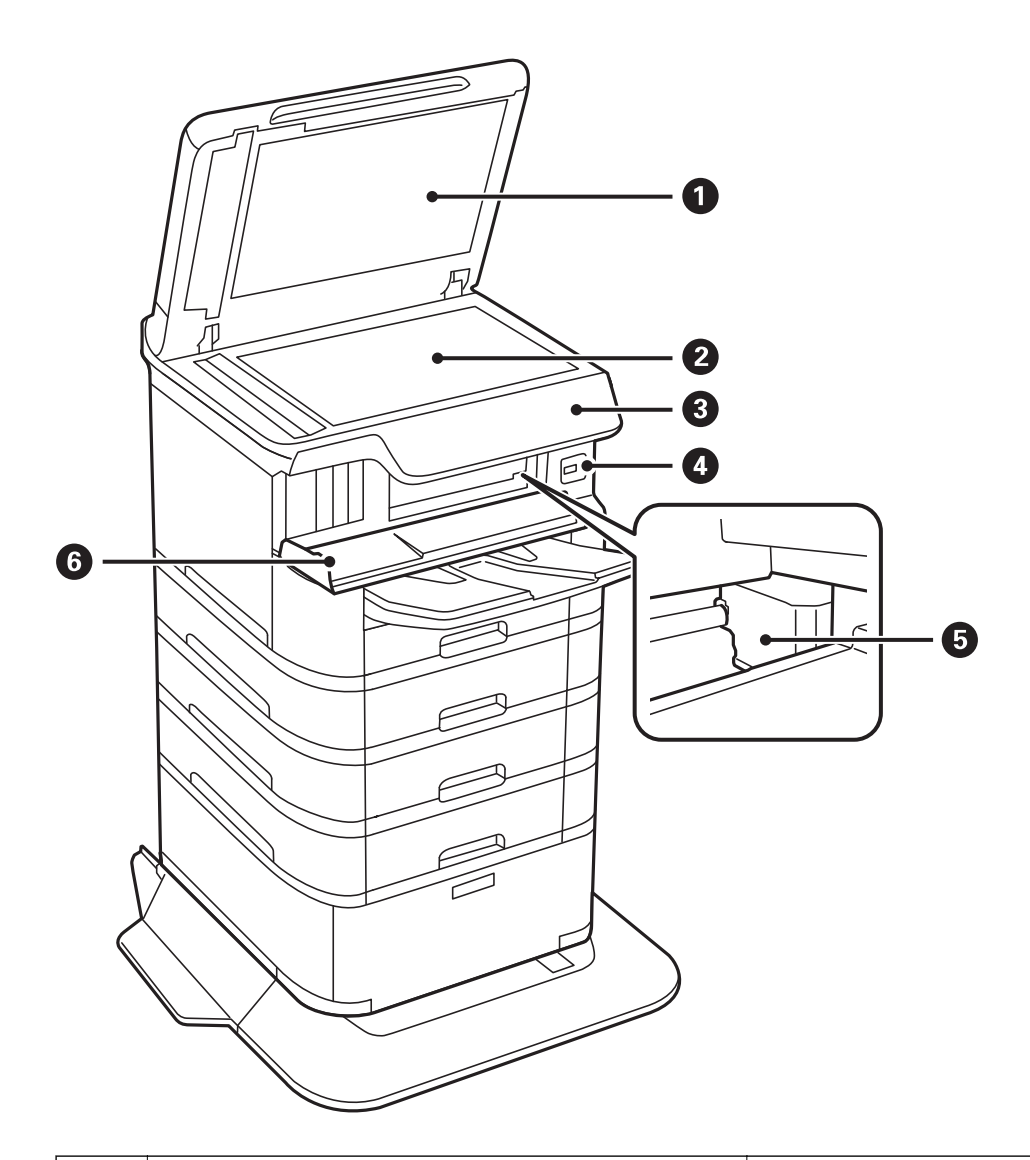

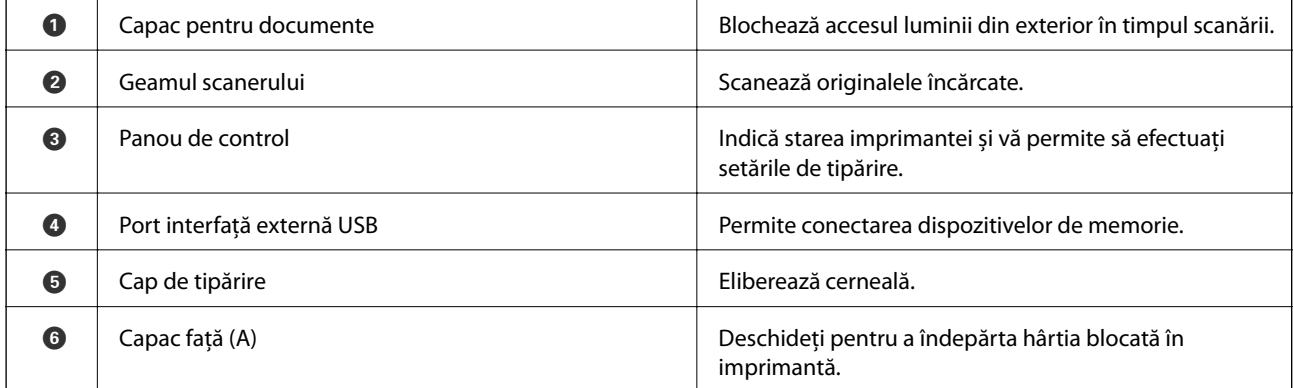

### **Informaţii de bază despre imprimantă**

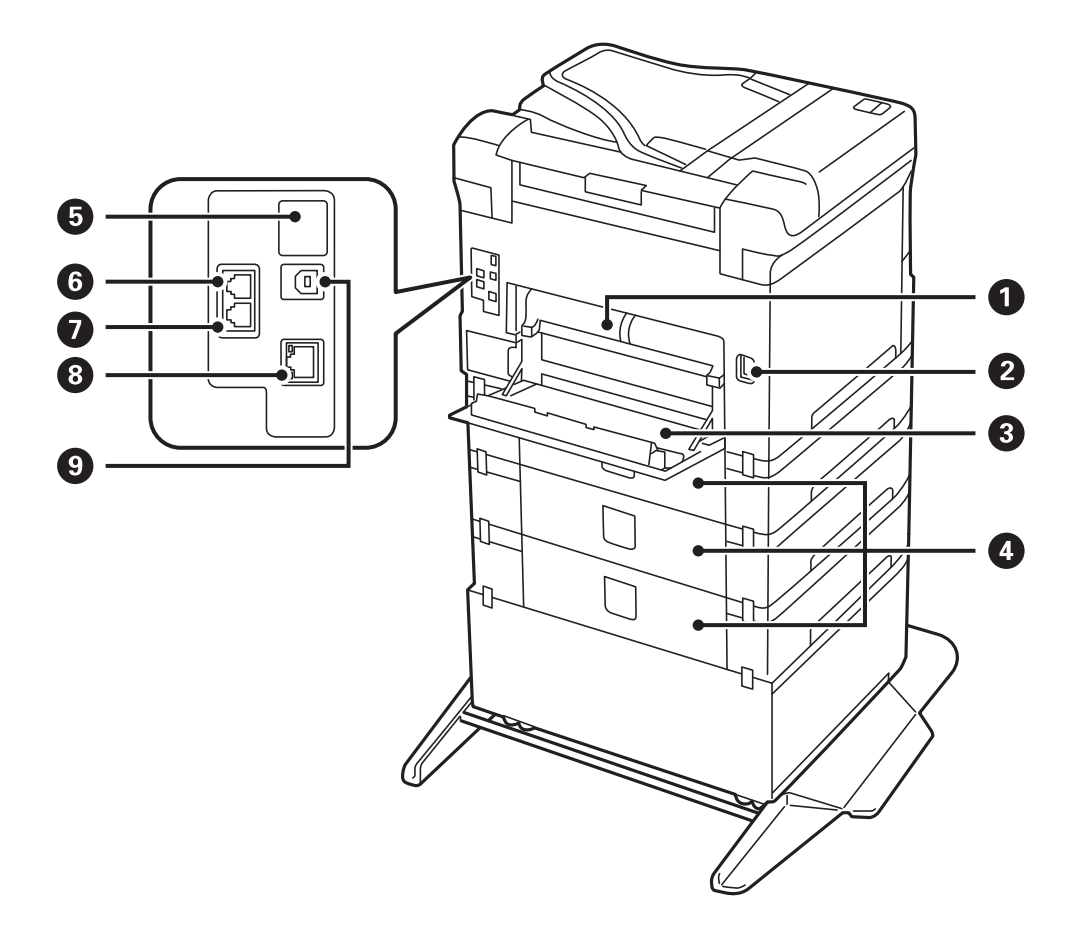

## c*Important:*

Țineți cont de direcția de introducere atunci când utilizați un cablu USB 1.0 – 2.0, în caz contrar imprimanta se poate defecta.

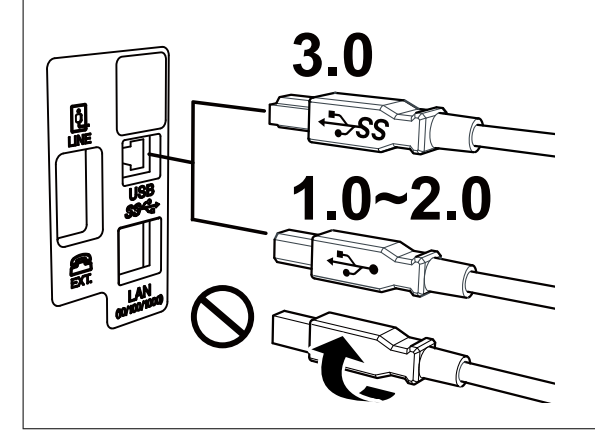

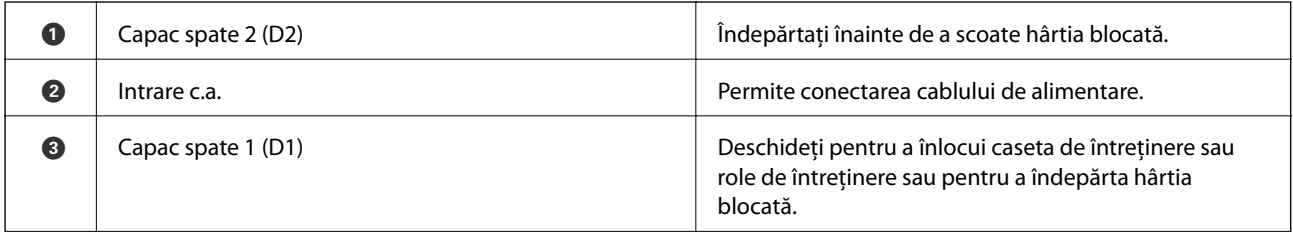

<span id="page-19-0"></span>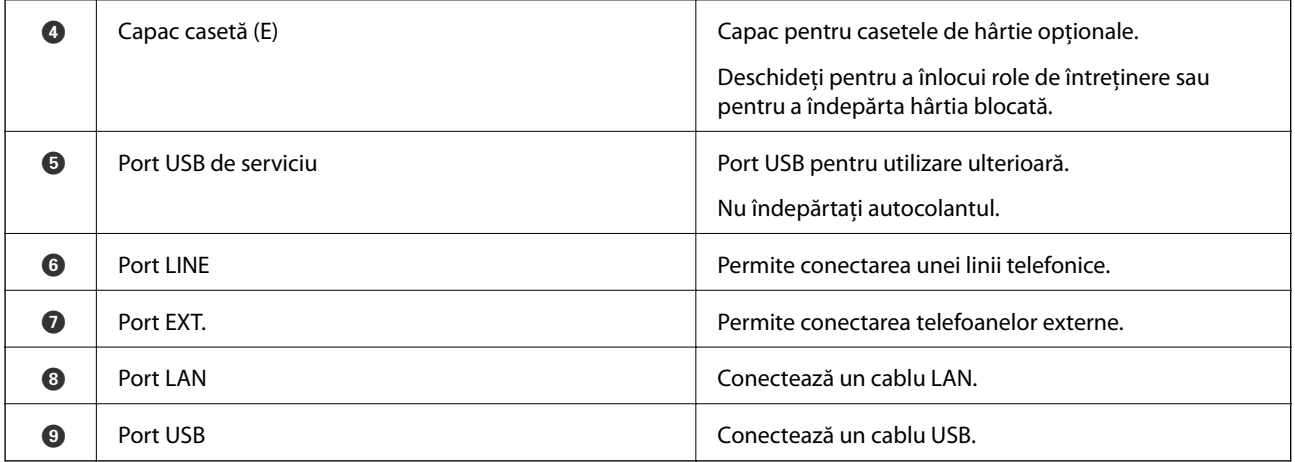

## **Panou de control**

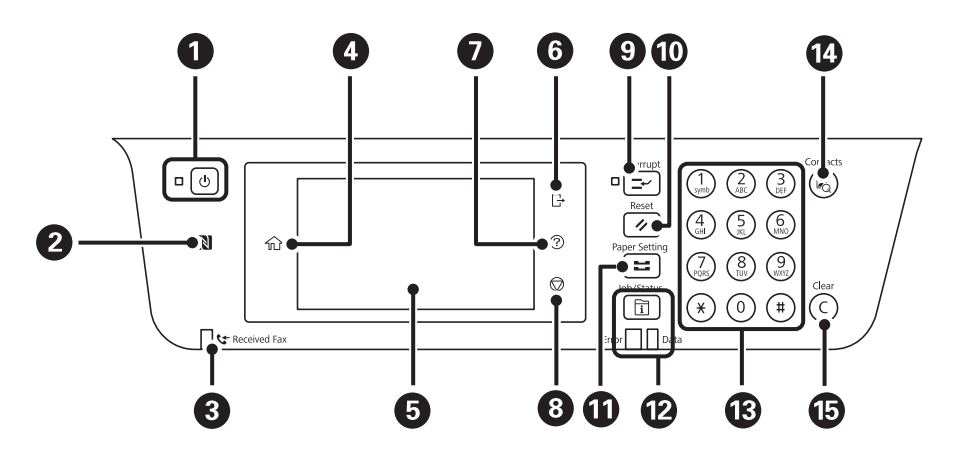

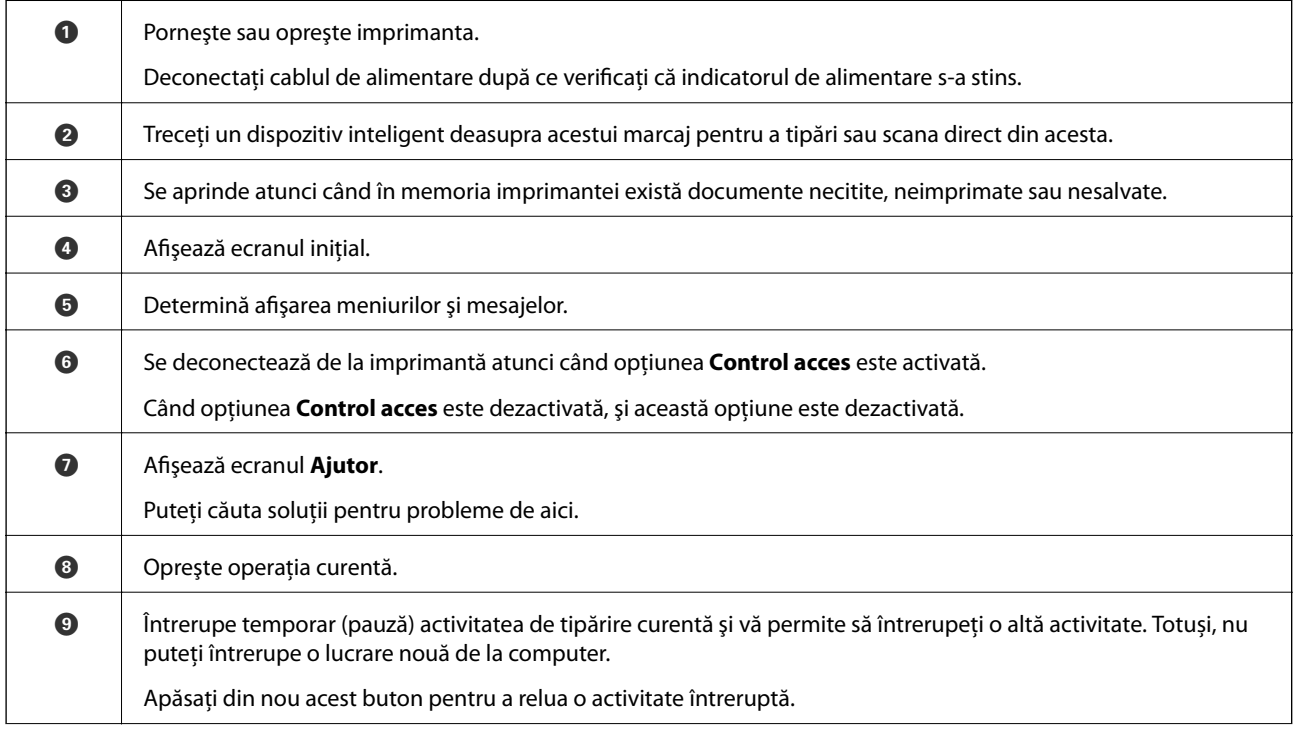

### **Informaţii de bază despre imprimantă**

<span id="page-20-0"></span>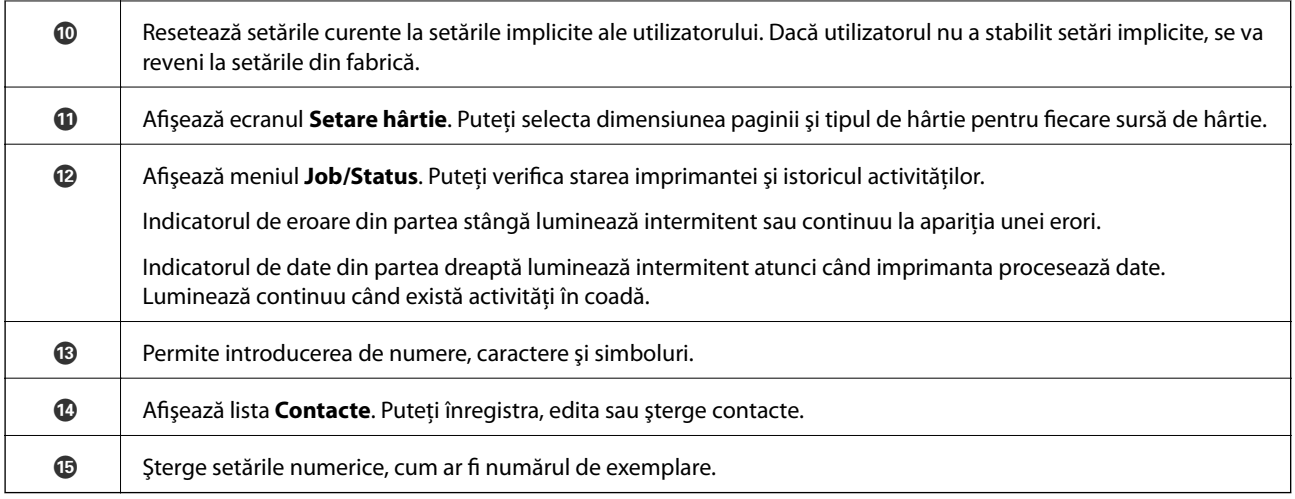

## **Configurarea ecranului de bază**

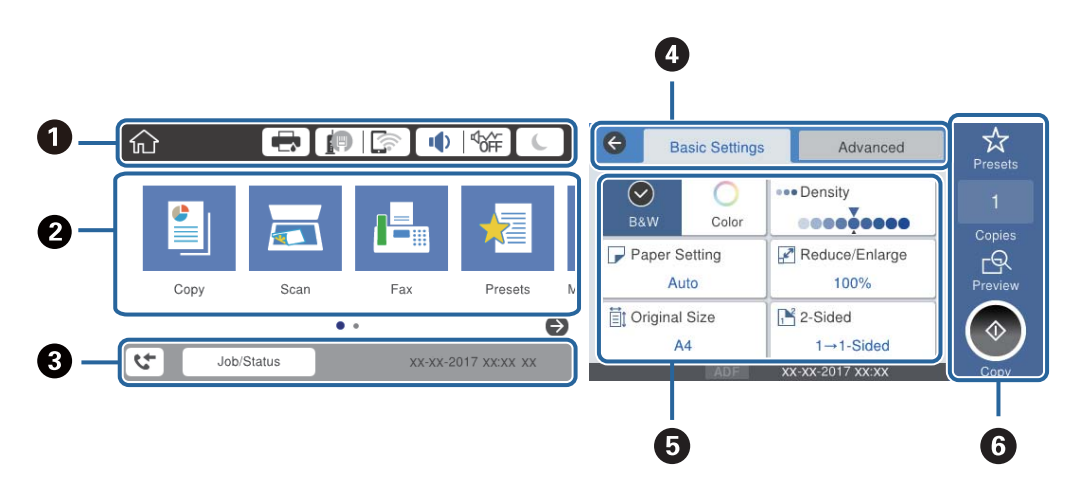

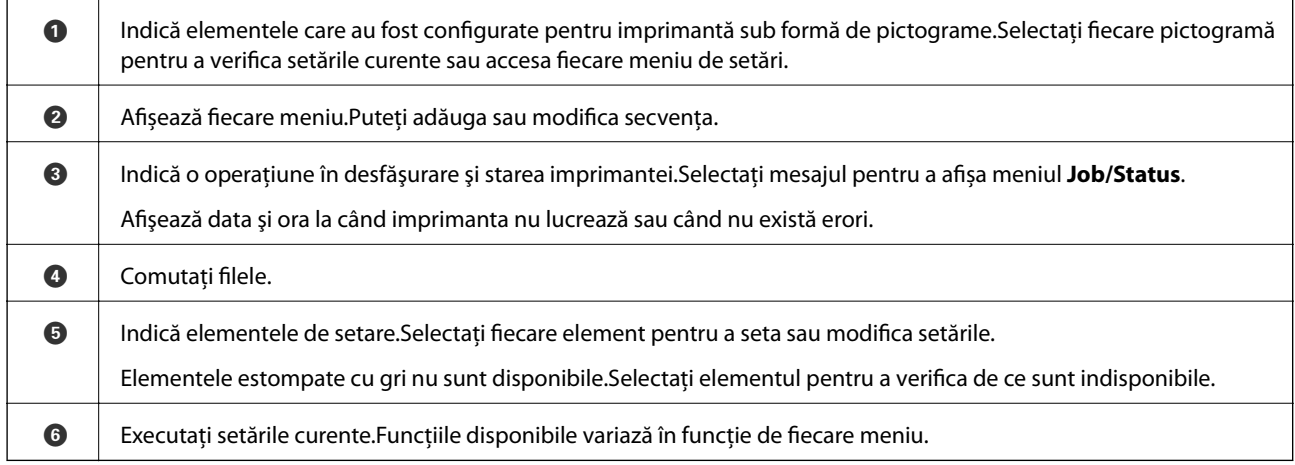

## **Pictograme afişate pe ecranul LCD**

Următoarele pictograme sunt afişate pe ecranul LCD, în funcţie de starea imprimantei.

### **Informaţii de bază despre imprimantă**

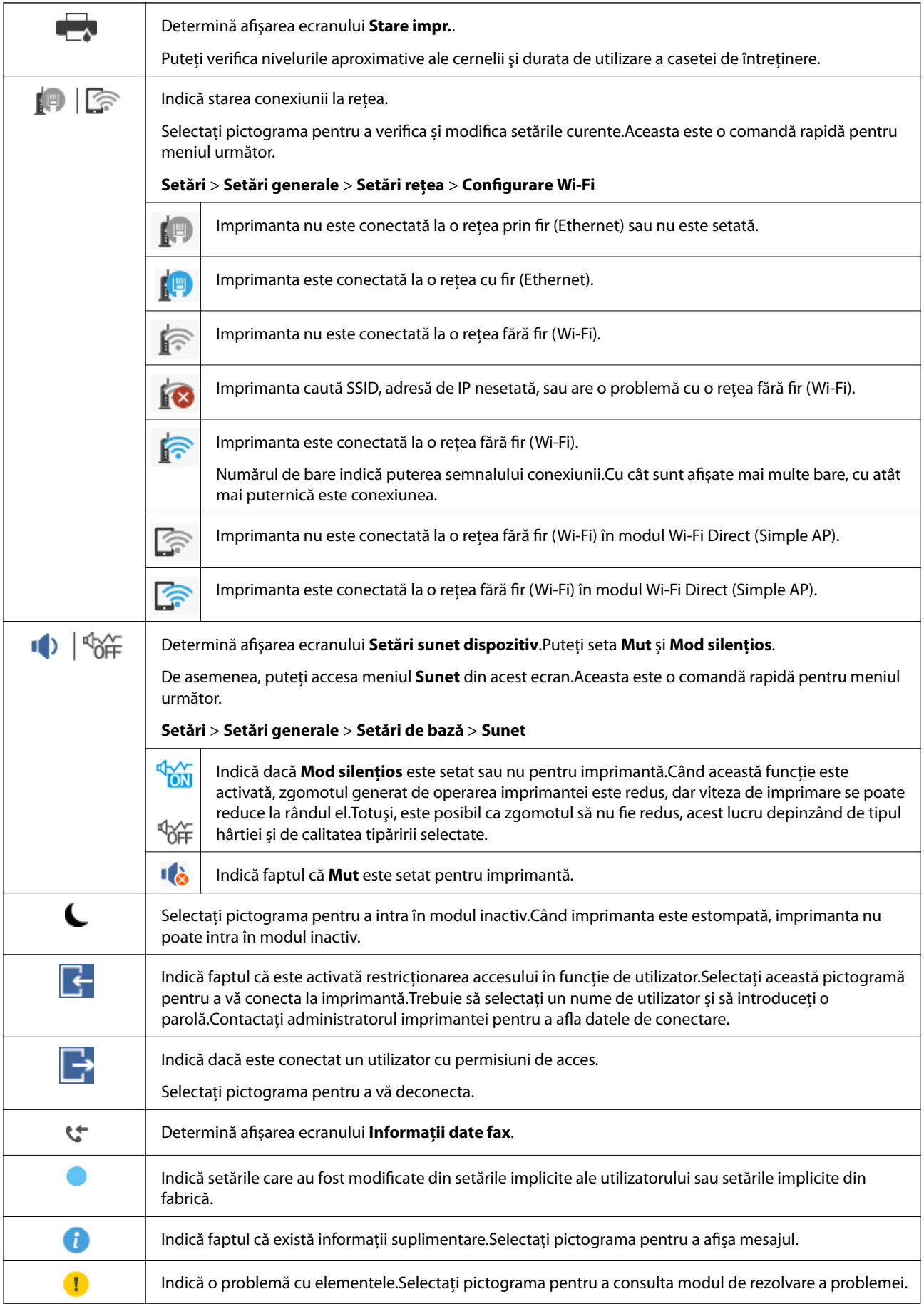

<span id="page-22-0"></span>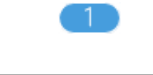

Indică dacă există date care nu au fost încă citite, imprimate sau salvate.Numărul afişat indică numărule elementelor de date.

### **Informaţii conexe**

- & ["Setări rețea" la pagina 55](#page-54-0)
- & ["Sunet:" la pagina 49](#page-48-0)

## **Operații pe ecranul tactil**

Ecranul tactil este compatibil cu următoarele operațiuni.

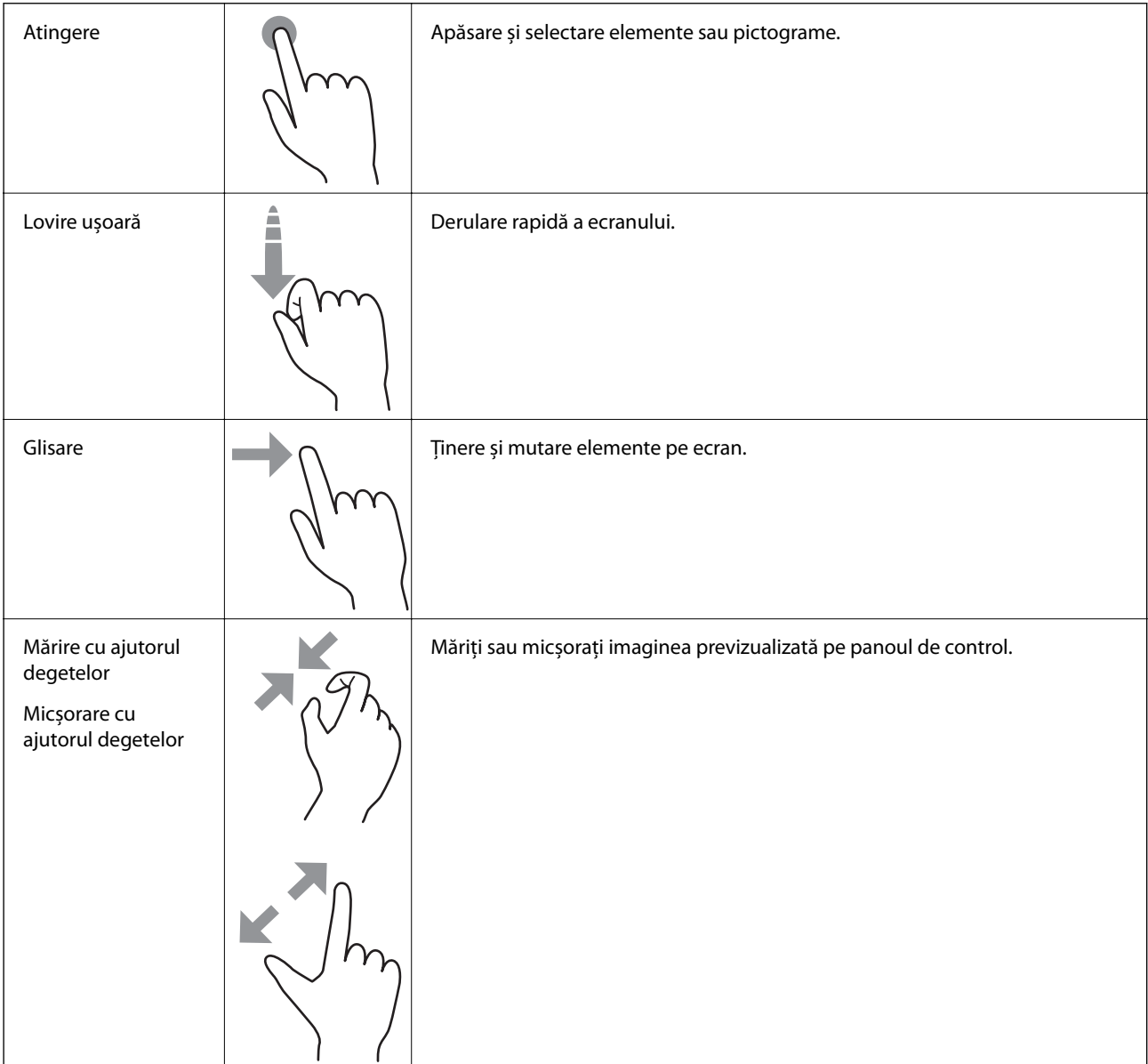

### <span id="page-23-0"></span>**Introducerea caracterelor**

Puteţi introduce caractere şi simboluri utilizând tastatura afişată pe ecran atunci când înregistraţi un contact, realizaţi setări de reţea ş.a.m.d.

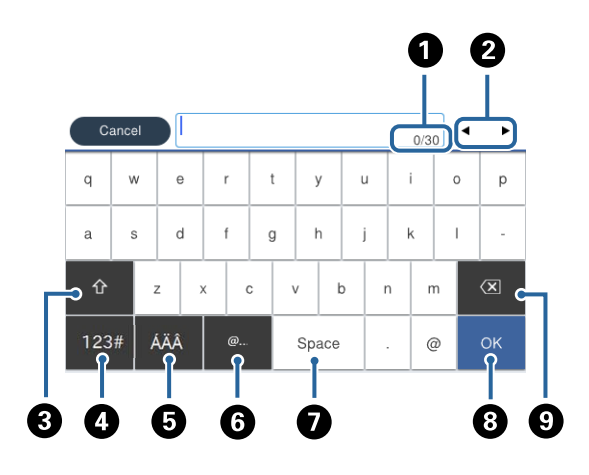

#### *Notă:* Pictogramele disponibile diferă în funcție de articolul setat.

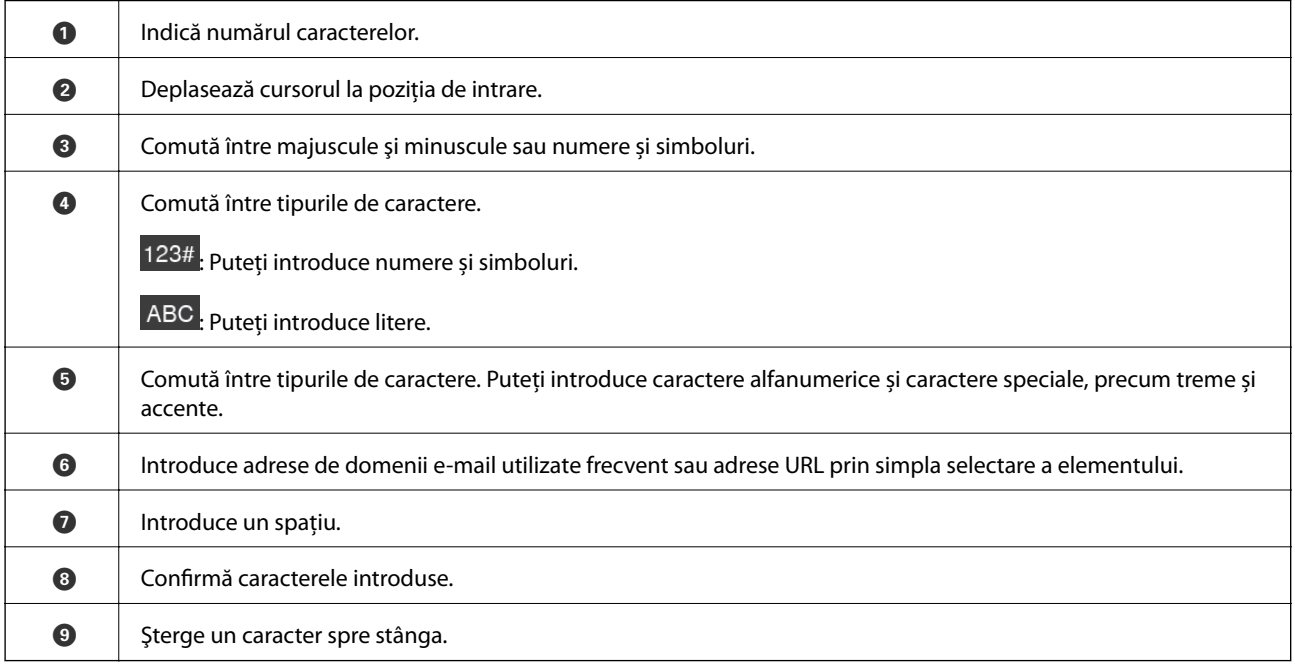

## <span id="page-24-0"></span>**Configurare ecran Job/Status**

Apăsați butonul **i**l pentru a afișa meniul Job/Status.Puteți verifica starea imprimantei sau sarcinile.

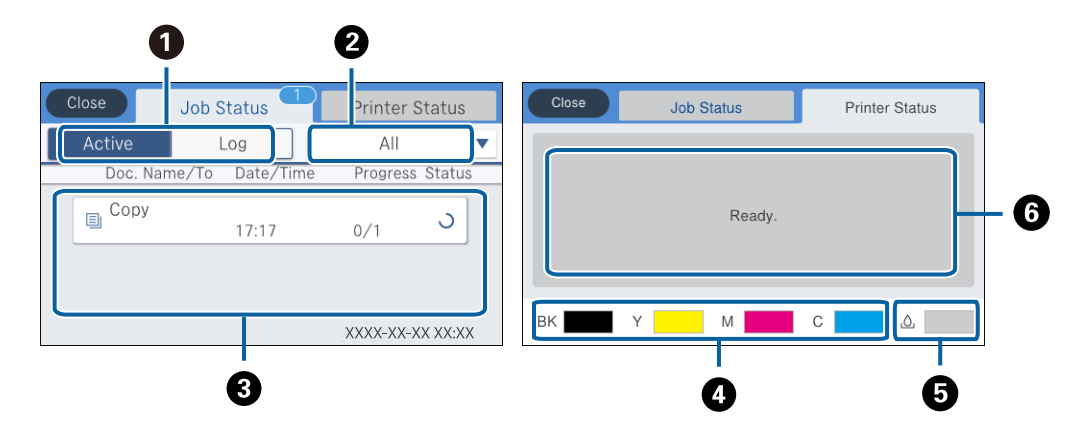

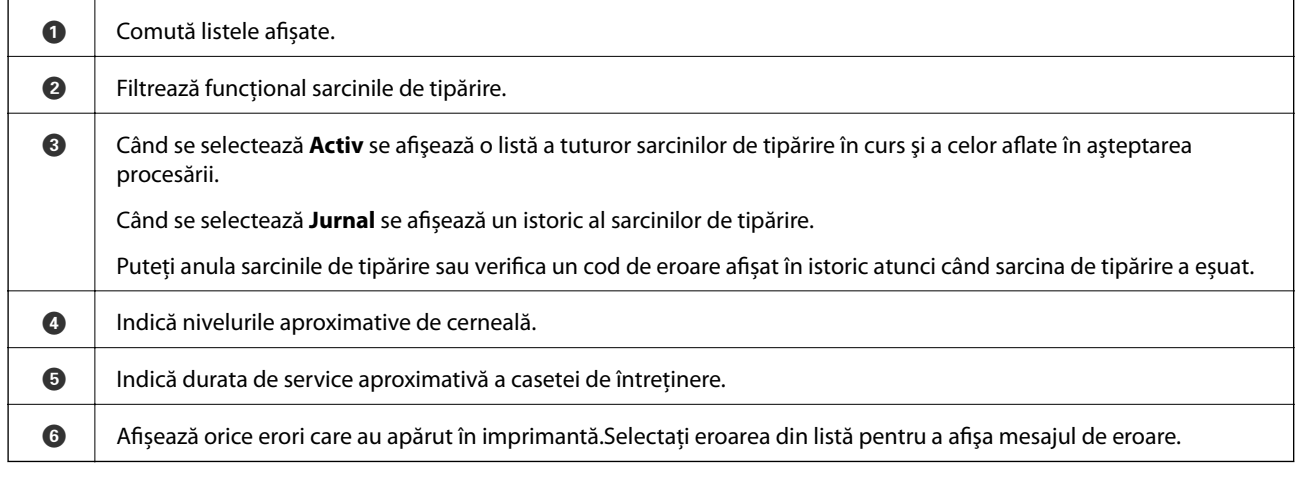

### **Informaţii conexe**

& ["Coduri de eroare din meniul de stare" la pagina 206](#page-205-0)

## **Vizualizarea animațiilor**

Puteți vizualiza animații ale instrucțiunilor de operare, precum încărcarea hârtiei sau eliminarea hârtiei blocate, pe ecranul LCD.

❏ Atingeți în partea dreaptă a ecranului LCD: Afișează ecranul de ajutor.Atingeți **Modul de a** și selectați elementele pe care doriți să le vizualizați.

### **Informaţii de bază despre imprimantă**

❏ Selectați **Modul de a** în partea de jos a ecranului de operare: Sunt afișate animații în funcție de context.

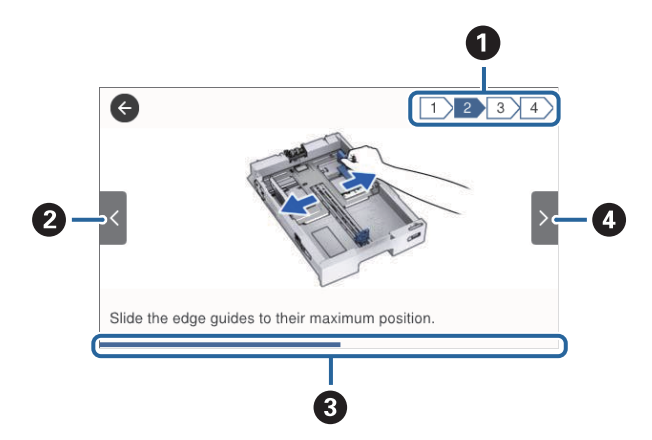

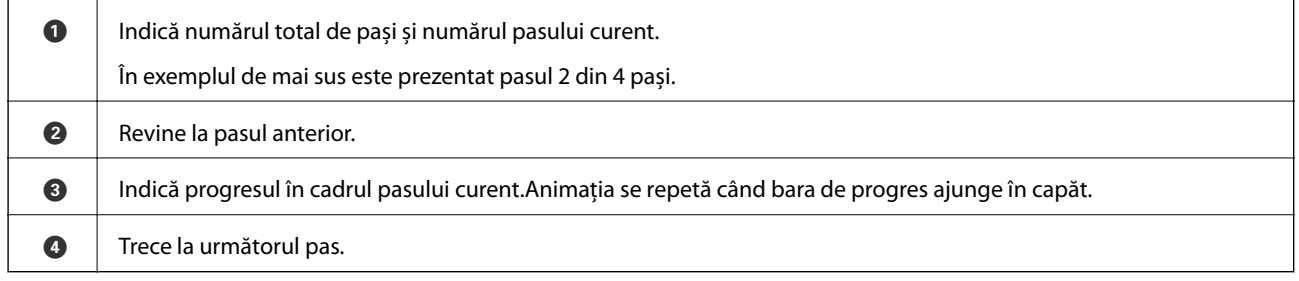

## <span id="page-26-0"></span>**Pregătirea imprimantei**

## **Încărcarea tipurilor de hârtie**

## **Hârtia disponibilă şi capacităţile**

*Notă:*

❏ În continuare, este prezentată semnificația simbolurilor.

: setare de imprimare faţă-verso copiere sau imprimare din panoul de control

❏ Dimensiunea afișată a hârtiei diferă în funcție de driver.

### **Hârtia originală Epson**

Epson vă recomandă să utilizați hârtie originală Epson pentru a obține tipărituri de foarte bună calitate.

*Notă:*

- ❏ Hârtia originală Epson nu este disponibilă ca setare atunci când tipăriți cu driver-ul universal Epson.
- ❏ Disponibilitatea hârtiei diferă în funcție de localizarea dumneavoastră. Pentru a afla cele mai recente informații referitoare la hârtia disponibilă în zona dumneavoastră, contactați serviciul de asistență Epson.
- ❏ Atunci când tipăriți pe hârtie originală Epson la o dimensiune definită de utilizator, este disponibilă numai setarea de calitate a tipărire *Standard* sau *Normal*. Cu toate că unele drivere vă permit să selectați o calitate superioară a tipăririi, materialele vor fi tipărite cu utilizarea setării *Standard* sau *Normal*.

### **Hârtie adecvată pentru tipărirea documentelor**

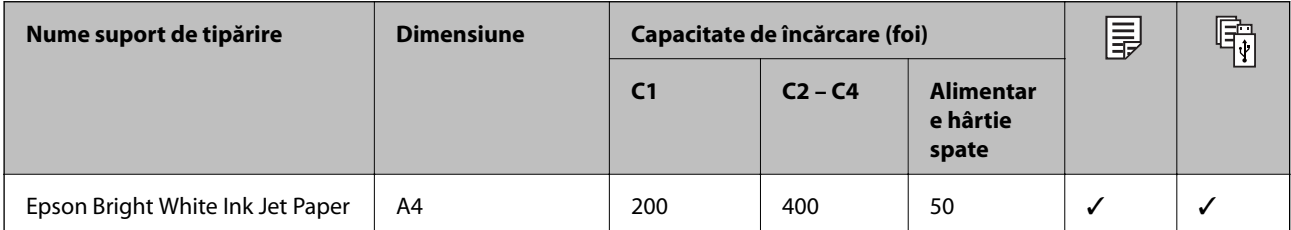

### **Hârtie adecvată pentru tipărirea fotografiilor**

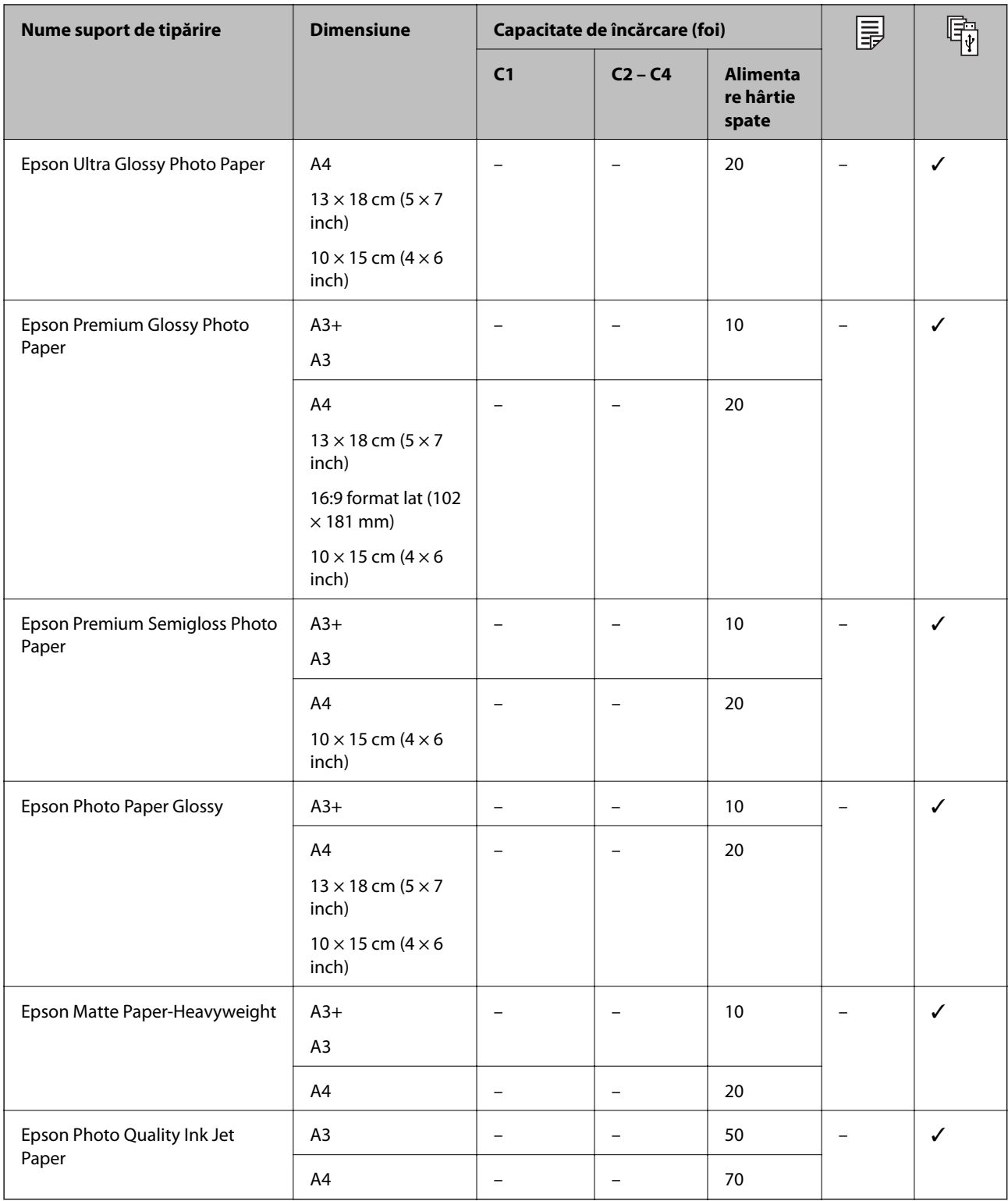

### **Informaţii conexe**

- $\blacklozenge$  ["Denumirea și funcțiile componentelor" la pagina 16](#page-15-0)
- & ["Site-ul web de asistenţă tehnică" la pagina 278](#page-277-0)

### <span id="page-28-0"></span>**Hârtie disponibilă în comerț**

#### *Notă:*

Formatele 8,5 × 13 inch, 8K (270 × 390 mm), 16K (195 × 270 mm) și Half Letter nu sunt disponibile la imprimarea cu driverul de imprimantă PostScript.

### **Hârtie normală**

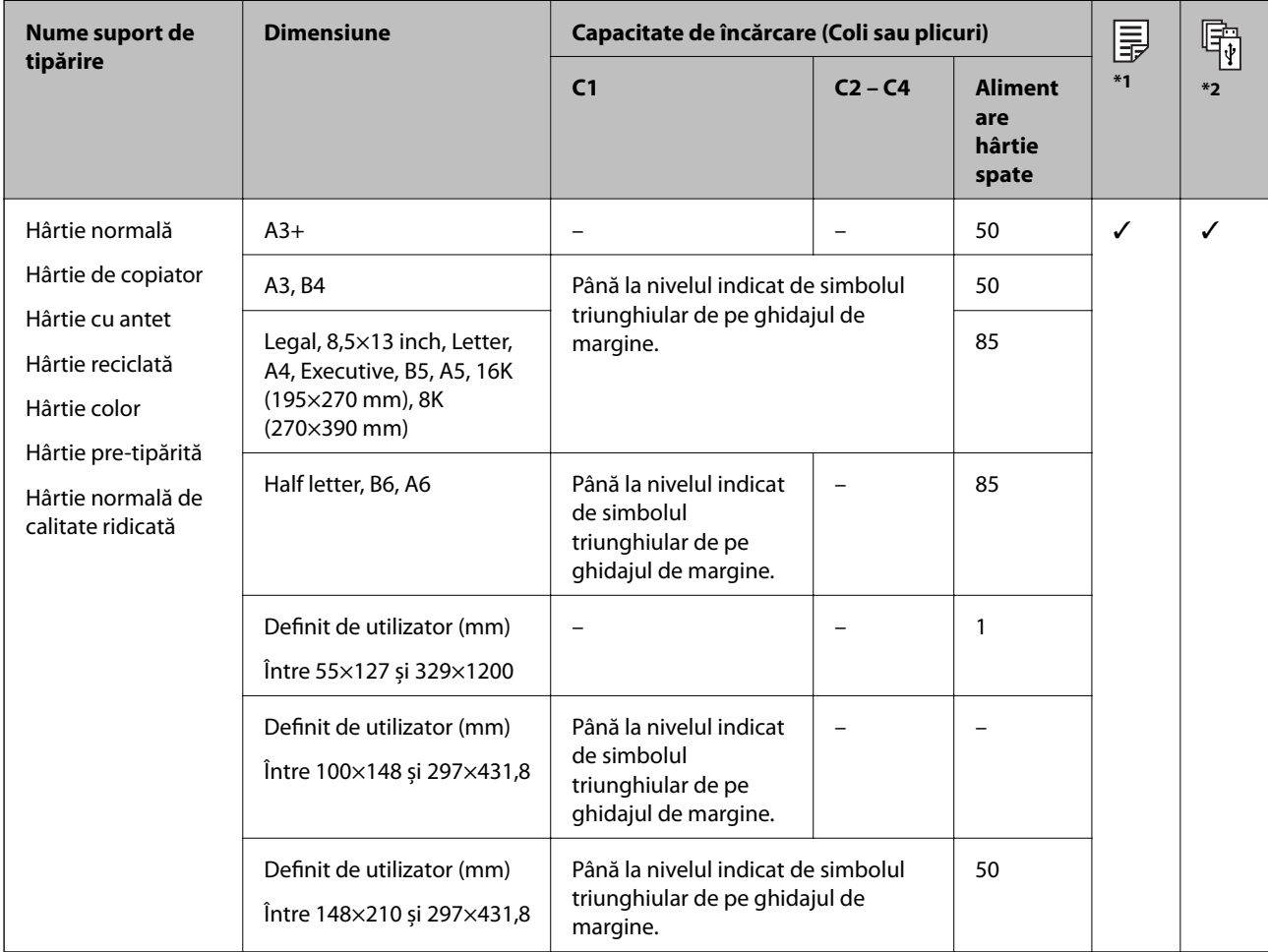

\*1 Funcția de tipărire pe 2 părți nu este disponibilă, în funcție de combinația de tip și format al hârtiei.

\*2 Nu sunt disponibile dimensiuni definite de utilizator.

### **Hârtie groasă**

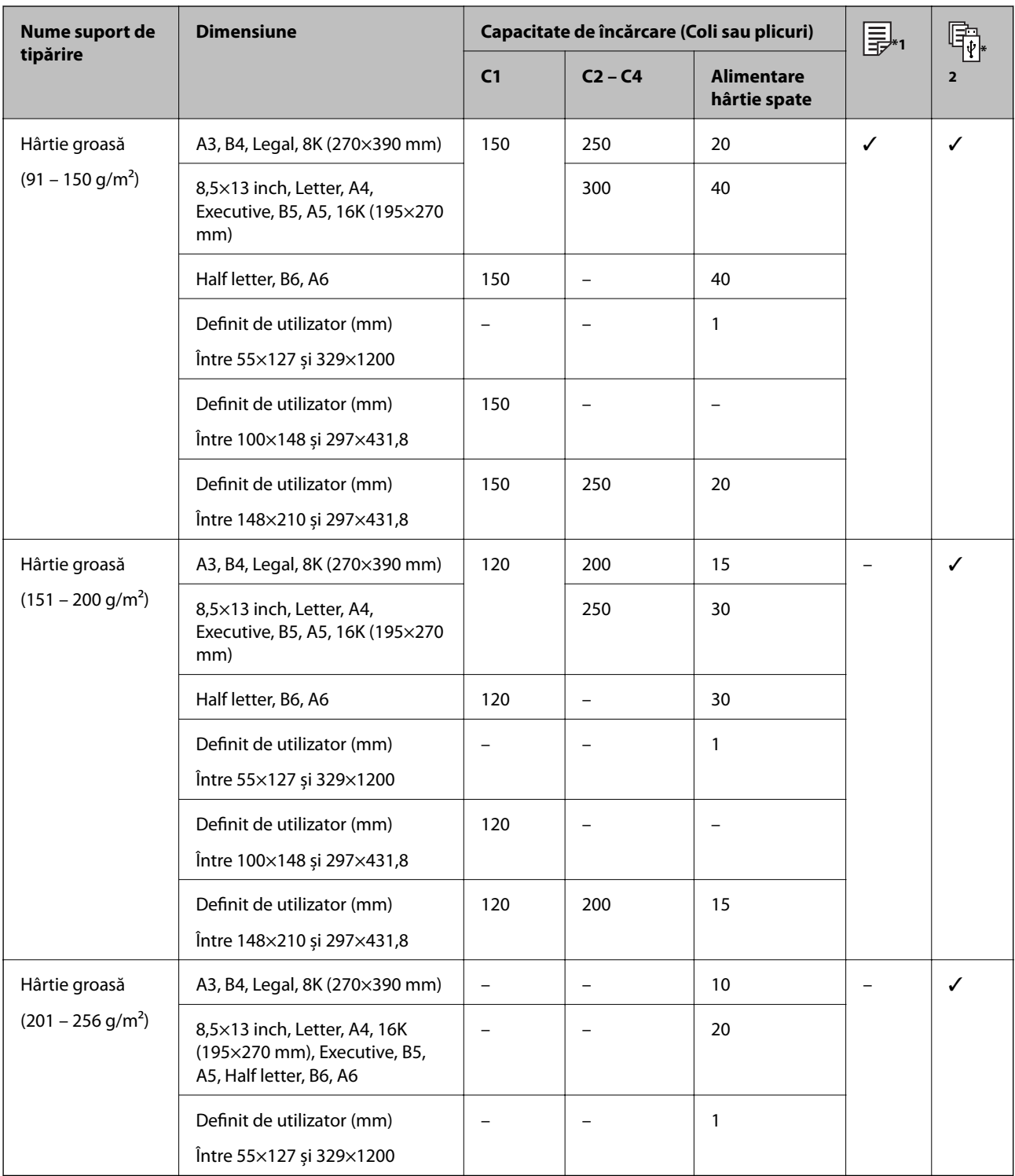

\*1 Funcția de tipărire pe 2 părți nu este disponibilă, în funcție de combinația de tip și format al hârtiei.

\*2 Nu sunt disponibile dimensiuni definite de utilizator.

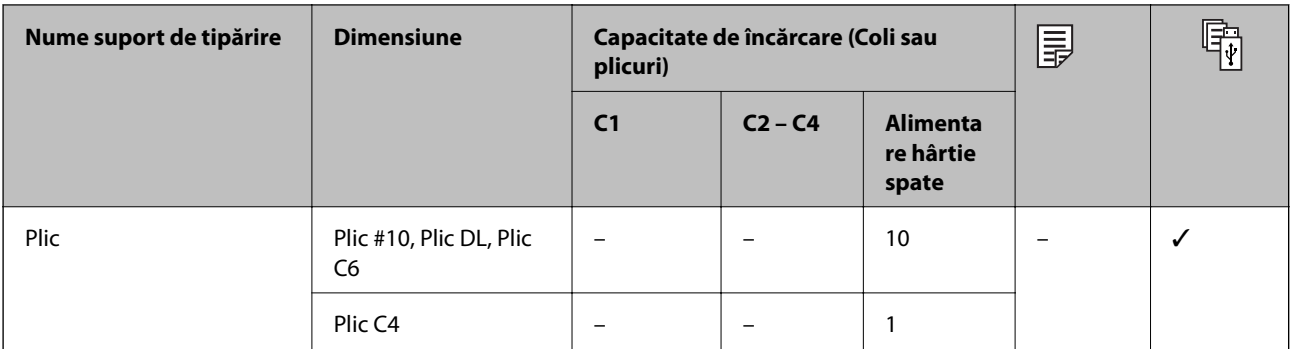

### <span id="page-30-0"></span>**Plicuri**

### **Informaţii conexe**

 $\blacktriangleright$  ["Denumirea și funcțiile componentelor" la pagina 16](#page-15-0)

## **Precauții la manevrarea hârtiei**

- ❏ Citiți fișa cu instrucțiuni primită cu hârtia.
- ❏ Pentru a obține tipăriri de înaltă calitate cu hârtie Epson originală, utilizați hârtia în mediul specificat pe fișele livrate cu hârtia.
- ❏ Nu folosiți hârtie granulată fin cu o lățime mai mică de 105 mm.
- ❏ Răsfoiți și aliniați marginile hârtiei înainte de a o încărca. Nu răsfoiți și nu îndoiți hârtia foto. În caz contrar, fața pe care se face tipărirea poate fi afectată.

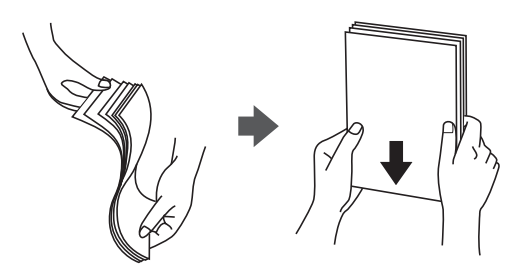

❏ Dacă hârtia este îndoită, aplatizați-o sau îndoiți-o ușor în direcția opusă înainte de a o încărca. Dacă tipăriți pe hârtia îndoită pot apărea blocaje de hârtie și pete pe documentul tipărit.

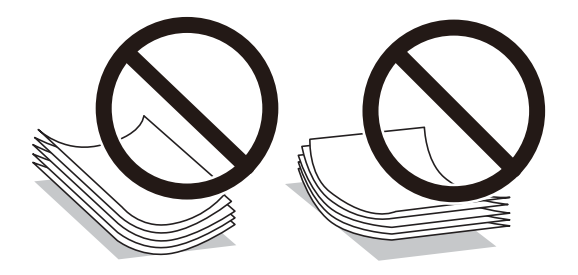

- ❏ Nu utilizați hârtie ondulată, șifonată, tăiată, pliată, umedă, prea groasă, prea subțire sau hârtie pe care sunt lipite etichete. Dacă utilizați aceste tipuri de hârtie, pot apărea blocaje de hârtie și pete pe documentul tipărit.
- ❏ Utilizați doar hârtie long-grain. Dacă nu sunteți sigur în privința tipului de hârtie utilizat, verificați ambalajul acesteia sau contactați producătorul pentru a confirma specificațiile hârtiei.

### <span id="page-31-0"></span>**Informaţii conexe**

& ["Specificaţiile imprimantei" la pagina 245](#page-244-0)

## **Încărcarea hârtiei în suportul de Casetă de hârtie**

#### *Notă:*

Dacă sunt instalate suportul opţional şi una sau mai multe casete pentru hârtie, nu deschideţi mai mult de o casetă de hârtie la un moment dat.

1. Asiguraţi-vă că imprimanta nu funcţionează, apoi deschideţi casetă de hârtie.

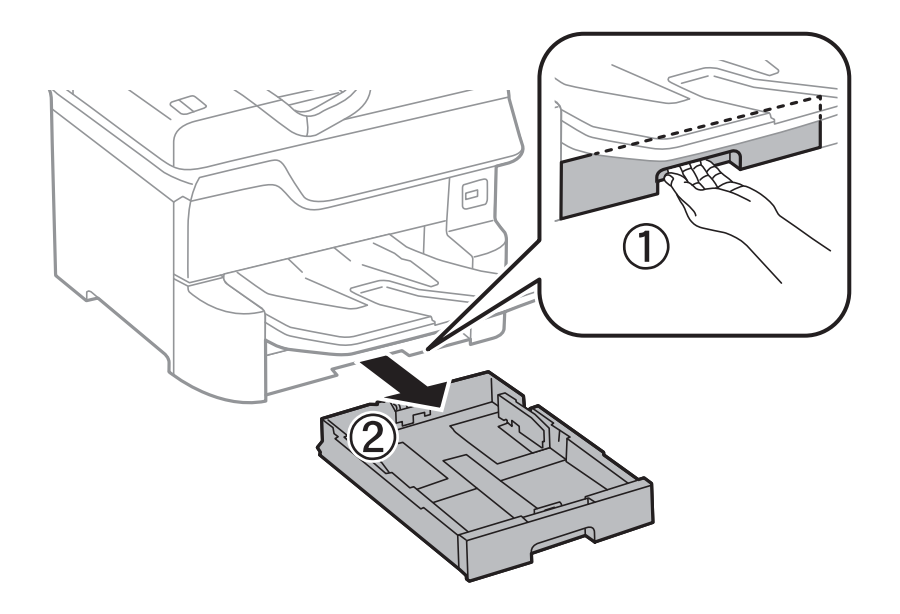

2. Glisaţi ghidajul marginii din faţă în poziţia maximă, apoi glisaţi ghidajele marginilor laterale în funcţie de dimensiunea de hârtie pe care doriți să o utilizați.

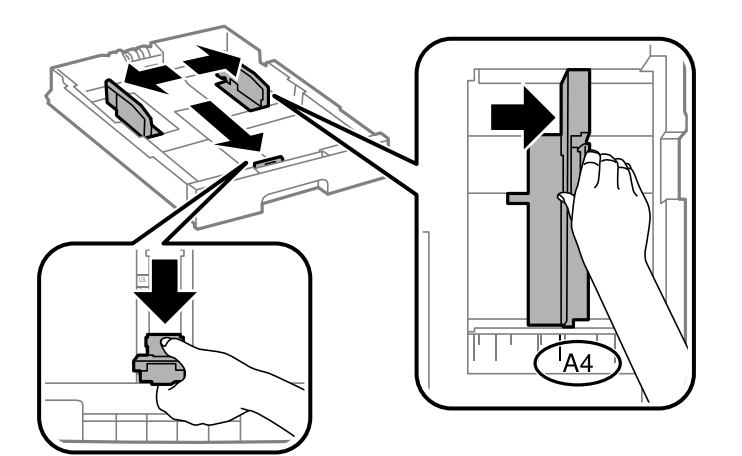

3. Încărcaţi hârtia cu faţa de tipărit în jos, apoi glisaţi ghidajul marginii din faţă până la contactul cu hârtia.

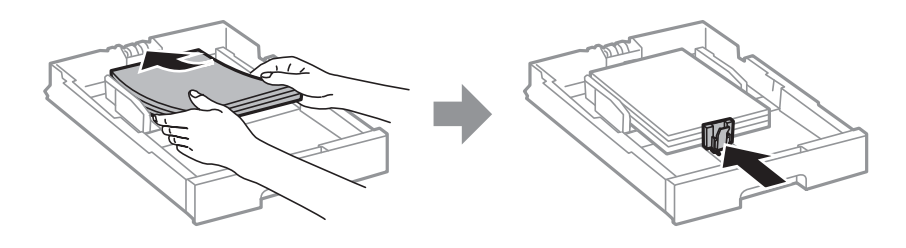

### c*Important:*

Nu încărcaţi mai multă hârtie decât numărul maxim de coli specificat pentru hârtia respectivă. Dacă folosiţi hârtie obişnuită, aceasta nu trebuie să depăşească linia de sub simbolul aflat în interiorul ghidajului de margine.

4. Verificaţi dacă dimensiunea de pe etichetă corespunde cu dimensiunea hârtiei încărcată în casetă de hârtie. Dacă nu corespunde, extrageţi suportul etichetei şi schimbaţi dimensiunea indicată pe etichetă.

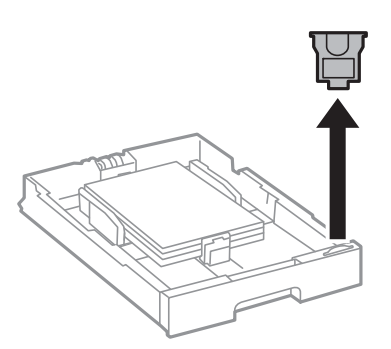

- 5. Introduceţi casetă de hârtie până la capăt.
- 6. La încărcarea unui tip de hârtie care diferă de cel încărcat ultima dată, setați tipul de hârtie pe panoul de control.

Apăsați butonul  $\blacksquare$ , selectați casetă de hârtie în care ați încărcat hârtia și apoi setați tipul hârtiei.

### *Notă:*

Poate fi necesar să setați formatul hârtiei atunci când încărcați un alt format de hârtie decât următoarele. A3, B4, A4, B5, A5, B6, A6

### **Informaţii conexe**

- & ["Precauții la manevrarea hârtiei" la pagina 31](#page-30-0)
- & ["Hârtia disponibilă şi capacităţile" la pagina 27](#page-26-0)
- & ["Lista tipurilor de hârtie" la pagina 37](#page-36-0)

## <span id="page-33-0"></span>**Încărcarea hârtiei în suportul de Alimentare hârtie spate**

1. Deschideți protecția alimentatorului și extrageți suportul pentru hârtie.

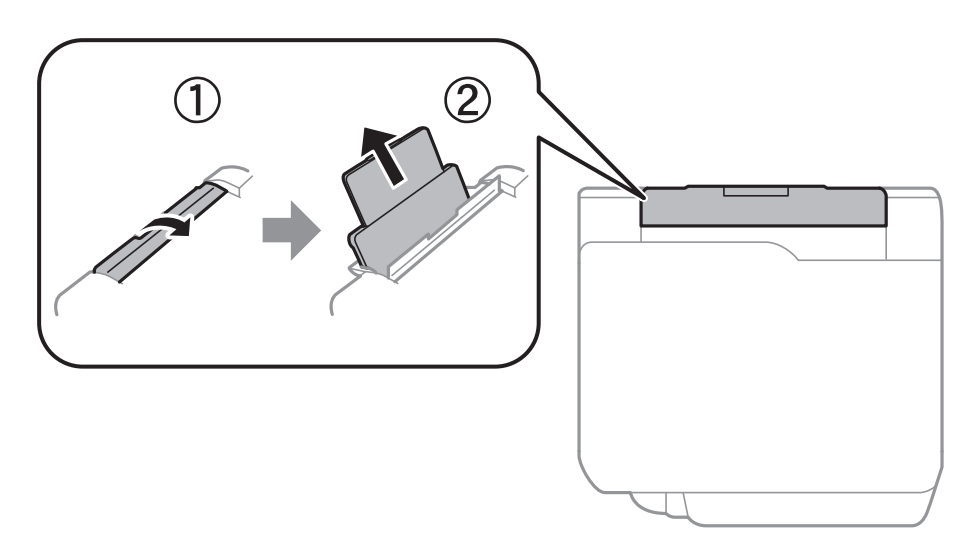

2. Împingeți ghidajele pentru margini.

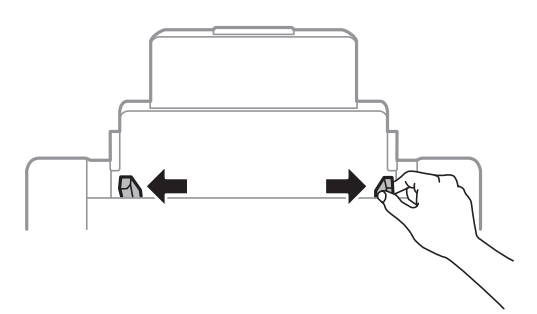

3. Încărcați hârtia în centrul alimentare hârtie spate, cu fața pentru tipărit în sus.

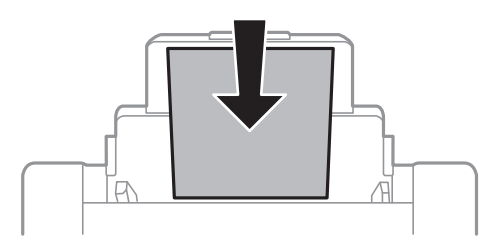

### c*Important:*

- ❏ Nu încărcați mai multă hârtie decât numărul maxim de coli specificat pentru hârtia respectivă. Dacă folosiți hârtie obișnuită, aceasta nu trebuie să depășească linia de sub simbolul aflat în interiorul ghidajului de margine.
- ❏ Încărcați hârtia cu marginea scurtă înainte. Totuși, dacă ați setat marginea lungă drept lățime a unui tip definit de utilizator, încărcați hârtia cu marginea lungă înainte.

Hârtie pre-perforată

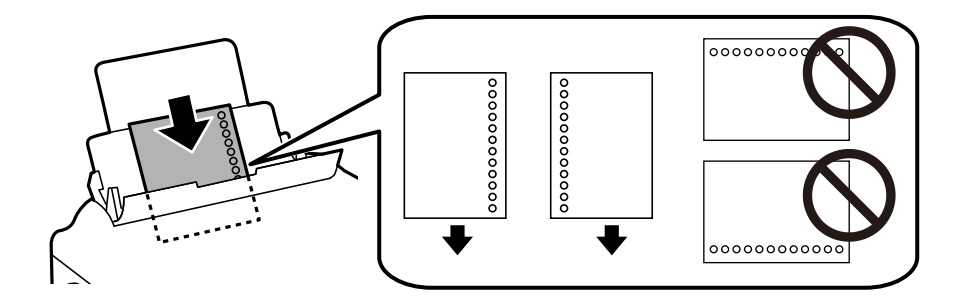

### *Notă:*

- ❏ Încărcați o singură coală de hârtie simplă cu un format predefinit, cu găuri de legare în partea dreaptă sau stângă.
- ❏ Ajustați poziția de tipărire a fișierului astfel încât să evitați tipărirea peste găuri.
- ❏ Tipărirea pe ambele părți nu este posibilă pentru hârtia pre-perforată.
- 4. Împingeți ghidajele de margine până la marginile hârtiei.

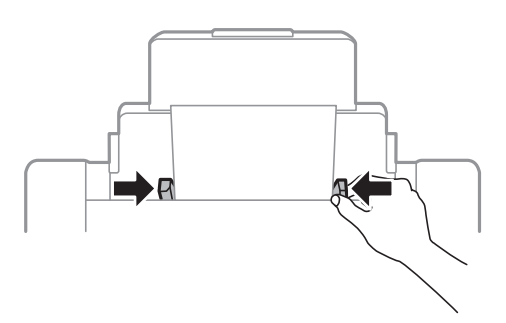

5. De la panoul de control, setați dimensiunea și tipul hârtiei încărcate în alimentare hârtie spate.

#### *Notă:*

- ❏ De asemenea, puteți afișa ecranul cu setările privind formatul și tipul de hârtie apăsând butonul pe panoul de control.
- ❏ Puneți hârtia rămasă înapoi în ambalaj. Dacă o lăsați în imprimantă, hârtia se poate ondula sau calitatea tipăririi poate scădea.

### **Informaţii conexe**

- & ["Precauții la manevrarea hârtiei" la pagina 31](#page-30-0)
- & ["Hârtia disponibilă şi capacităţile" la pagina 27](#page-26-0)
- $\blacktriangleright$  ["Lista tipurilor de hârtie" la pagina 37](#page-36-0)
- $\rightarrow$  ["Încărcarea plicurilor și măsurile de precauție" la pagina 36](#page-35-0)
- & ["Încărcarea hârtiei de format lung și precauții" la pagina 37](#page-36-0)

## <span id="page-35-0"></span>**Încărcarea plicurilor și măsurile de precauție**

Încărcați plicurile în centrul alimentare hârtie spate cu latura scurtă înainte și cu clapa în jos și glisați ghidajele de margine până la marginile plicurilor.

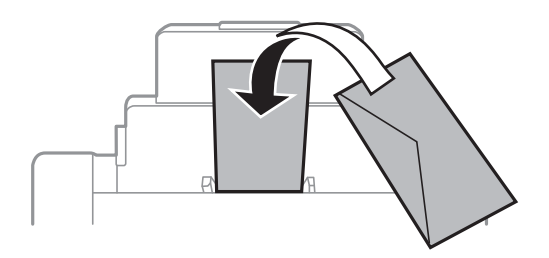

❏ Răsfoiți și aliniați marginile plicurilor înainte de a le încărca. Dacă în plicurile stivuite este aer, apăsați-le pentru a le aplatiza înainte de a le încărca.

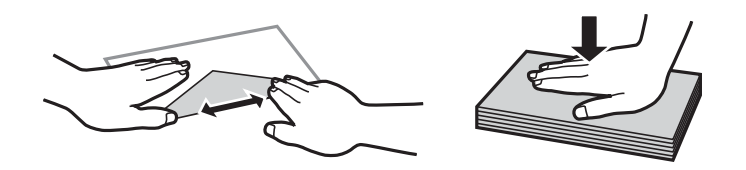

- ❏ Nu utilizați plicuri ondulate sau îndoite. Dacă utilizați astfel de plicuri, pot apărea blocaje de hârtie și pete pe documentul tipărit.
- ❏ Nu utilizați plicuri cu adeziv pe clapă și nici plicuri cu fereastră.
- ❏ Evitați să utilizați plicuri prea subțiri, deoarece acestea se pot ondula la tipărire.

#### **Informaţii conexe**

- & ["Hârtie disponibilă în comerț" la pagina 29](#page-28-0)
- $\rightarrow$  ["Încărcarea hârtiei în suportul de Alimentare hârtie spate" la pagina 34](#page-33-0)
# <span id="page-36-0"></span>**Încărcarea hârtiei de format lung și precauții**

Încărcați hârtie de format lung în alimentare hârtie spate, permițând marginii frontale a hârtiei să cadă. Selectați **Personalizată** ca setare pentru formatul hârtiei.

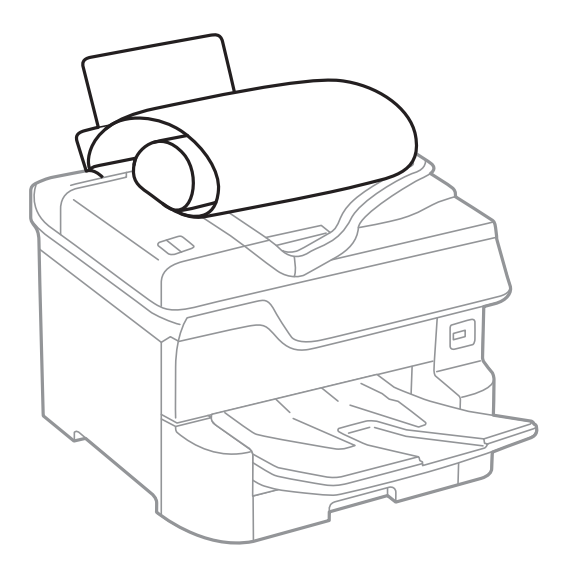

- ❏ Hârtia de format lung nu poate fi ținută în tava de ieșire. Pregătiți o casetă etc. pentru a vă asigura că hârtia nu cade pe podea.
- ❏ Nu atingeți hârtia alimentată sau extrasă din imprimantă. Vă puteți răni la mână sau puteți provoca reducerea calității imprimării.

#### **Informaţii conexe**

- & ["Hârtia disponibilă şi capacităţile" la pagina 27](#page-26-0)
- & ["Încărcarea hârtiei în suportul de Alimentare hârtie spate" la pagina 34](#page-33-0)

# **Lista tipurilor de hârtie**

Pentru a obține rezultate de tipărire optime, selectați tipul de hârtie corespunzător hârtiei.

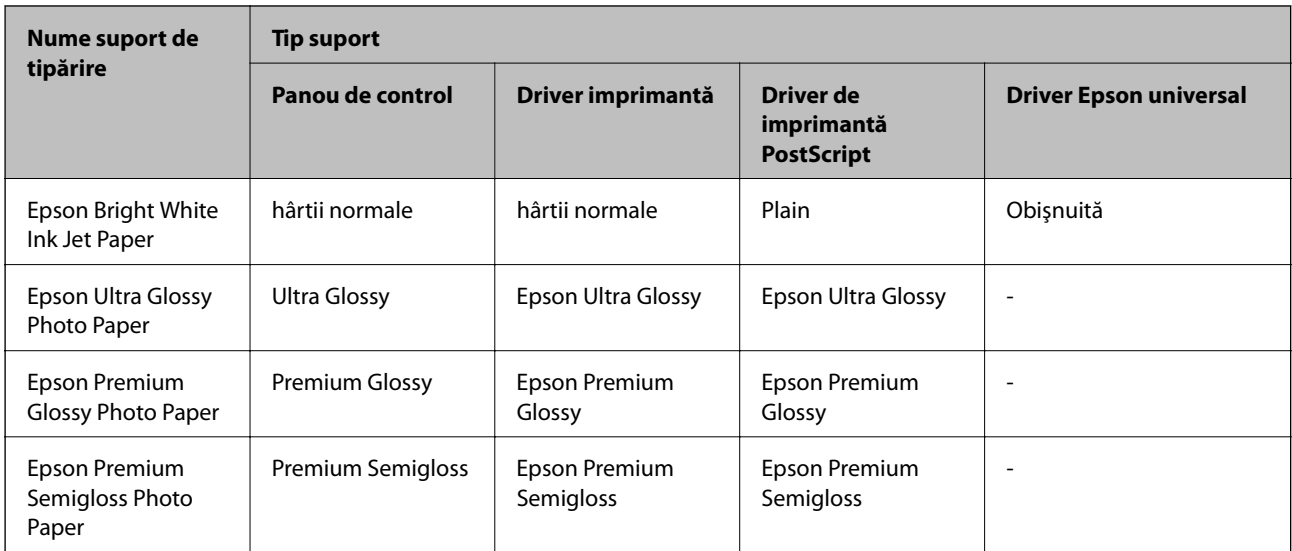

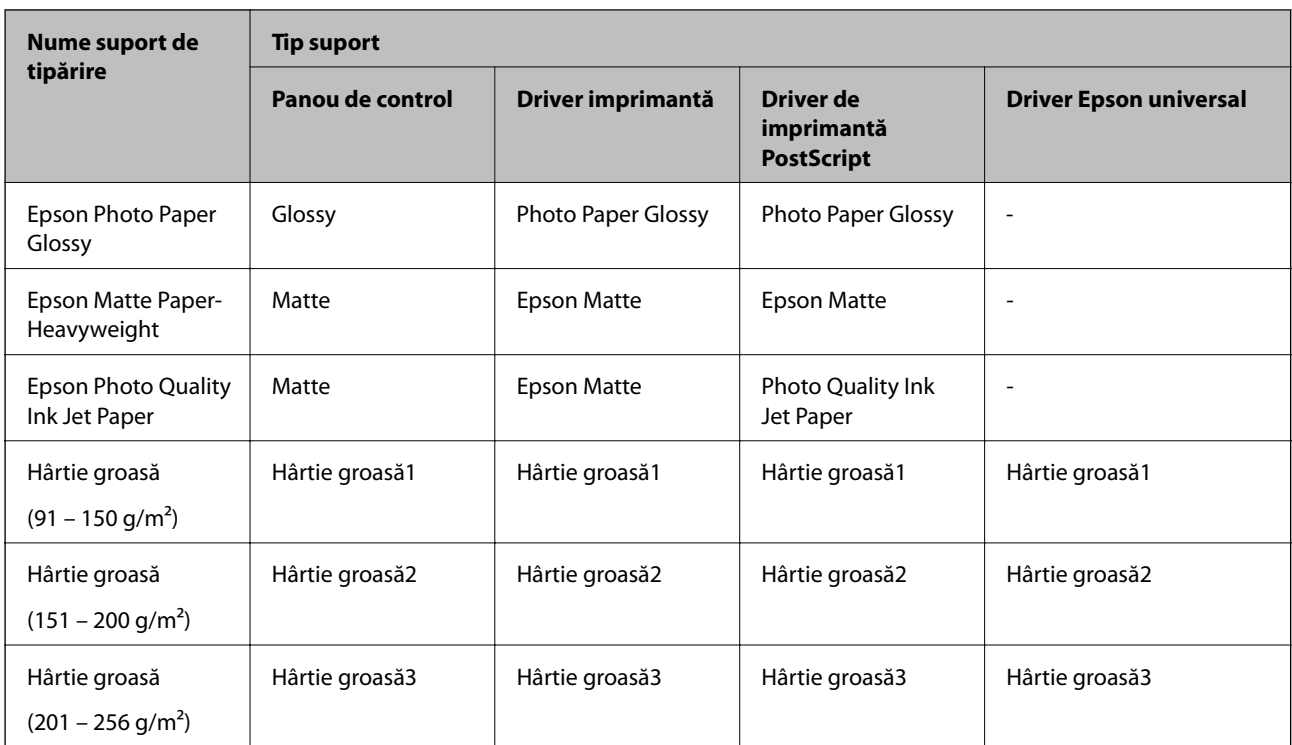

# **Lista formatelor de hârtie detectate**

Când activați **Detectare automată Dim hârtie**, următoarle formate de hârtie sunt detectate automat atunci când sunt încărcate în casetă de hârtie.

A6, B6, A5, Half letter, B5, A4, Letter, B4, Legal, A3, Ledger

Formatele de hârtie similare cu A4 sau Letter nu vor fi detectate corect. Dacă formatele Half letter, Letter, Legal și Leger sunt detectate ca A5, A4, B4 și A3 apăsați butonul  $\bullet$  și apoi setați formatul corect.

Dacă formatele nu pot fi detectate automat, apăsați butonul , dezactivați funcția **Detectare automată Dim hârtie** și apoi setați formatul de hârtie pe care l-ați încărcat.

# **Așezarea originalelor**

Amplasaţi originalele pe geamul scanerului sau în alimentatorul automat de documente (ADF).

Puteți scana mai multe originale și originale față-verso, în același timp, cu ajutorul alimentatorului automat de documente (ADF).

# **Detectarea automată a dimensiunii automate**

Când selectați **Detectare automată** pentru setarea hârtiei, următoarele tipuri de hârtie sunt identificate automat.

<span id="page-38-0"></span>❏ Amplasarea pe verticală: A3, B4, A4, B5, A5 (numai pe geamul scanerului)

Orientați marginea scurtă a originalului în direcția fantei de alimentare cu hârtie din ADF sau partea stângă a geamul scanerului.

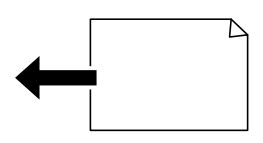

❏ Amplasarea pe orizontală: A4, B5, A5

Orientați marginea lungă a originalului în direcția fantei de alimentare cu hârtie din ADF sau partea stângă a geamul scanerului.

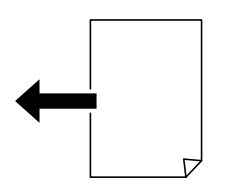

*Notă:*

Dimensiunile următoarelor originale ar putea să nu fie detectate corect. În cazul în care dimensiunile nu sunt detectate, setați dimensiunea manual pe panoul de control.

- ❏ Originalele care sunt rupte, pliate, cu încrețituri sau îndoite (în cazul în care originalele sunt îndoite, aplatizați-le înainte de amplasare.)
- ❏ Originale cu multe găuri pentru îndosariere
- ❏ OHP-uri, originale translucide sau lucioase

# **Originale disponibile pentru ADF**

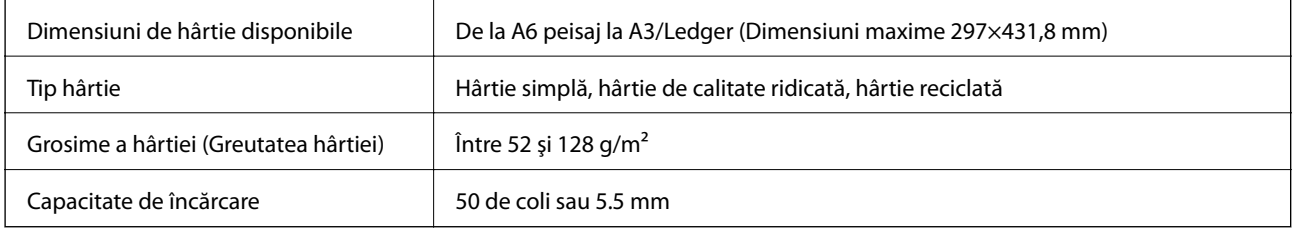

Chiar dacă documentul original îndeplinește specificațiile pentru suporturi media care pot fi amplasate în ADF, este posibil ca alimentarea din ADF să nu poată fi realizată sau calitatea scanării să se reducă în funcție de proprietățile sau calitatea hârtiei.

#### c*Important:*

Nu alimentați fotografii sau lucrări de artă valoroase în ADF. Alimentarea eronată poate încreţi sau distruge originalul. În loc de aceasta, scanați aceste documente pe geamul scanerului.

Pentru a preveni blocarea hârtiei, evitaţi să introduceţi următoarele originale în ADF. Pentru aceste tipuri, utilizaţi geamul scanerului.

❏ Originale care sunt rupte, pliate, cu încreţituri, deteriorate sau îndoite

❏ Originale cu găuri pentru îndosariere

- ❏ Originale prinse împreună cu bandă adezivă, capse, agrafe etc.
- ❏ Originale pe care sunt lipite autocolante sau etichete
- ❏ Originale care sunt tăiate într-o formă neregulată sau care nu au unghiuri drepte
- ❏ Originale care sunt legate
- ❏ OHP-uri, hârtie cu transfer termic sau cu spate din carbon

# **Aşezarea originalelor pe unitatea ADF**

- 1. Aliniaţi marginile originalelor.
- 2. Împingeţi ghidajele pentru margini ale ADF-ului.

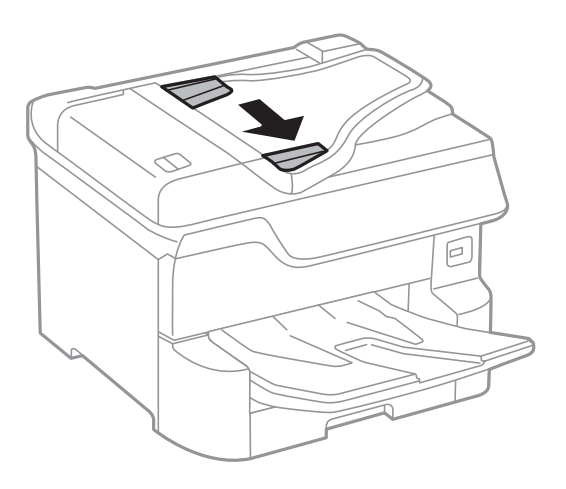

3. Plasaţi originalele în centrul ADF-ului, cu faţa în sus.

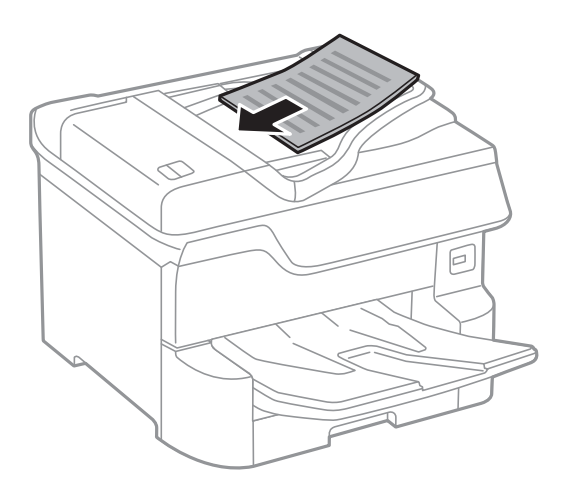

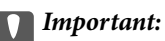

❏ Nu încărcaţi originalele deasupra liniei de sub simbolul triunghi aflat în interiorul ghidajului de margine al ADF-ului.

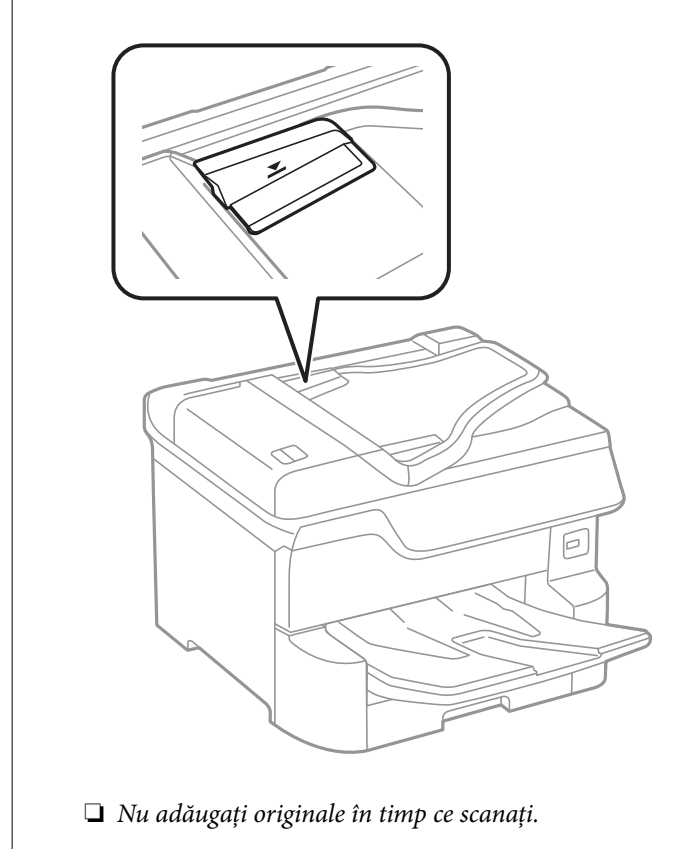

#### *Notă:*

Puteţi introduce şi originale mai scurte decât o pagină A4, cu marginea lungă către ADF.

4. Împingeţi ghidajele de margine ale ADF-ului până la marginile originalelor. Dimensiunea originalelor este detectată în mod automat.

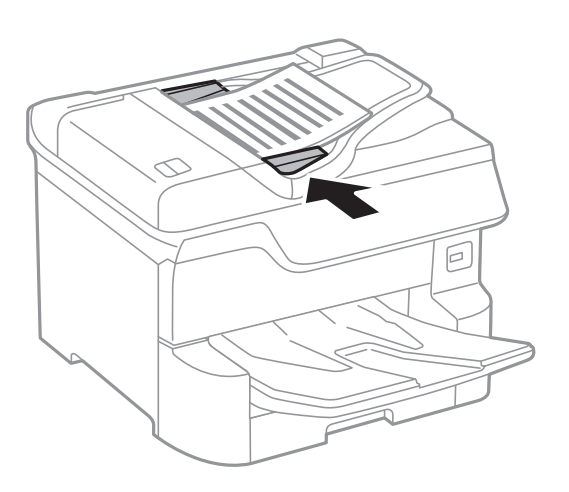

*Notă:*

Anumite dimensiuni ar putea să nu fie detectate în mod automat. În această situaţie, selectaţi manual dimensiunile originalelor.

#### **Informaţii conexe**

 $\rightarrow$  ["Originale disponibile pentru ADF" la pagina 39](#page-38-0)

### **Aşezarea originalelor pe ADF pentru copierea 2-sus**

Aşezaţi originalele în direcţia indicată în imagine şi selectaţi setarea privind orientarea.

❏ Amplasarea originalelor orientate în sus: Selectaţi **Direcţie sus** pe panoul de control, după cum se descrie mai jos.

**Copiere** > **Complex** > **Orient. (or.)** > **Direcţie sus**

Amplasați originalele pe ADF în direcția săgeții.

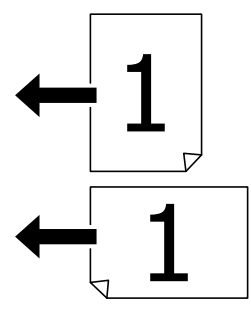

❏ Amplasarea originalelor orientate spre stânga: Selectaţi **Direcţie stg.** pe panoul de control, după cum se descrie mai jos.

**Copiere** > **Complex** > **Orient. (or.)** > **Direcţie stg.**

Amplasaţi originalele pe ADF în direcţia săgeţii.

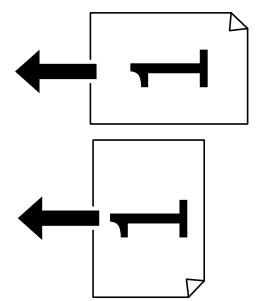

# **Aşezarea originalelor pe Geamul scanerului**

### !*Atenţie:*

Atenţie să nu vă prindeţi degetele atunci când închideţi capacul pentru documente. În caz contrar, riscaţi să vă răniți.

### c*Important:*

La așezarea unor originale voluminoase, de exemplu a cărților, încercați să nu permiteți luminii exterioare să cadă direct pe geamul scanerului.

1. Deschideţi capacul pentru documente.

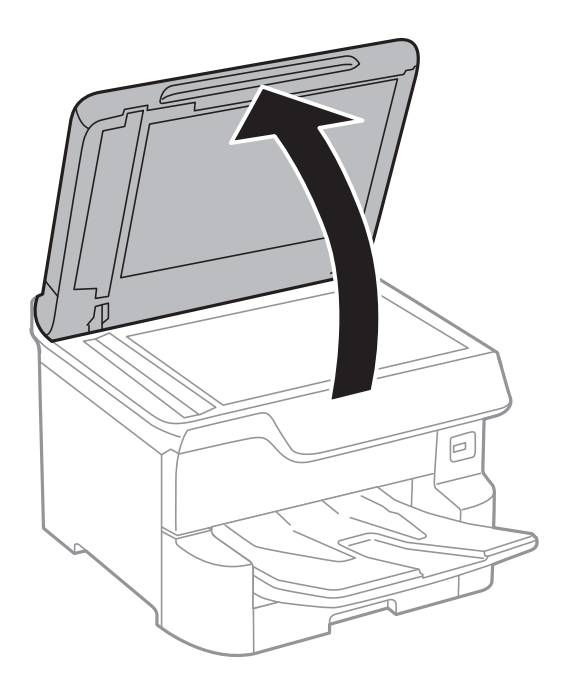

- 2. Eliminaţi praful sau petele de pe geamul scanerului.
- 3. Aşezaţi originalul cu faţa în jos şi glisaţi-l către marcajul din colţ.

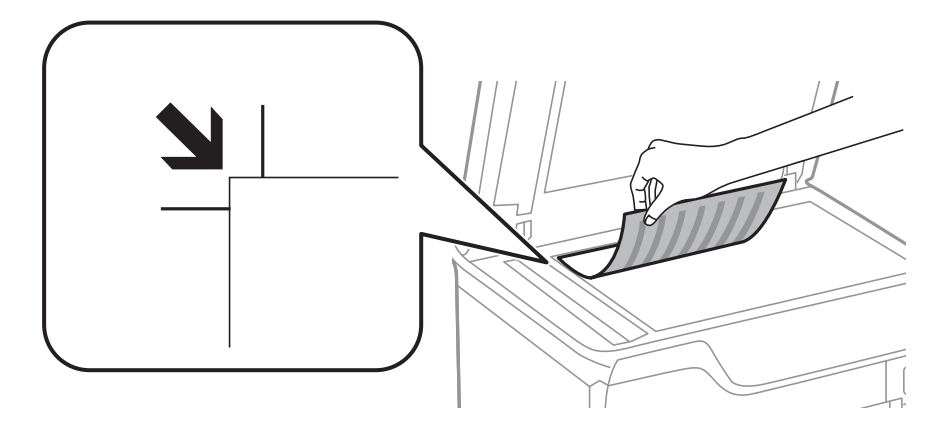

*Notă:*

- ❏ O porţiune de cca. 1,5 mm de la marginea superioară sau marginea din stânga a geamul scanerului nu va fi scanată.
- ❏ Dacă aţi aşezat originale în unitatea ADF şi pe geamul scanerului, vor avea prioritate originalele din unitatea ADF.
- 4. Închideţi capacul cu grijă.

Dimensiunea originalelor este detectată în mod automat. Dacă dimensiunea nu este detectată, reașezați originalele.

#### c*Important:*

Nu aplicați prea multă forță pe geamul scanerului sau pe capacul de document. În caz contrar, acestea se pot deteriora.

#### *Notă:*

Anumite dimensiuni ar putea să nu fie detectate în mod automat. În această situaţie, selectaţi manual dimensiunile originalelor.

5. Îndepărtaţi originalele după scanare.

#### *Notă:*

Dacă lăsaţi un document original pe geamul scanerului o perioadă de timp mai lungă, este posibil ca acesta să se lipească de suprafata sticlei.

# **Introducerea unui dispozitiv USB extern**

### **Introducerea şi extragerea unui dispozitiv USB extern**

1. Conectaţi un dispozitiv USB extern la imprimantă.

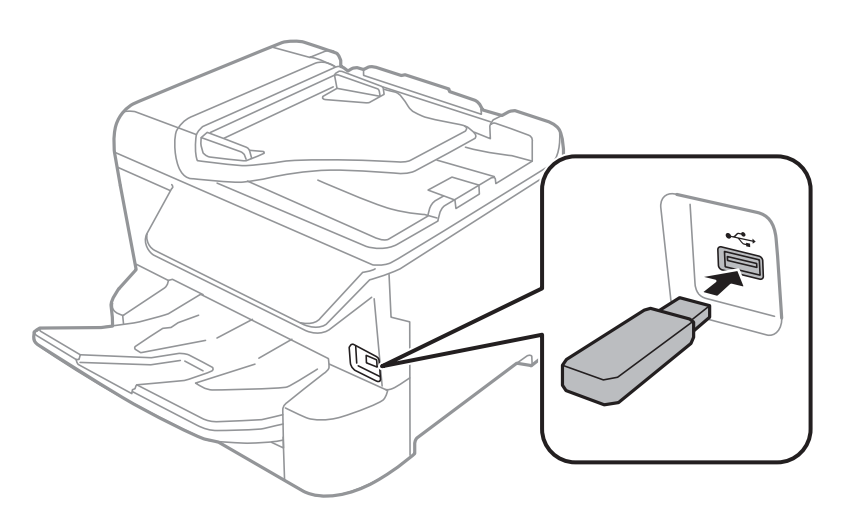

2. Când aţi terminat de utilizat dispozitivul USB extern, scoateţi dispozitivul.

#### **Informaţii conexe**

- $\blacktriangleright$  "Specificații dispozitiv USB extern" la pagina 249
- $\rightarrow$   $\Lambda$ ccesarea unui dispozitiv USB extern de la un computer" la pagina 44

### **Accesarea unui dispozitiv USB extern de la un computer**

Puteţi scrie sau citi date pe/de pe un dispozitiv USB extern, de exemplu de pe o unitate flash USB introdusă în imprimantă de la un calculator.

#### c*Important:*

Atunci când partajaţi un dispozitiv extern introdus în imprimantă între computere conectate prin USB şi printr-o rețea, accesul de scriere este permis numai computerelor care sunt conectate prin metoda pe care ați selectat-o pe imprimantă. Pentru a scrie pe dispozitivul USB extern, selectați o metodă de conectare în meniul următor de pe panoul de control al imprimantei.

*Setări* > *Setări generale* > *Setări imprimantă* > *Interfaţă disp. de mem.* > *Partaj. fişiere*.

#### *Notă:*

Recunoaşterea datelor de la calculator se va face mai greu dacă este conectat un dispozitiv USB de stocare externă de mare capacitate, precum un dispozitiv de 2 TB.

#### **Windows**

Selectaţi un dispozitiv USB extern din **Computer** sau **Computerul meu**. Sunt afişate datele de pe dispozitivul USB extern.

#### *Notă:*

Dacă aţi conectat imprimanta la reţea fără a utiliza discul cu software sau utilitarul Web Installer, mapaţi un port USB drept unitate de reţea. Deschideţi utilitarul *Execuţie* şi introduceţi un număr de imprimantă \\XXXXX sau o adresă IP de imprimantă \\XXX.XXX.XXX.XXX după care selectaţi opţiunea *Deschidere:*. Faceţi clic dreapta pe pictograma unui dispozitiv afişat pentru a atribui reţeaua. Unitatea de reţea apare în *Computer* sau *Computerul meu*.

#### **Mac OS**

Selectați pictograma respectivului dispozitiv. Sunt afișate datele de pe dispozitivul USB extern.

*Notă:*

- ❏ Pentru a scoate un dispozitiv USB extern, glisaţi şi fixaţi pictograma dispozitivului peste pictograma coşului de gunoi. În caz contrar, este posibil ca datele din unitatea partajată să nu fie afişate corect dacă este introdus un alt dispozitiv USB extern.
- ❏ Pentru a accesa un dispozitiv de stocare extern prin reţea, selectaţi *Go* > *Connect to Server* din meniul de pe desktop. Introduceți un nume de imprimantă cifs://XXXXX sau smb://XXXXX (unde "xxxxx" este numele imprimantei) în câmpul *Adresă server* şi apoi faceţi clic pe *Conectare*.

# **Gestionarea contactelor**

Înregistrarea unei liste de contacte vă permite să introduceți destinațiile cu ușurință. Puteți înregistra până la 2,000 de intrări și puteți utiliza lista de contacte atunci când introduceți un număr de fax, atunci când introduceți o destinație pentru atașarea unei imagini scanate la un e-mail și atunci când salvați o imagine scanată într-un folder de rețea.

De asemenea, puteți utiliza contacte în serverul LDAP.

Consultați Ghidul administratorului pentru a utiliza contacte în serverul LDAP.

# **Înregistrarea sau editarea contactelor**

#### *Notă:*

Înainte de înregistrarea contactelor, asigurați-vă că ați configurat setările serverului de e-mail pentru a utiliza adresa de email.

- 1. Selectaţi **Setări** pe ecranul de pornire.
- 2. Selectaţi **Administrator Contacte**, apoi selectaţi **Înregistrare/Ştergere**.
- 3. Procedaţi în unul dintre următoarele moduri.
	- ❏ Pentru a înregistra un contact nou, selectați **Adăug. intr.**, apoi selectați **Adăugare contact**.
	- ❏ Pentru a edita un contact, selectați contactul țintă, apoi selectați **Editare**.
	- ❏ Pentru a şterge un contact, selectaţi contactul ţintă, selectaţi **Ştergere**, apoi selectaţi **Da**. Nu trebuie să efectuaţi următoarele proceduri.

#### *Notă:*

Puteţi înregistra în lista de contacte locală a imprimantei adresă care este înregistrată în serverul LDAP. Afişaţi o intrare, apoi selectaţi *Salvare în contacte*.

- 4. Când înregistraţi un contact nou, selectaţi tipul de contact pe care doriţi să îl înregistraţi. Omiteţi această procedură când doriţi să editaţi sau să ştergeţi un contact.
	- $\Box$  Fax: Înregistrati un contact (un număr de fax) căruia doriti să îi trimiteti un fax.
	- ❏ E-mail: Înregistraţi o adresă de e-mail către care să trimiteţi o imagine scanată sau către care să redirecţionaţi faxul recepționat.
	- ❏ Folder de reţea/FTP: Înregistraţi un folder de reţea în care să salvaţi o imagine scanată sau să redirecționați faxul recepționat.
- 5. Introduceți informația adresei pentru înregistrare. Introduceți elementele necesare și apoi realizați alte setări dacă este necesar.

#### *Notă:*

La introducerea unui număr de fax, introduceți codul de acces extern la începutul numărului de fax, dacă aveți o centrală PBX și aveți nevoie de un cod de acces pentru a apela în exterior. Dacă codul de acces a fost configurat în setarea **Tip linie**, introduceți caracterul diez (#) în locul codului de acces real. Pentru a adăuga o pauză (de trei secunde) în timpul apelării, introduceți o cratimă (-).

6. Selectaţi **OK**.

### **Înregistrarea sau editarea contactelor grupate**

Adăugarea contactelor la un grup vă permite să trimiteţi faxuri sau imagini scanate (prin e-mail) către mai multe destinaţii în acelaşi timp.

- 1. Selectaţi **Setări** pe ecranul de pornire.
- 2. Selectaţi **Administrator Contacte**, apoi selectaţi **Înregistrare/Ştergere**.
- 3. Procedaţi în unul dintre următoarele moduri.
	- ❏ Pentru a înregistra un grup nou, selectați **Adăug. intr.**, apoi selectați **Adăugare grup**.
	- ❏ Pentru a edita un grup, selectaţi grupul ţintă, apoi selectaţi **Editare**.
	- ❏ Pentru a şterge un grup, selectaţi grupul ţintă, selectaţi **Ştergere**, apoi selectaţi **Da**. Nu trebuie să efectuaţi următoarele proceduri.
- 4. Când înregistraţi un grup nou, selectaţi tipul de grup pe care doriţi să îl înregistraţi. Omiteţi această procedură când doriţi să editaţi un grup.
	- ❏ Fax: Înregistraţi un contact (un număr de fax) căruia doriţi să îi trimiteţi un fax.
	- ❏ E-mail: Înregistraţi o adresă de e-mail către care să trimiteţi o imagine scanată sau către care să redirecţionaţi faxul recepționat.
- 5. Introduceţi sau modificaţi **Nume grup (necesar)** pentru grup.
- 6. Selectaţi **Contacte adăugate în Grup (Obligatoriu)**.

7. Selectaţi contactele pe care doriţi să le înregistraţi în cadrul grupului.

*Notă:*

- ❏ Puteţi înregistra până la 200 de contacte.
- ❏ Pentru a anula selectarea unui contact, atingeţi-l din nou.

#### 8. Selectati **Închidere**.

- 9. Efectuați celelalte setări necesare.
	- ❏ Nr. înregistrare: Setaţi numărul pentru un grup.
	- ❏ Indexare cuvânt: Setaţi cuvântul index pentru un grup.
	- ❏ Atribuire la Utiliz. frecv.: Înregistrare ca grup utilizat frecvent. Grupul este afişat în partea de sus a ecranului, unde specificaţi adresa.
- 10. Selectati OK.

### **Înregistrarea contactelor utilizate frecvent**

Când înregistraţi contactele utilizate frecvent, contactele sunt afişate în partea de sus a ecranului, unde specificaţi adresa.

- 1. Selectaţi **Setări** pe ecranul de pornire.
- 2. Selectaţi **Administrator Contacte**, apoi selectaţi **Frecvent**.
- 3. Selectaţi tipul de contact pe care doriţi să îl înregistraţi.
- 4. Selectaţi **Editare**.

*Notă:* Pentru a edita ordinea contactelor, selectaţi *Sortare*.

5. Selectaţi contactele utilizate frecvent pe care doriţi să le înregistraţi, apoi selectaţi **OK**.

*Notă:*

- ❏ Pentru a anula selectarea unui contact, atingeţi-l din nou.
- ❏ Puteţi căuta adresele în lista de contacte. Introduceţi cuvântul cheie de căutare în caseta din partea de sus a ecranului.
- 6. Selectaţi **Închidere**.

### **Înregistrarea contactelor pe un computer**

Utilizând Web Config, puteți să creați o listă de contacte pe computer și puteți importa această listă în imprimantă.

Consultaţi Ghidul administratorului pentru mai multe detalii.

# **Copierea de rezervă a contactelor prin utilizarea unui computer**

Folosind Web Config, puteți copia de rezervă datele despre contacte memorate în imprimantă și puteți salva aceste date în computer.

Consultaţi Ghidul administratorului pentru mai multe detalii.

Există riscul de a pierde datele de contact în cazul defectării imprimantei. Vă recomandăm să realizaţi copii de siguranță ale datelor după fiecare actualizare. Epson nu își asumă responsabilitatea pentru pierderea datelor, pentru copierea de rezervă sau recuperarea datelor şi/sau a setărilor, nici chiar în perioada de garanţie.

# **Înregistrarea setărilor favorite ca presetare**

Puteţi înregistra ca valori implicite setările utilizate frecvent pentru copiere, fax şi scanare.Puteţi înregistra până la 50 de intrări.Dacă nu puteți edita presetările, este posibil ca acestea să fi fost blocate de către administrator.Contactaţi administratorul imprimantei pentru asistenţă.

Pentru a înregistra o presetare, selectaţi **Presetări** din ecranul iniţial, apoi selectaţi **Adăugare** şi selectaţi

caracteristica pentru care doriți să înregistrați o presetare.Efectuați setările necesare, selectați  $\overrightarrow{A}$ si apoi introduceţi numele pentru o presetare.

Pentru a încărca o presetare înregistrată, selectaţi-o din listă.

De asemenea, puteți înregistra adresa curentă și setările selectând  $\mathbf{\hat{X}}$  pe ecranul fiecărei funcții.

Pentru a modifica setările înregistrate, schimbați setările pe ecranul fiecărei funcții și selectați X Selectați **Înregistrare în presetări** şi apoi selectaţi ţinta pe care doriţi să o suprascrieţi.

# **Opţiuni de meniu pentru Presetări**

Selectați > pe presetarea înregistrată pentru a afișa detaliile setărilor înregistrate.Puteți modifica numele înregistrat selectând numele pe ecranul cu detalii.

# 而

Ştergeţi presetarea înregistrată.

Ad. /Elim.:

Adăugați sau eliminați presetarea înregistrată la ecranul de pornire ca pictogramă de comandă rapidă.

Ut. această setare:

Încărcaţi presetarea înregistrată.

# **Opțiunile meniului Setări**

Selectați **Setări** pe ecranul de pornire al imprimantei pentru a efectua diverse setări.

# **Opţiunile meniului Setări generale**

Selectaţi meniurile din panoul de control conform descrierii de mai jos.

#### **Setări** > **Setări generale**

### **Setări de bază**

Selectați meniurile din panoul de control conform descrierii de mai jos.

#### **Setări** > **Setări generale** > **Setări de bază**

Setările blocate de un administrator nu pot fi modificate.

Luminozitate LCD:

Ajustaţi luminozitatea ecranului LCD.

Sunet:

Ajustaţi volumul şi selectaţi tipul de sunet.

#### Temporiz. oprire:

Ajustaţi perioada de timp pentru intrare în modul inactiv (mod de economisire energie) atunci când imprimanta nu a mai efectuat nicio operaţiune. Ecranul LCD se va închide după ce timpul setat s-a scurs.

#### Temporizator oprire:

Produsul dys. ar putea avea această funcție sau funcția **Setări oprire**, în funcție de locația de achizitionare.

Selectaţi această setare pentru a opri imprimanta automat când aceasta nu este utilizată într-o perioadă specificată de timp. Puteți regla timpul înainte de aplicarea modului de gestionare a energiei. Orice creştere va afecta eficienţa energetică a produsului. Luaţi în considerare mediul înconjurător înainte de a efectua vreo modificare.

#### Setări oprire:

Produsul dvs. ar putea avea această funcție sau funcția **Temporizator oprire**, în funcţie de locaţia de achizitionare.

❏ Oprire în caz de inactivitate

Selectaţi această setare pentru a opri imprimanta automat dacă această nu este utilizată într-o perioadă specificată de timp. Orice creştere va afecta eficienţa energetică a produsului. Luaţi în considerare mediul înconjurător înainte de a efectua vreo modificare.

❏ Oprire în caz de deconectare

Selectați această setare pentru a opri imprimanta după 30 de minute dacă au fost deconectate toate porturile de rețea, inclusiv portul LINE. În funcție de regiune, este posibil ca această caracteristică să nu fie inclusă.

#### Setări dată/oră:

❏ Dată/oră

Introduceţi data şi ora curentă.

❏ Oră de vară

Selectaţi setarea pentru ora de vară, aplicabilă zonei dvs.

❏ Diferenţă de timp

Introduceţi diferenţa de fus orar dintre zona dvs. şi UTC (ora universală coordonată).

#### Ţară/regiune:

Selectați țara sau regiunea în care utilizați imprimanta. Dacă schimbați țara sau regiunea, setările de fax revin la setările implicite şi va trebui să le selectaţi din nou.

#### Limbă/Language:

Selectaţi limba utilizată pe ecranul LCD.

#### Ecran de pornire:

Specificați meniul inițial afișat pe ecranul LCD când imprimanta pornește și **Operaţia a expirat** este activat.

#### Editare ecran principal:

Modificaţi aspectul pictogramelor pe ecranul LCD. De asemenea, puteţi adăuga, şterge sau înlocui pictograme.

#### Tapet:

Schimbaţi culoarea de fundal a ecranului LCD.

#### Operația a expirat:

Selectaţi **Act.** pentru a reveni la ecranul iniţial dacă nu au fost efectuate operaţiuni într-un anumit interval de timp. Dacă au fost aplicate restricţii de utilizator şi nu au fost efectuate operaţiuni într-un interval specificat de timp, veţi fi deconectat/ă şi veţi reveni la ecranul iniţial.

#### Tastatură:

Modificaţi aspectul tastaturii pe ecranul LCD.

#### Alertă contor imprimare color:

Selectați Act. pentru a afișa un mesaj de confirmare care vă întreabă dacă doriți să continuați imprimarea atunci când o activitate de imprimare în scala de gri este considerată activitate de imprimare color.

#### Ecran implicit (Job/Status):

Selectați informațiile implicite pe care doriți să le afișați când apăsați butonul  $\Box$ .

#### **Informaţii conexe**

- $\blacktriangleright$  ["Economisirea energiei" la pagina 61](#page-60-0)
- $\blacktriangleright$  ["Introducerea caracterelor" la pagina 24](#page-23-0)

### **Setări imprimantă**

Selectați meniurile din panoul de control conform descrierii de mai jos.

#### **Setări** > **Setări generale** > **Setări imprimantă**

Setările blocate de un administrator nu pot fi modificate.

#### Setări sursă hârtie:

#### Setare hârtie:

Selectați sursa de hârtie pentru a specifica formatul de hârtie și tipul de hârtie încărcată. Când activaţi **Detectare automată Dim hârtie**, imprimanta detectează formatul de hârtie încărcată.

#### Prior. alim. hârt. spate:

Selectaţi **Act.** pentru a acorda prioritate de tipărire hârtiei încărcate în alimentare hârtie spate.

#### Comut. auto. A4/Letter:

Selectaţi **Act.** pentru a alimenta hârtie din sursa de hârtie pentru formatul A4, dacă nu mai există hârtie în sursa pentru Letter, sau din sursa pentru formatul Letter, dacă nu există hârtie în sursa pentru A4.

#### Selectare automată setări:

Selectaţi **Act.** pentru oricare dintre următoarele setări pentru a tipări pe hârtie de la orice sursă conţinând hârtie care corespunde setărilor dumneavoastră de hârtie.

- ❏ Copiere
- ❏ Fax
- ❏ Altul

#### Notificare de eroare:

Selectaţi **Act.** pentru a afişa un mesaj de eroare atunci când formatul de hârtie selectat sau tipul nu corespund hârtiei încărcate.

#### Afişare automată configurare hârtie:

Selectaţi **Act.** pentru a afişa ecranul **Setare hârtie** la încărcarea hârtiei în sursa de hârtie. Dacă dezactivaţi această funcţie, nu puteţi tipări de la un iPhone sau iPad utilizând AirPrint.

#### Limbă imprimare:

Selectaţi limbajul de imprimare pentru interfaţa USB sau de reţea.

#### Setări universale imprimare:

Aceste setări de tipărire sunt aplicate atunci când tipăriţi utilizând un dispozitiv extern, fără a utiliza driver-ul imprimantei.

#### Compensare sus:

Ajustaţi marginea superioară a hârtiei.

#### Compensare stânga:

Ajustaţi marginea din stânga a hârtiei.

#### Compensare sus pt spate:

Ajustaţi marginea superioară pentru verso atunci când tipăriţi pe ambele feţe.

#### Compensare stânga pt spate:

Ajustaţi marginea din stânga pentru marginea din spate atunci când tipăriţi pe ambele feţe.

#### Verificare lăţime hârtie:

Selectaţi **Act.** pentru a verifica lăţimea hârtiei înainte de tipărire. Aceasta previne imprimarea în afara marginilor hârtiei atunci când setarea de dimensiune a hârtiei nu este corectă, dar este posibil ca viteza de imprimare să se reducă.

#### Omitere pagini goale:

Paginile albe sunt omise de la tipărire în mod automat.

#### Configurare imprimare PDL:

Selectați opțiunile Configurare imprimare PDL pe care doriți să le utilizați pentru tipărirea PCL sau PostScript.

#### Setări comune:

❏ Dim hârtie

Selectaţi formatul de hârtie implicit pentru tipărire PCL sau PostScript.

❏ Tip hârtie

Selectați tipul de hârtie implicit pentru tipărire PCL sau PostScript.

❏ Orientare

Selectaţi orientarea implicită pentru tipărire PCL sau PostScript.

❏ Calitate

Selectați calitatea de tipărire pentru tipărire PCL sau PostScript.

❏ Mod econ. cerneală

Selectaţi **Act.** pentru a economisi cerneală reducând densitatea tipăririi.

❏ Ordine imprimare

Ultima pagină în partea de sus:

Începe tipărirea de la prima pagină a unui fişier.

Prima pagină în partea de sus:

Începe tipărirea de la ultima pagină a unui fişier.

❏ Număr de copii

Setează numărul de copii care va fi tipărit.

❏ Margine îmbinare

Selectați poziția de legare.

❏ Scoatere hârtie aut.

Selectaţi **Act.** pentru a evacua hârtia automat atunci când tipărirea este oprită în timpul unei operaţiuni de tipărire.

❏ Imprimare fată-verso

Selectaţi **Act.** pentru a efectua tipărirea faţă-verso.

#### Meniu PCL:

❏ Sursă font

Rezident

Selectaţi pentru a utiliza un font preinstalat pe imprimantă.

Descărcare

Selectați această opțiune pentru a utiliza un font descărcat.

❏ Număr font

Selectaţi numărul implicit al fontului pentru sursa implicită a fontului. Numărul disponibil depinde de setările efectuate.

❏ Nr. de caractere pe inch

Setati pitch-ul implicit, dacă fontul este scalabil și cu pitch fix. Puteti selecta o valoare între 0,44 şi 99,99 cpi (caractere per inch), în incrementuri de 0,01.

Acest articol ar putea să nu apară, în funcţie de setările pentru sursa fontului sau numărul fontului.

 $\Box$  Înăltime

Setați înălțimea implicită a fontului, dacă fontul este scalabil și proporțional. Puteți selecta o valoare între 4,00 şi 999,75 puncte, în incrementuri de 0,25.

Acest articol ar putea să nu apară, în funcţie de setările pentru sursa fontului sau numărul fontului.

❏ Set de simboluri

Selectaţi setul de simboluri implicit. Dacă fontul selectat în setarea pentru sursa şi numărul fontului nu este disponibil pentru setul de simboluri setat, valorile pentru sursa şi numărul fontului vor fi înlocuite automat cu valorile implicite, IBM-US.

❏ Linii

Setați numărul de linii pentru dimensiunea hârtiei și orientarea selectate. Această modificare va determina o modificare a spaţierii liniilor (VMI), iar noua valoare VMI va fi stocată în imprimantă. Acest lucru înseamnă că modificările ulterioare ale dimensiunii sau orientării paginii vor determina modificări ale valorii Form în funcție de VMI-ul stocat.

❏ Functie CR

Selectați comanda de stabilire a alimentării atunci când tipăriți cu un driver dintr-un anumit sistem de operare.

❏ Functie LF

Selectaţi comanda de stabilire a alimentării atunci când tipăriţi cu un driver dintr-un anumit sistem de operare.

❏ Atribuire sursă hârtie

Setaţi atribuirea pentru comanda de selectare a sursei de hârtie. La selectarea valorii **4**, comenzile sunt setate pentru a fi compatibile cu HP LaserJet 4. La selectarea valorii **4K**, comenzile sunt setate pentru a fi compatibile cu HP LaserJet 4000, 5000 şi 8000. La selectarea valorii **5S**, comenzile sunt setate pentru a fi compatibile cu HP LaserJet 5S.

#### Meniu PS3:

❏ Foaie de erori

Selectați **Act.** pentru a tipări o coală indicând starea atunci când apare o eroare în timpul tipăririi PostScript sau PDF.

#### ❏ Colorare

Selectaţi modul de culoare pentru tipărirea PostScript.

❏ Binar

Selectați Act. când datele de tipărire conțin imagini binare. Aplicația poate trimite date binare, chiar dacă setarea driver-ului imprimantei este ASCII; dacă este activată această caracteristică, veți putea tipări datele respective.

❏ Dimens. pagină PDF

Selectați dimensiunea hârtiei atunci când tipăriți un fișier PDF. Dacă ați selectat opțiunea **Auto**, dimensiunea hârtiei va fi determinată pe baza dimensiunii primei pagini.

#### Util. soluţ. autom. prob.:

Selectați o acțiune de efectuat la apariția unei erori de tipărire pe ambele părți sau de memorie plină.

❏ Act.

Afisează un avertisment și tipărește în modul cu o singură față atunci când apare o eroare la tipărirea faţă-verso, sau tipăreşte doar datele care au putut fi procesate de imprimantă atunci când apare o eroare de memorie plină.

❏ Dez.

Afişează un mesaj de eroare şi anulează tipărirea.

Interfată disp. de mem.:

❏ Dispozitiv de memorie:

Selectaţi **Activare** pentru a permite imprimantei să acceseze un dispozitiv de memorie introdus. Dacă selectaţi **Dezactivare**, nu puteţi salva datele pe dispozitivul de memorie folosind imprimanta. Acest lucru previne eliminarea neautorizată a documentelor confidenţiale.

❏ Partaj. fişiere:

Selectați dacă doriți să oferiți acces la dispozitivul de memorie de la un computer conectat prin USB sau de la un computer conectat prin reţea.

#### Hârtie groasă:

Selectați Activat pentru a preveni murdărirea tipăririlor cu cerneală, însă acest lucru va reduce viteza de tipărire.

#### Mod silentios:

Selectaţi **Act.** pentru a reduce zgomotul în timpul tipăririi, însă acest lucru va reduce viteza de tipărire. În funcție de setările selectate pentru tipul de hârtie și calitate a tipăririi, este posibil să nu existe variaţii ale nivelului de zgomot al imprimantei.

#### Timp de uscare cerneală:

Selectați timpul de uscare cerneală pe care doriți să îl utilizați atunci când tipăriți pe ambele fețe. Imprimanta tipăreşte cealaltă faţă după ce o tipăreşte pe prima. Dacă tipărirea este murdară, măriţi setarea de timp.

#### Bidirecţional:

Selectaţi **Activat** pentru a modifica direcţie de tipărire; Tipăreşte în timp ce capul de tipărire se deplasează spre stânga şi spre dreapta. Dacă liniile verticale sau orizontale de pe exemplarul tipărit apar încetosate sau nealiniate, este posibil ca dezactivarea caracteristicii să remedieze problema; totuşi, acest procedeu poate duce la reducerea vitezei de tipărire.

#### Conexiune PC prin USB:

Selectaţi **Activare** pentru a permite unui computer să acceseze imprimanta atunci când este conectat prin USB. Când se selectează **Dezactivare**, tipărirea şi scanarea care nu sunt trimise prin reţea sunt restricționate.

#### Setare expirare USB I/F:

Specificaţi timpul în secunde care trebuie să se scurgă până la întreruperea comunicării USB cu computerul, după primirea unei comenzi de tipărire de la un driver de imprimantă PostScript sau PCL. Dacă finalul unei activități nu este definit clar din cadrul driver-ului PostScript sau PCL, comunicarea USB poate continua la nesfârşit. Dacă se întâmplă acest lucru, imprimanta va întrerupe comunicarea după scurgerea intervalului de timp specificat. Introduceţi valoarea 0 (zero) dacă nu doriți întreruperea comunicării.

#### **Informaţii conexe**

- $\rightarrow$  ["Încărcarea tipurilor de hârtie" la pagina 27](#page-26-0)
- $\rightarrow$  , Tipărirea fișierelor JPEG de pe un dispozitiv de memorie" la pagina 95
- $\rightarrow$  , Tipărirea fisierelor PDF sau TIFF de pe un dispozitiv de memorie" la pagina 96

### **Setări rețea**

Selectați meniurile din panoul de control conform descrierii de mai jos.

#### **Setări** > **Setări generale** > **Setări rețea**

Setările blocate de un administrator nu pot fi modificate.

#### Configurare Wi-Fi:

Configurați sau modificați setările de rețea fără fir. Alegeți metoda de conexiune din următoarele și apoi urmaţi instrucţiunile afişate pe panoul LCD.

❏ Ruter

❏ Wi-Fi Direct

#### Configurare LAN prin fir:

Configuraţi sau modificaţi o conexiune la reţea care utilizează un cablu LAN şi un router. Când se utilizează acest mod, conexiunile Wi-Fi sunt dezactivate.

#### Stare reţea:

Afişează sau tipăreşte setările de reţea curente.

- ❏ Stare rețea cu fir LAN/Wi-Fi
- ❏ Stare Wi-Fi Direct
- ❏ Stare server e-mail
- ❏ Imprimare foaie stare

#### Verificare conexiune:

Efectuează o verificare a conexiunii la retea curente și tipărește un raport. Dacă există probleme cu conexiunea, consultaţi raportul pentru a rezolva problema.

Complex:

Efectuaţi următoarele setări detaliate.

- ❏ Nume dispozitiv
- ❏ TCP/IP
- ❏ Server proxy
- ❏ Server e-mail
- ❏ Adresă IPv6
- ❏ Partajare reţea MS
- ❏ NFC
- ❏ Viteză link și duplex
- ❏ Redirecţionare HTTP la HTTPS
- ❏ Dezactivare IPsec/IP Filtering
- ❏ Dezactivare IEEE802.1X

### **Setări serviciu web**

Selectați meniurile din panoul de control conform descrierii de mai jos.

#### **Setări** > **Setări generale** > **Setări serviciu web**

Setările blocate de un administrator nu pot fi modificate.

Servicii Epson Connect:

Indică dacă imprimanta este înregistrată şi conectată la Epson Connect.

Vă puteți înregistra la serviciu selectând **Înregistrare** și urmând instrucțiunile.

Dacă imprimanta este înregistrată, puteţi modifica următoarele setări.

- ❏ Suspendare/Reluare
- ❏ Anulare înregistrare

Pentru detalii, consultaţi următorul site web.

<https://www.epsonconnect.com/>

[http://www.epsonconnect.eu](http://www.epsonconnect.eu/) (doar Europa)

#### Servicii Google Cloud Print:

Indică dacă imprimanta este înregistrată şi conectată la serviciile de tipărire din Cloud Google.

Dacă imprimanta este înregistrată, puteţi modifica următoarele setări.

- ❏ Activare/Dezactivare
- ❏ Anulare înregistrare

Pentru detalii privind înregistrarea la serviciile Google Cloud Print, consultați următorul site web.

<https://www.epsonconnect.com/>

[http://www.epsonconnect.eu](http://www.epsonconnect.eu/) (doar Europa)

#### **Informaţii conexe**

 $\rightarrow$  ["Imprimarea utilizând un serviciu de rețea" la pagina 203](#page-202-0)

### **Setări fax**

Selectați meniul din panoul de control conform descrierii de mai jos.

#### **Setări** > **Setări generale** > **Setări fax**

Administratorii utilizează această funcție. Consultați Ghidul administratorului pentru mai multe detalii.

### **Setări scanare**

Selectați meniul din panoul de control conform descrierii de mai jos.

#### **Setări** > **Setări generale** > **Setări scanare**

Consultați Informații conexe de mai jos.

#### **Informaţii conexe**

- & ["Scanarea într-un folder de rețea sau pe un server FTP" la pagina 109](#page-108-0)
- & ["Scanarea pe un dispozitiv de memorie" la pagina 119](#page-118-0)
- & ["Scanarea pe un server Cloud" la pagina 121](#page-120-0)

### **Administrare sistem**

Selectați meniul din panoul de control conform descrierii de mai jos.

#### **Setări** > **Setări generale** > **Administrare sistem**

Administratorii utilizează această funcție. Consultați Ghidul administratorului pentru mai multe detalii.

# **Opțiunile meniului Contor imprimare**

Selectați meniurile din panoul de control conform descrierii de mai jos.

#### **Setări** > **Contor imprimare**

Afișează numărul total de tipăriri, tipăririle alb-negru și tipăririle color efectuate din momentul în care ați achiziționat imprimanta.

### **Opțiunile meniului Stare alimentare**

Selectați meniul din panoul de control conform descrierii de mai jos.

#### **Setări** > **Stare alimentare**

Afișează nivelul aproximativ de cerneală și durata de viață a casetei de întreținere.

Se afișează **b**entru a indica un nivel scăzut al cernelii din cartușul de cerneală sau faptul că s-a umplut caseta de

întreținere. Dacă se afișează **X**, trebuie să înlocuiți articolul respectiv, deoarece cerneala s-a terminat sau caseta de întretinere este plină.

Puteți înlocui cartușele de cerneală sau tipări informațiile de stare a consumabilelor de pe acest ecran.

# **Opţiunile meniului Întreținere**

Selectați meniurile din panoul de control conform descrierii de mai jos.

#### **Setări** > **Întreținere**

#### Ajustare calitate imprimare:

Selectați această funcție dacă există probleme cu tipăririle. Puteți verifica dacă există duze înfundate şi puteţi curăţa capul de tipărire dacă este necesar, iar apoi puteţi ajusta unii parametri pentru a îmbunătăti calitatea tipăririi.

#### Verif. duză cap imprimare:

Selectați această funcție pentru a verifica dacă duzele capului de tipărire sunt înfundate. Imprimanta tipăreşte un model de verificare a duzelor.

#### Curăţare cap imprimare:

Selectați această funcție pentru a curăța duzele înfundate ale capului de tipărire.

#### Aliniere linii:

Selectați această funcție pentru a alinia liniile verticale.

#### Curăţare marcaj hârtie:

Selectați această funcție dacă există pete de cerneală pe rolele interne. Imprimanta alimentează hârtie pentru a curăţa rolele interne.

#### Scoateți hârtia:

Selectați această funcție dacă au rămas bucăți de hârtie în interiorul imprimantei, chiar după eliminarea colilor blocate.Imprimanta mărește spațiul dintre capul de tipărire și suprafața hârtiei pentru a îndepărta mai ușor bucățile rupte de hârtie.

#### Info. role de întretinere:

❏ Stare role de întretinere

Afișează starea rolelor de întreținere pentru caseta de hârtie selectată.

❏ Reset. contor role întretinere

După înlocuirea rolelor de întreținere, resetați contorul pentru caseta de hârtie în care ați înlocuit rolele de întreținere.

#### Ajustare calitate imprimare pentru hârtie:

În funcție de tipul hârtiei, imprimarea cernelii diferă. Selectați această funcție dacă există benzi pe tipăriri sau alinieri incorecte pentru un tip de hârtie specific.

#### **Informaţii conexe**

- & ["Ajustarea calității de imprimare" la pagina 221](#page-220-0)
- & ["Verificarea și curățarea capului de tipărire" la pagina 186](#page-185-0)
- & ["Alinierea rasterului de linii" la pagina 187](#page-186-0)
- & ["Ajustarea calităţii de tipărire pentru fiecare tip de hârtie" la pagina 222](#page-221-0)
- $\rightarrow$  "Curățarea traseului hârtiei pentru evitarea petelor de cerneală" la pagina 188

### **Opţiunile meniului Limbă/Language**

Selectați meniurile din panoul de control conform descrierii de mai jos.

#### **Setări** > **Limbă/Language**

Selectaţi limba utilizată pe ecranul LCD.

# **Opţiunile meniului Stare imprimantă/Imprimare**

Selectați meniurile din panoul de control conform descrierii de mai jos.

#### **Setări** > **Stare imprimantă/Imprimare**

Imprimare foaie stare:

Foaie stare configurare:

Imprimă o pagină cu informaţii care indică starea şi setările curente ale imprimantei.

Foaie stare aprovizionare:

Tipăreşte coli cu informaţii care indică starea consumabilelor.

Foaie istoric utilizare:

Imprimă o pagină cu informaţii care indică istoricul de utilizare al imprimantei.

Listă fonturi PS3:

Tipăreşte o listă de fonturi disponibile pentru imprimante PostScript.

Listă fonturi PCL:

Tipăreşte o listă de fonturi disponibile pentru imprimante PCL.

Reţea:

Afisează setările de retea curente.

# **Opţiunile meniului Administrator Contacte**

Selectați meniurile din panoul de control conform descrierii de mai jos.

#### **Setări** > **Administrator Contacte**

#### **Pregătirea imprimantei**

#### Înregistrare/Ştergere:

Înregistrați și/sau ștergeți contacte pentru meniurile Fax, Scanare la e-mail, și Scanare în folder rețea/ FTP.

#### Frecvent:

Înregistraţi contactele utilizate frecvent pentru a le accesa rapid. De asemenea, puteţi modifica ordinea listei.

#### Imprimare contacte:

Tipăriţi lista de contacte.

#### Vizualizare optiuni:

Modificaţi modul în care lista de contacte este afişată.

#### Opțiuni de căutare:

Modificaţi metoda pentru căutarea contactelor.

### **Opţiunile meniului Setări utilizator**

Selectaţi meniurile din panoul de control conform descrierii de mai jos.

#### **Setări** > **Setări utilizator**

Setările blocate de un administrator nu pot fi modificate.

Puteţi modifica setările implicite ale următoarelor meniuri.

- ❏ Scanare în folder reţea/FTP
- ❏ Scanare la e-mail
- ❏ Scan. către disp. de mem.
- ❏ Scanare în Cloud
- ❏ Setări copiere
- ❏ Fax

# **Opţiunile meniului Stare dispozitiv de autentificare**

Selectați meniurile din panoul de control conform descrierii de mai jos.

#### **Setări** > **Stare dispozitiv de autentificare**

Afişează starea dispozitivului de autentificare.

# **Opţiunile meniului Informaţii Epson Open Platform**

Selectați meniurile din panoul de control conform descrierii de mai jos.

#### **Setări** > **Informaţii Epson Open Platform**

<span id="page-60-0"></span>Afişează starea Platformei Deschise Epson.

# **Economisirea energiei**

Imprimanta va intra în modul inactiv sau se va închide automat dacă nu efectuați nicio operație într-un anumit interval de timp. Puteţi regla timpul înainte de aplicarea modului de gestionare a energiei. Orice creştere va afecta eficiența energetică a produsului. Luați în considerare mediul înconjurător înainte de a efectua vreo modificare.

În funcție de locul de achiziționare, imprimanta poate avea o caracteristică prin care se oprește în mod automat dacă nu este conectată la reţea timp de 30 de minute.

### **Economisirea energiei — Panou de control**

- 1. Selectați **Setări** pe ecranul de pornire.
- 2. Selectați **Setări generale** > **Setări de bază**.
- 3. Procedați în unul dintre următoarele moduri.
	- ❏ Selectați **Temporiz. oprire** sau **Setări oprire** > **Oprire în caz de inactivitate** sau **Oprire în caz de deconectare**, apoi realizați setările.
	- ❏ Selectați **Temporiz. oprire** sau **Temporizator oprire**, apoi realizați setările.

*Notă:*

Produsul dvs. ar putea avea caracteristica *Setări oprire* sau caracteristica *Temporizator oprire*, în funcție de locația de achiziționare.

# **Tipărirea**

# **Tipărirea de la driverul de imprimantă pe Windows**

Dacă nu puteți schimba setările driver-ului imprimantei, este posibil ca acestea să fi fost blocate de administrator. Contactaţi administratorul imprimantei pentru asistenţă.

### **Accesarea driverului de imprimantă**

La accesarea driverului de imprimantă de la panoul de control al computerului, setările sunt aplicate tuturor aplicațiilor.

#### **Accesarea driver-ului imprimantei de la panoul de control**

❏ Windows 10/Windows Server 2016

Faceţi clic dreapta pe butonul Start sau ţineţi apăsat pe acesta şi apoi selectaţi **Panou de control** > **Vizualizare dispozitive şi imprimante** din **Hardware şi sunete**.Faceţi clic dreapta pe imprimantă sau apăsaţi şi ţineţi apăsat şi apoi selectaţi **Preferinţe imprimare**.

❏ Windows 8.1/Windows 8/Windows Server 2012 R2/Windows Server 2012

Selectaţi **Desktop** > **Setări** > **Panou de control** > **Vizualizare dispozitive şi imprimante** din **Hardware şi sunete**.Faceţi clic dreapta pe imprimantă sau apăsaţi şi ţineţi apăsat şi apoi selectaţi **Preferinţe imprimare**.

❏ Windows 7/Windows Server 2008 R2

Faceţi clic pe butonul Start şi selectaţi **Panou de control** > **Vizualizare dispozitive şi imprimante** din **Hardware şi sunete**.Faceţi clic dreapta pe imprimantă şi selectaţi **Preferinţe imprimare**.

❏ Windows Vista/Windows Server 2008

Faceţi clic pe butonul Start şi selectaţi **Panou de control** > **Imprimante** din **Hardware şi sunete**.Faceţi clic dreapta pe imprimantă şi selectaţi **Selectare preferinţe imprimare**.

❏ Windows XP/Windows Server 2003 R2/Windows Server 2003

Faceţi clic pe butonul Start şi selectaţi **Panou de control** > **Imprimante şi alte dispozitive hardware** > **Imprimante şi faxuri**.Faceţi clic dreapta pe imprimantă şi selectaţi **Preferinţe imprimare**.

#### **Accesarea driverului de imprimantă folosind pictograma imprimantei din bara de activităţi**

Pictograma imprimantei din bara de activităţi de pe desktop este pictograma unei comenzi rapide care permite accesarea rapidă a driverului imprimantei.

Dacă faceti clic pe pictograma imprimantei și selectati Setări imprimantă, puteti accesa aceeași fereastră cu setările imprimantei ca şi cea afişată pe panoul de control.Dacă faceţi dublu clic pe această pictogramă, puteţi verifica starea imprimantei.

*Notă:*

Dacă pictograma imprimantei nu este afișată în bara de activități, accesați fereastra driverului imprimantei, faceți clic pe *Preferinţe de monitorizare* din fila *Întreţinere* şi apoi selectaţi *Înregistraţi pictograma comenzii rapide în bara de activităţi*.

### <span id="page-62-0"></span>**Informaţii de bază despre tipărire**

#### *Notă:*

Operațiile pot să difere în funcție de aplicație. Consultați secțiunea de ajutor a aplicației pentru detalii.

1. Deschideți fișierul pe care doriți să-l tipăriți.

Încărcaţi hârtie în imprimantă, dacă aceasta nu a fost încărcată deja.

- 2. Selectaţi **Tipărire** sau **Configurare pagină** din meniul **Fişier**.
- 3. Selectaţi imprimanta.
- 4. Selectaţi **Preferinţe** sau **Proprietăţi** pentru a accesa fereastra driver-ului de imprimantă.

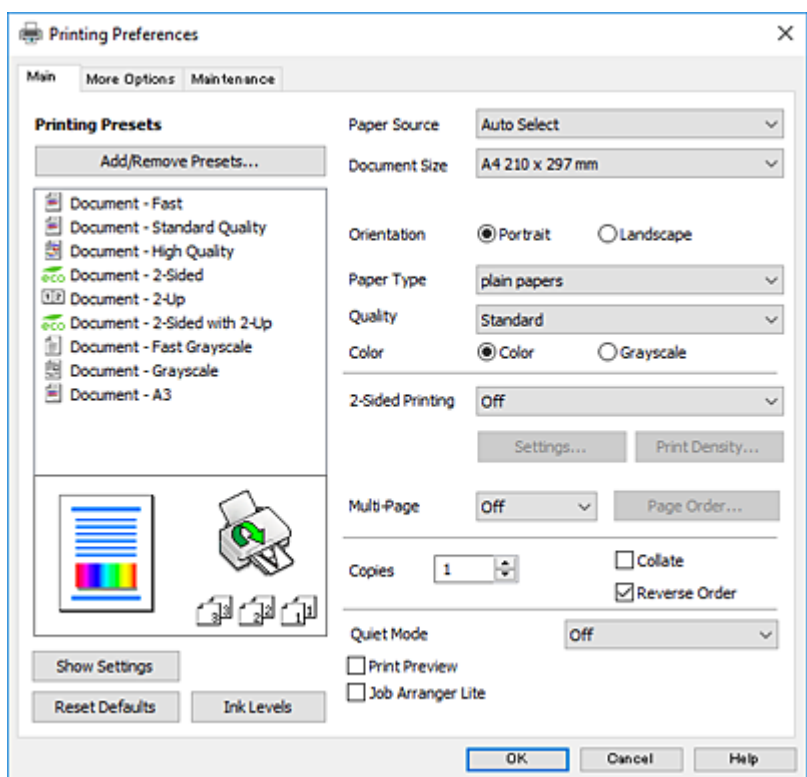

5. Modificaţi setările după cum este necesar.

Consultați opțiunile de meniu ale driverului de imprimantă pentru detalii.

#### *Notă:*

- ❏ Puteţi consultaţi şi asistenţa online pentru explicaţii cu privire la setarea elementelor. Prin clic dreapta pe un element se afişează *Ajutor*.
- ❏ Când selectaţi *Vizualizare*, puteţi vedea o previzualizare a documentului înainte de tipărire.
- 6. Faceţi clic pe **OK** pentru a închide fereastra driverului de imprimantă.
- 7. Faceţi clic pe **Tipărire**.

#### *Notă:*

Când selectaţi *Vizualizare*, se afişează o fereastră de previzualizare. Pentru a modifica setările, faceţi clic pe *Anulare* şi repetaţi procedura de la pasul 2.

#### **Tipărirea**

#### **Informaţii conexe**

- & ["Hârtia disponibilă şi capacităţile" la pagina 27](#page-26-0)
- & ["Încărcarea hârtiei în suportul de Casetă de hârtie" la pagina 32](#page-31-0)
- & ["Încărcarea hârtiei în suportul de Alimentare hârtie spate" la pagina 34](#page-33-0)
- & ["Lista tipurilor de hârtie" la pagina 37](#page-36-0)
- $\rightarrow$  ["Fila Principal" la pagina 79](#page-78-0)

# **Tipărirea pe 2 fețe**

Puteți tipări pe ambele părți ale hârtiei.Puteți tipări, de asemenea, o broșură care poate fi creată prin reordonarea paginilor și plierea paginilor tipărite.

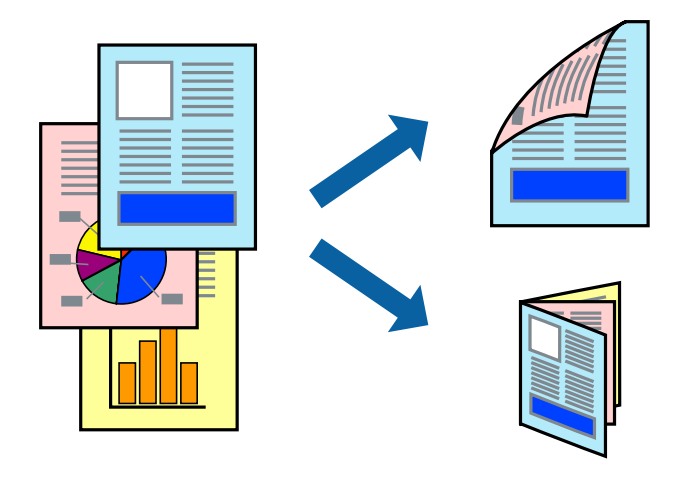

*Notă:*

- ❏ Puteți utiliza tipărirea pe 2 fețe manuală și automată.În timpul tipăririi manuale pe 2 fețe, întoarceți hârtia pentru tipărirea pe cealaltă parte atunci când imprimanta a terminat de tipărit pe prima față.
- ❏ Dacă nu utilizați hârtie adecvată pentru tipărirea față-verso, calitatea tipăririi se poate reduce și hârtia se poate bloca.
- ❏ În funcție de hârtia folosită și de datele tipărite, cerneala poate trece pe cealaltă parte a hârtiei.

#### **Informaţii conexe**

& ["Hârtia disponibilă şi capacităţile" la pagina 27](#page-26-0)

### **Setări de imprimare**

Tipărirea manuală pe 2 fețe este disponibilă atunci când este activată aplicația EPSON Status Monitor 3.Totuși, este posibil ca această funcție să nu fie disponibilă dacă imprimanta este accesată prin rețea sau dacă este utilizată ca imprimantă partajată.

#### *Notă:*

Pentru a activa EPSON Status Monitor 3, faceți clic pe *Setări extinse* în fila *Întreţinere*, apoi selectați *Activare EPSON Status Monitor 3*.

1. În fila **Principal** a driverului de imprimantă, selectați o opțiune **Tipărire duplex**.

2. Faceți clic pe **Parametrii**, realizați setările corespunzătoare, apoi faceți clic pe **OK**.

Efectuați setările din **Densitate tipărire**, dacă este necesar.Această setare nu este disponibilă atunci când selectați tipărirea manuală pe 2 fețe.

*Notă:*

❏ Pentru a tipări o broșură pliată, selectați *Broşură*.

- ❏ Când setați *Densitate tipărire*, puteți ajusta densitatea de imprimare în funcție de tipul documentului.
- ❏ S-ar putea ca tipărirea să fie mai lentă în funcție de combinația de opțiuni selectată pentru *Selectaţi tipul documentului* din fereastra Reglarea densităţii de tipărire și pentru *Calitate* din fila *Principal*.
- 3. Faceți clic pe **Tipărire**.

Pentru tipărirea manuală pe 2 fețe, după tipărirea primei fețe, pe computer este afișată o fereastră contextuală (pop-up).Urmați instrucțiunile afișate pe ecran.

#### **Informaţii conexe**

- & ["Informaţii de bază despre tipărire" la pagina 63](#page-62-0)
- $\rightarrow$  ["Fila Principal" la pagina 79](#page-78-0)

### **Tipărirea mai multor pagini pe o singură coală**

Puteţi tipări două sau patru pagini de date pe o singură coală de hârtie.

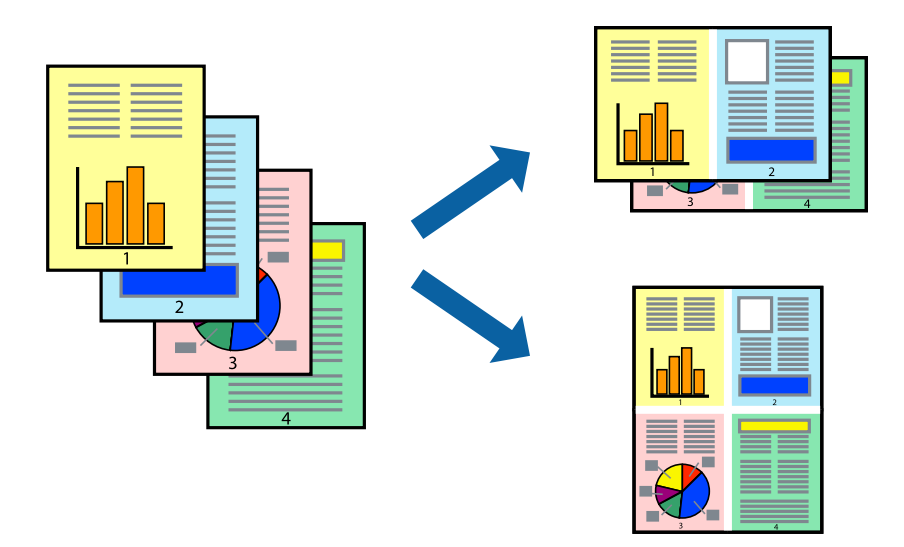

### **Setări de tipărire**

În fila **Principal** a driverului de imprimantă, selectaţi **2 pe o foaie** sau **4 pe o foaie** ca setare pentru opţiunea **Pagini multiple**.

#### **Informaţii conexe**

- & ["Informaţii de bază despre tipărire" la pagina 63](#page-62-0)
- $\blacktriangleright$  ["Fila Principal" la pagina 79](#page-78-0)

# **Tipărirea și stivuirea în ordinea paginilor (Tipărirea în ordine inversă)**

Puteți tipări începând de la ultima pagină, astfel încât documentele să fie stivuite în ordinea paginilor.

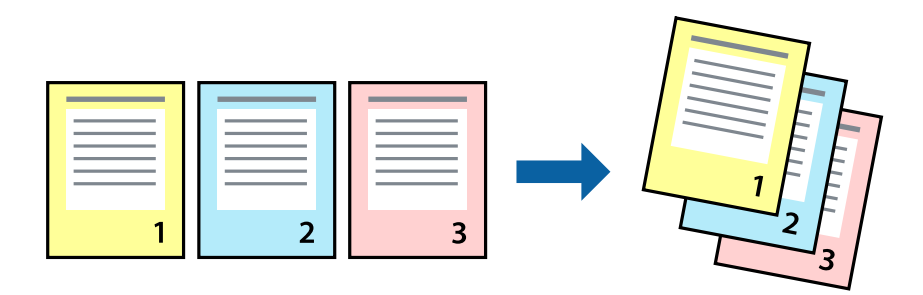

### **Setări de tipărire**

În fila **Principal** a driverului de imprimantă, selectaţi **Ordine inversă**.

#### **Informaţii conexe**

- & ["Informaţii de bază despre tipărire" la pagina 63](#page-62-0)
- $\rightarrow$  ["Fila Principal" la pagina 79](#page-78-0)

# **Tipărirea unui document micşorat sau mărit**

Puteţi micşora sau mări cu un anumit procent dimensiunea unui document sau astfel încât acesta să corespundă formatului de hârtie încărcat în imprimantă.

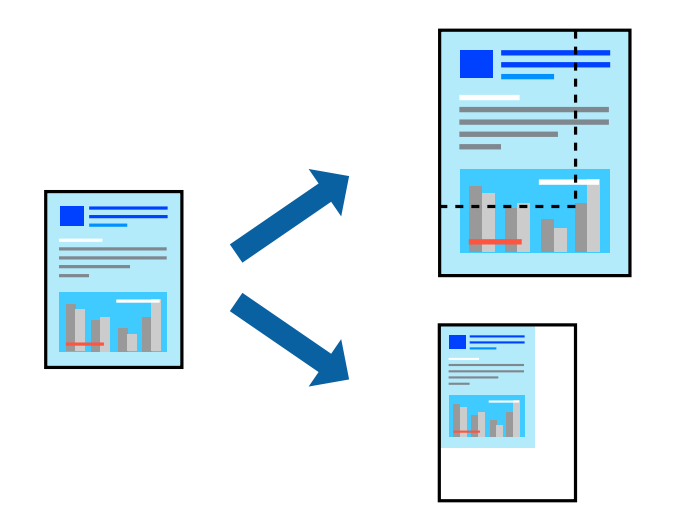

### **Setări de imprimare**

În fila **Mai multe opţiuni** a driverului de imprimantă, selectați formatul documentului din setarea **Dimensiuni document**.Selectați formatul de hârtie pe care doriți să imprimați din setarea **Rezultat tipărire**.Selectați **Micşorare/Mărire document**, apoi selectați **Adaptare la format pagină** sau **Mărire la**.Când selectați **Mărire la**, introduceți un procent.

Selectați **Centru** pentru a tipări imaginile din centrul paginii.

#### **Informaţii conexe**

- & ["Informaţii de bază despre tipărire" la pagina 63](#page-62-0)
- & ["Fila Mai multe opţiuni" la pagina 80](#page-79-0)

# **Tipărirea unei imagini pe mai multe coli pentru mărire (crearea unui poster)**

Această caracteristică vă permite să tipăriţi o imagine pe mai multe coli de hârtie. Puteţi să creaţi un poster mai mare prin lipirea acestor coli.

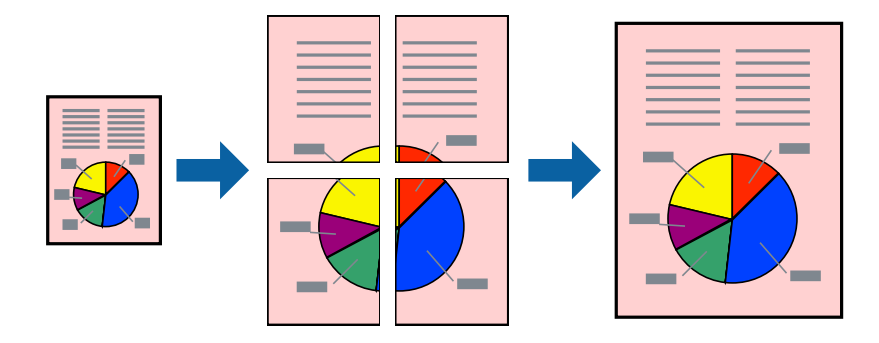

### **Setări de tipărire**

În fila **Principal** a driverului de imprimantă, selectaţi **2x1 Poster**, **2x2 Poster**, **3x3 Poster** sau **4x4 Poster** ca setare pentru **Pagini multiple**. Dacă faceţi clic pe **Parametrii**, puteţi selecta panourile pe care nu doriţi să le tipăriţi. De asemenea, puteţi selecta opţiunile pentru ghidajul de tăiere.

#### **Informaţii conexe**

- & ["Informaţii de bază despre tipărire" la pagina 63](#page-62-0)
- & ["Fila Principal" la pagina 79](#page-78-0)

### **Creare de afişe utilitzând Suprapunere repere de aliniere**

Iată un exemplu despre cum puteţi crea un afiş cu opţiunea **2x2 Poster** selectată, şi opţiunea **Suprapunere repere de aliniere** selectată în **Tipărire ghidaje de tăiere**.

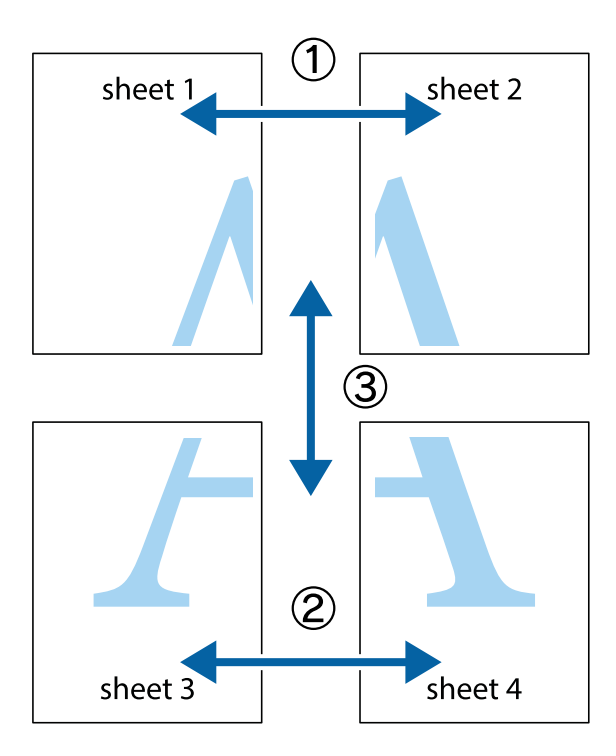

1. Pregătiţi Sheet 1 şi Sheet 2. Tăiaţi marginile Sheet 1 de-a lungul liniei verticale albastre, prin mijlocul marcajelor în cruce de sus şi de jos.

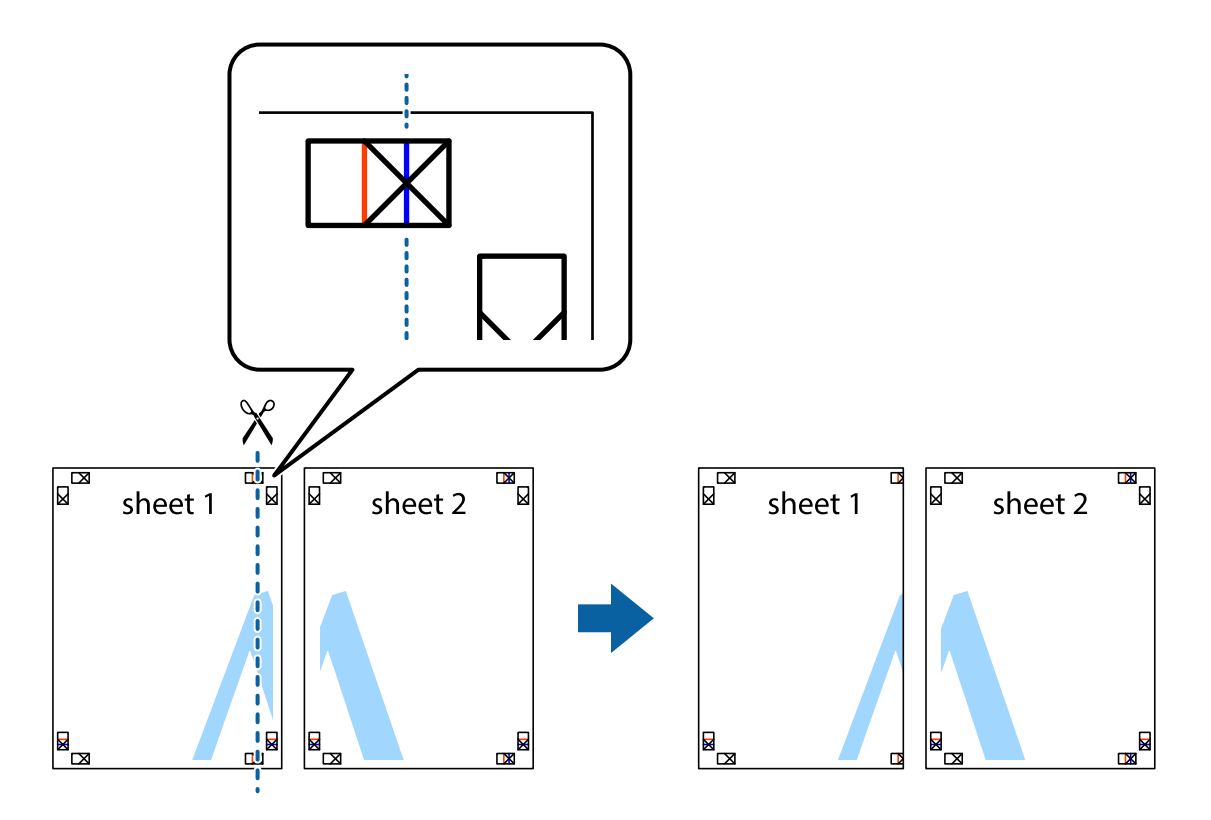

2. Aşezaţi Sheet 1 peste Sheet 2 şi aliniaţi marcajele în cruce, apoi lipiţi temporar cele două coli cu bandă adezivă pe spate.

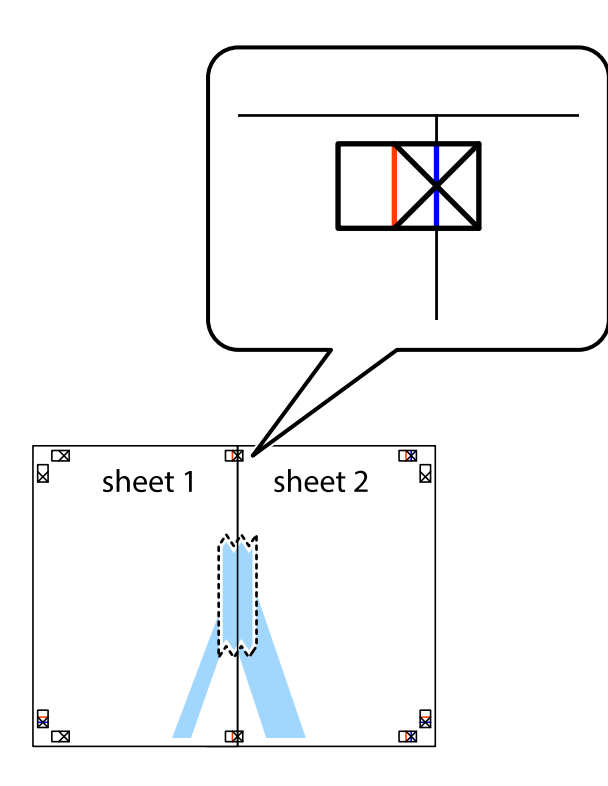

3. Tăiaţi colile lipite în două, de-a lungul liniei verticale roşii, prin marcajele de aliniere (de această dată, linia din partea stângă a marcajelor în cruce).

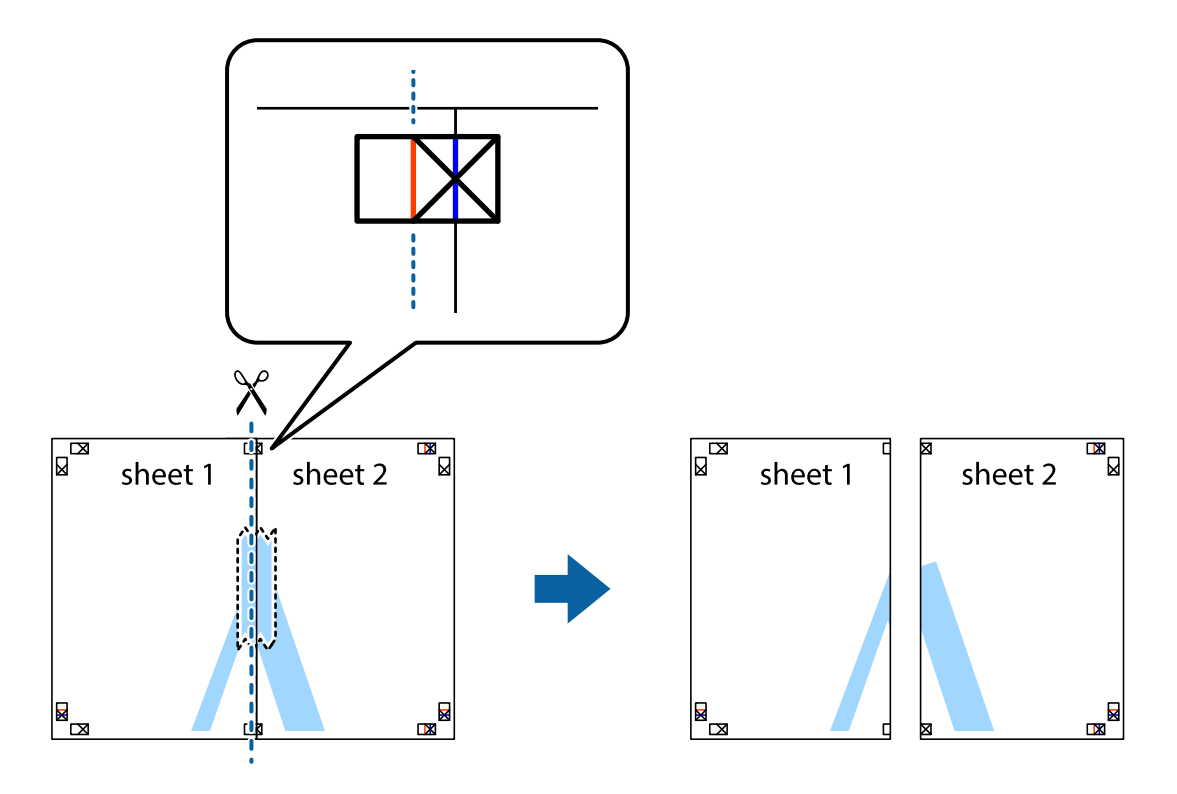

4. Lipiţi colile cu bandă adezivă pe spate.

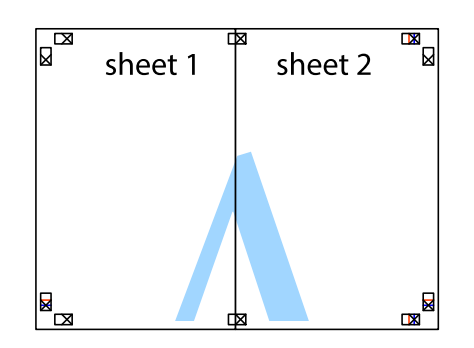

- 5. Repetaţi paşii 1 4 pentru a lipi Sheet 3 şi Sheet 4
- 6. Tăiaţi marginile Sheet 1 şi Sheet 2 de-a lungul liniei verticale albastre, prin mijlocul marcajelor în cruce din stânga şi din dreapta.

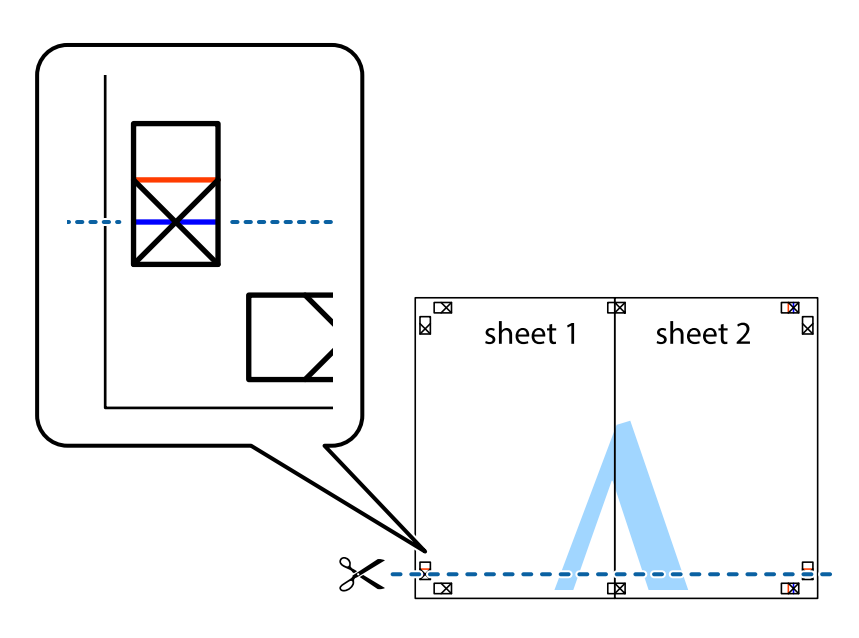

#### **Tipărirea**

7. Aşezaţi Sheet 1 şi Sheet 2 peste Sheet 3 şi Sheet 4 şi aliniaţi marcajele în cruce, apoi lipiţi temporar cele două coli cu bandă adezivă pe spate.

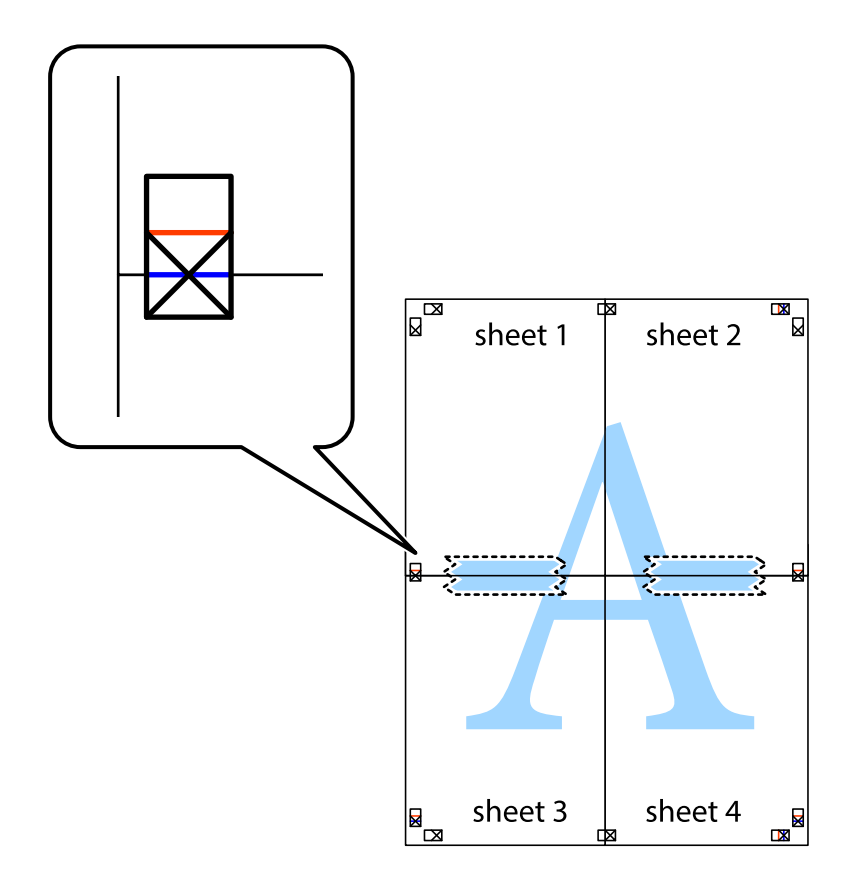

#### **Tipărirea**

8. Tăiaţi colile lipite în două, de-a lungul liniei orizontale roşii, prin marcajele de aliniere (de această dată, linia de deasupra marcajelor în cruce).

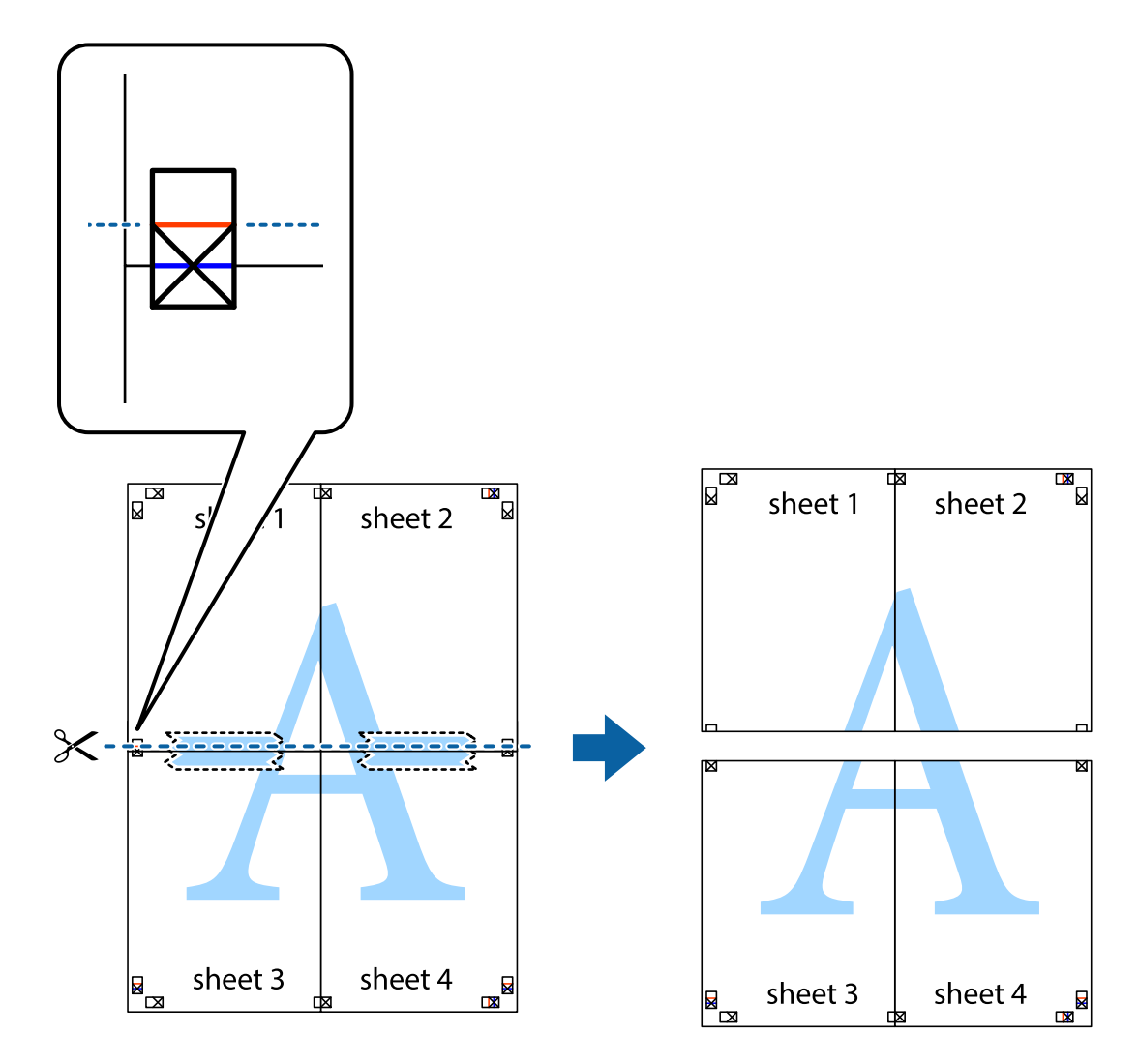

9. Lipiţi colile cu bandă adezivă pe spate.

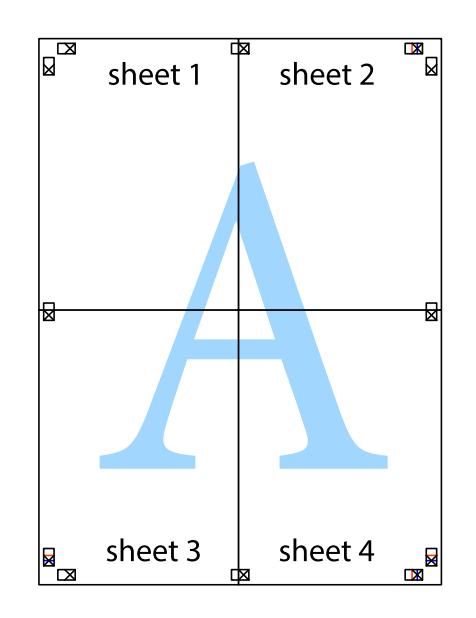
Ghidul utilizatorului

10. Tăiaţi marginile rămase de-a lungul ghidajului extern.

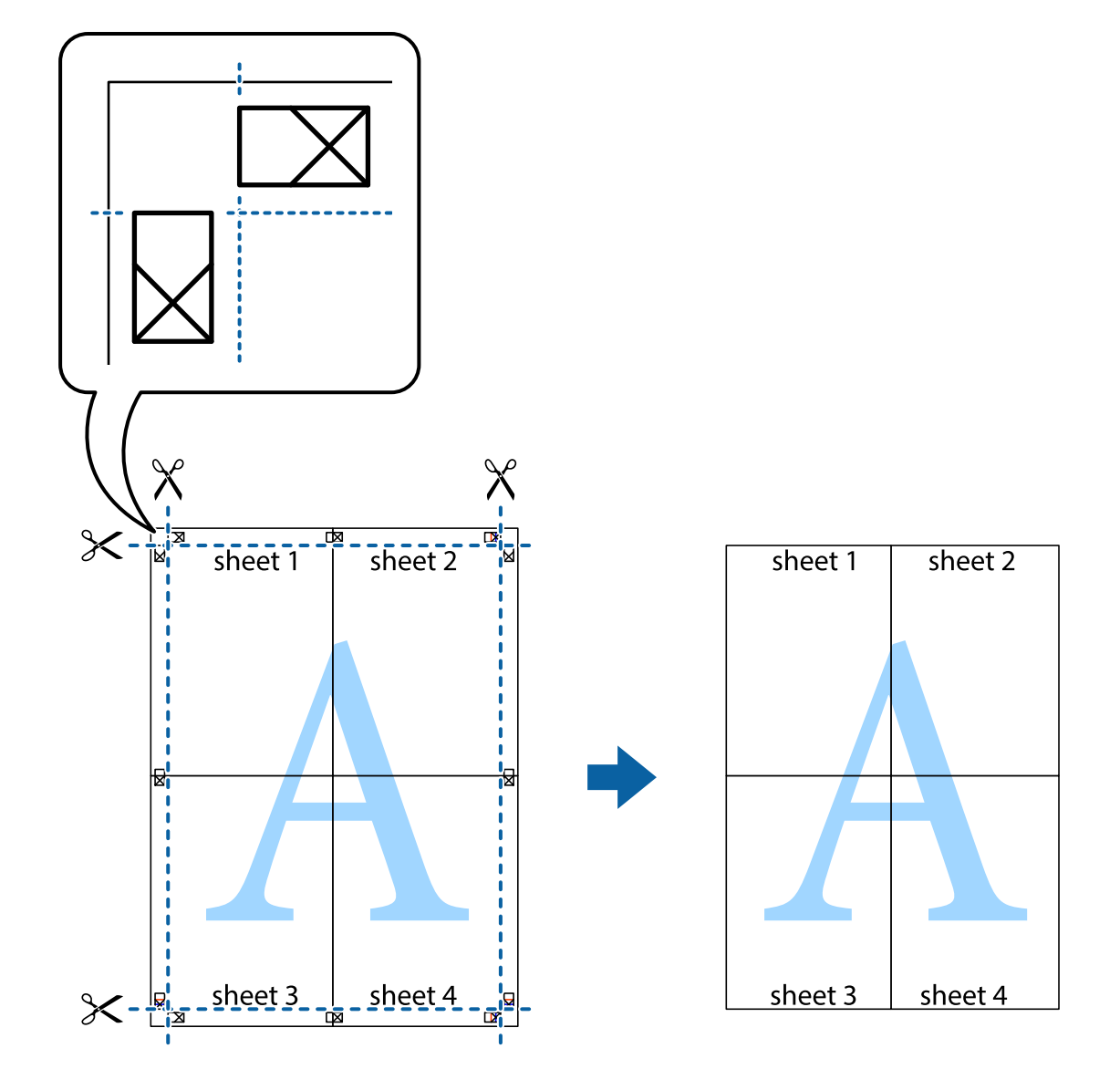

# **Tipărirea cu antet şi subsol**

Puteţi tipări informaţii precum numele de utilizator şi data tipăririi în antete sau subsoluri.

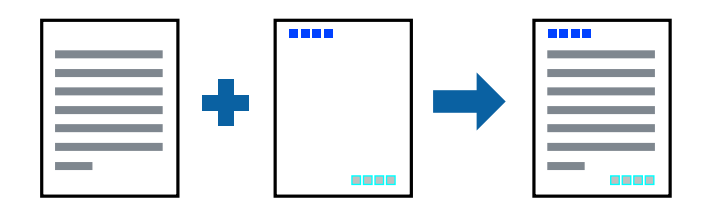

### **Setări de tipărire**

În fila **Mai multe opţiuni** a driverului de imprimantă, faceţi clic pe **Funcţiile de inscripţionare**, apoi selectaţi **Antet/Subsol**. Faceţi clic pe **Parametrii**, apoi selectaţi elementele pe care doriţi să le imprimaţi.

### **Informaţii conexe**

- & ["Informaţii de bază despre tipărire" la pagina 63](#page-62-0)
- & ["Fila Mai multe opţiuni" la pagina 80](#page-79-0)

# **Tipărirea unei inscripţionări**

Puteți tipări o inscripționare, precum "Confidențial" sau un model anti-copiere pe materialele tipărite.Dacă tipăriți un model anti-copiere, literele ascunse apar când sunt fotocopiate pentru a distinge originalul de copii.

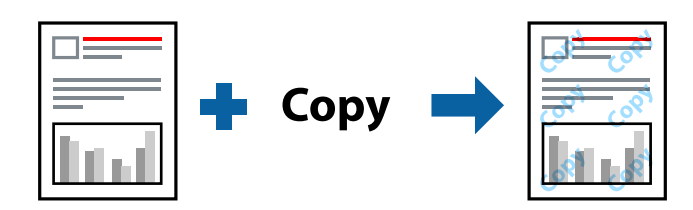

Şablon anticopiere este disponibil în următoarele condiţii:

- ❏ Hârtie: Hârtie simplă, Hârtie de copiere, Hârtie cu antet, Hârtie reciclată, Hârtie colorată, Hârtie pre-tipărită sau hârtie simplă de înaltă calitate
- ❏ Calitate: Standard
- ❏ Tipărire automată pe ambele feţe: Neselectată
- ❏ Corectare culoare: Automat
- ❏ Hârtie cu granulaţie transversală: Neselectată

#### *Notă:*

De asemenea, puteţi adăuga propria inscripționare sau model anti-copiere.

### **Setări de tipărire**

În fila **Mai multe opţiuni** a driverului de imprimantă, faceţi clic pe **Funcţiile de inscripţionare**, apoi selectaţi Şablon anticopiere sau Inscripţionare. Faceţi clic pe **Parametrii** pentru a schimba detalii precum dimensiunea, densitatea sau poziţie modelului sau a marcajului.

#### **Informaţii conexe**

- & ["Informaţii de bază despre tipărire" la pagina 63](#page-62-0)
- & ["Fila Mai multe opţiuni" la pagina 80](#page-79-0)

# **Tipărirea fişierelor protejate prin parolă**

Puteţi seta o parolă pentru o sarcină de tipărire, astfel încât să înceapă tipărirea numai după introducerea parolei de la panoul de control al imprimantei.

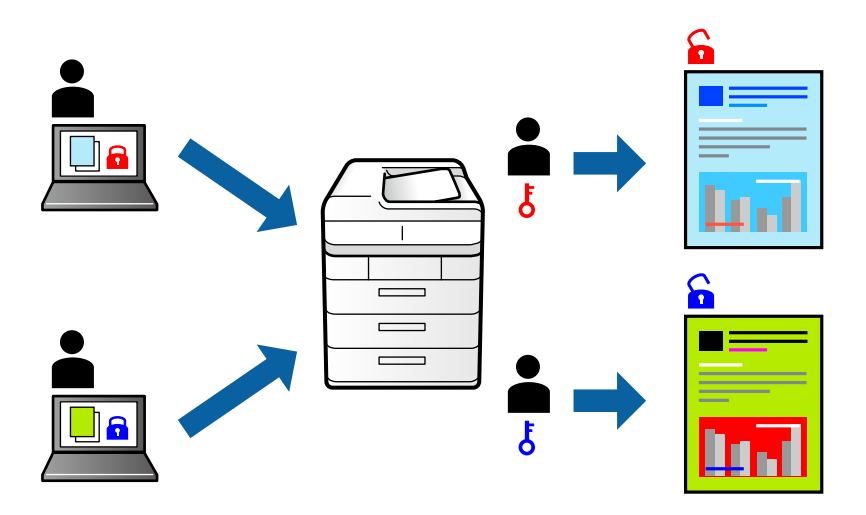

### **Setări de tipărire**

În fila **Mai multe opţiuni** a driverului de imprimantă, selectați **Comandă de listare confidenţială**, apoi introduceți o parolă.

Pentru a tipări lucrarea, selectați **Comandă confid.** pe ecranul de pornire al panoului de control al imprimantei. Selectați sarcina pe care doriți să o tipăriți, apoi introduceți parola.

### **Informaţii conexe**

- & ["Informaţii de bază despre tipărire" la pagina 63](#page-62-0)
- & ["Fila Mai multe opţiuni" la pagina 80](#page-79-0)

# **Tipărirea mai multor fişiere simultan**

Organizator comenzi vers. lite vă permite să combinaţi mai multe fişiere create de diferite aplicaţii şi să le tipăriţi sub forma unei singure sarcini de tipărire. Puteţi specifica setările de imprimare pentru fişiere combinate, de ex. aspectul cu pagini multiple şi tipărirea faţă-verso.

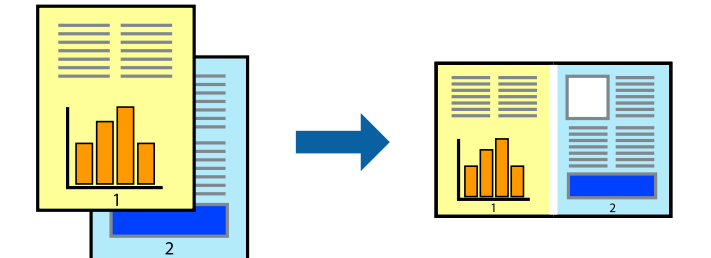

### **Setări de tipărire**

În fila **Principal** a driverului de imprimantă, selectaţi **Organizator comenzi vers. lite**. Când începeţi tipărirea, se afişează fereastra Organizator comenzi vers. lite. Cu fereastra Organizator comenzi vers. lite deschisă, deschideţi fişierul pe care doriţi să îl combinaţi cu fişierul curent şi apoi repetaţi paşii de mai sus.

Când selectați o sarcină de tipărire adăugată la Tipărire proiect în fereastra Organizator comenzi vers. lite, puteți edita aspectul paginii.

Faceţi clic pe **Tipărire** din meniul **Fişier** pentru a începe tipărirea.

### *Notă:*

Dacă închideți fereastra Organizator comenzi vers. lite înainte de a adăuga toate datele de tipărit la Tipărire proiect, sarcina de tipărire la care lucraţi este anulată. Faceţi clic pe *Salvare* din meniul *Fişier* pentru a salva sarcina curentă. Extensia fişierelor salvate este "ecl".

Pentru a deschide un Tipărire proiect, faceţi clic pe *Organizator comenzi vers. lite* din fila *Întreţinere* a driverului de imprimantă pentru a deschide fereastra Organizator comenzi vers. lite. Apoi, selectaţi *Deschidere* din meniul *Fişier* pentru a selecta un fişier.

### **Informaţii conexe**

- & ["Informaţii de bază despre tipărire" la pagina 63](#page-62-0)
- $\blacktriangleright$  ["Fila Principal" la pagina 79](#page-78-0)

# **Tipărire utilizând funcția de tipărire universală color**

Puteți îmbunătăți vizibilitatea textelor și imaginilor pentru materialele tipărite.

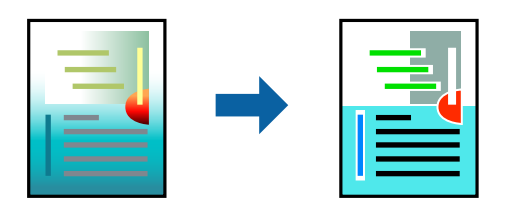

Tipărire culori universale este disponibilă doar la selectarea următoarelor setări.

- ❏ Tip de hârtie: Hârtie simplă, Hârtie de copiere, Hârtie cu antet, Hârtie reciclată, Hârtie colorată, Hârtie pretipărită sau hârtie simplă de înaltă calitate
- ❏ Calitate: **Standard** sau calitate mai înaltă
- ❏ Culoare de imprimare: **Color**
- ❏ Aplicații: Microsoft® Office 2007 sau o versiune ulterioară
- ❏ Dimensiunea textului: 96 puncte sau mai mic

### **Setări de tipărire**

În fila **Mai multe opţiuni** a driverului de imprimare, faceţi clic pe **Opţiuni imagine** în setarea **Corectare culoare**. Selectaţi o opţiune din setarea **Tipărire culori universale**. Faceţi clic pe **Opţiuni de îmbunătăţire** pentru a efectua şi alte setări.

#### *Notă:*

- □ Anumite caractere pot fi modificate de modele, precum "+" care apare ca " $±$ ".
- ❏ Modelele specifice aplicaţiilor şi sublinierile pot modifica conţinutul tipărit cu ajutorul acestor setări.
- ❏ Calitatea tipăririi se poate reduce la fotografii şi alte imagini atunci când utilizaţi setările Tipărire culori universale.
- ❏ Tipărirea este mai lentă atunci când utilizaţi setările Tipărire culori universale.

### **Informaţii conexe**

- & ["Informaţii de bază despre tipărire" la pagina 63](#page-62-0)
- & ["Fila Mai multe opţiuni" la pagina 80](#page-79-0)

## **Ajustarea culorii de tipărire**

Puteţi ajusta culorile utilizate în comanda de tipărire.

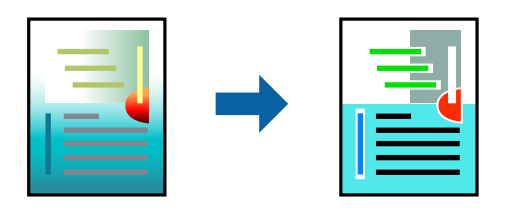

*Notă:* Aceste ajustări nu vor fi aplicate datelor originale.

### **Setări de tipărire**

În fila **Mai multe opţiuni** a driverului de imprimantă, selectaţi **Personalizat** ca setare pentru opţiunea **Corectare culoare**. Faceţi clic pe **Avansat** pentru a deschide fereastra **Corectare culoare**, apoi selectaţi metoda de corecţie a culorii.

#### *Notă:*

- ❏ Opţiunea *Automat* este selectată ca implicită în fila *Mai multe opţiuni*. Prin această setare, culorile sunt automat ajustate în funcţie de tipul de hârtie folosit şi de setările de calitate a tipăririi.
- ❏ Opţiunea *PhotoEnhance* din fereastra *Corectare culoare* ajustează culoarea analizând locaţia subiectului. Ca urmare, dacă aţi modificat locaţia subiectului micşorând, mărind, tăind sau rotind imaginea, culoarea se poate modifica în mod neaşteptat. Dacă imaginea este defocalizată, tonurile ar putea fi nenaturale. În cazul schimbării culorii sau dacă aceasta devine nenaturală, tipăriţi într-un mod diferit de *PhotoEnhance*.

### **Informaţii conexe**

- & ["Informaţii de bază despre tipărire" la pagina 63](#page-62-0)
- & ["Fila Mai multe opţiuni" la pagina 80](#page-79-0)

## **Tipărirea pentru scoaterea în evidenţă a liniilor subţiri**

Puteţi îngroşa liniile prea subţiri pentru a fi tipărite.

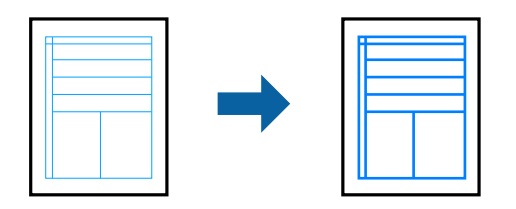

### **Setări de tipărire**

În fila **Mai multe opţiuni** a driverului de imprimare, faceţi clic pe **Opţiuni imagine** în setarea **Corectare culoare**. Selectaţi **Accentuare linii fine**.

### **Informaţii conexe**

- & ["Informaţii de bază despre tipărire" la pagina 63](#page-62-0)
- & ["Fila Mai multe opţiuni" la pagina 80](#page-79-0)

## **Tipărirea codurilor de bare clare**

Puteți tipări un cod de bare în mod clar, pentru a fi ușor de scanat. Activați această funcție doar dacă nu puteți scana codul de bare tipărit.

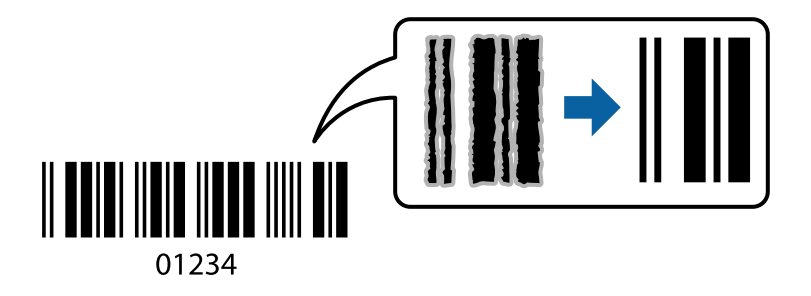

Puteți utiliza această funcție în următoarele condiții.

- ❏ Hârtie: hârtie simplă, hârtie de copiere, hârtie cu antet, hârtie reciclată, hârtie colorată, hârtie pretipărită, hârtie simplă de calitate, hârtie groasă cu densitate de la 91 la 256 g/m² sau plic
- ❏ Calitate: **Standard**, **Înalt** (nu este disponibilă pentru hârtie cu grosimea între 151 și 256 g/m²)

#### *Notă:*

Eliminarea neclarității ar putea să nu fie posibilă întotdeauna, în funcție de circumstanțe.

### **Setări de tipărire**

În fila **Întreţinere** a driverului de imprimantă, faceţi clic pe **Setări extinse**, apoi selectaţi **Mod cod de bare**.

#### **Informaţii conexe**

 $\rightarrow$  "Informații de bază despre tipărire" la pagina 63

<span id="page-78-0"></span> $\blacktriangleright$  "Fila Întreținere" la pagina 81

# **Anularea tipăririi**

Puteţi anula o sarcină de tipărire de la computer. Nu puteţi anula o sarcină de tipărire de la computer, odată ce aceasta a fost complet trimisă către imprimantă. În acest caz, anulaţi operaţia de tipărire de la panoul de control de pe imprimantă.

### **Anulare**

La computer, faceţi clic dreapta pe imprimantă în **Dispozitive şi imprimante**, **Imprimantă** sau în **Imprimante şi faxuri**. Faceţi clic pe **Vizualizaţi ce se tipăreşte**, faceţi clic dreapta pe sarcina pe care doriţi să o anulaţi şi apoi selectaţi **Anulare**.

# **Opţiuni de meniu pentru driverul de imprimantă**

Deschideţi fereastra de tipărire într-o aplicaţie, selectaţi imprimanta şi apoi accesaţi fereastra driverului de imprimantă.

*Notă:*

Meniurile diferă în funcţie de opţiunea selectată.

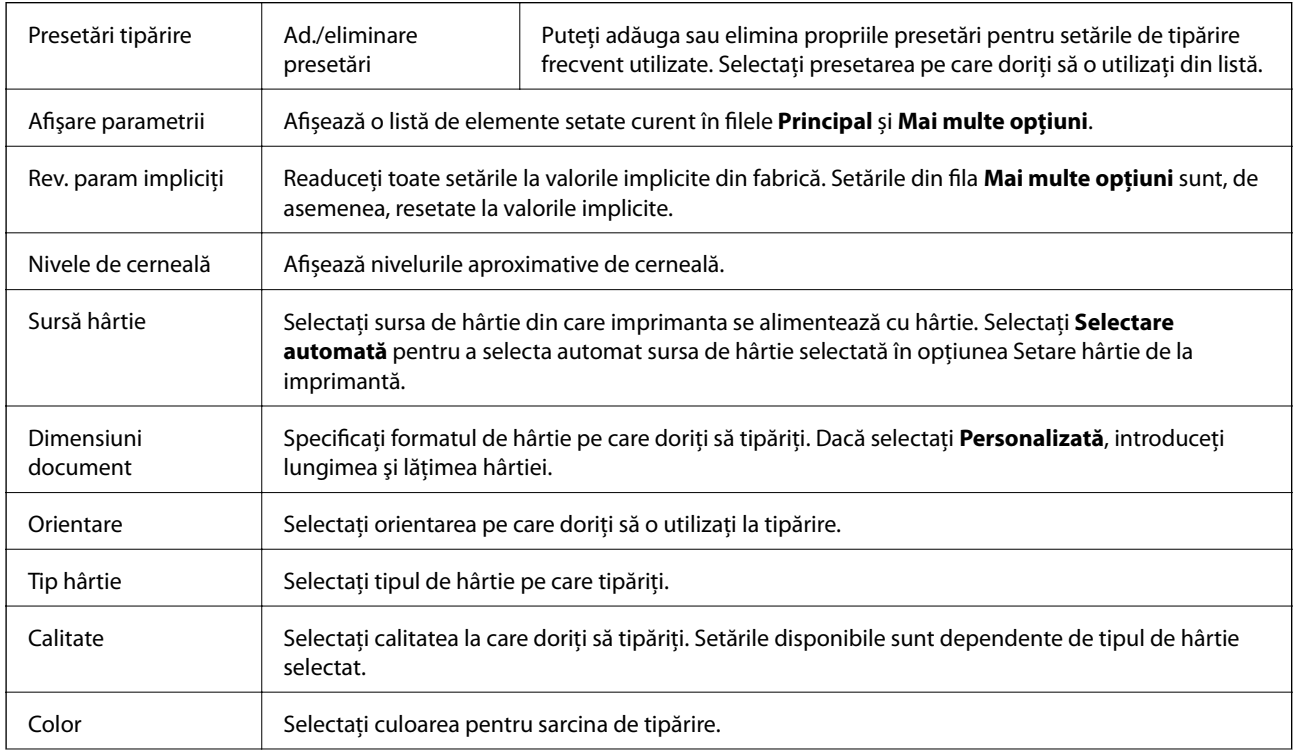

### **Fila Principal**

<span id="page-79-0"></span>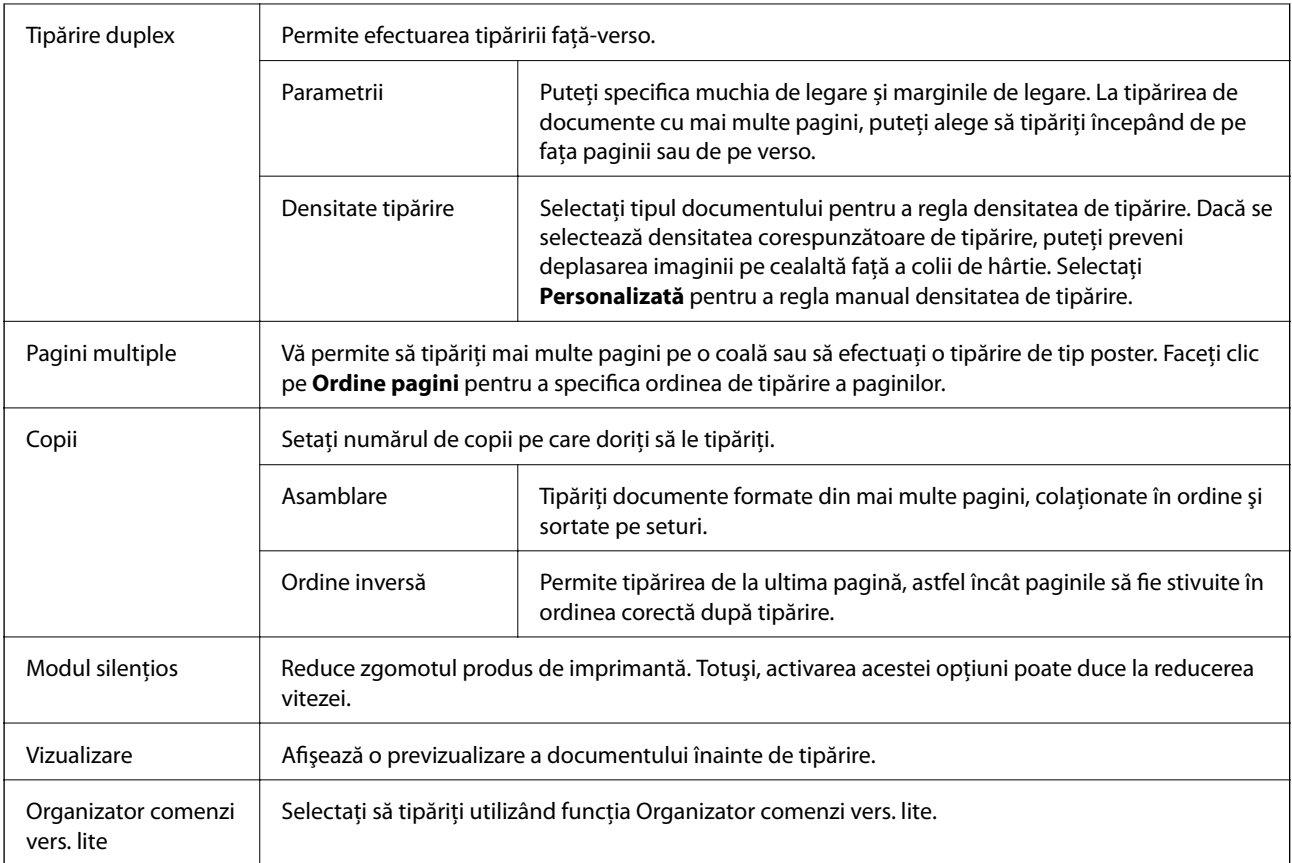

# **Fila Mai multe opţiuni**

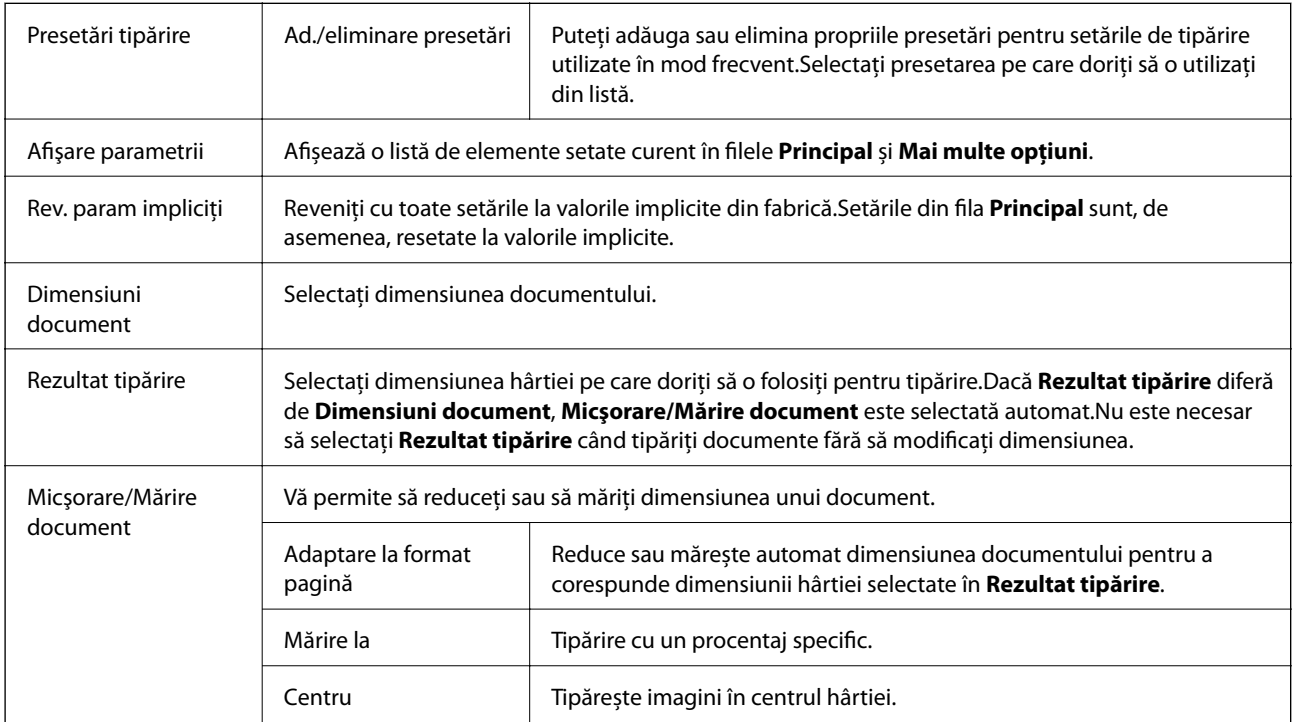

<span id="page-80-0"></span>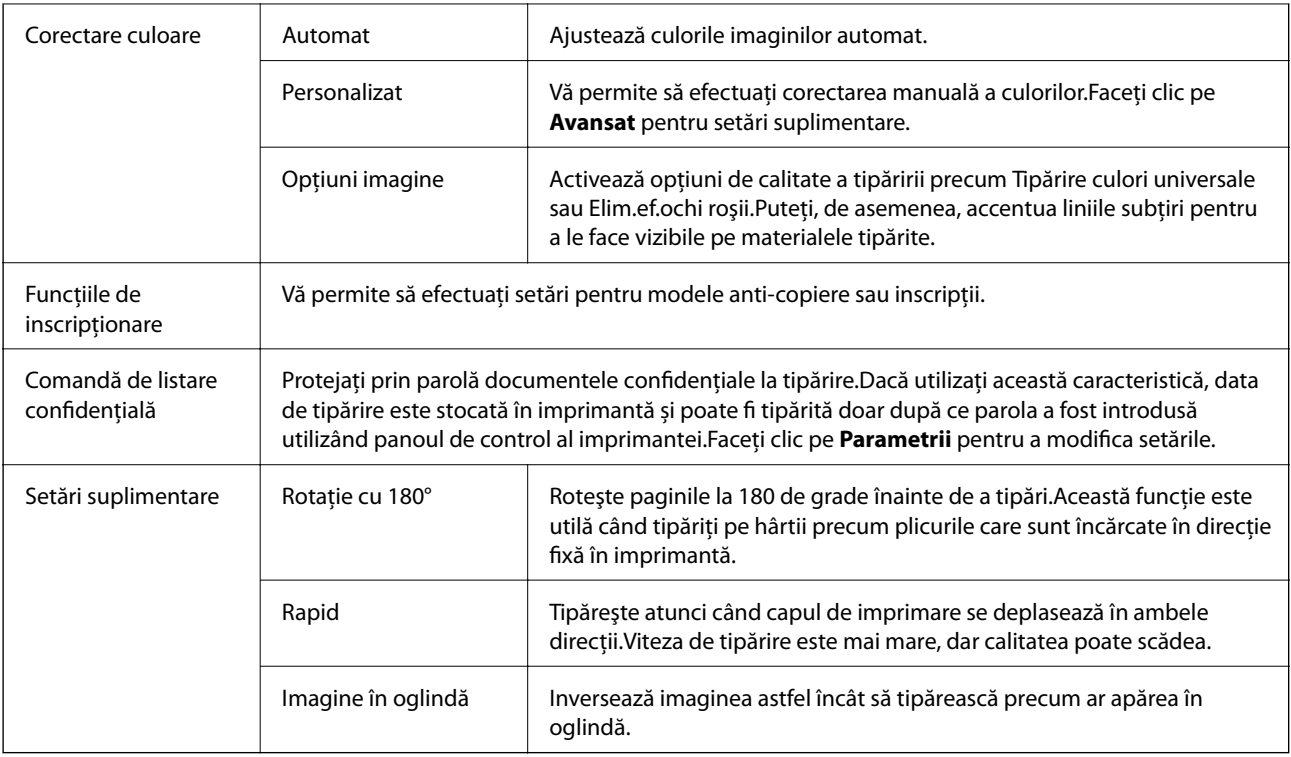

# **Fila Întreţinere**

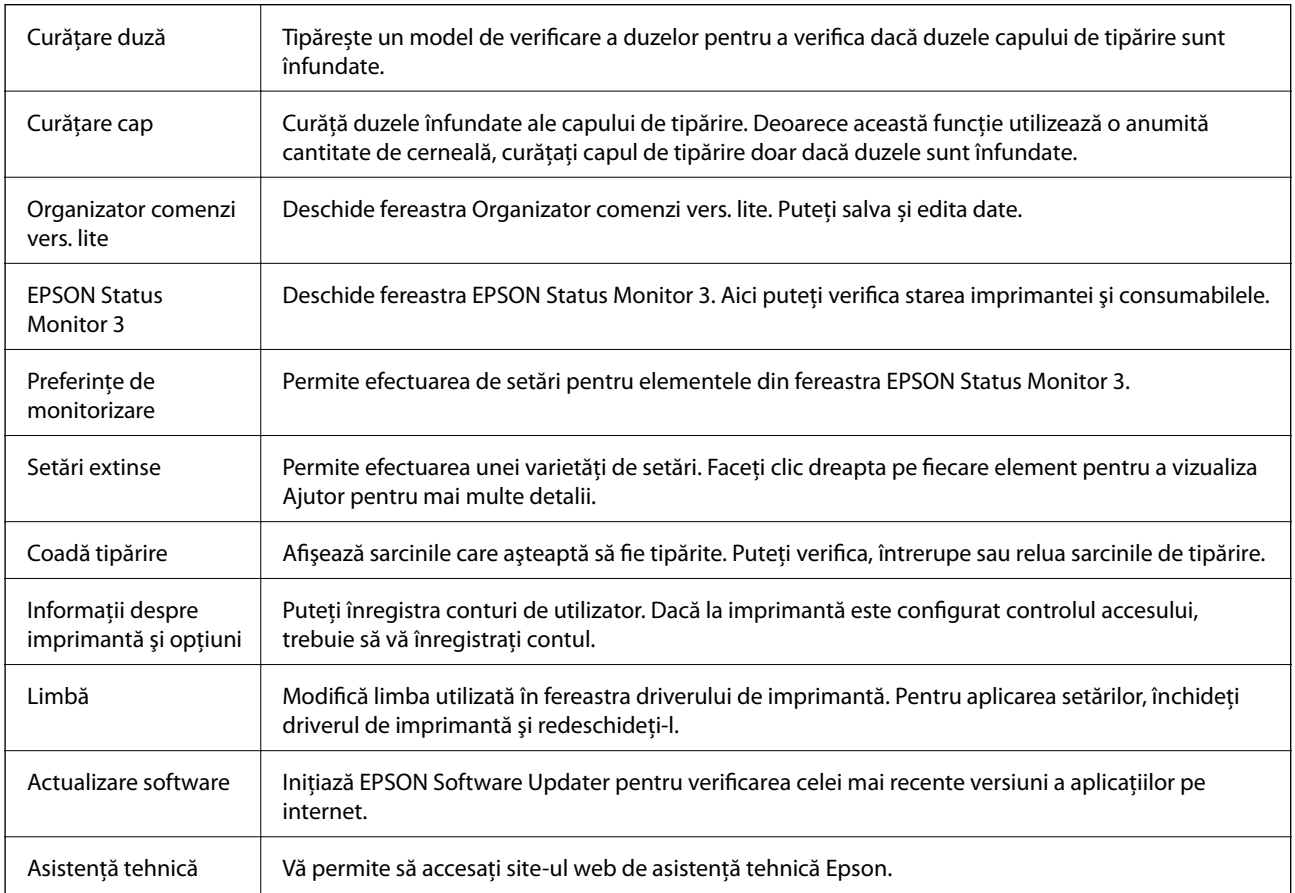

# **Tipărirea de la driverul de imprimantă PostScript pe Windows**

Un driver de imprimantă PostScript este un driver care transmite comenzi de tipărire la o imprimantă utilizând un limbaj de descriere a paginii de tip PostScript.

1. Deschideţi fişierul pe care doriţi să-l tipăriţi.

Încărcaţi hârtie în imprimantă, dacă aceasta nu a fost încărcată deja.

- 2. Selectaţi **Tipărire** sau **Configurare tipărire** din meniul **Fişier**
- 3. Selectaţi imprimanta.
- 4. Selectaţi **Preferinţe** sau **Proprietăţi** pentru a accesa fereastra driver-ului de imprimantă.

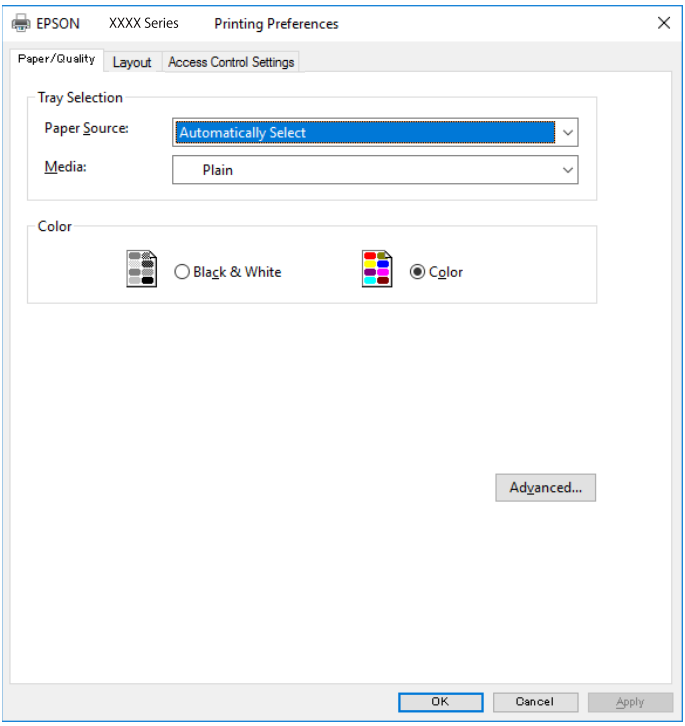

5. Modificaţi setările după cum este necesar.

Consultaţi opţiunile de meniu ale driverului de imprimantă pentru detalii.

- 6. Faceţi clic pe **OK** pentru a închide driverul de imprimantă pentru detalii.
- 7. Faceţi clic pe **Tipărire**.

### **Informaţii conexe**

- & ["Hârtia disponibilă şi capacităţile" la pagina 27](#page-26-0)
- & ["Încărcarea hârtiei în suportul de Casetă de hârtie" la pagina 32](#page-31-0)
- $\rightarrow$  ["Încărcarea hârtiei în suportul de Alimentare hârtie spate" la pagina 34](#page-33-0)
- $\blacktriangleright$  ["Lista tipurilor de hârtie" la pagina 37](#page-36-0)
- & "Fila Hârtie/Calitate" la pagina 83
- & "Fila Aspect" la pagina 83

# **Opţiuni de meniu pentru driverul de imprimantă PostScript**

Deschideţi fereastra de imprimare dintr-o aplicaţie, selectaţi imprimanta şi accesaţi fereastra driverului de imprimantă.

### *Notă:*

Meniurile diferă în funcţie de opţiunea selectată.

### **Fila Hârtie/Calitate**

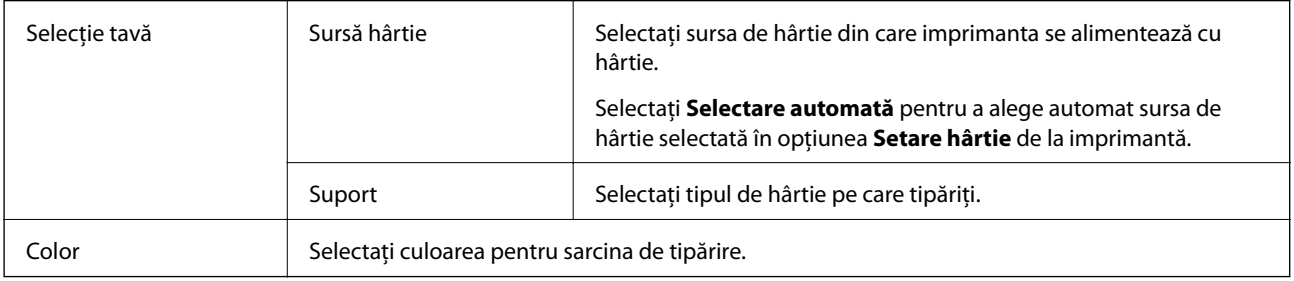

### **Fila Aspect**

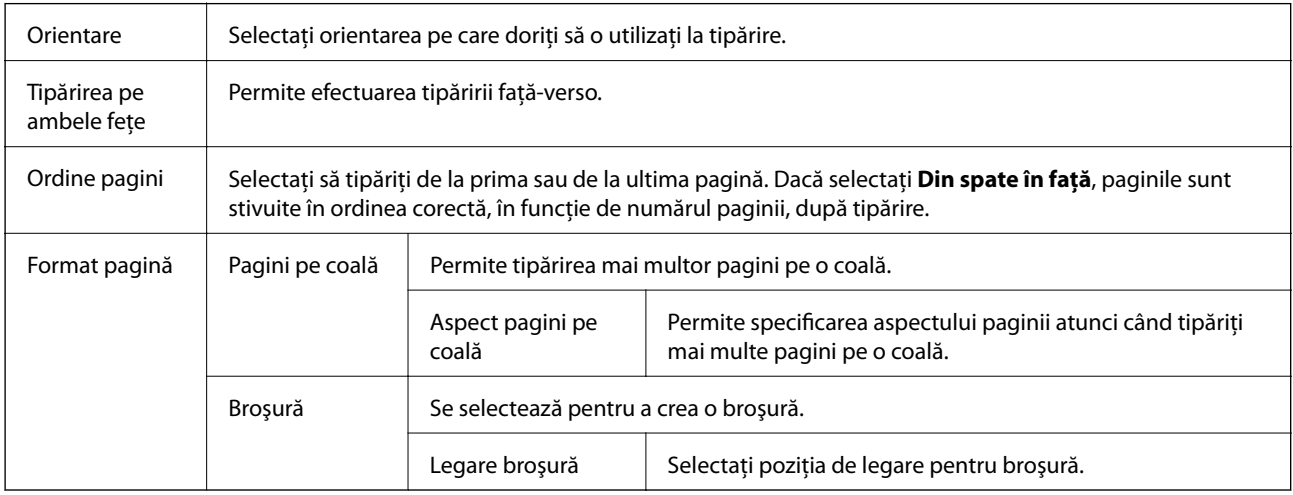

### **Fila Setări control acces**

Este posibil ca utilizarea imprimantei să fi fost restricţionată de către administrator. Imprimarea este disponibilă după înregistrarea contului dumneavoastră la driverul de imprimantă. Contactaţi administratorul pentru detalii privind contul dumneavoastră de utilizator.

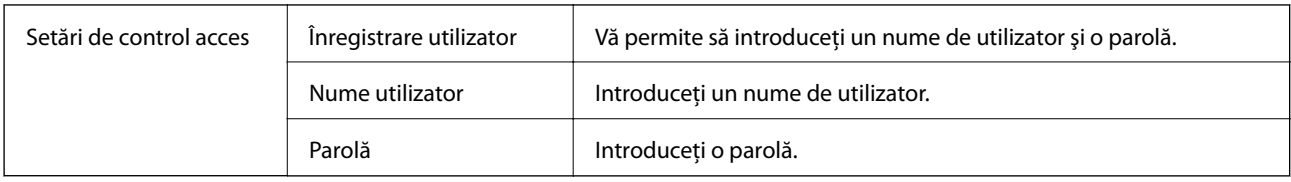

### **Opţiuni avansate**

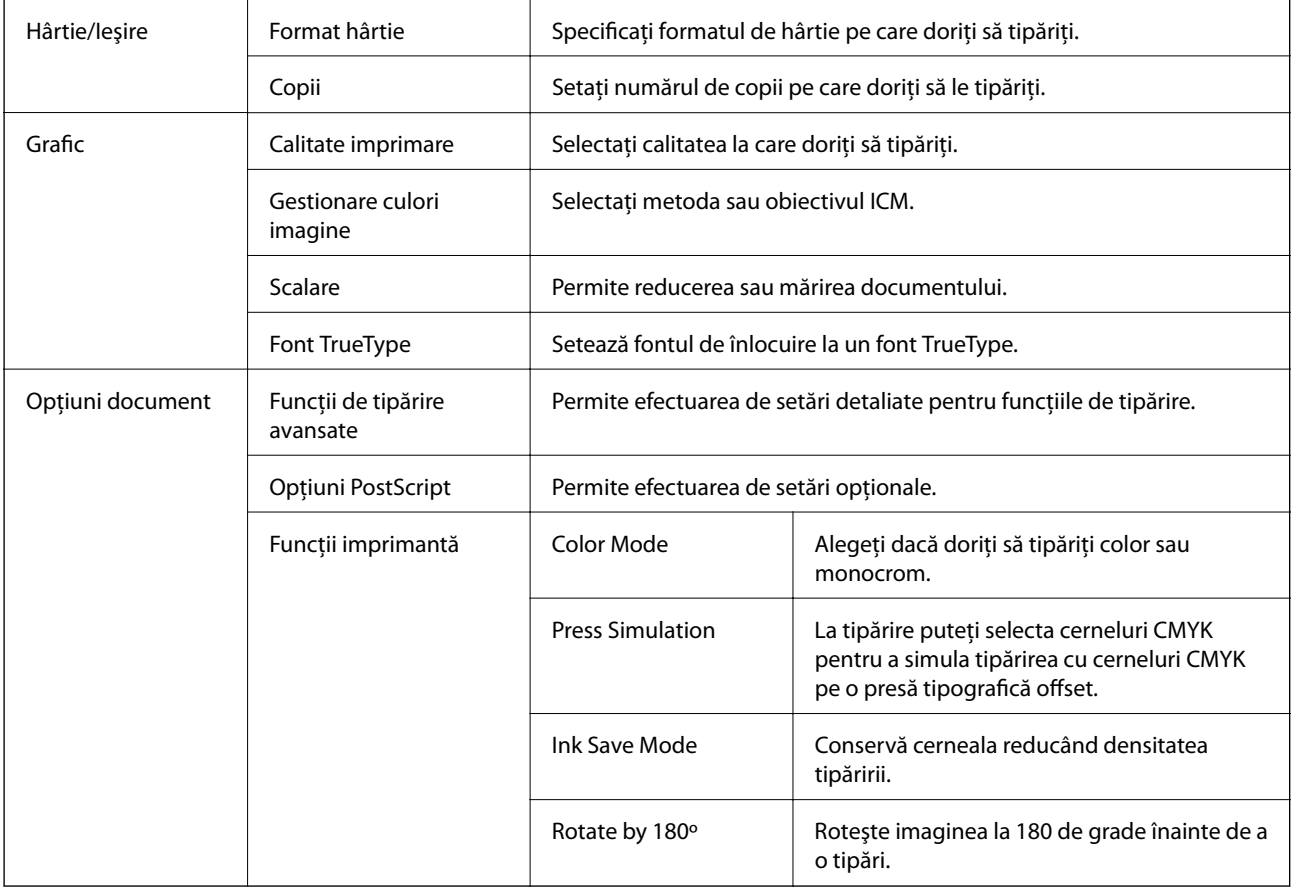

# **Anularea tipăririi**

Puteţi anula o sarcină de tipărire de la computer. Nu puteţi anula o sarcină de tipărire de la computer, odată ce aceasta a fost complet trimisă către imprimantă. În acest caz, anulaţi operaţia de tipărire de la panoul de control de pe imprimantă.

### **Anulare**

La computer, faceţi clic dreapta pe imprimantă în **Dispozitive şi imprimante**, **Imprimantă** sau în **Imprimante şi faxuri**. Faceţi clic pe **Vizualizaţi ce se tipăreşte**, faceţi clic dreapta pe sarcina pe care doriţi să o anulaţi şi apoi selectaţi **Anulare**.

# <span id="page-84-0"></span>**Tipărirea de la driverul de imprimantă pe Mac OS**

# **Informaţii de bază despre tipărire**

#### *Notă:*

Operaţiile diferă în funcţie de aplicaţie. Consultaţi secţiunea de ajutor a aplicaţiei pentru detalii.

- 1. Deschideţi fişierul pe care doriţi să-l tipăriţi. Încărcaţi hârtie în imprimantă, dacă aceasta nu a fost încărcată deja.
- 2. Selectaţi **Tipăreşte** din meniul **Fişier** sau o altă comandă pentru a accesa caseta de dialog pentru tipărire. Dacă este cazul, faceți clic pe Afișare detalii sau ▼ pentru a extinde fereastra de tipărire.
- 3. Selectaţi imprimanta.
- 4. Selectaţi **Setări tipărire** din meniul contextual.

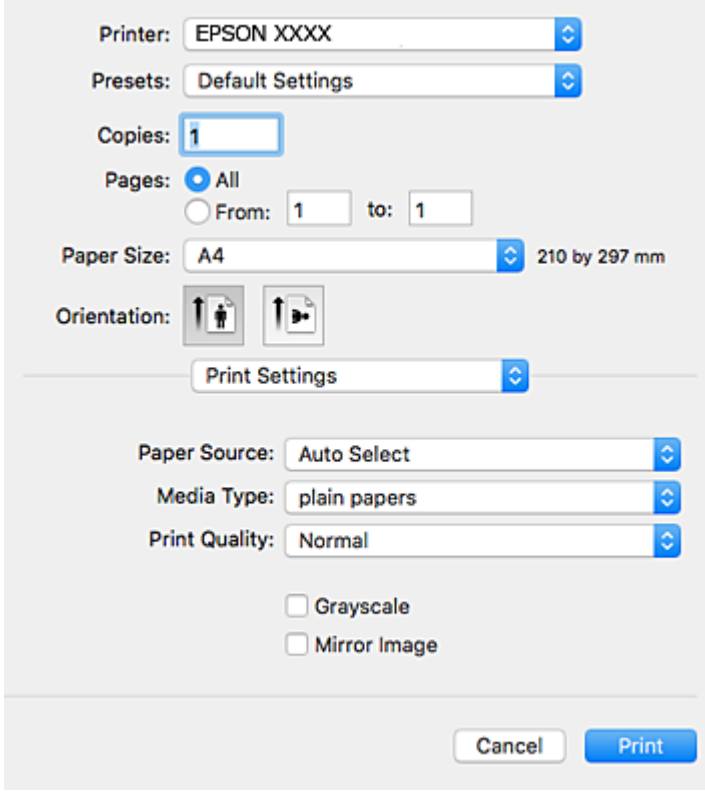

#### *Notă:*

Pe OS X Mountain Lion sau versiuni ulterioare, dacă meniul *Setări tipărire* nu este afişat, driverul imprimantei Epson nu a fost instalat corect.

Selectaţi *Preferinţe sistem* din meniul > *Imprimante şi scanere* (sau *Tipărire şi scanare*, *Tipărire şi fax*), ştergeţi driverul imprimantei și apoi adăugați din nou imprimanta. Pentru a adăuga imprimanta urmați instrucțiunile de mai jos.

[http://epson.sn](http://epson.sn/?q=2)

- 5. Modificaţi setările după cum este necesar. Consultaţi opţiunile de meniu ale driverului de imprimantă pentru detalii.
- 6. Faceţi clic pe **Tipărire**.

### **Informaţii conexe**

- & ["Hârtia disponibilă şi capacităţile" la pagina 27](#page-26-0)
- & ["Încărcarea hârtiei în suportul de Casetă de hârtie" la pagina 32](#page-31-0)
- $\rightarrow$  ["Încărcarea hârtiei în suportul de Alimentare hârtie spate" la pagina 34](#page-33-0)
- $\blacktriangleright$  ["Lista tipurilor de hârtie" la pagina 37](#page-36-0)
- & ["Opţiunile meniului Setări tipărire" la pagina 91](#page-90-0)

## **Tipărirea pe 2 feţe**

Puteţi tipări pe ambele feţe ale hârtiei.

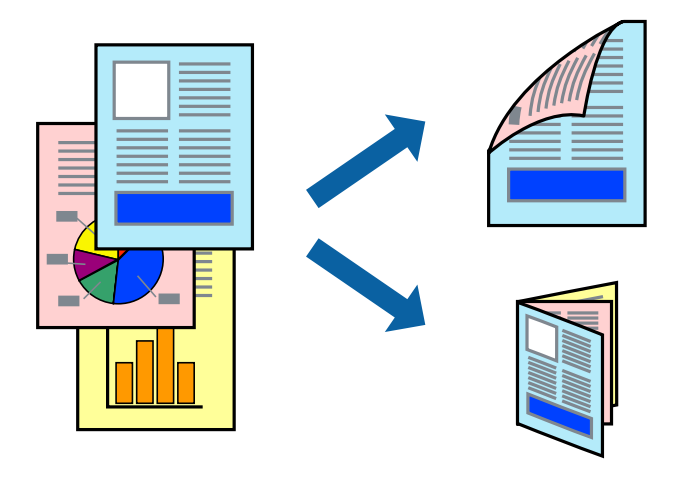

#### *Notă:*

- ❏ Dacă nu utilizaţi hârtie adecvată pentru tipărirea faţă-verso, calitatea tipăririi se poate reduce şi hârtia se poate bloca.
- ❏ În funcţie de hârtia folosită şi de datele tipărite, cerneala poate trece pe cealaltă parte a hârtiei.

#### **Informaţii conexe**

 $\rightarrow$  "Hârtia disponibilă și capacitățile" la pagina 27

### **Setări de imprimare**

Selectați **Setări tipărire faţă-verso** din meniul contextual.Selectați metoda de tipărire pe 2 fețe, apoi efectuați setările **Tip document**.

#### *Notă:*

- ❏ Este posibil ca viteza de tipărire să se reducă, în funcție de tipul documentului.
- ❏ La tipărirea fotografiilor cu date dense, selectați *Text şi grafice* sau *Text şi fotografii* în setarea *Tip document*.Dacă materialele tipărite sunt pătate sau cerneala se întinde pe cealaltă parte a hârtiei, reglați *Densitate tipărire* și *Timp de uscare a cernelii crescut* în *Reglări*.

### **Informaţii conexe**

- & ["Informaţii de bază despre tipărire" la pagina 85](#page-84-0)
- & ["Opțiunile meniului Setări tipărire faţă-verso" la pagina 91](#page-90-0)

# **Tipărirea mai multor pagini pe o singură coală**

Puteţi tipări două sau patru pagini de date pe o singură coală de hârtie.

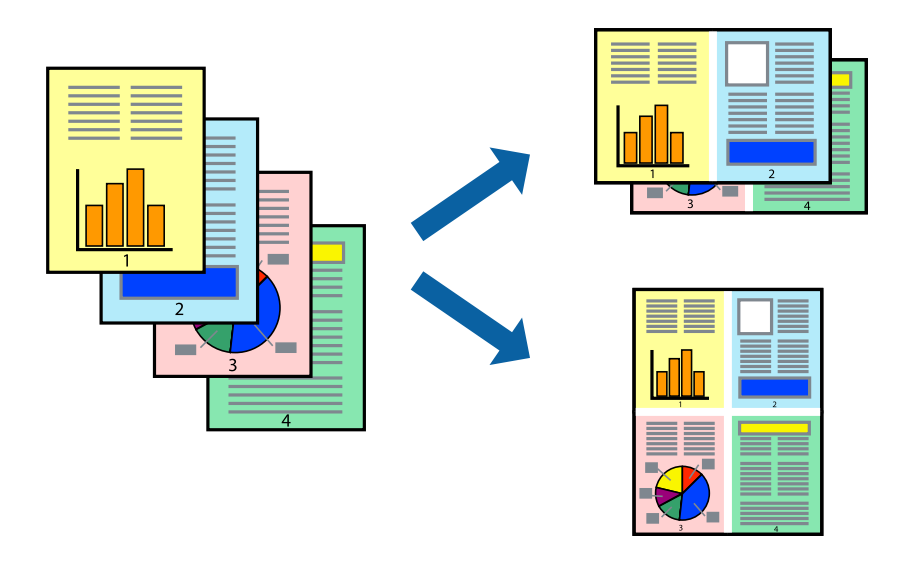

### **Setări de tipărire**

Selectaţi **Aspect** din meniul contextual (pop-up). Setaţi numărul de pagini din **Pagini pe coală**, **Direcţie aspect** (ordine pagini) şi **Margine**.

### **Informaţii conexe**

- & ["Informaţii de bază despre tipărire" la pagina 85](#page-84-0)
- $\rightarrow$  ["Opțiuni de meniu pentru aspect" la pagina 90](#page-89-0)

# **Tipărirea și stivuirea în ordinea paginilor (Tipărirea în ordine inversă)**

Puteți tipări începând de la ultima pagină, astfel încât documentele să fie stivuite în ordinea paginilor.

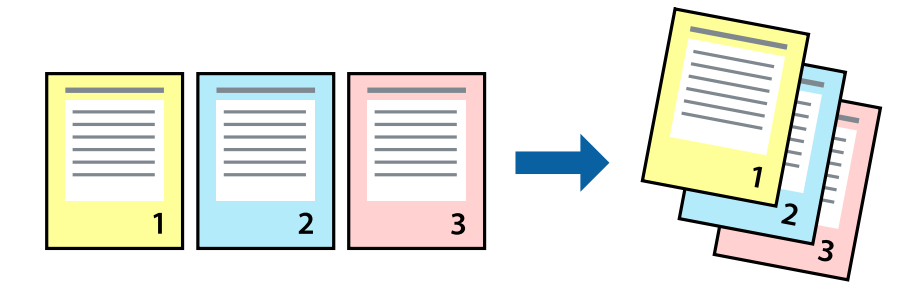

### **Setări de tipărire**

Selectaţi **Manipulare hârtie** din meniul contextual (pop-up). Selectaţi **Invers** ca setare pentru **Ordine pagini**.

### **Informaţii conexe**

- & ["Informaţii de bază despre tipărire" la pagina 85](#page-84-0)
- $\rightarrow$  "Optiuni de meniu pentru manipularea hârtiei" la pagina 90

# **Tipărirea unui document micşorat sau mărit**

Puteţi micşora sau mări cu un anumit procent dimensiunea unui document sau astfel încât acesta să corespundă formatului de hârtie încărcat în imprimantă.

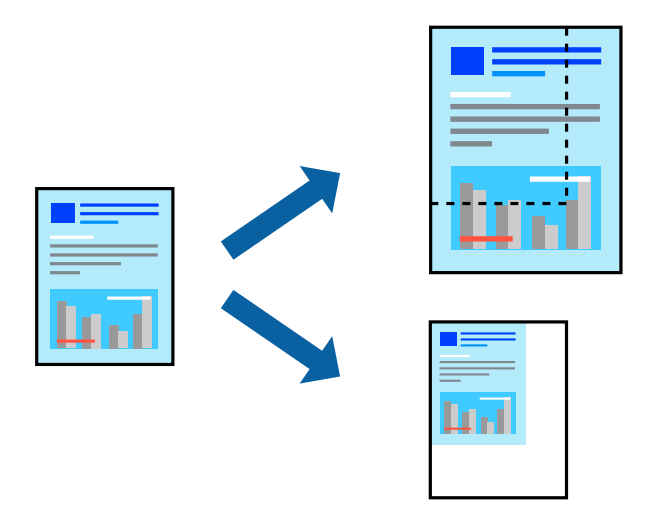

### **Setări de imprimare**

Când tipăriți cu adaptare la formatul hârtiei, selectați **Manipulare hârtie** din meniul pop-up, apoi selectați **Scalare la formatul hârtiei**.Selectați formatul hârtiei încărcate în imprimantă în **Format hârtie destinație**.Când reduceți dimensiunea documentului, selectați **Numai reducere proporțională**.

Când imprimați la un anumit procentaj, efectuați una din următoarele operații.

- ❏ Selectați **Tipărire** din meniul **Fișier** al aplicației.Selectați **Imprimantă**, introduceți un procent în **Scală**, apoi faceți clic pe **Imprimare**.
- ❏ Selectați **Configurare pagină** din meniul **Fișier** al aplicației.Selectați imprimanta în **Format pentru**, introduceți un procent în **Scală**, apoi faceți clic pe **OK**.

#### *Notă:*

Selectați formatul hârtiei setat în aplicație ca setare pentru *Format hârtie*.

#### **Informaţii conexe**

- & ["Informaţii de bază despre tipărire" la pagina 85](#page-84-0)
- $\rightarrow$  "Opțiuni de meniu pentru manipularea hârtiei" la pagina 90

# **Ajustarea culorii de tipărire**

Puteţi ajusta culorile utilizate în comanda de tipărire.

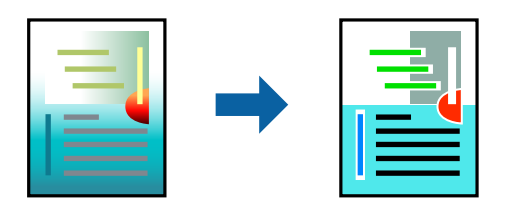

*Notă:*

Aceste ajustări nu vor fi aplicate datelor originale.

### **Setări de tipărire**

Selectaţi **Potrivire culoare** din meniul pop-up al driver-ului imprimantei şi apoi selectaţi **EPSON Color Controls**. Selectati **Optiuni culoare** din meniul pop-up și apoi selectați una dintre optiunile disponibile. Faceti clic pe săgeata din dreptul opțiunii Setări avansate și definiți setările mai detaliate.

### **Informaţii conexe**

- & ["Informaţii de bază despre tipărire" la pagina 85](#page-84-0)
- & ["Opţiuni de meniu pentru potrivirea de culoare" la pagina 90](#page-89-0)
- & ["Opţiunile meniului Opţiuni culoare" la pagina 91](#page-90-0)

# **Anularea tipăririi**

Puteţi anula o sarcină de tipărire de la computer. Nu puteţi anula o sarcină de tipărire de la computer, odată ce aceasta a fost complet trimisă către imprimantă. În acest caz, anulaţi operaţia de tipărire de la panoul de control de pe imprimantă.

### **Anulare**

Faceţi clic pe pictograma imprimantei din **Andocare**. Selectaţi sarcina pe care doriţi să o anulaţi, apoi efectuaţi una dintre următoarele operaţii.

❏ OS X Mountain Lion sau superior

Faceți clic pe  $\bullet$  de lângă contorul de progres.

```
❏ Mac OS X v10.6.8 — v10.7.x
```
Faceţi clic pe **Ştergere**.

# **Opţiuni de meniu pentru driverul de imprimantă**

Deschideţi fereastra de tipărire într-o aplicaţie, selectaţi imprimanta şi apoi accesaţi fereastra driverului de imprimantă.

#### <span id="page-89-0"></span>*Notă:*

Meniurile diferă în funcţie de opţiunea selectată.

## **Opțiuni de meniu pentru aspect**

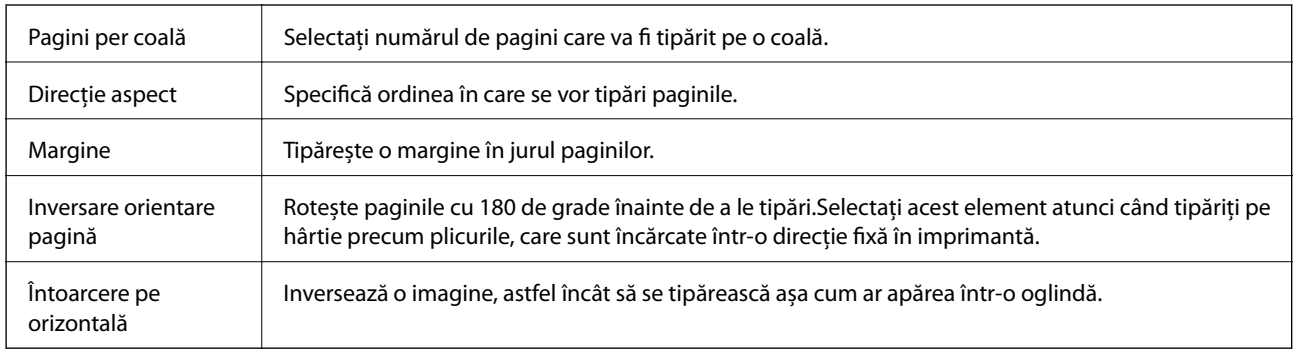

# **Opţiuni de meniu pentru potrivirea de culoare**

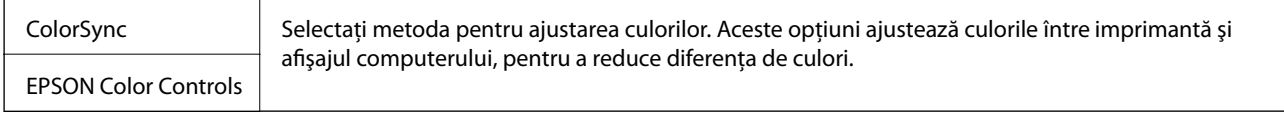

# **Opţiuni de meniu pentru manipularea hârtiei**

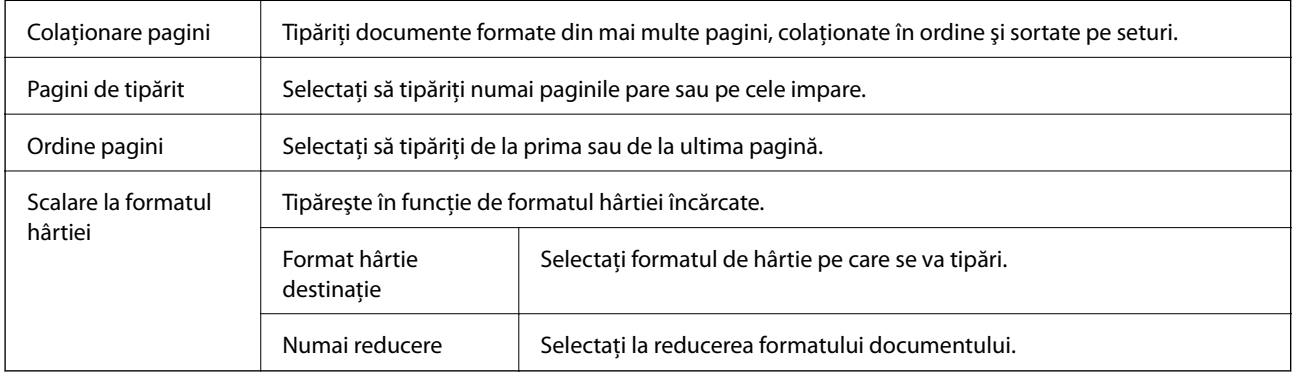

### **Opţiuni de meniu pentru copertă**

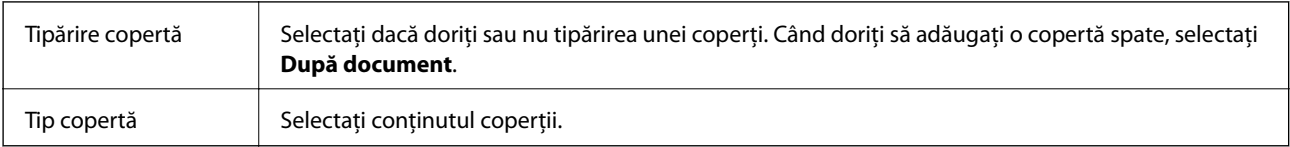

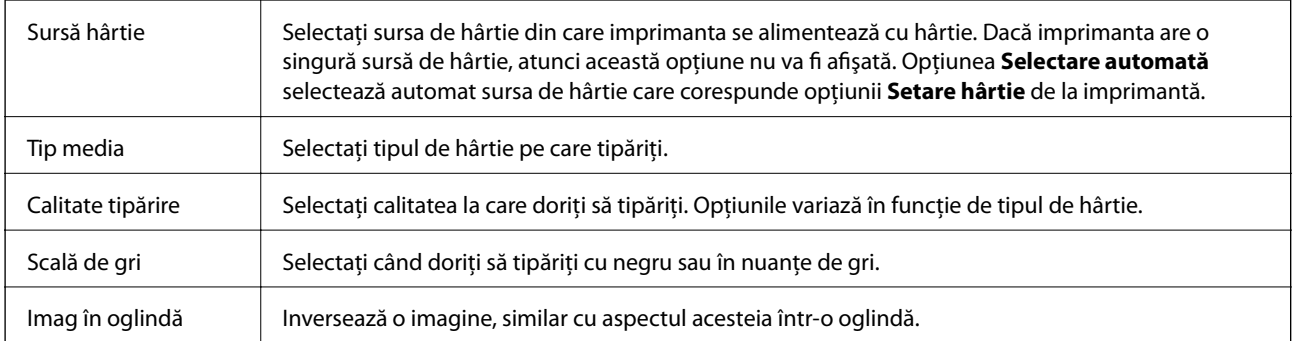

### <span id="page-90-0"></span>**Opţiunile meniului Setări tipărire**

### **Opţiunile meniului Opţiuni culoare**

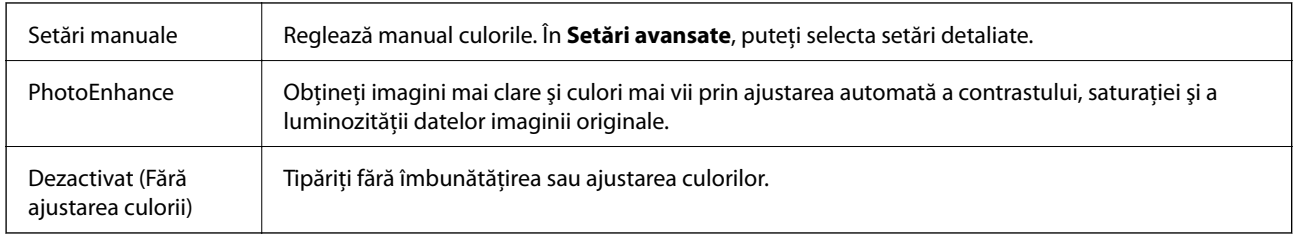

### **Opțiunile meniului Setări tipărire faţă-verso**

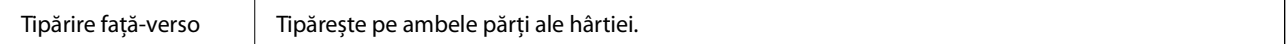

# **Realizarea setărilor operaţionale din driver-ul imprimantei pentru Mac OS**

### **Accesarea ferestrei cu setări operaţionale din driverul de imprimantă Mac OS**

Selectaţi **Preferinţe sistem** din meniul > **Imprimante şi scanere** (sau **Tipărire şi scanare**, **Tipărire şi fax**) şi apoi selectaţi imprimanta. Faceţi clic pe **Opţiuni şi consumabile** > **Opţiuni** (sau **Driver**).

### **Setările operaţionale din driverul imprimantei Mac OS**

- ❏ Hârtie groasă şi plicuri: Previne întinderea cernelii la tipărirea pe hârtie groasă. Este posibil ca activarea acestei funcții să determine reducerea vitezei de tipărire.
- ❏ Omite pagina albă: Evită tipărirea paginilor goale.
- ❏ Modul silenţios: Reduce zgomotul produs de imprimantă (totuşi, se poate reduce viteza de tipărire).
- ❏ Tipărire temp. cu negru: Tipăreşte temporar numai cu cerneală neagră.
- ❏ Tipărire rapidă: Tipăreşte atunci când capul de tipărire se deplasează în ambele direcţii. Viteza de tipărire este mai mare, dar calitatea poate scădea.
- ❏ Evacuare documente pentru îndosariere: Alimentează hârtia astfel încât îndosarierea este uşoară la tipărirea peisajelor sau la tipărirea faţă-verso. Tipărirea pe plic nu este acceptată.
- ❏ Notificări de avertizare: Permite driver-ului imprimantei să afişeze notificări de avertizare.
- ❏ Stabilire comunicare bidirecţională: De obicei, această opţiune trebuie setată la **Activat**. Selectaţi **Dezactivat** atunci când obţinerea informaţiilor de la imprimantă este imposibilă, deoarece imprimanta este partajată cu alte computere Windows dintr-o reţea, sau din orice alt motiv.
- ❏ Coborâre casetă: Puteţi adăuga casete pentru hârtie suplimentare ca surse de hârtie.

# **Tipărirea de la driverul de imprimantă PostScript pe Mac OS**

Un driver de imprimantă PostScript este un driver care transmite comenzi de tipărire la o imprimantă utilizând un limbaj de descriere a paginii de tip PostScript.

1. Deschideți fișierul pe care doriți să-l tipăriți.

Încărcaţi hârtie în imprimantă, dacă aceasta nu a fost încărcată deja.

2. Selectaţi **Imprimare** sau **Configurare imprimare** din meniul **Fişier**.

Dacă este cazul, faceți clic pe Afișează detalii sau ▼ pentru a extinde fereastra de tipărire.

- 3. Selectaţi imprimanta.
- 4. Selectaţi **Funcţii tipărire** din meniul pop-up.

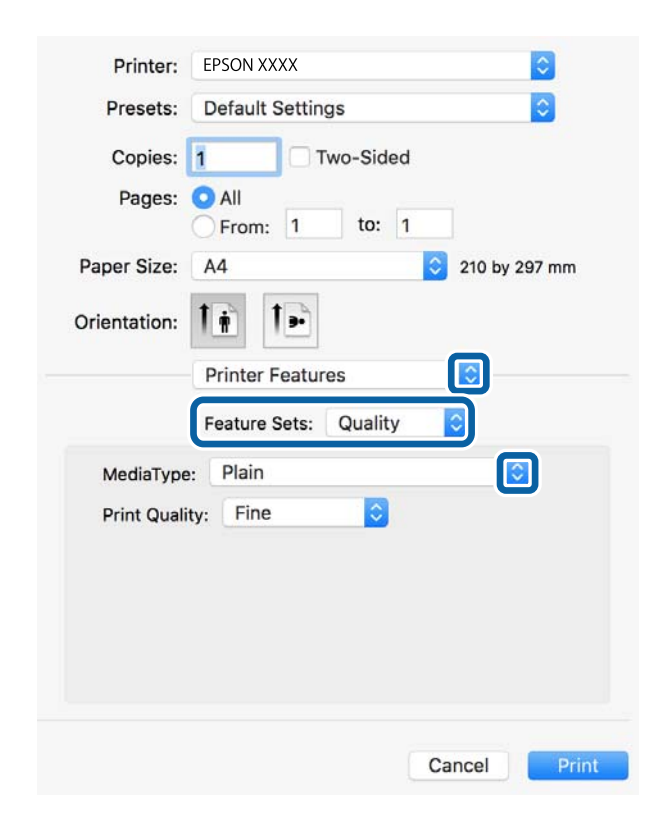

- 5. Modificaţi setările după cum este necesar. Consultaţi opţiunile de meniu ale driverului de imprimantă pentru detalii.
- 6. Faceţi clic pe **Tipărire**.

### **Informaţii conexe**

- & ["Hârtia disponibilă şi capacităţile" la pagina 27](#page-26-0)
- & ["Încărcarea hârtiei în suportul de Casetă de hârtie" la pagina 32](#page-31-0)
- $\rightarrow$  ["Încărcarea hârtiei în suportul de Alimentare hârtie spate" la pagina 34](#page-33-0)
- $\blacktriangleright$  ["Lista tipurilor de hârtie" la pagina 37](#page-36-0)
- $\rightarrow$  "Opțiuni de meniu pentru funcțiile imprimantei" la pagina 94

## **Opţiuni de meniu pentru driverul de imprimantă PostScript**

Deschideţi fereastra de imprimare dintr-o aplicaţie, selectaţi imprimanta şi accesaţi fereastra driverului de imprimantă.

#### *Notă:*

Meniurile diferă în funcţie de opţiunea selectată.

### **Opţiuni de meniu pentru aspect**

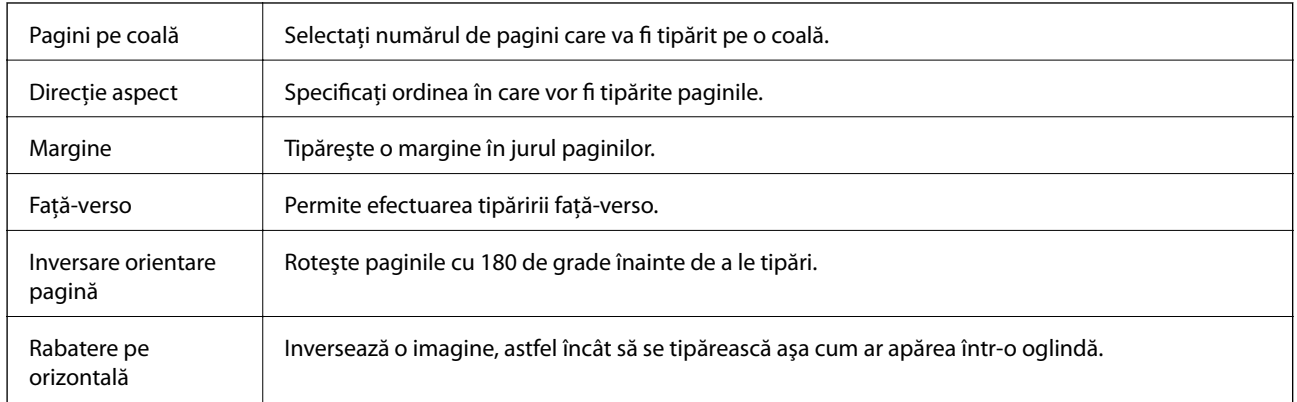

### **Opţiuni de meniu pentru potrivirea de culoare**

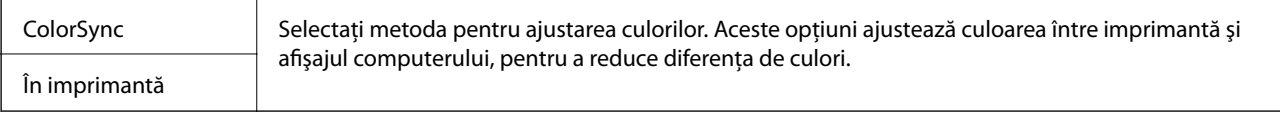

### **Opţiuni de meniu pentru manipularea hârtiei**

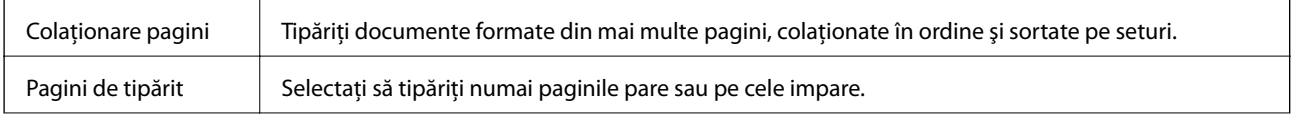

<span id="page-93-0"></span>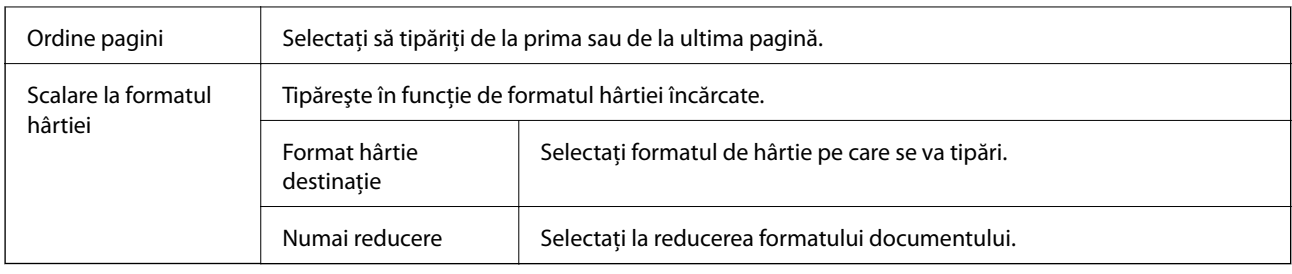

### **Opţiuni de meniu pentru alimentarea cu hârtie**

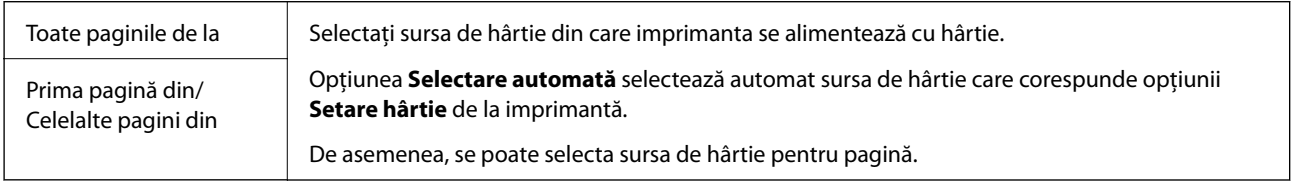

### **Opţiuni de meniu pentru copertă**

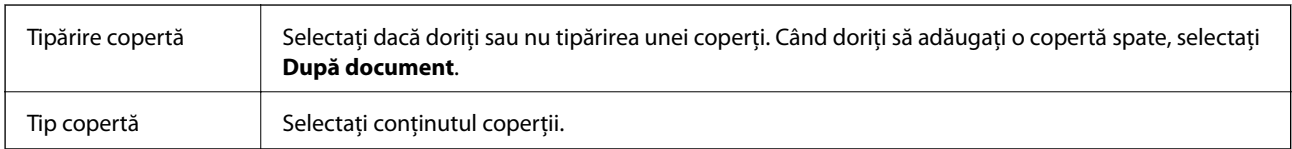

### **Opţiuni de meniu pentru funcţiile imprimantei**

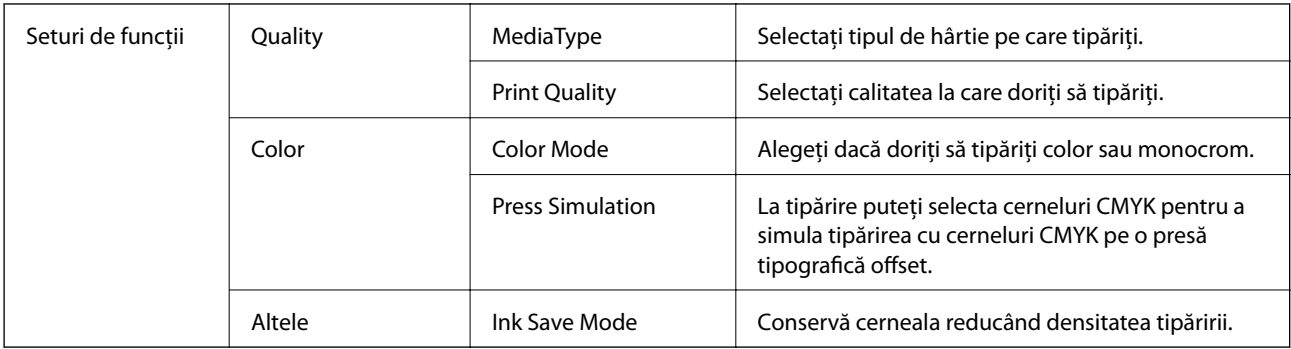

# **Anularea tipăririi**

Puteţi anula o sarcină de tipărire de la computer. Nu puteţi anula o sarcină de tipărire de la computer, odată ce aceasta a fost complet trimisă către imprimantă. În acest caz, anulaţi operaţia de tipărire de la panoul de control de pe imprimantă.

## **Anulare**

Faceţi clic pe pictograma imprimantei din **Andocare**. Selectaţi sarcina pe care doriţi să o anulaţi, apoi efectuaţi una dintre următoarele operaţii.

❏ OS X Mountain Lion sau superior

Faceti clic pe  $\&$  de lângă contorul de progres.

 $\Box$  Mac OS X v10.6.8 — v10.7.x

Faceţi clic pe **Ştergere**.

# **Tipărirea fişierelor de pe un dispozitiv de memorie**

Puteţi tipări fişiere JPEG, PDF, şi TIFF de la un dispozitiv de memorie conectat la imprimantă.

# **Tipărirea fișierelor JPEG de pe un dispozitiv de memorie**

#### *Notă:*

Dacă aveți mai mult de 999 de imagini pe dispozitivul de memorie, acestea vor fi divizate automat în grupuri și va fi afișat ecranul de selectare a grupurilor. Imaginile sunt sortate după data la care au fost realizate.

- 1. Conectați un dispozitiv de memorie în portul USB al interfeței externe a imprimantei.
- 2. Selectați **Dispozitiv de memorie** pe ecranul de pornire.
- 3. Selectați **JPEG**.

Imaginile de pe dispozitivul de memorie sunt afișate sub formă de imagini miniaturale.

Selectați pentru a modifica **Ordine afişare** sau efectuați setări pentru **Selectare toate imaginile**, **Anulare selectare imagini** și **Selectare grup**.

4. Selectați fișierele pe care doriți să le tipăriți.

Imaginile selectate au marcaje de bifare.

Pentru a previzualiza o imagine, selectați **Vizualizare individuală**. Puteți mări imaginea utilizând . De asemenea, puteți utiliza degetele pentru a mări imaginea, respectiv pentru a o micșora. Utilizați  $\vert \langle \vert$  sau  $\vert \rangle$ pentru a previzualiza imaginea următoare sau anterioară.

- 5. Selectați **Continuare şi imprimare** pentru a efectua setările de tipărire.
- 6. Setați sursa de hârtie și modul de culoare pe care doriți să le utilizați pe fila **Setări de bază**.
- 7. Setați celelalte elemente pe fila **Complex**, după cum este necesar. Pentru mai multe informații despre setările detaliate, consultați meniurile pentru Dispozitiv de memorie.
- 8. Introduceți numărul de exemplare.
- 9. Atingeți  $\hat{\mathcal{Q}}$  pentru a începe tipărirea.
- 10. Scoateți dispozitivul de memorie din imprimantă.

#### **Informaţii conexe**

& ["Setările JPEG" la pagina 96](#page-95-0)

# <span id="page-95-0"></span>**Tipărirea fişierelor PDF sau TIFF de pe un dispozitiv de memorie**

- 1. Conectaţi un dispozitiv de memorie în portul USB al interfeţei externe a imprimantei.
- 2. Selectaţi **Dispozitiv de memorie** pe ecranul de pornire.
- 3. Selectaţi **PDF** sau **TIFF**.

Fişierele de pe dispozitivul de memorie sunt afişate sub formă de listă.

Pentru a schimba ordinea fișierelor, selectați  $\boxed{\downarrow \uparrow}$ .

- 4. Selectaţi fişierul pe care doriţi să-l tipăriţi.
- 5. Setaţi sursa de hârtie şi modul de culoare pe care doriţi să le utilizaţi pe fila **Setări de bază**.
- 6. Setaţi celelalte elemente pe fila **Complex**, după cum este necesar. Pentru mai multe informaţii despre setările detaliate, consultaţi meniurile pentru Dispozitiv de memorie.
- 7. Introduceţi numărul de exemplare.
- 8. Atingeți  $\hat{\mathcal{Q}}$  pentru a începe tipărirea.
- 9. Scoateţi dispozitivul de memorie din imprimantă.

### **Informaţii conexe**

- & ["Setările PDF" la pagina 97](#page-96-0)
- & ["Setările TIFF" la pagina 98](#page-97-0)

## **Opţiuni de meniu pentru Dispozitiv de memorie**

Selectaţi **Dispozitiv de memorie** pe ecranul de pornire al imprimantei pentru a efectua diverse setări de imprimare pentru fişierul de pe dispozitivul de memorie.

### **Setările JPEG**

## (Opţiuni):

Efectuați setările pentru ordonare, selectare și deselectare a datelor de imagine.

Setări de bază:

❏ Setare hârtie

Specificați setările sursei de hârtie pe care doriți să o folosiți pentru tipărire.

❏ Mod culoare

Selectaţi o setare de culori, fie că tipăriţi în mod normal în **A&N** sau **Culoare**.

### <span id="page-96-0"></span>Complex:

❏ Aspect

Selectați modul de aranjare a fișierelor JPEG. **1-sus** pentru a tipări un fișier pe coală. **20-sus** pentru tipărirea a 20 de fişiere pe o coală. **Index** pentru tipărire index cu informații.

❏ Potrivire cadru

Selectaţi **Activat** pentru a decupa imaginea pentru încadrare automată în formatul de tipărire selectat. Dacă raportul de aspect al imaginii şi formatul de hârtie diferă, imaginea este mărită sau micşorată automat, astfel încât laturile scurte să corespundă laturilor scurte ale hârtiei. Latura lungă a imaginii este retezată dacă se prelungeşte dincolo de latura lungă a hârtiei. Este posibil ca această fotografie să nu poată fi utilizată pentru fotografii panoramice.

❏ Calitate

Selectaţi **Cea mai bună** pentru o calitate de tipărire mai ridicată, dar viteza de tipărire ar putea să scadă.

❏ Dată

Selectaţi formatul datei la care fotografia a fost realizată sau salvată. Data nu este tipărită pentru unele formate.

❏ Reparare fotografie

Selectați acest mod pentru a îmbunătăți automat luminozitatea, contrastul și saturația fotografiei. Pentru a dezactiva îmbunătătirea automată, selectati Dezactivare îmbunătătire.

❏ Eliminare ochi roşii

Selectați Act. pentru a remedia automat efectul de ochi roșii în fotografii. Corecțiile nu sunt aplicate pe fişierul original, ci doar pe materialele tipărite. În funcţie de tipul fotografiei, pot fi corectate şi alte părţi ale imaginii, nu doar ochii.

### **Setările PDF**

Puteţi efectua setările de imprimare pentru fişierele în format PDF de pe dispozitivele de memorie.

### **(1)** (Ordine afisare):

Efectuaţi o setare de sortare pentru a afişa fişierele pe ecranul LCD.

#### Setări de bază:

❏ Setare hârtie

Specificați setările sursei de hârtie pe care doriți să o folosiți pentru tipărire.

❏ Mod culoare

Selectaţi o setare de culori, fie că tipăriţi în mod normal în **A&N** sau **Culoare**.

### Complex:

❏ 2 feţe

Selectati Act. pentru a tipări fisiere PDF utilizând tipărirea fată-verso. De asemenea, puteti selecta metoda de legare selectând **Legare (copie)**.

❏ Ordine imprimare

Selectați ordinea pentru tipărirea mai multor pagini PDF files.

### <span id="page-97-0"></span>**Setările TIFF**

Puteţi efectua setările de imprimare pentru fişierele în format TIFF de pe dispozitivele de memorie.

**(1)** (Ordine afisare):

Schimbaţi ordinea fişierelor.

Setări de bază:

❏ Setare hârtie

Specificați setările sursei de hârtie pe care doriți să o folosiți pentru tipărire.

❏ Mod culoare

Selectaţi o setare de culori, fie că tipăriţi în mod normal în **A&N** sau **Culoare**.

### Complex:

❏ Aspect

Selectaţi modul de dispunere a fişierului Multi-TIFF. **1-sus** tipăreşte o pagină per coală. **20-sus** tipăreşte 20 de pagini per coală. **Index** pentru tipărire index cu informații.

❏ Potrivire cadru

Selectaţi **Activat** pentru a decupa fotografia pentru încadrare automată în formatul de fotografie selectat. Dacă raportul de aspect al imaginii şi formatul de hârtie diferă, imaginea este mărită sau micşorată automat, astfel încât laturile scurte să corespundă laturilor scurte ale hârtiei. Latura lungă a imaginii este retezată dacă se prelungeşte dincolo de latura lungă a hârtiei. Este posibil ca această fotografie să nu poată fi utilizată pentru fotografii panoramice.

❏ Calitate

Selectați **Cea mai bună** pentru o calitate de tipărire mai ridicată, dar viteza de tipărire ar putea să scadă.

❏ Ordine imprimare

Selectaţi ordinea pentru tipărirea mai multor pagini TIFF files.

❏ Dată

Selectați formatul datei la care fotografia a fost realizată sau salvată. Data nu este tipărită pentru unele formate.

# **Imprimarea de pe dispozitivele inteligente**

## **Utilizarea caracteristicii Epson iPrint**

Epson iPrint este o aplicaţie care permite imprimarea fotografiilor, a documentelor şi a paginilor web de pe dispozitive inteligente precum un smartphone sau o tabletă. Puteţi utiliza imprimarea locală, imprimarea de pe un dispozitiv inteligent conectat la aceeaşi reţea fără fir ca şi imprimanta sau imprimarea la distanţă, imprimând prin reţeaua internet. Pentru a utiliza imprimarea la distanţă, înregistraţi imprimanta la serviciul Epson Connect.

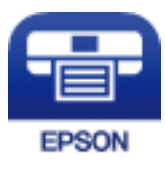

### **Informaţii conexe**

 $\rightarrow$  ["Imprimarea utilizând un serviciu de rețea" la pagina 203](#page-202-0)

### **Conectarea de la un dispozitiv inteligent prin Wi-Fi Direct**

Trebuie să conectați dispozitivul inteligent la imprimantă pentru a tipări de la acesta.

Wi-Fi Direct vă permite conectarea imprimantei direct la dispozitive fără un punct de acces. Imprimanta se comportă ca un punct de acces.

### c*Important:*

Când efectuați conexiunea de la un dispozitiv inteligent la imprimantă utilizând conexiunea Wi-Fi Direct (Simple AP), imprimanta este conectată la aceeași rețea Wi-Fi (SSID) la care este conectat dispozitivul inteligent, iar comunicarea este stabilită între ele. Deoarece dispozitivul inteligent este conectat automat la alte rețele Wi-Fi conectabile dacă imprimanta este oprită, acesta nu va fi conectat din nou la rețeaua Wi-Fi anterioară dacă imprimanta este repornită. Efectuați conexiunea la SSID al imprimantei pentru Wi-Fi Direct (Simple AP) de la dispozitivul inteligent din nou.

- 1. Atingeți  $\left| \mathbb{R} \right|$  pe ecranul de pornire.
- 2. Selectați **Wi-Fi Direct**.
- 3. Apăsați **Start configurare**.

Dacă ați efectuat setările Wi-Fi, sunt afișate informații de conexiune detaliate. Treceți la pasul 5.

- 4. Apăsați **Pornire configurare**.
- 5. Verificați SSID și parola afișate pe panoul de control al imprimantei. Pe ecranul Wi-Fi al dispozitivului inteligent, selectați SSID afișat pe panoul de control al imprimantei pentru a vă conecta.

#### *Notă:*

Puteți verifica metoda de conectare pe website. Pentru a accesa website-ul, scanați codul QR afișat pe panoul de control al imprimantei utilizând dispozitivul inteligent și apoi mergeți la *Configurarea*.

- 6. Introduceți parola afișată pe panoul de control al imprimantei în dispozitivul inteligent.
- 7. După stabilirea conexiunii, atingeți **OK** sau **Închidere** pe panoul de control al imprimantei.
- 8. Închideți ecranul.

### **Instalarea Epson iPrint**

Puteţi instala Epson iPrint pe dispozitivul inteligent de la adresa URL sau folosind codul QR de mai jos. <http://ipr.to/c>

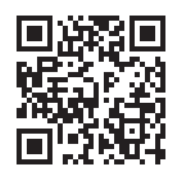

### **Imprimarea folosind Epson iPrint**

Deschideți Epson iPrint de pe dispozitivul inteligent și selectați din ecranul de pornire elementul pe care doriți să îl utilizați.

Următoarele ecrane se pot modifica fără notificare prealabilă. Conținutul poate varia în funcție de produs.

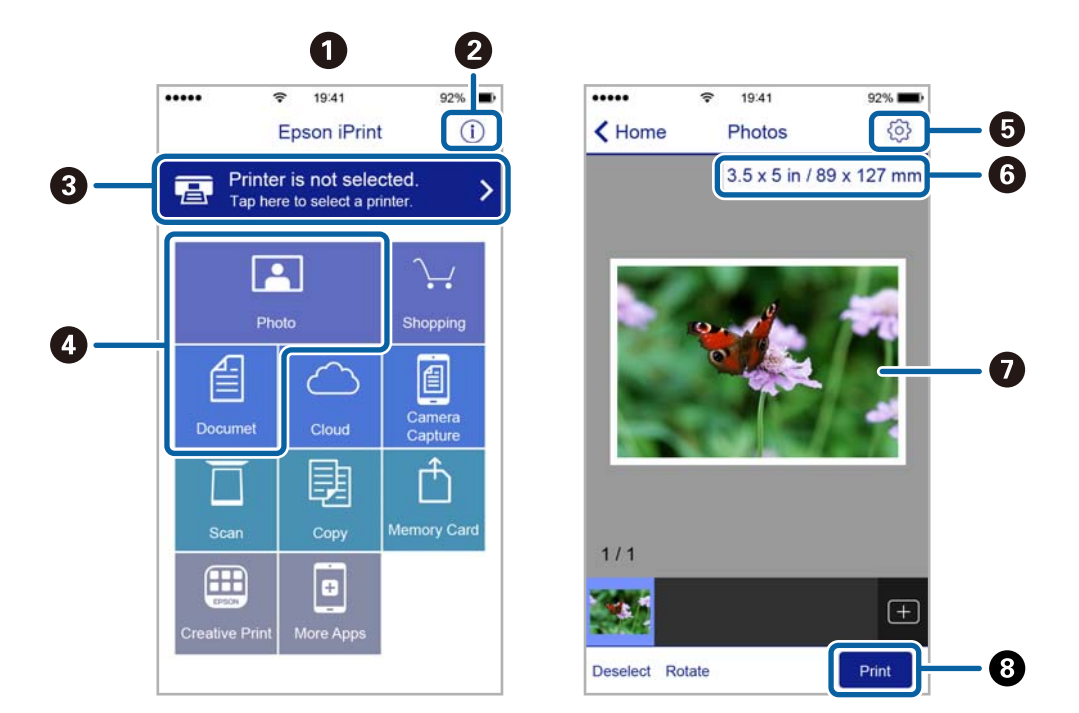

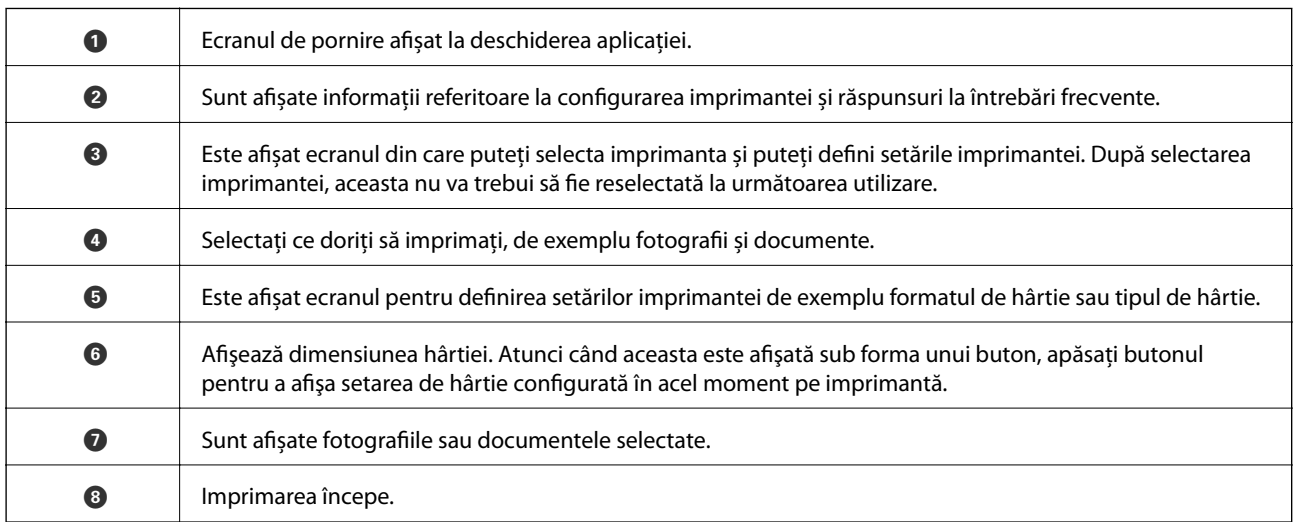

### *Notă:*

Pentru a imprima din meniul documentului folosind iPhone, iPad şi iPod touch pe care rulează iOS, deschideţi Epson iPrint după ce ați transferat documentul pe care doriți să îl imprimați folosind funcția de partajare a fișierelor din iTunes.

### **Tipărirea prin atingerea dispozitivelor inteligente de marcaj N**

Vă puteţi conecta şi tipări prin simpla atingere a dispozitivului mobil de marcajul marcaj N al imprimantei.

Asiguraţi-vă că pregătiţi următoarele înainte de a utiliza această funcţie.

### **Tipărirea**

❏ Activaţi funcţia NFC pe dispozitivul inteligent.

Doar Android 4.0 sau o versiune mai nouă acceptă NFC (Near Field Communication).

Locația și funcțiile NFC variază în funcție de dispozitivul inteligent. Consultați documentația furnizată cu dispozitivul dvs. inteligent pentru detalii.

- ❏ Instalaţi Epson iPrint pe dispozitivul inteligent. Atingeţi dispozitivul inteligent de marcajul marcaj N al imprimantei, pentru a-l instala.
- ❏ Activaţi Wi-Fi Direct pe imprimantă. Consultați Ghidul administratorului pentru mai multe detalii.
- 1. Încărcaţi hârtie în imprimantă.
- 2. Atingeţi dispozitivul inteligent de marcajul marcaj N al imprimantei.

Aplicaţia Epson iPrint porneşte.

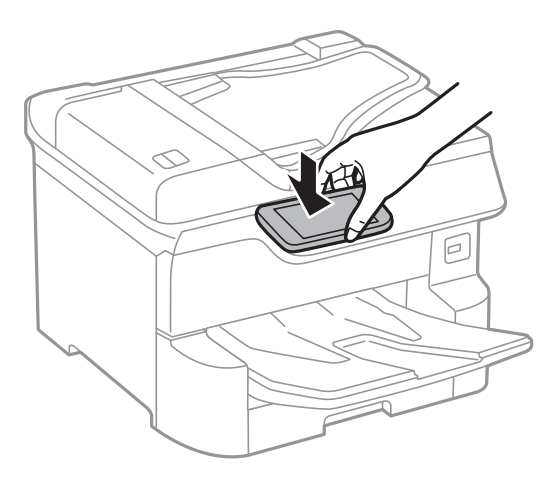

#### *Notă:*

- ❏ Este posibil ca imprimanta să nu poată efectua comunicarea cu dispozitivul inteligent atunci când există obstacole, precum obiecte din metal, între marcajul marcaj N al imprimantei şi dispozitivul inteligent.
- ❏ Administratorii pot bloca această funcţie. În acest caz, dispozitivele inteligente vor emite doar un sunet şi nu vor porni nicio aplicație, chiar dacă le atingeți de marcajul marcaj N al imprimantei.
- 3. Selectați fișierul pe care doriți să-l tipăriți în Epson iPrint.
- 4. Pe ecranul de previzualizare cu pictograma Print, atingeţi dispozitivul inteligent de marcajul marcaj N al imprimantei.

Va începe tipărirea.

### **Informaţii conexe**

- & ["Încărcarea hârtiei în suportul de Casetă de hârtie" la pagina 32](#page-31-0)
- & ["Încărcarea hârtiei în suportul de Alimentare hârtie spate" la pagina 34](#page-33-0)

# **Utilizarea Epson Print Enabler**

Puteți tipări fără fir documentele, mesajele e-mail, fotografiile și paginile web de pe telefonul sau tableta Android (Android v4.4 sau ulterioară).Din câteva atingeri, dispozitivul Android va descoperi o imprimantă Epson conectată la aceeași rețea fără fir.

- 1. Încărcați hârtie în imprimantă.
- 2. Configurați imprimanta pentru tipărirea fără fir.
- 3. La dispozitivul Android, instalați modulul plugin Epson Print Enabler din Google Play.
- 4. Conectați dispozitivul Android la aceeași rețea fără fir pe care o utilizează imprimanta.
- 5. Accesați **Setări** la dispozitivul Android, selectați **Tipărire**, apoi activați Epson Print Enabler.
- 6. De la o aplicație Android precum Chrome, atingeți pictograma de meniu și tipăriți întreg conținutul ecranului. *Notă:*

Dacă nu vedeți imprimanta, atingeți *Toate imprimantele* și selectați imprimanta.

#### **Informaţii conexe**

- & ["Încărcarea hârtiei în suportul de Casetă de hârtie" la pagina 32](#page-31-0)
- $\rightarrow$  ["Încărcarea hârtiei în suportul de Alimentare hârtie spate" la pagina 34](#page-33-0)

### **Utilizarea caracteristicii AirPrint**

AirPrint permite tipărirea fără fir instantanee de pe iPhone, iPad și iPod touch cu cea mai recentă versiune a sistemului de operare iOS, precum și de la computere Mac cu cea mai recentă versiune a sistemului de operare OS X sau macOS.

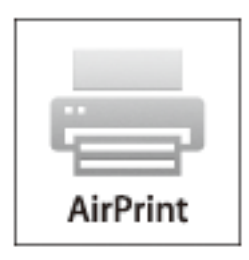

#### *Notă:*

Dacă ați dezactivat mesajele de configurare a hârtiei la panoul de control al produsului dvs., nu puteți utiliza funcția AirPrint.Consultați linkul de mai jos pentru a activa mesajele, dacă este necesar.

- 1. Încărcați hârtie în produs.
- 2. Configurați produsul pentru tipărirea wireless.Consultați linkul de mai jos.

#### [http://epson.sn](http://epson.sn/?q=2)

- 3. Conectați dispozitivul Apple la aceeași rețea wireless pe care o utilizează produsul dvs.
- 4. Tipăriți de pe dispozitivul dvs. pe produsul dvs.
	- *Notă:*

Pentru detalii, consultați pagina AirPrint de pe site-ul web Apple.

### **Informaţii conexe**

- & ["Încărcarea hârtiei în suportul de Casetă de hârtie" la pagina 32](#page-31-0)
- & ["Încărcarea hârtiei în suportul de Alimentare hârtie spate" la pagina 34](#page-33-0)

# **Anularea activităților în curs sau în coadă**

### *Notă:*

De asemenea, puteți anula operațiunile în desfășurare atingând  $\bigcirc$  pe panoul de control al imprimantei.

- 1. Apăsați butonul **i** pentru a afișa **Job/Status**.
- 2. Selectaţi **Activ** din fila **Stare operaţie**. În listă sunt afişate activităţile de tipărire în curs şi în aşteptare.
- 3. Selectați activitatea pe care doriți să o anulați.
- 4. Selectaţi **Anulat**.

# <span id="page-103-0"></span>**Copierea**

# **Informații de bază privind copiere**

Această secțiune explică pașii pentru o copiere simplă.

1. Așezați originalele.

Dacă doriți să copiați mai multe originale sau să realizați copii pe ambele fețe ale hârtiei, plasați toate originalele pe ADF.

- 2. Selectați **Copiere** pe ecranul de pornire.
- 3. Verificați setările în fila **Setări de bază**.

Atingeți elementul de setare pentru a-l schimba în modul necesar.

*Notă:*

❏ Dacă selectați fila *Complex*, puteți efectua setări precum *Pg. mlt.* sau *Tip original*.

- **□** Dacă selectați  $\mathcal{X}$ , puteți înregistra setările utilizate frecvent pentru copiere ca presetări.
- □ În cazul în care combinația de setări necesară nu este disponibilă, se afișează ↓. Selectați pictograma pentru a verifica detaliile și apoi modificați setările.
- **□** Selectați **P**entru a verifica imaginea scanată înainte de a începe copierea. Această opțiune este disponibilă numai atunci când amplasați originalul pe geamul scanerului.
- 4. Introduceți numărul de exemplare.
- 5. Apăsați  $\hat{\mathcal{D}}$ .

#### **Informaţii conexe**

- & ["Așezarea originalelor" la pagina 38](#page-37-0)
- & ["Opțiuni de meniu de bază pentru copiere" la pagina 105](#page-104-0)
- $\rightarrow$  "Optiuni de meniu avansate pentru copiere" la pagina 107

# **Copierea pe 2 feţe**

Puteți copia mai multe originale sau documente față-verso pe ambele fețe ale colii de hârtie.

- 1. Selectaţi **Copiere** pe ecranul de pornire.
- 2. Selectaţi **2 feţe**, apoi selectaţi **1>2-feţe** sau **2>2-feţe**.

De asemenea, puteţi specifica orientarea şi poziţia de legare a originalului şi a rezultatului copierii.

3. Setati celelalte elemente în functie de caz.

<span id="page-104-0"></span>4. Atingeti  $\hat{\Phi}$ .

#### **Informaţii conexe**

& ["Informații de bază privind copiere" la pagina 104](#page-103-0)

# **Copierea mai multor originale pe aceeaşi pagină**

Puteţi copia două sau patru originale pe o singură coală de hârtie.

- 1. Selectaţi **Copiere** pe ecranul de pornire.
- 2. Selectați fila **Complex** > **Pg. mlt.** și selectați **2-sus** sau **4-sus**. Puteți, de asemenea, specifica ordinea formatului și orientarea originalului.
- 3. Atingeți  $\hat{\varphi}$ .

#### **Informaţii conexe**

& ["Informații de bază privind copiere" la pagina 104](#page-103-0)

# **Opțiuni de meniu de bază pentru copiere**

#### *Notă:*

Este posibil ca elementele să nu fie disponibile, în funcție de alte setări efectuate.

#### Mod culoare:

Selectați dacă doriți copierea în culori sau monocrom.

❏ A&N

Copiază originalul în alb și negru (monocrom).

❏ Culoare

Copiază originalul în culori.

#### Densitate:

Dacă rezultatul obținut la copiere este prea estompat, măriți densitatea. Reduceți nivelul densității dacă cerneala pătează.

### Setare hârtie:

Selectați sursa de hârtie pe care doriți să o utilizați. Când este selectat **Auto**, o coală cu dimensiune adecvată este alimentată automat în funcție de dimensiunea detectată automat a documentului original și raportul de grosisment specificat.

#### Zoom:

Configurează raportul de mărire sau micșorare. Atingeți valoarea și specificați grosismentul utilizat pentru a mări sau reduce dimensiunea originalului într-un interval cuprins între 25 și 400%.

### ❏ Auto

Detectează zona de scanare și mărește sau micșorează automat originalul pentru a se adapta la formatul de hârtie selectat. Acolo unde există margini albe în jurul originalului, marginile albe de la

marcajul de colț ( $\blacktriangle$ ) al geamului scanerului sunt detectate ca zonă de scanare, dar este posibil ca marginile de pe partea opusă să fie tăiate.

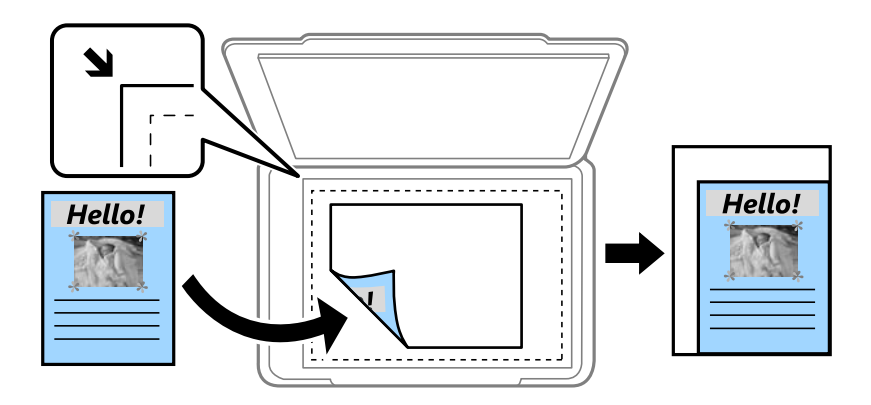

❏ Red. pt. potriv. cu hârt.

Copiază imaginea scanată la o dimensiune mai mică decât valoarea Zoom pentru a corespunde dimensiunii hârtiei. Dacă valoarea Zoom este mai mare decât dimensiunea hârtiei, datele pot fi tipărite dincolo de marginile hârtiei.

❏ Dimens. reală

Copiază la o mărire de 100%.

❏ A3->A4 și altele

Mărește sau micșorează automat originalul pentru a se adapta la un anumit format de hârtie.

#### Mărime original:

Selectați dimensiunea originalului. Când selectați **Detectare automată**, dimensiunea originalului este detectată automat. La copierea unor originale de dimensiune atipică, selectați cea mai apropiată dimensiune de original.

#### 2 feţe:

Selectați aspectul față-verso.

❏ 1>1-fețe

Copiază o parte a unui original pe o singură coală de hârtie.

❏ 2>2-feţe

Copiază ambele fețe ale unui original față-verso pe ambele fețe ale unei coli de hârtie individuale. Selectați orientarea originalului și poziția de legare a originalului și a hârtiei.

 $\Box$  1>2-fete

Copiază două originale pe o singură pagină pe ambele fețe ale unei coli de hârtie individuale. Selectați orientarea originalului și poziția de legare a hârtiei.

❏ 2>1-faţă

Copiază ambele fețe ale unui original față-verso pe câte o față a două coli de hârtie. Selectați orientarea originalului și poziția de legare a originalului.

# <span id="page-106-0"></span>**Opțiuni de meniu avansate pentru copiere**

### *Notă:*

Este posibil ca elementele să nu fie disponibile, în funcție de alte setări efectuate.

#### Pg. mlt.:

Selectați formatul de copiere.

❏ Pagină individuală

Copiază un original cu două fețe pe o singură coală.

❏ 2-sus

Copiază două originale de o singură pagină pe o singură foaie de hârtie folosind aspectul 2 copii pe pagină. Selectați ordinea formatului și orientarea originalului.

❏ 4-sus

Copiază patru originale de o singură pagină pe o singură foaie de hârtie folosind aspectul 4 copii pe pagină. Selectați ordinea formatului și orientarea originalului.

### Tip original:

Selectați tipul de original. Copiază la calitate optimă pentru a corespunde tipului originalului.

Finalizare:

Selectați modul de ejectare a hârtiei pentru copii multiple ale unor originale multiple.

❏ Grupare (aceleaşi pagini)

Copiază originalele pagină cu pagină ca grup.

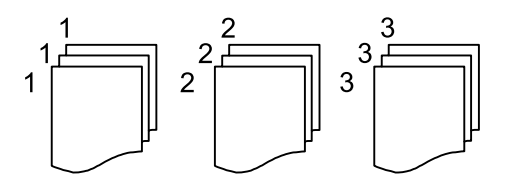

❏ Asamblare (ordine pagini)

Copiază originalele colaționate în ordine și le sortează pe seturi.

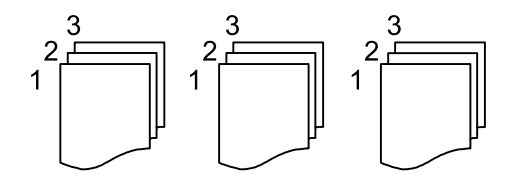

### Origin. dim. mixte:

Puteți plasa următoarele combinații de dimensiuni în ADF, în același timp. A3 și A4; B4 și B5. La utilizarea acestor combinații, originalele sunt copiate la dimensiunile reale. Amplasați documentele originale prin alinierea lățimii lor în modul indicat mai jos.

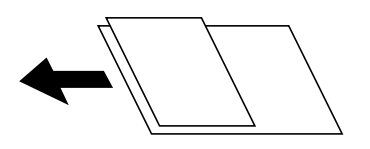

### **Copierea**

### Orient. (or.):

Selectați orientarea originalelor dumneavoastră.

### Crt. →2pg.:

Copiază două pagini față în față dintr-o broșură pe coli separate.

Selectați pagina de broșură pe care doriți să o scanați.

### Calitate imagine:

Ajustați setările imaginii.

❏ Contrast

Ajustați diferența dintre părțile luminoase și părțile întunecate ale imaginii.

□ Saturatie

Ajustați intensitatea culorilor.

❏ Balans de roşu, Balans de verde, Balans de albas.

Ajustați densitatea pentru fiecare culoare.

❏ Claritate

Ajustați conturul imaginii.

❏ Reglare tentă

Ajustați tonul de culoare a pielii. Atingeți + pentru un ton mai rece (accentuare verde) și atingeți pentru un ton mai cald (accentuare roșu).

❏ Elimin. fundal

Ajustați densitatea culorii de fundal. Atingeți + pentru o tonalitate mai luminoasă (alb) și - pentru o tonalitate mai închisă (negru).

#### Marg. leg.:

Selectați poziția de legare, marginea și orientarea originalului pentru copiere față-verso.

#### Red. pt. potriv. cu hârt.:

Copiază imaginea scanată la o dimensiune mai mică decât valoarea Zoom pentru a corespunde dimensiunii hârtiei. Dacă valoarea Zoom este mai mare decât dimensiunea hârtiei, datele pot fi tipărite dincolo de marginile hârtiei.

### Eliminare umbră:

Elimină umbrele care apar în jurul copiilor la copierea hârtiei groase sau care apar în centrul copiilor atunci când copiați o broșură.

### Elim găuri perf:

Elimină orificiile de legare atunci când copiați.

#### Copiere carte de identitate:

Scanează ambele fețe ale unui act de identitate și le copiază pe aceeași față a colii de hârtie.
# **Scanarea de la panoul de control**

Puteți trimite imagini scanate de la panoul de control al imprimantei către următoarele destinații.

#### Folder de reţea/FTP

Puteți salva imaginea scanată la un folder dintr-o rețea. Puteți specifica un folder partajat pe computer creat cu ajutorul protocoalelor SMB, sau un folder de pe serverul FTP. Înainte de scanare, trebuie să setați un folder partajat sau server FTP.

#### E-mail

Puteţi trimite imagini scanate prin e-mail, direct de la imprimantă, cu ajutorul unui server de e-mail pre-configurat. Înainte de scanare, trebuie să configuraţi serverul de e-mail.

#### Document Capture Pro

Puteți efectua lucrări create de software-ul de scanare Document Capture Pro de la panoul de control al imprimantei. Când creaţi o lucrare care salvează imaginea scanată la computer, puteţi rula lucrarea de la imprimantă şi salva imaginea scanată la computer. Înainte de scanare, instalaţi Document Capture Pro pe computer și creaţi lucrarea de imprimare.

#### Disp. de memorie

Puteţi salva imaginea scanată pe un dispozitiv de memorie. Nu este necesar să efectuați nicio setare înainte de a scana.

#### Cloud

Puteți trimite imaginile scanate către serviciile cloud. Înainte de a scana, efectuați setări în Epson Connect.

#### Computer (WSD)

Puteţi salva imaginea scanată pe un calculator conectat la imprimantă, folosind funcția WSD. Dacă utilizați Windows 7/Windows Vista, trebuie să realizați setări WSD pe computerul dumneavoastră înainte de a scana.

#### **Informaţii conexe**

- & "Scanarea într-un folder de rețea sau pe un server FTP" la pagina 109
- & ["Scanarea cu trimitere prin e-mail" la pagina 113](#page-112-0)
- & ["Scanarea utilizând setările înregistrate în computer \(Document Capture Pro\)" la pagina 116](#page-115-0)
- & ["Scanarea pe un dispozitiv de memorie" la pagina 119](#page-118-0)
- & ["Scanarea pe un server Cloud" la pagina 121](#page-120-0)

# **Scanarea într-un folder de rețea sau pe un server FTP**

Puteți salva imaginea scanată într-un anumit folder din rețea. Puteți specifica folderul introducându-l direct, dar ar fi mai simplu dacă ați înregistra informațiile folderului în lista de contacte, în prealabil.

Înainte de scanare, trebuie să setați un folder partajat sau server FTP. Consultați Ghidul administratorului pentru mai multe detalii.

#### *Notă:*

- ❏ Înainte de a folosi această funcție, asigurați-vă că setările *Dată/oră* și *Diferenţă de timp* ale imprimantei sunt corecte. Accesați meniurile din *Setări* > *Setări generale* > *Setări de bază* > *Setări dată/oră*.
- ❏ Puteți verifica destinația înainte de scanare. Selectați *Setări* > *Setări generale* > *Setări scanare*, apoi activați *Confirmare destinatar*.
- 1. Așezați originalele.

*Notă:*

Dacă doriți să scanați mai multe originale sau să realizați o scanare pe ambele fețe ale hârtiei, plasați toate originalele pe ADF.

- 2. Selectați **Scanare** pe ecranul de pornire.
- 3. Selectați **Folder de reţea/FTP**.
- 4. Specificați folderul.
	- ❏ Pentru a selecta din adresele utilizate frecvent: Selectați pictogramele afișate pe ecran.
	- ❏ Pentru a introduce direct calea către folder: Selectați **Tastatură**. Selectați **Mod comunicare**, introduceți calea către folder ca **Locaţie (obligatorie)**, apoi realizați celelalte setări ale folderului.

Introduceți calea folderului în formatul următor.

La utilizarea SMB ca mod de comunicare: \\nume gazdă\nume folder

La utilizarea FTP ca mod de comunicare: ftp://nume gazdă/nume folder

❏ Pentru a selecta din lista de contacte: Selectați **Contacte**, selectați un contact, apoi selectați **Închidere**. Puteți căuta un folder în lista de contacte. Introduceți cuvântul cheie de căutare în caseta din partea de sus a ecranului.

# *Notă:*

Puteți tipări istoricul folderului în care sunt salvate documentele selectând  $\left[\frac{1}{\text{Mean}}\right]$ 

- 5. Selectați **Setări scanare**, apoi verificați setări precum formatul de salvare și modificați-le dacă este necesar.
	- *Notă:*

Selectați  $\mathcal{X}$  pentru a salva setările ca presetare.

6. Apăsați  $\mathcal{D}$ .

# **Informaţii conexe**

- $\blacktriangleright$  ["Gestionarea contactelor" la pagina 45](#page-44-0)
- & ["Așezarea originalelor" la pagina 38](#page-37-0)
- $\rightarrow$  ["Înregistrarea setărilor favorite ca presetare" la pagina 48](#page-47-0)

# **Opţiuni de meniu de destinație pentru scanarea la un folder**

# Tastatură:

Deschideți ecranul **Editare locaţie**.Introduceţi calea folderului și stabiliți fiecare element pe ecran.

- ❏ Mod comunicare Selectati modul de comunicare.
- ❏ Locaţie (obligatorie)

Introduceţi calea către folderul în care va fi salvată imaginea scanată.

❏ Nume utilizator

Introduceţi un nume de utilizator pentru folderul specificat.

❏ Parolă

Introduceţi o parolă pentru folderul specificat.

- ❏ Mod conectare Selectați modul de conectare.
- ❏ Număr port

Introduceţi numărul portului.

# Contacte:

Selectați folderul în care va fi salvată imaginea scanată, din lista de contacte.Nu sunt necesare setări pentru locație, dacă ați selectat un folder din lista de contacte.

# **Opțiuni de meniu pentru scanarea la un folder**

# *Notă:*

Este posibil ca elementele să nu fie disponibile, în funcție de alte setări efectuate.

# Mod culoare:

Selectați dacă scanarea se va efectua în culori sau monocrom.

# Format fişier:

Selectați formatul în care va fi salvată imaginea scanată.

❏ Raport compresie

Selectați gradul de compresie al imaginii scanate.

❏ Setări PDF

Dacă selectați **PDF** ca format de salvare, utilizați aceste setări pentru protecția fișierelor PDF.

Pentru a crea un fișier PDF care necesită o parolă pentru a fi deschis, setați **Parolă deschidere document**. Pentru a crea un fișier PDF care necesită o parolă la tipărire sau editare, setați **Parolă permisiuni**.

# Rezolutie:

Selectați rezoluția de scanare.

# 2 fete:

Scanează ambele părți ale originalului.

❏ Orient. (or.)

Selectați orientarea originalelor.

❏ Legare (orig.)

Selectați direcția de legare a originalului.

# Zon scan:

Selectați zona de scanare. Pentru a decupa spațiul alb din jurul textului sau al imaginii la scanare, selectați **Trunchiere auto**. Pentru a scana pe suprafața maximă permisă a geamul scanerului, selectați **Zonă maximă**.

❏ Orient. (or.)

Selectați orientarea originalelor.

# Tip original:

Selectați tipul de original.

# Origin. dim. mixte:

Puteți plasa următoarele combinații de dimensiuni în ADF, în același timp. A3 și A4; B4 și B5. La utilizarea acestor combinații, originalele sunt scanate la dimensiunile reale. Amplasați documentele originale prin alinierea lățimii lor în modul indicat mai jos.

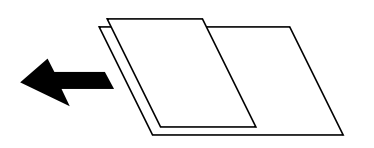

# Densitate:

Selectați contrastul imaginii scanate.

# Eliminare umbră:

Elimină umbrele originalului care apar pe imaginea scanată.

❏ Împrejur

Elimină umbrele de la marginea originalului.

❏ Centru

Elimină umbrele de la marginea de legare a broșurii.

# Elim găuri perf:

Elimină găurile de perforare care apar în imaginea scanată. Puteți specifica zona de ștergere a orificiilor de perforare introducând o valoare în caseta din dreapta.

❏ Poziţie ştergere

Selectați poziția pentru a elimina orificiile de perforare.

❏ Orient. (or.)

Selectați orientarea originalelor.

# Denumire fișier:

❏ Prefix nume fişier

Introduceți un prefix pentru numele imaginilor folosind caractere alfanumerice și simboluri.

❏ Adăugare dată

Adăugați data la denumirea fișierului.

❏ Adăugare oră

Adăugați ora la denumirea fișierului.

# <span id="page-112-0"></span>**Scanarea cu trimitere prin e-mail**

Puteți trimite imagini scanate prin e-mail, direct de la imprimantă, cu ajutorul unui server de e-mail preconfigurat. Pentru a utiliza această caracteristică, trebuie să configurați serverul de e-mail.

Consultați Ghidul administratorului pentru mai multe detalii.

Puteți specifica o adresă de e-mail introducând-o direct, dar ar fi mai simplu dacă ați înregistra adresa în Contacte, în prealabil.

# *Notă:*

- ❏ Înainte de a folosi această funcție, asigurați-vă că setările *Dată/oră* și *Diferenţă de timp* ale imprimantei sunt corecte. Accesați meniurile din *Setări* > *Setări generale* > *Setări de bază* > *Setări dată/oră*.
- ❏ Utilizând funcția *Document Capture Pro* de pe panoul de control în locul acestei funcții, puteți trimite e-mailuri în mod direct. Înainte de a utiliza această funcție, asigurați-vă că ați înregistrat o activitate de trimitere a e-mailurilor în Document Capture Pro și că ați pornit computerul.
- ❏ Puteți verifica destinația înainte de scanare. Selectați *Setări* > *Setări generale* > *Setări scanare*, apoi activați *Confirmare destinatar*.
- 1. Așezați originalele.

#### *Notă:*

Dacă doriți să scanați mai multe originale sau să realizați scanări pe ambele fețe ale hârtiei, plasați toate originalele pe ADF.

- 2. Selectați **Scanare** pe ecranul de pornire.
- 3. Selectați **E-mail**.
- 4. Specificați adresele.
	- ❏ Pentru a selecta adresele utilizate frecvent: Selectați pictogramele afișate pe ecran.
	- ❏ Pentru a introduce adresa manual: Selectați **Tastatură**, introduceți adresa de e-mail, apoi selectați **OK**.
	- ❏ Pentru a selecta din lista de contacte: Selectați **Contacte**, selectați un contact sau un grup, apoi selectați **Închidere**.

Puteți căuta adresa în lista de contacte. Introduceți cuvântul cheie de căutare în caseta din partea de sus a ecranului.

❏ Pentru a selecta din lista de istoric: Selectați **Istoric**, selectați un contact, apoi selectați **Închidere**.

# *Notă:*

❏ Numărul de destinatari selectați este afișat în partea dreaptă a ecranului. Puteți trimite mesaje e-mail către maximum 10 adrese și grupuri.

Dacă destinatarii includ grupuri, puteți selecta cel mult 200 de adrese individuale în total, luând în considerare și adresele din grupuri.

- ❏ Selectați caseta de adresă din partea de sus a ecranului pentru a afișa lista adreselor selectate.
- ❏ Selectați pentru a afișa sau imprima istoricul de trimitere sau pentru a modifica setările serverului de e-mail.
- 5. Selectați **Setări scanare**, apoi verificați setări precum formatul de salvare și modificați-le dacă este necesar.

# *Notă:*

Selectați  $\overrightarrow{X}$  pentru a salva setările ca presetare.

6. Apăsați  $\hat{\mathcal{Q}}$ .

# **Informaţii conexe**

- $\blacktriangleright$  ["Gestionarea contactelor" la pagina 45](#page-44-0)
- & ["Așezarea originalelor" la pagina 38](#page-37-0)
- $\rightarrow$  ["Înregistrarea setărilor favorite ca presetare" la pagina 48](#page-47-0)

# **Opţiuni de meniu pentru scanarea cu trimitere prin e-mail**

# *Notă:*

Este posibil ca elementele să nu fie disponibile, în funcţie de alte setări efectuate.

# Mod culoare:

Selectați dacă scanarea se va efectua în culori sau monocrom.

# Format fişier:

Selectaţi formatul în care va fi salvată imaginea scanată.

❏ Raport compresie

Selectaţi gradul de compresie al imaginii scanate.

❏ Setări PDF

Dacă selectaţi **PDF** ca format de salvare, utilizaţi aceste setări pentru protecţia fişierelor PDF.

Pentru a crea un fişier PDF care necesită o parolă pentru a fi deschis, setaţi **Parolă deschidere document**. Pentru a crea un fişier PDF care necesită o parolă la tipărire sau editare, setaţi **Parolă permisiuni**.

# Rezoluție:

Selectați rezoluția de scanare.

# 2 fete:

Scanează ambele părţi ale originalului.

❏ Orient. (or.)

Selectați orientarea originalelor.

❏ Legare (orig.)

Selectaţi direcţia de legare a originalului.

# Zon scan:

Selectați zona de scanare. Pentru a decupa spațiul alb din jurul textului sau al imaginii la scanare, selectaţi **Trunchiere auto**. Pentru a scana pe suprafaţa maximă permisă a geamul scanerului, selectaţi **Zonă maximă**.

❏ Orient. (or.)

Selectaţi orientarea originalelor.

# Tip original:

Selectaţi tipul originalelor.

Origin. dim. mixte:

Puteţi plasa următoarele combinaţii de dimensiuni în ADF, în acelaşi timp. A3 şi A4; B4 şi B5. La utilizarea acestor combinaţii, originalele sunt scanate la dimensiunile reale. Amplasați documentele originale prin alinierea lățimii lor în modul indicat mai jos.

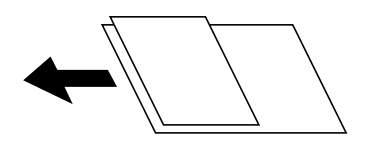

Densitate:

Selectaţi contrastul imaginii scanate.

# Eliminare umbră:

Elimină umbrele originalului care apar pe imaginea scanată.

❏ Împrejur

Elimină umbrele de la marginea originalului.

❏ Centru

Elimină umbrele de la marginea de legare a broşurii.

# Elim găuri perf:

Elimină găurile de perforare care apar în imaginea scanată. Puteţi specifica zona de ştergere a orificiilor de perforare introducând o valoare în caseta din dreapta.

❏ Poziţie ştergere

Selectați poziția pentru a elimina orificiile de perforare.

❏ Orient. (or.)

Selectaţi orientarea originalelor.

# Subiect:

Introduceţi un subiect pentru e-mail folosind caractere alfanumerice şi simboluri.

# Dim max fiş ataş:

Selectaţi dimensiunea maximă a fişierului care poate fi ataşat la e-mail.

# Denumire fișier:

❏ Prefix nume fişier

Introduceţi un prefix pentru numele imaginilor folosind caractere alfanumerice şi simboluri.

❏ Adăugare dată

Adăugaţi data la denumirea fişierului.

❏ Adăugare oră

Adăugaţi ora la denumirea fişierului.

# <span id="page-115-0"></span>**Scanarea utilizând setările înregistrate în computer (Document Capture Pro)**

Puteți înregistra o serie de operații ca o lucrare utilizând Document Capture Pro. Lucrările înregistrate pot fi efectuate de la panoul de control al imprimantei.

În cazul în care creaţi o lucrare pentru salvarea imaginii scanate în computer, puteţi efectua lucrarea de la imprimantă şi salva imaginea scanată în computer.

Setați modul de funcționare la panoul de control înainte de a efectua scanarea.

# *Notă:*

Operațiile pot varia în funcție de sistemul de operare și versiunea software. Pentru detalii despre utilizarea funcției, consultaţi secţiunea de asistenţă software.

# **Informaţii conexe**

& ["Aplicaţie pentru configurarea scanării de la computer \(Document Capture Pro\)" la pagina 196](#page-195-0)

# **Setarea unei lucrări**

Setaţi lucrarea la computer utilizând Document Capture Pro.

# *Notă:*

Operaţiile pot varia în funcţie de sistemul de operare şi versiunea software. Pentru detalii despre utilizarea funcţiei, consultaţi secţiunea de asistenţă software.

# *Crearea şi înregistrarea unei lucrări (Windows)*

# *Notă:*

Operațiile pot varia în funcție de sistemul de operare și versiunea software. Pentru detalii despre utilizarea funcției, consultaţi secţiunea de asistenţă software.

- 1. Porniţi Document Capture Pro.
- 2. Faceţi clic pe **Setări activitate** pe ecranul de sus.

Se afişează **Listă activităţi**.

3. Faceţi clic pe **Nou**.

Se afișează ecranul **Setări activitate**.

- 4. Efectuaţi setările lucrării pe ecranul **Setări activitate**.
	- ❏ **Nume activitate**: Introduceţi numele lucrării pe care doriţi să o înregistraţi.
	- ❏ **Setări scanare**: Efectuaţi setările de scanare precum dimensiunea originalelor sau rezoluţia.
	- ❏ **Setări salvare**: Setaţi destinaţia de salvare, formatul de salvare, regulile de denumire a fişierelor etc.
	- ❏ **Setări destinaţie**: Selectaţi destinaţia imaginilor scanate.
- 5. Faceţi clic pe **OK** pentru a reveni la ecranul **Listă activităţi**. Lucrarea creată se înregistrează în **Listă activităţi**.
- 6. Faceţi clic pe **OK** pentru a reveni la ecranul de sus.

# *Crearea şi înregistrarea unei lucrări (Mac OS)*

#### *Notă:*

Operațiile pot varia în funcție de sistemul de operare și versiunea software. Pentru detalii despre utilizarea funcției, consultaţi secţiunea de asistenţă software.

- 1. Porniți Document Capture.
- 2. Faceti clic pe pictograma  $\mathbb{E}$  din fereastra principală.

Este afişată fereastra **Listă activităţi**.

3. Faceţi clic pe pictograma +.

Este afişată fereastra **Setări activitate**.

- 4. Efectuaţi setările lucrării în fereastra **Setări activitate**.
	- ❏ **Nume activitate**: Introduceţi numele lucrării de înregistrat.
	- ❏ **Scanare**: Efectuaţi setările de scanare precum dimensiunea originalului sau rezoluţia.
	- ❏ **Ieşire**: Setaţi destinaţia de salvare, formatul de salvare, regulile de denumire a fişierelor etc.
	- ❏ **Destinaţie**: Selectaţi destinaţia imaginilor scanate.
- 5. Faceţi clic pe **OK** pentru a reveni la fereastra **Listă activităţi**.

Lucrarea creată se va înregistra în **Listă activităţi**.

6. Faceţi clic pe **OK** pentru a reveni la fereastra principală.

# **Setarea numelui computerului afişat la panoul de control al imprimantei**

Puteţi seta numele computerului (alfanumeric) care se va afişa la panoul de control al imprimantei utilizând Document Capture Pro.

# *Notă:*

Operațiile pot varia în funcție de sistemul de operare și versiunea software. Pentru detalii despre utilizarea funcției, consultați secțiunea de asistență software.

- 1. Porniţi Document Capture Pro.
- 2. Pe bara de meniuri a ecranului principal, selectaţi **Opţiune** > **Setări de scanare în reţea**.

# *Notă:*

În Windows, **Opțiune** este afișat numai în vizualizarea standard. Dacă vă aflați în vizualizarea simplă, faceți clic pe *Comutare la Vizualizare standard*.

- 3. În ecranul **Setări de scanare în reţea**, introduceţi numele computerului în **Numele PC-ului dvs. (alfanumeric)**.
- 4. Faceţi clic pe **OK**.

# **Setarea modului de funcţionare**

Înainte de a efectua scanarea, setati modul de functionare pe panoul de control astfel încât acesta să corespundă computerului pe care este instalată aplicaţia Document Capture Pro.

- 1. Selectaţi **Setări** din ecranul de pornire.
- 2. Selectaţi **Setări generale** > **Setări scanare** > **Document Capture Pro**.
- 3. Selectați modul de funcționare.
	- ❏ Mod client: Selectaţi această opţiune dacă aplicaţia Document Capture Pro este instalată pe un sistem Windows sau Mac OS.
	- ❏ Mod server: Selectaţi această opţiune dacă aplicaţia Document Capture Pro este instalată pe un sistem Windows Server. Apoi, introduceţi adresa serverului.
- 4. Dacă aţi schimbat modul de funcţionare, verificaţi dacă setările sunt corecte, apoi selectaţi **OK**.

# **Efectuarea scanării utilizând setările Document Capture Pro**

Înainte de scanare, pregătiți următoarele.

- ❏ Instalați Document Capture Pro pe computer (server) și creați sarcina de tipărire.
- ❏ Conectaţi imprimanta şi computerul (serverul) la reţea.
- ❏ Setaţi modul de funcţionare la panoul de control.
- 1. Aşezaţi originalele.

#### *Notă:*

Dacă doriți să scanați mai multe originale sau să realizați scanări pe ambele fețe ale hârtiei, plasați toate originalele pe ADF.

- 2. Selectaţi **Scanare** pe ecranul de pornire.
- 3. Selectaţi **Document Capture Pro**.
- 4. Selectaţi **Selectare computer.**, apoi selectaţi computerul pe care aţi creat lucrarea în Document Capture Pro.

# *Notă:*

- ❏ Panoul de control al imprimantei afişează până la 100 de computere pe care este instalată aplicaţia Document Capture Pro.
- ❏ Dacă aţi selectat *Opţiune* > *Setări de scanare în reţea* şi aţi activat opţiunea *Protejare cu parolă* în Document Capture Pro sau Document Capture introduceţi o parolă.
- ❏ Dacă este setat modul *Mod server* drept mod de funcţionare, nu va trebui să parcurgeţi acest pas.
- 5. Selectaţi **Selectare operaţiune.**, apoi selectaţi lucrarea.

# *Notă:*

- ❏ Dacă aţi selectat *Protejare cu parolă* în setările din Document Capture Pro Server, introduceţi o parolă.
- ❏ Dacă aţi setat doar o singură sarcină de tipărire, nu trebuie să o selectaţi. Treceţi la pasul următor.
- 6. Selectaţi zona în care este afişat conţinutul lucrării şi verificaţi detaliile acesteia.
- 7. Atingeți  $\hat{\Phi}$ .

# **Informaţii conexe**

 $\blacktriangleright$  ["Așezarea originalelor" la pagina 38](#page-37-0)

# <span id="page-118-0"></span>**Scanarea pe un dispozitiv de memorie**

Puteţi salva imaginea scanată pe un dispozitiv de memorie.

- 1. Introduceţi un dispozitiv de memorie în portul USB al imprimantei.
- 2. Aşezaţi originalele.

#### *Notă:*

Dacă doriți să scanați mai multe originale sau să realizați scanări pe ambele fețe ale hârtiei, plasați toate originalele pe ADF.

- 3. Selectaţi **Scanare** pe ecranul de pornire.
- 4. Selectaţi **Disp. de memorie**.
- 5. Setaţi elementele pe **Setări de bază**, cum ar fi formatul de salvare.
- 6. Selectați **Complex**, apoi verificați setările și modificați-le, dacă este necesar.
	- *Notă:* Selectați  $\mathbf{\hat{x}}$  pentru a salva setările ca presetare.
- 7. Atingeți  $\hat{\mathcal{D}}$ .

# **Informaţii conexe**

- $\blacktriangleright$  ["Denumirea și funcțiile componentelor" la pagina 16](#page-15-0)
- & ["Așezarea originalelor" la pagina 38](#page-37-0)
- $\rightarrow$  , Înregistrarea setărilor favorite ca presetare" la pagina 48

# **Opţiuni de meniu de bază pentru scanarea pe un dispozitiv de memorie**

# *Notă:*

Este posibil ca elementele să nu fie disponibile, în funcţie de alte setări efectuate.

# A&N/Culoare:

Selectați dacă scanarea se va efectua în culori sau monocrom.

# Format fişier:

Selectaţi formatul în care va fi salvată imaginea scanată.

❏ Raport compresie

Selectaţi gradul de compresie al imaginii scanate.

❏ Setări PDF

Dacă selectați PDF ca format de salvare, utilizați aceste setări pentru protecția fișierelor PDF.

Pentru a crea un fişier PDF care necesită o parolă pentru a fi deschis, setaţi **Parolă deschidere document**. Pentru a crea un fişier PDF care necesită o parolă la tipărire sau editare, setaţi **Parolă permisiuni**.

# Rezoluţie:

Selectați rezoluția de scanare.

# 2 feţe:

Scanează ambele părţi ale originalului.

❏ Orient. (or.)

Selectaţi orientarea originalelor.

❏ Legare (orig.)

Selectaţi direcţia de legare a originalului.

# Zon scan:

Selectați zona de scanare. Pentru a decupa spațiul alb din jurul textului sau al imaginii la scanare, selectaţi **Trunchiere auto**. Pentru a scana pe suprafaţa maximă permisă a geamul scanerului, selectaţi **Zonă maximă**.

❏ Orient. (or.)

Selectați orientarea originalelor.

# Tip original:

Selectați tipul originalelor.

# **Opțiuni de meniu avansate pentru scanarea pe un dispozitiv de memorie**

# *Notă:*

Este posibil ca elementele să nu fie disponibile, în funcție de alte setări efectuate.

# Origin. dim. mixte:

Puteți plasa următoarele combinații de dimensiuni în ADF, în același timp. A3 și A4; B4 și B5. La utilizarea acestor combinații, originalele sunt scanate la dimensiunile reale. Amplasați documentele originale prin alinierea lățimii lor în modul indicat mai jos.

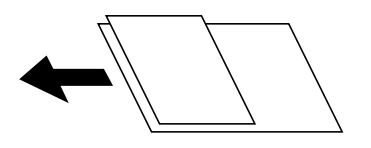

Densitate:

Selectați contrastul imaginii scanate.

Eliminare umbră:

Elimină umbrele originalului care apar pe imaginea scanată.

❏ Împrejur

Elimină umbrele de la marginea originalului.

❏ Centru

Elimină umbrele de la marginea de legare a broșurii.

# <span id="page-120-0"></span>Elim găuri perf:

Elimină găurile de perforare care apar în imaginea scanată. Puteți specifica zona de ștergere a orificiilor de perforare introducând o valoare în caseta din dreapta.

❏ Poziţie ştergere

Selectați poziția pentru a elimina orificiile de perforare.

❏ Orient. (or.)

Selectați orientarea originalelor.

# Denumire fișier:

❏ Prefix nume fişier

Introduceți un prefix pentru numele imaginilor folosind caractere alfanumerice și simboluri.

❏ Adăugare dată

Adăugați data la denumirea fișierului.

❏ Adăugare oră

Adăugați ora la denumirea fișierului.

# **Scanarea pe un server Cloud**

Puteţi trimite imaginile scanate către serviciile cloud. Înainte de a utiliza această caracteristică, efectuaţi setările utilizând Epson Connect. Consultați următorul site web al portalului Epson Connect pentru detalii.

<https://www.epsonconnect.com/>

[http://www.epsonconnect.eu](http://www.epsonconnect.eu/) (doar Europa)

1. Asiguraţi-vă că aţi efectuat setările utilizând Epson Connect.

2. Aşezaţi originalele.

*Notă:*

Dacă doriţi să scanaţi mai multe originale sau să realizaţi o scanare pe ambele feţe ale hârtiei, plasaţi toate originalele pe ADF.

- 3. Selectaţi **Scanare** pe ecranul de pornire.
- 4. Selectaţi **Cloud**.
- 5. Selectați  $\bigoplus$  în partea de sus a ecranului și selectați o destinație.
- 6. Setaţi elementele pe **Setări de bază**, cum ar fi formatul de salvare.
- 7. Selectați **Complex**, apoi verificați setările și modificați-le, dacă este necesar.

*Notă:* Selectati  $\mathcal{X}$  pentru a salva setările ca presetare.

8. Atingeți  $\hat{\mathcal{Q}}$ .

## **Informaţii conexe**

 $\blacktriangleright$  ["Așezarea originalelor" la pagina 38](#page-37-0)

# **Opţiuni de meniu de bază pentru scanarea în cloud**

#### *Notă:*

Este posibil ca elementele să nu fie disponibile, în funcţie de alte setări efectuate.

#### A&N/Culoare:

Selectați dacă scanarea se va efectua în culori sau monocrom.

#### JPEG/PDF:

Selectaţi formatul în care va fi salvată imaginea scanată.

#### 2 feţe:

Scanează ambele părţi ale originalului.

❏ Orient. (or.)

Selectaţi orientarea originalelor.

❏ Legare (orig.)

Selectați direcția de legare a originalului.

#### Zon scan:

Selectați zona de scanare. Pentru a decupa spațiul alb din jurul textului sau al imaginii la scanare, selectaţi **Trunchiere auto**. Pentru a scana pe suprafaţa maximă permisă a geamul scanerului, selectaţi **Zonă maximă**.

❏ Orient. (or.)

Selectați orientarea originalelor.

# **Opţiuni de meniu avansate pentru scanarea în cloud**

# *Notă:*

Este posibil ca elementele să nu fie disponibile, în funcţie de alte setări efectuate.

# Tip original:

Selectaţi tipul originalelor.

# Densitate:

Selectaţi contrastul imaginii scanate.

# Eliminare umbră:

Elimină umbrele originalului care apar pe imaginea scanată.

❏ Împrejur

Elimină umbrele de la marginea originalului.

❏ Centru

Elimină umbrele de la marginea de legare a broşurii.

Elim găuri perf:

Elimină găurile de perforare care apar în imaginea scanată. Puteţi specifica zona de ştergere a orificiilor de perforare introducând o valoare în caseta din dreapta.

❏ Poziţie ştergere

Selectați poziția pentru a elimina orificiile de perforare.

❏ Orient. (or.)

Selectaţi orientarea originalelor.

# **Scanarea pe un computer (WSD)**

# *Notă:*

- ❏ Această caracteristică este disponibilă doar pentru computerele care rulează Windows 10/Windows 8.1/Windows 8/ Windows 7/Windows Vista.
- ❏ Dacă utilizaţi Windows 7/Windows Vista, va trebui să configuraţi computerul în avans utilizând această caracteristică.

# 1. Aşezaţi originalele.

# *Notă:*

Dacă doriţi să scanaţi mai multe originale, plasaţi toate originalele pe ADF.

- 2. Selectaţi **Scanare** pe ecranul de pornire.
- 3. Selectaţi **Computer (WSD)**.
- 4. Selectați un computer.
- 5. Atingeți  $\hat{\Phi}$ .

# **Configurarea unui port WSD**

Această secţiune explică modul de configurare a unui port WSD pentru Windows 7/Windows Vista.

#### *Notă:*

Pentru Windows 10/Windows 8.1/Windows 8, portul WSD este configurat automat.

Următoarele sunt necesare pentru configurarea unui port WSD.

- ❏ Imprimanta şi computerul sunt conectate la reţea.
- ❏ Driverul imprimantei este instalat pe computer.
- 1. Porniţi imprimanta.
- 2. Executaţi clic pe Start şi apoi clic pe **Reţea** pe computer.
- 3. Executaţi clic-dreapta pe imprimantă şi apoi clic pe **Instalare**.

Executaţi clic pe **Continuare** când este afişat ecranul **Control cont utilizator**.

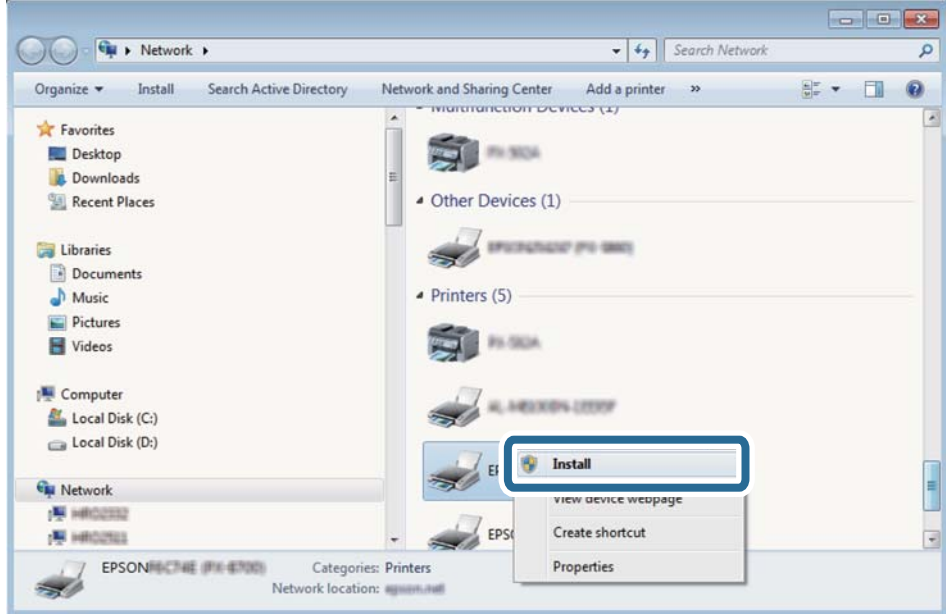

Executaţi clic pe **Dezinstalare** şi începeţi din nou dacă ecranul **Dezinstalare** este afişat.

#### *Notă:*

Numele imprimantei setat în reţea şi numele modelului (EPSON XXXXXX (XX-XXXX)) sunt afişate pe ecranul de reţea. Puteţi verifica numele de imprimantă setat în reţea pe panoul de control al imprimantei sau prin tipărirea unei fişe de stare a reţelei.

4. Executaţi clic pe **Dispozitivul este pregătit pentru a fi utilizat**.

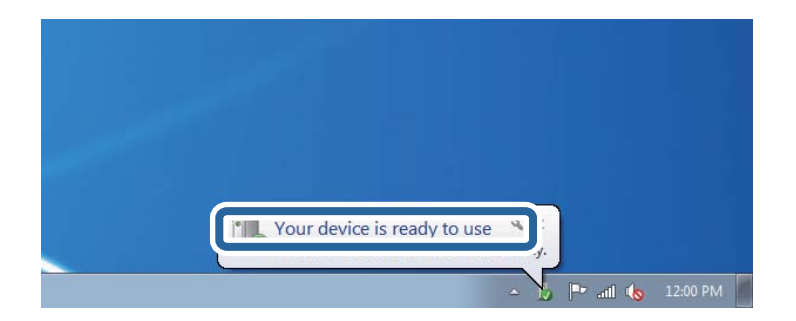

5. Verificaţi mesajul şi apoi executaţi clic pe **Închidere**.

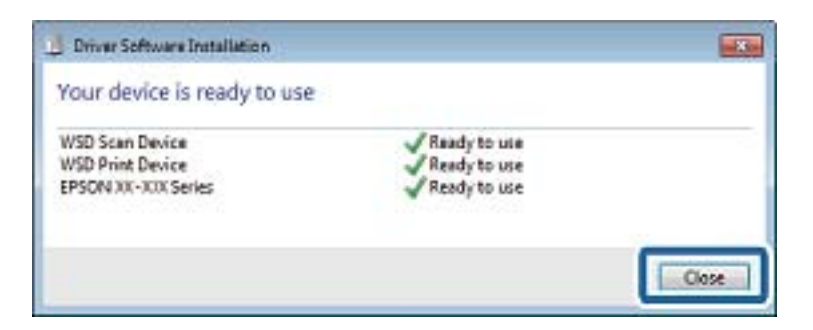

- 6. Deschideţi ecranul **Dispozitive şi imprimante**.
	- ❏ Windows 7

Executaţi clic pe Start > **Panou de control** > **Hardware şi sunete** (sau **Hardware**) > **Dispozitive şi imprimante**.

- ❏ Windows Vista Executaţi clic pe Start > **Panou de control** > **Hardware şi sunete** > **Imprimante**.
- 7. Verificaţi dacă este afişată o pictogramă cu numele imprimantei în reţea.

Selectaţi numele imprimantei atunci când utilizaţi WSD.

# **Tipărirea de pe un computer**

# **Autentificarea utilizatorilor pe Epson Scan 2 la utilizarea controlului de acces**

Când functia de control acces este activată pentru o imprimantă, trebuie să înregistrați un nume de utilizator și o parolă atunci când scanaţi folosind Epson Scan 2. Dacă nu cunoaşteţi parola, contactaţi administratorul imprimantei.

- 1. Porniţi Epson Scan 2.
- 2. Pe ecranul Epson Scan 2, asiguraţi-vă că aţi selectat imprimanta în lista **Scaner**.
- 3. Selectaţi **Setări** din lista **Scaner** pentru a deschide ecranul **Setări scaner**.
- 4. Faceţi clic pe **Control acces**.
- 5. Pe ecranul **Control acces**, introduceţi **Nume utilizator** şi **Parolă** pentru un cont care are permisiunea de scanare.
- 6. Faceţi clic pe **OK**.

# **Efectuarea scanării utilizând Epson Scan 2**

Puteți scana folosind driverul scanerului "Epson Scan 2". Puteți scana originale folosind setări detaliate care sunt adecvate pentru documentele text.

Consultați meniul de ajutor al programului Epson Scan 2 pentru informații despre fiecare opțiune care poate fi definită.

1. Aşezaţi originalul.

*Notă:* Dacă doriţi să scanaţi mai multe originale, plasaţi-le pe ADF.

2. Porniţi Epson Scan 2.

3. Efectuaţi următoare setări din fila **Setări principale**.

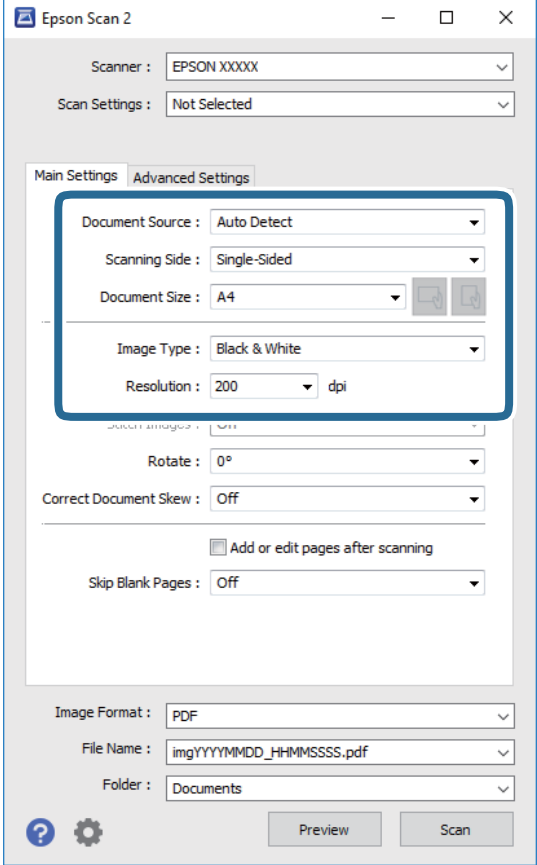

- ❏ Sursă document: Selectaţi sursa unde este poziţionat originalul.
- ❏ Faţă de scanare: Selectaţi partea de original pe care doriţi să o scanaţi atunci când scanaţi din ADF.
- ❏ Dimensiune document: Selectaţi formatul originalului poziţionat.
- ❏ Butoane / (Orientare original): Selectaţi orientarea setată a originalului poziţionat. În funcţie de formatul originalului, este posibil ca acest element să fie setat automat, fără posibilitate de modificare.
- ❏ Tip imagine: Selectaţi culoarea pentru a salva imaginea scanată.
- ❏ Rezoluţie: Selectaţi rezoluţia.
- 4. Efectuaţi alte setări de scanare, dacă este necesar.
	- ❏ Puteţi previzualiza imaginea scanată, executând clic pe butonul **Examinare**. Se deschide fereastra de previzualizare, iar imaginea previzualizată este afişată.

Atunci când examinaţi folosind ADF, originalul este scos din ADF. Amplasaţi originalul ejectat din nou.

- ❏ Pe fila **Setări avansate**, puteţi efectua ajustările de imagine detaliate folosind setări adecvate pentru documente cu text, precum următoarele.
	- ❏ Eliminare fundal: Eliminaţi fundalul originalelor.
	- ❏ Îmbunătăţire text: Selectaţi pentru a spori claritatea şi precizia literelor neclare din original.
	- ❏ Segmentarea automată a ariei: Puteţi obţine litere mai clare şi imagini mai uniforme atunci când efectuați scanarea alb-negru a unui document care conține imagini.
	- ❏ Intensificare culoare: Selectați pentru a îmbunătăți culoarea specificată pentru imaginea scanată, apoi salvați-o în nuanțe de gri sau în alb-negru.
	- ❏ Prag: Puteți regla chenarul pentru imagine binară monocromă (alb și negru).
	- ❏ Unsharp Mask: Puteţi îmbunătăţi şi accentua claritatea contururilor din imagine.
	- ❏ Filtrare descreen: Puteţi elimina modelele de tip moar (umbre similare unei pânze) care apar la scanarea hârtiei tipărite, precum o revistă.
	- ❏ Umplere margine: Puteți elimina umbra creată în jurul imaginii scanate.
	- ❏ Ieşire Dual Image (numai Windows): Puteți scana o dată și salva simultan două imagini cu setări de ieșire diferite.

#### *Notă:*

Este posibil ca elementele să nu fie disponibile, în funcţie de alte setări efectuate.

5. Setaţi setările de salvare fişier.

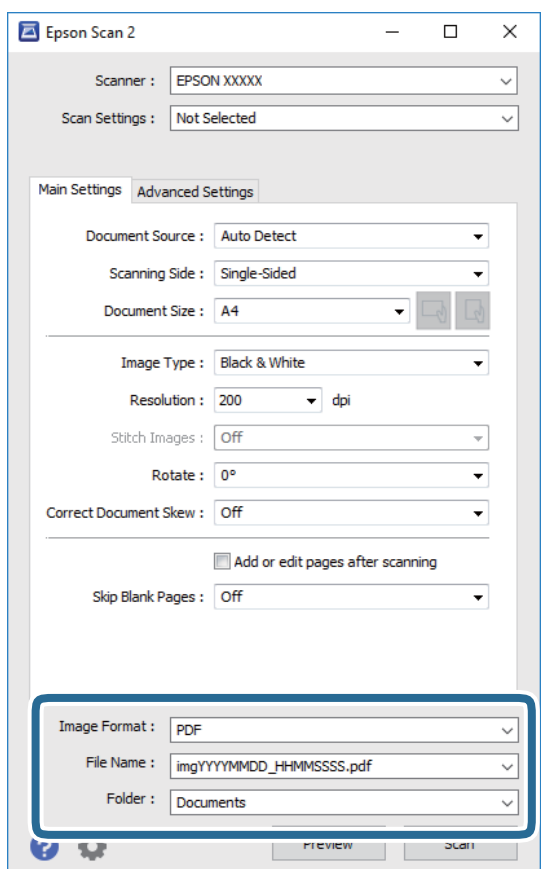

❏ Format imagine: Selectaţi formatul de salvare din listă.

Puteți efectua setări detaliate pentru fiecare format de salvare, cu excepția BITMAP și PNG. Selectați **Opţiuni** din listă, după selectarea formatului de salvare.

- ❏ Nume fişier: Confirmaţi numele fişierului de salvare afişat. Puteţi modifica setările pentru numele fişierului, selectând **Setări** din listă.
- ❏ Folder: Selectaţi folderul de salvare pentru imaginea scanată din listă. Puteţi selecta un alt folder sau crea un folder nou, selectând **Selectare** din listă.
- 6. Faceţi clic pe **Scanare**.

# **Informaţii conexe**

- & ["Așezarea originalelor" la pagina 38](#page-37-0)
- $\rightarrow$  ["Aplicație pentru scanarea documentelor și imaginilor \(Epson Scan 2\)" la pagina 194](#page-193-0)

# **Scanarea de pe dispozitivele inteligente**

Epson iPrint este o aplicație care permite scanarea fotografiilor și a documentelor de pe un dispozitiv inteligent, precum un smartphone sau o tabletă, conectat la aceeași rețea fără fir ca și imprimanta. Puteți salva datele scanate pe un dispozitiv inteligent sau pe serviciile Cloud, le puteți trimite prin email sau le puteți imprima.

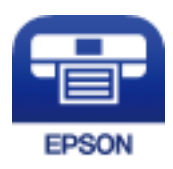

# **Conectarea de la un dispozitiv inteligent prin Wi-Fi Direct**

Trebuie să conectați dispozitivul inteligent la imprimantă pentru a tipări de la acesta.

Wi-Fi Direct vă permite conectarea imprimantei direct la dispozitive fără un punct de acces. Imprimanta se comportă ca un punct de acces.

# c*Important:*

Când efectuați conexiunea de la un dispozitiv inteligent la imprimantă utilizând conexiunea Wi-Fi Direct (Simple AP), imprimanta este conectată la aceeași rețea Wi-Fi (SSID) la care este conectat dispozitivul inteligent, iar comunicarea este stabilită între ele. Deoarece dispozitivul inteligent este conectat automat la alte rețele Wi-Fi conectabile dacă imprimanta este oprită, acesta nu va fi conectat din nou la rețeaua Wi-Fi anterioară dacă imprimanta este repornită. Efectuați conexiunea la SSID al imprimantei pentru Wi-Fi Direct (Simple AP) de la dispozitivul inteligent din nou.

- 1. Atingeți  $\Box$  pe ecranul de pornire.
- 2. Selectați **Wi-Fi Direct**.
- 3. Apăsați **Start configurare**.

Dacă ați efectuat setările Wi-Fi, sunt afișate informații de conexiune detaliate. Treceți la pasul 5.

# 4. Apăsați **Pornire configurare**.

5. Verificați SSID și parola afișate pe panoul de control al imprimantei. Pe ecranul Wi-Fi al dispozitivului inteligent, selectați SSID afișat pe panoul de control al imprimantei pentru a vă conecta.

*Notă:*

Puteți verifica metoda de conectare pe website. Pentru a accesa website-ul, scanați codul QR afișat pe panoul de control al imprimantei utilizând dispozitivul inteligent și apoi mergeți la *Configurarea*.

- 6. Introduceți parola afișată pe panoul de control al imprimantei în dispozitivul inteligent.
- 7. După stabilirea conexiunii, atingeți **OK** sau **Închidere** pe panoul de control al imprimantei.
- 8. Închideți ecranul.

# **Instalarea Epson iPrint**

Puteți instala Epson iPrint pe dispozitivul inteligent de la adresa URL sau folosind codul QR de mai jos.

<http://ipr.to/c>

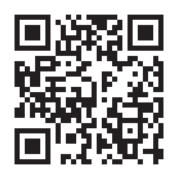

# **Efectuarea scanării utilizând Epson iPrint**

Deschideți Epson iPrint de pe dispozitivul inteligent și selectați din ecranul de pornire elementul pe care doriți să îl utilizați.

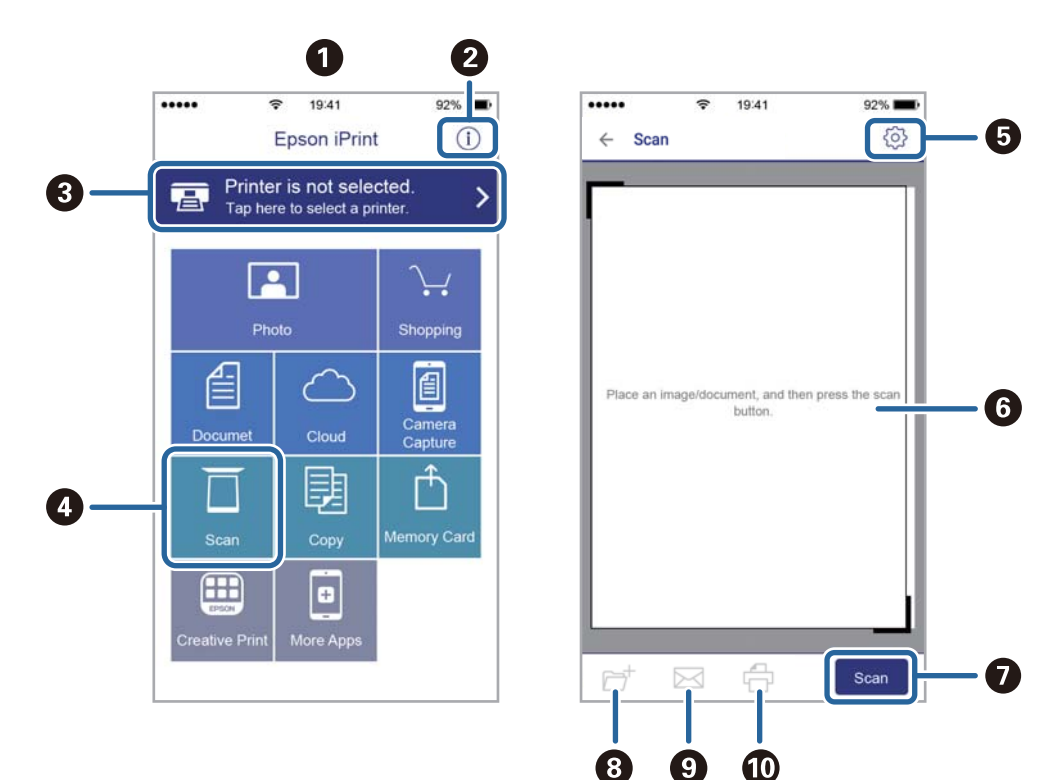

Următoarele ecrane se pot modifica fără notificare prealabilă.

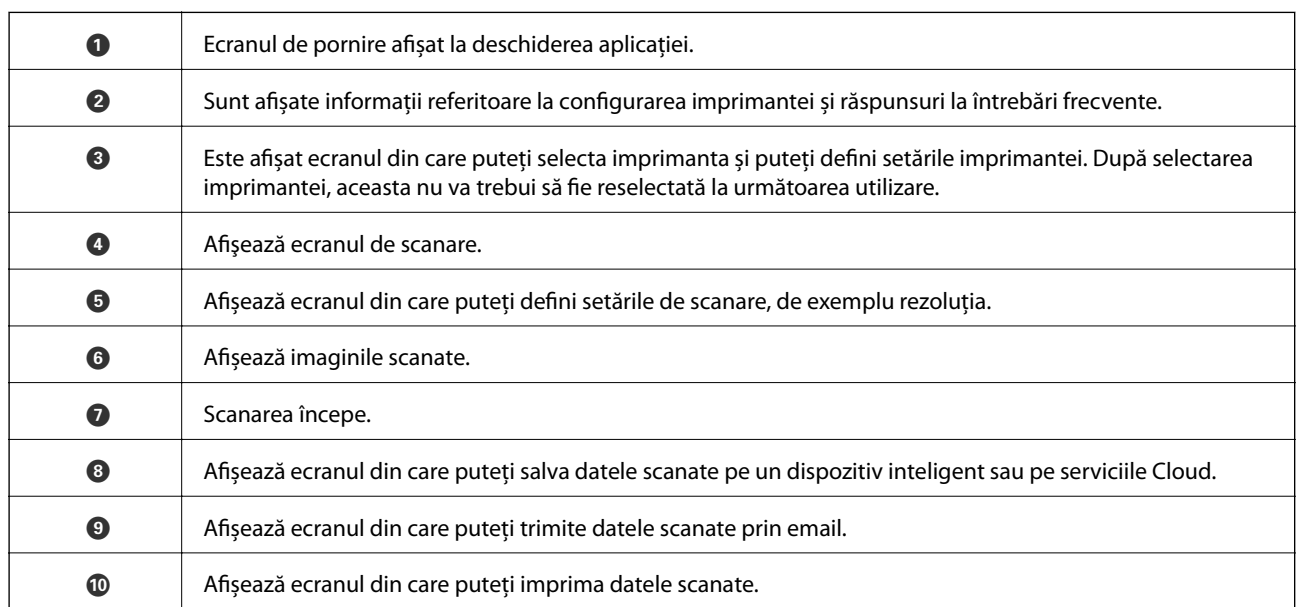

# **Scanarea prin atingerea dispozitivelor inteligente de marcaj N**

Vă puteţi conecta şi scana prin simpla atingere a dispozitivului mobil de marcajul marcaj N al imprimantei. Asiguraţi-vă că pregătiţi următoarele înainte de a utiliza această funcţie.

❏ Activaţi funcţia NFC pe dispozitivul inteligent.

Doar Android 4.0 sau o versiune mai nouă acceptă NFC.(Near Field Communication)

Locaţia şi funcţiile NFC variază în funcţie de dispozitivul inteligent.Consultaţi documentaţia furnizată cu dispozitivul dvs. inteligent pentru detalii.

- ❏ Instalaţi Epson iPrint pe dispozitivul inteligent. Atingeţi dispozitivul inteligent de marcajul marcaj N al imprimantei, pentru a-l instala.
- ❏ Activaţi Wi-Fi Direct pe imprimantă.
- 1. Aşezaţi originalele în imprimantă.
- 2. Atingeţi dispozitivul inteligent de marcajul marcaj N al imprimantei.

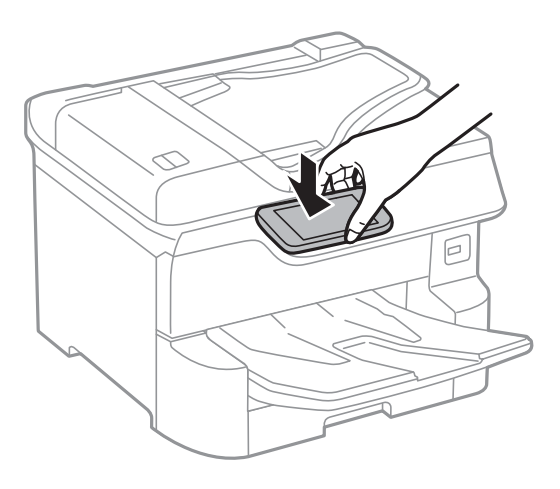

# *Notă:*

Este posibil ca imprimanta să nu poată efectua comunicarea cu dispozitivul inteligent atunci când există obstacole, precum obiecte din metal, între marcajul marcaj N al imprimantei şi dispozitivul inteligent.

Aplicaţia Epson iPrint porneşte.

- 3. Selectaţi meniul de scanare în Epson iPrint.
- 4. Atingeți dispozitivul inteligent de marcajul marcaj N al imprimantei din nou.

Va începe scanarea.

# <span id="page-131-0"></span>**Primirea şi trimiterea faxurilor**

# **Înainte de utilizarea funcţiilor de fax**

Consultaţi administratorul pentru a verifica dacă următoarele setări au fost efectuate.

- ❏ Linia telefonică, imprimanta şi (dacă este necesar) telefonul au fost corect conectate
- ❏ Setările de fax de bază (cel puţin **Expert configurare fax**) au fost efectuate

# **Trimiterea faxurilor de la imprimantă**

# **Trimiterea faxurilor de la panoul de control**

# **Informaţii conexe**

- $\rightarrow$  , Trimiterea automată a faxurilor de la panoul de control" la pagina 132
- $\rightarrow$  ["Trimiterea manuală a faxurilor după confirmarea stării destinatarului" la pagina 134](#page-133-0)

# **Trimiterea automată a faxurilor de la panoul de control**

Puteți trimite faxuri prin introducerea numerelor de fax ale destinatarilor utilizând panoul de control.

# *Notă:*

- ❏ Atunci când trimiteţi un fax monocrom, puteţi previzualiza imaginea scanată pe ecranul LCD înainte de a o trimite.
- ❏ Puteţi plasa în aşteptare (rezerva) până la 50 de faxuri monocrome, în timp ce linia telefonică este utilizată pentru un apel vocal sau pentru trimiterea sau primirea altui fax. Puteți verifica sau anula sarcinile de fax rezervate din  $\Box$ .
- 1. Aşezaţi originalele.

Puteţi trimite până la 100 de pagini într-o singură transmisie; totuşi, în funcţie de memoria disponibilă, poate apărea situaţia în care nu veţi putea trimite faxuri, chiar dacă acestea au mai puţin de 100 de pagini.

- 2. Selectaţi **Fax** pe ecranul de pornire.
- 3. Specificaţi destinatarul.

Puteţi trimite acelaşi fax monocrom către până la 200 de destinatari. Totuși, un fax color poate fi trimis doar către un singur destinatar o dată.

❏ Pentru a introduce manual: Selectați **Tastatură**, introduceţi un număr de fax pe ecranul afişat, apoi atingeţi **OK**.

- Pentru a adăuga o pauză (pauză de trei secunde în timpul apelării), introduceţi o cratimă (-).

Dacă setați un cod de acces pentru exterior în meniul **Tip linie**, introduceți caracterul "#" (diez) în locul codului de acces, la începutul numărului de fax.

Notă:

Dacă nu puteţi introduce manual un număr de fax, opţiunea **Restricţii apelare directă** din **Setări securitate** este setată la **Act.**. Selectaţi destinatarii faxului din lista de contacte sau din istoricul faxurilor trimise.

❏ Pentru a selecta din lista de contacte: Selectaţi **Contacte** şi selectaţi destinatarii la care doriți să trimiteți.

Dacă destinatarul la care doriţi să trimiteţi nu a fost înregistrat încă în **Contacte**, atingeţi pentru a-l înregistra.

- ❏ Pentru a selecta din istoricul faxurilor trimise: Selectați **Recent** și apoi selectaţi un destinatar.
- ❏ Pentru a selecta din lista din fila **Destinatar**: Selectați un destinatar din lista înregistrată în **Setări** > **Administrator Contacte** > **Frecvent**.

#### *Notă:*

Pentru a șterge destinatarii introduși, afișaţi lista de destinatari atingând câmpul unui număr de fax sau numărul de destinatari pe ecranul LCD, selectaţi destinatarul din listă și apoi selectaţi *Eliminare*.

4. Selectați fila **Setări fax** și apoi efectuaţi setările dorite, de exemplu rezoluţia şi metoda de trimitere, după cum este necesar.

*Notă:*

- ❏ Pentru a trimite originale tipărite pe ambele părţi, activaţi setarea *ADF 2 feţe*. Le puteţi trimite în format monocrom. Această setare nu permite trimiterea de faxuri color.
- ❏ Atingeţi (*Presetări*), din partea de sus a ecranului faxului, pentru a salva setările curente şi destinatarii în **Presetări**. Este posibil ca destinatarii să nu fie salvati, în functie de modul de specificare a destinatarilor, precum introducerea manuală a unui număr de fax.
- 5. Trimiteți faxul.
	- □ Pentru a trimite fără a verifica imaginea documentului scanat: Atingeți  $\lozenge$ .
	- ❏ Pentru a scana, verificați imaginea documentului scanat, după care trimiteți (numai când trimiteți un fax în monocrom): Atingeți  $\mathbb{R}$  din partea de sus a ecranului faxului.

Pentru a trimite un fax ca atare, selectați **Start trimitere**. Altfel, selectați **Anulare**, apoi treceți la pasul 3.

- $\mathbf{1} \odot \odot \odot \mathbf{1}$  : Deplasează ecranul în direcția săgeții.
- $\cdot$   $\odot$   $\odot$  : Reduce sau mărește imaginea.
- $\vert \cdot \vert$  > : Permite avansarea la pagina următoare sau revenirea la cea anterioară.

# *Notă:*

- ❏ Nu puteţi trimite faxul color după previzualizare.
- ❏ Dacă este activată setarea *Trimitere directă*, nu puteţi previzualiza documentul.
- ❏ Dacă ecranul de previzualizare este lăsat neatins timp de 20 de secunde, faxul este trimis automat.
- ❏ Calitatea imaginii unui fax trimis poate fi diferită de cea previzualizată, în funcţie de caracteristicile aparatului destinatarului.

<span id="page-133-0"></span>6. După expediere, scoateţi originalele.

#### *Notă:*

- ❏ Dacă numărul de fax este ocupat sau prezintă orice altă problemă, imprimanta va încerca din nou apelarea peste un minut.
- $\Box$  Pentru a anula expedierea, atingeți  $\oslash$ .
- ❏ Trimiterea unui fax color durează mai mult, deoarece imprimanta realizează simultan scanarea şi trimiterea. La trimiterea unui fax color, nu puteţi utiliza alte funcţii ale imprimantei.

# **Informaţii conexe**

- $\blacktriangleright$  ["Gestionarea contactelor" la pagina 45](#page-44-0)
- $\rightarrow$  ["Înregistrarea setărilor favorite ca presetare" la pagina 48](#page-47-0)
- & ["Așezarea originalelor" la pagina 38](#page-37-0)
- $\rightarrow$  "Optiuni de meniu pentru faxuri" la pagina 147
- $\rightarrow$  ["Verificarea stării sau a jurnalelor pentru lucrările de fax" la pagina 156](#page-155-0)

# **Trimiterea manuală a faxurilor după confirmarea stării destinatarului**

Puteţi trimite un fax în timp ce ascultaţi sunete sau voci prin difuzorul imprimantei, în timp ce aceasta formează, comunică sau transmite date.

- 1. Aşezaţi originalele.
- 2. Selectaţi **Fax** pe ecranul de pornire.

Puteţi trimite până la 100 de pagini în cadrul unei singure transmisii.

- 3. Selectați fila **Setări fax** și apoi efectuaţi setările dorite, de exemplu rezoluţia şi metoda de trimitere, după cum este necesar. După ce aţi finalizat efectuarea setărilor, selectați fila **Destinatar**.
- 4. Atingeți  $\frac{1}{2}$ și apoi specificați destinatarul.

#### *Notă:*

Puteţi ajusta volumul difuzorului.

5. După ce auziţi un ton de fax, selectați **Trim./Prim.** în colţul din dreapta sus al ecranului LCD și apoi selectaţi **Trimitere**.

#### *Notă:*

Când primiți un fax de la un serviciu de tip "fax la cerere" și auziți instrucțiunile audio, urmați-le.

- 6. Atingeti  $\Phi$ .
- 7. După expediere, scoateţi originalele.

# **Informaţii conexe**

- $\blacktriangleright$  ["Așezarea originalelor" la pagina 38](#page-37-0)
- $\rightarrow$  "Opțiuni de meniu pentru faxuri" la pagina 147

# <span id="page-134-0"></span>**Trimiterea faxurilor cu formarea numărului de la telefonul extern**

Puteti trimite un fax formând numărul de la telefonul extern conectat la imprimantă atunci când doriti să vorbiti la telefon înainte de a trimite faxul sau atunci când aparatul destinatarului nu comută automat pe funcția de fax.

1. Aşezaţi originalele.

Puteţi trimite până la 100 de pagini în cadrul unei singure transmisii.

2. Ridicaţi receptorul telefonului conectat şi formaţi numărul destinatarului, de pe telefon.

```
Notă:
```
Când destinatarul răspunde la telefon, puteţi discuta cu acesta.

- 3. Selectaţi **Fax** pe ecranul de pornire.
- 4. Selectați fila **Setări fax** și apoi efectuaţi setările dorite, de exemplu rezoluţia şi metoda de trimitere, după cum este necesar.
- 5. Când auziți tonul de fax, atingeți  $\hat{\varphi}$ , apoi puneți receptorul în furcă.

# *Notă:*

Atunci când formaţi un număr de la telefonul conectat, trimiterea faxului durează mai mult, deoarece imprimanta scanează și trimite faxul simultan. La trimiterea unui fax, nu puteți utiliza celelalte caracteristici ale imprimantei.

6. După expediere, scoateţi originalele.

# **Informaţii conexe**

- & ["Așezarea originalelor" la pagina 38](#page-37-0)
- $\blacktriangleright$  ["Setări fax" la pagina 147](#page-146-0)

# **Trimiterea faxurilor la cerere (Utilizarea Trimit cu interog/ setă aviz electr)**

Dacă stocaţi un document cu până în 100 de pagini în caseta **Trimitere cu interogare** sau într-una din casetele de avizier electronic, documentul stocat poate fi trimis, la cerere, de la un alt aparat de fax prevăzut cu funcţie de recepţionare cu interogare.

Puteţi stoca un document în caseta **Trimitere cu interogare**.

Puteți înregistra până la 10 aviziere electronice și puteți stoca un document în fiecare avizier electronic înregistrat. Vă rugăm să tineti cont de faptul că aparatul fax al destinatarului trebuie să accepte functia de sub-adresă/parolă.

# **Informaţii conexe**

- & ["Setarea Cutie de Trimitere cu interogare" la pagina 136](#page-135-0)
- $\rightarrow$  ["Înregistrarea unei casete de avizier electronic" la pagina 136](#page-135-0)
- $\rightarrow$  ["Stocarea unui document în Trimit cu interog/ setă aviz electr" la pagina 137](#page-136-0)
- & ["Expedierea unui fax cu Subadresă\(SUB\) și Parolă\(SID\)" la pagina 140](#page-139-0)

# <span id="page-135-0"></span>**Setarea Cutie de Trimitere cu interogare**

Puteți stoca un document în caseta **Cutie de Trimitere cu interogare** fără înregistrare. Realizați următoarele setări în funcție de necesități.

- 1. Selectați **Fax Box** > **Trimitere cu interogare/avizier** din ecranul de pornire.
- 2. Selectați **Trimitere cu interogare**, apăsați pe , apoi selectați **Setări**.

*Notă:*

Dacă se afișează ecranul de introducere parolă, introduceți parola.

3. Efectuați setările corespunzătoare, de exemplu **Notificare rezultat trim.**.

#### *Notă:*

Dacă setați o parolă în *Parolă pt. deschid. căsuţei*, vi se va solicita să introduceți o parolă la următoarea deschidere a casetei.

4. Selectați **OK**.

# **Informaţii conexe**

- & ["Stocarea unui document în Trimit cu interog/ setă aviz electr" la pagina 137](#page-136-0)
- $\blacktriangleright$  ["Trim inter/ avizier" la pagina 153](#page-152-0)

# **Înregistrarea unei casete de avizier electronic**

Trebuie să înregistrați o casetă de avizier electronic pentru stocarea unui document în prealabil. Urmați pașii de mai jos pentru a înregistra caseta.

- 1. Selectați **Fax Box** > **Trimitere cu interogare/avizier** din ecranul de pornire.
- 2. Selectați una dintre casetele denumite **Panou de mesaje neînregistrat**.

#### *Notă:*

Dacă se afișează ecranul de introducere parolă, introduceți parola.

- 3. Efectuați setări pentru elementele de pe ecran.
	- ❏ Introduceți un nume în **Nume (Obligatoriu)**
	- ❏ Introduceți o sub-adresă în **Subadresă(SEP)**
	- ❏ Introduceți o parolă în **Parolă(PWD)**
- 4. Efectuați setările corespunzătoare, precum **Notificare rezultat trim.**.

#### *Notă:*

Dacă setați o parolă în *Parolă pt. deschid. căsuţei*, vi se va solicita să introduceți o parolă la următoarea deschidere a casetei.

5. Selectați **OK**.

Pentru a afișa ecranul de modificare a setărilor sau de ștergere a casetelor înregistrate, selectați caseta pe care doriți să o modificați/ștergeți, apoi apăsați pe  $\equiv$ 

# <span id="page-136-0"></span>**Informaţii conexe**

- & "Stocarea unui document în Trimit cu interog/ setă aviz electr" la pagina 137
- $\blacktriangleright$  ["Trim inter/ avizier" la pagina 153](#page-152-0)

# **Stocarea unui document în Trimit cu interog/ setă aviz electr**

- 1. Selectaţi **Fax Box** din ecranul iniţial, apoi selectaţi **Trim inter/ avizier**.
- 2. Selectaţi **Trimitere cu interogare** sau una dintre casetele de avizier electronic buletin care au fost deja înregistrate.

Dacă este afișat ecranul de introducere parolă, introduceţi parola pentru a deschide caseta.

# 3. Apăsaţi **Adăugare doc.**.

4. În ecranul din partea de sus a faxului care este afișat, verificați setările faxului și atingeți  $\circled{$  pentru a scana și stoca documentul.

Pentru a verifica documentul stocat, selectaţi **Fax Box** > **Trim inter/ avizier**, selectați caseta conţinând documentul pe care doriţi să-l verificaţi, apoi apăsaţi pe **Verificare doc.**. Pe ecranul afișat, puteţi vizualiza, tipări sau șterge documentul scanat.

# **Informaţii conexe**

- & ["Așezarea originalelor" la pagina 38](#page-37-0)
- & ["Trim inter/ avizier" la pagina 153](#page-152-0)
- $\rightarrow$  ["Verificarea stării sau a jurnalelor pentru lucrările de fax" la pagina 156](#page-155-0)

# **Diverse moduri de a trimite faxuri**

# **Informaţii conexe**

- $\rightarrow$  "Trimiterea mai multor pagini ale unui document monocrom (Trimitere directă)" la pagina 137
- $\rightarrow$  "Trimiterea preferențială a unui fax (Trimitere cu prioritate)" la pagina 138
- & ["Trimiterea unor faxuri în monocrom la o anumită oră \(Trimitere fax mai târziu\)" la pagina 139](#page-138-0)
- & ["Trimiterea unor documente de dimensiuni diferite din ADF \(Scanare continuă\(ADF\)\)" la pagina 139](#page-138-0)
- & ["Expedierea unui fax cu Subadresă\(SUB\) și Parolă\(SID\)" la pagina 140](#page-139-0)
- $\rightarrow$  "Trimiterea de mai multe ori a acelorasi documente" la pagina 140

# **Trimiterea mai multor pagini ale unui document monocrom (Trimitere directă)**

Atunci când trimiteti un fax monocrom, documentul scanat este stocat temporar în memoria imprimantei. În consecinţă, trimiterea mai multor pagini poate cauza umplerea memoriei imprimantei şi întreruperea trimiterii faxului. Puteți evita acest lucru activând caracteristica Trimitere directă; totuși, în acest caz, trimiterea faxului durează mai mult, deoarece imprimanta scanează și trimite faxul simultan. Puteți utiliza această caracteristică doar atunci când există un singur destinatar.

- <span id="page-137-0"></span>1. Aşezaţi originalele.
- 2. Selectaţi **Fax** pe ecranul de pornire.
- 3. Specificaţi destinatarul.
- 4. Selectați fila **Setări fax**, apoi atingeți **Trimitere directă** pentru a seta aceasta la **Act.**.

De asemenea, puteți defini setări precum rezoluția și metoda de trimitere, după cum este necesar.

5. Trimiteți faxul.

# **Informaţii conexe**

- $\blacktriangleright$  ["Așezarea originalelor" la pagina 38](#page-37-0)
- $\rightarrow$  , Trimiterea automată a faxurilor de la panoul de control" la pagina 132
- $\blacktriangleright$  ["Setări fax" la pagina 147](#page-146-0)

# **Trimiterea preferenţială a unui fax (Trimitere cu prioritate)**

Puteți trimite un document urgent înaintea celorlalte faxuri care așteaptă să fie trimise.

# *Notă:*

Nu puteţi trimite un document în mod preferenţial atunci când una dintre următoarele activităţi se află în desfăşurare, deoarece imprimanta nu poate accepta alt fax.

- ❏ Trimiterea unui fax monocrom cu funcţia *Trimitere directă* activată
- ❏ Trimiterea unui fax color
- ❏ Trimiterea unui fax formând numărul de la telefonul conectat
- ❏ Trimiterea unui fax de la computer
- 1. Aşezaţi originalele.
- 2. Selectaţi **Fax** pe ecranul de pornire.
- 3. Specificaţi destinatarul.
- 4. Selectați fila **Setări fax**, apoi atingeți **Trimitere cu prioritate** pentru a seta aceasta la **Act.**. De asemenea, puteţi defini setări precum rezoluţia şi metoda de trimitere, după cum este necesar.
- 5. Trimiteți faxul.

# **Informaţii conexe**

- $\blacktriangleright$  ["Așezarea originalelor" la pagina 38](#page-37-0)
- $\rightarrow$  ["Trimiterea automată a faxurilor de la panoul de control" la pagina 132](#page-131-0)
- $\blacktriangleright$  ["Setări fax" la pagina 147](#page-146-0)
- $\rightarrow$  ["Verificarea stării sau a jurnalelor pentru lucrările de fax" la pagina 156](#page-155-0)

# <span id="page-138-0"></span>**Trimiterea unor faxuri în monocrom la o anumită oră (Trimitere fax mai târziu)**

Puteţi seta imprimanta pentru a trimite faxuri la o anumită oră. Doar faxurile monocrome pot fi trimise cu întârziere.

- 1. Aşezaţi originalele.
- 2. Selectaţi **Fax** pe ecranul de pornire.
- 3. Specificaţi destinatarul.
- 4. Realizaţi setări pentru a trimite faxuri la o anumită oră.
	- A Selectaţi fila **Setări fax**, apoi selectați **Trimitere fax mai târziu**
	- B Apăsaţi pe **Trimitere fax mai târziu** pentru a seta această opţiune la **Act.**.
	- C Apăsaţi pe caseta **Oră**, introduceţi ora la care doriţi să trimiteţi faxul, apoi selectați **OK**.
	- D Selectaţi **OK** pentru a aplica setările.

De asemenea, puteţi defini setări precum rezoluţia şi metoda de trimitere, după cum este necesar.

5. Trimiteți faxul.

*Notă:* Pentru a anula faxul, efectuati această operație din  $\Box$ .

# **Informaţii conexe**

- $\rightarrow$  "Asezarea originalelor" la pagina 38
- $\rightarrow$  ["Trimiterea automată a faxurilor de la panoul de control" la pagina 132](#page-131-0)
- $\blacktriangleright$  ["Setări fax" la pagina 147](#page-146-0)
- $\rightarrow$  ["Verificarea stării sau a jurnalelor pentru lucrările de fax" la pagina 156](#page-155-0)

# **Trimiterea unor documente de dimensiuni diferite din ADF (Scanare continuă(ADF))**

Trimitând faxurile prin introducerea originalelor unul câte unul sau prin pozitionarea originalelor după dimensiune, le puteţi trimite sub forma unui singur document, la dimensiunile originale.

Dacă introduceţi originale de dimensiuni diferite în ADF, toate originalele sunt trimise la dimensiunea celui mai mare dintre ele. Pentru a trimite originale în formatul iniţial, nu poziţionaţi originale cu formate mixte.

- 1. Poziţionaţi primul lot de originale cu aceeaşi dimensiune.
- 2. Selectaţi **Fax** pe ecranul de pornire.
- 3. Specificaţi destinatarul.
- 4. Selectați fila **Setări fax**, apoi atingeți **Scanare continuă(ADF)** pentru a seta aceasta la **Act.**.

De asemenea, puteţi defini setări precum rezoluţia şi metoda de trimitere, după cum este necesar.

5. Apăsați **♦ (Trimitere**).

<span id="page-139-0"></span>6. După finalizarea scanării primelor originale şi la apariţia mesajului **Scanarea a fost finalizată. Scanaţi pagina următoare?** la panoul de control, selectaţi **Da**, instalaţi următoarele originale, apoi selectaţi **Începere scanare**.

#### *Notă:*

Dacă lăsaţi imprimanta neatinsă timp de 20 de secunde după ce vi se solicită introducerea următoarelor originale, imprimanta va întrerupe stocarea şi va începe să trimită documentul.

### **Informaţii conexe**

- & ["Așezarea originalelor" la pagina 38](#page-37-0)
- & ["Trimiterea automată a faxurilor de la panoul de control" la pagina 132](#page-131-0)
- & ["Setări fax" la pagina 147](#page-146-0)

# **Expedierea unui fax cu Subadresă(SUB) și Parolă(SID)**

Puteți trimite faxuri la casete confidențiale sau la casetele releu ale aparatului de fax al destinatarului atunci când aceasta din urmă dispune de posibilitatea de a primi faxuri confidențiale sau faxuri retransmise. Destinatarii le pot primi în siguranță sau le pot redirecționa către destinații de fax specificate.

- 1. Așezați originalele.
- 2. Selectați **Fax** pe ecranul de pornire.
- 3. Selectați **Contacte** și selectați un destinatar cu o sub-adresă și parolă înregistrate.

De asemenea, puteți selecta destinatarul din **Recent** dacă a fost trimis cu o sub-adresă și parolă.

- 4. Selectați fila **Setări fax** și apoi efectuați setările dorite, de exemplu rezoluția și metoda de trimitere, după cum este necesar.
- 5. Trimiteți faxul.

#### **Informaţii conexe**

- $\blacktriangleright$  ["Gestionarea contactelor" la pagina 45](#page-44-0)
- & ["Așezarea originalelor" la pagina 38](#page-37-0)
- $\rightarrow$  , Trimiterea automată a faxurilor de la panoul de control" la pagina 132
- $\blacktriangleright$  ["Setări fax" la pagina 147](#page-146-0)

# **Trimiterea de mai multe ori a aceloraşi documente**

#### **Informaţii conexe**

- $\rightarrow$  "Stocarea unui fax fără a specifica destinatarul (Stocare date fax)" la pagina 140
- ◆ "Trimiterea faxurilor utilizând funcția Document stocat" la pagina 141

# *Stocarea unui fax fără a specifica destinatarul (Stocare date fax)*

Din moment ce puteţi trimite faxuri utilizând documentele stocate în imprimantă, puteţi economisi timpul dedicat scanării documentelor atunci când trebuie să trimiteţi frecvent acelaşi document. Puteţi stoca documente monocrome de până la 100 de pagini. Puteţi stoca 10 documente în caseta de documente stocate a imprimantei.

#### <span id="page-140-0"></span>*Notă:*

Este posibil să nu puteţi salva 10 de documente, în funcţie de condiţiile de utilizare, de exemplu, mărimea fişierelor documentelor stocate.

- 1. Aşezaţi originalele.
- 2. Selectați **Fax Box** pe ecranul de pornire.
- 3. Selectaţi **Documente stocate**, apăsaţi pe (Meniu cutie), apoi selectaţi **Stocare date fax**.
- 4. În fila **Setări fax** afişată, realizaţi setări precum rezoluţia, după cum este necesar.
- 5. Atingeți  $\Diamond$  pentru a stoca documentul.

După finalizarea stocării unui document, puteţi previzualiza imaginea scanată selectând **Fax Box** > **Documente**

stocate și apăsând apoi caseta aferentă documentului, sau puteți șterge documentul apăsând pe **în** în partea dreaptă a casetei documentului.

# **Informaţii conexe**

- $\rightarrow$  ["Așezarea originalelor" la pagina 38](#page-37-0)
- $\rightarrow$  ["Documente stocate" la pagina 152](#page-151-0)
- $\rightarrow$  "Verificarea istoricului activităților de fax" la pagina 158

# *Trimiterea faxurilor utilizând funcţia Document stocat*

- 1. Selectaţi **Fax Box** din ecranul iniţial, apoi selectaţi **Documente stocate**.
- 2. Selectați documentul pe care doriți să îl trimiteţi, verificaţi conţinutul documentului, apoi selectați **Start trimitere**.

Când este afişat mesajul **Ștergeţi acest document după trimitere?**, selectaţi **Da** sau **Nu**.

- 3. Specificaţi destinatarul.
- 4. Selectați fila **Setări fax** și apoi efectuaţi setările dorite, cum ar fi metoda de trimitere, după cum este necesar.
- 5. Atingeti  $\hat{\mathcal{Q}}$ .

# **Informaţii conexe**

& ["Documente stocate" la pagina 152](#page-151-0)

# **Recepționarea faxurilor la imprimantă**

Dacă imprimanta este conectată la linia telefonică și setările de bază au fost efectuate utilizând Expert configurare fax, puteți primi faxuri.

Există două metode de primire a faxurilor.

❏ Primirea unui fax de intrare

<span id="page-141-0"></span>❏ Primirea unui fax prin efectuarea unui apel (recepționare cu interogare)

Faxurile recepționate sunt imprimate cu setările inițiale ale imprimantei.

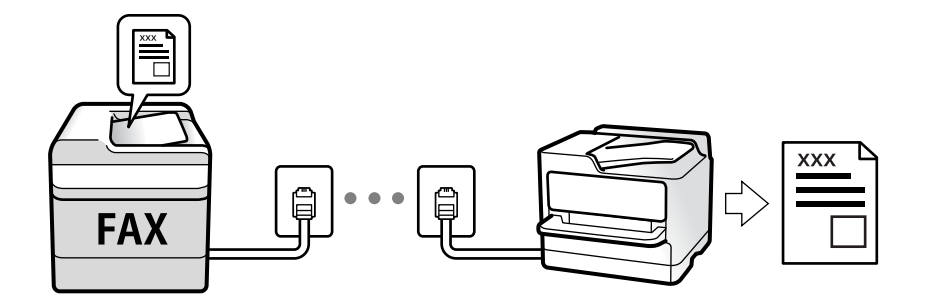

Puteți salva faxurile recepționate, le puteți consulta pe ecranul imprimantei și le puteți redirecționa. Pentru starea setărilor imprimantei, consultați-vă cu administratorul. Pentru detalii, consultați Ghidul administratorului.

Pentru a verifica starea setărilor faxului, puteți tipări o **Listă setări fax**, prin selectarea **Fax** > (Mai multe) > **Raport fax** > **Listă setări fax**.

# **Informaţii conexe**

 $\blacktriangleright$  ["Mai multe" la pagina 149](#page-148-0)

# **Primirea faxurilor de intrare**

Există două opţiuni în **Mod primire**.

# **Informaţii conexe**

- & ["Utilizarea modului Auto" la pagina 143](#page-142-0)
- & "Utilizarea modului Manual" la pagina 142

# **Utilizarea modului Manual**

Acest mod este destinat în principal apelurilor telefonice, dar se poate utiliza şi pentru faxuri.

# **Primirea faxurilor**

Atunci când sună telefonul, puteţi răspunde manual ridicând receptorul.

❏ Atunci când auziţi un semnal de fax (baud):

Selectați Fax de pe ecranul de pornire al imprimantei, selectați Trim./Prim. > Primire, apoi apăsați pe  $\circledP$ . Apoi, puneți telefonul în furcă.

❏ Dacă soneria solicită un apel vocal:

Puteți răspunde la telefon în mod obișnuit.

# **Recepţionarea faxurilor utilizând numai telefonul conectat**

Când funcţia **Primire la distanţă** este setată, puteţi recepţiona faxurile introducând **Cod început**.

<span id="page-142-0"></span>Când sună telefonul, ridicați receptorul. Când auziți un ton de fax (baud), formați **Cod început** din două cifre, apoi puneţi receptorul în furcă. Dacă nu cunoaşteţi codul de start, întrebaţi administratorul.

# **Utilizarea modului Auto**

Acest mod permite utilizarea liniei în următoarele scopuri.

- ❏ Utilizarea liniei numai pentru fax (nu este necesar un aparat telefonic extern)
- ❏ Utilizarea liniei în principal pentru fax, uneori pentru a telefona

# **Recepţionarea faxurilor fără un aparat telefonic extern**

Imprimanta comută automat la recepţia de faxuri atunci când numărul de apeluri de sonerie corespunde cu valoarea setată în **Sonerii răspuns**.

# **Recepţionarea faxurilor cu un aparat telefonic extern**

O imprimantă cu un aparat telefonic extern funcţionează după cum urmează.

- ❏ Când robotul telefonic răspunde înainte ca numărul de apeluri de sonerie să corespundă valorii setate în **Sonerii răspuns**:
	- Dacă soneria solicită un fax: imprimanta comută automat la primirea de faxuri.
	- Dacă soneria solicită un apel vocal: robotul telefonic poate primi apeluri de voce şi poate înregistra mesaje vocale.
- ❏ Când dumneavoastră ridicaţi receptorul înainte ca numărul de apeluri de sonerie să corespundă valorii setate în **Sonerii răspuns**:
	- Dacă soneria solicită un fax: puteţi primi faxul utilizând aceiaşi paşi ca la **Manual**. Selectaţi **Fax** în ecranul de pornire, iar apoi selectaţi **Trim./Prim.** > **Primire**. Apoi selectaţi x şi apoi închideţi receptorul.
	- Dacă soneria solicită un apel vocal: puteţi răspunde la telefon în mod obişnuit.

❏ Atunci când soneria se opreşte şi imprimanta comută automat la primirea de faxuri:

- Dacă soneria solicită un fax: imprimanta începe să primească faxuri.
- Dacă soneria solicită un apel vocal: nu puteţi răspunde la telefon. Cereţi persoanei să vă sune înapoi.

# *Notă:*

Setați numărul de sonerii pentru intrarea în funcțiune a robotului telefonic la o valoare mai redusă decât **Sonerii răspuns**. În caz contrar, robotul nu va putea primi apeluri vocale, deci nu va putea înregistra mesaje. Pentru detalii privind configurarea robotului, consultați manualul furnizat cu robotul.

# **Informaţii conexe**

 $\blacktriangleright$  ["Utilizarea modului Manual" la pagina 142](#page-141-0)

# **Recepţionarea faxurilor prin efectuarea unui apel telefonic**

Puteţi primi un fax stocat pe un alt fax, apelând numărul acestuia.

# **Informaţii conexe**

 $\rightarrow$  ["Primirea faxurilor la cerere \(Primire cu interogare\)" la pagina 144](#page-143-0)

<span id="page-143-0"></span>& ["Recepţionarea faxurilor de la un avizier electronic cu o sub-adresă \(SEP\) şi parolă \(PWD\) \(Primire cu](#page-144-0) [interogare\)" la pagina 145](#page-144-0)

# **Primirea faxurilor la cerere (Primire cu interogare)**

Puteţi primi un fax stocat pe un alt fax, apelând numărul acestuia. Utilizaţi această caracteristică pentru a primi un document de la un serviciu de informatii prin fax.

# *Notă:*

- ❏ Dacă serviciul de informaţii prin fax are o funcţie de ghidare audio pe care trebuie să o urmaţi pentru a primi un document, nu puteţi utiliza această funcţie.
- ❏ Pentru a primi un document de la un serviciu de informaţii prin fax care utilizează ghidarea audio, trebuie doar să formaţi numărul de fax utilizând caracteristica *În furcă* sau telefonul conectat, după care controlaţi telefonul şi imprimanta conform indicatiilor audio.
- 1. Selectaţi **Fax** pe ecranul de pornire.
- 2. Atingeţi (Mai multe).
- 3. Selectaţi **Fax extins**.
- 4. Atingeţi caseta **Primire cu interogare** pentru a seta la **Act.**.
- 5. Atingeţi **Închidere** şi apoi atingeţi **Închidere** din nou.
- 6. Introduceti numărul de fax.

#### *Notă:*

Dacă nu puteţi introduce manual un număr de fax, opţiunea *Restricţii apelare directă* din *Setări securitate* este setată la Act.. Selectați destinatarii faxului din lista de contacte sau din istoricul faxurilor trimise.

7. Atingeți  $\hat{\mathcal{Q}}$ .

# **Informaţii conexe**

- $\rightarrow$  ["Trimiterea faxurilor cu formarea numărului de la telefonul extern" la pagina 135](#page-134-0)
- & "Trimiterea faxurilor după confirmarea stării expeditorului" la pagina 144
- $\blacktriangleright$  ["Mai multe" la pagina 149](#page-148-0)

# **Trimiterea faxurilor după confirmarea stării expeditorului**

Puteți recepționa un fax în timp ce ascultați sunete sau voci prin difuzorul imprimantei, în timp ce aceasta formează un număr, comunică sau transmite date. De asemenea, puteți utiliza această funcție atunci când doriți să primiți un fax de la un serviciu de informații prin fax, urmând instrucțiuni audio.

- 1. Selectați **Fax** pe ecranul de pornire.
- 2. Atingeți  $\&$ , apoi specificați expeditorul.

*Notă:* Puteți ajusta volumul difuzorului.
3. Așteptați până când expeditorul preia apelul dumneavoastră. După ce auziți un ton de fax, selectați **Trim./ Prim.** în colțul din dreapta sus al ecranului LCD și apoi selectați **Primire**.

#### *Notă:*

Când primiți un fax de la un serviciu de informații prin fax și auziți instrucțiunile audio, urmați-le.

4. Apăsați  $\mathcal{D}$ .

### **Recepţionarea faxurilor de la un avizier electronic cu o sub-adresă (SEP) şi parolă (PWD) (Primire cu interogare)**

Prin apelarea unui expeditor, puteți recepționa faxuri de la un avizier electronic stocat pe un aparat fax al expeditorului cu o caracteristică de sub-adresă (SEP) și parolă (PWD). Pentru a utiliza această funcție, înregistrați în prealabil contactul cu sub-adresa (SEP) şi parola (PWD) în lista de contacte.

- 1. Selectaţi **Fax** pe ecranul de pornire.
- 2. Selectaţi (Mai multe).
- 3. Selectati **Fax extins**.
- 4. Atingeţi **Primire cu interogare** pentru a seta această opţiune la **Act.**.
- 5. Atingeţi **Închidere** şi apoi atingeţi **Închidere** din nou.
- 6. Selectaţi **Contacte** şi apoi selectaţi contactul cu sub-adresa înregistrată (SEP) şi parola (PWD) pentru a corespunde avizierului electronic de destinaţie.
- 7. Atingeti  $\Phi$ .

### **Informaţii conexe**

- $\blacktriangleright$  ["Gestionarea contactelor" la pagina 45](#page-44-0)
- & ["Trimiterea faxurilor cu formarea numărului de la telefonul extern" la pagina 135](#page-134-0)
- $\rightarrow$  ["Trimiterea faxurilor după confirmarea stării expeditorului" la pagina 144](#page-143-0)
- $\blacktriangleright$  ["Mai multe" la pagina 149](#page-148-0)

## **Salvarea și redirecționarea faxurilor primite**

### **Rezumatul funcțiilor**

Pentru starea setărilor imprimantei, consultați-vă cu administratorul. Pentru detalii, consultați Ghidul administratorului.

### **Salvarea faxurilor primite la imprimantă**

Faxurile primite pot fi salvate la imprimantă și le puteți vizualiza pe ecranul imprimantei. Puteți imprima numai faxurile pe care doriți să le imprimați sau puteți șterge faxurile inutile.

### <span id="page-145-0"></span>**Salvarea și/sau redirecționarea faxurilor recepționate la alte destinații decât imprimanta**

Următoarele dispozitive pot fi setate ca destinații.

- ❏ Computer (recepție PC-FAX)
- ❏ Dispozitiv de memorie externă
- ❏ Adresă de e-mail
- ❏ Folder partajat într-o rețea
- ❏ Un alt aparat de fax

#### *Notă:*

- ❏ Datele de fax sunt salvate în format PDF.
- ❏ Documentele color nu pot fi redirecționate către un alt fax. Acestea sunt procesate ca documente care nu au putut fi redirecționate.

#### **Sortarea faxurilor primite în funcție de parametri precum sub-adresa și parola**

Puteți sorta și salva faxurile recepționate în Inbox sau în casetele de avizier electronic. De asemenea, puteți redirecționa faxurile recepționate la alte destinații decât imprimanta.

- ❏ Adresă de e-mail
- ❏ Folder partajat într-o rețea
- ❏ Un alt aparat de fax

#### *Notă:*

- ❏ Datele de fax sunt salvate în format PDF.
- ❏ Documentele color nu pot fi redirecționate către un alt fax. Acestea sunt procesate ca documente care nu au putut fi redirecționate.
- ❏ Puteți tipări condițiile de salvare/redirecționare setate în imprimantă. Selectați *Fax* din ecranul inițial, apoi selectați (Mai multe) > *Raport fax* > *Listă de salvare/ redir condiţionată*.
- ❏ Contactați administratorul pentru a seta sau modifica condițiile de salvare/redirecționare. Pentru detalii privind setarea condițiilor, consultați Ghidul administratorului.

### **Informaţii conexe**

- $\blacktriangleright$  ["Mai multe" la pagina 149](#page-148-0)
- $\rightarrow$  "Vizualizarea faxurilor primite la imprimantă pe ecranul LCD" la pagina 146

## **Vizualizarea faxurilor primite la imprimantă pe ecranul LCD**

1. Selectaţi **Fax Box** pe ecranul de pornire.

### *Notă:*

Cât timp există faxuri recepționate care nu au fost citite, numărul documentelor necitite va fi afișat pe  $\left[\frac{d}{d}t\right]$ de pe ecranul de pornire.

- 2. Selectaţi **Inbox/ Confidenţial**.
- 3. Selectaţi inbox-ul sau caseta confidenţială pe care doriţi să o vizualizaţi.
- 4. Dacă inbox-ul sau caseta confidenţială sunt protejate prin parolă, introduceţi parola pentru inbox, parola pentru caseta confidenţială sau parola administratorului.
- 5. Selectaţi faxul pe care doriţi să-l vizualizaţi din listă.

Va fi afişat conţinutul faxului.

- ❏ : Roteşte imaginea către dreapta, cu 90 de grade.
- $\Box \odot \odot \odot \odot$ : Deplasează ecranul în direcția săgeții.
- ❏ : Reduce sau măreşte imaginea.
- ❏ : Permite avansarea la pagina următoare sau revenirea la cea anterioară.
- ❏ : Afişează meniuri precum Salvare şi Redirecţionare.
- ❏ Pentru a ascunde pictogramele operaţionale din listă, atingeţi oriunde pe ecranul de previzualizare, cu excepția pictogramelor. Atingeți din nou pentru a afișa pictogramele.
- 6. Selectaţi dacă doriţi să tipăriţi sau să ştergeţi documentul vizualizat, apoi urmaţi instrucţiunile de pe ecran.

### c*Important:*

Dacă imprimanta rămâne fără memorie, primirea şi trimiterea faxurilor vor fi dezactivate. Ştergeţi documentele pe care le-aţi citit sau tipărit deja.

### **Informaţii conexe**

& ["Inbox şi casetele confidenţiale" la pagina 151](#page-150-0)

# **Opţiuni de meniu pentru faxuri**

### **Destinatar**

Selectați meniurile din panoul de control conform descrierii de mai jos:

### **Fax** > **Destinatar**

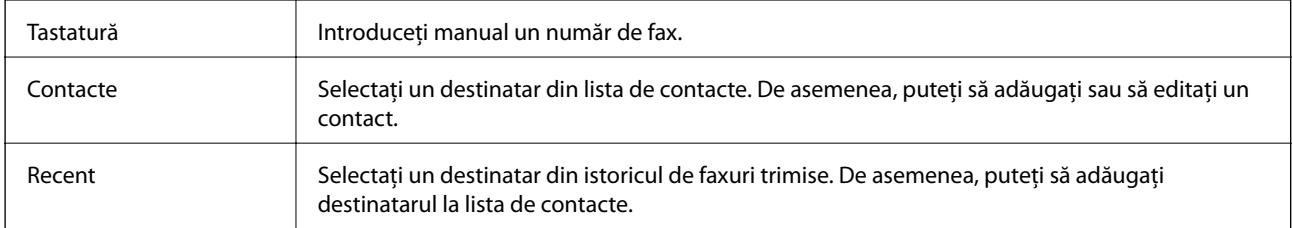

## **Setări fax**

Selectați meniurile din panoul de control conform descrierii de mai jos:

### **Fax** > **Setări fax**

### **Buton de operaţie rapidă**

Atribuirea a maximum trei elemente frecvent utilizate, precum **Jurnal transmitere** şi **Tip original** în **Setări** > **Setări generale** > **Setări fax** > **Buton de operaţie rapidă** determină afişarea elementelor în partea superioară a filei **Setări fax**.

### **Set. scan.**

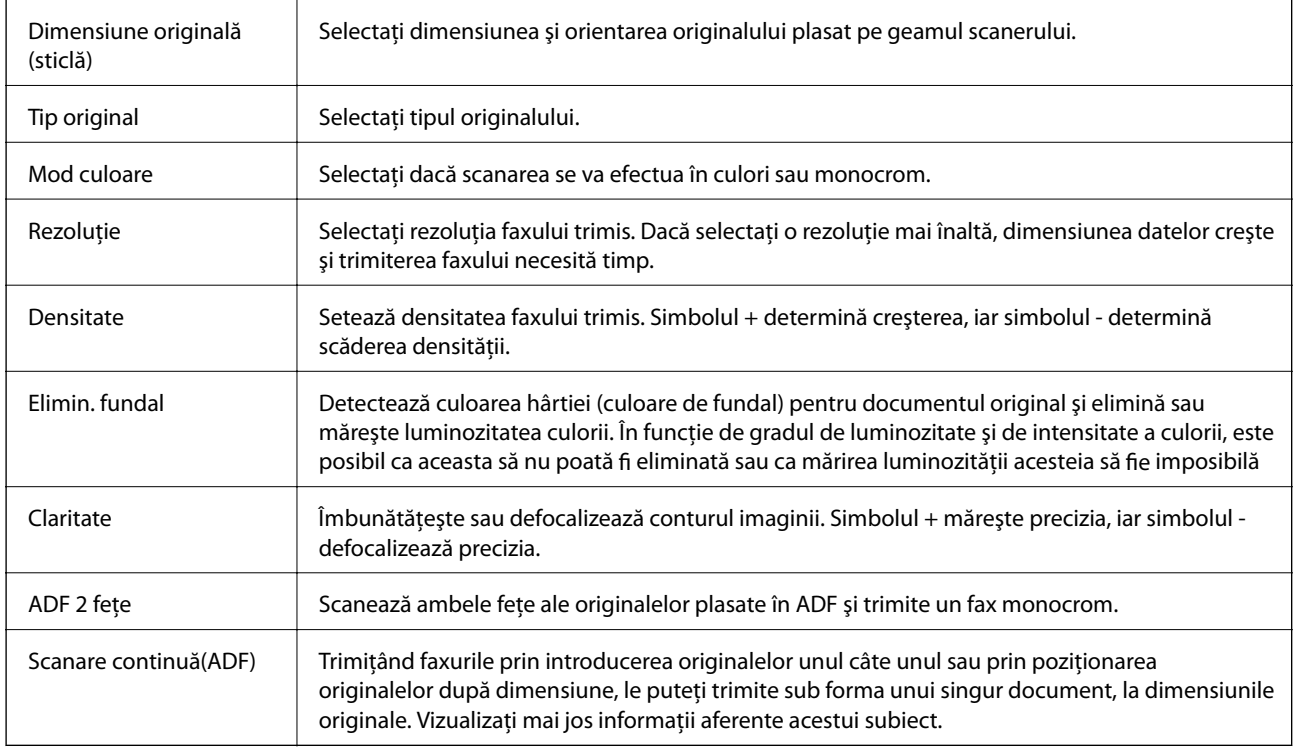

### **Setări trimitere fax**

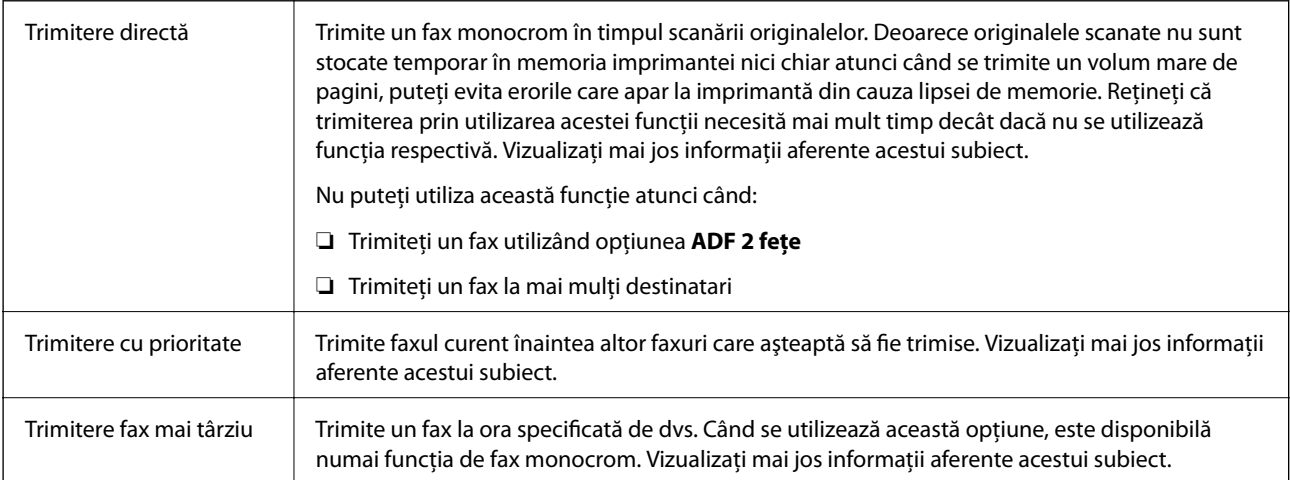

<span id="page-148-0"></span>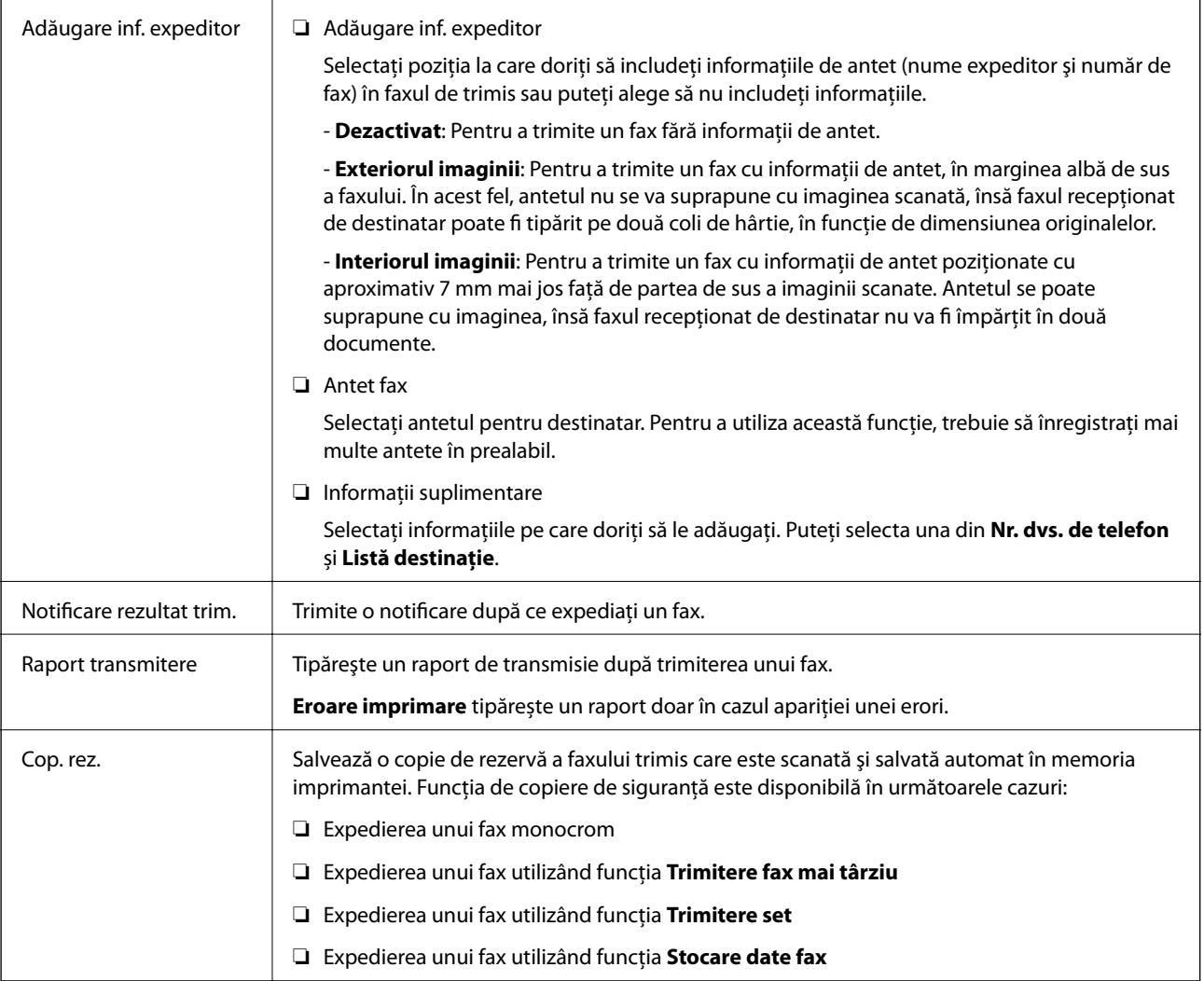

### **Informaţii conexe**

- & ["Trimiterea unor documente de dimensiuni diferite din ADF \(Scanare continuă\(ADF\)\)" la pagina 139](#page-138-0)
- & ["Trimiterea mai multor pagini ale unui document monocrom \(Trimitere directă\)" la pagina 137](#page-136-0)
- $\blacklozenge$  "Trimiterea preferențială a unui fax (Trimitere cu prioritate)" la pagina 138
- & ["Trimiterea unor faxuri în monocrom la o anumită oră \(Trimitere fax mai târziu\)" la pagina 139](#page-138-0)

## **Mai multe**

Prin selectarea opţiunii în **Fax** de pe ecranul de pornire se afişează meniul **Mai multe**.

### **Jurnal transmitere**

Puteți verifica istoricul faxurilor trimise sau primite.

Puteți verifica istoricul faxurilor trimise sau primite și din **Job/Status**.

### **Raport fax**

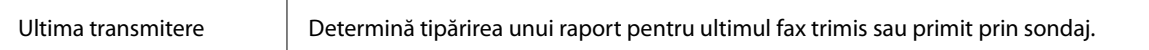

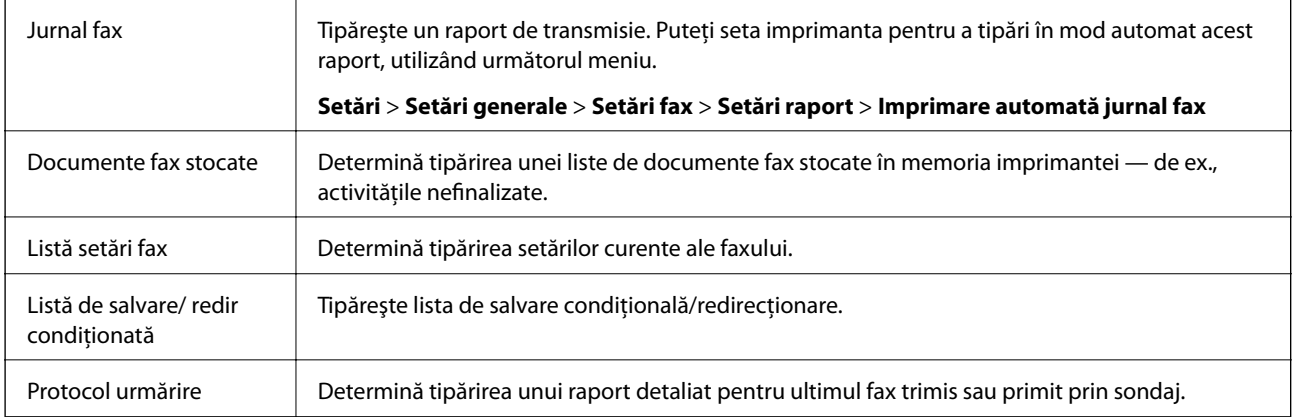

### **Fax extins**

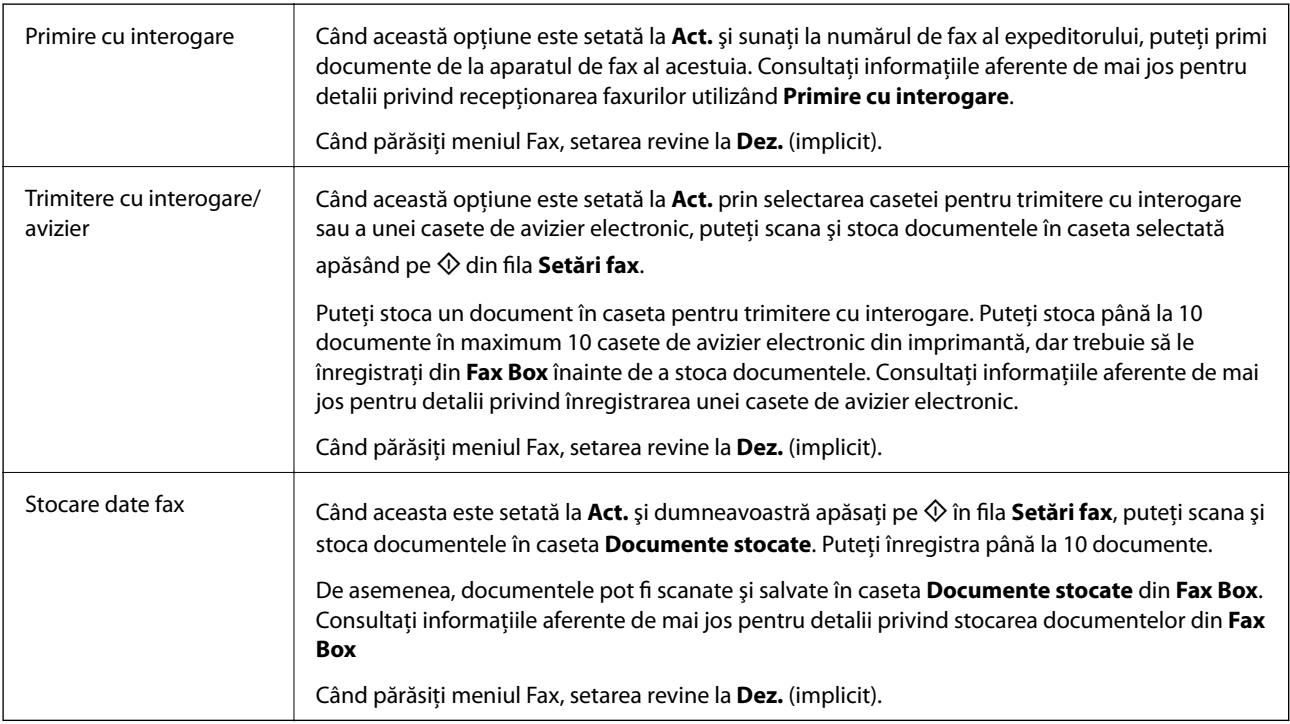

### **Fax Box**

Accesaţi **Fax Box** de pe ecranul de pornire.

### **Setări fax**

Accesaţi **Setări** > **Setări generale** > **Setări fax**. Accesaţi meniul de setare ca administrator.

### **Informaţii conexe**

- & ["Primirea faxurilor la cerere \(Primire cu interogare\)" la pagina 144](#page-143-0)
- & ["Setarea Cutie de Trimitere cu interogare" la pagina 136](#page-135-0)
- $\blacklozenge$  ["Înregistrarea unei casete de avizier electronic" la pagina 136](#page-135-0)
- & ["Stocarea unui document în Trimit cu interog/ setă aviz electr" la pagina 137](#page-136-0)
- $\blacktriangleright$  ["Trim inter/ avizier" la pagina 153](#page-152-0)
- $\blacktriangleright$  ["Stocarea unui fax fără a specifica destinatarul \(Stocare date fax\)" la pagina 140](#page-139-0)
- <span id="page-150-0"></span> $\blacktriangleright$  ["Documente stocate" la pagina 152](#page-151-0)
- $\rightarrow$  ["Verificarea stării sau a jurnalelor pentru lucrările de fax" la pagina 156](#page-155-0)
- & ["Verificarea istoricului activităţilor de fax" la pagina 158](#page-157-0)

# **Opţiunile meniului Fax Box**

## **Inbox/ Confidenţial**

Puteţi găsi **Inbox/ Confidenţial** în **Fax Box** pe ecranul de pornire.

### **Inbox şi casetele confidenţiale**

Inbox şi casetele confidenţiale se află în **Fax Box** > **Inbox/ Confidenţial**.

Puteți salva maximum 100 de documente în total în Inbox și în caseta confidențială.

Puteţi utiliza un Inbox şi înregistra până la 10 casete confidenţiale. Numele casetei este afişat pe aceasta. **Confidenţial: XX** este numele implicit pentru fiecare casetă confidenţială.

### **Inbox şi casetele confidenţiale**

Afişează lista de faxuri recepţionate după data primirii, numele expeditorului şi numărul de pagini.

Apăsaţi pe unul dintre faxurile din listă pentru a deschide ecranul de previzualizare, unde puteţi consulta conţinutul faxului. În timpul previzualizării, puteţi imprima sau şterge faxul.

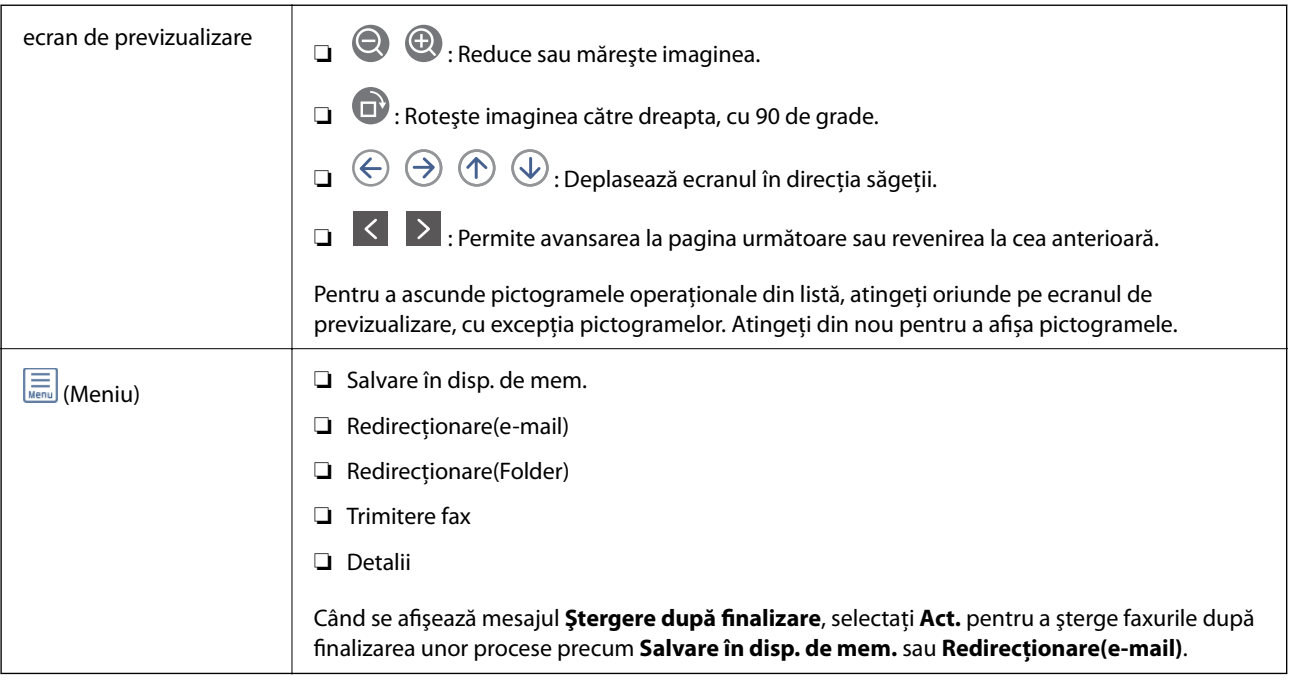

## <span id="page-151-0"></span> **(Meniu cutie)**

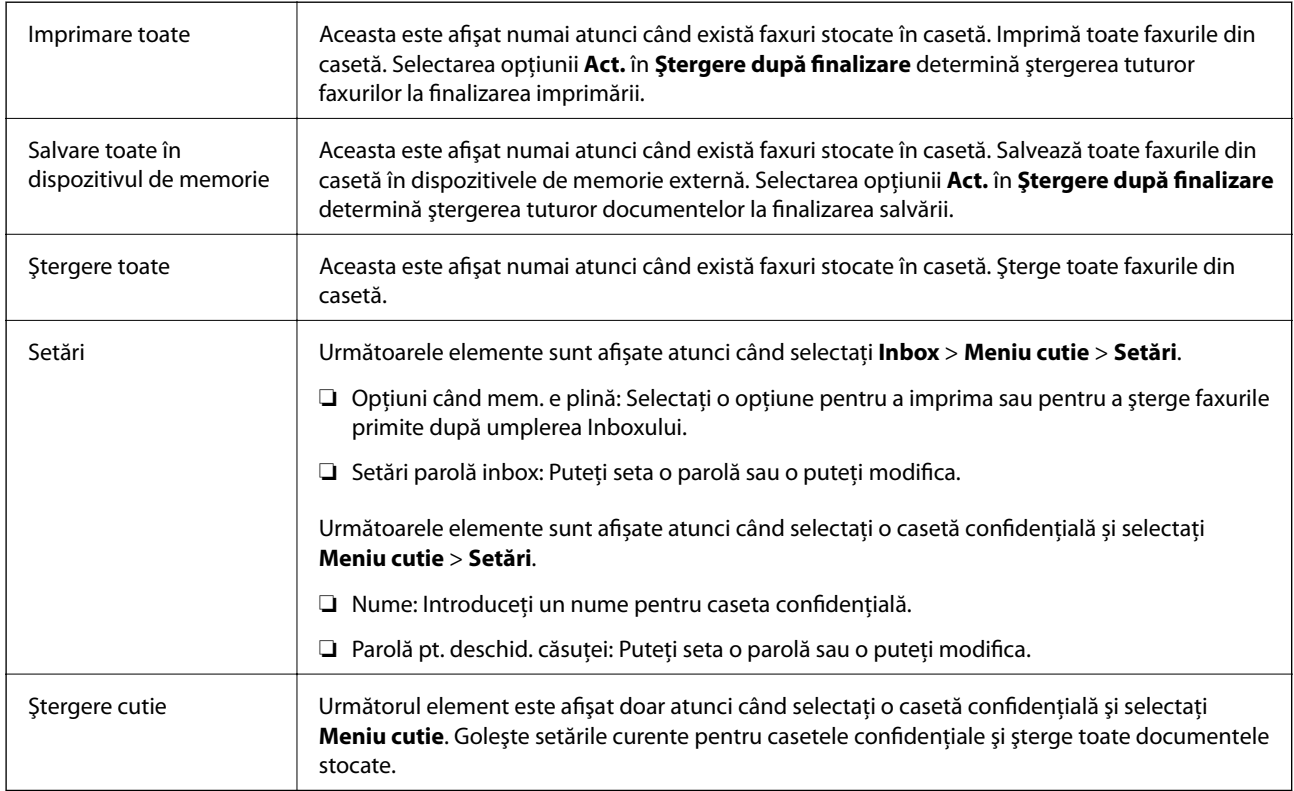

### **Informaţii conexe**

- $\blacklozenge$  ["Vizualizarea faxurilor primite la imprimantă pe ecranul LCD" la pagina 146](#page-145-0)
- $\blacktriangleright$  ["Mai multe" la pagina 149](#page-148-0)
- & ["Verificarea istoricului activităţilor de fax" la pagina 158](#page-157-0)

### **Documente stocate**

Puteţi găsi **Documente stocate** în **Fax Box** pe ecranul de pornire.

Puteţi stoca un document monocrom de până la 100 de pagini, respectiv până la 10 documente în casetă. Această funcţie vă permite să reduceţi timpul petrecut cu scanarea documentelor atunci când trebuie să trimiteţi frecvent acelaşi document.

#### *Notă:*

În funcţie de condiţiile de utilizare, precum dimensiunea documentelor salvate, este posibil să nu puteţi salva 10 documente.

### **Căsuţă documente stocate**

Afişează lista documentelor stocate, cu datele de stocare şi numerele de pagini.

Prin apăsarea pe unul dintre documentele stocate din listă se afişează ecranul de previzualizare. Apăsaţi pe **Start trimitere** pentru a accesa ecranul de trimitere a faxurilor, respectiv pe **Ştergere** pentru a şterge documentul pe care îl previzualizați.

<span id="page-152-0"></span>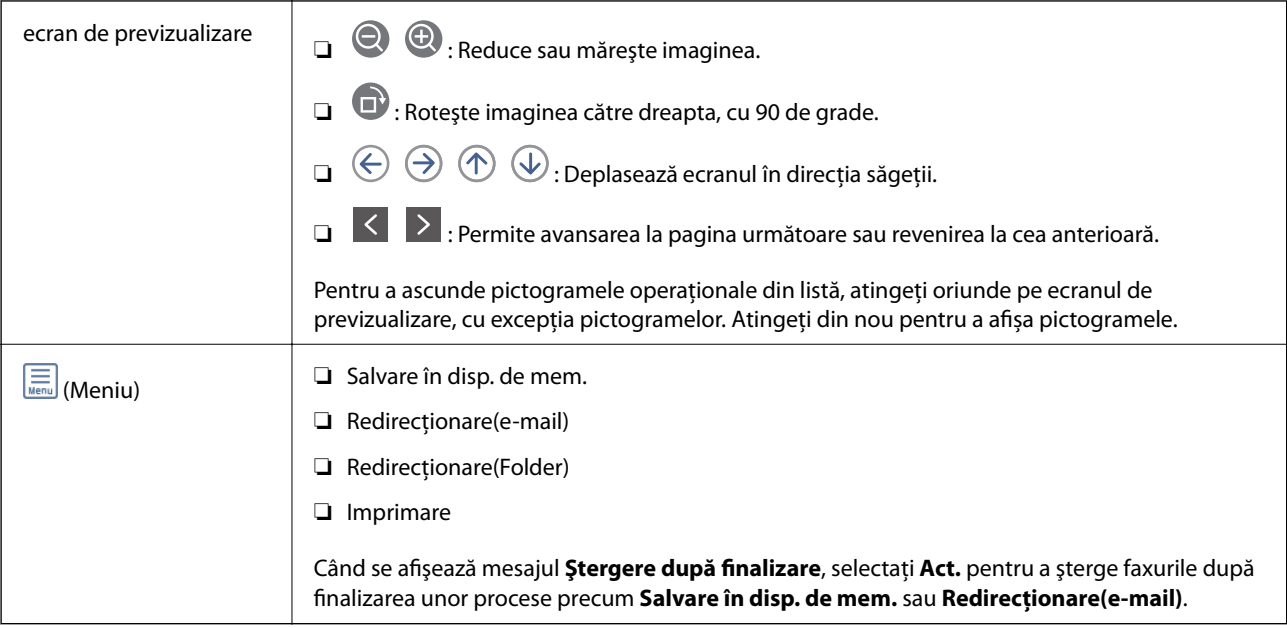

## $\boxed{\equiv}$  (Meniu cutie)

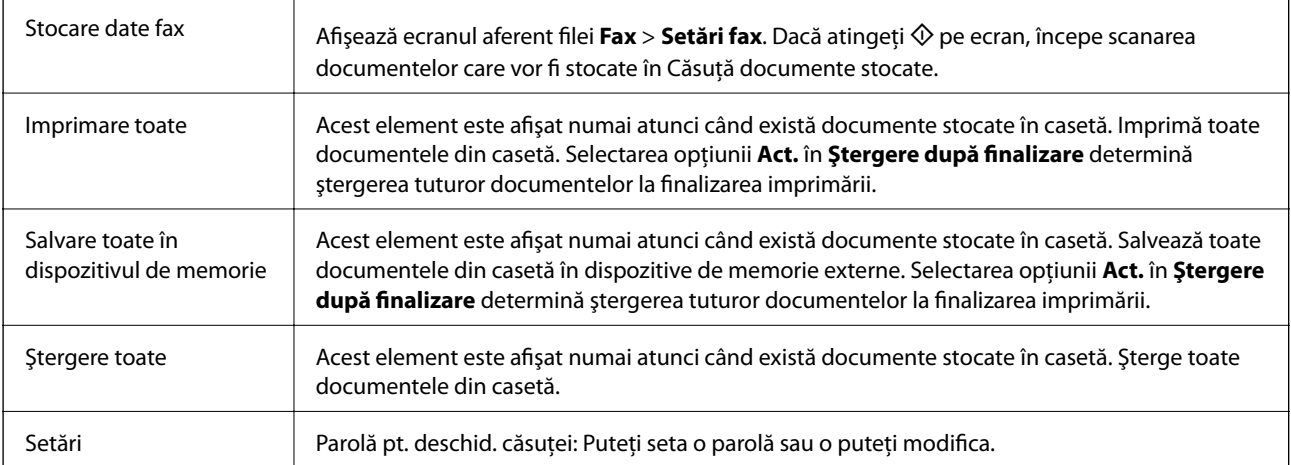

### **Informaţii conexe**

- $\blacktriangleright$  "Trimiterea de mai multe ori a acelorași documente" la pagina 140
- $\blacktriangleright$  ["Trimitere cu interogare" la pagina 154](#page-153-0)
- $\blacktriangleright$  ["Mai multe" la pagina 149](#page-148-0)
- & ["Verificarea istoricului activităţilor de fax" la pagina 158](#page-157-0)

## **Trim inter/ avizier**

Puteţi găsi **Trim inter/ avizier** în **Fax Box** pe ecranul de pornire.

Există o casetă pentru trimitere cu interogare şi 10 aviziere electronice. Puteţi stoca până la 100 pagini ale unui document în format monocrom, respectiv un document în fiecare casetă.

### <span id="page-153-0"></span>**Informaţii conexe**

& ["Trimiterea faxurilor la cerere \(Utilizarea Trimit cu interog/ setă aviz electr\)" la pagina 135](#page-134-0)

### **Trimitere cu interogare**

Puteţi găsi **Trimitere cu interogare** în **Fax Box** > **Trim inter/ avizier**.

### **Cutie de Trimitere cu interogare**

Afişează elementele de setare şi valorile în **Setări** în (Meniu).

### **Adăugare doc.**

Afișează ecranul aferent filei **Fax** > **Setări fax**. Apăsați pe  $\Diamond$  pe ecran pentru a începe scanarea documentelor în vederea stocării în casetă.

Când un document se află în casetă, se afişează în schimb **Verificare doc.**.

### **Verificare doc.**

Afişează ecranul de previzualizare atunci când un document se află în casetă. În timpul previzualizării, puteţi imprima sau şterge documentul.

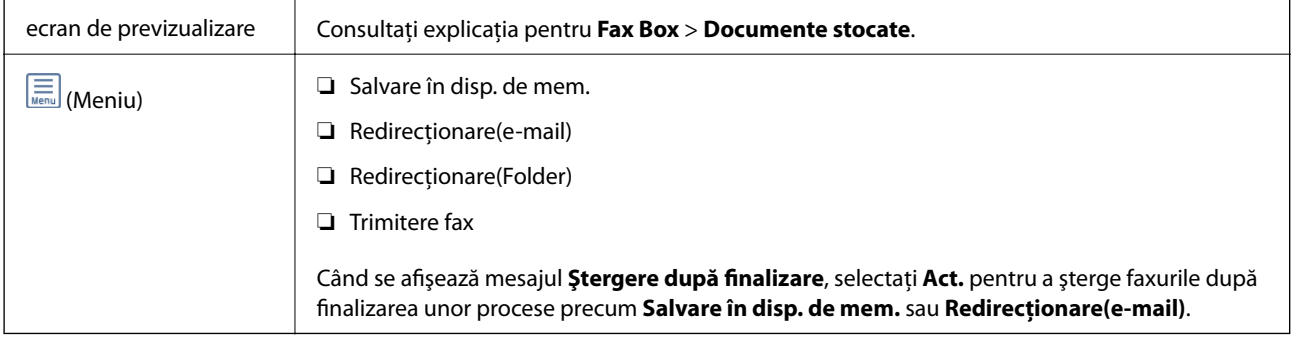

### **(Meniu)**

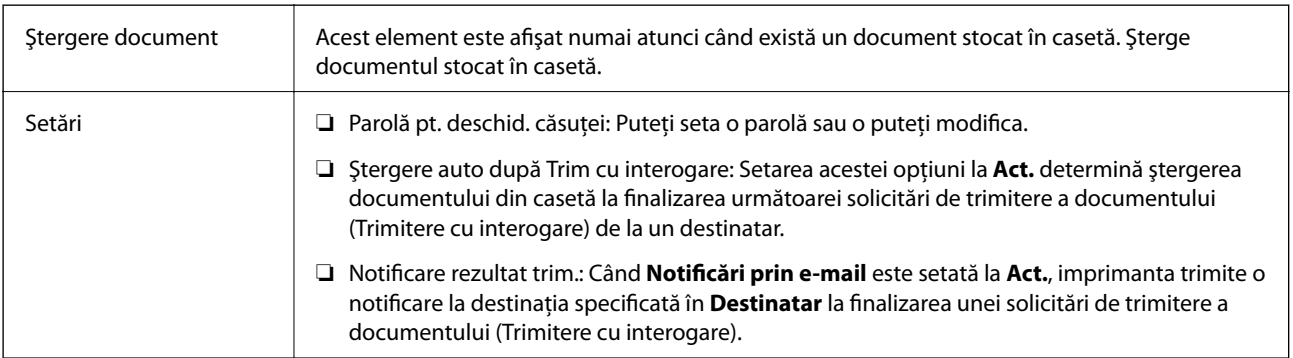

### **Informaţii conexe**

- & ["Documente stocate" la pagina 152](#page-151-0)
- $\rightarrow$  ["Mai multe" la pagina 149](#page-148-0)
- & ["Verificarea istoricului activităţilor de fax" la pagina 158](#page-157-0)

### <span id="page-154-0"></span>**Panou de mesaje neînregistrat**

Puteţi găsi **Panou de mesaje neînregistrat** în **Fax Box** > **Trim inter/ avizier**. Selectaţi una dintre casetele **Panou de mesaje neînregistrat**. După înregistrarea unei casete, pe casetă va apărea numele acesteia, înlocuind **Panou de mesaje neînregistrat**.

Puteţi înregistra până la 10 aviziere electronice.

### **Setări căsuţă avizier electronic**

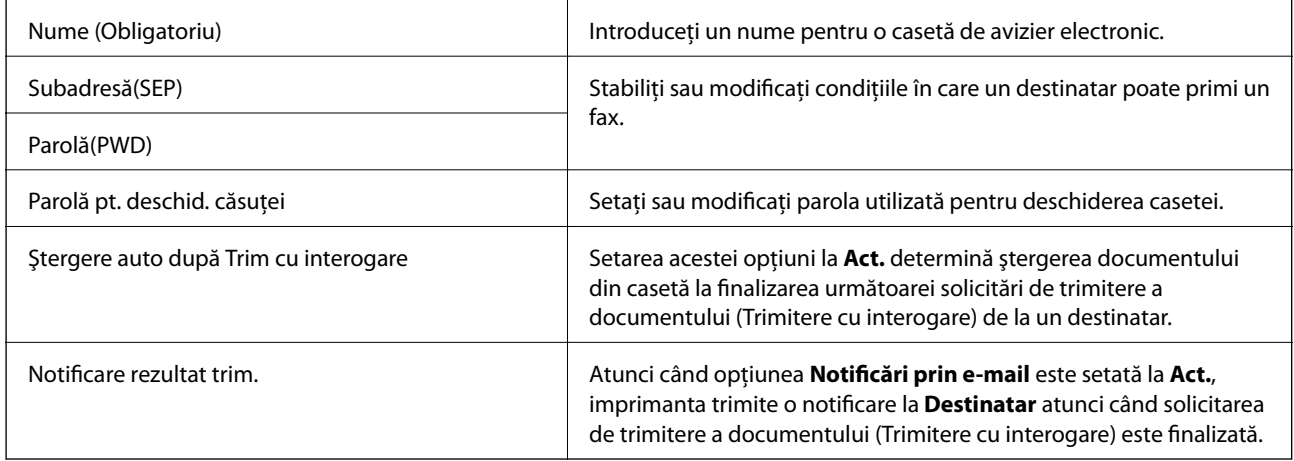

### **Informaţii conexe**

 $\blacktriangleright$  "Fiecare avizier electronic" la pagina 155

### **Fiecare avizier electronic**

Puteţi găsi aviziere electronice în **Fax Box** > **Trim inter/ avizier**. Selectaţi caseta pentru care este afişat numele înregistrat. Numele afişat în casetă este numele înregistrat în **Panou de mesaje neînregistrat**.

Puteţi înregistra până la 10 aviziere electronice.

### **(Nume avizier electronic înregistrat)**

Afişează valorile de setare ale elementelor în **Setări** în (Meniu).

### **Adăugare doc.**

Afișează ecranul aferent filei **Fax** > Setări fax. Apăsați pe  $\Phi$  pe ecran pentru a începe scanarea documentelor care vor fi stocate în casetă.

Când un document se află în casetă, se afişează în schimb **Verificare doc.**.

### **Verificare doc.**

Afişează ecranul de previzualizare atunci când un document se află în casetă. În timpul previzualizării, puteţi imprima sau şterge documentul.

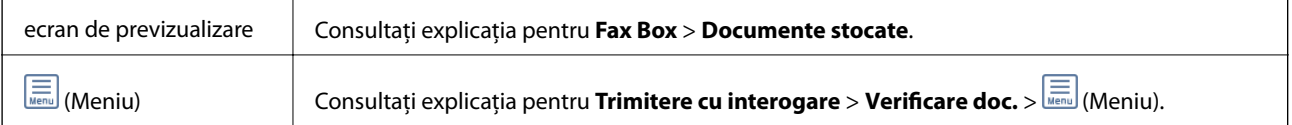

### <span id="page-155-0"></span> **(Meniu)**

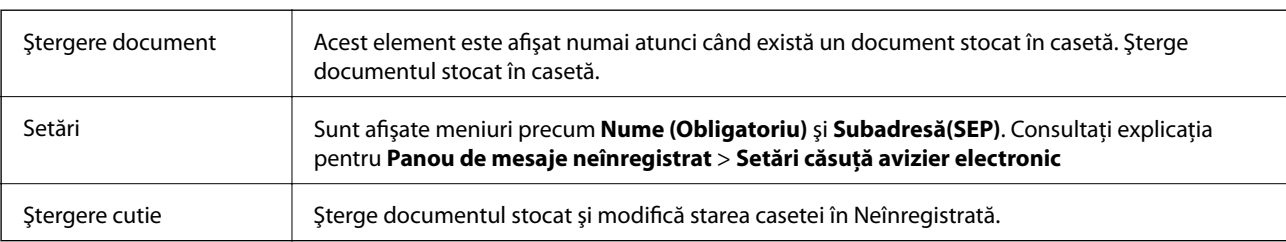

### **Informaţii conexe**

- $\rightarrow$  ["Documente stocate" la pagina 152](#page-151-0)
- $\blacktriangleright$  ["Trimitere cu interogare" la pagina 154](#page-153-0)
- & ["Panou de mesaje neînregistrat" la pagina 155](#page-154-0)
- $\rightarrow$  ["Mai multe" la pagina 149](#page-148-0)
- $\rightarrow$  "Verificarea istoricului activităților de fax" la pagina 158

# **Verificarea stării sau a jurnalelor pentru lucrările de fax**

## **Afişarea informaţiilor în caz de neprocesare a faxurilor recepţionate (necitite/netipărite/nesalvate/neredirecţionate)**

Atunci când există documente primite care nu au fost procesate, numărul activităţilor neprocesate va fi afişat pe  $\boldsymbol{\mathcal{C}}$ de pe ecranul de pornire. Consultați tabelul de mai jos pentru a vedea definiția termenului "neprocesat".

### c*Important:*

Când Inboxul devine plin, primirea faxurilor este dezactivată. Se recomandă să ştergeţi documentele din inbox după citirea acestora.

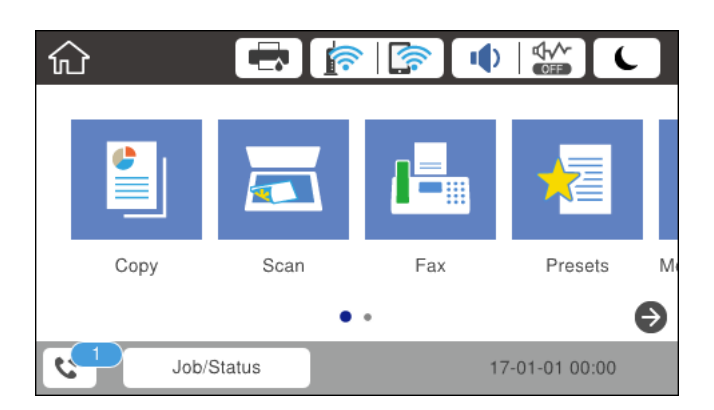

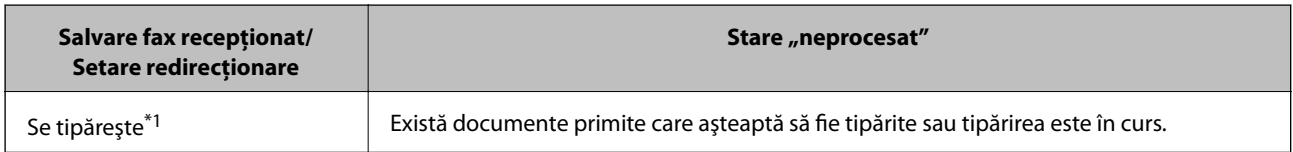

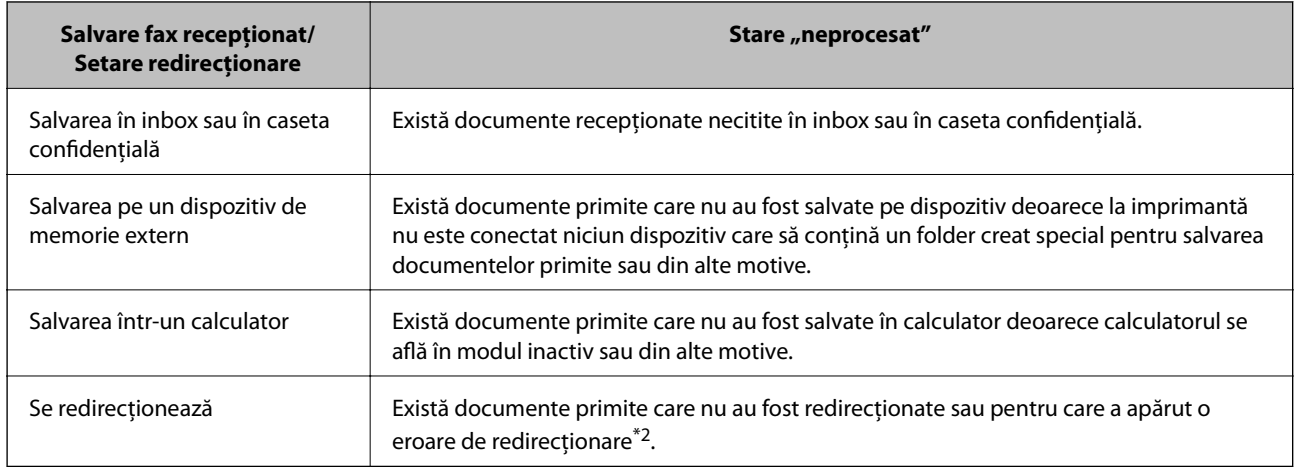

- \*1 : În cazul în care nu aţi configurat nicio setare de salvare/redirecţionare fax sau în cazul în care aţi configurat tipărirea documentelor primite şi salvarea acestora pe un dispozitiv de memorie extern sau într-un computer.
- \*2 : În cazul în care ati configurat salvarea în inbox a documentelor care nu au putut fi redirectionate, iar în inbox există documente necitite care nu au putut fi redirecționate. Atunci când ați configurat tipărirea documentelor care nu au putut fi redirecţionate, tipărirea nu poate fi finalizată.

#### *Notă:*

Dacă utilizați mai multe setări de salvare/redirectionare fax, numărul activităților nefinalizate poate fi afișat ca "2" sau "3", chiar dacă a fost primit un singur fax. De exemplu, dacă ați configurat salvarea faxurilor în inbox și într-un calculator și se primește un fax, numărul de activități neprocesate va fi "2" dacă faxul respectiv nu a fost salvat nici în inbox și nici în calculator.

### **Informaţii conexe**

- & ["Vizualizarea faxurilor primite la imprimantă pe ecranul LCD" la pagina 146](#page-145-0)
- & "Verificarea activităţilor de fax în curs" la pagina 157

## **Verificarea activităţilor de fax în curs**

Puteţi afişa ecranul pentru a verifica lucrările de fax pentru care procesarea este incompletă. Următoarele lucrări sunt afişate pe ecranul de verificare. Din acest ecran, puteţi imprima, de asemenea, documentele care nu au fost imprimate sau puteţi retrimite documentele care nu s-au trimis.

❏ Lucrări de fax recepţionate mai jos

- ❏ Încă neimprimate (Când lucrările sunt setate pentru a fi imprimate)
- ❏ Încă nesalvate (Când lucrările sunt setate pentru a fi salvate)
- ❏ Încă neredirecţionate (Când lucrările sunt setate pentru a fi redirecţionate)
- ❏ Lucrări de fax de ieşire care nu au putut fi trimise (dacă aţi activat opţiunea **Salvare date eroare**)

Urmați pașii de mai jos pentru a afişa ecranul de verificare.

- 1. Atingeți **Job/Status** pe ecranul de pornire.
- 2. Atingeţi fila **Stare operaţie** şi apoi atingeţi **Activ**.
- 3. Selectați lucrarea pe care doriți să o verificați.

### <span id="page-157-0"></span>**Informaţii conexe**

 $\rightarrow$  "Afișarea informațiilor în caz de neprocesare a faxurilor recepționate (necitite/netipărite/nesalvate/ [neredirecţionate\)" la pagina 156](#page-155-0)

## **Verificarea istoricului activităţilor de fax**

Puteţi verifica istoricul faxurilor trimise sau primite, precum data, ora sau rezultatul fiecărei activități.

- 1. Atingeți **Job/Status** pe ecranul de pornire.
- 2. Selectaţi **Jurnal** din fila **Stare operaţie**.
- 3. Atingeți  $\nabla$  din dreapta și apoi selectați Trimitere sau Primire.

Jurnalul pentru faxurile trimise sau primite este afișat în ordine cronologică inversă. Atingeți o lucrare pe care doriți să o verificați pentru a afişa detaliile.

De asemenea, puteți verifica istoricul faxului tipărind **Jurnal fax**, prin selectarea **Fax** > (Mai multe) > **Raport fax** > **Jurnal fax**.

### **Informaţii conexe**

& ["Mai multe" la pagina 149](#page-148-0)

## **Retipărirea documentelor primite**

Puteţi retipări documentele recepţionate din jurnalele sarcinilor de fax tipărite.

Luați în considerare faptul că documentele recepționate tipărite sunt șterse în ordine cronologică atunci când imprimanta rămâne fără memorie.

- 1. Atingeți **Job/Status** pe ecranul de pornire.
- 2. Selectaţi **Jurnal** din fila **Stare operaţie**.
- 3. Atingeți  $\nabla$  din dreapta și apoi selectați **Imprimare**.

Istoricul pentru faxurile trimise sau primite este afișat în ordine cronologică inversă.

4. Selectati o activitate cu  $\mathbb{F}$  din lista istoricului.

Verificați data, ora și rezultatul pentru a determina dacă este documentul pe care doriți să îl tipăriți.

5. Atingeţi **Imprimare** pentru a tipări documentul.

# **Trimiterea unui fax de la computer**

Puteţi trimite faxuri direct de la computerm utilizând FAX Utility şi driver-ul PC-FAX.

*Notă:*

Pentru a instala FAX Utility, utilizați EPSON Software Updater. Consultați Informații conexe de mai jos pentru detalii. Pentru utilizatorii Windows: puteţi instala utilizând discul software furnizat cu imprimanta.

### **Informaţii conexe**

- $\rightarrow$  ["Instrumente de actualizare software \(Software Updater\)" la pagina 198](#page-197-0)
- $\rightarrow$  "Instalarea celor mai recente aplicatii" la pagina 198

## **Trimiterea documentelor create cu ajutorul unei aplicaţii (Windows)**

Prin selectarea unei imprimante cu fax din meniul **Tipărire** al unei aplicaţii precum Microsoft Word sau Excel, puteţi transmite direct date precum documente, desene şi tabele, pe care le-aţi creat, alături de o pagină de însoţire.

### *Notă:*

În explicația care urmează, vom utiliza Microsoft Word ca exemplu. Operația propriu-zisă poate diferi în funcție de aplicaţia pe care o utilizaţi. Pentru detalii, consultaţi secţiunea de ajutor a aplicaţiei.

- 1. Utilizând o aplicaţie, creaţi un document de transmis prin fax.
- 2. Faceţi clic pe **Tipărire** din meniul **Fişier**.

Apare fereastra **Tipărire** a aplicaţiei.

- 3. Selectaţi **XXXXX (FAX)** (unde XXXXX este numele imprimantei) în **Imprimantă**, apoi verificaţi setările de trimitere a faxurilor.
	- ❏ Specificaţi **1** pentru **Număr de copii**. Este posibil ca faxul să nu fie transmis corect dacă specificaţi **2** sau mai mult.
	- ❏ Nu se pot utiliza funcţii precum **Imprimare în fişier** care modifică portul de ieşire.
	- ❏ Puteţi trimite până la 100 de pagini, inclusiv pagina de însoţire, în cadrul unei singure transmisii fax.
- 4. Faceţi clic pe **Proprietăţi imprimantă** sau **Proprietăți** dacă doriţi să specificaţi **Format hârtie**, **Orientare**, **Color**, **Calitate imagine**, sau **Densitate caractere**. Pentru detalii, consultaţi sistemul de asistenţă al driverului PC-FAX.
- 5. Faceţi clic pe **Tipărire**.

### *Notă:*

La utilizarea FAX Utility pentru prima dată, se afisează o fereastră pentru înregistrarea informatiilor dvs. Introduceti informațiile necesare și apoi faceți clic pe *OK*. FAX Utility utilizează *Supranume* pentru gestionarea internă a sarcinilor de fax. Alte informații sunt adăugate automat pe pagina de însoțire.

Se afișează ecranul **Setări destinatar** din FAX Utility.

- 6. Specificaţi un destinatar şi faceţi clic pe **Următorul**.
	- ❏ Specificarea în mod direct a unui destinatar (nume, număr de fax etc.) din **Agendă PC-FAX**:

Dacă destinatarul este salvat în agenda telefonică, efectuați pașii de mai jos.

- A Executați clic pe fila **Agendă PC-FAX**.
- B Selectaţi destinatarul din listă, apoi faceţi clic pe **Adăugare**.

❏ Selectarea unui destinatar (nume, număr de fax, etc.) din lista de contacte a imprimantei:

Dacă destinatarul este salvat în lista de contacte a imprimantei, efectuați pașii de mai jos.

A Executați clic pe fila **Persoane de contact pe imprimantă**.

Notă:

Dacă imprimanta dumneavoastră are o funcție de securitate care permite administratorilor să restricționeze posibilitatea utilizatorilor de a modifica setările de fax ale imprimantei, va trebui să introduceți o parolă de administrator pentru a continua.

B Selectați contactele din listă și executați clic pe **Adăugare** pentru a trece la fereastra **Adăugare la destinatar**.

C Selectați contactele din lista afișată și apoi executați clic pe **Editare**.

D Adăugați date personale, precum **Companie/Corp.** și **Titlu** după cum este necesar și apoi executați clic pe **OK** pentru a reveni la fereastra **Adăugare la destinatar**.

E Dacă este necesar, selectați caseta de validare **Înregistrare în Agendă PC-FAX** pentru a salva contactele în **Agendă PC-FAX**.

 $\bullet$  Faceți clic pe OK.

❏ Specificarea în mod direct a unui destinatar (nume, număr de fax etc.):

Efectuați pașii de mai jos.

A Executați clic pe fila **Apelare manuală**.

B Introduceți informațiile necesare.

C Faceți clic pe **Adăugare**.

În plus, executând clic pe **Salvare în agendă**, puteți salva destinatarul în listă sub caseta tab **Agendă PC-FAX**.

### *Notă:*

- ❏ Dacă parametrul Tip linie al imprimantei este setat la *PBX* şi codul de acces a fost setat să utilizeze simbolul # (diez) în loc de introducerea codului de prefix exact, introduceţi # (diez). Pentru detalii, consultaţi Tip linie în Setări de bază din linkul de informatii conexe de mai jos.
- ❏ Dacă aţi selectat *Introducere număr de fax de două ori* în *Setări opţiuni* din ecranul principal FAX Utility, trebuie să introduceţi din nou acelaşi număr atunci când faceţi clic pe *Adăugare* sau pe *Următor*.

Destinatarul este adăugat la **Listă destinatar** afişată în partea superioară a ferestrei.

7. Selectaţi conţinutul paginii de însoţire.

A Pentru a ataşa o pagină de însoţire, selectaţi una dintre mostrele din **Foaie de însoţire**. Introduceți **Subiect** și **Mesaj**. Reţineţi că nu există funcţii pentru crearea unei pagini de însoţire originale sau pentru adăugarea unei pagini de însoţire originale pe listă.

Dacă nu doriţi să ataşaţi o pagină de însoţire, selectaţi **Fără foaie de însoţire** din **Foaie de însoţire**.

<sup>2</sup> Faceti clic pe **Formatare foaie de însotire** dacă doriți să modificați ordinea elementelor din pagina de însoțire. Puteți selecta formatul paginii de însoțire în **Format hârtie**. De asemenea, puteți selecta o pagină de însotire de alt format decât documentul transmis.

C Faceţi clic pe **Font** dacă doriţi să modificaţi fontul sau mărimea fontului utilizat pentru textul din pagina de însoţire.

D Faceţi clic pe **Setări expeditor** dacă doriţi să modificaţi informaţiile expeditorului.

**E** Faceti clic pe **Examinare detaliată** dacă doriți să verificați dacă pagina de însoțire conține subiectul și mesajul introdus.

F Executați clic pe **Următorul**.

8. Verificaţi conţinutul transmisiei şi faceţi clic pe **Trimitere**.

Asiguraţi-vă că numele şi numărul de fax ale destinatarului sunt corecte înainte de a transmite. Faceţi clic pe **Examinare** pentru a previzualiza pagina de însoțire și documentul de transmis.

Odată transmisia începută, apare o fereastră care conţine starea transmisiei.

*Notă:*

- ❏ Pentru a opri transmisia, selectaţi datele şi faceţi clic pe *Revocare* . Puteţi revoca şi utilizând panoul de control al imprimantei.
- ❏ Dacă se produce o eroare în timpul transmisiei, apare fereastra *Eroare comunicare*. Verificaţi informaţiile de eroare şi retransmiteţi.
- ❏ Ecranul Monitor stare fax (ecranul menţionat mai sus, unde puteţi verifica starea transmisiunii) nu este afişat dacă optiunea Afisare monitor stare fax în timpul transmisiei nu este selectată în ecranul **Setări optionale** al ecranului principal FAX Utility.

## **Trimiterea documentelor create cu ajutorul unei aplicaţii (Mac OS)**

Prin selectarea unei imprimante cu funcții de fax din meniul **Tipărire** al unei aplicații disponibile comercial, puteți trimite date, precum documente, desene şi tabele, pe care le-aţi creat.

### *Notă:*

În explicația care urmează vom utiliza ca exemplu Text Edit, o aplicație Mac OS standard.

- 1. Realizați, într-o aplicație, documentul pe care doriți să-l trimiteți prin fax.
- 2. Faceţi clic pe **Tipărire** din meniul **Fişier**.

Se afișează fereastra **Tipărire** a aplicației.

- 3. Selectați imprimanta (numele faxului) în **Nume**, faceți clic pe ▼ pentru a afișa setările detaliate, verificați setările de tipărire, apoi faceţi clic pe **OK**.
- 4. Definiți setări pentru fiecare element.
	- ❏ Specificaţi **1** pentru **Număr de copii**. Chiar dacă specificaţi **2** sau mai multe, se va trimite o singură copie.

❏ Puteţi trimite până la 100 de pagini în cadrul unei singure transmisii fax.

### *Notă:*

Formatul de pagină al documentelor pe care le puteţi trimite este acelaşi cu formatul de hârtie pe care puteţi trimite faxuri de la imprimantă.

5. Selectaţi Setări fax din meniul pop-up, apoi efectuaţi setări pentru fiecare element.

Consultaţi ajutorul aferent driverului PC-FAX pentru explicaţii privind setarea fiecărui element.

Faceți clic pe în partea din stânga jos a ferestrei pentru a deschide sistemul de ajutor pentru PC-FAX.

- 6. Selectaţi meniul Setări destinatari, apoi specificaţi destinatarul.
	- ❏ Specificarea directă a unui destinatar (nume, număr de fax etc.):

Faceți clic pe elementul *Adăugare*, introduceți informațiile necesare și faceți clic pe . Destinatarul este adăugat la Listă destinatari afişată în partea superioară a ferestrei.

Dacă ati selectat "Introduceti numărul de fax de două ori" în setările driverului PC-FAX, trebuie să

introduceti din nou acelasi număr atunci când faceti clic pe $\ddot{\phantom{a}}$ .

În cazul în care linia de conexiune cu faxul necesită un cod de prefix, introduceti Prefix acces extern.

### *Notă:*

Dacă parametrul Tip linie al imprimantei este setat la *PBX* şi codul de acces a fost setat să utilizeze simbolul # (diez) în loc de introducerea codului de prefix exact, introduceţi # (diez). Pentru detalii, consultaţi Tip linie în Setări de bază din linkul de Informaţii conexe de mai jos.

❏ Selectarea unui destinatar (nume, număr de fax etc.) din agenda telefonică:

Dacă destinatarul este salvat în agenda telefonică, faceți clic pe . Selectați destinatarul din listă, apoi faceţi clic pe **Adăugare** > **OK**.

În cazul în care linia de conexiune cu faxul necesită un cod de prefix, introduceţi Prefix acces extern.

#### *Notă:*

Dacă parametrul Tip linie al imprimantei este setat la *PBX* şi codul de acces a fost setat să utilizeze simbolul # (diez) în loc de introducerea codului de prefix exact, introduceți # (diez). Pentru detalii, consultați Tip linie în Setări de bază din linkul de Informații conexe de mai jos.

7. Verificaţi setările destinatarului şi faceţi clic pe **Fax**.

Trimiterea începe.

Asiguraţi-vă că numele şi numărul de fax ale destinatarului sunt corecte înainte de a transmite.

### *Notă:*

- ❏ Dacă faceţi clic pe pictograma imprimantei în Dock, se afişează ecranul de verificare a stării transmisiei. Pentru a opri trimiterea, faceţi clic pe date, apoi faceţi clic pe *Ştergere*.
- ❏ Dacă se produce o eroare în timpul transmisiei, se afişează mesajul *Trimitere eşuată*. Verificaţi datele transmisiei în ecranul *Înregistrare transmisie fax*.
- ❏ Este posibil ca documentele cu mai multe formate de hârtie să nu fie trimise corespunzător.

# **Recepţionarea faxurilor la un computer**

Puteţi recepţiona faxuri şi le puteţi salva ca fişiere PDF la computerul conectat la imprimantă. Programul FAX Utility include funcţii care includ modul de specificare a unui folder pentru salvarea faxurilor. Instalaţi FAX Utility înainte de a utiliza această funcție.

### *Notă:*

Puteţi utiliza una dintre următoarele metode pentru a instala FAX Utility.

- ❏ Utilizarea EPSON Software Updater (aplicaţie de actualizare software)
- ❏ Utilizând discul furnizat cu imprimanta. (numai pentru utilizatorii Windows)

### c*Important:*

- ❏ Pentru a primi faxuri la un computer, *Mod primire* de la panoul de control al imprimantei trebuie să fie setat la *Auto*. Contactaţi administratorul pentru informaţii privind starea setărilor imprimantei. Pentru detalii, consultaţi Ghidul administratorului.
- ❏ Computerul setat să recepţioneze faxuri trebuie să fie mereu pornit. Documentele recepţionate sunt salvate temporar în memoria imprimantei înainte de a fi salvate pe computer. Dacă opriţi computerul, memoria imprimantei se poate ocupa la capacitate maximă, deoarece nu poate trimite documentele la computer.
- **□** Numărul de documente care au fost salvate temporar în memoria imprimantei este afișat în **de** de pe ecranul initial.
- ❏ Pentru a citi faxurile recepţionate, trebuie să instalaţi în computer un program de vizualizare a fişierelor PDF, precum Acrobat Reader.

### **Informaţii conexe**

- & ["Instrumente de actualizare software \(Software Updater\)" la pagina 198](#page-197-0)
- $\rightarrow$  "Instalarea celor mai recente aplicații" la pagina 198

## **Salvarea faxurilor de intrare într-un computer**

Puteţi efectua setări pentru salvarea faxurilor de intrare într-un computer utilizând FAX Utility. Instalaţi în prealabil FAX Utility pe computer.

Pentru detalii, consultaţi Operaţiuni de bază din sistemul de asistenţă pentru FAX Utility (afişat în fereastra principală). Dacă în timpul efectuării setărilor se afişează ecranul de introducere a parolei pe monitorul computerului, introduceţi parola. Dacă nu cunoaşteţi parola, contactaţi administratorul.

### *Notă:*

Puteţi recepţiona faxuri pe un computer şi imprima simultan de la imprimantă. Contactaţi administratorul pentru detalii privind starea setărilor imprimantei. Pentru detalii, consultaţi Ghidul administratorului.

### **Informaţii conexe**

& ["Aplicaţie pentru configurarea operaţiilor de fax şi trimiterea faxurilor \(FAX Utility\)" la pagina 196](#page-195-0)

## **Anularea funcţiei de salvare a faxurilor de intrare în computer**

Puteţi anula salvarea faxurilor în computer utilizând FAX Utility.

Pentru detalii, consultaţi Operaţiuni de bază din sistemul de asistenţă pentru FAX Utility (afişat în fereastra principală).

### *Notă:*

- ❏ Dacă există faxuri care nu au fost salvate în computer, nu puteţi anula funcţia de salvare a faxurilor în computer.
- ❏ Setările blocate de un administrator nu pot fi modificate.
- ❏ De asemenea, puteţi modifica setările imprimantei. Contactaţi administratorul pentru informaţii privind anularea setărilor de salvare în computer a faxurilor recepţionate. Pentru detalii, consultaţi Ghidul administratorului.

### **Informaţii conexe**

& ["Aplicaţie pentru configurarea operaţiilor de fax şi trimiterea faxurilor \(FAX Utility\)" la pagina 196](#page-195-0)

## **Verificarea faxurilor noi (Windows)**

Prin configurarea unui computer astfel încât să salveze faxuri receptionate de imprimantă, puteti verifica starea de procesare a faxurilor recepţionate, precum şi existenţa faxurilor noi, utilizând pictograma fax din bara de sarcini Windows. Prin configurarea unui computer astfel încât să afişeze o notificare la recepţionarea de faxuri noi, un ecran de notificare apare în apropierea tăvii de sistem Windows, iar dumneavoastră puteţi verifica faxurile noi.

### *Notă:*

❏ Datele faxurilor recepţionate salvate în computer sunt eliminate din memoria imprimantei.

❏ Aveţi nevoie de Adobe Reader pentru a vizualiza faxurile recepţionate, deoarece acestea sunt salvate ca fişiere PDF.

### **Utilizarea pictogramei Fax din bara de sarcini (Windows)**

Puteţi verifica faxurile noi şi starea operaţională utilizând pictograma fax afişată în bara de sarcini Windows.

1. Verificaţi pictograma.

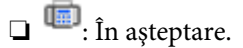

❏ : Se verifică faxurile noi.

- ❏ : Importul faxurilor noi s-a finalizat.
- 2. Faceţi clic dreapta pe pictogramă şi apoi clic pe **Deschidere director faxuri primite**.

Se afişează folderul de faxuri recepţionate. Verificaţi data şi expeditorul în numele fişierului, apoi deschideţi fişierul PDF.

Când pictograma fax indică starea În aşteptare, puteţi verifica instantaneu faxurile noi selectând **Verificare faxuri noi acum**.

*Notă:*

Faxurile recepţionate sunt redenumite automat utilizând următorul format de nume.

AAAALLZZHHMMSS\_xxxxxxxxxx\_nnnnn (An/Lună/Zi/Oră/Minut/Secundă\_număr expeditor)

### **Utilizarea ferestrei de notificare (Windows)**

Când stabiliţi să primiţi notificări cu privire la faxurile noi, o fereastră de notificare este afişată lângă bara de sarcini aferentă fiecărui fax.

1. Verificaţi ecranul de notificare afişat pe ecranul computerului.

### *Notă:*

Ecranul de notificare dispare dacă nu se efectuează operații pentru o perioadă de timp dată. Puteți modifica setările de notificare, precum durata de afişare.

2. Faceți clic oriunde în ecranul de notificare, cu excepția butonului  $\blacksquare$ 

Se deschide folderul specificat pentru salvarea de faxuri noi. Verificaţi data şi expeditorul în numele fişierului, apoi deschideţi fişierul PDF.

*Notă:*

Faxurile recepţionate sunt redenumite automat utilizând următorul format de nume.

AAAALLZZHHMMSS\_xxxxxxxxxx\_nnnnn (An/Lună/Zi/Oră/Minut/Secundă\_număr expeditor)

## **Verificarea faxurilor noi (Mac OS)**

Puteti verifica faxurile noi utilizând una dintre următoarele metode. Această functie este disponibilă numai pe computere cu setarea **"Salvare" (salvează faxurile pe acest calculator)**.

- ❏ Deschideţi folderul de faxuri recepţionate (specificat în **Setări ieşire fax primite.**)
- ❏ Deschideţi Monitor primire faxuri şi faceţi clic pe **Verificare faxuri noi acum**.
- ❏ Notificarea de recepţionare a unor faxuri noi

Selectaţi opţiunea **Informează-mă despre noile faxurile printr-o pictograma pe dock** din **Monitor primire faxuri** > **Preferinţe** din FAX Utility, iar pictograma Fax Receive Monitor execută un salt, pentru a vă informa că au sosit faxuri noi.

### **Deschiderea folderului de faxuri recepţionate din Received Fax Monitor (Mac OS)**

Puteți deschide folderul de salvare din computer care a fost specificat pentru recepționarea faxurilor atunci când selectaţi **"Salvare" (salvează faxurile pe acest calculator)**.

- 1. Faceţi clic pe pictograma Fax Receive Monitor din Dock pentru a deschide **Monitor primire faxuri**.
- 2. Selectaţi imprimanta şi faceţi clic pe **Deschidere director** sau faceţi dublu clic pe numele imprimantei.
- 3. Verificaţi data şi expeditorul în numele fişierului, apoi deschideţi fişierul PDF.

#### *Notă:*

Faxurile recepţionate sunt redenumite automat utilizând următorul format de nume.

AAAALLZZHHMMSS\_xxxxxxxxxx\_nnnnn (An/Lună/Zi/Oră/Minut/Secundă\_număr expeditor)

Informaţiile trimise de la expeditor sunt afişate ca numărul expeditorului. În funcţie de expeditor, este posibil ca acest număr să nu fie afişat.

# **Verificarea stării cernelii rămase şi a casetei de întreţinere**

Puteţi verifica nivelul aproximativ de cerneală şi nivelul de uzură al casetei de service din panoul de control al calculatorului.

### *Notă:*

Puteți continua tipărirea în timp ce mesajul de cerneală aproape consumată este afișat. Înlocuiți cartușele de cerneală dacă este necesar.

## **Verificarea stării cernelii rămase şi casetei de întreţinere — de la panoul de control**

- 1. Apăsați butonul  $\boxed{1}$  de pe panoul de control.
- 2. Selectaţi **Stare impr.**.

*Notă:* Indicatorul din dreapta arată spatiul rămas în caseta de întretinere.

## **Verificarea stării cernelii rămase şi a casetei de întreţinere - Windows**

- 1. Accesaţi fereastra pentru driver-ul imprimantei.
- 2. Faceţi clic pe **EPSON Status Monitor 3**, în fila **Întreţinere**, apoi faceţi clic pe **Detalii**.

#### *Notă:*

Dacă *EPSON Status Monitor 3* este dezactivată, faceţi clic pe *Setări extinse* din fila *Întreţinere* şi apoi selectaţi *Activare EPSON Status Monitor 3*.

## **Verificarea stării cernelii rămase și a casetei de întreținere — Mac OS**

- 1. Selectați **Preferințe sistem** din meniul > **Imprimante și scanere** (sau **Tipărire și scanare**, **Tipărire și fax**) și apoi selectați imprimanta.
- 2. Faceți clic pe **Opțiuni și consumabile** > **Utilitar** > **Deschidere utilitar imprimantă**.
- 3. Faceți clic pe **EPSON Status Monitor**.

# <span id="page-166-0"></span>**Codurile cartușelor de cerneală**

Epson recomandă utilizarea cartuşelor de cerneală Epson originale. Epson nu poate garanta calitatea sau fiabilitatea cernelilor neoriginale. Utilizarea cernelii neoriginale poate produce defecţiuni care nu sunt acoperite de garanțiile oferite de Epson, și în anumite condiții, poate determina funcționarea aleatorie a imprimantei Epson. Nu pot fi afişate informaţiile despre nivelurile cernelii neoriginale.

În continuare aveți codurile cartușelor de cerneală originale Epson.

### *Notă:*

- ❏ Codurile cartușelor de cerneală pot varia în funcție de locație. Pentru codurile corecte în zona dumneavoastră, contactați serviciul de asistență Epson.
- ❏ Nu toate cartuşele sunt disponibile în toate regiunile.

### **Pentru Europa**

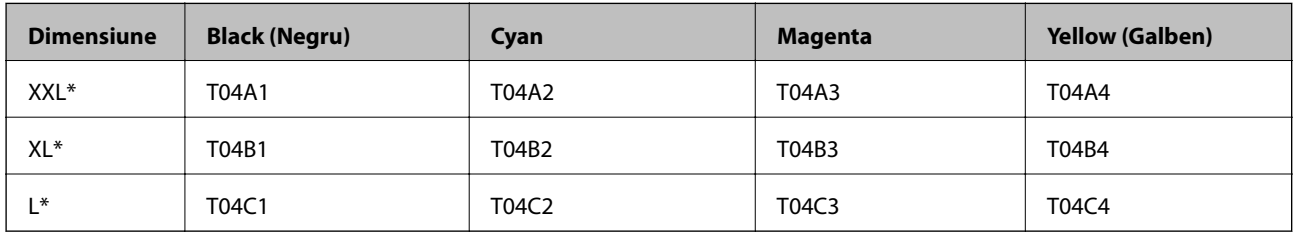

### *Notă:*

Pentru utilizatorii din Europa, pentru informații despre randamentul cartușelor de cerneală Epson, vizitați următorul site web.

<http://www.epson.eu/pageyield>

### **Pentru Asia**

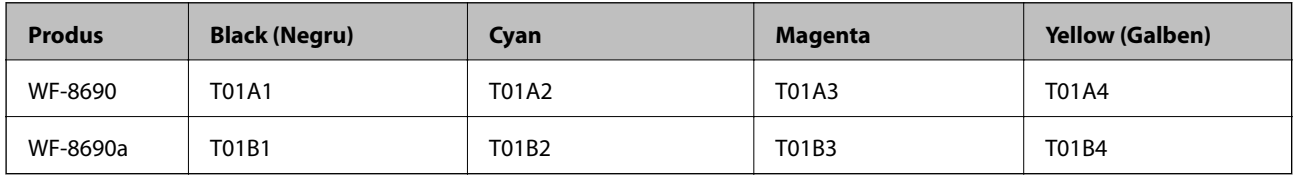

# **Măsuri de precauţie la manipularea cartuşelor de cerneală**

Cititi următoarele instrucțiuni înainte de a înlocui cartusele de cerneală.

### **Precauţii în manevrare**

- ❏ Depozitaţi cartuşele de cerneală la temperatura camerei şi feriţi-le de lumina solară directă.
- ❏ Epson recomandă utilizarea cartuşelor de cerneală înainte de data imprimată pe ambalaj.
- ❏ Pentru a obţine rezultate optime, utilizaţi cartuşul în interval de şase luni de la instalare.
- ❏ După aducerea unui cartuş de cerneală în interior dintr-un loc de depozitare rece, permiteţi încălzirea cartuşului la temperatura camerei timp de minim trei ore înainte de utilizarea acestuia.

❏ Nu atingeţi secţiunile indicate în figură. Această acţiune poate împiedica funcţionarea şi tipărirea normală.

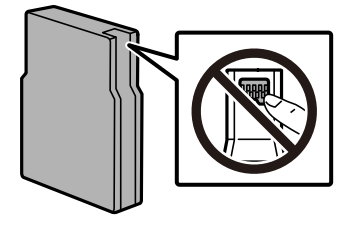

- ❏ Instalați toate cartușele de cerneală; în caz contrar nu puteți tipări.
- $\Box$  Nu mutați capul de tipărire cu mâna; în caz contrar imprimanta se poate defecta.
- ❏ Nu opriţi imprimanta în timpul efectuării operaţiei de încărcare cu cerneală. Dacă operaţia de încărcare cu cerneală nu s-a terminat, nu veţi putea tipări.
- ❏ Nu lăsaţi imprimanta fără cartuşe de cerneală, deoarece cerneala rămasă în duzele capului de tipărire se poate usca şi nu veţi mai putea tipări.
- ❏ Dacă trebuie să scoateţi temporar un cartuş de cerneală, protejaţi zona de alimentare cu cerneală de mizerie şi praf. Depozitați cartușul de cerneală în același mediu ca și imprimanta. Deoarece portul de alimentare a cernelii este prevăzut cu o valvă proiectată pentru a păstra excesul de cerneală scurs, nu trebuie să folosiţi propriile dumneavoastră capace sau ştechere.
- ❏ Scoateţi cartuşele de cerneală care au cerneală în jurul portului de alimentare, având grijă să nu lăsaţi cerneală pe zona din jur când scoateti cartusele.
- ❏ Această imprimantă utilizează cartuşe de cerneală prevăzute cu un cip verde care monitorizează informaţii precum cantitatea de cerneală rămasă în fiecare cartuş. Deci, chiar dacă respectivul cartuş este scos din imprimantă înainte de a se goli, puteţi utiliza cartuşul după ce îl reintroduceţi în imprimantă.
- ❏ Pentru a obţine o calitate optimă la tipărire şi pentru a proteja capul de tipărire, în cartuş se păstrează o rezervă de siguranță de cerneală, având o cantitate variabilă, chiar și atunci când imprimanta indică necesitatea înlocuirii cartuşului de cerneală. Randamentul indicat pentru dumneavoastră nu include această rezervă.
- ❏ Cu toate că în componenţa cartuşelor de cerneală sunt incluse materiale reciclabile, acest lucru nu afectează functionarea sau performantele imprimantei.
- ❏ Specificaţiile şi aspectul cartuşului de cerneală pot fi modificate fără notificare prealabilă, pentru a fi îmbunătătite.
- ❏ Nu dezasamblaţi şi nu remodelaţi cartuşul de cerneală; în caz contrar, este posibil să nu puteţi tipări în condiţii normale.
- ❏ Nu scăpaţi cartuşul de cerneală din mână şi nu îl loviţi de obiecte dure, deoarece pot apărea scurgeri.
- ❏ Cartuşele livrate împreună cu imprimanta nu pot fi reîncărcate.
- ❏ Consumurile indicate pot varia în funcţie de imaginile pe care le tipăriţi, tipul de hârtie folosit, frecvenţa tipăririi şi condiţiile de mediu, precum temperatura.

### **Consumul de cerneală**

- ❏ Pentru a păstra în condiţii optime performanţele capului de tipărire, din toate cartușele se consumă o anumită cantitate de cerneală în timpul operaţiilor de întreţinere, de exemplu la curăţarea capului de tipărire. Se poate consuma cerneală și atunci când porniți imprimanta.
- ❏ La tipărirea monocromă sau în tonuri de gri, se pot utiliza cernelurile colorate în locul cernelii negre, în funcţie de tipul de hârtie sau de setările calității de imprimare. Asta deoarece se utilizează un amestec de cerneluri colorate pentru a crea culoarea neagră.

❏ Cartuşele de cerneală livrate împreună cu imprimanta sunt utilizate parţial în timpul configurării iniţiale. Pentru a produce documente tipărite de foarte bună calitate, capul de tipărire al imprimantei trebuie să fie complet încărcat cu cerneală. Acest proces consumă o cantitate de cerneală şi, ca urmare, aceste cartuşe pot tipări mai puține pagini în comparație cu cartușele de cerneală ulterioare.

# **Înlocuirea cartușelor de cerneală**

1. Deschideți capacul din față.

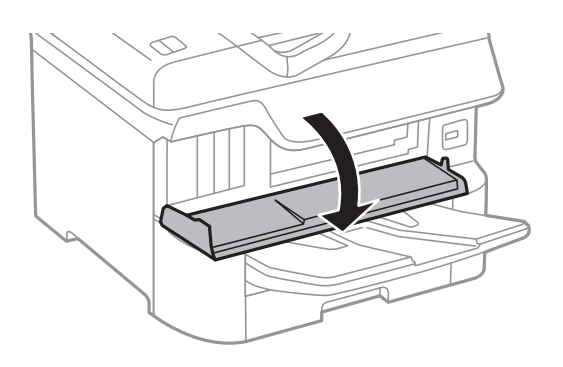

2. Apăsați cartușul de cerneală pe care doriți să îl înlocuiți. Acesta va sări ușor în afară.

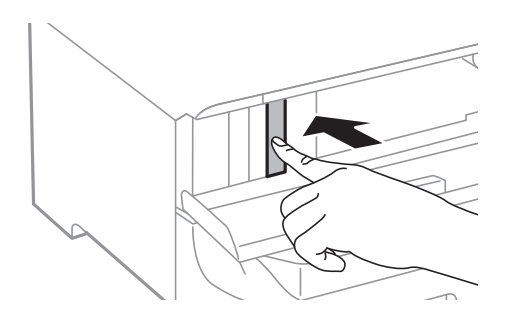

3. Scoateți cartușul de cerneală din imprimantă.

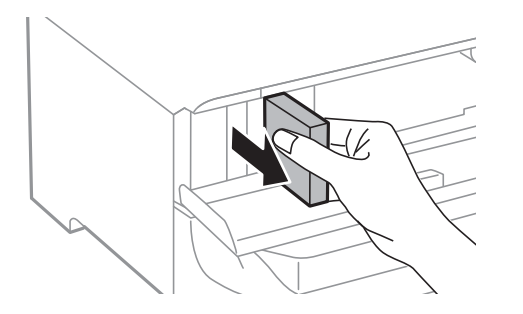

<span id="page-169-0"></span>4. Scoateți cartușul nou din ambalaj.

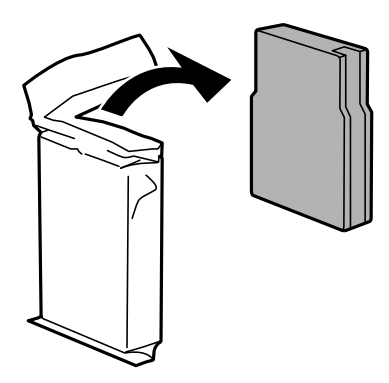

### c*Important:*

Nu atingeţi secţiunile indicate în figură. Această acţiune poate împiedica funcţionarea şi tipărirea normală.

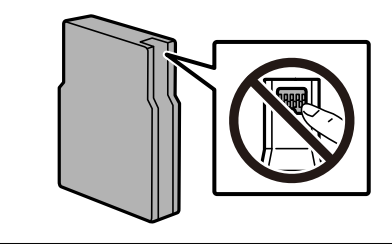

5. Scuturați cartușul de cerneală orizontal, timp de 5 secunde. (Deplasați-l înainte și înapoi pe o distanță de circa 10 cm, de 15 ori.)

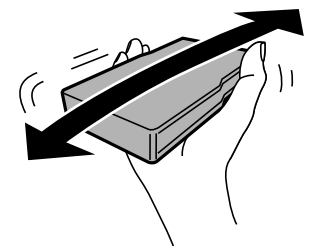

- 6. Introduceți cartușul în imprimantă și apăsați până când auziți un clic.
- 7. Închideți capacul din față.

### **Informaţii conexe**

 $\rightarrow$  "Măsuri de precauție la manipularea cartușelor de cerneală" la pagina 167

# **Codul casetei de întreţinere**

Epson recomandă utilizarea unei casete de întreţinere originale Epson.

Codul casetei de întreţinere: T6714

### <span id="page-170-0"></span>c*Important:*

După ce caseta de întreținere a fost instalată într-o imprimantă, aceasta nu mai poate fi utilizată cu alte imprimante.

# **Precauţii pentru manipularea casetei de întreţinere**

Citiți următoarele instrucțiuni înainte de a înlocui caseta de întreținere.

- ❏ Nu atingeţi circuitul integrat verde de pe partea laterală a casetei de întreţinere. Această acţiune poate împiedica funcţionarea şi tipărirea normală.
- ❏ Nu îndepărtaţi folia protectoare din partea superioară a casetei; în caz contrar cerneala ar putea curge.
- ❏ Nu înclinaţi caseta de întreţinere uzată până când nu este sigilată în punga de plastic; în caz contrar pot apărea scurgeri.
- ❏ Ţineţi caseta de întreţinere departe de lumina directă a soarelui.
- ❏ Nu înlocuiţi caseta de întreţinere în timpul tipăririi; în caz contrar pot apărea scurgeri.
- ❏ Nu reutilizaţi o casetă de întreţinere care a fost demontată şi lăsată deconectată pe o perioadă îndelungată de timp. Este posibil ca cerneala din caseta de întreţinere să se fi întărit şi nu mai poate fi absorbită cerneală.

# **Înlocuirea unei casete de întreținere**

În unele cicluri de tipărire, în caseta de întreținere se poate aduna o cantitate mică de cerneală în exces.Pentru a preveni scurgerea cernelii din caseta de întreținere, imprimanta este proiectată astfel încât să oprească tipărirea la atingerea limitei pentru capacitatea de absorbție a casetei de întreținere.Dacă și cât de des este necesară înlocuirea, depinde de numărul de pagini tipărite, tipul materialului de tipărit și numărul ciclurilor de curățare pe care le execută imprimanta.

Când este afișat un mesaj care vă solicită să înlocuiți caseta de întreținere, consultați animațiile afișate pe panoul de control.Necesitatea de a înlocui caseta de întreținere nu înseamnă că imprimanta nu mai funcționează în conformitate cu specificațiile sale.Garanția Epson nu acoperă cheltuielile acestei înlocuiri.Este o componentă ce poate fi întreținută de către utilizator.

#### *Notă:*

Când caseta de întreținere este plină, nu mai puteți tipări decât după schimbarea acesteia, pentru a evita scurgerile de cerneală.Totuși, veți putea utiliza caracteristicile nelegate de tipărire.

### **Informaţii conexe**

- & ["Codul casetei de întreţinere" la pagina 170](#page-169-0)
- $\rightarrow$  , Precauții pentru manipularea casetei de întreținere" la pagina 171

# **Codurile Role de întreţinere**

Epson recomandă utilizarea unor role de întreţinere Epson originale.

În continuare aveți codurile acestora.

Role de întreţinere pentru casetă de hârtie 1: S210048

Role de întreţinere pentru casetă de hârtie 2 - 4: S210049

# **Înlocuirea Role de întreţinere pentru Casetă de hârtie 1**

Există două locuri în care trebuie înlocuite role de întreţinere: în spatele imprimantei (două role) și în casetă de hârtie (o rolă).

1. Opriți imprimanta apăsând pe butonul  $\mathcal{O}$ , apoi deconectați cablul de alimentare.

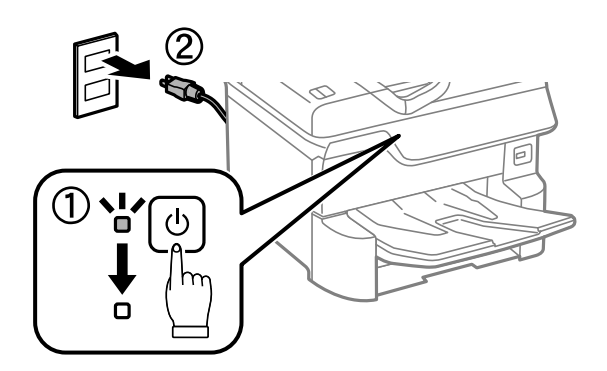

2. Scoateți role de întreţinere noi din ambalaj.

### c*Important:*

❏ role de întreţinere pentru casetă de hârtie 1 și casetă de hârtie 2 - 4 sunt diferite. Verificați direcția săgeții din centrul role de întreţinere și asigurați-vă că role de întreţinere sunt cele corespunzătoare pentru casetă de hârtie 1. Dacă montați rolele incorecte, este posibil ca imprimanta să nu se alimenteze cu hârtie.

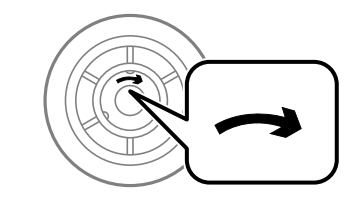

❏ Aveți grijă să nu pătați suprafața role de întreţinere. Dacă se acumulează praf pe suprafața role de întreţinere, curățați-le cu ajutorul unei cârpe moi, ușor umezită. Folosirea unei cârpe uscate ar putea duce la deteriorarea suprafeței rolelor.

3. Scoateți casetă de hârtie 1.

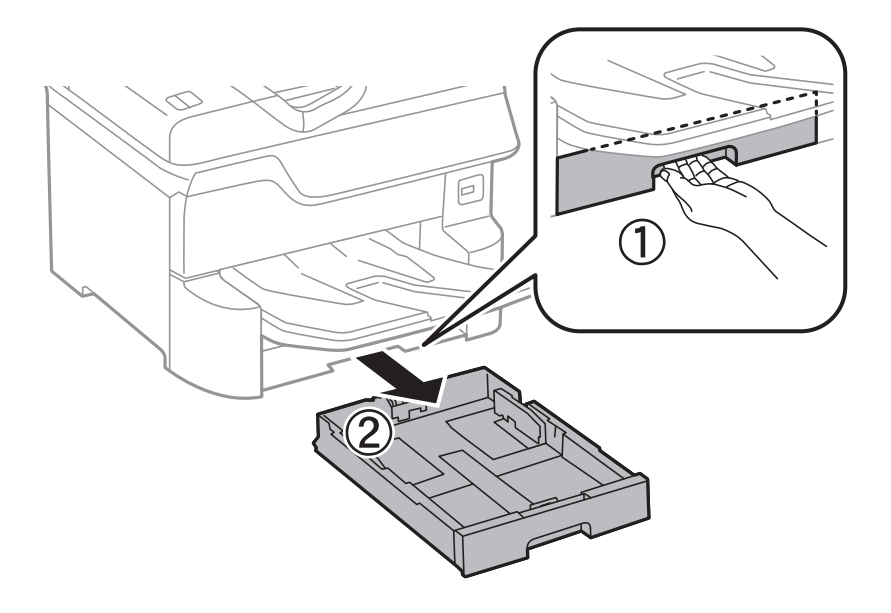

4. Rotiți imprimanta și deschideți capac spate 1.

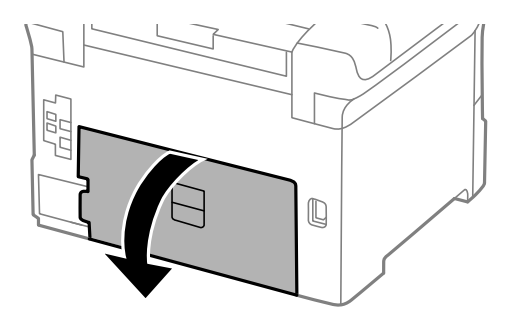

5. Scoateți capac spate 2.

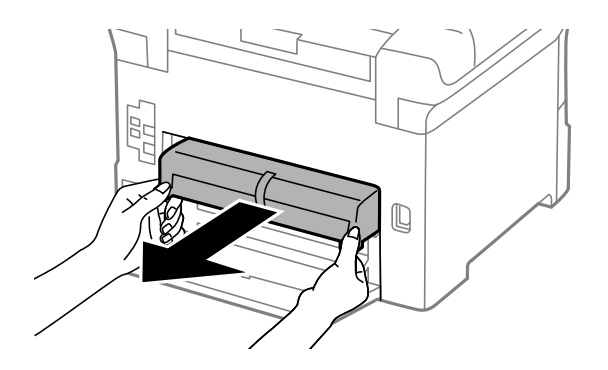

6. Scoateți capacul din spatele imprimantei, din interior.

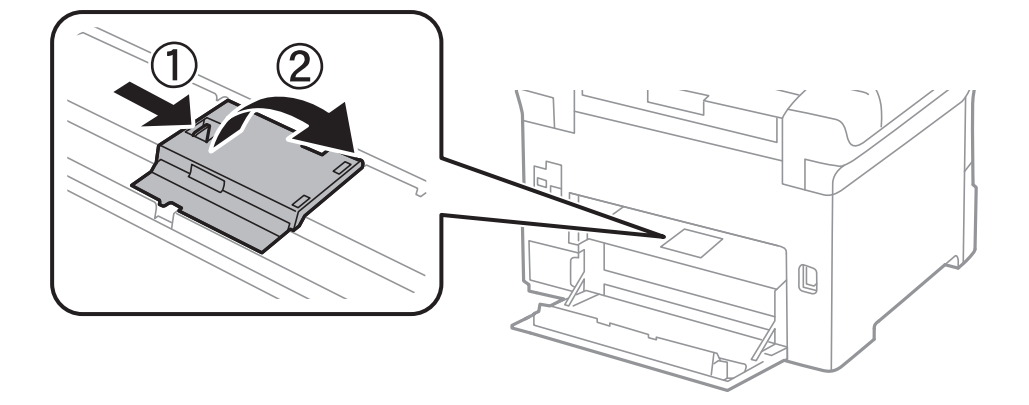

7. Glisați spre exterior cele două role de întreţinere uzate și scoateți-le.

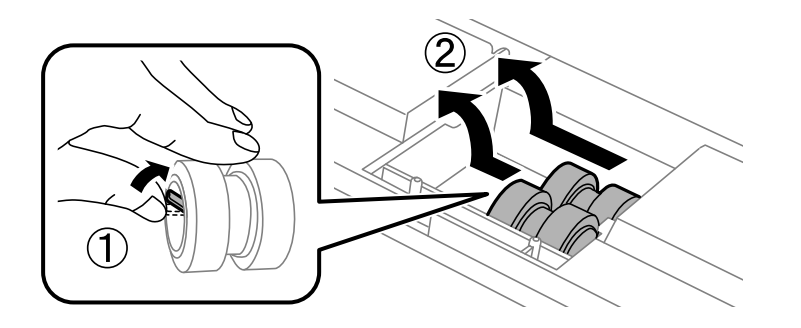

8. Introduceți două role de întreţinere noi până când se fixează cu un clic.

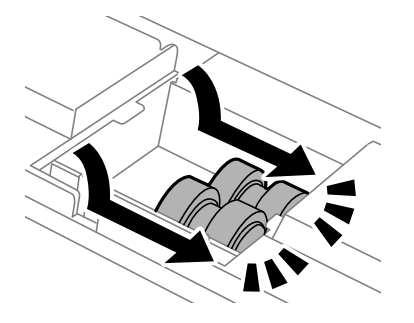

*Notă:* Introduceți role de întreţinere prin rotire, pentru a intra mai ușor.

9. Reatașați capacul în interiorul părții din spate imprimantei, din interior.

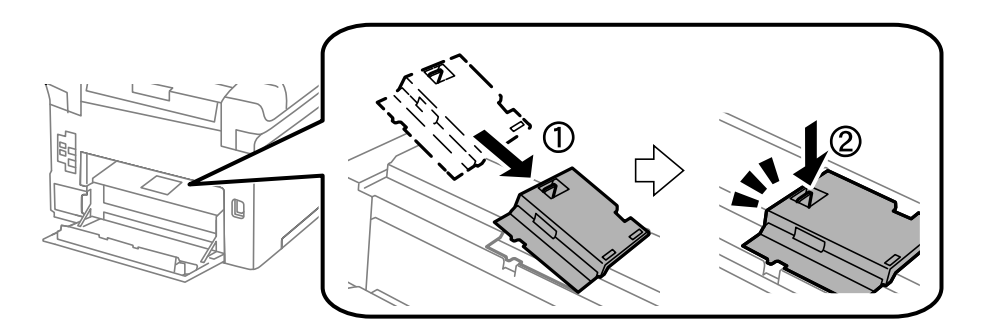

10. Introduceți capac spate 2.

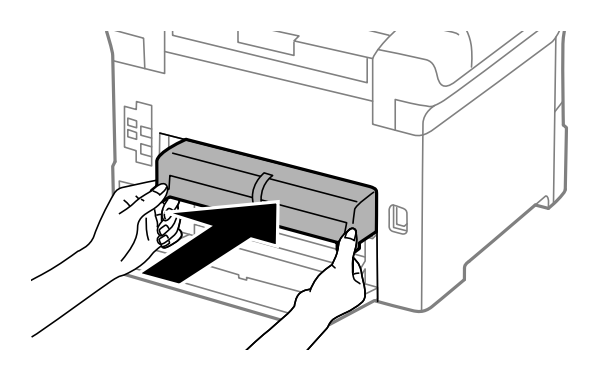

11. Închideți capac spate 1.

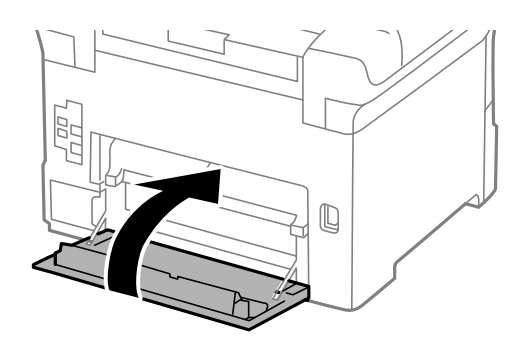

12. Eliberați maneta casetă de hârtie.

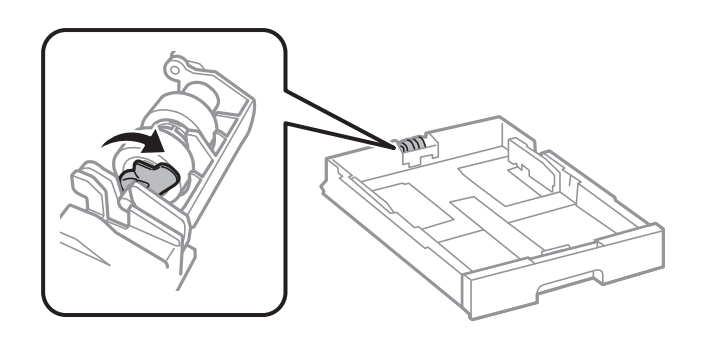

13. Glisați rolă de întreţinere spre manetă și apoi îndepărtați-le scoțând axul din suport.

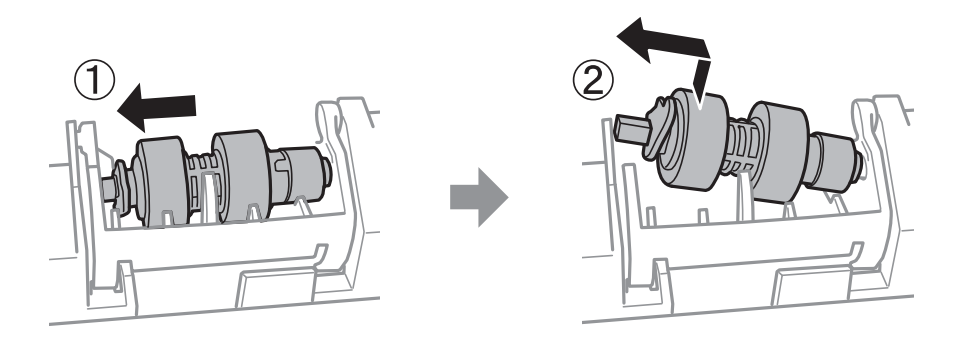

14. Introduceți axul noii rolă de întreţinere în orificiul din suport și apoi glisați axul pe partea laterală a manetei de-a lungul fantei, în timp ce este orientat spre suprafața plată din partea frontală.

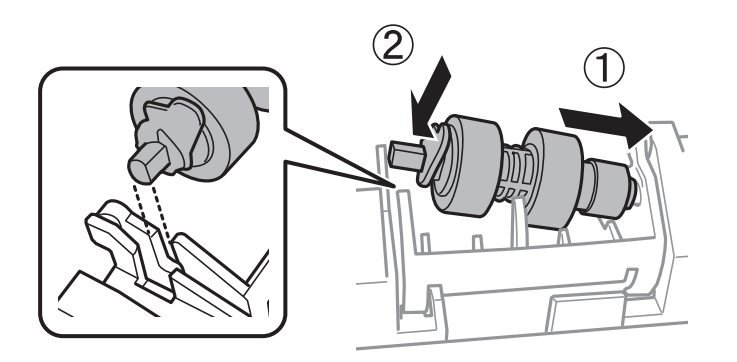

15. Blocați maneta.

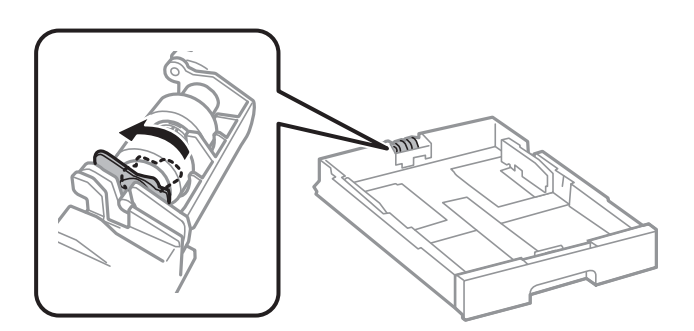

- 16. Introduceți casetă de hârtie.
- 17. Porniți imprimanta, selectați **Setări** > **Întreținere** > **Info. role de întretinere** > **Reset. contor role întretinere** și apoi selectați casetă de hârtie în care ați înlocuit role de întreţinere.

### **Informaţii conexe**

& ["Codurile Role de întreţinere" la pagina 171](#page-170-0)

# **Înlocuirea Role de întreţinere pentru Casetă de hârtie 2 - 4**

Există două locuri în care trebuie înlocuite role de întreţinere: în spatele imprimantei (două role) și în casetă de hârtie (o rolă).

1. Opriți imprimanta apăsând pe butonul  $\mathcal{O}$ , apoi deconectați cablul de alimentare.

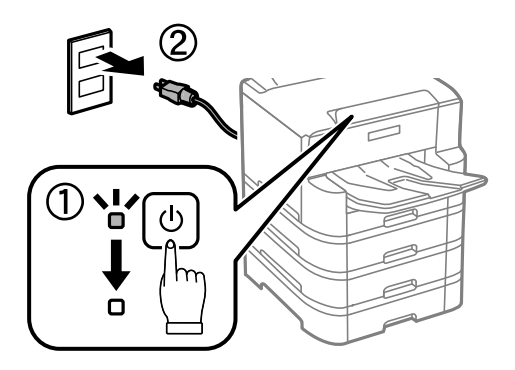

2. Scoateți role de întreţinere noi din ambalaj.

### c*Important:*

❏ role de întreţinere pentru casetă de hârtie 1 și casetă de hârtie 2 - 4 sunt diferite. Verificați direcția săgeții din centrul role de întreţinere și asigurați-vă că role de întreţinere sunt cele corespunzătoare pentru casetă de hârtie 2 - 4. Dacă montați rolele incorecte, este posibil ca imprimanta să nu se alimenteze cu hârtie.

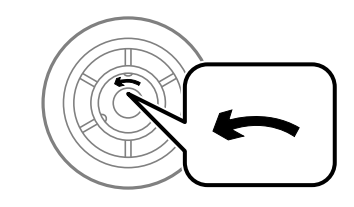

❏ Aveți grijă să nu pătați suprafața role de întreţinere. Dacă se acumulează praf pe suprafața role de întreţinere, curățați-le cu ajutorul unei cârpe moi, ușor umezită. Folosirea unei cârpe uscate ar putea duce la deteriorarea suprafeței rolelor.

3. Scoateți casetă de hârtie ale cărei role doriți să le înlocuiți.

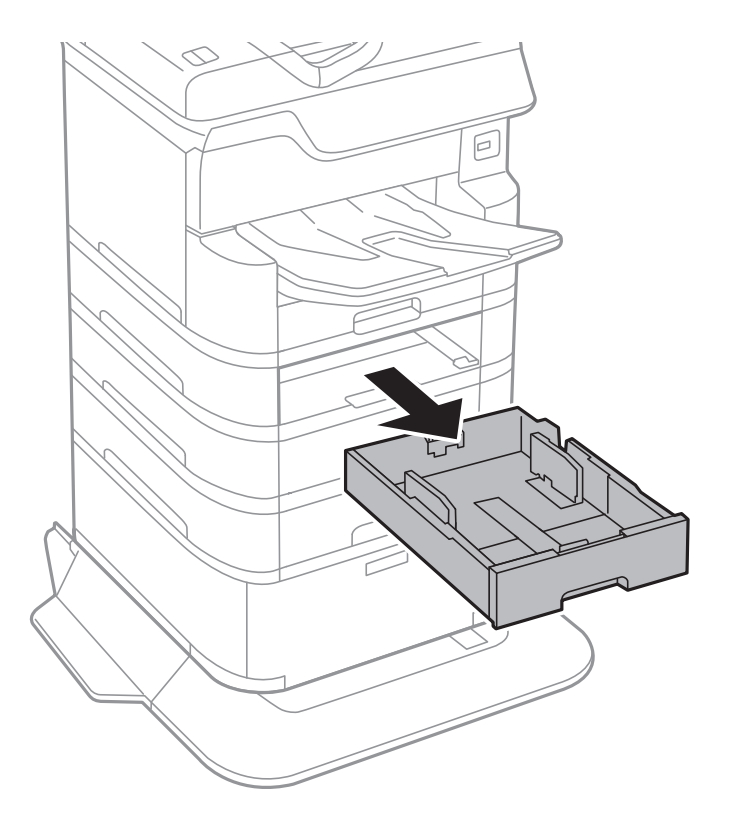

4. Rotiți imprimanta și apoi deschideți capacul casetei imprimantei.

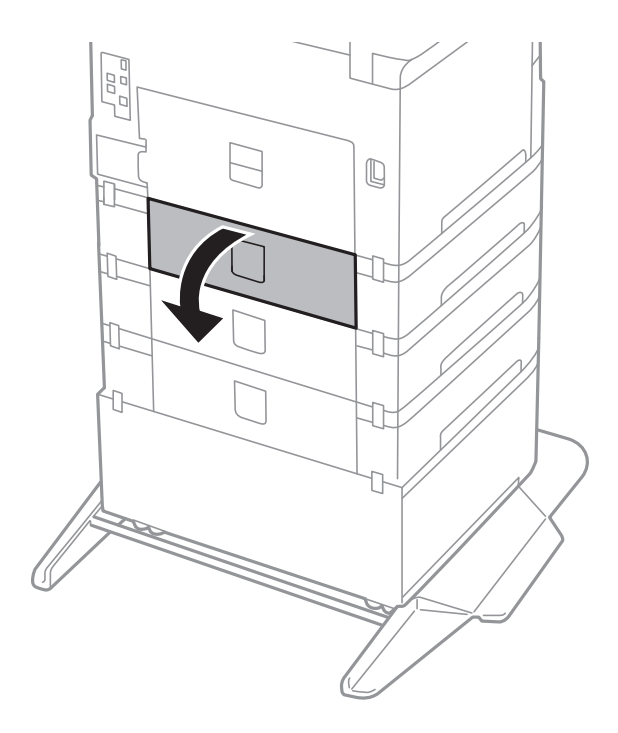

5. Scoateți șuruburile cu ajutorul unei șurubelnițe și scoateți capacul din spate, din interiorul imprimantei.

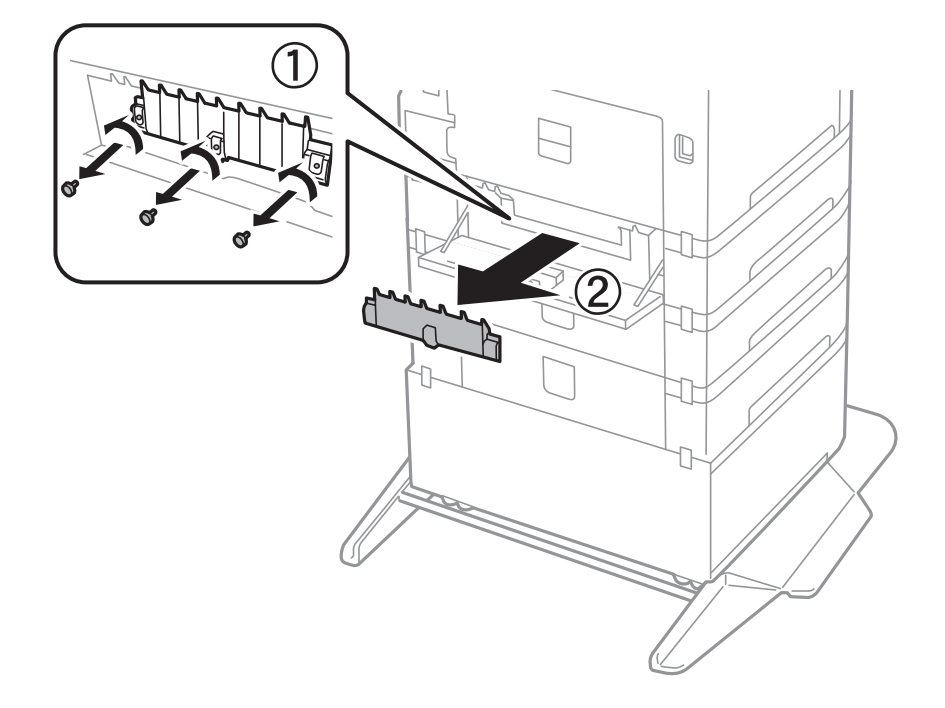

6. Glisați spre exterior cele două role de întreţinere uzate și scoateți-le.

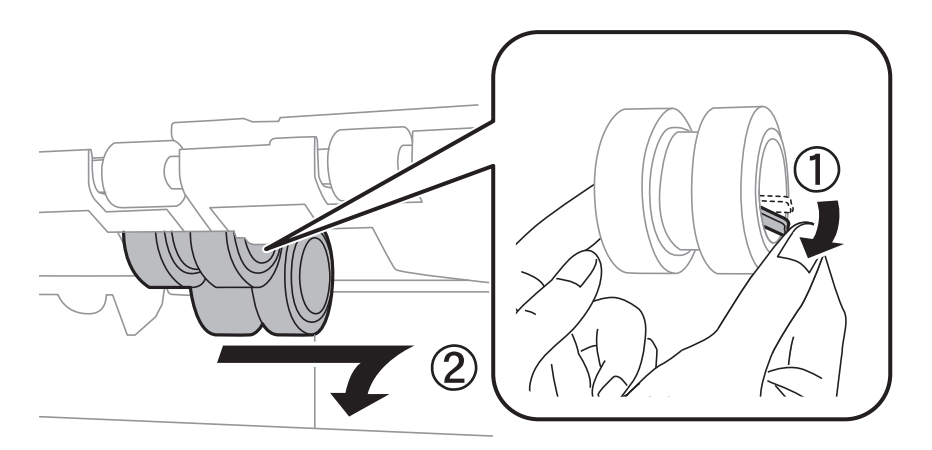

7. Introduceți două role de întreţinere noi până când se fixează cu un clic.

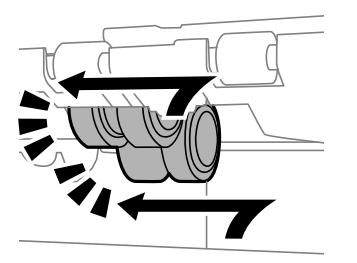

*Notă:* Introduceți role de întreţinere prin rotire, pentru a intra mai ușor.

8. Strângeți șuruburile pentru a monta la loc capacul.

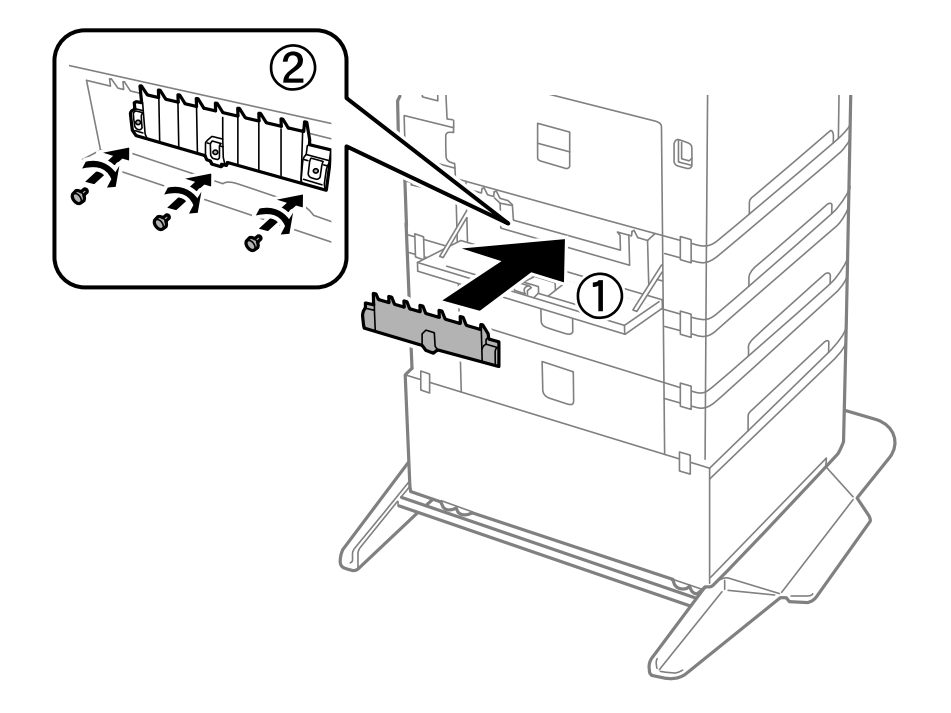

9. Închideți capacul casetei.

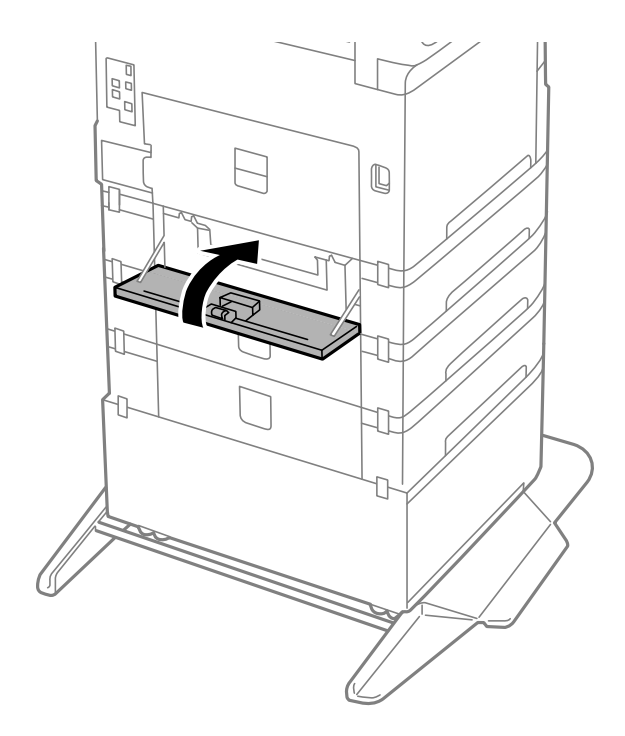
Ghidul utilizatorului

#### **Schimbarea cartuşelor de cerneală şi a altor consumabile**

10. Eliberați maneta casetei pentru hârtie.

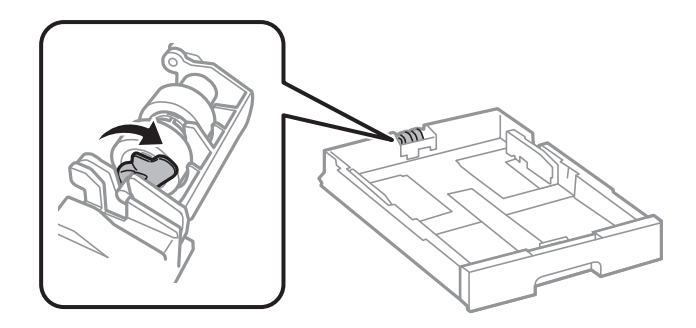

11. Glisați rolă de întreţinere spre manetă și apoi îndepărtați-le scoțând axul din suport.

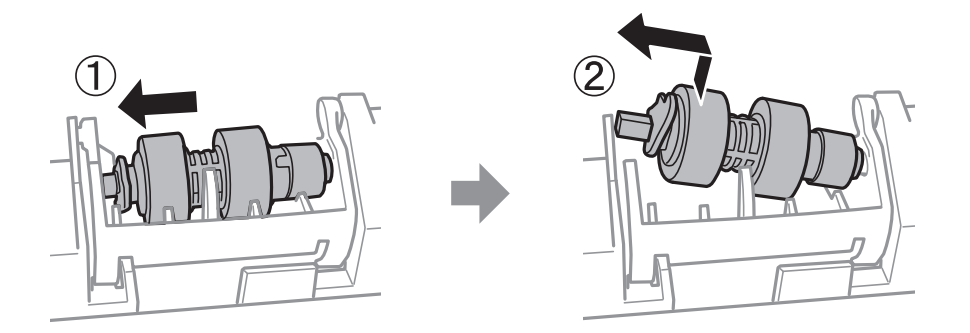

12. Introduceți axul noii rolă de întreţinere în orificiul din suport și apoi glisați axul pe partea laterală a manetei de-a lungul fantei, în timp ce este orientat spre suprafața plată din partea frontală.

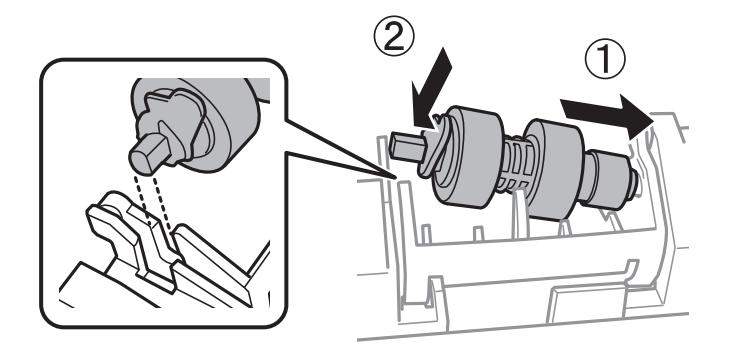

13. Blocați maneta.

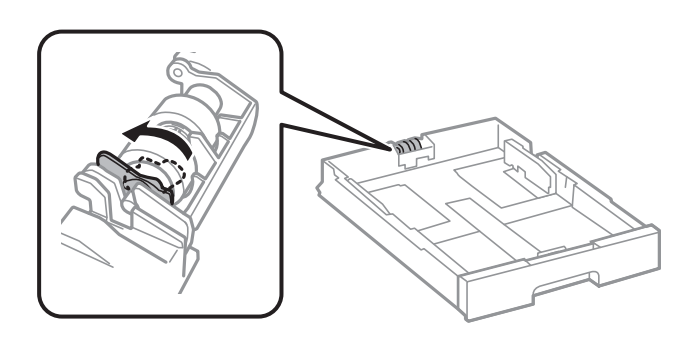

14. Introduceți casetă de hârtie.

#### **Schimbarea cartuşelor de cerneală şi a altor consumabile**

15. Porniți imprimanta, selectați **Setări** > **Întreținere** > **Info. role de întretinere** > **Reset. contor role întretinere** și apoi selectați casetă de hârtie în care ați înlocuit role de întreţinere.

#### **Informaţii conexe**

& ["Codurile Role de întreţinere" la pagina 171](#page-170-0)

## **Tipărirea temporară cu cerneală neagră**

Atunci când cerneala colorată se consumă și rămâne cerneală neagră, puteți utiliza următoarele setări pentru a continua imprimarea pentru o perioadă scurtă de timp utilizând cerneală neagră.

- ❏ Tip de hârtie: hârtii normale, Plic
- ❏ Culoare: alb-negru sau Scală de gri
- ❏ EPSON Status Monitor 3: Activat (La tipărirea din driverul de imprimantă în Windows.)

Deoarece această caracteristică este disponibilă doar temporar, pentru aproximativ cinci zile, înlocuiţi cartuşul gol de cerneală cât mai curând posibil.

#### *Notă:*

- ❏ Dacă *EPSON Status Monitor 3* este dezactivat, deschideţi driverul imprimantei, faceţi clic pe *Setări extinse* din fila *Întreţinere* şi apoi selectaţi *Activare EPSON Status Monitor 3*.
- ❏ Disponibilitatea acestei caracteristici variază în funcţie de condiţiile de utilizare.

## **Tipărirea temporară cu cerneală neagră — Panou de control**

- 1. Când este afişat un mesaj care vă solicită să înlocuiţi cartuşele de cerneală, selectați **Continuare**. Se afişează un mesaj care vă informează că puteți tipări temporar cu cerneală neagră.
- 2. Verificaţi mesajul şi apoi selectaţi **Continuare**.
- 3. Dacă doriţi să tipăriţi în monocrom, selectați **Nu, se ream. mai târziu**.

Operațiunea în desfășurare este anulată.

4. Acum puteți copia originale sau tipări faxuri primite pe hârtie simplă în monocrom. Selectați caracteristica pe care doriți să o utilizați de pe ecranul principal.

### **Tipărirea temporară cu cerneală neagră — Windows**

1. La apariţia următoarei ferestre, anulaţi tipărirea.

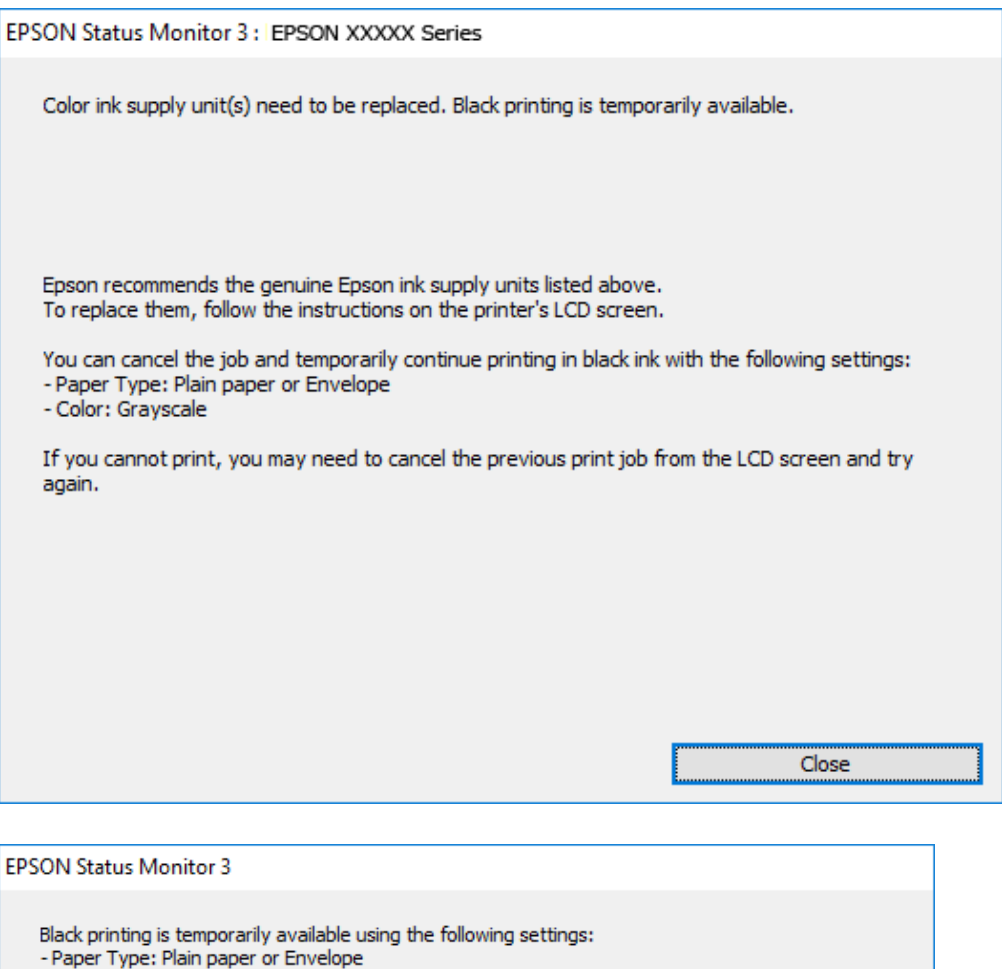

#### *Notă:*

Dacă nu puteți anula tipărirea de pe computer, anulați utilizând panoul de control al imprimantei.

Cancel Print

2. Accesaţi fereastra pentru driver-ul imprimantei.

**Print in Black** 

3. Selectaţi **hârtii normale** sau **Plic** pentru a defini opţiunea **Tip hârtie** din fila **Principal**.

You can temporarily continue printing. Please replace the expended ink supply unit(s).

4. Selectaţi **Scală de gri**.

- Color: Grayscale

To continue printing click [Print in Black].

- 5. Setaţi celelalte elemente din filele **Principal** şi **Mai multe opţiuni** în funcţie de caz şi faceţi clic pe **OK**.
- 6. Faceţi clic pe **Tipărire**.

7. Faceţi clic pe **Tipărire în negru** din fereastra afişată.

## **Tipărirea temporară cu cerneală neagră — Mac OS**

#### *Notă:*

Pentru a utiliza această caracteristică în rețea, conectați-vă la serviciul *Bonjour*.

- 1. Faceți clic pe pictograma imprimantei din **Dock**.
- 2. Anulați activitatea.

#### *Notă:*

Dacă nu puteți anula tipărirea de pe computer, anulați utilizând panoul de control al imprimantei.

- 3. Selectați **Preferințe sistem** din meniul > **Imprimante și scanere** (sau **Tipărire și scanare**, **Tipărire și fax**) și apoi selectați imprimanta.Faceți clic pe **Opțiuni și consumabile** > **Opțiuni** (sau **Driver**).
- 4. Selectați **Activat** ca setare pentru **Tipărire temp. cu negru**.
- 5. Deschideți caseta de dialog de tipărire.
- 6. Selectați **Setări tipărire** din meniul contextual.
- 7. Selectați **hârtii normale** sau **Plic** ca setare pentru **Tip media**.
- 8. Selectați **Scală de gri**.
- 9. Setați celelalte elemente în funcție de caz.
- 10. Faceți clic pe **Tipărire**.

## **Economisirea cernelii negre atunci când nivelul acesteia este scăzut (numai pentru Windows)**

Atunci când nivelul cernelii negre este redus şi mai există suficientă cerneală colorată, puteţi utiliza un amestec de cerneluri colorate pentru a crea culoarea negru. Puteţi continua tipărirea în timp ce pregătiţi un cartuş de cerneală neagră de schimb.

Această caracteristică este disponibilă numai atunci când selectaţi următoarele setări din driver-ul imprimantei.

- ❏ Tip hârtie: **hârtii normale**
- ❏ Calitate: **Standard**
- ❏ EPSON Status Monitor 3: Activat

#### **Schimbarea cartuşelor de cerneală şi a altor consumabile**

*Notă:*

- ❏ Dacă *EPSON Status Monitor 3* este dezactivată, accesaţi driver-ul imprimantei, faceţi clic pe *Setări extinse* din fila *Întreţinere* şi apoi selectaţi *Activare EPSON Status Monitor 3*.
- ❏ Culoarea neagră compusă are un aspect uşor diferit de culoarea neagră pură. În plus, viteza de tipărire este redusă.
- ❏ Pentru a păstra calitatea capului de imprimare, este consumată şi cerneală neagră.

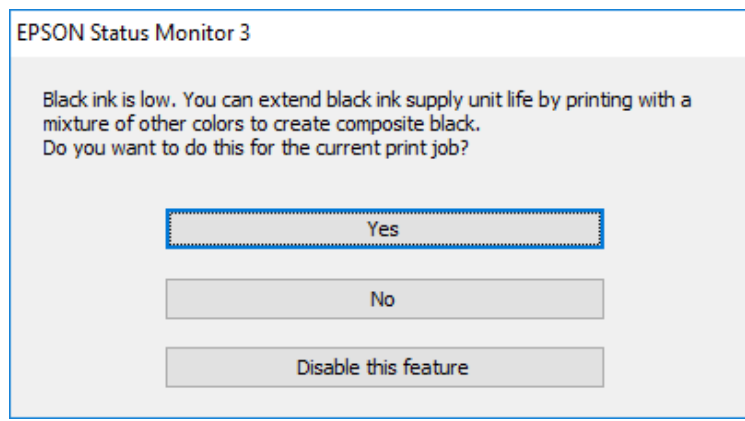

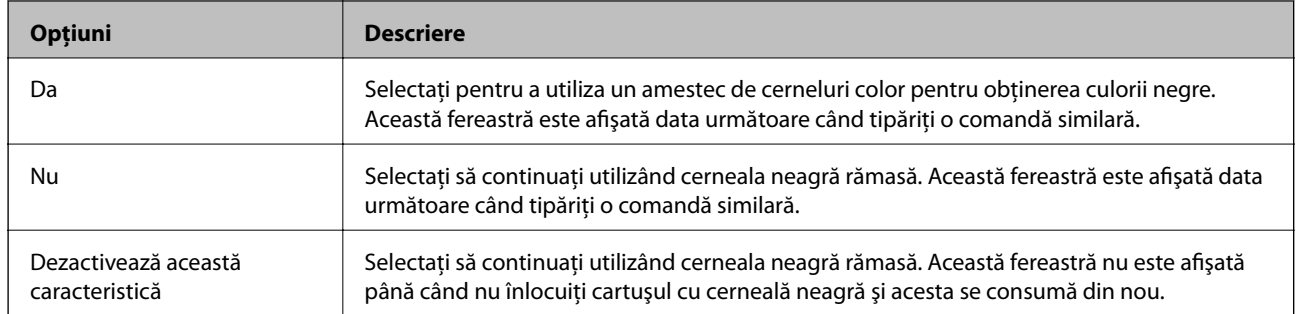

# **Întreţinerea imprimantei**

# **Verificarea și curățarea capului de tipărire**

Dacă duzele sunt înfundate, rezultatul tipăririi este estompat, apar benzi vizibile sau culori neașteptate. În cazul reducerii calității de tipărire, utilizați caracteristica de verificare a duzelor pentru a verifica dacă sunt înfundate duzele. Dacă sunt înfundate, curățați capul de imprimare. Puteți efectua verificarea duzelor și curățarea capului de la panoul de control sau computer.

#### c*Important:*

Nu deschideti capacul frontal și nu opriti imprimanta în timpul curătării capului. Dacă operatia de curătare a capului de tipărire nu s-a terminat, nu veţi putea tipări.

#### *Notă:*

- ❏ Deoarece la curăţarea capului este folosită cerneală, se recomandă curăţarea capului de tipărire numai când scade calitatea materialelor tipărite.
- $\Box$  Dacă nivelul cernelii este scăzut, probabil nu veti putea curăta capul de tipărire.
- ❏ Dacă nu observaţi o îmbunătăţire a calităţii imprimării după verificarea duzelor şi curăţarea repetată (de cca. 4 ori) a capului de imprimare, aşteptaţi 6 ore fără a tipări, apoi rulaţi din nou verificarea duzelor şi repetaţi curăţarea capului, dacă este necesar. Vă recomandăm să opriți imprimanta. Dacă nu s-a îmbunătățit calitatea, contactați serviciul de asistenţă Epson.
- ❏ Pentru a preveni uscarea capului de imprimare, nu scoateți imprimanta din priză în timp ce este pornită.

## **Verificarea și curățarea capului de tipărire — Panou de control**

- 1. Încărcați hârtie normală A4 în imprimantă.
- 2. Selectați **Setări** pe ecranul de pornire.
- 3. Selectați **Întreținere** > **Verif. duză cap imprimare**.
- 4. Urmați instrucțiunile de pe ecran pentru a tipări un model de verificare a duzelor.
- 5. Verificați modelul tipărit. Dacă există linii întrerupte sau segmente lipsă, așa cum este indicat în modelul "NG", duzele capului de tipărire pot fi înfundate. Treceți la pasul următor. Dacă nu observați linii întrerupte

sau segmente lipsă, așa cum este indicat în modelul "OK", duzele nu sunt înfundate. Selectați **O** pentru a închide funcția de verificare a duzei.

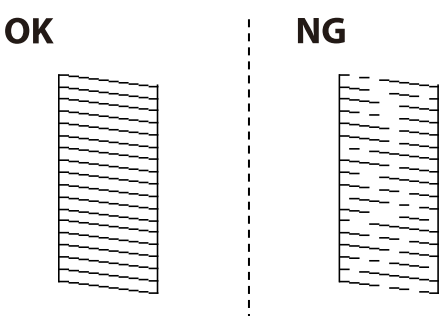

- 6. Selectați  $\bigtimes$  și urmați instrucțiunile de pe ecran pentru a curăța capul de imprimare.
- 7. La finalizarea operației de curățare, imprimați din nou modelul de verificare a duzelor. Repetați operația de curățare și tipărirea modelului până la tipărirea completă a tuturor liniilor.

& ["Încărcarea hârtiei în suportul de Casetă de hârtie" la pagina 32](#page-31-0)

### **Verificarea şi curăţarea capului de imprimare - Windows**

- 1. Încărcaţi hârtie normală A4 în imprimantă.
- 2. Accesaţi fereastra pentru driver-ul imprimantei.
- 3. Faceţi clic pe **Curăţare duză** din fila **Întreţinere**.
- 4. Urmaţi instrucţiunile afişate pe ecran.

#### **Informaţii conexe**

- & ["Încărcarea hârtiei în suportul de Casetă de hârtie" la pagina 32](#page-31-0)
- $\rightarrow$  ["Accesarea driverului de imprimantă" la pagina 62](#page-61-0)

### **Verificarea și curățarea capului de tipărire — Mac OS**

- 1. Încărcați hârtie normală A4 în imprimantă.
- 2. Selectați **Preferințe sistem** din meniul > **Imprimante și scanere** (sau **Tipărire și scanare**, **Tipărire și fax**) și apoi selectați imprimanta.
- 3. Faceți clic pe **Opțiuni și consumabile** > **Utilitar** > **Deschidere utilitar imprimantă**.
- 4. Faceți clic pe **Curăţare duză**.
- 5. Urmați instrucțiunile afișate pe ecran.

#### **Informaţii conexe**

& ["Încărcarea hârtiei în suportul de Casetă de hârtie" la pagina 32](#page-31-0)

## **Alinierea rasterului de linii**

Dacă liniile vertical apar nealiniate, aliniați rasterul de linii.

- 1. Încărcați hârtie normală A4 în imprimantă.
- 2. Selectați **Setări** pe ecranul de pornire.
- 3. Selectați **Întreținere** > **Aliniere linii**.
- 4. Urmați instrucțiunile de pe ecran pentru a tipări un model de aliniere.
- 5. Urmați instrucțiunile de pe ecran pentru a alinia rasterul de linii. Găsiți și introduceți numărul modelului care are linia verticală cel mai puțin nealiniată.

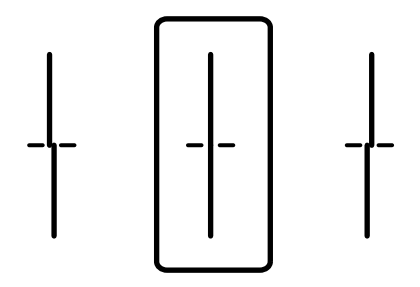

 $\rightarrow$  ["Încărcarea hârtiei în suportul de Casetă de hârtie" la pagina 32](#page-31-0)

## **Curăţarea traseului hârtiei**

Dacă documentele tipărite sunt pătate sau dacă hârtia nu este alimentată corect, curăţaţi rola din interior.

#### c*Important:*

Nu utilizați şervețele de hârtie pentru a curăța interiorul imprimantei. Duzele capului de imprimare ar putea fi înfundate cu scame.

### **Curăţarea traseului hârtiei pentru evitarea petelor de cerneală**

Atunci când materialele tipărite prezintă cerneală întinsă sau ştearsă, curăţaţi rola din interior.

#### c*Important:*

Nu utilizați șervețele de hârtie pentru a curăța interiorul imprimantei. Duzele capului de imprimare ar putea fi înfundate cu scame.

- 1. Încărcaţi hârtie de dimensiune A3 în sursa de hârtie pe care doriţi să o curăţaţi.
- 2. Selectaţi **Setări** pe ecranul de pornire.
- 3. Selectaţi **Întreținere** > **Curăţare marcaj hârtie**.
- 4. Selectaţi sursa de hârtie şi urmaţi instrucţiunile de pe ecran pentru a curăţa traseul hârtiei.

#### *Notă:*

Repetaţi această procedură până când hârtia nu mai este pătată cu cerneală. Dacă materialele tipărite prezintă în continuare cerneală întinsă, curăţaţi şi celelalte surse de hârtie.

& ["Încărcarea hârtiei în suportul de Casetă de hârtie" la pagina 32](#page-31-0)

## **Curăţarea traseului hârtiei pentru a elimina problemele de alimentare a hârtiei (Casetă de hârtie)**

Atunci când hârtia nu este alimentată în mod corect de la casetă de hârtie, curăţaţi rola din interior.

1. Scoateţi casetă de hârtie.

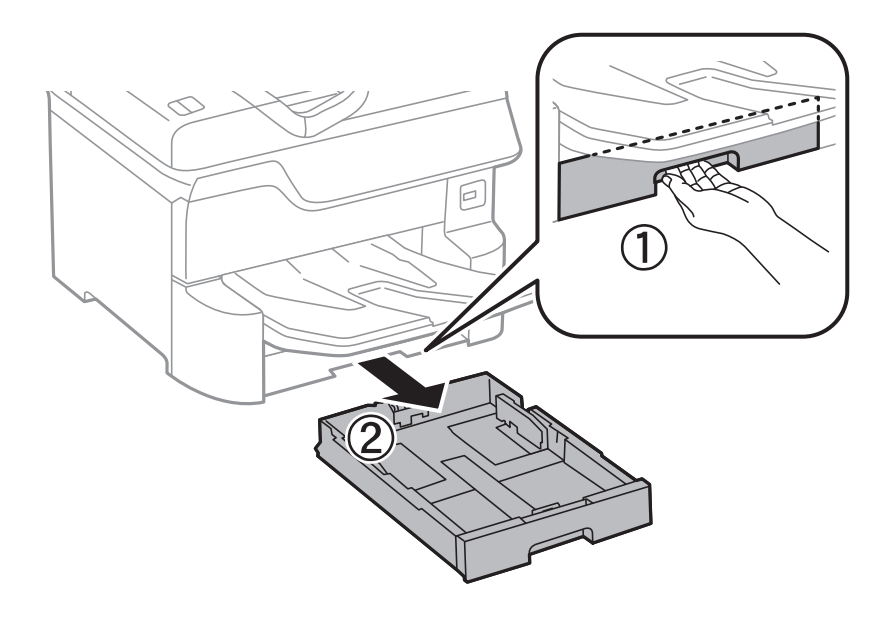

2. Ştergeţi rola cu o cârpă moale, uşor umezită.

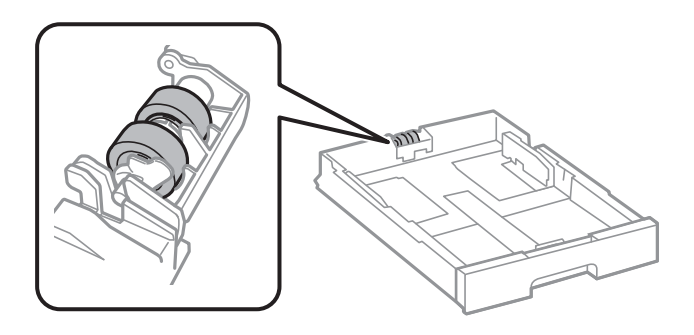

## c*Important:* Folosirea unei cârpe uscate ar putea duce la deteriorarea suprafeţei rolei.

3. Introduceţi casetă de hârtie.

# <span id="page-189-0"></span>**Curăţarea alimentatorului automat de documente (ADF)**

Dacă imaginile copiate sau scanate folosind unitatea ADF sunt pătate sau dacă originalele nu sunt alimentate corect în unitatea ADF, curăţaţi unitatea ADF.

### c*Important:*

Nu utilizaţi niciodată alcool sau solvenţi pentru a curăţa imprimanta. Aceste substanţe chimice pot deteriora imprimanta.

1. Deschideţi capacul alimentatorului.

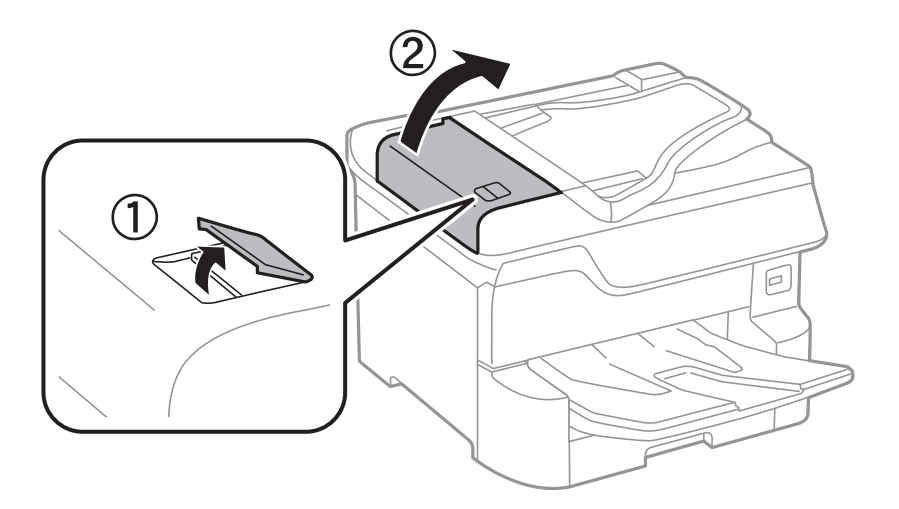

2. Folosiţi o cârpă moale, uşor umezită pentru a curăţa rola şi interiorul alimentatorului.

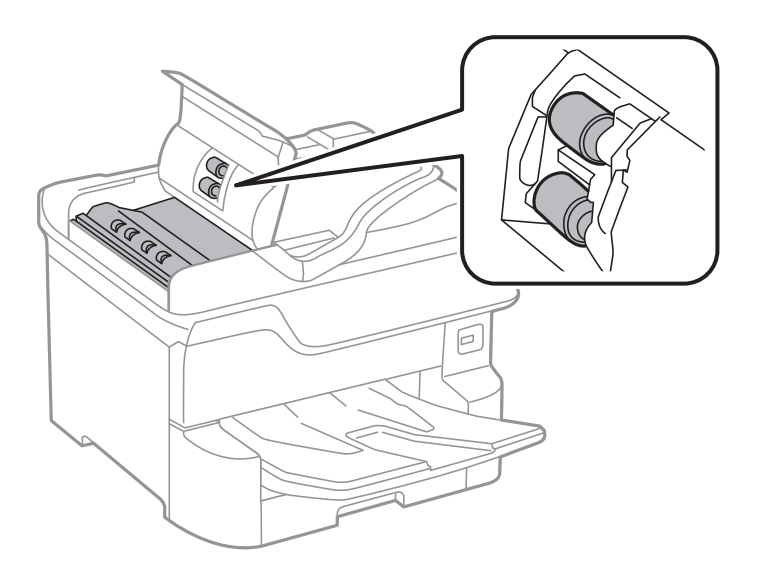

#### c*Important:*

- ❏ Folosirea unei cârpe uscate ar putea duce la deteriorarea suprafeţei rolei.
- ❏ Utilizaţi alimentatorul doar după ce rola s-a uscat.

3. Deschideţi capacul pentru documente.

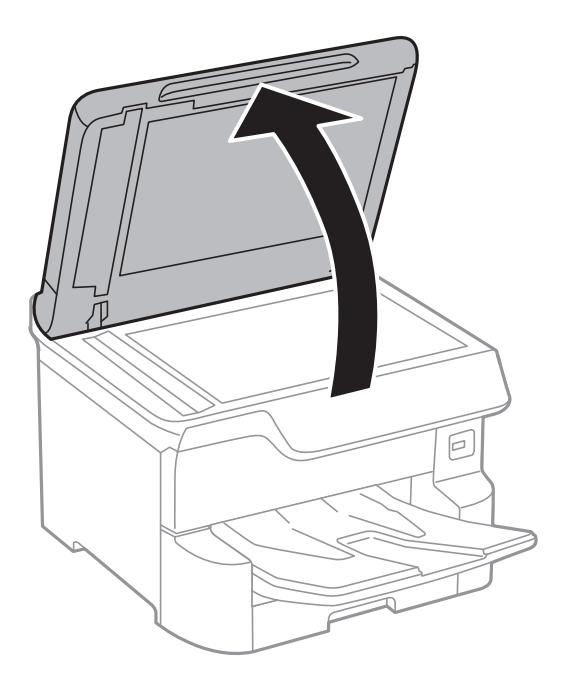

4. Curăţaţi piesa indicată în ilustraţie.

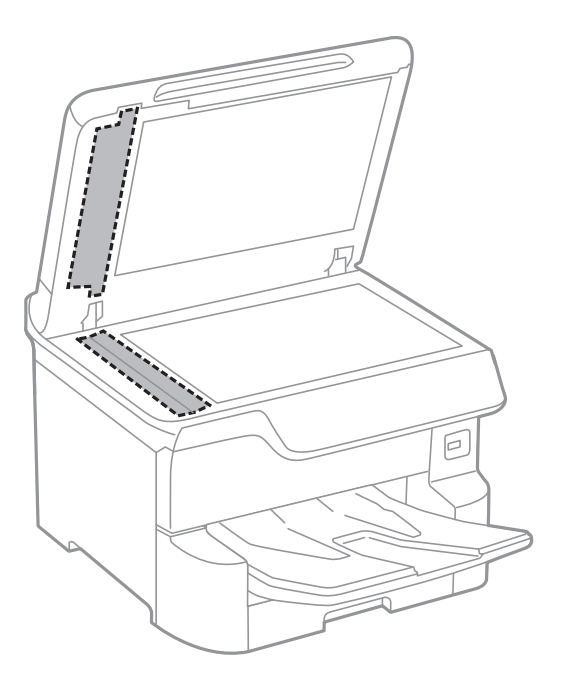

## c*Important:*

- ❏ Dacă suprafaţa de sticlă este pătată cu grăsimi sau cu un alt material greu de îndepărtat, folosiţi o cantitate mică de soluţie pentru curăţat sticla şi o cârpă moale. Îndepărtaţi tot lichidul.
- ❏ Nu apăsaţi prea tare pe suprafaţa de sticlă.
- ❏ Aveţi grijă să nu zgâriaţi şi să nu deterioraţi suprafaţa de sticlă. Dacă suprafaţa de sticlă este deteriorată, poate scădea calitatea scanării.

# **Curăţarea Geamul scanerului**

În cazul în care copiile sau imaginile scanate sunt pătate, curăţaţi geamul scanerului.

### !*Atenţie:*

Aveţi grijă să nu vă prindeţi degetele atunci când deschideţi sau închideţi capacul pentru documente. În caz contrar, riscaţi să vă răniţi.

#### c*Important:*

Nu utilizaţi niciodată alcool sau solvenţi pentru a curăţa imprimanta. Aceste substanţe chimice pot deteriora imprimanta.

1. Deschideţi capacul pentru documente.

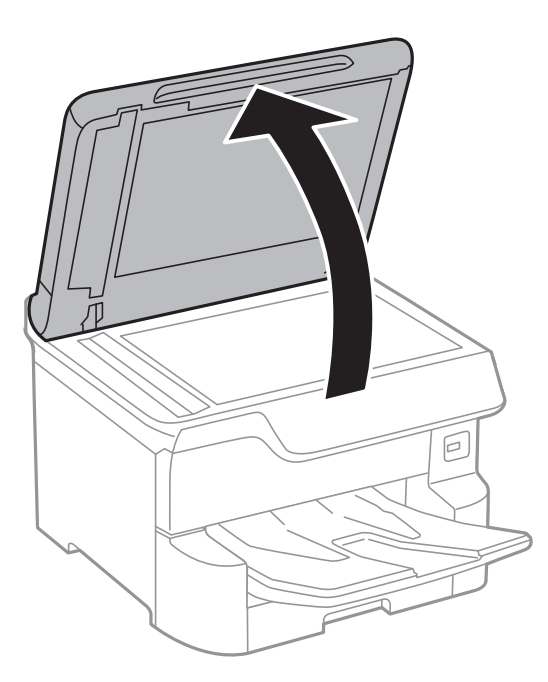

2. Folosiţi o cârpă curată, moale şi uscată pentru a curăţa suprafaţa geamul scanerului.

#### c*Important:*

- ❏ Dacă suprafaţa de sticlă este pătată cu grăsimi sau cu un alt material greu de îndepărtat, folosiţi o cantitate mică de soluţie pentru curăţat sticla şi o cârpă moale. Îndepărtaţi tot lichidul.
- ❏ Nu apăsaţi prea tare pe suprafaţa de sticlă.
- ❏ Aveţi grijă să nu zgâriaţi şi să nu deterioraţi suprafaţa de sticlă. Dacă suprafaţa de sticlă este deteriorată, poate scădea calitatea scanării.

Această sectiune prezintă serviciile de rețea și produsele software disponibile pentru imprimanta dvs. de pe site-ul web Epson sau CD-ul cu software furnizat.

# **Aplicaţie pentru configurarea operaţiilor imprimantei (Web Config)**

Web Config este o aplicație care rulează într-un browser web, de exemplu în Internet Explorer și Safari, pe un computer sau pe un dispozitiv inteligent. Puteți confirma starea imprimantei sau puteți modifica serviciul de rețea și setările imprimantei. Pentru a utiliza aplicația Web Config, conectați imprimanta și computerul sau dispozitivul inteligent în aceeași rețea.

Sunt acceptate următoarele browsere.

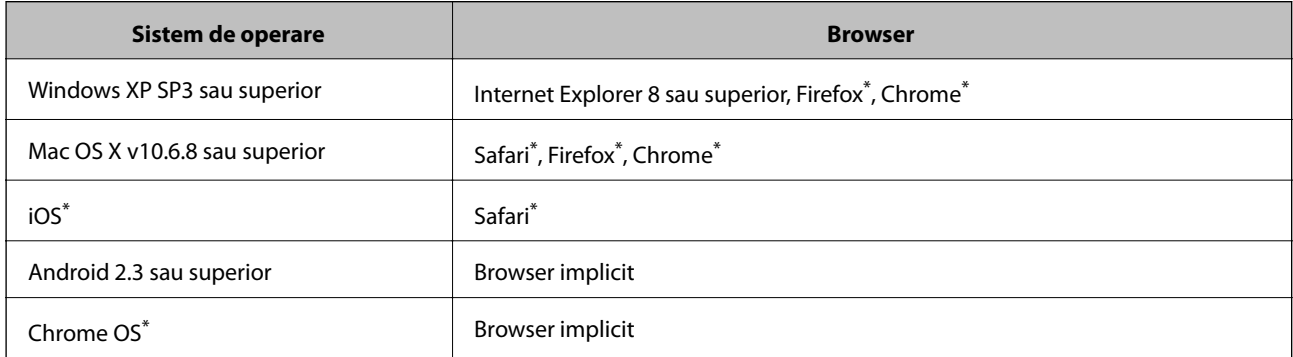

Utilizati cea mai recentă versiune.

### **Executarea utilitarului Web Config într-un browser web**

1. Verificaţi adresa IP a imprimantei.

Atingeţi pictograma de reţea pe ecranul de pornire al imprimantei şi apoi atingeţi metoda de conectare activă pentru a confirma adresa IP a imprimantei.

```
Notă:
```
De asemenea, puteţi verifica adresa IP tipărind raportul de conexiune la reţea.

2. Lansaţi un browser web de pe un computer sau un dispozitiv inteligent şi apoi introduceţi adresa IP a imprimantei.

Format:

IPv4: http://adresa IP a imprimantei/

IPv6: http://[adresa IP a imprimantei]/

Exemple:

IPv4: http://192.168.100.201/

IPv6: http://[2001:db8::1000:1]/

*Notă:*

Utilizând dispozitivul inteligent, puteţi executa aplicaţia Web Config din ecranul de întreţinere al Epson iPrint.

#### **Informaţii conexe**

- & ["Utilizarea caracteristicii Epson iPrint" la pagina 98](#page-97-0)
- $\blacktriangleright$  ["Setări rețea" la pagina 55](#page-54-0)

### **Executarea utilitarului Web Config în Windows**

Atunci când conectaţi un computer la imprimantă prin utilizarea WSD, urmaţi paşii de mai jos pentru a executa utilitarul Web Config.

- 1. Accesaţi ecranul pentru dispozitive şi imprimante din Windows.
	- ❏ Windows 10/Windows Server 2016

Faceţi clic dreapta pe butonul Start sau ţineţi apăsat pe acesta şi apoi selectaţi **Panou de control** > **Vizualizare dispozitive şi imprimante** din **Hardware şi sunete**.

❏ Windows 8.1/Windows 8/Windows Server 2012 R2/Windows Server 2012

Selectaţi **Desktop** > **Setări** > **Panou de control** > **Vizualizare dispozitive şi imprimante** din **Hardware şi sunete** (sau din **Hardware**).

❏ Windows 7/Windows Server 2008 R2

Faceţi clic pe butonul Start şi selectaţi **Panou de control** > **Vizualizare dispozitive şi imprimante** din **Hardware şi sunete**.

- ❏ Windows Vista/Windows Server 2008 Faceţi clic pe butonul Start şi selectaţi **Panou de control** > **Imprimante** din **Hardware şi sunete**.
- 2. Faceţi clic dreapta pe imprimantă şi selectaţi **Proprietăţi**.
- 3. Selectaţi fila **Serviciu web** şi faceţi clic pe adresa URL.

### **Executarea utilitarului Web Config în Mac OS**

- 1. Selectaţi **Preferinţe sistem** din meniul > **Imprimante şi scanere** (sau **Tipărire şi scanare**, **Tipărire şi fax**) şi apoi selectaţi imprimanta.
- 2. Faceți clic pe **Opţiuni şi consumabile**> **Pagina web Afișare imprimantă**.

# **Aplicație pentru scanarea documentelor și imaginilor (Epson Scan 2)**

Epson Scan 2 este o aplicati pentru controlul operatiei de scanare.Puteti regla formatul, rezoluția, luminozitatea, contrastul şi calitatea imaginii scanate.De asemenea, puteţi porni Epson Scan 2 şi dintr-o aplicaţie de scanare compatibilă TWAIN.Consultati sectiunea de ajutor a aplicatiei pentru detalii.

#### **Pornirea în Windows**

#### *Notă:*

Pentru sistemele de operare Windows Server, asigurați-vă că funcția *Experiență desktop* este instalată.

❏ Windows 10/Windows Server 2016

Executaţi clic pe butonul Start şi apoi selectaţi **EPSON** > **Epson Scan 2**.

❏ Windows 8.1/Windows 8/Windows Server 2012 R2/Windows Server 2012

Introduceţi numele aplicaţiei în câmpul de căutare, apoi selectaţi pictograma afişată.

❏ Windows 7/Windows Vista/Windows XP/Windows Server 2008 R2/Windows Server 2008/Windows Server 2003 R2/Windows Server 2003

Faceţi clic pe butonul Start şi apoi selectaţi **Toate programele** sau **Programe** > **EPSON** > **Epson Scan 2**> **Epson Scan 2**.

#### **Pornirea în Mac OS**

#### *Notă:*

Epson Scan 2 nu acceptă caracteristica de schimbare rapidă a utilizatorului din Mac OS.Dezactivaţi caracteristica de schimbare rapidă a utilizatorului.

Selectaţi **Start** > **Aplicaţii** > **Epson Software** > **Epson Scan 2**.

#### **Informaţii conexe**

- $\blacktriangleright$  ["Efectuarea scanării utilizând Epson Scan 2" la pagina 125](#page-124-0)
- & ["Instalarea celor mai recente aplicaţii" la pagina 198](#page-197-0)

## **Adăugarea scanerului de reţea**

Înainte de a utiliza Epson Scan 2, trebuie să adăugați scanerul de rețea.

1. Iniţializaţi software-ul şi faceţi clic pe **Adăugare** de pe ecranul **Setări scaner**.

#### *Notă:*

- ❏ Dacă opţiunea *Adăugare* este estompată, faceţi clic pe *Activare editare*.
- ❏ Dacă este afişat ecranul principal al Epson Scan 2, conectarea cu scanerul a fost deja realizată. Dacă doriţi să vă conectaţi la o altă reţea, selectaţi *Scaner* > *Setări* pentru a deschide ecranul *Setări scaner*.
- 2. Adăugaţi scanerul de reţea. Introduceţi elementele următoare şi faceţi clic pe **Adăugare**.
	- □ **Model**: Selectati scanerul la care doriti să vă conectati.
	- ❏ **Nume**: Introduceţi numele scanerului, utilizând maximum 32 de caractere.
	- ❏ **Căutare reţea**: Când computerul şi scanerul se află în aceeaşi reţea, se afişează adresa IP. Dacă nu se afişează, faceţi clic pe butonul . Dacă adresa IP tot nu se afişează, faceţi clic pe **Introduceţi adresa** şi apoi introduceţi adresa IP direct.
- 3. Selectaţi scanerul pe ecranul **Setări scaner**, apoi faceţi clic **OK**.

# <span id="page-195-0"></span>**Aplicaţie pentru configurarea scanării de la computer (Document Capture Pro)**

Document Capture Pro $^{*}$  este o aplicație care vă permite să configurați setările pentru imaginile scanate trimise de la imprimantă către un computer, printr-o reţea.

După verificarea imaginii scanate, puteţi confirma diferite setări de scanare la computer, precum formatul de salvare a fisierului, locația de salvare a imaginii scanate și destinația de redirecționare. Pentru informații suplimentare despre utilizarea aplicației, consultați secțiunea de ajutor pentru Document Capture Pro.

\* Denumirile sunt valabile pentru Windows. Pentru Mac OS, numele este Document Capture. Pentru Windows Server, numele este Document Capture Pro Server.

#### **Pornirea în Windows**

❏ Windows 10/Windows Server 2016

Executaţi clic pe butonul Start şi apoi selectaţi **Epson Software** > **Document Capture Pro**.

❏ Windows 8.1/Windows 8/Windows Server 2012 R2/Windows Server 2012

Introduceți numele aplicației în câmpul de căutare, apoi selectați pictograma afișată.

❏ Windows 7/Windows Vista/Windows XP/Windows Server 2008 R2/Windows Server 2008/Windows Server 2003 R2/Windows Server 2003

Faceţi clic pe butonul Start şi selectaţi **Toate programele** sau **Programe** > **Epson Software** > **Document Capture Pro**.

#### **Pornirea în Mac OS**

Selectaţi **Start** > **Aplicaţii** > **Epson Software** > **Document Capture**.

#### **Informaţii conexe**

- $\rightarrow$  ["Scanarea utilizând setările înregistrate în computer \(Document Capture Pro\)" la pagina 116](#page-115-0)
- & ["Instalarea celor mai recente aplicaţii" la pagina 198](#page-197-0)

## **Aplicaţie pentru configurarea operaţiilor de fax şi trimiterea faxurilor (FAX Utility)**

FAX Utility este o aplicatie care vă permite să configurați diverse setări pentru trimiterea faxurilor de pe computer. Puteți crea sau edita liste de contacte de utilizat la trimiterea faxurilor, puteți opta pentru salvarea faxurilor în format PDF pe computer, etc. Consultaţi secţiunea de ajutor a aplicaţiei pentru detalii.

#### *Notă:*

- ❏ Sistemele de operare Windows Server nu sunt acceptate.
- ❏ Înainte de a instala FAX Utility, asiguraţi-vă că aţi instalat driverul pentru această imprimantă; nu sunt incluse driverul PostScript şi driverul Epson universal.

#### **Pornirea în Windows**

❏ Windows 10

Executaţi clic pe butonul Start şi apoi selectaţi **Epson Software** > **FAX Utility**.

❏ Windows 8.1/Windows 8

Introduceţi numele aplicaţiei în câmpul de căutare, apoi selectaţi pictograma afişată.

❏ Windows 7/Windows Vista/Windows XP

Faceţi clic pe butonul Start şi selectaţi **Toate programele** (sau **Programe**) > **Epson Software** > **FAX Utility**.

#### **Pornirea în Mac OS**

Selectaţi **Preferinţe sistem** din meniul > **Imprimante şi scanere** (sau **Tipărire şi scanare**, **Tipărire şi fax**) şi apoi selectaţi imprimanta (FAX). Faceţi clic pe **Opţiuni şi consumabile** > **Utilitar** > **Deschide utilitar imprimantă**.

#### **Informaţii conexe**

- $\blacktriangleright$  "Receptionarea faxurilor la un computer" la pagina 162
- $\rightarrow$  "Instalarea celor mai recente aplicații" la pagina 198

# **Aplicaţie pentru transmiterea faxurilor (driver PC-FAX)**

Driver-ul PC-FAX este o aplicație care vă permite să trimiteți un document creat într-o altă aplicație, sub formă de fax, direct de pe computer. Driver-ul PC-FAX este instalat la instalarea FAX Utility. Consultati sectiunea de ajutor a aplicaţiei pentru detalii.

#### *Notă:*

- ❏ Sistemele de operare Windows Server nu sunt acceptate.
- ❏ Funcţionarea reală depinde de aplicaţia pe care aţi utilizat-o la crearea documentului. Consultaţi secţiunea de ajutor a aplicaţiei pentru detalii.

#### **Accesarea din Windows**

În aplicaţie, selectaţi **Tipărire** sau **Configurare tipărire** din meniul **Fişier**. Selectaţi imprimanta (FAX) şi apoi faceţi clic pe **Preferinţe** sau **Proprietăţi**.

#### **Accesarea din Mac OS**

În aplicaţie, selectaţi **Tipărire** din meniul **Fişier**. Selectaţi imprimanta (FAX) ca setare pentru **Imprimantă** şi apoi selectaţi **Setări fax** sau **Setări destinatari** din meniul contextual (pop-up).

#### **Informaţii conexe**

- $\blacktriangleright$  ["Trimiterea unui fax de la computer" la pagina 158](#page-157-0)
- & ["Aplicaţie pentru configurarea operaţiilor de fax şi trimiterea faxurilor \(FAX Utility\)" la pagina 196](#page-195-0)

## **Aplicație pentru tipărirea paginilor web (E-Web Print)**

E-Web Print este o aplicație care permite să tipăriți cu ușurință pagini web folosind diferite aspecte.Consultați secțiunea de ajutor a aplicației pentru detalii.Puteți accesa informațiile ajutătoare din meniul **E-Web Print** de pe bara de instrumente **E-Web Print**.

#### <span id="page-197-0"></span>*Notă:*

❏ Sistemele de operare Windows Server nu sunt acceptate.

❏ Consultați site-ul de descărcări pentru a afla care sunt browserele acceptate și cea mai recentă versiune.

#### **Pornirea**

Atunci când instalați E-Web Print, bara corespunzătoare va fi afișată în browser.Faceți clic pe **Print** sau pe **Clip**.

# **Instrumente de actualizare software (Software Updater)**

EPSON Software Updater este o aplicaţie care caută versiuni software noi sau actualizate pe Internet şi le instalează. De asemenea, puteţi actualiza manualul imprimantei.

*Notă:* Sistemele de operare Windows Server nu sunt acceptate.

#### **Metodă de instalare**

Instalaţi Software Updater de pe discul software furnizat sau descărcaţi cea mai recentă versiune de pe site-ul web Epson.

[http://www.epson.com](http://www.epson.com/)

#### **Pornirea în Windows**

❏ Windows 10

Executaţi clic pe butonul Start şi apoi selectaţi **Epson Software** > **EPSON Software Updater**.

❏ Windows 8.1/Windows 8

Introduceţi numele aplicaţiei în câmpul de căutare, apoi selectaţi pictograma afişată.

❏ Windows 7/Windows Vista/Windows XP

Faceţi clic pe butonul Start şi apoi selectaţi **Toate programele** (sau **Programe**) > **Epson Software** > **EPSON Software Updater**.

#### *Notă:*

De asemenea, puteţi porni EPSON Software Updater făcând clic pe pictograma imprimantei din bara de activităţi de pe desktop şi apoi selectaţi *Actualizare software*.

#### **Pornirea în Mac OS**

Selectaţi **Start** > **Aplicaţii** > **Epson Software** > **EPSON Software Updater**.

## **Instalarea celor mai recente aplicaţii**

#### *Notă:*

Pentru a reinstala o aplicație, aceasta trebuie să fie mai întâi dezinstalată.

1. Asiguraţi-vă că imprimanta şi computerul sunt disponibile pentru comunicaţii şi că imprimanta este conectată la internet.

2. Porniţi EPSON Software Updater.

Captura de ecran este Windows.

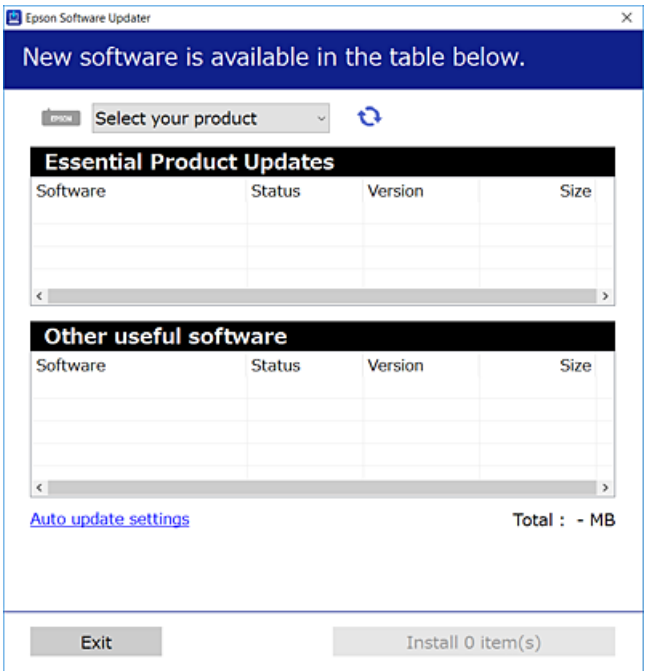

- 3. Pentru Windows, selectați imprimanta, apoi faceți clic pe **pentru cele mai recente aplicații disponibile**.
- 4. Selectați elementele pe care doriți să le instalați sau să le actualizați, apoi faceți clic pe butonul de instalare în partea din dreapta jos a ecranului.

#### c*Important:*

Nu opriți și nu deconectați imprimanta de la sursa de alimentare electrică înainte de finalizarea actualizării; în caz contrar, imprimanta poate suferi o defecţiune.

#### *Notă:*

❏ Puteţi descărca aplicaţiile cele mai recente de pe site-ul web Epson.

[http://www.epson.com](http://www.epson.com/)

- ❏ Dacă utilizaţi sistemele de operare Windows Server, nu puteţi utiliza Epson Software Updater. Descărcaţi aplicaţiile cele mai recente de pe site-ul web Epson.
- ❏ Document Capture Pro nu poate fi instalat din Epson Software Updater. Instalaţi această aplicaţie de pe site-ul web de mai jos.

<http://support.epson.net/> (în afara Europei)

[http://assets.epson-europe.com/gb/en/document\\_capture\\_pro/index.html](http://assets.epson-europe.com/gb/en/document_capture_pro/index.html) (Europa)

#### **Informaţii conexe**

 $\rightarrow$  ["Instrumente de actualizare software \(Software Updater\)" la pagina 198](#page-197-0)

## **Instalarea unui driver PostScript**

### **Instalarea unui driver de imprimantă PostScript — Windows**

- 1. Începeți procesul de instalare de la una din următoarele opțiuni.
	- ❏ **Utilizați discul software furnizat cu imprimanta.**

Introduceți discul software în calculator, accesați următoarea cale de folder și apoi rulați SETUP64.EXE (sau SETUP.EXE).

Driver\PostScript\WINX64 (sau WINX86)\SETUP\SETUP64.EXE (sau SETUP.EXE)

#### ❏ **Utilizați site-ul web.**

Accesați pagina aferentă imprimantei dumneavoastră de pe următorul site web, descărcați driverul de imprimantă PostScript3 și apoi rulați fișierul executabil.

[http://www.epson.eu/Support](HTTP://WWW.EPSON.EU/SUPPORT) (Europa) [http://support.epson.net/](HTTP://SUPPORT.EPSON.NET/) (în afara Europei)

- 2. Selectați imprimanta.
- 3. Urmați instrucțiunile afișate pe ecran.
- 4. Selectați metoda de conectare, dintre conexiune la rețea sau conexiune USB.

#### ❏ **Pentru conexiune la rețea.**

Este afișată o listă a imprimantelor disponibile în aceeași rețea. Selectați imprimanta pe care doriți să o utilizați.

#### ❏ **Pentru conexiune USB.**

Pentru conectarea imprimantei la calculator, urmați instrucțiunile afișate pe ecran.

5. Pentru instalarea driverului de imprimantă PostScript, urmați instrucțiunile afișate pe ecran.

### **Instalarea unui driver PostScript — Mac OS**

Descărcaţi driverul imprimantei de pe site-ul web Epson, apoi instalaţi-l.

<http://www.epson.eu/Support> (Europa)

<http://support.epson.net/> (în afara Europei)

Aveți nevoie de adresa IP a imprimantei la instalarea driver-ului.

Selectați pictograma de rețea pe ecranul de pornire al imprimantei și apoi selectați metoda de conectare activă pentru a confirma adresa IP a imprimantei.

### **Adăugarea driver-ului imprimantei (numai pentru Mac OS)**

- 1. Selectaţi **Preferinţe sistem** din meniul > **Imprimante şi scanere** (sau **Tipărire şi scanare**, **Tipărire şi fax**).
- 2. Faceţi clic pe **+**, apoi selectaţi **Adăugare altă imprimantă sau alt scaner**.

3. Selectaţi imprimanta, apoi faceţi clic pe **Adăugare**.

#### *Notă:*

- ❏ Dacă imprimanta dvs. nu este în listă, verificaţi dacă este conectată corect la computer şi dacă este pornită.
- ❏ În cazul unei conexiuni USB, IP sau Bonjour, configuraţi manual caseta de hârtie opţională după adăugarea driverului imprimantei.

## **Instalarea driverului Epson universal (numai pentru Windows)**

Driverul Epson universal de imprimantă este driverul de imprimantă universal compatibil PCL6. După ce instalați driverul de imprimantă\* , puteți tipări de la fiecare imprimantă Epson care acceptă acest driver de imprimantă.

Deoarece acesta este un driver generic de imprimantă, funcțiile de tipărire sunt limitate comparativ cu un driver creat specific pentru această imprimantă.

Conectați imprimanta la aceeași rețea cu computerul și apoi urmați procedura de mai jos pentru a instala driverul imprimantei.

1. Descărcați fișierul executabil al driverului de pe website-ul de asistență Epson.

[http://www.epson.eu/Support](HTTP://WWW.EPSON.EU/SUPPORT) (doar Europa) [http://support.epson.net/](HTTP://SUPPORT.EPSON.NET/)

- 2. Executați dublu-clic pe fișierul executabil.
- 3. Urmați instrucțiunile de pe ecran pentru a finaliza instalarea.

#### *Notă:*

Dacă utilizaţi un computer cu sistem de operare Windows şi nu puteţi descărca driverul de pe site-ul web, instalaţi-l de pe discul cu programe software al imprimantei. Accesați "Driver\Universal".

## **Dezinstalarea aplicaţiilor**

Conectaţi-vă la computer ca administrator. Introduceţi parola de administrator dacă vă este solicitat acest lucru.

### **Dezinstalarea aplicaţiilor — Windows**

- 1. Apăsați pe butonul  $\bigcup$  pentru a închide imprimanta.
- 2. Închideţi toate aplicaţiile care rulează.
- 3. Deschideţi **Panou de control**:
	- ❏ Windows 10/Windows Server 2016
		- Faceţi clic dreapta pe butonul Start şi ţineţi-l apăsat, apoi selectaţi **Panou de control**.
	- ❏ Windows 8.1/Windows 8/Windows Server 2012 R2/Windows Server 2012 Selectaţi **Desktop** > **Setări** > **Panou de control**.

- ❏ Windows 7/Windows Vista/Windows XP/Windows Server 2008 R2/Windows Server 2008/Windows Server 2003 R2/Windows Server 2003 Faceţi clic pe butonul Start şi selectaţi **Panou de control**.
- 4. Deschideţi **Dezinstalare program** (sau **Adăugare sau eliminare programe**):
	- ❏ Windows 10/Windows 8.1/Windows 8/Windows 7/Windows Vista/Windows Server 2016/Windows Server 2012 R2/Windows Server 2012/Windows Server 2008 R2/Windows Server 2008

Selectaţi **Dezinstalare program** din **Programe**.

❏ Windows XP/Windows Server 2003 R2/Windows Server 2003

Faceţi clic pe **Adăugare sau eliminare programe**.

5. Selectaţi aplicaţia pe care doriţi să o dezinstalaţi.

Dezinstalarea driverului de imprimantă nu este posibilă dacă există sarcini de tipărire. Ștergeți sarcinile de tipărire sau aşteptaţi tipărirea acestora înainte de a dezinstala.

- 6. Dezinstalaţi aplicaţiile:
	- ❏ Windows 10/Windows 8.1/Windows 8/Windows 7/Windows Vista/Windows Server 2016/Windows Server 2012 R2/Windows Server 2012/Windows Server 2008 R2/Windows Server 2008

Faceti clic pe **Dezinstalare/Modificare** sau pe **Dezinstalare**.

❏ Windows XP/Windows Server 2003 R2/Windows Server 2003

Faceti clic pe **Modificare/Eliminare** sau pe **Eliminare**.

#### *Notă:*

Dacă este afişată fereastra *Control cont utilizator*, faceţi clic pe *Continuare*.

7. Urmaţi instrucţiunile afişate pe ecran.

### **Dezinstalarea aplicaţiilor — Mac OS**

1. Descărcati Uninstaller utilizând EPSON Software Updater.

După ce aţi descărcat Uninstaller, nu mai trebuie să îl descărcaţi din nou de fiecare dată când dezinstalaţi aplicația.

- 2. Apăsați pe butonul  $\bigcup$  pentru a închide imprimanta.
- 3. Pentru a dezinstala driverul de imprimantă sau driverul PC-FAX, selectaţi **Preferinţe sistem** din meniul > **Imprimante şi scanere** (sau **Tipărire şi scanare**, **Tipărire şi fax**), apoi eliminaţi imprimanta din lista cu imprimante activate.
- 4. Închideti toate aplicațiile care rulează.
- 5. Selectați **Start** > **Aplicații** > **Epson Software** > **Uninstaller**.

<span id="page-202-0"></span>6. Selectaţi aplicaţia pe care doriţi să o dezinstalaţi şi apoi faceţi clic pe **Uninstall**.

#### c*Important:*

Uninstaller elimină toate driver-ele de imprimante Epson inkjet de pe computer.Dacă utilizați mai multe imprimante Epson şi doriţi să ştergeţi doar anumite drivere, ştergeţi-le mai întâi pe toate şi apoi reinstalaţi-le pe cele necesare.

*Notă:*

Dacă nu găsiti aplicatia pe care doriti să o dezinstalati în lista de aplicatii, nu o puteti dezinstala utilizând Uninstaller.În acest caz, selectați **Salt** > A**plicații > Epson Software**, selectați aplicația pe care doriți să o dezinstalați și apoi trageţi-o peste pictograma pentru coşul de gunoi.

## **Imprimarea utilizând un serviciu de rețea**

Utilizând serviciul Epson Connect disponibil prin internet, puteți tipări de pe smartphone, tabletă sau laptop oricând şi practic oriunde.Pentru a utiliza acest serviciu, trebuie să înregistrați utilizatorul și imprimanta la Epson Connect.

Caracteristicile disponibile prin internet sunt enumerate mai jos.

❏ Email Print

Când trimiteți un e-mail cu fișiere atașate precum documente sau imagini către o adresă e-mail alocată imprimantei, puteți imprima acel email și fișierele atașate din locații aflate la distanță precum domiciliul dumneavoastră sau imprimanta de la birou.

❏ Epson iPrint

Această aplicație este pentru iOS și Android și vă permite să imprimați sau să scanați de pe un smartphone sau tabletă.Puteți imprima documente, imagini și site-uri web prin trimiterea lor direct către o imprimantă din aceeași rețea LAN wireless.

❏ Scan to Cloud

Această aplicație vă permite să trimiteți datele scanate pe care doriți să le imprimați către altă imprimantă.De asemenea, puteţi încărca datele scanate în servicii Cloud disponibile.

❏ Remote Print Driver

Acesta este un driver partajat acceptat de Remote Print Driver.Când tipăriți utilizând o imprimantă într-o locație la distanță, puteți tipări schimbând imprimanta în fereastra de aplicații obișnuită.

Consultaţi portalul web Epson Connect pentru detalii.

<https://www.epsonconnect.com/>

[http://www.epsonconnect.eu](http://www.epsonconnect.eu/) (doar Europa)

#### **Informaţii conexe**

 $\rightarrow$  ["Utilizarea caracteristicii Epson iPrint" la pagina 98](#page-97-0)

# **Soluţionarea problemelor**

# **Verificarea stării imprimantei**

### **Verificarea mesajelor pe ecranul LCD**

Dacă este afişat un mesaj de eroare pe ecranul LCD, urmaţi instrucţiunile de pe ecran sau soluţiile de mai jos pentru a rezolva problema.

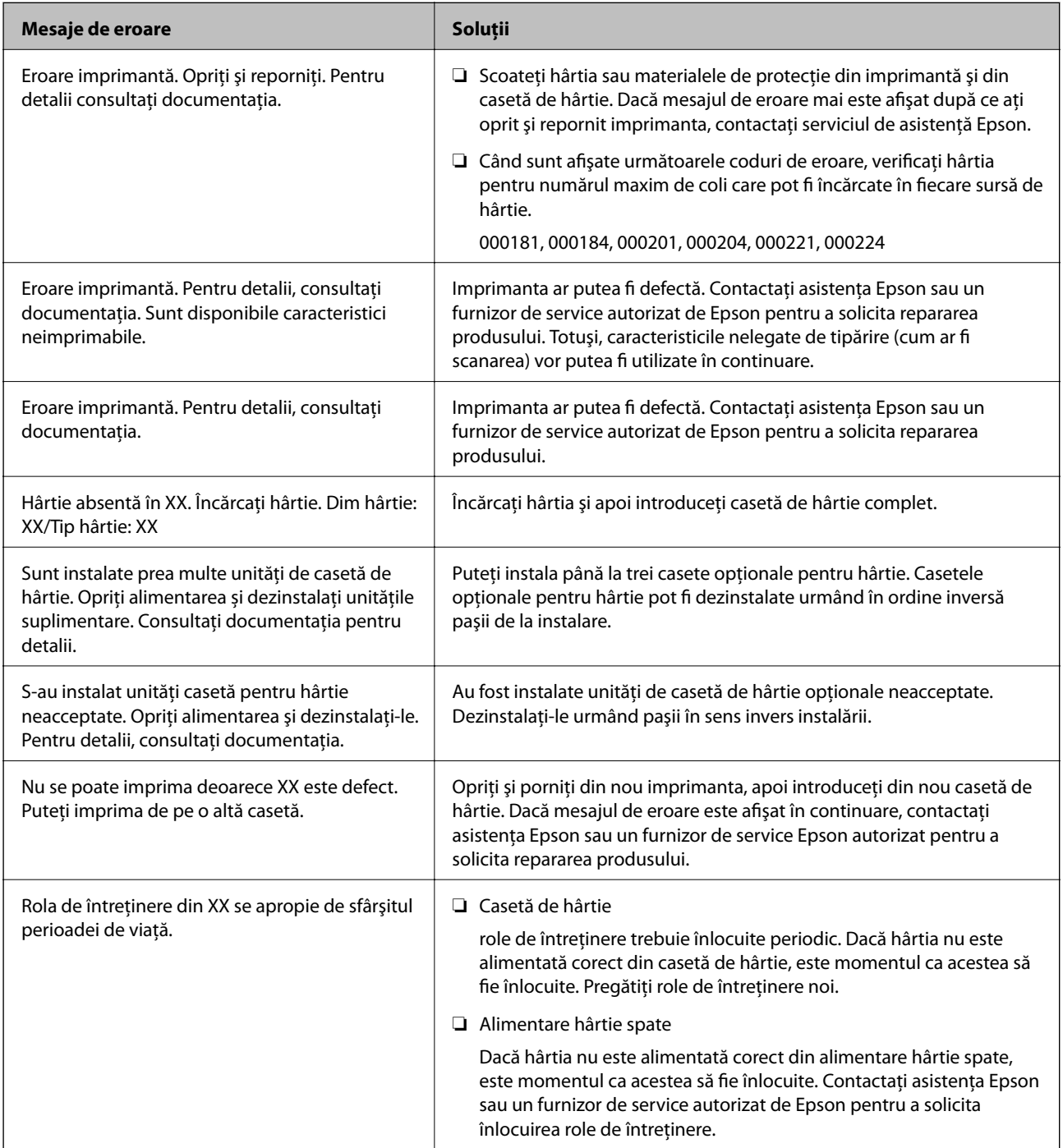

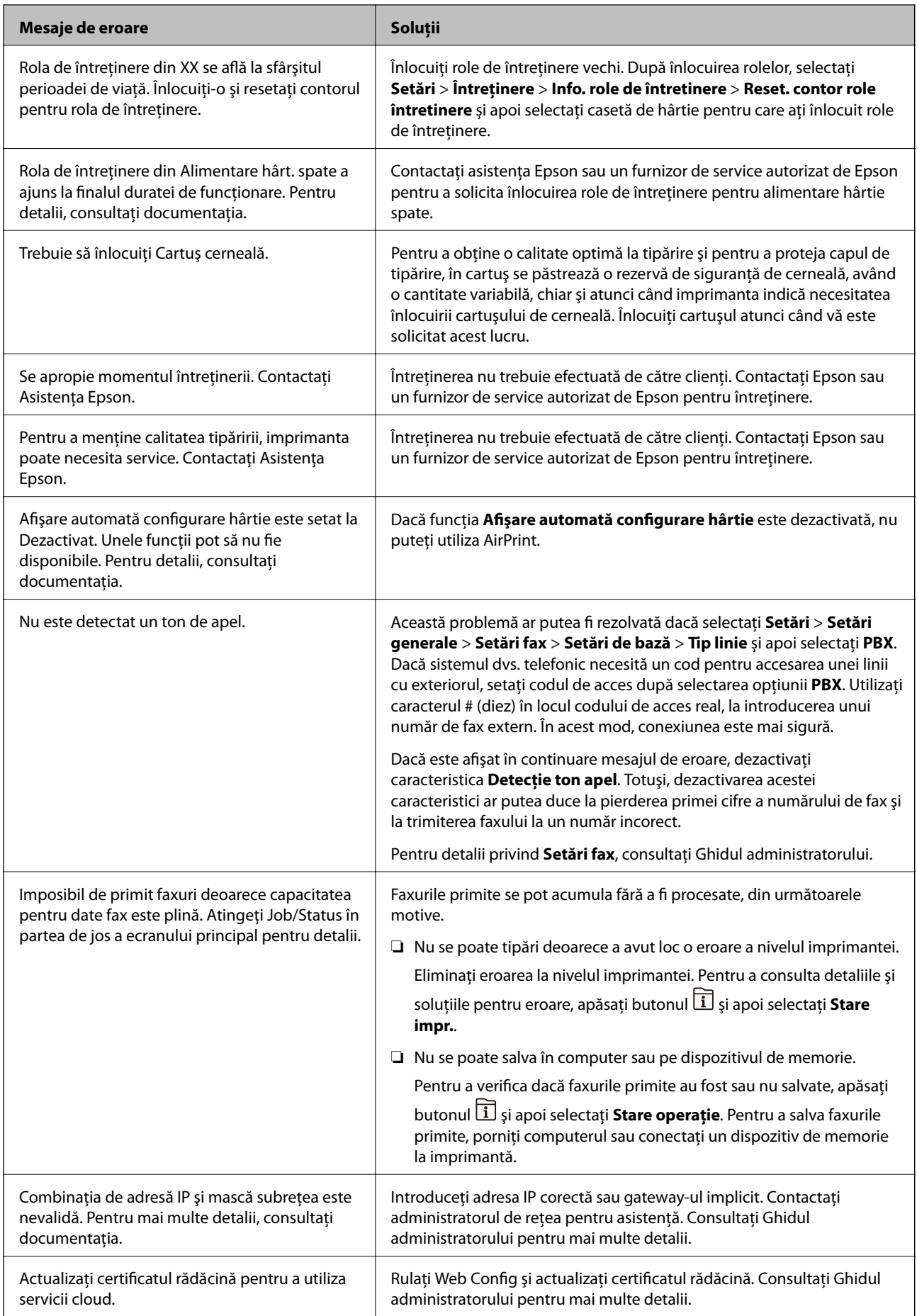

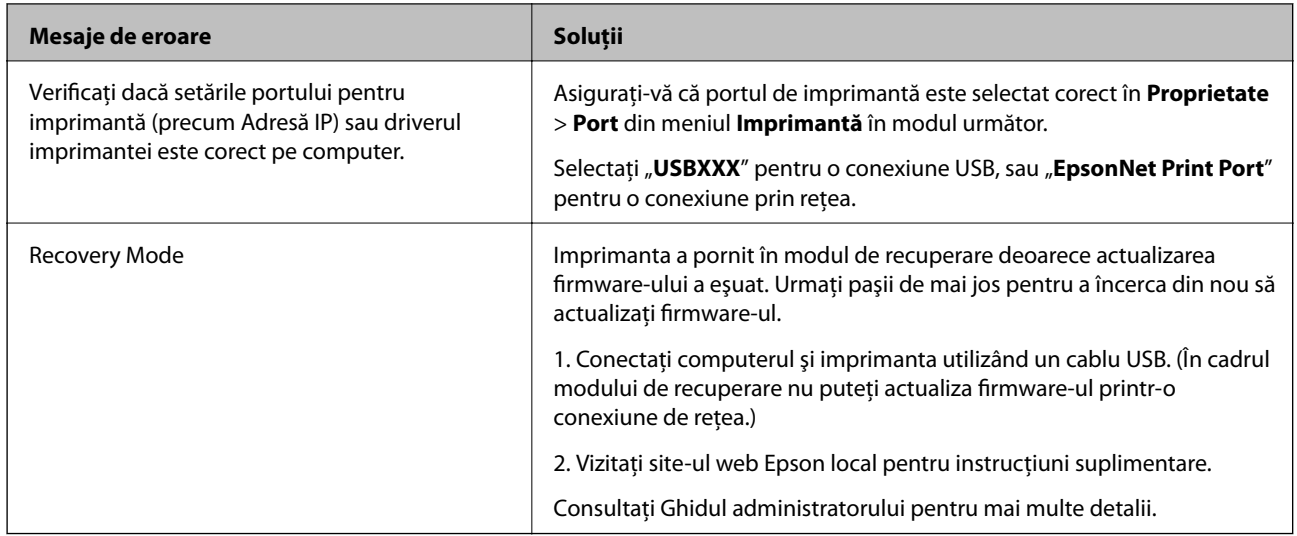

- & ["Contactarea serviciul de asistenţă clienţi" la pagina 279](#page-278-0)
- & ["Instrumente de actualizare software \(Software Updater\)" la pagina 198](#page-197-0)
- & ["Instalarea celor mai recente aplicaţii" la pagina 198](#page-197-0)

### **Coduri de eroare din meniul de stare**

Dacă o activitate de tipărire nu este finalizată cu succes, verificaţi codul de eroare indicat în istoricul respectivei activități. Puteți verifica codul de eroare apăsând pe butonul **i** și selectând apoi **Stare operație**. Consultați tabelul următor pentru probleme şi soluţii.

Pentru detalii privind **Setări fax**, consultați Ghidul administratorului.

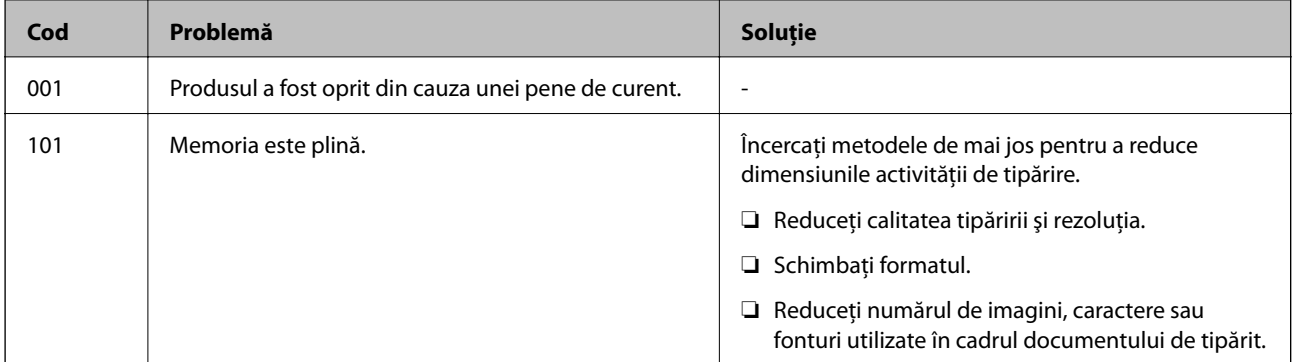

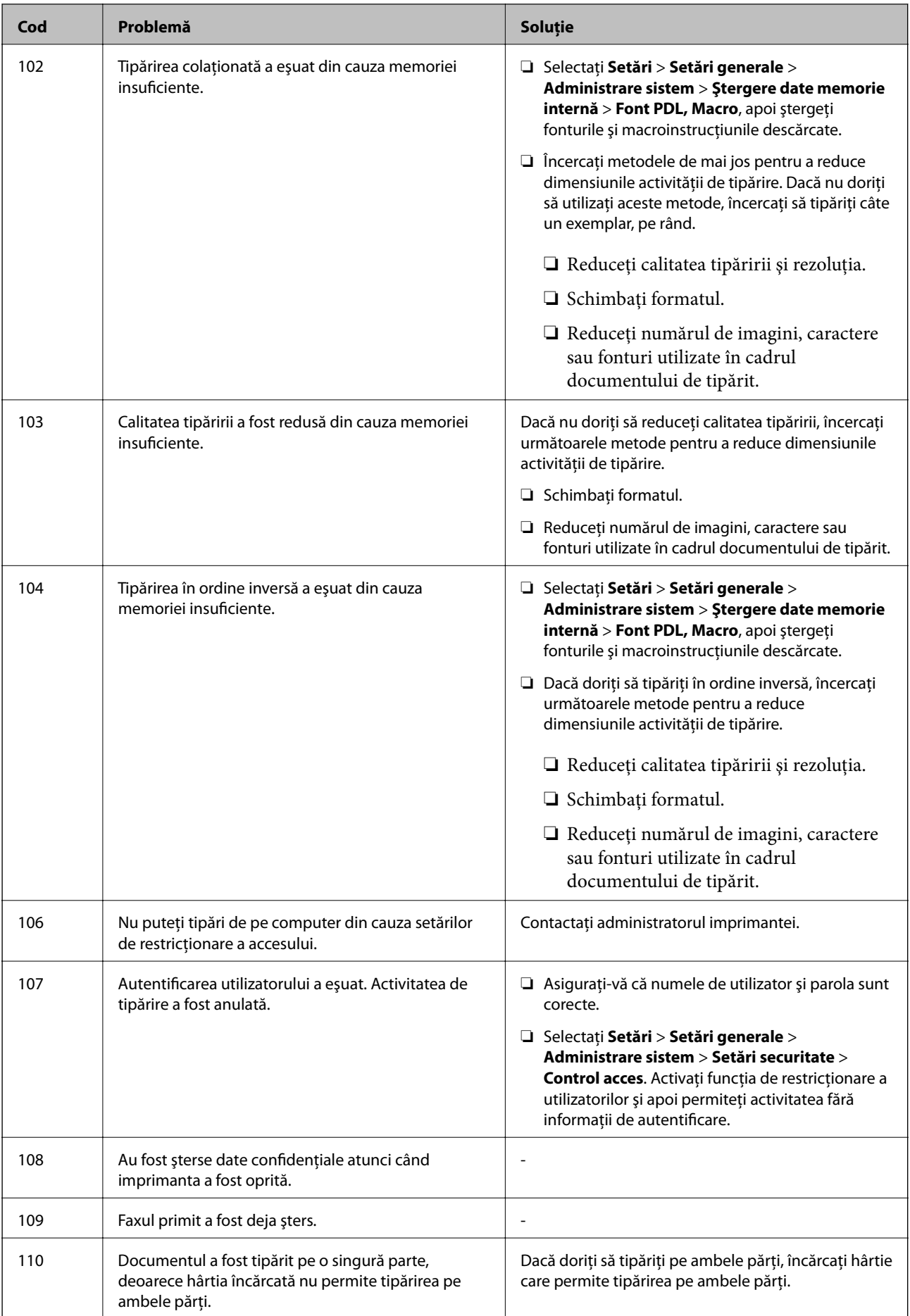

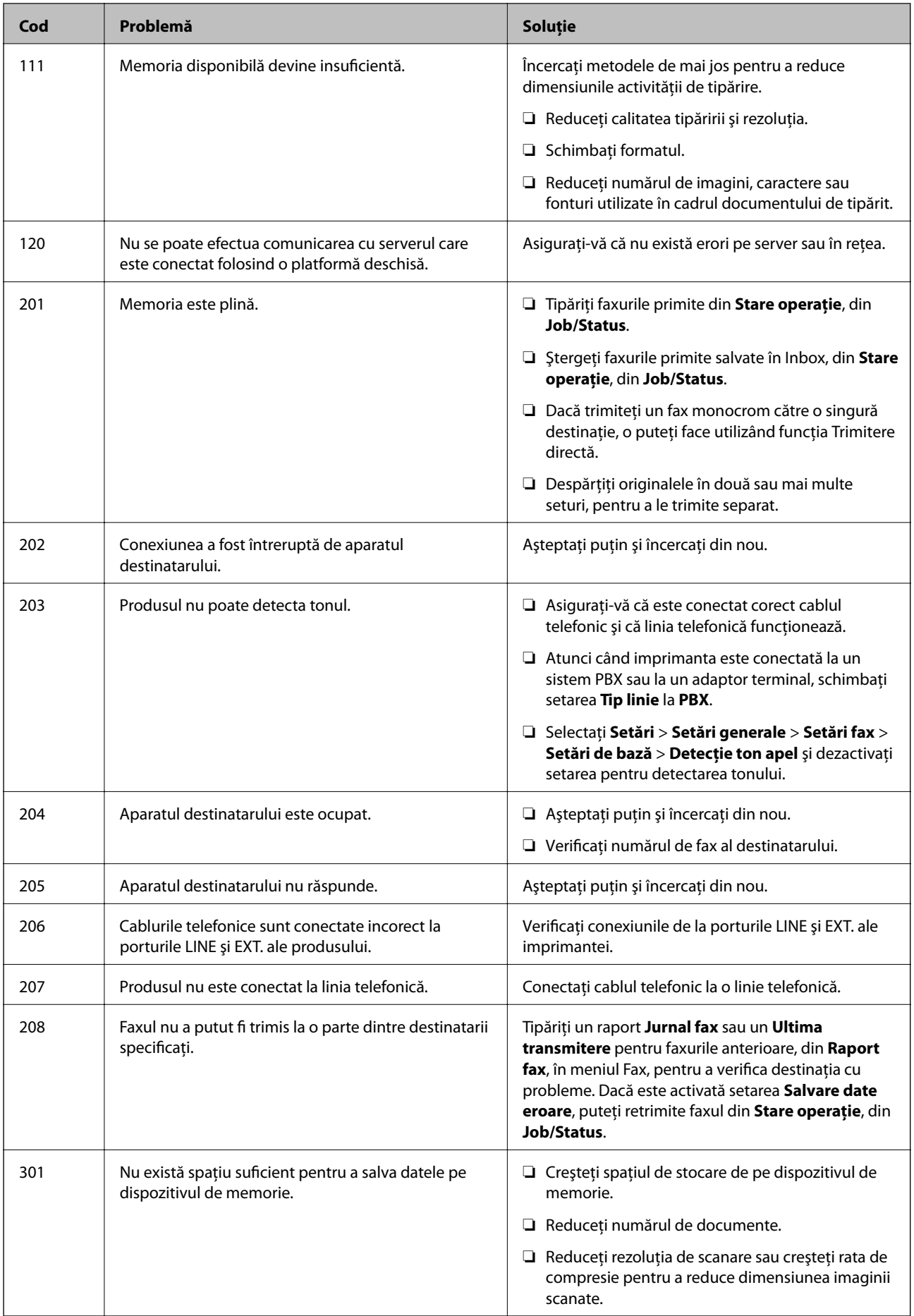

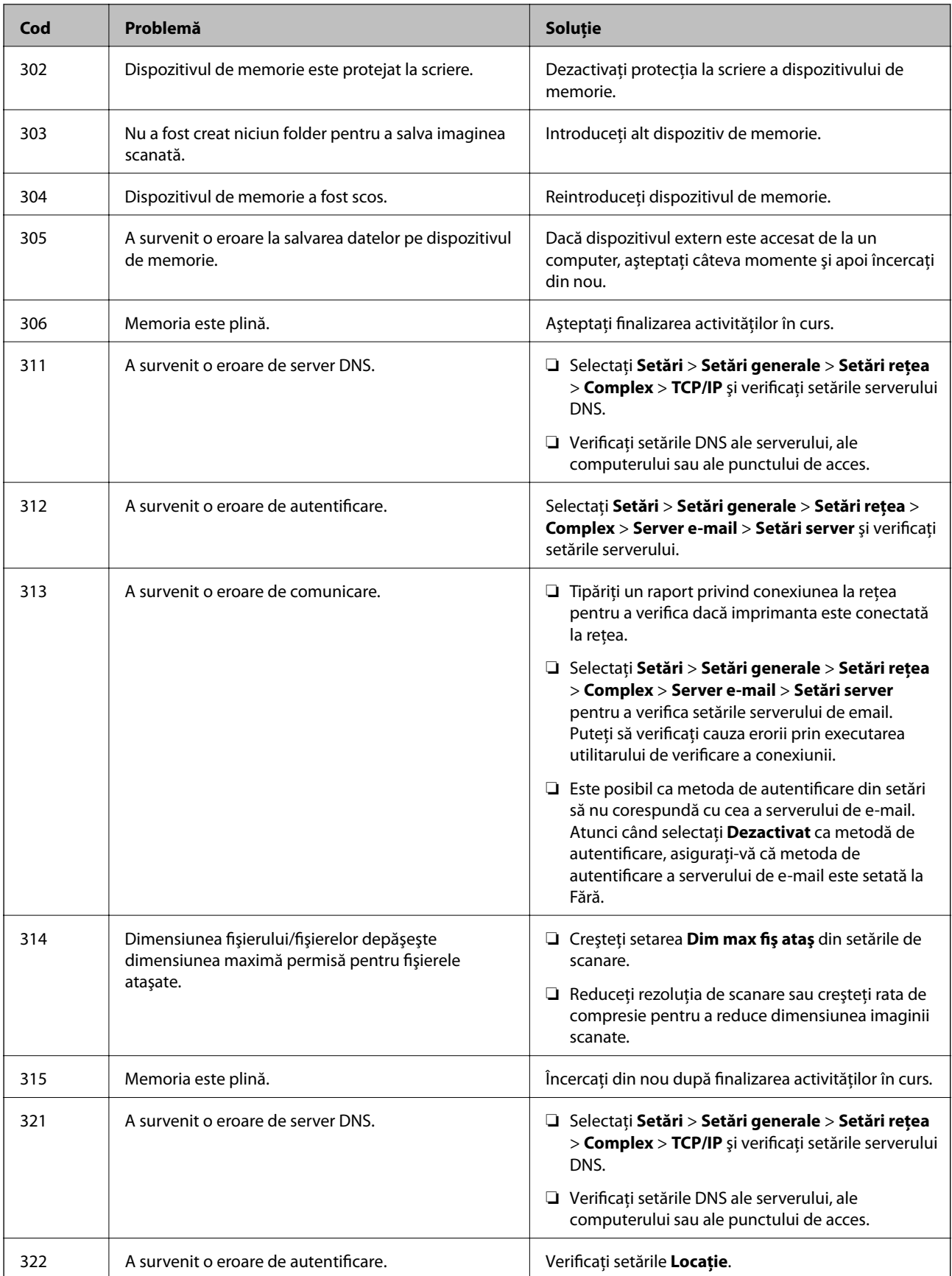

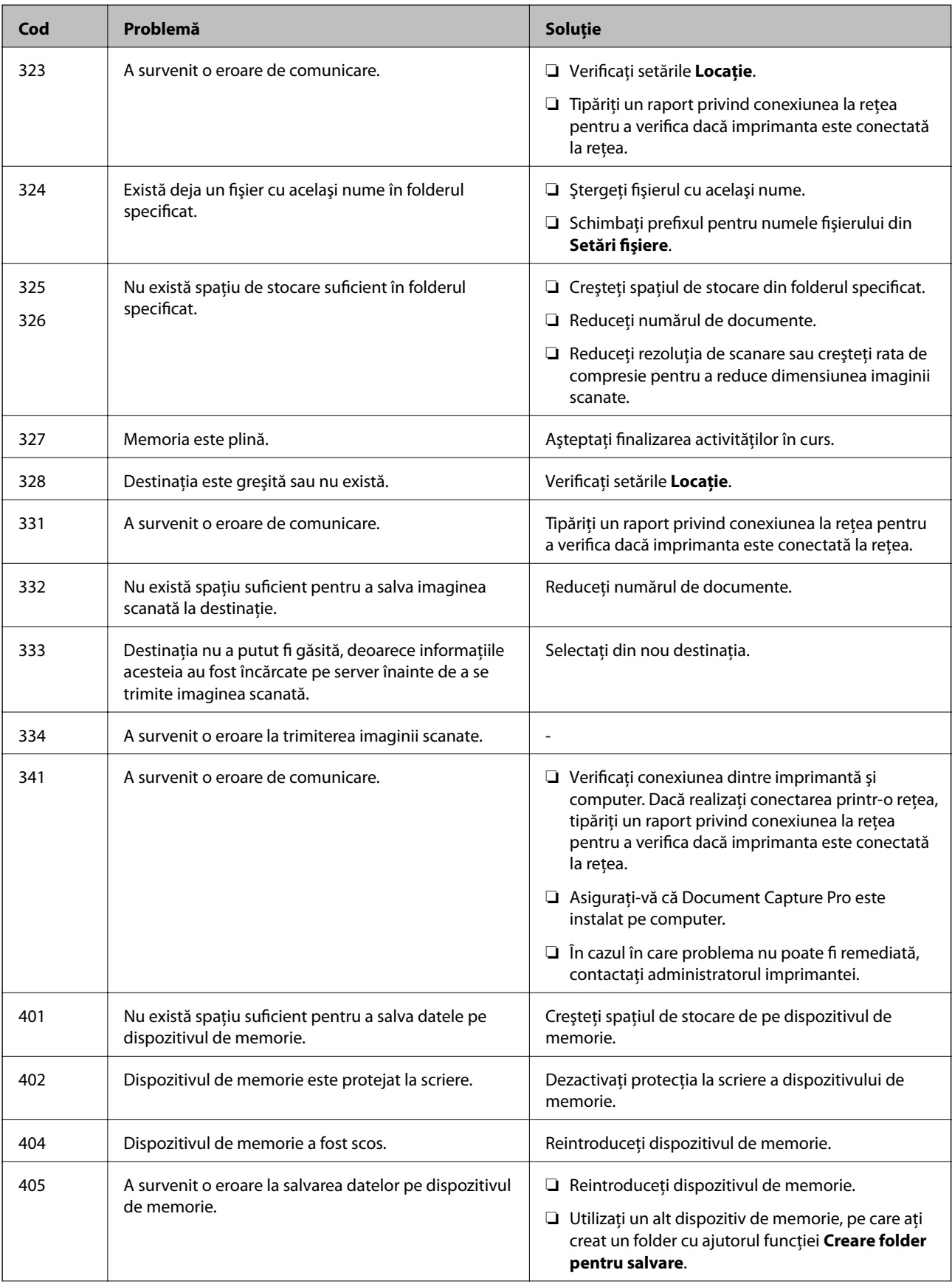

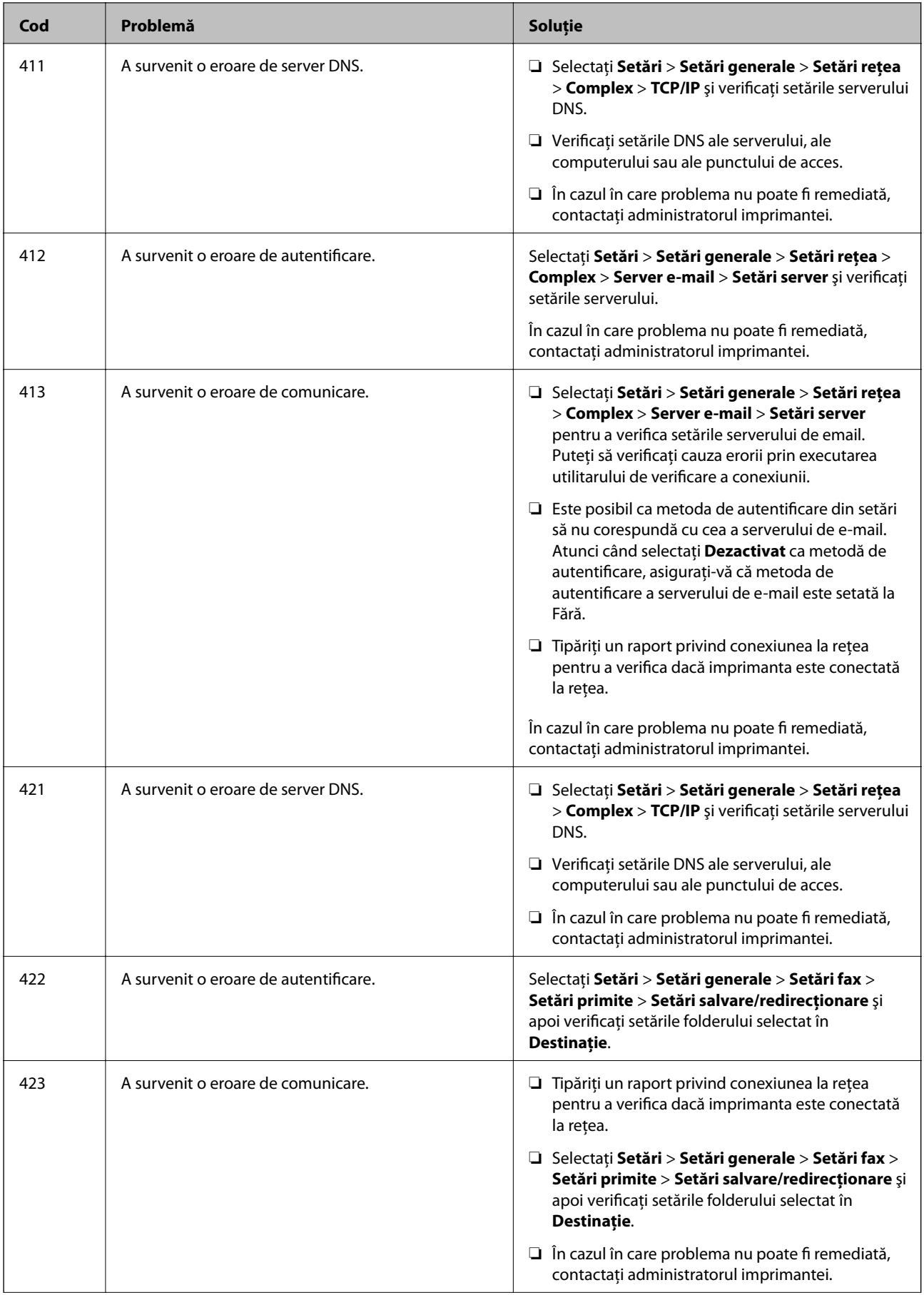

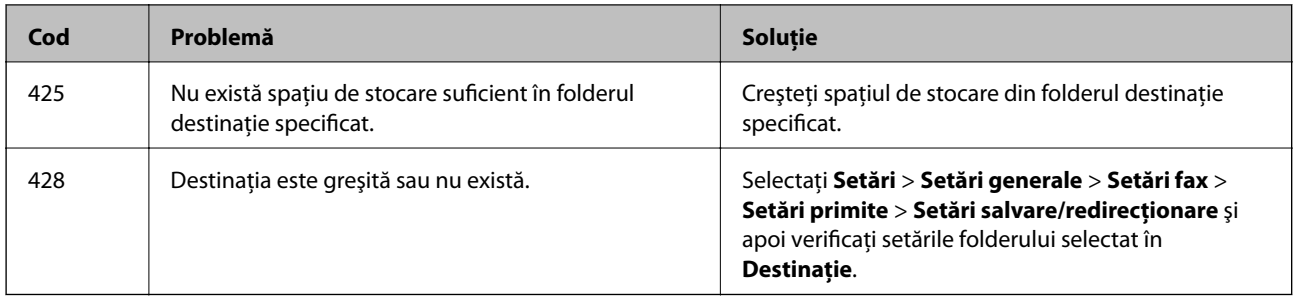

- $\blacktriangleright$  ["Setări rețea" la pagina 55](#page-54-0)
- & ["Imprimarea utilizând un serviciu de rețea" la pagina 203](#page-202-0)
- & ["Hârtia disponibilă şi capacităţile" la pagina 27](#page-26-0)

## **Verificarea stării imprimantei – Windows**

- 1. Accesaţi fereastra pentru driver-ul imprimantei.
- 2. Faceţi clic pe **EPSON Status Monitor 3**, în fila **Întreţinere**, apoi faceţi clic pe **Detalii**.

Puteți verifica starea imprimantei, nivelurile de cerneală și starea erorilor.

*Notă:*

Dacă *EPSON Status Monitor 3* este dezactivată, faceţi clic pe *Setări extinse* din fila *Întreţinere* şi apoi selectaţi *Activare EPSON Status Monitor 3*.

#### **Informaţii conexe**

 $\blacktriangleright$  ["Accesarea driverului de imprimantă" la pagina 62](#page-61-0)

## **Verificarea stării imprimantei — Mac OS**

- 1. Selectați **Preferințe sistem** din meniul > **Imprimante și scanere** (sau **Tipărire și scanare**, **Tipărire și fax**) și apoi selectați imprimanta.
- 2. Faceți clic pe **Opțiuni și consumabile** > **Utilitar** > **Deschidere utilitar imprimantă**.
- 3. Faceți clic pe **EPSON Status Monitor**.

Puteți verifica starea imprimantei, nivelurile de cerneală și starea erorilor.

# **Verificarea stării software-ului**

Anumite probleme ar putea fi soluţionate prin actualizarea software-ului la ultima versiune. Pentru a verifica starea software-ului, folosiți instrumentul de actualizare software.

#### **Informaţii conexe**

 $\rightarrow$  ["Instrumente de actualizare software \(Software Updater\)" la pagina 198](#page-197-0)

<span id="page-212-0"></span>& ["Instalarea celor mai recente aplicaţii" la pagina 198](#page-197-0)

## **Scoaterea hârtiei blocate**

Urmați instrucțiunile de pe panoul de control al imprimantei pentru a localiza și îndepărta hârtia blocată, inclusiv toate bucățile rupte. Ecranul LCD afișează o animație care vă prezintă modul în care să eliminați hârtia blocată.

### !*Atenţie:*

Nu atingeți butoanele de pe panoul de control în timp ce mâna dumneavoastră este în interiorul imprimantei. Dacă imprimanta începe să funcționeze, vă puteți răni. Aveți grijă să nu atingeți părțile proeminente pentru a nu vă răni.

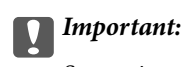

Scoateți cu atenție hârtia blocată. Dacă scoateți hârtia forțat, imprimanta se poate defecta.

#### *Notă:*

Dacă rămân bucăți de hârtie în interior, selectați *Setări* > *Întreținere* > *Scoateţi hârtia* după eliminarea erorii referitoare la hârtia blocată. Această opțiune vă va ajuta să eliminați resturile de hârtie rămase.

## **Hârtia nu este alimentată sau evacuată corect**

Verificați următoarele aspecte și luați măsurile corespunzătoare pentru a rezolva problema.

- ❏ Aşezaţi imprimanta pe o suprafaţă plană şi utilizaţi imprimanta în condiţiile de mediu recomandate.
- ❏ Utilizaţi hârtie compatibilă cu această imprimantă.
- ❏ Respectaţi precauţiile de manevrare a hârtiei.
- ❏ Nu încărcaţi mai multă hârtie decât numărul maxim de coli specificat pentru hârtia respectivă. Dacă folosiţi hârtie normală, aceasta nu trebuie să depăşească nivelul indicat de simbolul triunghiular de pe ghidajul de margine.
- ❏ Asiguraţi-vă că setările pentru dimensiunea hârtiei şi tipul hârtiei corespund dimensiunii şi tipului hârtiei introduse în imprimantă.
- ❏ Curăţaţi rola din interiorul imprimantei.

#### **Informaţii conexe**

- & ["Instalarea casetelor de hârtie opţionale" la pagina 265](#page-264-0)
- & ["Precauții la manevrarea hârtiei" la pagina 31](#page-30-0)
- & ["Hârtia disponibilă şi capacităţile" la pagina 27](#page-26-0)
- & ["Lista tipurilor de hârtie" la pagina 37](#page-36-0)

### **Hârtia se blochează**

- ❏ Încărcaţi hârtia în direcţia corectă şi împingeţi ghidajele de margine spre marginile hârtiei.
- ❏ Nu deschideţi capac spate în timpul tipăririi. Veţi provoca un blocaj de hârtie.

- & ["Scoaterea hârtiei blocate" la pagina 213](#page-212-0)
- & ["Încărcarea hârtiei în suportul de Casetă de hârtie" la pagina 32](#page-31-0)
- & ["Încărcarea hârtiei în suportul de Alimentare hârtie spate" la pagina 34](#page-33-0)

### **Hârtia este alimentată oblic**

Încărcaţi hârtia în direcţia corectă şi împingeţi ghidajele de margine spre marginile hârtiei.

#### **Informaţii conexe**

- & ["Încărcarea hârtiei în suportul de Casetă de hârtie" la pagina 32](#page-31-0)
- & ["Încărcarea hârtiei în suportul de Alimentare hârtie spate" la pagina 34](#page-33-0)

## **Sunt alimentate mai multe coli de hârtie în acelaşi timp**

Atunci când sunt alimentate simultan mai multe coli de hârtie în timpul tipăririi manuale pe ambele părţi, scoateţi toate colile din imprimantă înainte de a reîncărca hârtia.

## **Hârtia nu este alimentată din unitățile de casetă pentru hârtie opționale**

Dacă ați adăugat casete de hârtie opționale, trebuie să realizați setări în driverul imprimantei.

#### **Informaţii conexe**

- & ["Configurarea casetei opţionale pentru hârtie în driver-ul imprimantei Windows" la pagina 269](#page-268-0)
- $\rightarrow$  "Configurarea casetei opționale pentru hârtie în driverul imprimantei Mac OS" la pagina 270

### **Hârtia nu este alimentată corect după înlocuirea Role de întreţinere**

Este posibil ca role de întreţinere rolele de întreţinere să nu fi fost înlocuite corect. Verificaţi dacă acestea au fost instalate corect.

### **Apare o eroare la ieșirea hârtiei**

Când apare o eroare de hârtie consumată, chiar dacă în alimentare hârtie spate este încărcată hârtie, reîncărcați hârtia în centrul alimentare hârtie spate.

## **Originalele nu sunt alimentate în alimentatorul automat de documente**

❏ Utilizaţi originale acceptate de alimentatorul automat de documente.

- ❏ Încărcaţi originalele în direcţia corectă şi împingeţi ghidajele de margine ale unității ADF spre marginile originalelor.
- ❏ Curăţaţi interiorul alimentatorului automat de documente.
- ❏ Nu încărcaţi originale deasupra liniei indicate prin simbolul triunghiular de pe ADF.

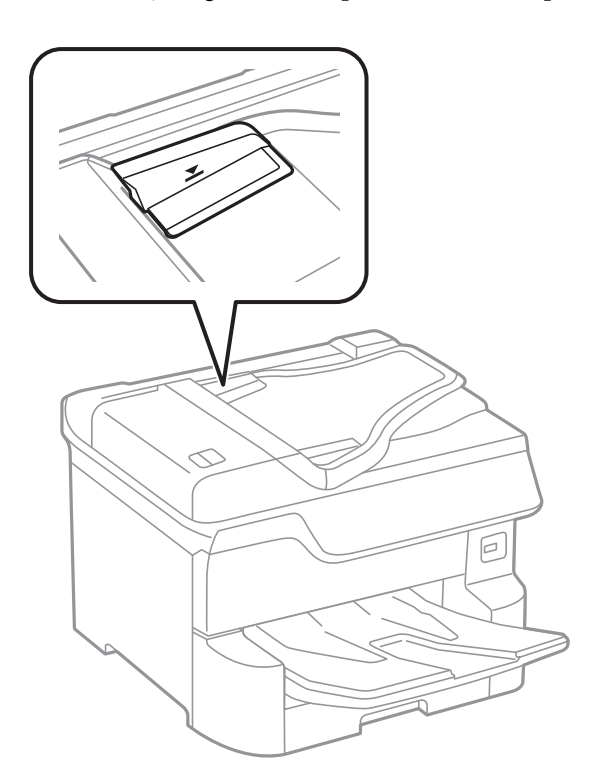

❏ Verificați dacă pictograma ADF este afișată la baza ecranului. Dacă nu este afișată, repoziţionaţi originalele.

#### **Informaţii conexe**

- & ["Originale disponibile pentru ADF" la pagina 39](#page-38-0)
- $\blacklozenge$  ["Aşezarea originalelor pe unitatea ADF" la pagina 40](#page-39-0)
- & ["Curăţarea alimentatorului automat de documente \(ADF\)" la pagina 190](#page-189-0)

### **Hârtia nu este stivuită în ordine**

Dacă trageţi maneta de pe centrul tăvii de ieşire, problema se poate remedia, dar capacitatea de susţinere se va reduce.

### **Hârtia este evacuată într-o direcție neașteptată**

Dacă hârtia este evacuată într-o direcție neașteptată atunci când se amestecă pagini peisaj cu pagini portret, sau tipărirea față-verso cu tipărirea pe o față, activați setarea **Evacuare documente pentru îndosariere** în driverul imprimantei. Aceasta ejectează paginile în aceeași direcție, pentru umplere ușoară.

❏ Windows

Selectați **Evacuare documente pentru îndosariere** în **Setări extinse** pe fila **Întreţinere**.

#### ❏ Mac OS

Selectați **Preferințe sistem** din meniul > **Imprimante și scanere** (sau **Tipărire și scanare**, **Tipărire și fax**) și apoi selectați imprimanta. Faceți clic pe **Opțiuni și consumabile** > **Opțiuni** (sau **Driver**). Selectați **Activat** ca setare pentru **Evacuare documente pentru îndosariere**.

## **Probleme cu privire la alimentarea cu energie şi panoul de control**

### **Imprimanta nu porneşte**

- ❏ Verificaţi dacă aţi conectat bine cablul de alimentare.
- $\Box$  Țineți apăsat mai mult timp butonul  $\mathcal O$ .

### **Imprimanta nu se opreşte**

Tineți apăsat mai mult timp butonul  $\mathcal O$ . Dacă tot nu puteți opri imprimanta, deconectați cablul de alimentare. Pentru a preveni uscarea capului de imprimare, reporniți imprimanta și opriți-o din nou apăsând butonul  $\mathcal{O}$ .

### **Imprimanta se oprește în timpul utilizării**

Deconectați și conectaţi cablul de alimentare la priză, apoi reporniți imprimanta.În cazul în care problema nu poate fi remediată, contactați serviciul de asistență Epson.

### **Alimentarea se opreşte automat**

- ❏ Selectaţi **Setări** > **Setări generale** > **Setări de bază** > **Setări oprire** şi apoi dezactivaţi setările **Oprire în caz de inactivitate** şi **Oprire în caz de deconectare**.
- ❏ Selectaţi **Setări** > **Setări generale** > **Setări de bază** şi apoi dezactivaţi setarea **Temporizator oprire**.

#### *Notă:*

Produsul dvs. ar putea avea caracteristica Setări oprire sau caracteristica Temporizator oprire, în funcție de locația de achiziționare.

## **Ecranul LCD se întunecă**

Imprimanta este în modul de repaus. Atingeţi oriunde pe ecranul LCD pentru a reveni la starea anterioară.

## **Ecranul tactil nu răspunde**

❏ Dacă aplicaţi o folie de protecţie pe ecranul tactil, este posibil ca ecranul tactil să nu mai răspundă la comenzi.
❏ Opriţi imprimanta şi ştergeţi ecranul cu ajutorul unei lavete moi şi uscate. Dacă ecranul este pătat, este posibil să nu răspundă la comenzi.

## **Nu se poate opera de la panoul de control**

Când este activată caracteristica de restricționare în funcție de utilizator, vă vor fi necesare un ID de utilizator și o parolă pentru a tipări. Dacă nu cunoașteți parola, contactați administratorul imprimantei.

## **Nu se poate efectua tipărirea de la un computer**

## **Verificarea conexiunii (USB)**

- ❏ Conectați corect cablul USB dintre imprimantă și computer.
- ❏ Dacă utilizați un hub USB, încercați să conectați imprimanta direct la computer.
- ❏ În cazul în care cablul USB nu poate fi recunoscut, modificați portul sau schimbați cablul USB.
- ❏ Dacă imprimanta nu poate să tipărească utilizând o conexiune USB, încercați următoarele.

Deconectați cablul USB de la computer.Faceți clic dreapta pe pictograma de imprimantă afișată pe computer, apoi selectați **Eliminare dispozitiv**.Apoi, conectați cablul USB la computer și încercați o tipărire de test.

Resetați conexiunea USB parcurgând pașii din acest manual pentru modificarea metodei de conectare la un computer.Consultați linkul de informații corelat de mai jos pentru detalii.

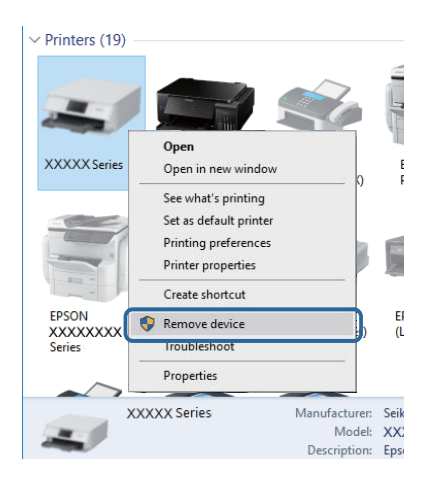

## **Verificarea conexiunii (rețea)**

- ❏ Selectaţi **Setări** > **Setări generale** > **Setări rețea** > **Verificare conexiune** şi apoi tipăriţi raportul de conexiune la rețea. Dacă raportul indică nereușita conexiunii la rețea, verificați raportul de conexiune la rețea și contactați administratorul imprimantei.
- ❏ În cazul în care problema nu poate fi remediată, contactați administratorul imprimantei.

## **Verificarea software-ului și a datelor**

- ❏ Asigurați-vă că este instalat un driver de imprimantă Epson original.Dacă nu este instalat un driver de imprimantă Epson original, funcțiile disponibile sunt limitate.Recomandăm utilizarea unui driver de imprimantă Epson original.Consultați linkul de informații corelat de mai jos pentru detalii.
- ❏ Dacă imprimați o imagine de mari dimensiuni, este posibil ca respectivul computer să nu aibă suficientă memorie.Tipăriți imaginea la o rezoluție mai mică sau la dimensiuni mai mici.

### **Informaţii conexe**

 $\rightarrow$  "Verificarea autenticității driverelor de imprimantă Epson" la pagina 218

### **Verificarea autenticității driverelor de imprimantă Epson**

Puteți verifica dacă în computerul dumneavoastră este instalat un driver Epson original utilizând una dintre următoarele metode.

### **Windows**

Selectați **Panou de control** > **Vizualizare dispozitive și imprimante** (**Imprimante**, **Imprimante și faxuri**), apoi efectuați următoarele pentru a deschide fereastra de proprietăți a serverului de imprimantă.

❏ Windows 10/Windows 8.1/Windows 8/Windows 7/Windows Server 2016/Windows Server 2012 R2/Windows Server 2012/Windows Server 2008 R2

Faceți clic pe pictograma imprimantei, apoi faceți clic pe **Proprietăți server tipărire** în partea de sus a ferestrei.

❏ Windows Vista/Windows Server 2008

Faceți clic dreapta pe folderul **Imprimante**, apoi faceți clic pe **Executare ca administrator** > **Proprietăți server**.

❏ Windows XP/Windows Server 2003 R2/Windows Server 2003

Din meniul **Fișier**, selectați **Proprietăți server**.

Faceți clic pe fila **Driver**.Dacă numele imprimantei este afișat în listă, în computer este instalat un driver de imprimantă Epson original.

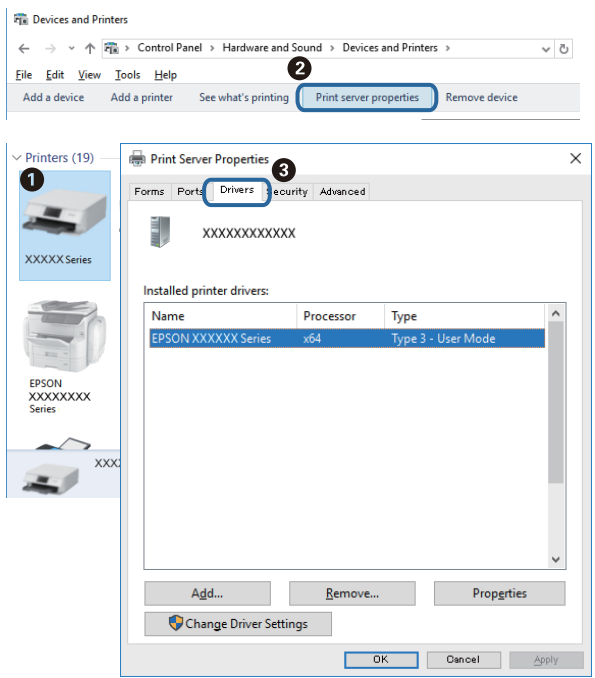

### **Mac OS**

Selectați **Preferințe sistem** din meniul > **Imprimante și scanere** (sau **Tipărire și scanare**, **Tipărire și fax**) și apoi selectați imprimanta.Faceți **Opțiuni și consumabile** și, dacă fila **Opțiuni** și fila **Utilitar** sunt afișate în fereastră, în computer este instalat un driver de imprimantă Epson original.

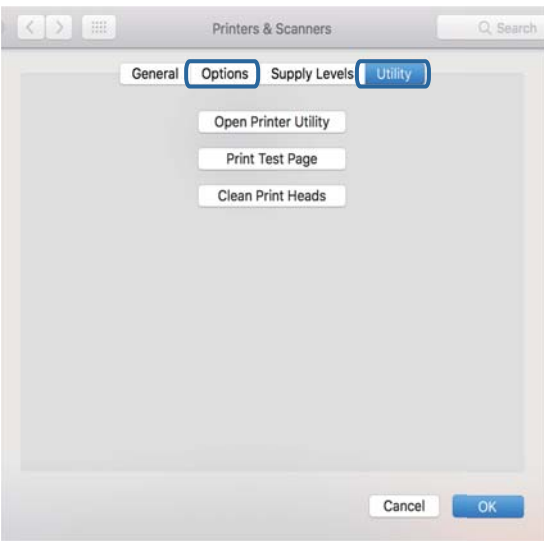

### **Informaţii conexe**

& ["Instalarea celor mai recente aplicaţii" la pagina 198](#page-197-0)

## **Verificarea stării imprimantei de la computer (Windows)**

Executați clic pe **Coadă tipărire** din fila de driver imprimantă **Întreţinere** și apoi verificați următoarele.

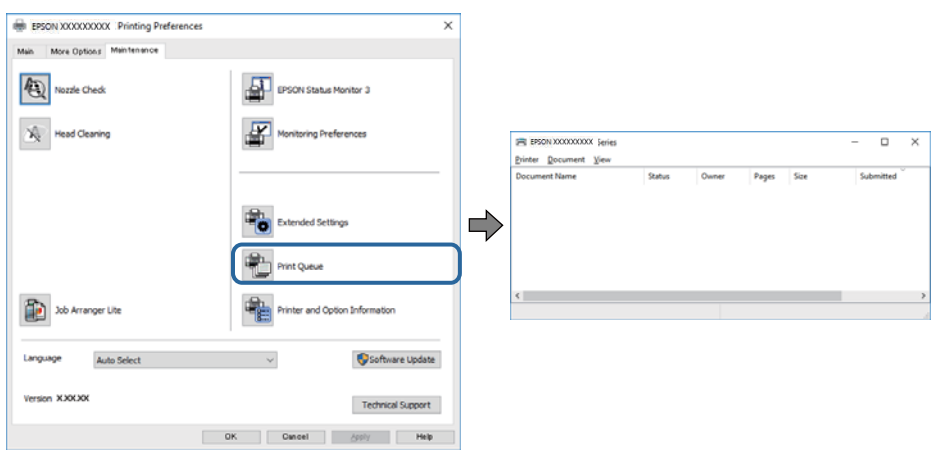

❏ Verificați dacă există comenzi de tipărire întrerupte.

Dacă au rămas date care nu sunt necesare, selectați **Anulare toate documentele** din meniul **Imprimantă**.

❏ Asigurați-vă că imprimanta nu este offline sau în așteptare.

Dacă imprimanta este offline sau în așteptare, deselectați setarea offline sau în așteptare din meniul **Imprimantă**.

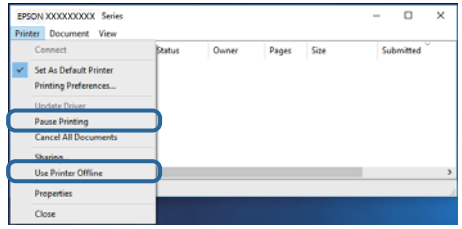

❏ Asigurați-vă că imprimanta este selectată ca imprimantă implicită din meniul **Imprimantă** (ar trebui să existe o bifă pe elementul de meniu).

Dacă imprimanta nu este selectată ca implicită, setați-o ca imprimantă implicită.Dacă există mai multe pictograme în **Panou de control** > **Vizualizare dispozitive și imprimante** (**Imprimante**, **Imprimante și faxuri**), citiți instrucțiunile de mai jos pentru a selecta pictograma.

Exemplu)

Conexiune USB: EPSON XXXX Series

Conexiune de rețea: EPSON XXXX Series (rețea)

Dacă instalați driverul de imprimantă de mai multe ori, este posibilă crearea de copii ale driverului de imprimantă.Dacă se creează copii precum "EPSON XXXX Series (copie 1)", faceți clic dreapta pe pictograma driverului copiat și faceți clic pe **Eliminare dispozitiv**.

❏ Asigurați-vă că portul de imprimantă este selectat corect în **Proprietate** > **Port** din meniul **Imprimantă** în modul următor.

Selectați "USBXXX" pentru o conexiune USB, sau "EpsonNet Print Port" pentru o conexiune prin rețea.

## <span id="page-220-0"></span>**Verificarea stării imprimantei de la computer (Mac OS)**

- ❏ Este posibil ca imprimanta să nu tipărească dacă este activată restricţionarea accesului în funcţie de utilizator. Contactaţi administratorul imprimantei.
- ❏ Asiguraţi-vă că starea imprimantei nu este **Pauză**.

Selectaţi **Preferinţe sistem** din meniul > **Imprimante şi scanere** (sau **Tipărire şi scanare**, **Tipărire şi fax**) şi apoi faceţi dublu clic pe imprimantă. Dacă imprimanta este în pauză, faceţi clic pe **Reluare** (sau **Reluare imprimantă**).

## **Verificarea altor probleme**

În cazul în care conectați imprimanta la un port USB SuperSpeed folosind un cablu USB 2.0, poate apărea o eroare de comunicare pe unele computere. În acest caz, reconectați imprimanta utilizând una dintre următoarele metode.

- ❏ Folosiți un cablu USB 3.0.
- ❏ Conectați la un port USB Hi-Speed pe computer.
- ❏ Conectați la un alt port USB SuperSpeed decât cel care a generat eroarea de comunicare.

## **Nu se poate tipări de la un iPhone sau iPad**

- ❏ Conectaţi iPhone sau iPad la aceeaşi reţea (SSID) ca imprimanta.
- ❏ Activaţi **Afişare automată configurare hârtie** în următoarele meniuri.

**Setări** > **Setări generale** > **Setări imprimantă** > **Setări sursă hârtie** > **Afişare automată configurare hârtie**

❏ Activaţi setarea AirPrint în Web Config.

### **Informaţii conexe**

 $\rightarrow$  "Aplicatie pentru configurarea operatiilor imprimantei (Web Config)" la pagina 193

## **Probleme de tipărire**

## **Ajustarea calității de imprimare**

Dacă observați linii verticale aliniate incorect, imagini neclare sau benzi orizontale, ajustați calitatea imprimării.

- 1. Încărcați hârtie normală A4 în imprimantă.
- 2. Selectați **Setări** pe ecranul de pornire.
- 3. Selectați **Întreținere** > **Ajustare calitate imprimare**.
- 4. Urmați instrucțiunile afișate pe ecran pentru a verifica imprimanta, în vederea îmbunătățirii calității imprimării.

Dacă este afișat un mesaj care recomandă curățarea capului de tipărire, efectuați curățarea acestuia.

- 5. Urmați instrucțiunile afișate pe ecran pentru a imprima modele pentru alinierea capului de tipărire și apoi aliniați capul de tipărire.
	- ❏ Acest model vă permite să efectuați alinierea dacă apar linii verticale nealiniate sau dacă tipăririle sunt neclare.

Găsiți și introduceți numărul modelului care are linia verticală cel mai puțin nealiniată.

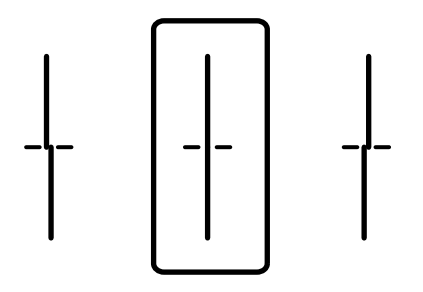

❏ Acest model vă permite să efectuați alinierea dacă observați benzi orizontale la intervale regulate. Găsiți și introduceți numărul modelului cu cele mai mici defecte de separare și suprapunere.

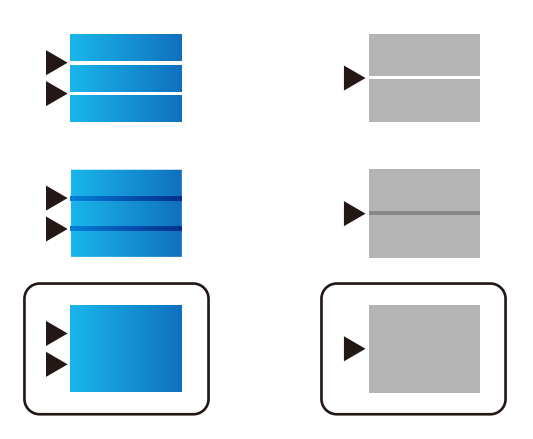

### **Informaţii conexe**

& ["Încărcarea hârtiei în suportul de Casetă de hârtie" la pagina 32](#page-31-0)

## **Ajustarea calităţii de tipărire pentru fiecare tip de hârtie**

În cazul în care calitatea tipăririi nu se îmbunătăţeşte după utilizarea funcţiei **Ajustare calitate imprimare**, puteţi ajusta calitatea tipăririi pentru fiecare tip de hârtie. Consultați Ghidul administratorului pentru mai multe detalii.

## **Apar urme de uzură din cauza frecării pe hârtie sau lipsesc culori**

Dacă nu aţi utilizat imprimanta o perioadă îndelungată, este posibil ca duzele capului de tipărire să se fi astupat, ceea ce poate face ca picăturile de cerneală să nu poată ieşi. Efectuaţi o verificare a duzelor şi apoi curăţaţi capul de tipărire dacă vreuna dintre duzele capului de tipărire este înfundată.

### **Informaţii conexe**

& ["Verificarea și curățarea capului de tipărire" la pagina 186](#page-185-0)

## **Apar benzi sau culori neaşteptate**

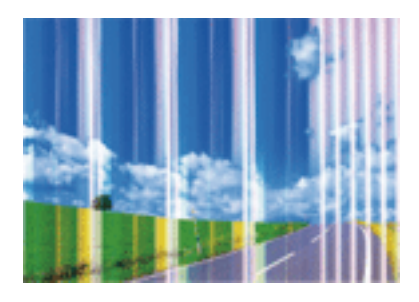

Duzele capului de tipărire ar putea fi înfundate. Efectuaţi o verificare a duzei pentru a verifica dacă duzele capului de tipărire sunt înfundate. Curăţaţi capul de tipărire dacă vreuna dintre duzele capului de tipărire este înfundată.

### **Informaţii conexe**

& ["Verificarea și curățarea capului de tipărire" la pagina 186](#page-185-0)

## **Apar benzi colorate la intervale de aproximativ 3.3 cm**

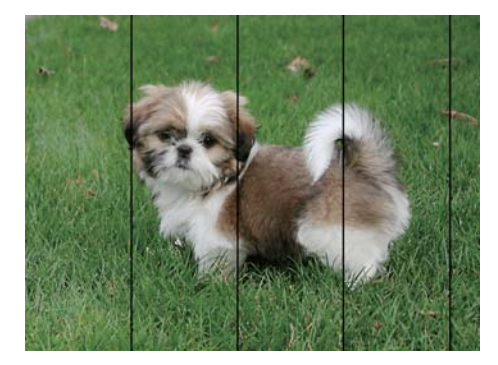

- ❏ Selectaţi setarea adecvată pentru tipul de hârtie în funcţie de tipul de hârtie încărcat în imprimantă.
- ❏ Aliniaţi capul de tipărire utilizând caracteristica **Ajustare calitate imprimare**.
- ❏ La tipărirea pe hârtie simplă, tipăriţi folosind o setare de calitate mai ridicată.

### **Informaţii conexe**

- & ["Lista tipurilor de hârtie" la pagina 37](#page-36-0)
- & ["Ajustarea calității de imprimare" la pagina 221](#page-220-0)

## **Tipăriri neclare, benzi verticale sau aliniere incorectă**

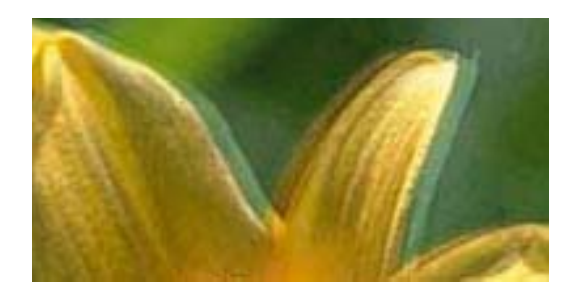

# eninanen ane ı Aufdruck. W **J** 5008 "Regel

Aliniaţi capul de tipărire utilizând caracteristica **Ajustare calitate imprimare**.

### **Informaţii conexe**

& ["Ajustarea calității de imprimare" la pagina 221](#page-220-0)

### **Calitatea imprimării nu se îmbunătățește nici după alinierea capului de imprimare**

În timpul imprimării bidirecționale (sau de mare viteză), capul de imprimare imprimă când se deplasează în ambele direcții, iar liniile verticale ar putea fi aliniate incorect.În cazul în care calitatea imprimării nu se îmbunătățește, dezactivați setarea bidirecțională (sau de mare viteză).Dezactivarea acestei setări ar putea determina reducerea vitezei de imprimare.

❏ Panou de control

Dezactivați **Bidirecţional** în **Setări** > **Setări generale** > **Setări imprimantă**.

❏ Windows

Deselectați opțiunea **Rapid** din driverul de imprimantă, din fila **Mai multe opţiuni**.

❏ Mac OS

Selectați **Preferințe sistem** din meniul > **Imprimante și scanere** (sau **Tipărire și scanare**, **Tipărire și fax**) și apoi selectați imprimanta.Faceți clic pe **Opțiuni și consumabile** > **Opțiuni** (sau **Driver**).Selectați **Dezactivat** ca setare pentru **Tipărire rapidă**.

### **Informaţii conexe**

 $\rightarrow$  "Optiuni de meniu pentru Dispozitiv de memorie" la pagina 96

## **Calitatea tipăririi este slabă**

Verificați următoarele în cazul în care calitatea tipăririi este proastă, iar pe documentele tipărite apar zone neclare, benzi, culori lipsă, culori estompate și alinieri incorecte.

### **Verificarea imprimantei**

Utilizați funcția **Ajustare calitate imprimare**.

- ❏ Efectuați o verificare a duzelor și apoi curățați capul de tipărire dacă vreuna dintre duzele capului de tipărire este înfundată.
- ❏ Aliniați capul de tipărire.

### **Verificarea hârtiei**

- ❏ Utilizați hârtie compatibilă cu această imprimantă.
- ❏ Nu tipăriți pe hârtie umedă, cu defecțiuni sau prea veche.
- ❏ Dacă hârtia este îndoită sau plicurile sunt umflate, aplatizați-le.
- ❏ Nu stivuiți hârtia imediat după tipărire.
- ❏ Uscați complet documentele tipărite înainte de a le îndosaria sau de a le afișa. La uscarea documentelor tipărite, nu le expuneți la soare, nu utilizați un uscător și nu atingeți fața tipărită a hârtiei.
- ❏ La tipărirea imaginilor și a fotografiilor, Epson recomandă utilizarea hârtiei originale Epson, nu a hârtiei normale. Tipăriți pe fața de tipărit a hârtiei originale Epson.

### **Verificarea setărilor de tipărire**

- ❏ Selectați setarea adecvată pentru tipul de hârtie în funcție de tipul de hârtie încărcat în imprimantă.
- ❏ Imprimați folosind o setare de calitate superioară.
- ❏ Dacă ați selectat setarea de calitate **Standard-Vibrant** în driverul pentru Windows, schimbați această setare la **Standard**. Dacă ați selectat setarea de calitate **Normal-Viu** în driverul pentru Mac OS, schimbați această setare la **Normal**.

### **Verificarea cartușului de cerneală**

- ❏ Epson recomandă utilizarea cartuşelor de cerneală înainte de data imprimată pe ambalaj.
- ❏ Pentru a obţine rezultate optime, utilizaţi cartuşul în interval de şase luni de la deschiderea ambalajului.
- ❏ Utilizaţi cartuşe de cerneală Epson originale. Acest produs ajustează culorile în funcţie pe baza cartuşelor de cerneală Epson originale. Utilizarea cartuşelor de cerneală neoriginale poate afecta calitatea materialelor tipărite.

### **Informaţii conexe**

- & ["Ajustarea calității de imprimare" la pagina 221](#page-220-0)
- & ["Hârtia disponibilă şi capacităţile" la pagina 27](#page-26-0)
- $\blacktriangleright$  ["Lista tipurilor de hârtie" la pagina 37](#page-36-0)
- $\rightarrow$  ["Precauții la manevrarea hârtiei" la pagina 31](#page-30-0)

## **Hârtia este pătată sau zgâriată**

❏ Când apar benzi orizontale sau când partea de sus sau de jos a hârtiei se murdărește, încărcați hârtia în direcția corectă și glisați ghidajele de margine la marginile hârtiei.

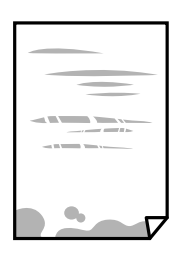

❏ Când apar benzi verticale sau hârtia se murdărește, curățați calea de hârtie.

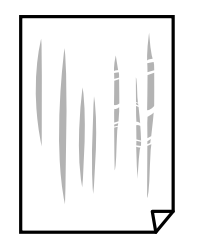

- ❏ Amplasați hârtia pe o suprafață plană pentru a verifica dacă este ondulată. Dacă da, îndreptați-o.
- ❏ La tipărirea pe carton, capul de tipărire este aproape de suprafața de tipărire și hârtia se poate păta. În acest caz, activați setarea de reducere a frecării. Dacă activați această setare, calitatea sau viteza tipăririi ar putea fi redusă.
	- ❏ Panou de control

Selectați **Setări** > **Setări generale** > **Setări imprimantă** din ecranul de pornire și apoi activați **Hârtie groasă**.

❏ Windows

Faceți clic pe **Setări extinse**, în fila **Întreţinere** a driver-ului, apoi selectați **Hârtie groasă şi plicuri**.

Dacă hârtia prezintă în continuare urme de frecare după selectarea opțiunii **Hârtie groasă şi plicuri**, selectați **Hârtie cu granulaţie transversală** din fereastra **Setări extinse** a driverului imprimantei.

❏ Mac OS

Selectați **Preferințe sistem** din meniul > **Imprimante și scanere** (sau **Tipărire și scanare**, **Tipărire și fax**) și apoi selectați imprimanta. Faceți clic pe **Opțiuni și consumabile** > **Opțiuni** (sau **Driver**). Selectați **Activat** ca setare pentru **Hârtie groasă şi plicuri**.

❏ Dacă efectuați o tipărire manuală pe ambele fețe ale hârtiei, asigurați-vă că cerneala s-a uscat complet înainte de a reîncărca hârtia.

### **Informaţii conexe**

- & ["Încărcarea hârtiei în suportul de Casetă de hârtie" la pagina 32](#page-31-0)
- $\rightarrow$  ["Încărcarea hârtiei în suportul de Alimentare hârtie spate" la pagina 34](#page-33-0)
- $\rightarrow$  "Curătarea traseului hârtiei pentru evitarea petelor de cerneală" la pagina 188

## **Hârtia se pătează în timpul tipăririi automate faţă-verso**

Când utilizați caracteristica de tipărire automată față-verso și tipăriți date de mare densitate, precum imagini și grafice, reduceţi densitatea de tipărire şi măriţi durata de uscare.

### **Informaţii conexe**

 $\blacktriangleright$  ["Setări imprimantă" la pagina 50](#page-49-0)

## **Fotografiile tipărite sunt lipicioase**

Probabil ați tipărit pe partea greșită a hârtiei foto. Asigurați-vă că tipăriți pe partea tipăribilă.

La tipărirea pe partea incorectă a hârtiei foto, trebuie să curăţaţi traseul hârtiei.

### **Informaţii conexe**

& ["Curăţarea traseului hârtiei pentru evitarea petelor de cerneală" la pagina 188](#page-187-0)

## **Imaginile sau fotografiile sunt imprimate în culori neaşteptate**

Când tipăriţi de la panoul de control sau de la driverul Windows al imprimantei, setarea Epson de ajustare automată a fotografiilor va fi aplicată în mod implicit, în funcție de tipul hârtiei. Încercați să modificați setarea.

❏ Panou de control

Modificaţi setarea **Reparare fotografie** din **Automat** la orice altă opţiune. Dacă nu funcţionează schimbarea setării, selectaţi **Dezactivare îmbunătățire** ca setare pentru **Reparare fotografie**.

❏ Driverul de imprimantă pentru Windows

Pe fila **Mai multe opţiuni**, selectaţi **Personalizat** în **Corectare culoare** şi apoi executaţi clic pe **Avansat**. Modificaţi setarea **Corecţie scenă** din **Autocorectare** la orice altă opţiune. Dacă modificarea setării nu are niciun efect, utilizaţi orice altă metodă de corectare a culorilor în afară de **PhotoEnhance** din **Management culori**.

### **Informaţii conexe**

- & ["Opţiuni de meniu pentru Dispozitiv de memorie" la pagina 96](#page-95-0)
- $\rightarrow$  ["Ajustarea culorii de tipărire" la pagina 77](#page-76-0)

## **Poziţia, formatul sau marginile materialului tipărit sunt incorecte**

- ❏ Încărcaţi hârtia în direcţia corectă şi împingeţi ghidajele de margine spre marginile hârtiei.
- ❏ La aşezarea originalelor pe geamul scanerului, aliniaţi colţul originalului cu colţul marcat cu un simbol pe rama de pe geamul scanerului. Dacă marginile unei copii sunt trunchiate, deplasaţi uşor originalul dinspre colţ.
- ❏ La aşezarea documentelor originale pe geamul scanerului, curăţaţi geamul scanerului şi capacul pentru documente. Dacă există praf sau pete pe suprafața de sticlă, zona de copiere ar putea fi extinsă pentru a include praful sau petele, creând o poziţie de copiere incorectă, sau imaginea ar putea fi micşorată.
- ❏ Selectaţi opţiunea corespunzătoare pentru **Mărime original** în setările de copiere.
- ❏ Selectaţi setarea corectă pentru formatul hârtiei.
- ❏ Din aplicaţie, ajustaţi valoarea definită pentru margine, astfel încât aceasta să se găsească în zona tipăribilă.

### **Informaţii conexe**

- & ["Încărcarea hârtiei în suportul de Casetă de hârtie" la pagina 32](#page-31-0)
- $\rightarrow$   $\pi$ Încărcarea hârtiei în suportul de Alimentare hârtie spate" la pagina 34
- $\rightarrow$  ["Aşezarea originalelor pe Geamul scanerului" la pagina 42](#page-41-0)
- & ["Curăţarea Geamul scanerului" la pagina 192](#page-191-0)
- $\blacktriangleright$  ["Zona tipăribilă" la pagina 245](#page-244-0)

### **Caracterele tipărite sunt incorecte sau corupte**

❏ Conectaţi corect cablul USB dintre imprimantă şi computer.

- ❏ Dacă există sarcini de tipărire întrerupte, este posibil ca unele caractere tipărite să fie deteriorate.
- ❏ Nu treceţi computerul manual în modul **Hibernare** sau **Repaus** în timpul tipăririi. Riscaţi să se tipărească automat pagini cu text corupt la următoarea pornire a computerului.
- ❏ Dacă utilizaţi driverul de imprimantă pe care l-aţi utilizat anterior, caracterele tipărite pot fi deformate. Asiguraţi-vă că driverul de imprimantă utilizat este adecvat acestei imprimante. Verificaţi numele imprimantei în partea de sus a ferestrei driverului de imprimantă.

## **Imaginea tipărită este inversată**

Deselectați toate setările pentru imagini în oglindă din driver-ul imprimantei sau aplicație.

❏ Windows

Deselectați opțiunea **Imagine în oglindă** din driverul de imprimantă, din fila **Mai multe opţiuni**.

❏ Mac OS

Deselectați opțiunea **Imag în oglindă** din caseta de dialog a meniului **Setări tipărire**.

## **Modele tip mozaic în imaginile tipărite**

La tipărirea imaginilor sau a fotografiilor, tipăriți folosind date cu rezoluție înaltă. Imaginile de pe site-urile web au în general o rezoluţie scăzută, totuşi acestea pot fi afişate bine pe ecran, la tipărire calitatea poate scădea.

## **Tipărirea față-verso în mod neintenționat**

Ștergeți toate setările de tipărire față-verso în driverul imprimantei.

❏ Windows

Selectaţi **Oprit** din **Tipărire duplex** din fila **Principal** a driverului imprimantei.

❏ Mac OS

Selectați Dezactivat din Tipărire față-verso în caseta de dialog a meniului imprimantei Setări tipărire față**verso**.

## **Culori neuniforme, pete, puncte sau linii drepte apar în imaginea copiată**

- ❏ Curăţaţi traseul hârtiei.
- ❏ Curăţaţi geamul scanerului.
- ❏ Curăţaţi ADF.
- ❏ Nu apăsaţi prea tare pe original sau pe capacul pentru documente când aşezaţi originalele pe geamul scanerului.
- ❏ Când pe hârtie apar pete, reduceţi setarea referitoare la densitatea pentru copiere.

### **Informaţii conexe**

- & ["Curăţarea traseului hârtiei pentru evitarea petelor de cerneală" la pagina 188](#page-187-0)
- & ["Curăţarea Geamul scanerului" la pagina 192](#page-191-0)
- & ["Curăţarea alimentatorului automat de documente \(ADF\)" la pagina 190](#page-189-0)
- $\rightarrow$  ["Opțiuni de meniu de bază pentru copiere" la pagina 105](#page-104-0)

## **Pe imaginea copiată apar modele neclare (de tip haşură)**

Schimbați setarea de micșorare/mărire sau așezați originalul la un unghi ușor diferit.

### **Informaţii conexe**

& ["Opțiuni de meniu de bază pentru copiere" la pagina 105](#page-104-0)

## **Pe imaginea copiată apare o imagine de pe verso-ul originalului**

❏ În cazul unui original subţire, aşezaţi originalul pe geamul scanerului şi apoi aşezaţi o hârtie neagră peste acesta. ❏ Micşoraţi setarea pentru densitatea de copiere de pe panoul de control.

### **Informaţii conexe**

 $\rightarrow$  ["Opțiuni de meniu de bază pentru copiere" la pagina 105](#page-104-0)

## **Problema de tipărire nu a putut fi soluţionată**

Dacă ați încercat toate soluțiile de mai jos și nu ați rezolvat problema, încercați să dezinstalați și apoi să reinstalați driver-ul imprimantei.

### **Informaţii conexe**

- $\blacktriangleright$  "Dezinstalarea aplicațiilor" la pagina 201
- & ["Instalarea celor mai recente aplicaţii" la pagina 198](#page-197-0)

## **Alte probleme de imprimare**

### **Tipărirea se face prea încet**

- ❏ Închideţi toate aplicaţiile de care nu aveţi nevoie.
- ❏ Reduceţi setarea referitoare la calitate. Dacă selectaţi o calitate înaltă a tipăririi, viteza de tipărire se va reduce.
- ❏ Activaţi opţiunea de tipărirea bidirecţională (sau viteză ridicată). Dacă această setare este activată, capul de tipărire va tipări în ambele direcţii, iar viteza de tipărire va creşte.
	- ❏ Panou de control

Din ecranul de pornire, selectați **Setări** > **Setări generale** > **Setări imprimantă** > **Bidirecţional** și apoi activați.

❏ Windows

Selectaţi **Rapid** din fila **Mai multe opţiuni** a driverului imprimantei.

❏ Mac OS

Selectaţi **Preferinţe sistem** din meniul > **Imprimante şi scanere** (sau **Tipărire şi scanare**, **Tipărire şi fax**) şi apoi selectaţi imprimanta. Faceţi clic pe **Opţiuni şi consumabile** > **Opţiuni** (sau **Driver**). Selectaţi **Activat** ca setare pentru **Tipărire rapidă**.

- ❏ Dezactivaţi modul silenţios. Această caracteristică încetineşte viteza de tipărire.
	- ❏ Panou de control

Selectați pe ecranul de pornire și dezactivați **Mod silenţios**.

❏ Windows

Selectaţi **Oprit** ca setare pentru **Modul silenţios** din fila **Principal** a driver-ului imprimantei.

❏ Mac OS

Selectaţi **Preferinţe sistem** din meniul > **Imprimante şi scanere** (sau **Tipărire şi scanare**, **Tipărire şi fax**) și apoi selectați imprimanta. Faceți clic pe **Opțiuni și consumabile** > **Opțiuni** (sau **Driver**). Selectați **Dezactivat** ca setare pentru **Modul silenţios**.

❏ Pentru tipărirea faţă-verso, o faţă a colii de hârtie este tipărită şi uscată, iar apoi este tipărit verso-ul. Deoarece timpul de uscare diferă în funcție de mediu, cum ar fi temperatura și umiditatea, sau în funcție de date, viteza de tipărire se poate reduce.

## **Tipărirea este încetinită drastic în timpul operaţiilor de tipărire continuă**

Tipărirea este încetinită pentru a preveni supraîncălzirea şi deteriorarea componentelor mecanice ale imprimantei. Însă puteți continua tipărirea. Pentru a reveni la viteza de tipărire normală, lăsați imprimanta în repaus timp de cel puţin 30 de minute. Viteza de tipărire nu revine la normal dacă alimentarea este oprită.

## **Nu se poate anula tipărirea de la un computer care rulează Mac OS X v10.6.8**

Dacă doriți să opriți tipărirea de la computer, efectuați următoarele setări.

Executaţi Web Config şi apoi selectaţi **Port9100** ca setare **Protocol cu prioritate principală** în **Configurare AirPrint**. Selectaţi **Preferinţe sistem** din meniul > **Imprimante şi scanere** (sau **Tipărire şi scanare**, **Tipărire şi fax**), ştergeţi driverul imprimantei şi apoi adăugaţi din nou imprimanta.

## **Driver-ul PostScript**

*Notă:*

Elementele de meniu și textul din driver-ul imprimantei variază în functie de mediul software al computerului.

## **Imprimanta nu tipăreşte dacă este utilizat driver-ul PostScript**

- ❏ Setaţi **Limbă imprimare** la **Automat** sau **PS3** de pe panoul de control.
- ❏ În Windows, dacă este trimis un număr mare de activităţi de tipărire, este posibil ca imprimanta să se blocheze. Selectați opțiunea **Tipărire direct la imprimantă** din fila **Avansat**, din proprietățile imprimantei.

### **Informaţii conexe**

 $\blacktriangleright$  ["Setări imprimantă" la pagina 50](#page-49-0)

## **Imprimanta nu tipăreşte corect dacă este utilizat driver-ul PostScript**

- ❏ Dacă fişierul a fost creat într-o aplicaţie care permite schimbarea formatului datelor, cum ar fi Adobe Photoshop, asiguraţi-vă că setările respectivei aplicaţii corespund cu setările din driver-ul imprimantei.
- ❏ Fişierele EPS în format binar ar putea să nu fie tipărite corect. Setaţi formatul la ASCII atunci când creaţi fişiere EPS într-o aplicatie.
- ❏ În Windows, imprimanta nu poate tipări date în format binar dacă este conectată la un computer printr-o interfaţă USB. Setaţi opţiunea **Protocol ieşire** din fila **Setări dispozitiv** din proprietăţile imprimantei la valoarea **ASCII** sau **TBCP**.
- ❏ În Windows, selectaţi fonturile de substituţie corespunzătoare din fila **Setări dispozitiv** din proprietăţile imprimantei.

## **Calitatea tipăririi scade semnificativ dacă este utilizat driver-ul PostScript**

Nu puteţi realiza setări de culoare din fila **Hârtie/Calitate** din driver-ul imprimantei. Faceţi clic pe **Avansat**, apoi setati optiunea Color Mode.

## **Viteza tipăririi scade semnificativ dacă este utilizat driver-ul PostScript**

Setaţi opţiunea **Print Quality** la valoarea **Fast**, în driver-ul imprimantei.

## **Scanarea nu începe**

❏ Atunci când este activată funcția de restricționare a accesului pentru o imprimantă, va trebui să introduceți numele de utilizator și parola pentru a scana.Dacă nu cunoașteți parola, contactați administratorul de sistem.

- ❏ Dacă este activată funcția de restricționare a accesului, scanarea ar putea fi imposibilă în Mac OS.Contactați administratorul de sistem.
- ❏ Dacă scanați folosind unitatea ADF, verificați dacă ați închis capacul pentru documente și capacul unității ADF.
- ❏ Conectați corect cablul USB dintre imprimantă și computer.Dacă utilizați un hub USB, încercați să conectați imprimanta direct la computer.
- ❏ Dacă scanați la rezoluție înaltă printr-o rețea, poate avea loc o eroare de comunicare.Micșorați rezoluția.
- ❏ Asigurați-vă că ați selectat imprimanta (scanerul) corectă în Epson Scan 2.

### **Verificați dacă imprimanta este recunoscută sau nu atunci când utilizați Windows**

În Windows, asigurați-vă că imprimanta (scanerul) este afișat(ă) în **Scaner și aparat foto**.Imprimanta (scanerul) ar trebui să fie afișat(ă) ca "EPSON XXXXX (numele imprimantei)".Dacă imprimanta (scanerul) nu este afișat(ă), dezinstalați și apoi reinstalați Epson Scan 2.Consultați următoarele pentru a accesa **Scaner și aparat foto**.

❏ Windows 10

Faceți clic dreapta pe butonul Start sau țineți apăsat pe acesta și selectați Panou de control, introduceți "Scaner și aparat foto" în caseta de căutare, faceți clic pe **Vizualizare scanere și aparate foto** și apoi verificați dacă este afișată imprimanta.

❏ Windows 8.1/Windows 8/Windows Server 2012 R2/Windows Server 2012

Selectați Desktop > Setări > Panou de control, introduceți "Scaner și aparat foto" în caseta de căutare, faceți clic pe **Afișare scaner și aparat foto** și apoi verificați dacă este afișată imprimanta.

❏ Windows 7/Windows Server 2008 R2

Faceți clic pe butonul Start și selectați Panou de control, introduceți "Scaner și aparat foto" în caseta de căutare, faceți clic pe **Vizualizare scanere și aparate foto** și apoi verificați dacă este afișată imprimanta.

❏ Windows Vista/Windows Server 2008

Faceți clic pe butonul start, selectați **Panou de control** > **Hardware și sunete** > **Scanere și aparate foto** și apoi verificați dacă imprimanta este afișată.

❏ Windows XP/Windows Server 2003 R2/Windows Server 2003

Faceți clic pe butonul Start, selectați **Panou de control** > **Imprimante și alte dispozitive hardware** > **Scanere și aparate foto** și apoi verificați dacă este afișată imprimanta.

### **Informaţii conexe**

- $\blacktriangleright$  "Dezinstalarea aplicațiilor" la pagina 201
- & ["Instalarea celor mai recente aplicaţii" la pagina 198](#page-197-0)

## **Probleme cu privire la imaginile scanate**

## **Culori lipsite de omogenitate, murdărie, pete etc. apar la scanarea de pe geamul scanerului**

❏ Curăţaţi geamul scanerului.

❏ Îndepărtaţi resturile sau murdăria care aderă la original.

❏ Nu apăsaţi cu prea multă forţă pe original sau pe capacul pentru document. Dacă apăsaţi cu prea multă forţă, pot apărea neclarităţi, mâzgălituri sau pete.

### **Informaţii conexe**

& ["Curăţarea Geamul scanerului" la pagina 192](#page-191-0)

## **Apar linii drepte la scanarea din ADF**

❏ Curăţaţi ADF.

Pot apărea linii drepte în imagine când pătrund resturi sau murdărie în ADF.

 $\Box$  Îndepărtati resturile sau murdăria care aderă la original.

### **Informaţii conexe**

 $\rightarrow$  "Curătarea alimentatorului automat de documente (ADF)" la pagina 190

### **Calitatea imaginii lasă de dorit**

- ❏ În Epson Scan 2, reglaţi imaginea utilizând elementele din fila **Setări avansate**, apoi scanaţi.
- ❏ Dacă rezoluţia este redusă, încercaţi să măriţi rezoluţia şi apoi să scanaţi.

### **Informaţii conexe**

& ["Aplicație pentru scanarea documentelor și imaginilor \(Epson Scan 2\)" la pagina 194](#page-193-0)

## **Fundalul imaginilor prezintă ofset**

Este posibil ca imaginile situate pe verso-ul originalului să apară pe imaginea scanată.

- ❏ În Epson Scan 2, selectaţi fila **Setări avansate**, apoi reglaţi opţiunea **Luminoz.**.
	- Este posibil ca această caracteristică să nu fie disponibilă, în funcţie de setările din fila **Setări principale** > **Tip imagine** sau alte setări din fila **Setări avansate**.
- ❏ În Epson Scan 2, selectaţi fila **Setări avansate**, apoi **Opţiune imagine** > **Îmbunătăţire text**.
- ❏ La scanarea de pe geamul scanerului, aşezaţi o coală de hârtie neagră sau o folie de protecţie pentru birou peste original.

### **Informaţii conexe**

- $\rightarrow$  ["Aplicație pentru scanarea documentelor și imaginilor \(Epson Scan 2\)" la pagina 194](#page-193-0)
- $\blacktriangleright$  ["Așezarea originalelor" la pagina 38](#page-37-0)

## **Textul este neclar**

❏ În Epson Scan 2, selectaţi fila **Setări avansate**, apoi **Opţiune imagine** > **Îmbunătăţire text**.

- ❏ În Epson Scan 2, când opţiunea **Tip imagine** din fila **Setări principale** este setată la **Alb negru**, reglaţi **Prag** din fila **Setări avansate**. La mărirea valorii **Prag**, negrul devine mai intens.
- ❏ Dacă rezoluţia este redusă, încercaţi să măriţi rezoluţia şi apoi să scanaţi.

### **Informaţii conexe**

& ["Aplicație pentru scanarea documentelor și imaginilor \(Epson Scan 2\)" la pagina 194](#page-193-0)

### **Apar modele moiré (umbre sub formă de plasă)**

Dacă originalul este un document imprimat, este posibil să apară modele moiré (umbre sub formă de plasă) în imaginea scanată.

❏ În fila **Setări avansate** din Epson Scan 2, selectaţi **Filtrare descreen**.

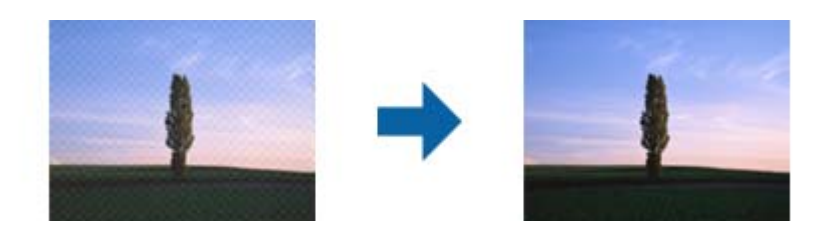

❏ Modificaţi rezoluţia şi încercaţi să scanaţi din nou.

### **Informaţii conexe**

 $\rightarrow$ , Aplicatie pentru scanarea documentelor și imaginilor (Epson Scan 2)" la pagina 194

### **Nu se poate scana suprafaţa corectă pe geamul scanerului**

- ❏ Asiguraţi-vă că originalul este poziţionat corect în raport cu marcajele de aliniere.
- ❏ Dacă marginea imaginii scanate lipseşte, îndepărtaţi uşor originalul de marginea geamului scanerului.
- ❏ La scanarea de la panoul de control şi selectarea funcţiei de trunchiere automată la suprafaţa de scanare, eliminaţi reziduurile sau murdăria de la geamul scanerului şi de pe capacul pentru documente. Dacă există reziduuri sau murdărie în jurul originalului, domeniul de scanare se va extinde, pentru a le include.

### **Informaţii conexe**

- $\blacktriangleright$  ["Așezarea originalelor" la pagina 38](#page-37-0)
- & ["Curăţarea Geamul scanerului" la pagina 192](#page-191-0)

## **Textul nu este corect recunoscut la salvarea în formatul PDF căutabil**

- ❏ În fereastra **Opţiuni format imagine** din Epson Scan 2, verificaţi că opţiunea **Limbă text** este setată corect în fila **Text**.
- ❏ Verificaţi dacă originalul este amplasat drept.
- ❏ Utilizaţi un original cu text clar. Este posibil ca recunoaşterea textului să nu fie posibilă pentru următoarele tipuri de originale.
	- ❏ Originale care au fost copiate de mai multe ori
	- $\Box$  Originale primite prin fax (la rezoluții reduse)
	- ❏ Originale la care spaţierea dintre litere, respectiv dintre rânduri, este prea redusă
	- ❏ Originale cu linii trase cu rigla sau subliniere pe deasupra textului
	- ❏ Originale cu text scris de mână
	- ❏ Originale cu încreţituri sau cute
- ❏ În Epson Scan 2, când opţiunea **Tip imagine** din fila **Setări principale** este setată la **Alb negru**, reglaţi **Prag** din fila **Setări avansate**. La creşterea valorii **Prag**, zona culorii negre devine mai mare.
- ❏ În Epson Scan 2, selectaţi fila **Setări avansate**, apoi **Opţiune imagine** > **Îmbunătăţire text**.

### **Informaţii conexe**

 $\rightarrow$  , Aplicatie pentru scanarea documentelor și imaginilor (Epson Scan 2)" la pagina 194

## **Nu se pot rezolva problemele imaginii scanate**

Dacă ați încercat toate soluțiile și nu ați rezolvat problema, inițializați setările Epson Scan 2 utilizând Epson Scan 2 Utility.

#### *Notă:*

Epson Scan 2 Utility este o aplicație livrată cu Epson Scan 2.

- 1. Deschideți Epson Scan 2 Utility.
	- ❏ Windows 10/Windows Server 2016

Faceţi clic pe butonul Start şi apoi selectaţi **EPSON** > **Epson Scan 2 Utility**.

❏ Windows 8.1/Windows 8/Windows Server 2012 R2/Windows Server 2012

Introduceţi numele aplicaţiei în câmpul de căutare, apoi selectaţi pictograma afişată.

❏ Windows 7/Windows Vista/Windows XP/Windows Server 2008 R2/Windows Server 2008/Windows Server 2003 R2/Windows Server 2003

Faceţi clic pe butonul Start, apoi selectaţi **Toate programele** sau **Programe** > **EPSON** > **Epson Scan 2 Utility** > **Epson Scan 2**.

❏ Mac OS

Selectaţi **Start** > **Aplicaţii** > **Epson Software** > **Epson Scan 2 Utility**.

- 2. Selectaţi fila **Altul**.
- 3. Faceţi clic pe **Reiniţializ.**.

#### *Notă:*

Dacă iniţializarea nu rezolvă problema, dezinstalaţi şi reinstalaţi Epson Scan 2.

### **Informaţii conexe**

- $\blacktriangleright$  "Dezinstalarea aplicațiilor" la pagina 201
- $\rightarrow$  "Instalarea celor mai recente aplicații" la pagina 198

## **Alte probleme de scanare**

## **Viteza de scanare este redusă**

- ❏ Reduceţi rezoluţia şi apoi reluaţi scanarea. Când rezoluţia este înaltă, scanarea ar putea dura mai mult timp.
- ❏ Viteza de scanare ar putea fi redusă în funcţie de caracteristicile de ajustare ale imaginii din Epson Scan 2.
- ❏ Pe ecranul **Configurare**, care poate fi afişat făcându-se clic pe butonul din Epson Scan 2, dacă setaţi **Modul silenţios** pe fila **Scanare**, viteza de scanare ar putea fi redusă.

### **Informaţii conexe**

 $\blacktriangleright$  ["Efectuarea scanării utilizând Epson Scan 2" la pagina 125](#page-124-0)

### **Nu se poate trimite imaginea scanată prin e-mail**

Asiguraţi-vă că aţi configurat setările pentru serverul de e-mail.

### **Scanarea se opreşte dacă scanaţi în format PDF/Multi-TIFF**

- ❏ Când scanaţi utilizând Epson Scan 2, puteţi scana continuu până la 999 de pagini în format PDF şi până la 200 de pagini în format Multi-TIFF. Atunci când scanaţi utilizând panoul de control, puteţi să scanaţi continuu până la 50 de pagini pe o singură faţă utilizând ADF şi până la 100 de pagini faţă-verso utilizând ADF şi atunci când scanaţi utilizând geamul scanerului.
- ❏ Dacă scanaţi volume mari, vă recomandăm să scanaţi în tonuri de gri.
- ❏ Eliberaţi cât mai mult spaţiu pe hard discul calculatorului. Scanarea se poate opri dacă nu este suficient spaţiu disponibil.
- ❏ Încercaţi să reduceţi rezoluţia de scanare. Scanarea se opreşte dacă dimensiunea totală a datelor a ajuns la valoarea limită.

### **Informaţii conexe**

 $\rightarrow$  ["Efectuarea scanării utilizând Epson Scan 2" la pagina 125](#page-124-0)

## **Probleme la trimiterea și primirea de faxuri**

Descrie modul de depanare a faxurilor.

### *Notă:*

În cazul în care trebuie să efectuați depanarea în următoarele situații, consultați Ghidul administratorului pentru detalii.

- ❏ Conexiuni linie telefonică, telefon extern sau alte dispozitive
- ❏ *Setări fax* în *Setări* > *Setări generale*

## <span id="page-236-0"></span>**Primirea sau trimiterea faxurilor nu este posibilă**

- ❏ Utilizaţi opţiunea **Verif conexiune fax** de la panoul de control pentru a rula verificarea automată a conexiunii faxului. Încercaţi soluţiile descrise în raport.
- ❏ Verificaţi codul de eroare afişat pentru activitatea de fax eşuată, apoi încercaţi soluţiile descrise în lista de coduri de eroare.
- ❏ Verificaţi opţiunea **Tip linie**. Setând această opţiune la **PBX**, este posibil să rezolvaţi problema. Dacă sistemul telefonic necesită un cod de acces pentru a obține o linie către exterior, înregistrați codul respectiv în imprimantă și introduceți caracterul # (diez) la începutul numărului, atunci când trimiteți un fax.
- ❏ Dacă survine o eroare de comunicare, schimbaţi setarea **Viteză fax** la valoarea **Lent (96.00bps)**, de la panoul de control.
- ❏ Verificaţi dacă priza telefonică funcţionează, conectând un telefon la aceasta şi testând-o. Dacă nu puteţi realiza sau primi apeluri, contactați compania de telecomunicații.
- ❏ Pentru a conecta imprimanta la o linie telefonică DSL, trebuie să utilizaţi un modem DSL echipat cu filtru DSL incorporat sau să instalaţi un filtru DSL separat pe linie. Contactaţi furnizorul de servicii DSL.
- ❏ În cazul conectării la o linie telefonică DSL, conectaţi imprimanta direct la o priză telefonică de perete, pentru a verifica dacă puteţi trimite faxuri. Dacă puteţi trimite, problema ar putea fi cauzată de filtrul DSL. Contactaţi furnizorul de servicii DSL.
- ❏ Activaţi setarea **ECM** de la panoul de control. Faxurile color nu se pot trimite sau primi când este dezactivată funcția **ECM**.
- ❏ Pentru a trimite sau primi faxuri utilizând computerul, asiguraţi-vă că imprimanta este conectată printr-un cablu USB sau o reţea şi că driver-ul PC-FAX a fost instalat pe computer. Driverul PC-FAX este instalat împreună cu FAX Utility.
- ❏ În Windows, asiguraţi-vă că imprimanta (faxul) este afişat(ă) în **Dispozitive şi imprimante**, **Imprimantă** sau **Imprimante și alte tipuri de hardware**. Imprimanta (faxul) ar trebui să fie afișat(ă) ca "EPSON XXXXX (FAX)". Dacă imprimanta (faxul) nu este afişat(ă), dezinstalaţi şi apoi reinstalaţi FAX Utility. Consultaţi următoarele pentru a accesa **Dispozitive şi imprimante**, **Imprimantă** sau **Imprimante şi alte tipuri de hardware**.
	- ❏ Windows 10

Faceţi clic dreapta pe butonul Start sau ţineţi apăsat pe acesta şi apoi selectaţi **Panou de control** > **Vizualizare dispozitive şi imprimante** din **Hardware şi sunete**.

❏ Windows 8.1/Windows 8

Selectaţi **Desktop** > **Setări** > **Panou de control** > **Vizualizare dispozitive şi imprimante** din **Hardware şi sunete** sau **Hardware**.

❏ Windows 7

Faceţi clic pe butonul Start şi selectaţi **Panou de control** > **Vizualizare dispozitive şi imprimante** din **Hardware şi sunete** sau **Hardware**.

❏ Windows Vista

Faceţi clic pe butonul Start şi selectaţi **Panou de control** > **Imprimante** din **Hardware şi sunete**.

❏ Windows XP

Faceţi clic pe butonul Start şi selectaţi **Setări** > **Panou de control** > **Imprimante şi alt hardware** > **Imprimante şi faxuri**.

- ❏ În Mac OS, verificaţi următoarele.
	- ❏ Selectaţi **Preferinţe sistem** din meniul > **Imprimante şi scanere** (sau **Tipărire şi scanare**, **Tipărire şi fax**) şi apoi asiguraţi-vă că se afişează imprimanta (faxul). Imprimanta (faxul) ar trebui să fie afişat(ă) ca "FAX XXXX (USB)" sau "FAX XXXX (IP)". Dacă nu se afişează imprimanta (faxul), faceţi clic pe [**+**], apoi înregistraţi imprimanta.
	- ❏ Selectaţi **Preferinţe sistem** din meniul > **Imprimante şi scanere** (sau **Tipărire şi scanare**, **Tipărire şi fax**) şi apoi faceţi dublu clic pe imprimantă (fax). Dacă imprimanta este în pauză, faceţi clic pe **Reluare** (sau **Reluare imprimantă**).

### **Informaţii conexe**

- & ["Coduri de eroare din meniul de stare" la pagina 206](#page-205-0)
- $\blacktriangleright$  "Dezinstalarea aplicațiilor" la pagina 201
- $\rightarrow$  "Instalarea celor mai recente aplicații" la pagina 198

## **Imposibil de trimis faxuri**

- $\Box$  Când este activată caracteristica de restrictionare în functie de utilizator, vă vor fi necesare un ID de utilizator si o parolă pentru a utiliza imprimanta. Contactaţi administratorul dacă nu cunoaşteţi parola.
- ❏ Dacă este activată caracteristica de restricţionare în funcţie de utilizator şi trimiteţi un fax de la computer, autentificarea va fi realizată cu ajutorul numelui de utilizator şi parolei setate în driverul imprimantei. Dacă nu puteti trimite un fax din cauza unei erori de autentificare, contactati administratorul.
- ❏ Puteţi configura informaţiile din antet pentru faxurile trimise de la panoul de control. Unele faxuri resping automat faxurile primite care nu conţin informaţii în antet.
- ❏ Dacă aţi blocat funcţia de identificare a apelantului (Caller ID), deblocaţi-o. Unele telefoane şi faxuri resping automat apelurile anonime.
- ❏ Solicitaţi destinatarului să vă confirme dacă numărul de fax este corect şi dacă aparatul său este pregătit să primească un fax.
- ❏ Verificaţi dacă aţi trimis accidental un fax utilizând funcţia de sub-adresă. Dacă selectaţi un destinatar cu o subadresă din lista de contacte, faxul poate fi trimis utilizând funcţia de sub-adresă.
- ❏ La trimiterea faxurilor utilizând funcţia de sub-adresă, întrebaţi destinatarul dacă aparatul fax deţinut poate recepţiona faxuri utilizând funcţia de sub-adresă.
- ❏ La trimiterea faxurilor utilizând funcţia de sub-adresă, verificaţi dacă sub-adresa şi parola sunt corecte. Verificaţi cu destinatarul dacă sub-adresa şi parola corespund.

### **Informaţii conexe**

- $\blacktriangleright$  ["Primirea sau trimiterea faxurilor nu este posibilă" la pagina 237](#page-236-0)
- & ["Expedierea unui fax cu Subadresă\(SUB\) și Parolă\(SID\)" la pagina 140](#page-139-0)
- & ["Trimiterea faxurilor la cerere \(Utilizarea Trimit cu interog/ setă aviz electr\)" la pagina 135](#page-134-0)

### **Nu pot fi trimise faxuri către un anumit destinatar**

Verificaţi următoarele dacă nu puteţi trimite faxuri către un anumit destinatar din cauza unei erori.

❏ Dacă aparatul destinatarului nu preia apelul în decurs de 50 de secunde după ce imprimanta a terminat de format, apelul se încheie cu eroare. Formaţi numărul utilizând caracteristica (**În furcă**) sau un telefon conectat, pentru a determina timpul necesar pentru a auzi un ton de fax. Dacă durează mai mult de 50 de

secunde, adăugați pauze după numărul de fax, pentru a trimite faxul. Atingeți **pentru** a introduce o pauză. Va fi introdusă o cratimă, indicând o pauză. O pauză durează aproximativ trei secunde. Adăugati mai multe pauze, dacă este necesar.

❏ Dacă aţi selectat destinatarul din lista de contacte, verificaţi dacă informaţiile înregistrate sunt corecte. Dacă informaţiile sunt corecte, selectaţi destinatarul din lista de contacte, atingeţi **Editare** şi schimbaţi opţiunea **Viteză fax** la valoarea **Lent (96.00bps)**.

### **Informaţii conexe**

- & ["Trimiterea manuală a faxurilor după confirmarea stării destinatarului" la pagina 134](#page-133-0)
- & ["Trimiterea faxurilor cu formarea numărului de la telefonul extern" la pagina 135](#page-134-0)
- $\blacktriangleright$  ["Gestionarea contactelor" la pagina 45](#page-44-0)
- $\blacktriangleright$  ["Primirea sau trimiterea faxurilor nu este posibilă" la pagina 237](#page-236-0)

### **Imposibil de trimis faxuri la o anumită oră**

Setaţi corect data şi ora de pe panoul de control.

### **Informaţii conexe**

- & ["Trimiterea unor faxuri în monocrom la o anumită oră \(Trimitere fax mai târziu\)" la pagina 139](#page-138-0)
- & ["Setări de bază" la pagina 49](#page-48-0)

## **Imposibil de primit faxuri**

- ❏ Dacă sunteţi abonat la un serviciu de redirecţionare a apelurilor, este posibil ca imprimanta să nu poată primi faxuri.Contactati furnizorul de servicii.
- ❏ Dacă nu aţi conectat un telefon la imprimantă, setaţi opţiunea **Mod primire** la valoarea **Auto**, de la panoul de control.
- ❏ În următoarele condiţii, imprimanta rămâne fără memorie şi nu poate primi faxuri.Consultaţi secţiunea de depanare pentru a obţine informaţii referitoare la gestionarea unei erori legate de umplerea memoriei.
	- ❏ 100 de documente primite au fost salvate în inbox și în caseta confidențială în total.
	- ❏ Memoria imprimantei este plină (100%).
- ❏ La recepţionarea faxurilor utilizând funcţie de sub-adresă, verificaţi dacă sub-adresa şi parola sunt corecte.Verificaţi cu expeditorul dacă sub-adresa şi parola corespund.
- ❏ Verificaţi dacă numărul de fax al expeditorului a fost înregistrat în **Listă numere refuzare**.Faxurile trimise de la numere care au fost adăugate în această listă sunt blocate când se activează **Listă numere refuzare** în **Fax de respingere**.
- ❏ Verificaţi dacă numărul de fax al expeditorului este înregistrat în lista de contacte.Faxurile trimise de la numere care nu au fost înregistrate în această listă sunt blocate când se activează **Contacte neînregistrate** în **Fax de respingere**.
- ❏ Întrebaţi expeditorul dacă informaţiile de antet sunt configurate pe aparatul său de fax.Faxurile care nu includ informaţii de antet sunt blocate când se activează **Spaţiu pentru antet fax blocat** în **Fax de respingere**.

### **Informaţii conexe**

- $\rightarrow$  ["Primirea sau trimiterea faxurilor nu este posibilă" la pagina 237](#page-236-0)
- & "Eroarea de memorie plină" la pagina 240

& ["Recepţionarea faxurilor de la un avizier electronic cu o sub-adresă \(SEP\) şi parolă \(PWD\) \(Primire cu](#page-144-0) [interogare\)" la pagina 145](#page-144-0)

## **Nu se pot salva faxuri recepţionate pe un dispozitiv de memorie**

Verificaţi dacă dispozitivul de memorie este conectat la imprimantă şi apoi verificaţi **Setări primite**.

## **Eroarea de memorie plină**

- ❏ Dacă imprimanta a fost setată pentru a salva faxurile recepţionate în Inbox sau în caseta confidenţială, ştergeţi faxurile pe care le-aţi citit deja din Inbox sau din caseta confidenţială.
- ❏ Dacă imprimanta a fost setată pentru a salva faxurile primite pe un computer, porniţi computerul setat în acest scop. După salvarea faxurilor primite pe computer, acestea vor fi şterse din imprimantă.
- ❏ Dacă imprimanta a fost setată pentru a salva faxurile primite pe un dispozitiv de memorie, conectaţi dispozitivul respectiv, pe care ati creat un folder pentru salvarea faxurilor, la imprimantă. După salvarea documentelor primite pe dispozitivul respectiv, acestea vor fi şterse din imprimantă. Asiguraţi-vă că dispozitivul dispune de suficientă memorie şi că nu este protejat la scriere.
- ❏ Deşi memoria este plină, puteţi trimite un fax utilizând una dintre următoarele soluţii.
	- ❏ Trimiteţi un fax utilizând funcţionalitatea **Trimitere directă** atunci când trimiteţi un fax monocrom.
	- ❏ Trimiteţi un fax cu formarea numărului de la telefonul extern.
	- ❏ Trimiteţi un fax utilizând funcţionalitatea (**În furcă**).
	- ❏ Trimiteţi un fax separând originalele în două sau mai multe seturi, pentru a le trimite în mai multe loturi.
- ❏ Dacă imprimanta nu poate tipări faxurile primite din cauza unei erori de imprimantă, cum ar fi un blocaj de hârtie, poate apărea eroarea de memorie plină. Rezolvaţi problema imprimantei, apoi contactaţi expeditorul şi solicitati-i să trimită faxul din nou.

### **Informaţii conexe**

- $\rightarrow$  ["Trimiterea mai multor pagini ale unui document monocrom \(Trimitere directă\)" la pagina 137](#page-136-0)
- $\rightarrow$  ["Trimiterea faxurilor cu formarea numărului de la telefonul extern" la pagina 135](#page-134-0)
- & ["Trimiterea manuală a faxurilor după confirmarea stării destinatarului" la pagina 134](#page-133-0)
- & ["Scoaterea hârtiei blocate" la pagina 213](#page-212-0)

## **Calitatea faxurilor trimise este redusă**

- ❏ Curăţaţi geamul scanerului.
- ❏ Curăţaţi ADF.
- ❏ Schimbaţi setarea **Tip original** de la panoul de control. Dacă originalele dvs. conţin atât text, cât şi fotografii, alegeţi setarea **Fotografie**.
- ❏ Schimbaţi setarea **Densitate** de la panoul de control.

❏ Dacă nu sunteţi sigur de caracteristicile aparatului fax al destinatarului, activaţi caracteristica **Trimitere directă** sau selectaţi **Bun** ca setare pentru **Rezoluţie**.

Dacă alegeţi setarea **Super fin** sau **Ultra fin** pentru un fax monocrom şi trimiteţi faxul fără a utiliza caracteristica **Trimitere directă**, imprimanta ar putea reduce rezoluţia automat.

❏ Activaţi setarea **ECM** de la panoul de control.

### **Informaţii conexe**

- $\blacktriangleright$  ["Setări fax" la pagina 147](#page-146-0)
- & ["Curăţarea Geamul scanerului" la pagina 192](#page-191-0)
- $\rightarrow$  "Curătarea alimentatorului automat de documente (ADF)" la pagina 190

## **Faxurile trimise au dimensiuni incorecte**

- ❏ Înainte de a trimite un document în format A3, întrebaţi destinatarul dacă faxul său acceptă dimensiunea A3. Dacă se afişează mesajul **OK (dimensiune redusă)** în raportul de trimitere a faxului, înseamnă că faxul destinatarului nu acceptă dimensiunea A3.
- ❏ La trimiterea unui fax utilizând geamul scanerului, aşezaţi originalul corect, aliniind colţul paginii cu marcajul de origine. Selectaţi dimensiunea originalului de la panoul de control.
- ❏ Curăţaţi geamul scanerului şi capacul de documente. Dacă există praf sau pete pe suprafaţa de sticlă, zona de scanare ar putea fi extinsă pentru a include praful sau petele, creând o poziție de scanare incorectă sau imaginea ar putea fi micşorată.

### **Informaţii conexe**

- $\blacktriangleright$  ["Setări fax" la pagina 147](#page-146-0)
- $\blacktriangleright$  ["Așezarea originalelor" la pagina 38](#page-37-0)
- & ["Curăţarea Geamul scanerului" la pagina 192](#page-191-0)

## **Calitatea faxurilor primite este redusă**

- ❏ Activaţi setarea **ECM** de la panoul de control.
- ❏ Solicitaţi expeditorului să trimită utilizând un mod de calitate superior.
- ❏ Tipăriţi din nou faxul primit. Selectaţi **Jurnal** din **Job/Status** pentru a tipări faxul din nou.

### **Informaţii conexe**

 $\rightarrow$  "Verificarea istoricului activităților de fax" la pagina 158

## **Nu pot fi primite faxuri A3**

- ❏ Verificaţi dacă dimensiunea hârtiei pentru sursa de hârtie A3 este corect configurată, la valoarea A3, şi dacă sursa respectivă este setată pentru a fi utilizată cu faxul. Selectaţi **Setări** > **Setări generale >Setări imprimantă** > **Setări sursă hârtie** > **Selectare automată setări** > **Fax**, apoi bifaţi sursele de hârtie activate.
- ❏ Verificaţi dacă formatul A3 este selectat în **Primire dimensiune hârtie**. Selectaţi **Setări** > **Setări generale >Setări fax** > **Setări de bază** > **Primire dimensiune hârtie** şi apoi verificaţi dacă este selectat formatul A3.

## **Faxurile primite nu sunt tipărite**

- ❏ Dacă a survenit o eroare de imprimantă, cum ar fi un blocaj de hârtie, imprimanta nu poate tipări faxurile primite. Verificaţi imprimanta.
- ❏ Dacă imprimanta a fost setată pentru a salva faxurile recepţionate în inbox sau în caseta confidenţială, faxurile primite nu vor fi tipărite automat. Verificaţi **Setări primite**.

### **Informaţii conexe**

- $\blacktriangleright$  ["Verificarea stării imprimantei" la pagina 204](#page-203-0)
- & ["Scoaterea hârtiei blocate" la pagina 213](#page-212-0)

## **Paginile sunt goale sau doar o cantitate mică de text este imprimantă pe cea de-a doua pagină în cazul faxurilor recepționate**

Puteţi imprima pe o pagină utilizând funcţia **Ştergere date de imprimare după divizare** din **Setări divizare pagină**.

Selectaţi **Ştergere parte de sus** sau **Ştergere parte de jos** în **Ştergere date de imprimare după divizare** şi apoi ajustaţi **Prag**. Mărirea pragului crește cantitatea ștearsă; un prag mai ridicat vă oferă o posibilitate mai mare de a tipări pe o pagină.

## **Alte probleme cu privire la faxuri**

Descrie depanarea problemelor referitoare la faxuri.

*Notă:*

- În cazul în care trebuie să efectuați depanarea în următoarele situații, consultați Ghidul administratorului pentru detalii.
- ❏ Conexiuni linie telefonică, telefon extern sau alte dispozitive
- ❏ *Setări fax* în *Setări* > *Setări generale*

## **Nu pot fi efectuate apeluri de pe telefonul conectat**

Conectați un telefon la portul EXT. al imprimantei și ridicați receptorul. Dacă nu puteți auzi un ton de apel, conectati corect cablul telefonic.

## **Robotul telefonic nu poate răspunde la apelurile vocale**

De la panoul de control, setaţi opţiunea **Sonerii răspuns** la un număr de apeluri mai mare decât cel la care aţi setat robotul telefonic.

## **Numărul de fax al expeditorului nu este afișat pe faxurile primite sau este incorect**

Este posibil ca expeditorul să nu fi setat informațiile din antet sau să le fi setat incorect. Întrebați expeditorul.

## **Alte probleme**

## **Un uşor şoc electric la atingerea imprimantei**

Dacă există multe periferice conectate la computer, s-ar putea să simţiţi un uşor şoc electric atunci când atingeţi imprimanta. Instalaţi un cablu de împământare la computerul conectat la imprimantă.

## **Funcţionarea imprimantei este zgomotoasă**

Dacă imprimanta este prea zgomotoasă, activaţi **Modul silenţios**. Este posibil ca activarea acestei caracteristici să determine reducerea vitezei de tipărire.

❏ Panou de control

Selectați <sup>d</sup>OF pe ecranul de pornire și activați **Mod silențios**.

❏ Driverul de imprimantă pentru Windows

Activaţi **Modul silenţios** din fila **Principal**.

❏ Driverul de imprimantă pentru Mac OS

Selectaţi **Preferinţe sistem** din meniul > **Imprimante şi scanere** (sau **Tipărire şi scanare**, **Tipărire şi fax**) şi apoi selectaţi imprimanta. Faceţi clic pe **Opţiuni şi consumabile** > **Opţiuni** (sau **Driver**). Selectaţi **Activat** ca setare pentru **Modul silenţios**.

❏ Epson Scan 2

Faceţi clic pe butonul pentru a deschide fereastra **Configurare**. Apoi, setaţi opţiunea **Modul silenţios** din fila **Scanare**.

## **Data şi ora sunt incorecte**

Setați corect data și ora de pe panoul de control. După o pană de curent determinată de un fulger sau dacă alimentarea cu energie este întreruptă pentru o perioadă lungă de timp, s-ar putea ca ceasul să indice ora greşită.

### **Informaţii conexe**

◆ ["Setări de bază" la pagina 49](#page-48-0)

### **Dispozitivul de memorie nu este recunoscut**

Activaţi dispozitivul de memorie din setările **Interfaţă disp. de mem.** de pe panoul de control.

### **Informaţii conexe**

 $\blacktriangleright$  ["Setări imprimantă" la pagina 50](#page-49-0)

## **Nu pot fi salvate date pe dispozitivul de memorie**

- ❏ Verificaţi dacă dispozitivul de memorie nu este protejat la scriere.
- ❏ Verificaţi dacă dispozitivul de memorie are suficientă memorie liberă. Dacă memoria disponibilă este insuficientă, nu vor putea fi salvate datele.

### **Informaţii conexe**

& ["Specificaţii dispozitiv USB extern" la pagina 249](#page-248-0)

## **Aţi uitat parola**

Dacă uitaţi parola de administrator, contactaţi serviciul de asistenţă Epson.

### **Informaţii conexe**

& ["Contactarea serviciul de asistenţă clienţi" la pagina 279](#page-278-0)

## **Aplicaţia este blocată de un firewall (numai Windows)**

Adăugaţi aplicaţia în lista cu programe permise de Windows în setările de securitate din fereastra **Panou de control**.

## Se afișează "x" în ecranul de selectare a fotografiilor

Se afișează "x" pe ecranul LCD când fișierul imagine nu este compatibil cu produsul.

### **Informaţii conexe**

 $\rightarrow$  "Specificații privind tipurile de date compatibile" la pagina 250

# <span id="page-244-0"></span>**Anexă**

## **Specificaţii tehnice**

## **Specificaţiile imprimantei**

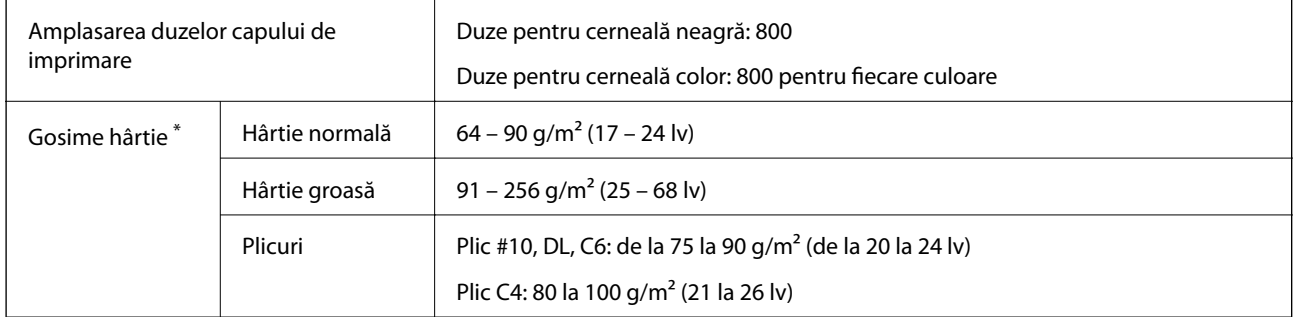

Chiar și când grosimea hârtiei se încadrează în acest interval, hârtia nu poate fi alimentată în imprimantă sau rezultatul tipăririi poate fi afectat în funcție de proprietățile sau calitatea hârtiei.

### **Zona tipăribilă**

### *Zona tipăribilă pentru coli individuale*

Calitatea tipăririi poate să scadă în zonele umbrite datorită mecanismului imprimantei.

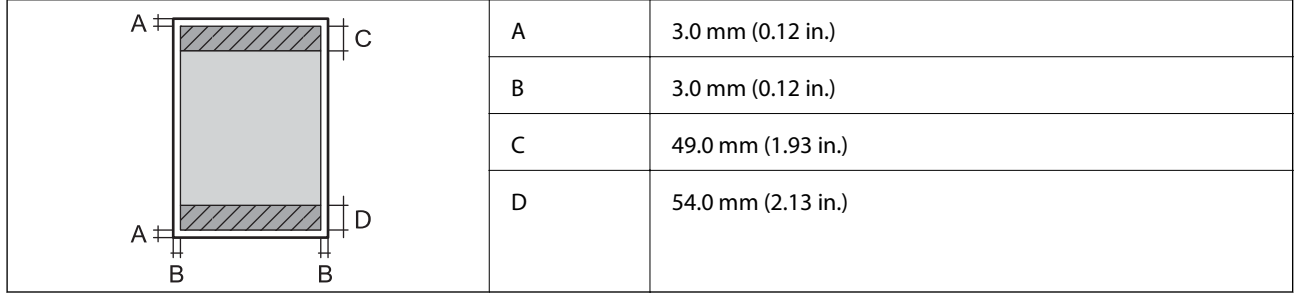

### *Zonă tipăribilă pentru plicuri*

Calitatea tipăririi poate să scadă în zonele umbrite datorită mecanismului imprimantei.

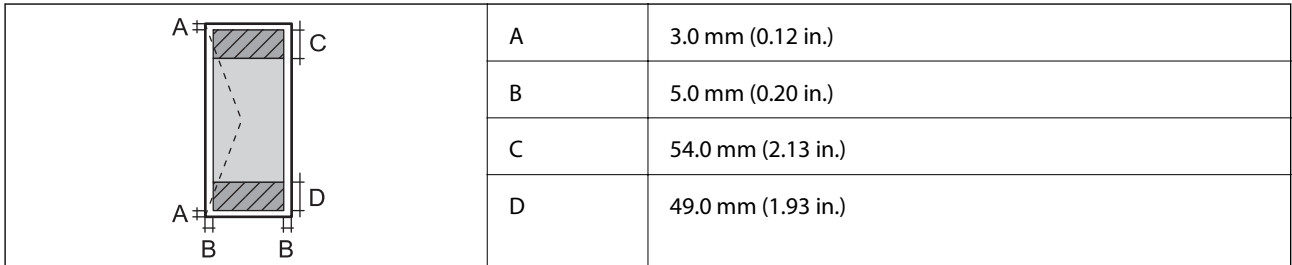

## **Specificaţiile scanerului**

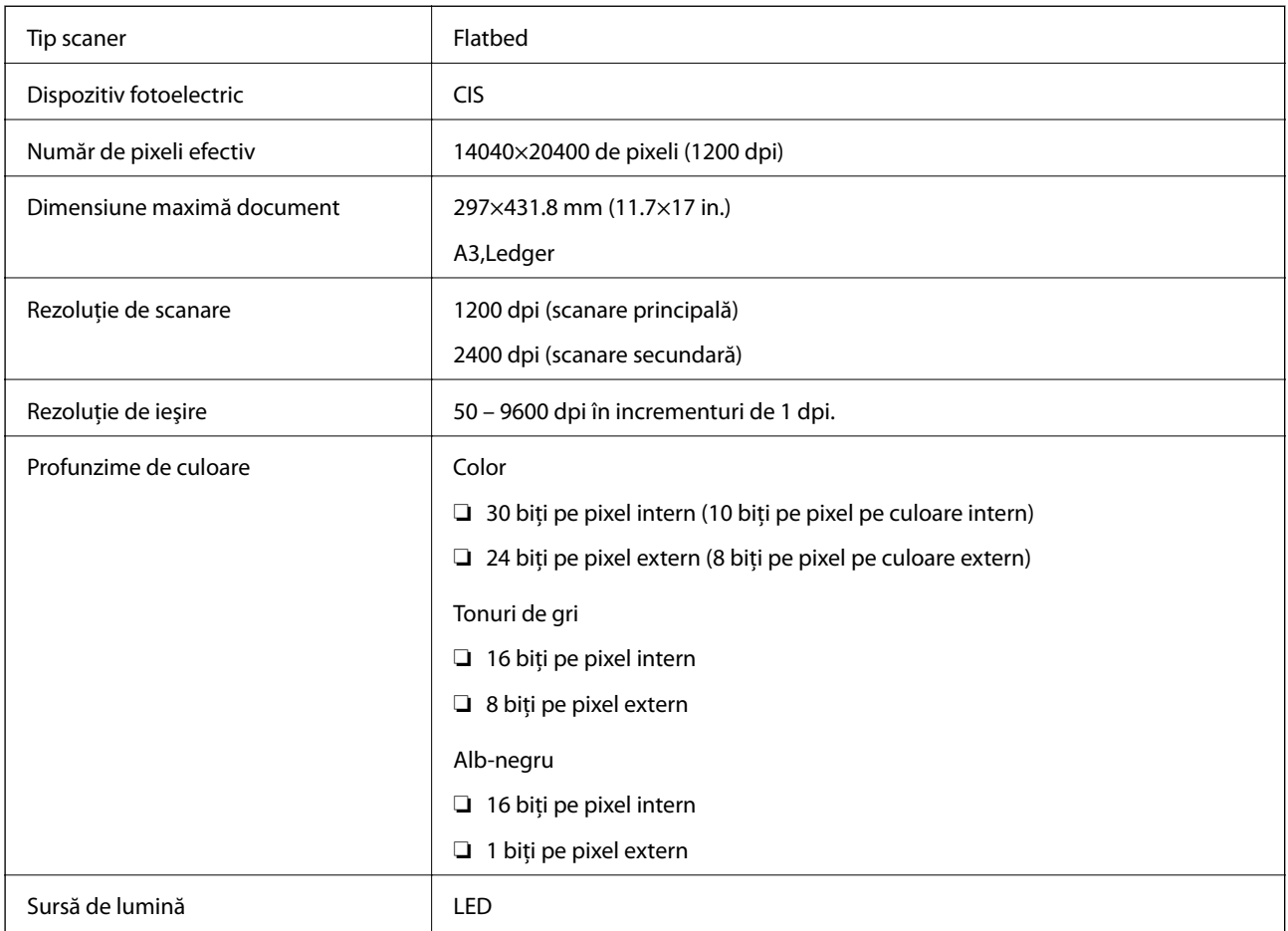

## **Specificaţiile interfeţei**

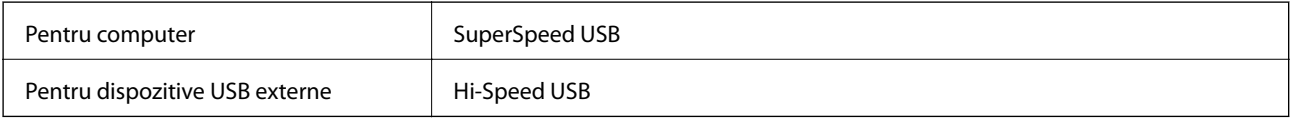

## **Specificaţiile faxului**

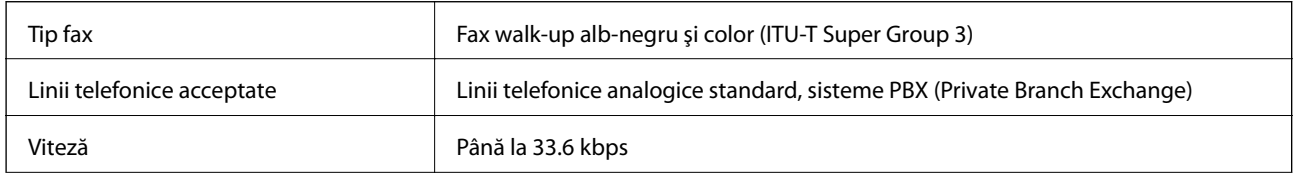

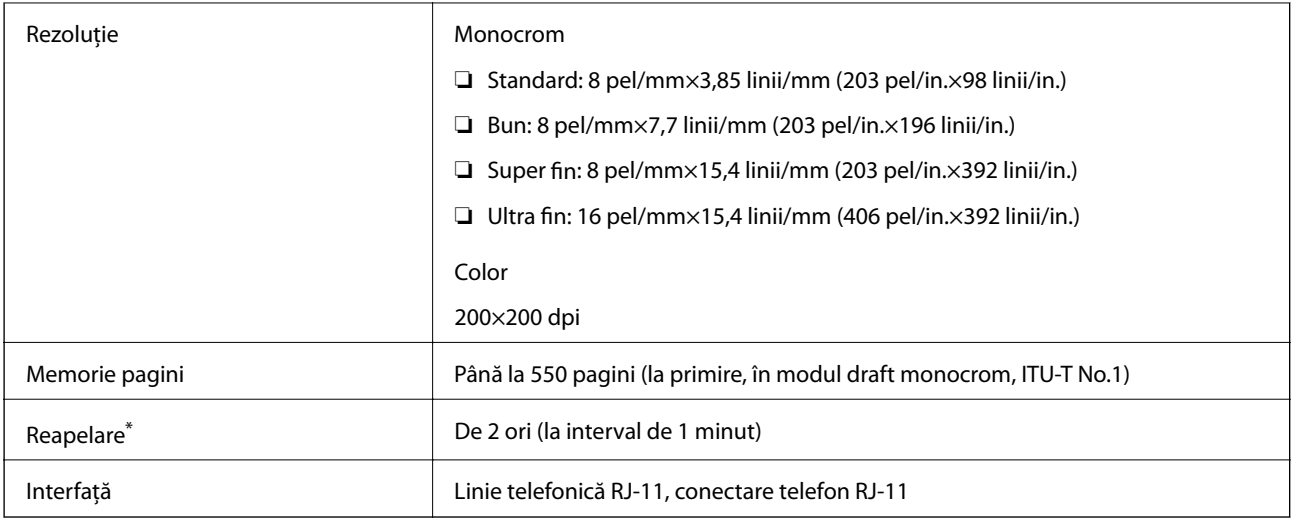

\* Specificaţiile pot diferi în funcţie de ţară sau regiune.

## **Listă cu funcţii de reţea**

### **Funcţii de reţea şi IPv4/IPv6**

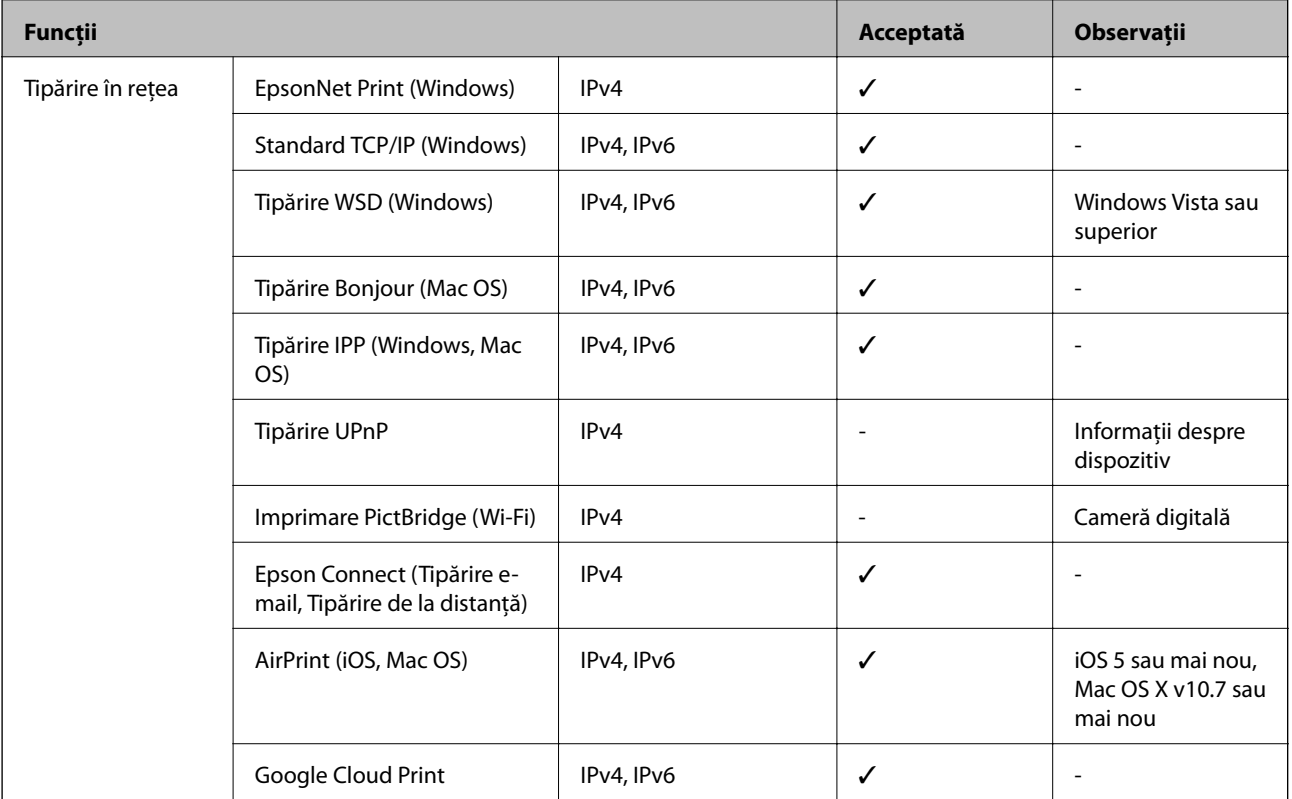

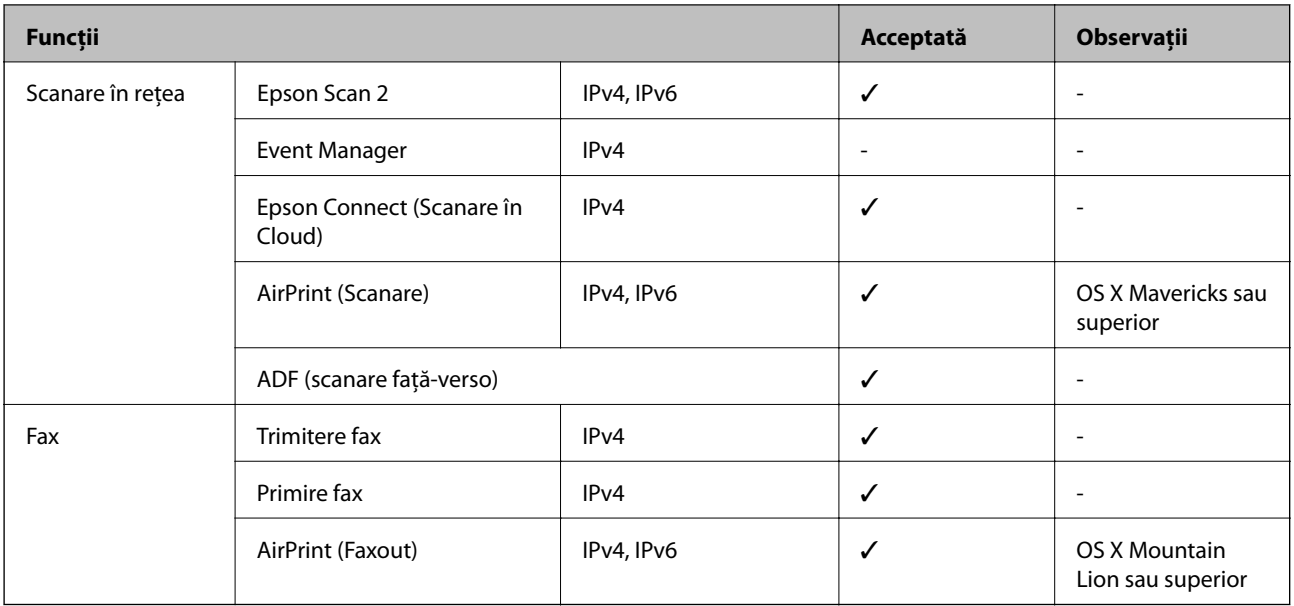

## **Specificații Wi-Fi**

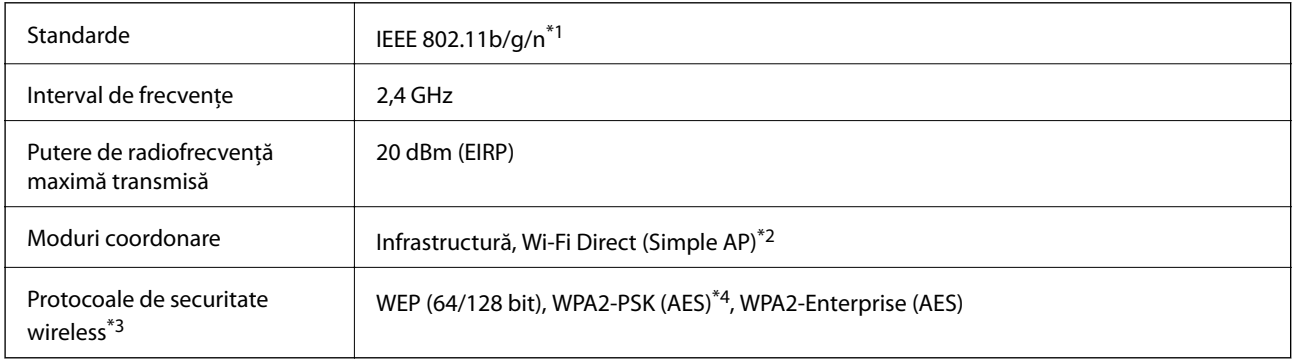

\*1 IEEE 802.11n este disponibilă doar pentru HT20.

\*2 Nu este acceptat pentru IEEE 802.11b.

\*3 Wi-Fi Direct acceptă doar WPA2-PSK (AES).

\*4 Compatibilitate cu standardele WPA2, acceptă WPA/WPA2 Personal.

## **Specificaţii Ethernet**

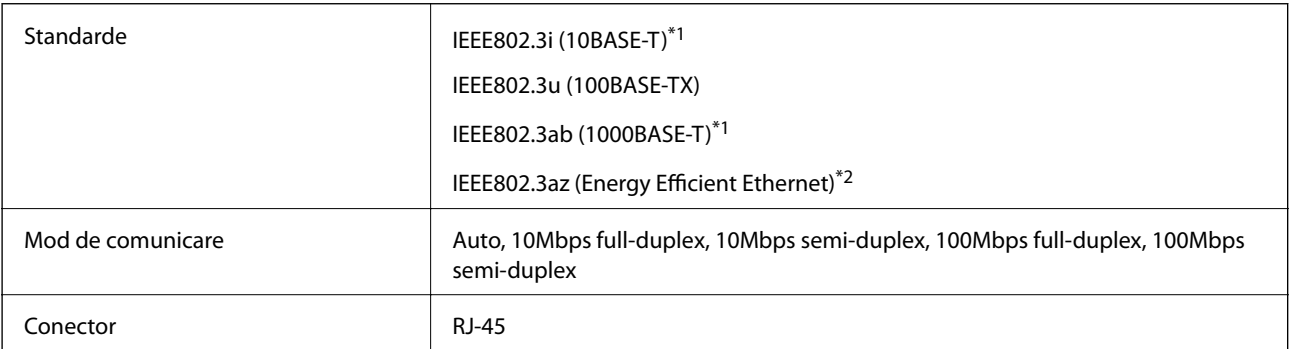

- <span id="page-248-0"></span>\*1 Utilizaţi un cablu STP (shielded twisted pair) din categoria 5e sau superioară, pentru a preveni riscul de producere a interferenţelor radio.
- \*2 Dispozitivul conectat trebuie să fie conform cu standardele IEEE802.3az.

## **Protocol de securitate**

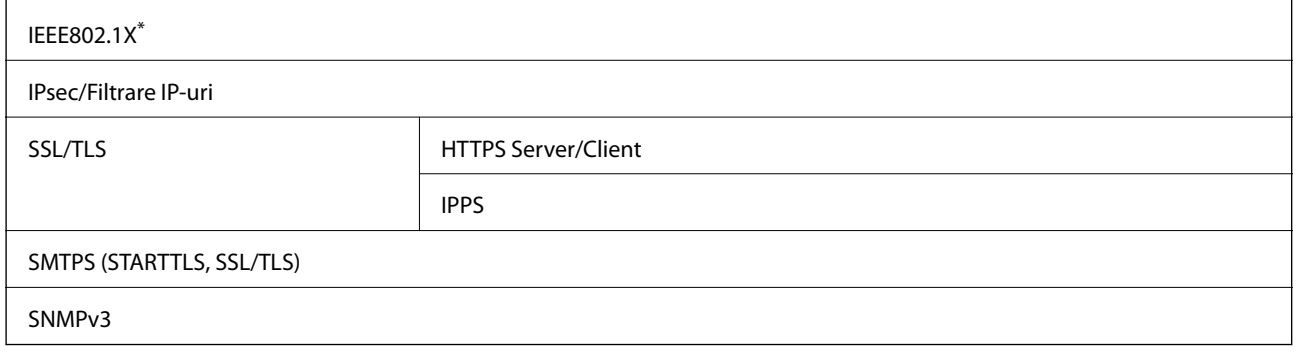

\* Trebuie să utilizaţi un dispozitiv compatibil IEEE802.1X pentru conectare.

## **Compatibilitate PostScript Level 3**

Funcţia PostScript utilizată pe această imprimantă este compatibilă cu PostScript Level 3.

## **Servicii compatibile oferite de terți**

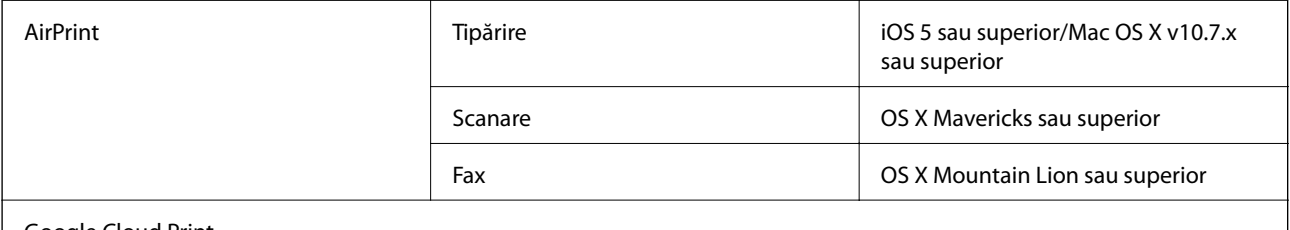

Google Cloud Print

## **Specificaţii dispozitiv USB extern**

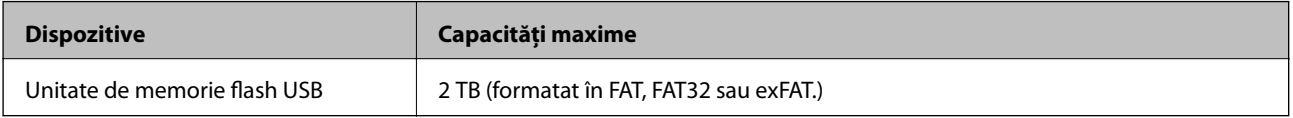

Nu puteţi utiliza următoarele dispozitive:

❏ Un dispozitiv care necesită utilizarea unui driver dedicat

❏ Un dispozitiv cu setări de securitate (parolă, criptare, etc.)

Epson nu garantează funcţionarea corectă şi completă a dispozitivelor conectate extern.

## <span id="page-249-0"></span>**Specificaţii privind tipurile de date compatibile**

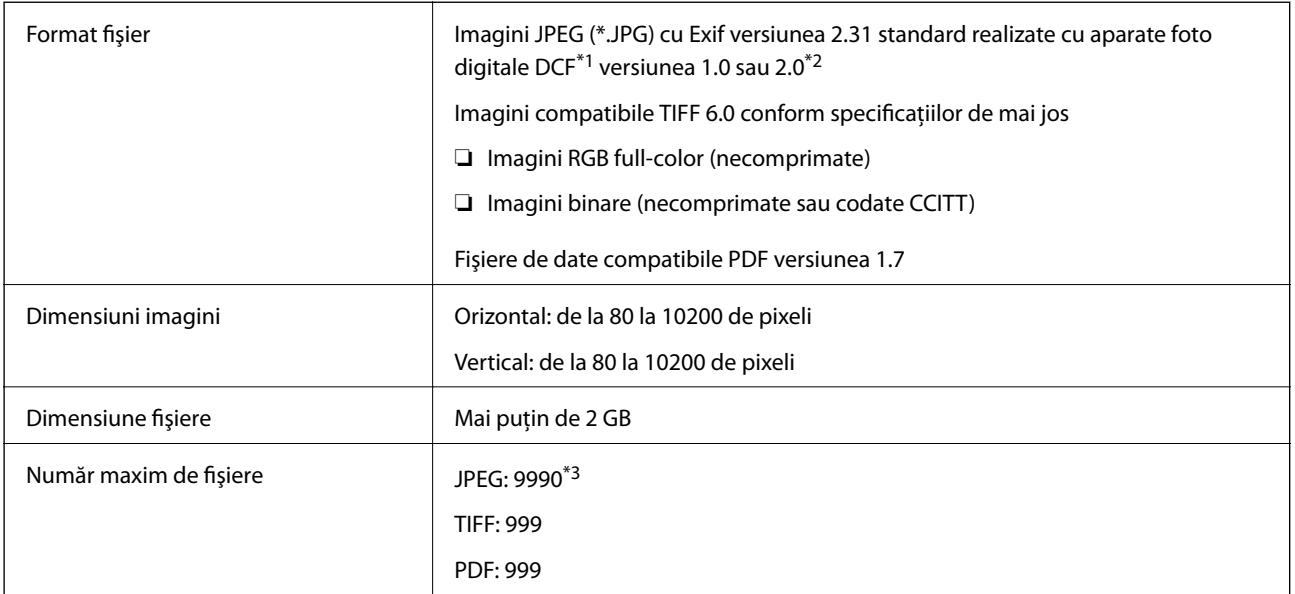

\*1 Specificaţiile DCF (Design rule for Camera File system, Regula de organizare a sistemului de fişiere al aparatului foto).

- \*2 Nu sunt acceptate foto stocate în camere digitale cu memorie încorporată.
- \*3 La un moment dat, pot fi afişate până la 999 de fişiere. (Dacă numărul de fişiere depăşeşte 999, fişierele vor fi afişate în grupuri.)

#### *Notă:*

Semnul "x" este afișat pe ecranul LCD atunci când imprimanta nu poate recunoaște fișierul imagine. În acest caz, dacă selectaţi un aspect cu imagini multiple, vor fi tipărite secţiuni negre.

## **Dimensiuni**

### **Imprimanta, fără accesorii**

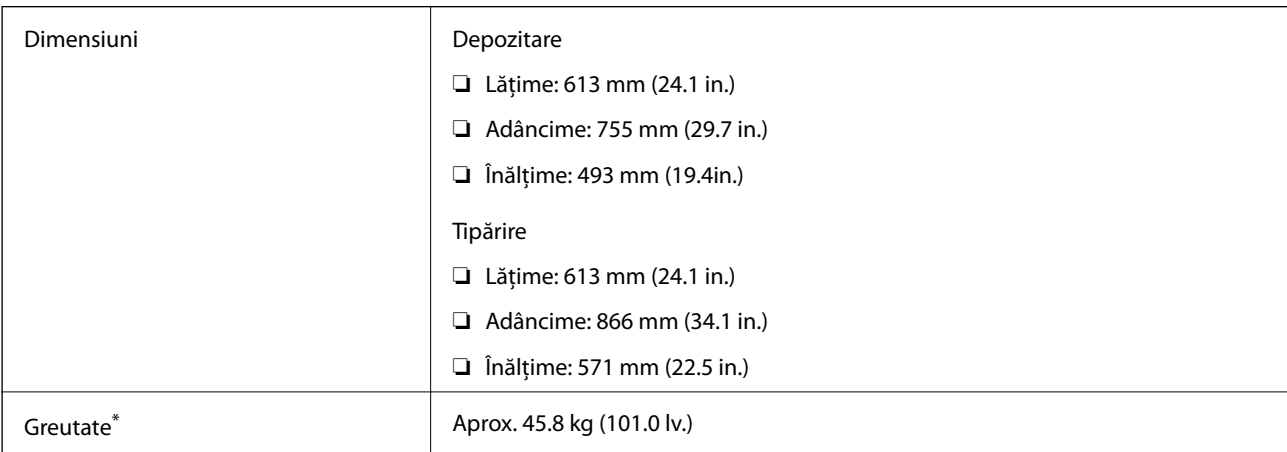

\* Fără cartuşe de cerneală şi cablul de alimentare.

### **Imprimanta, cu accesorii**

Acestea sunt dimensiunile imprimantei cu 3 casete opţionale pentru hârtie şi suportul opţional.

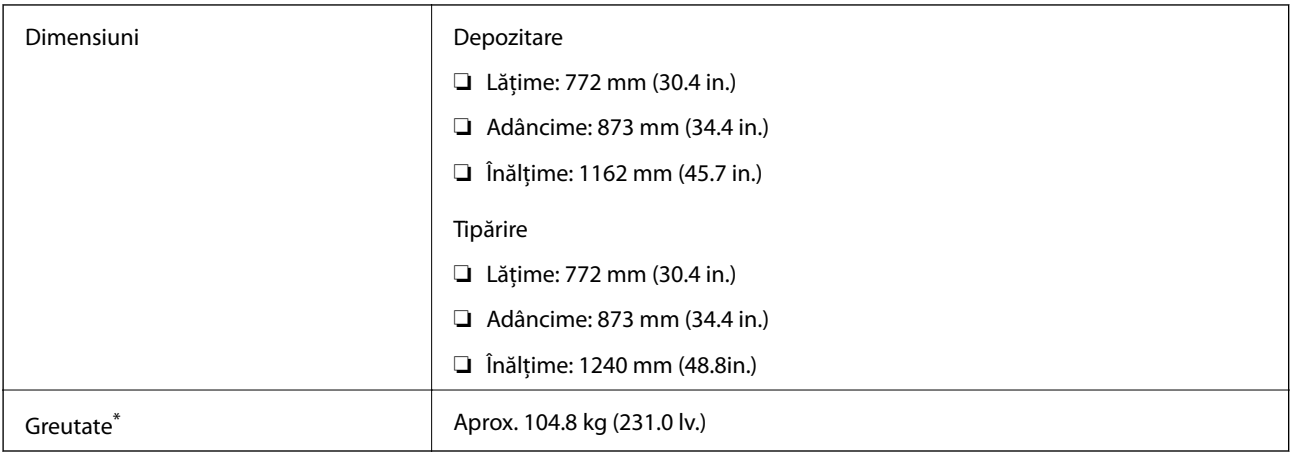

\* Fără cartuşe de cerneală şi cablul de alimentare.

## **Specificații electrice**

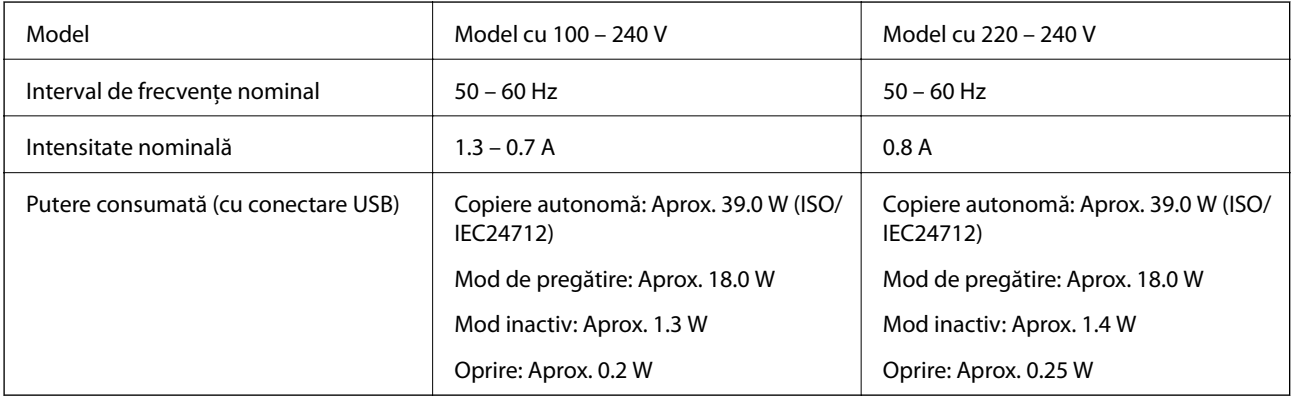

*Notă:*

- ❏ Pentru a afla tensiunea de funcționare, verificați eticheta imprimantei.
- ❏ Pentru utilizatorii din Europa, consultați site-ul web următor pentru a obține detalii referitoare la consumul de energie electrică.

<http://www.epson.eu/energy-consumption>

## **Specificaţii de mediu**

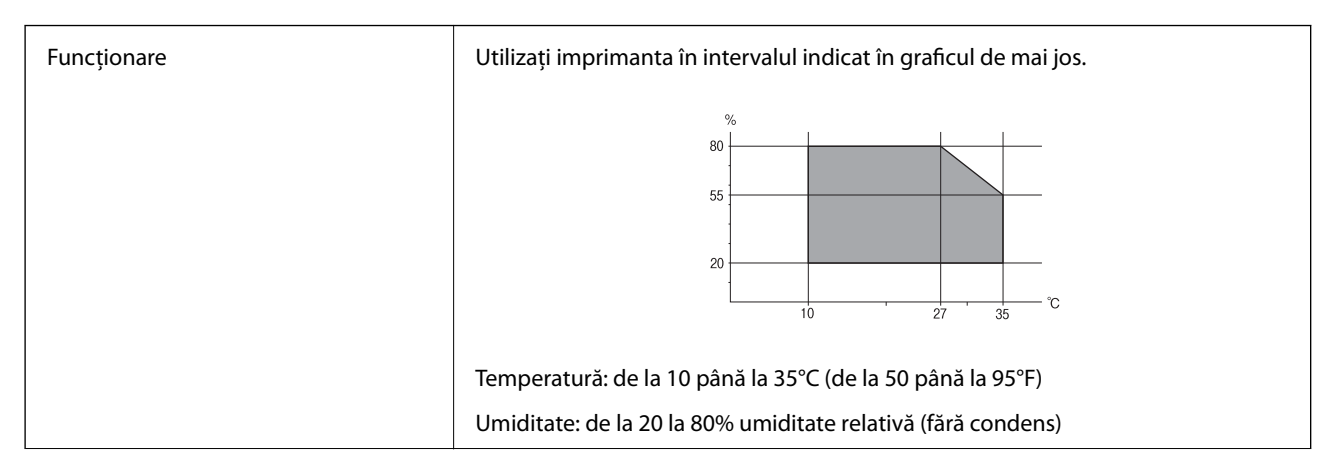

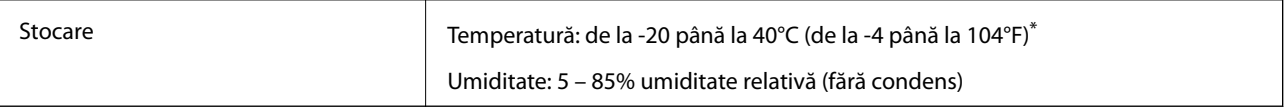

Puteți depozita timp de o lună la 40°C (104°F).

### **Specificaţii de mediu pentru cartuşele de cerneală**

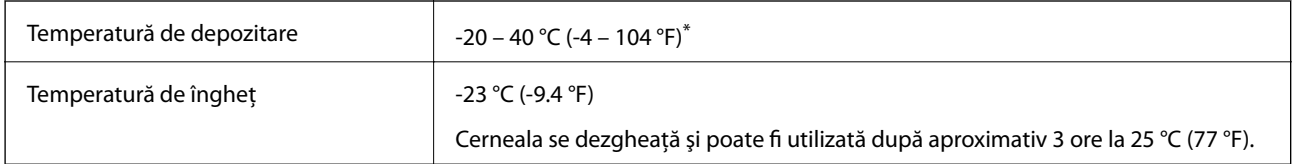

Se poate depozita timp de o lună la 40 °C (104 °F).

## **Locul și spațiul de instalare**

Pentru a asigura utilizarea în siguranță, amplasați imprimanta într-un loc care îndeplinește următoarele condiții.

- ❏ O suprafață orizontală stabilă care poate susține greutatea imprimantei
- ❏ Un loc bine ventilat
- ❏ Locuri care nu blochează sau nu acoperă orificiile de ventilație și deschiderile imprimantei
- ❏ Locuri în care poate fi asigurată o priză de curent dedicată
- ❏ Locuri în care puteți încărca și scoate hârtie cu ușurință

❏ Locuri care îndeplinesc condițiile menționate în secțiunea "Specificații de mediu" din acest manual

### c*Important:*

Nu amplasați imprimanta în următoarele locuri; în caz contrar, poate surveni o defecțiune.

- ❏ În locuri expuse luminii directe a soarelui
- ❏ În locuri expuse modificărilor bruște de temperatură și umiditate
- ❏ În locuri care prezintă pericolul de incendiu
- ❏ În locuri în care există substanțe volatile
- ❏ În locuri supuse șocurilor sau vibrațiilor
- ❏ În apropierea unui televizor sau a unui radio
- ❏ În apropierea unor surse de mizerie sau praf
- ❏ În apropierea unor surse de apă
- ❏ În apropierea unui echipament de aer condiționat sau încălzire
- ❏ În apropierea unui umidificator

Utilizați un covor antistatic disponibil în comerț pentru a preveni generarea de electricitate statică în locuri predispuse spre generarea de electricitate statică.
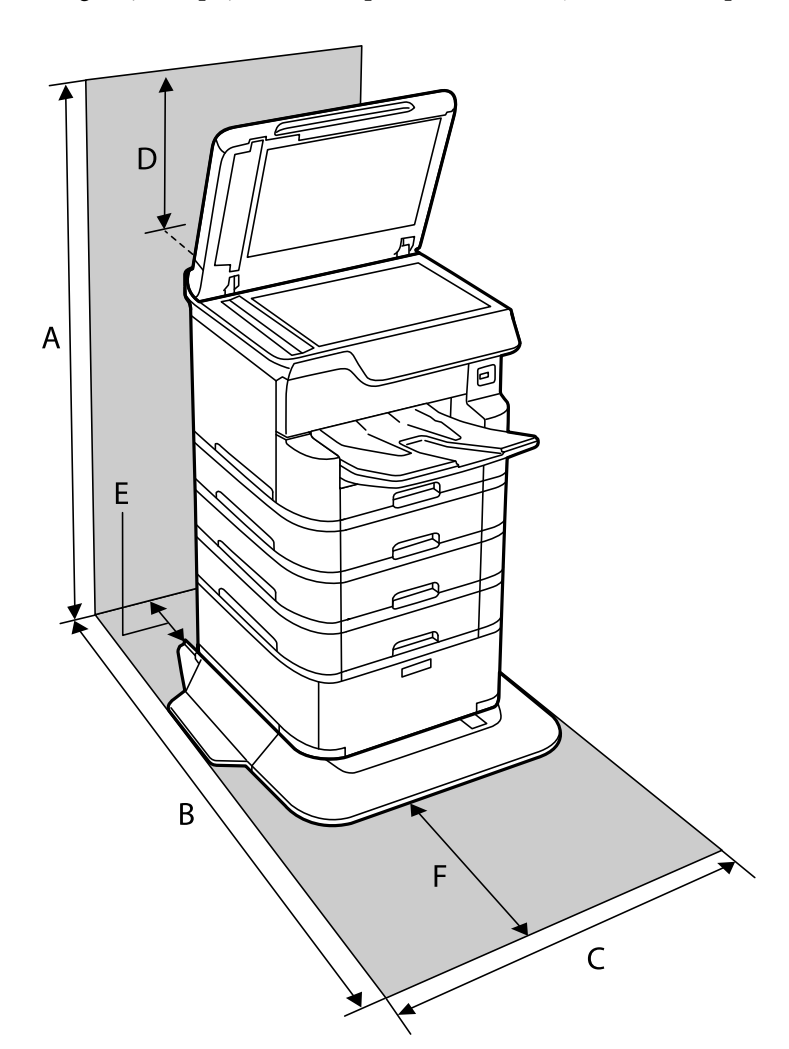

Asigurați un spațiu suficient pentru instalarea și utilizarea imprimantei în mod corect.

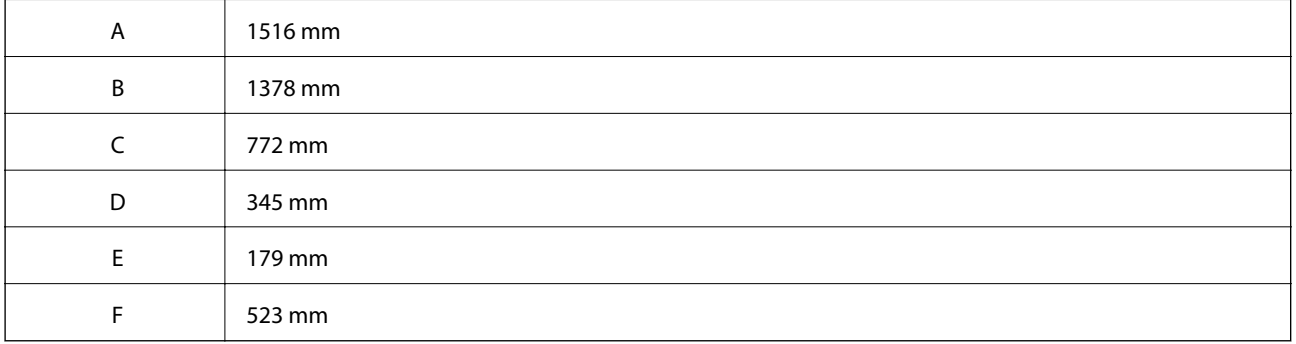

# **Cerinţele sistemului**

- ❏ Windows 10 (32 biți, 64 biți)/Windows 8.1 (32 biți, 64 biți)/Windows 8 (32 biți, 64 biți)/Windows 7 (32 biți, 64 biți)/Windows Vista (32 biți, 64 biți)/Windows XP SP3 sau ulterior (32 biți)/Windows XP Professional x64 Edition SP2 sau ulterior/Windows Server 2016/Windows Server 2012 R2/Windows Server 2012/Windows Server 2008 R2/Windows Server 2008/Windows Server 2003 R2/Windows Server 2003 SP2 sau ulterior
- ❏ macOS High Sierra/macOS Sierra/OS X El Capitan/OS X Yosemite/OS X Mavericks/OS X Mountain Lion/Mac OS X v10.7.x/Mac OS X v10.6.8

#### *Notă:*

- ❏ Este posibil ca Mac OS să nu fie compatibil cu anumite aplicaţii şi funcţii.
- ❏ Sistemul de fişiere UNIX (UFS) pentru Mac OS nu este suportat.

# **Informaţii despre fonturi**

# **Fonturi disponibile pentru PostScript**

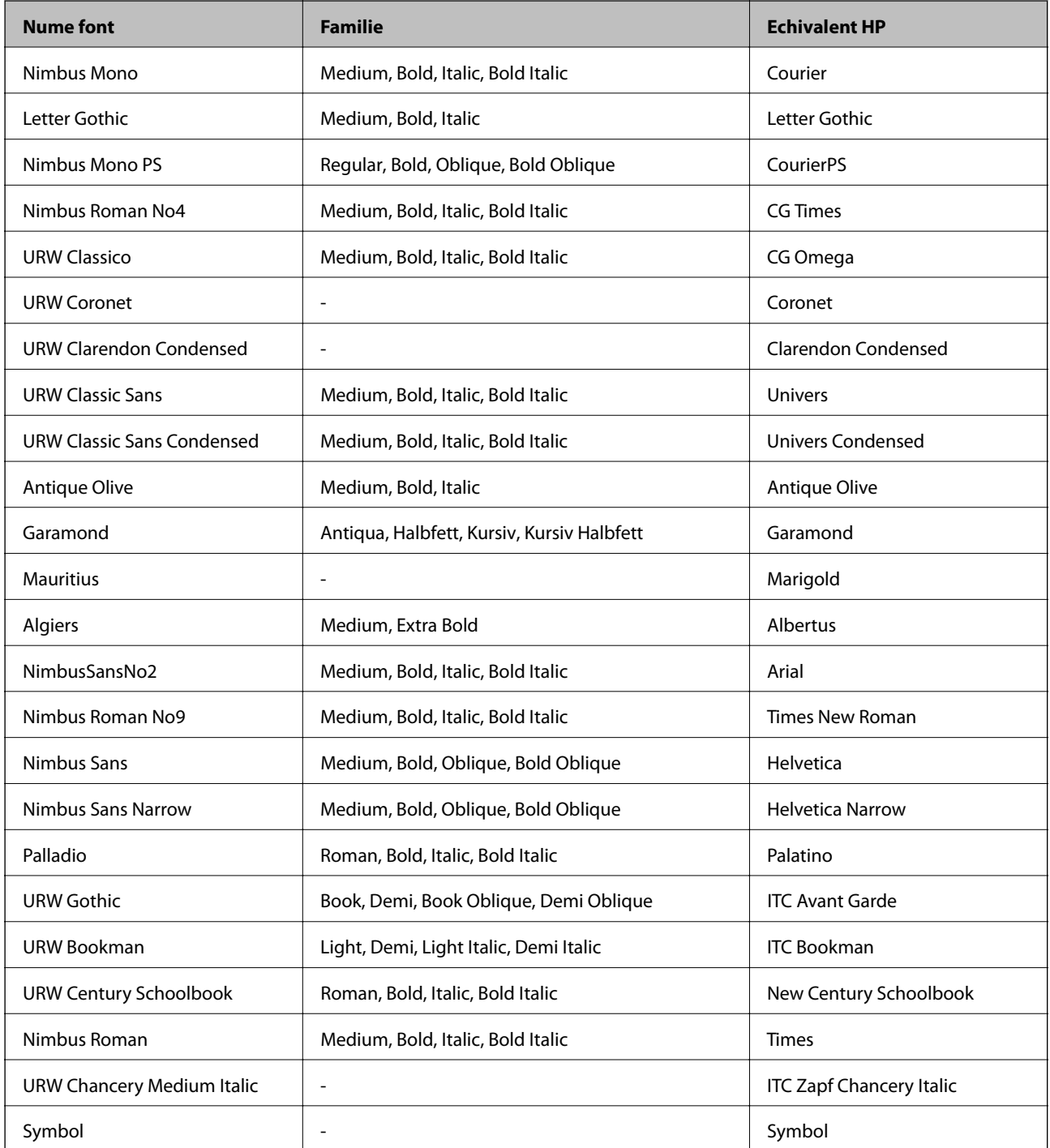

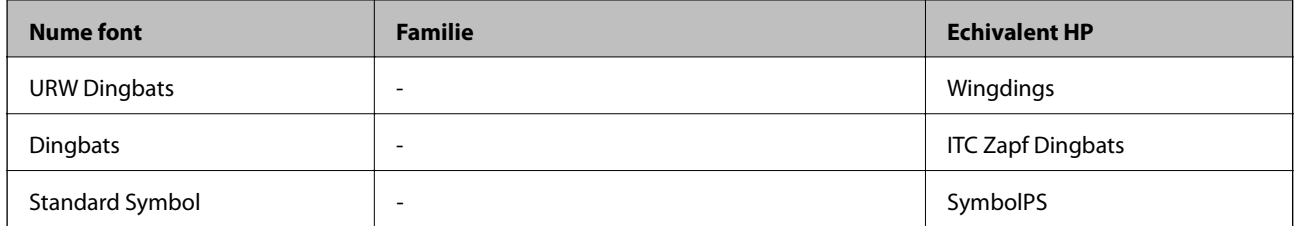

# **Fonturi disponibile pentru PCL (URW)**

#### **Fonturi scalabile**

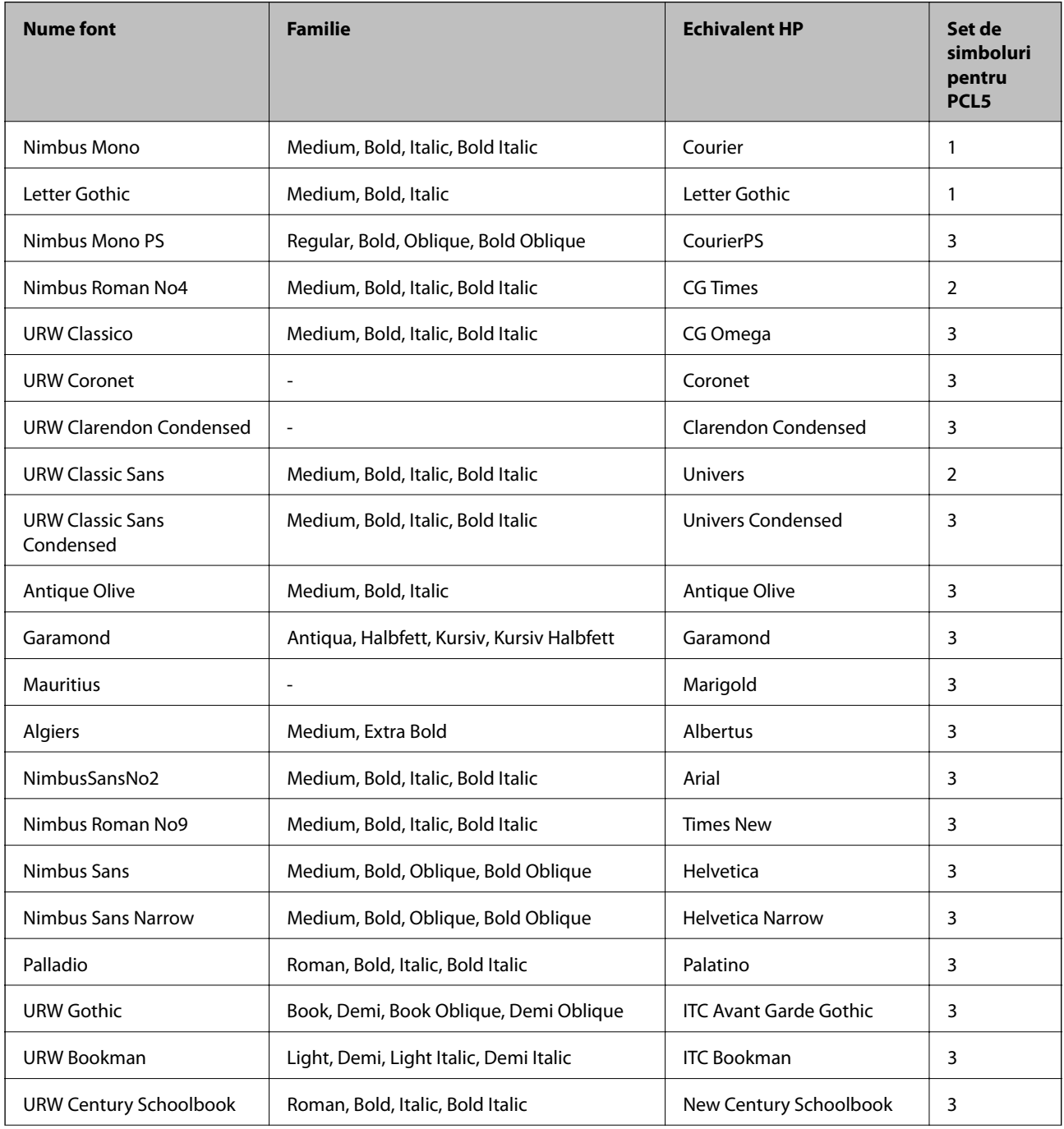

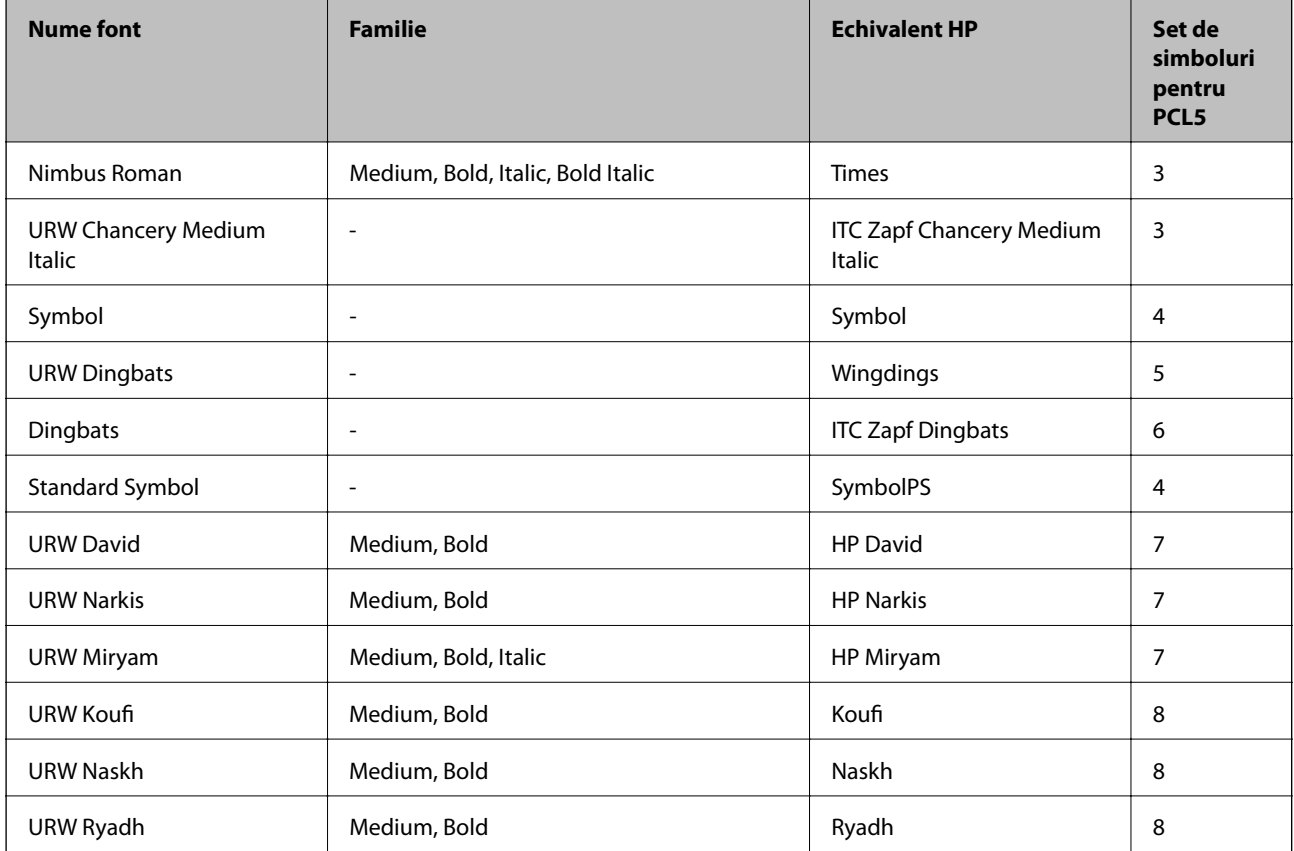

#### **Fonturi bitmap**

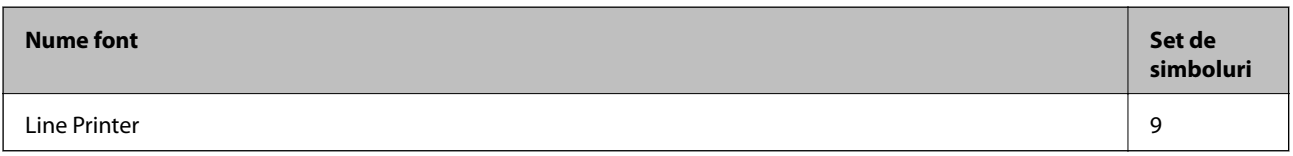

#### **Fonturi bitmap pentru recunoaştere optică/coduri de bare (doar pentru PCL5)**

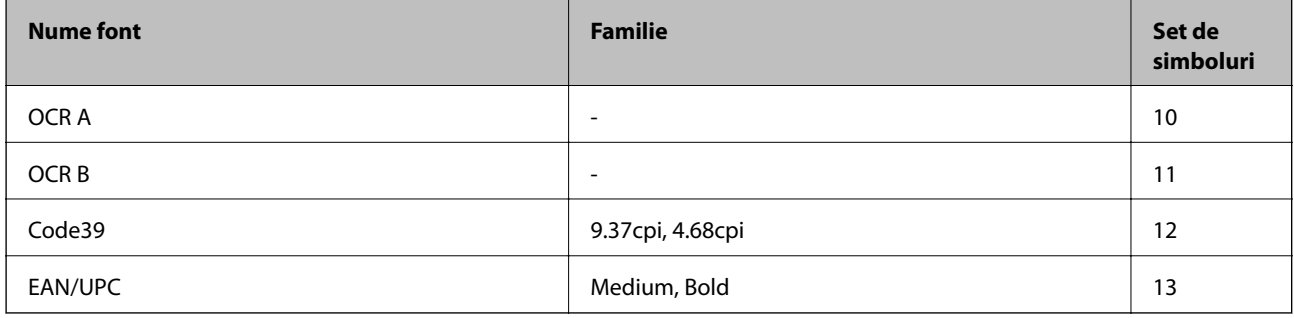

#### *Notă:*

În funcție de densitatea tipăririi, de calitatea și de culoarea hârtiei, fonturile OCR A, OCR B, Code39 și EAN/UPC ar putea să nu fie lizibile. Tipăriţi o mostră şi asiguraţi-vă că fonturile pot fi citite, înainte de a tipări cantităţi mari.

# **Lista seturilor de simboluri**

Imprimanta dvs. poate accesa o varietate de seturi de simboluri. Multe dintre aceste seturi de simboluri diferă doar în ceea ce priveşte caracterele speciale specifice fiecărei limbi.

Atunci când decideţi ce font urmează să utilizaţi, luaţi în considerare şi setul de simboluri pe care urmează să-l utilizaţi cu fontul respectiv.

*Notă:*

Deoarece majoritatea aplicaţiilor tratează în mod automat fonturile şi seturile de simboluri, probabil că nu veţi ajunge niciodată în situaţia de a ajusta aceste setări ale imprimantei. Totuşi, dacă vă scrieţi propriile programe de control pentru imprimantă sau dacă utilizaţi aplicaţii mai vechi care nu pot controla corect fonturile, consultaţi următoarele secţiuni pentru mai multe informaţii despre seturile de simboluri.

### **Lista seturilor de simboluri pentru PCL 5**

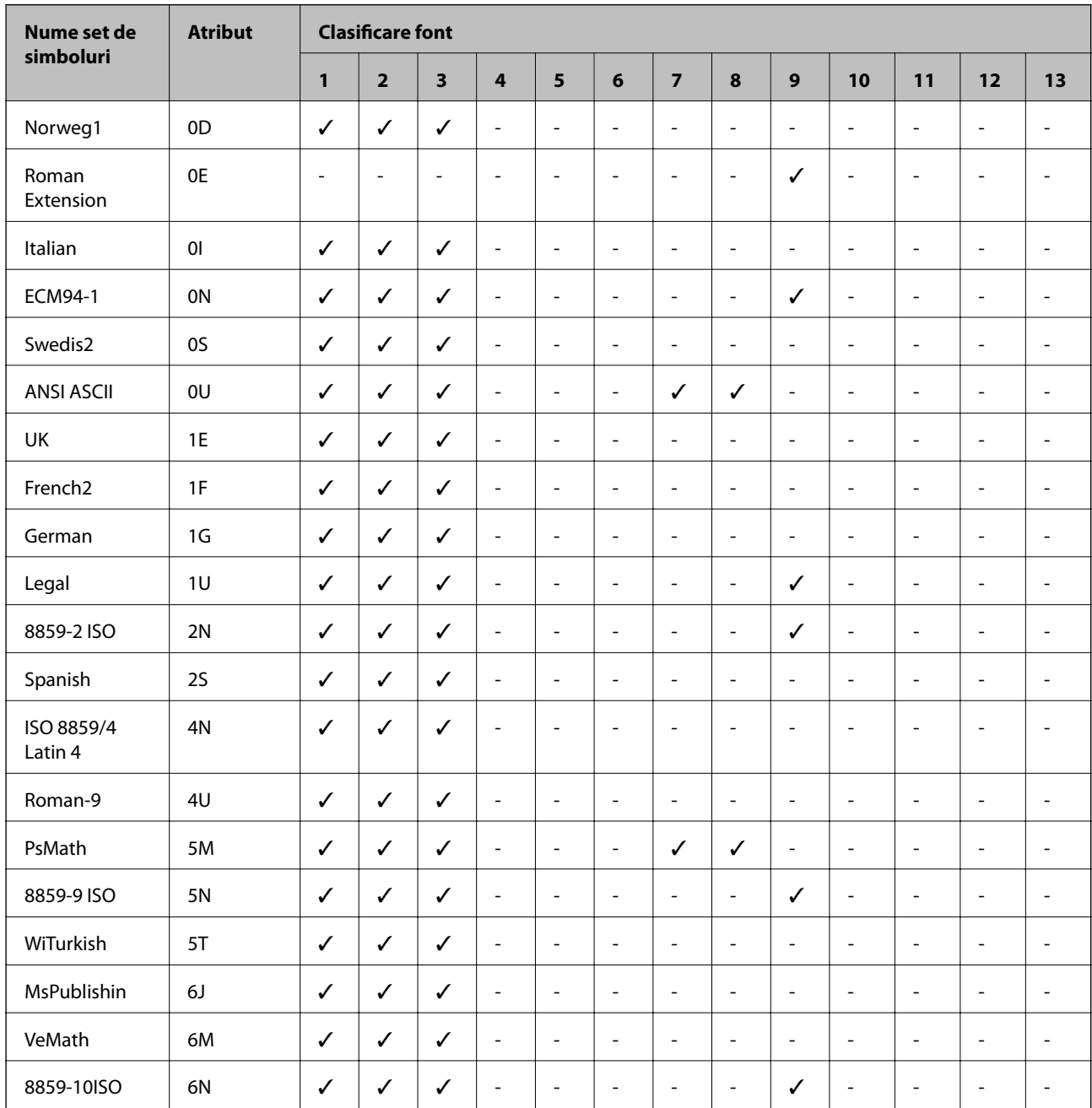

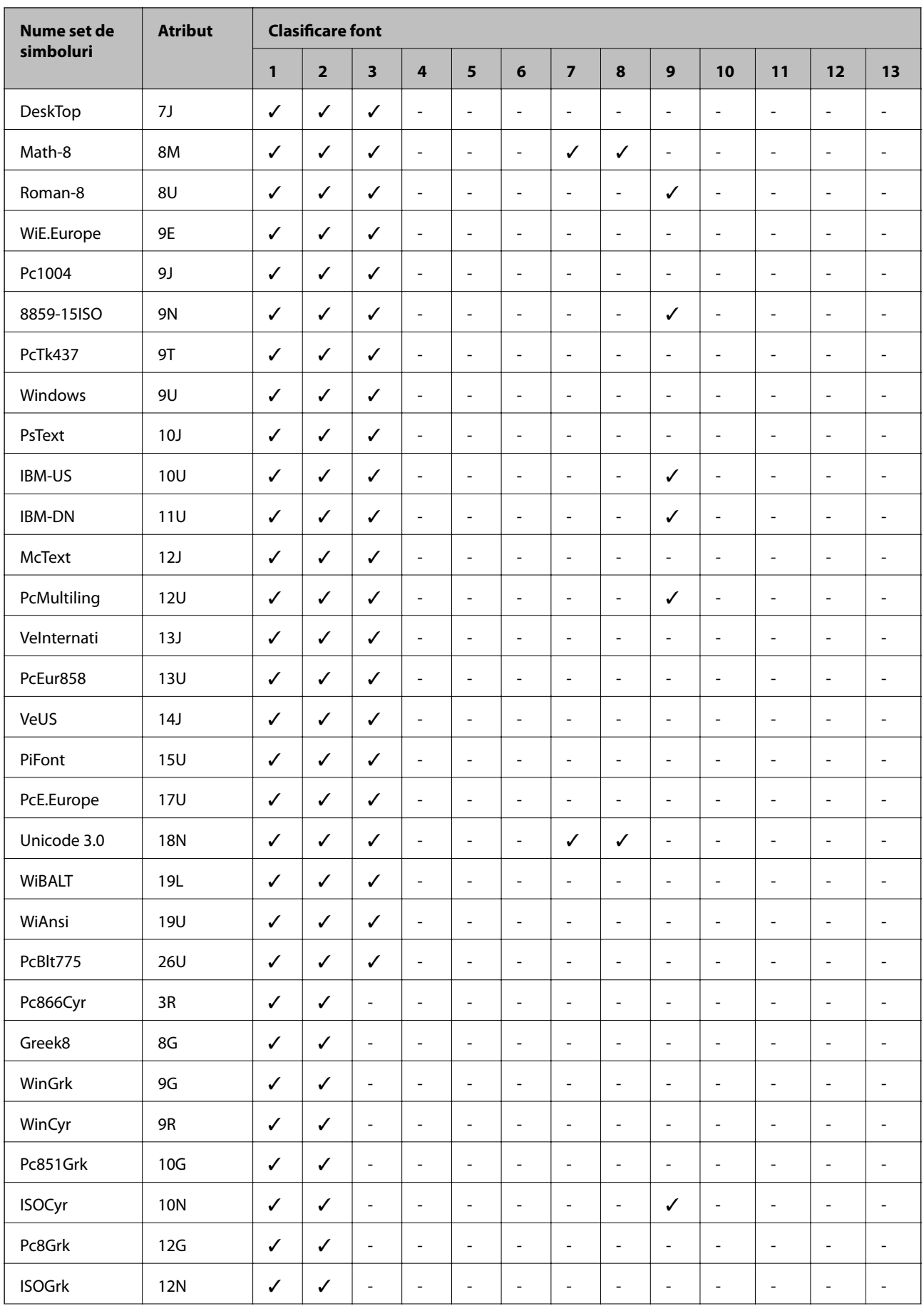

<span id="page-258-0"></span>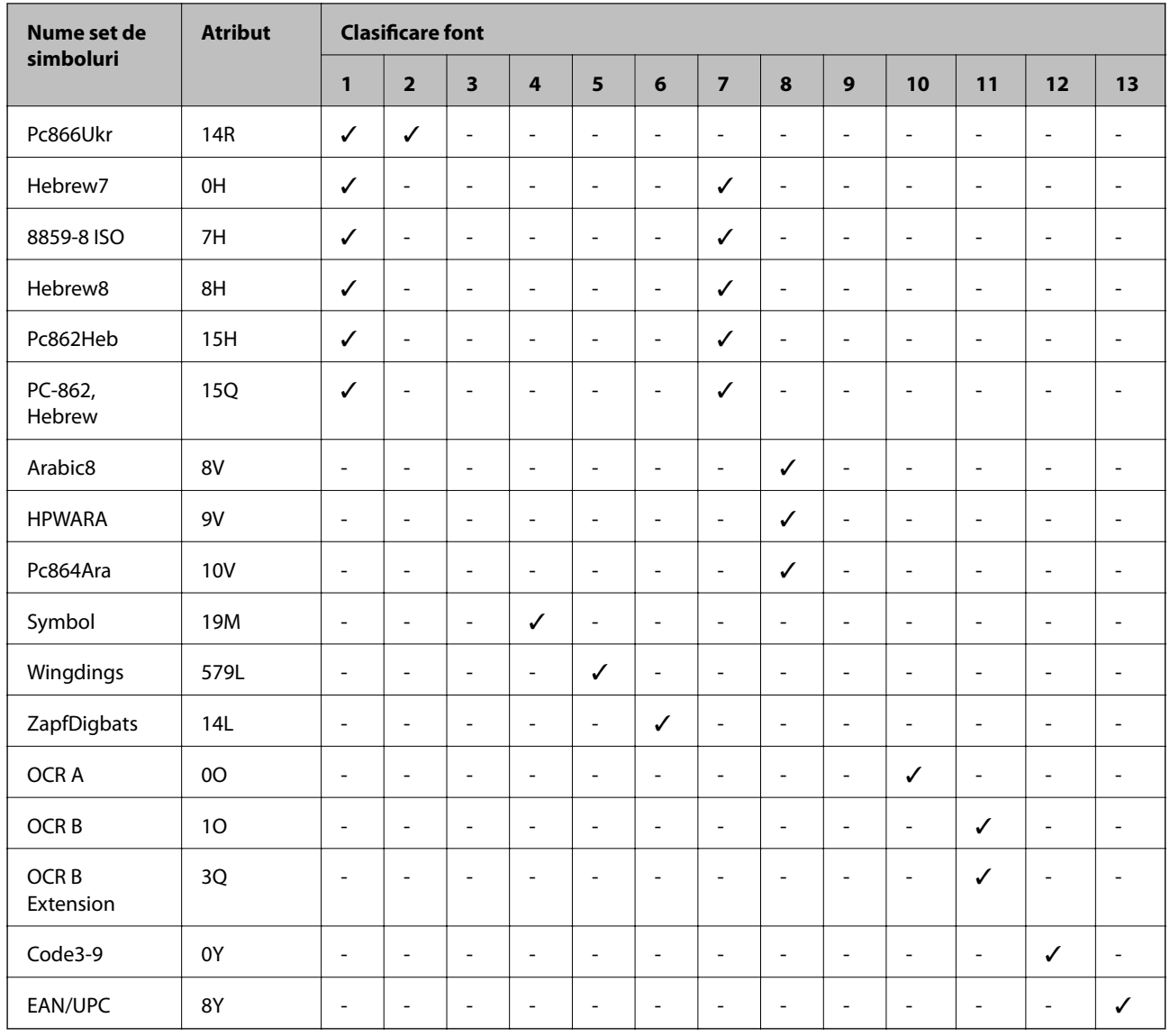

# **Instalarea unităţilor opţionale**

# **Codul suportului opţional**

Acesta este codul suportului opţional. Optional Cabinet (C12C932891)

# **Instalarea suportului opţional**

Suportul poate fi ataşat la imprimantă, împreună cu casetele opţionale pentru hârtie.

# !*Atenţie:*

❏ Înainte de a începe instalarea, opriţi imprimanta, deconectaţi cablul de alimentare, precum şi toate celelalte cabluri. În caz contrar, riscați să deteriorați cablul de alimentare și să vă electrocutați sau să provocați un incendiu.

- ❏ Blocaţi rotilele suportului înainte de a începe instalarea. Dacă suportul se mişcă în mod neaşteptat, riscaţi să vă răniți.
- ❏ Atunci când ridicaţi imprimanta, plasaţi mâinile în poziţia indicată mai jos. Dacă ridicaţi imprimanta ţinând-o din alte poziţii, aceasta ar putea cădea sau dvs. v-aţi putea strivi degetele atunci când o aşezaţi jos.

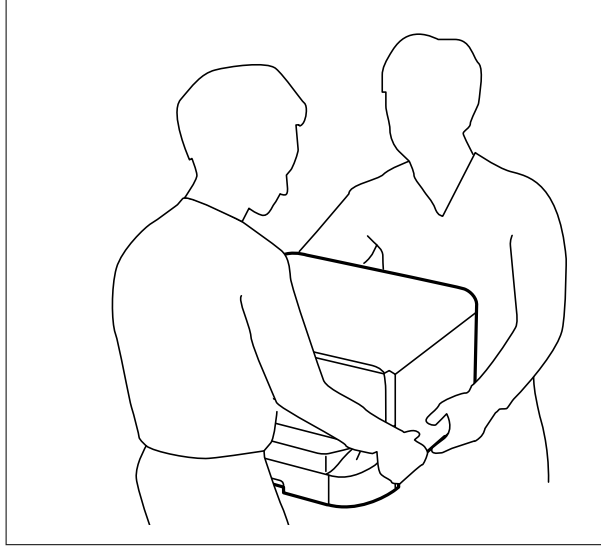

- 1. Opriți imprimanta apăsând pe butonul  $\mathcal{O}$ , apoi deconectați cablul de alimentare.
- 2. Deconectaţi toate cablurile conectate.

#### *Notă:*

Dacă unitatea opţională de casetă pentru hârtie a fost instalată, dezinstalaţi-o.

3. Scoateţi tava de ieşire.

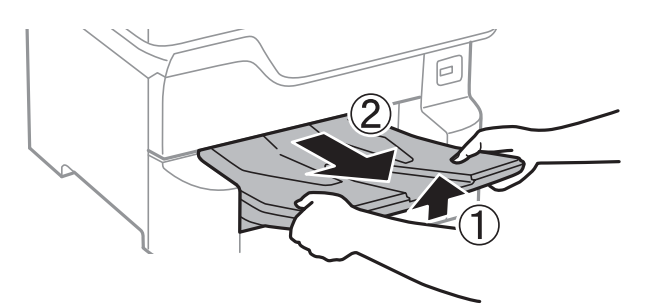

4. Scoateţi suportul din cutie şi îndepărtaţi materialele de protecţie.

5. Verificaţi articolele furnizate.

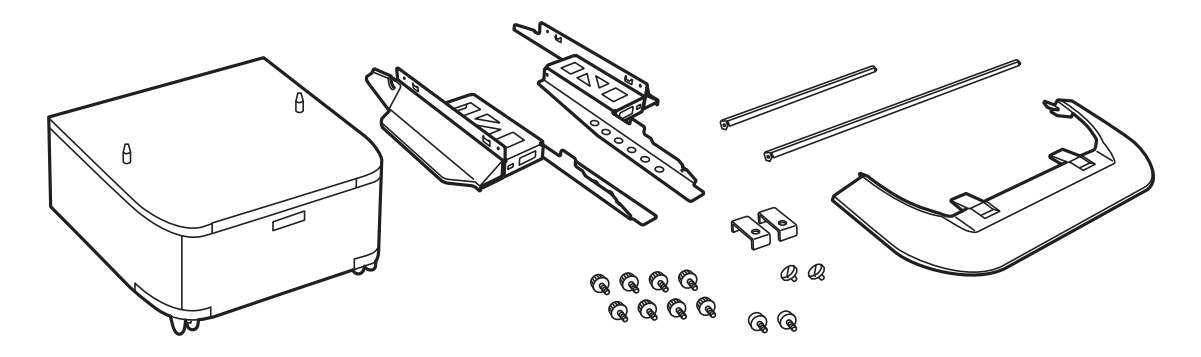

*Notă:* Forma suporturilor poate diferi faţă de cea din ilustraţie.

6. Amplasaţi suporturile în interiorul rotilelor carcasei.

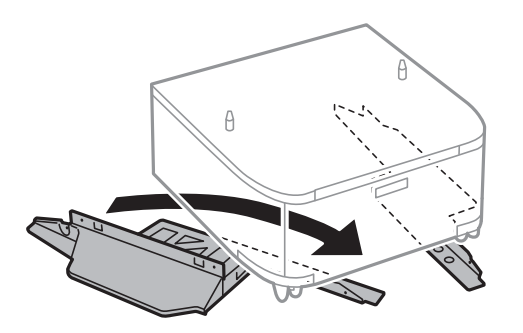

7. Fixaţi suportul utilizând accesoriile şi şuruburile furnizate.

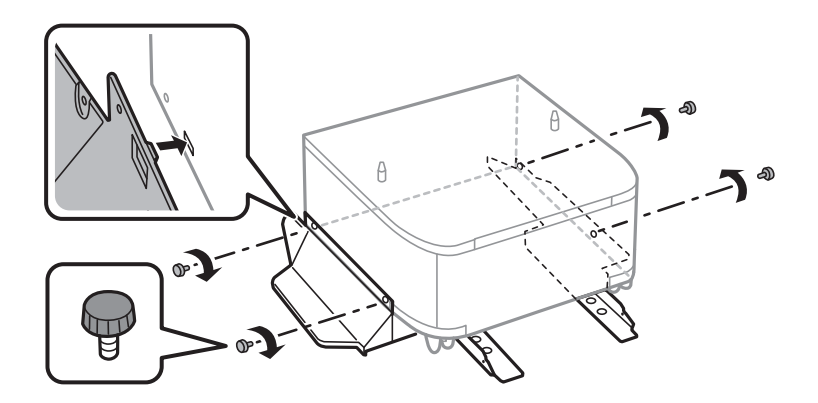

#### c*Important:*

Asiguraţi-vă că ambele picioruşe sunt ataşate în siguranţă, deoarece în caz contrar imprimanta poate cădea.

8. Fixaţi barele de consolidare utilizând accesoriile şi şuruburile furnizate.

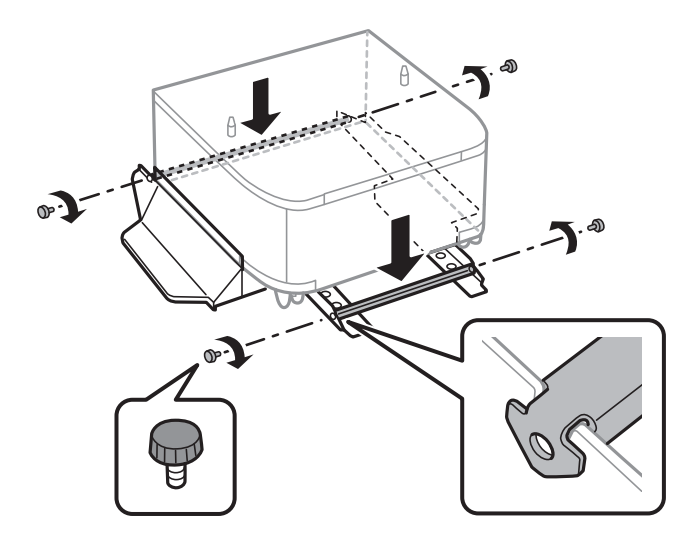

9. Aşezaţi suportul pe o suprafaţă plată şi blocaţi rotilele din faţă.

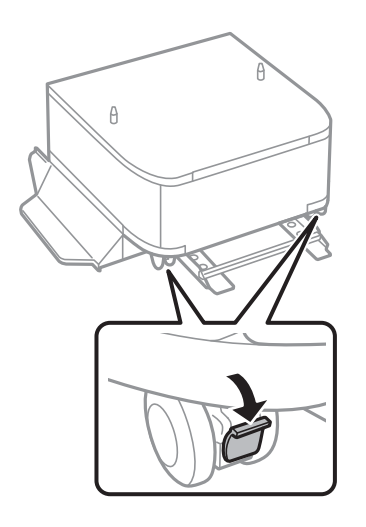

10. Fixaţi capacul pe suporturi.

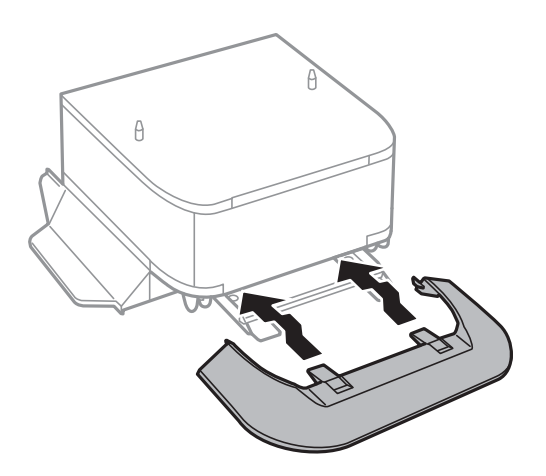

11. Scoateţi casetă de hârtie.

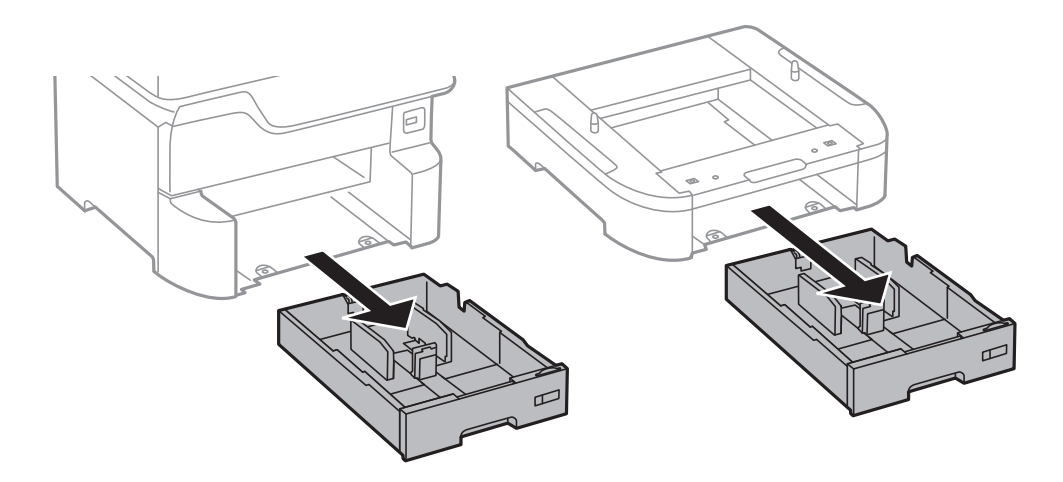

12. Aşezaţi cu grijă imprimanta sau caseta opţională pentru hârtie pe suport, aliniind colţurile, apoi fixaţi-o cu şuruburile furnizate.

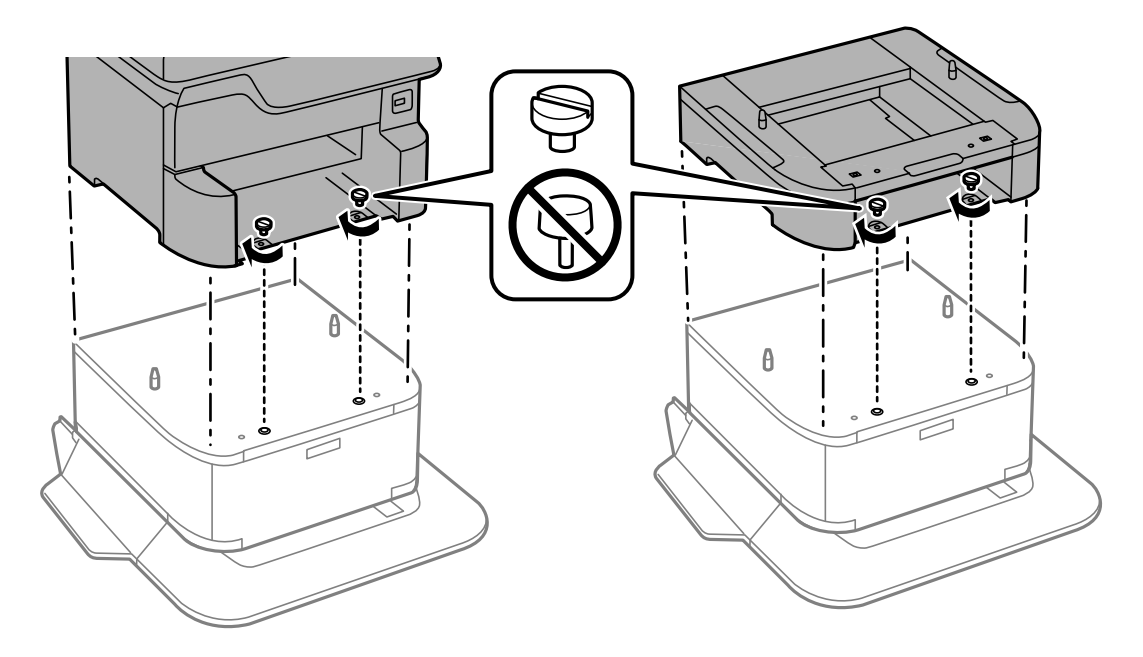

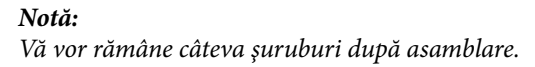

<span id="page-263-0"></span>13. Fixaţi imprimanta sau caseta opţională pentru hârtie în partea din spate, cu ajutorul accesoriilor şi şuruburilor furnizate.

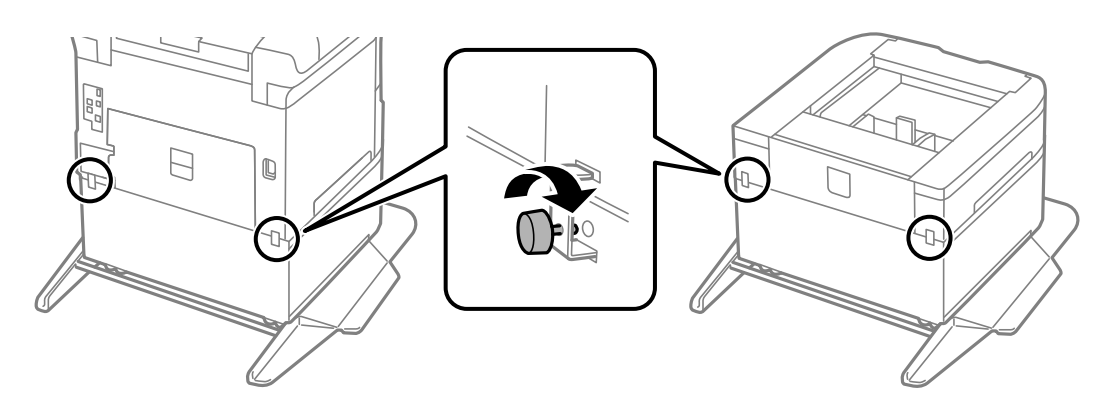

- 14. Introduceţi casetă de hârtie.
- 15. Introduceţi tava de ieşire.

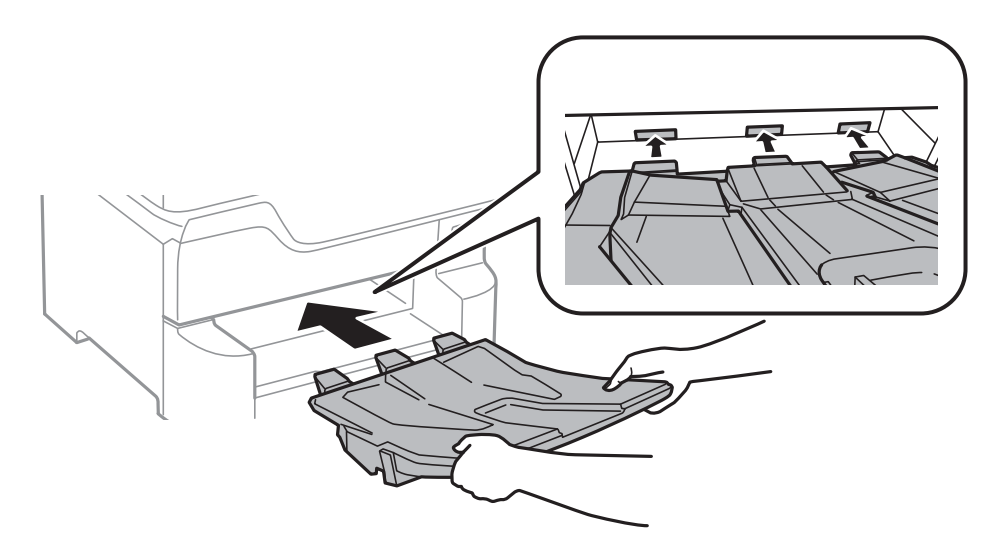

16. Conectaţi cablul de alimentare şi celelalte cabluri.

#### *Notă:*

La demontarea suportului, opriţi imprimanta, deconectaţi cablul de alimentare şi celelalte cabluri, apoi urmaţi procedura de instalare în sens invers.

#### **Informaţii conexe**

& ["Codul suportului opţional" la pagina 259](#page-258-0)

### **Codul casetei opţionale pentru hârtie**

Acesta este codul casetei opţionale pentru hârtie. Optional Cassette Unit (C12C932611)

# <span id="page-264-0"></span>**Instalarea casetelor de hârtie opţionale**

Puteţi instala până la 3 casete pentru hârtie.

# !*Atenţie:*

- ❏ Înainte de a începe instalarea, opriţi imprimanta, deconectaţi cablul de alimentare, precum şi toate celelalte cabluri. În caz contrar, riscați să deteriorați cablul de alimentare și să vă electrocutați sau să provocați un incendiu.
- ❏ Atunci când ridicaţi imprimanta, plasaţi mâinile în poziţia indicată mai jos. Dacă ridicaţi imprimanta ţinând-o din alte poziții, aceasta ar putea cădea sau dvs. v-ați putea strivi degetele atunci când o așezați jos.

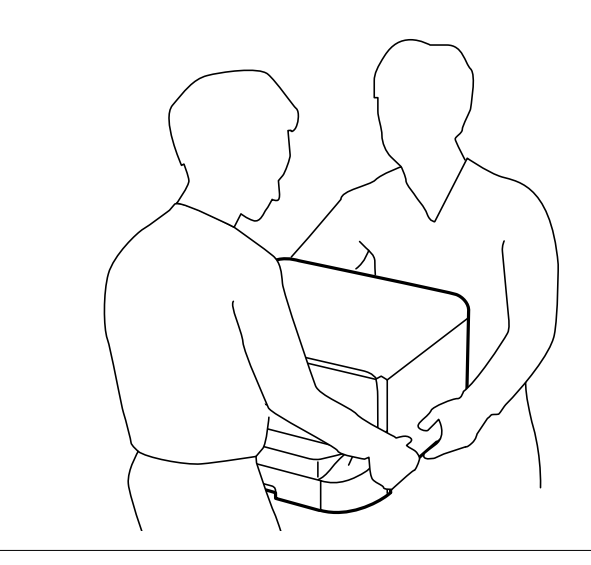

#### c*Important:*

Dacă utilizaţi suportul opţional, instalaţi-l mai întâi pe acesta, sub prima caseta opţională pentru hârtie, de jos.

- 1. Opriți imprimanta apăsând pe butonul  $\mathcal{O}$ , apoi deconectați cablul de alimentare.
- 2. Deconectați toate cablurile conectate.

#### *Notă:*

Dacă aveţi alte casete opţionale pentru hârtie instalate, demontaţi-le.

3. Scoateţi tava de ieşire.

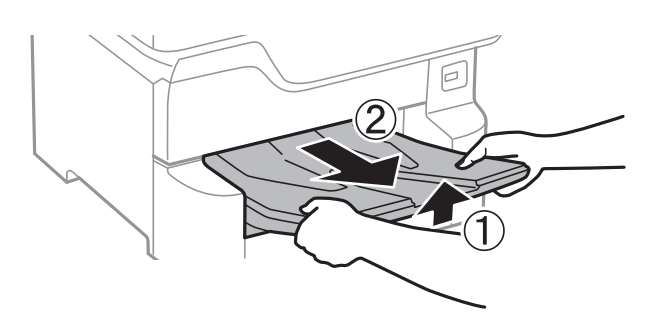

4. Scoateţi caseta opţională pentru hârtie din cutie şi îndepărtaţi materialele de protecţie.

5. Verificaţi articolele furnizate.

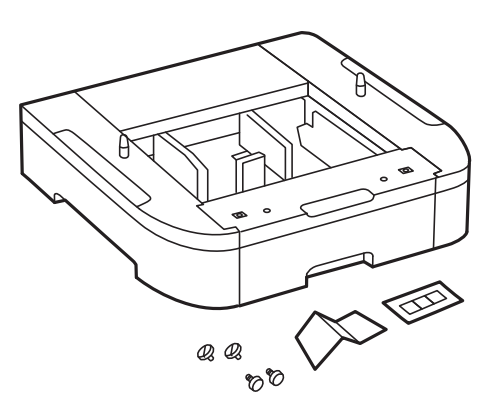

- 6. Amplasaţi caseta de hârtie opţională în locaţia în care doriţi să montaţi imprimanta.
- 7. Scoateţi casetă de hârtie.

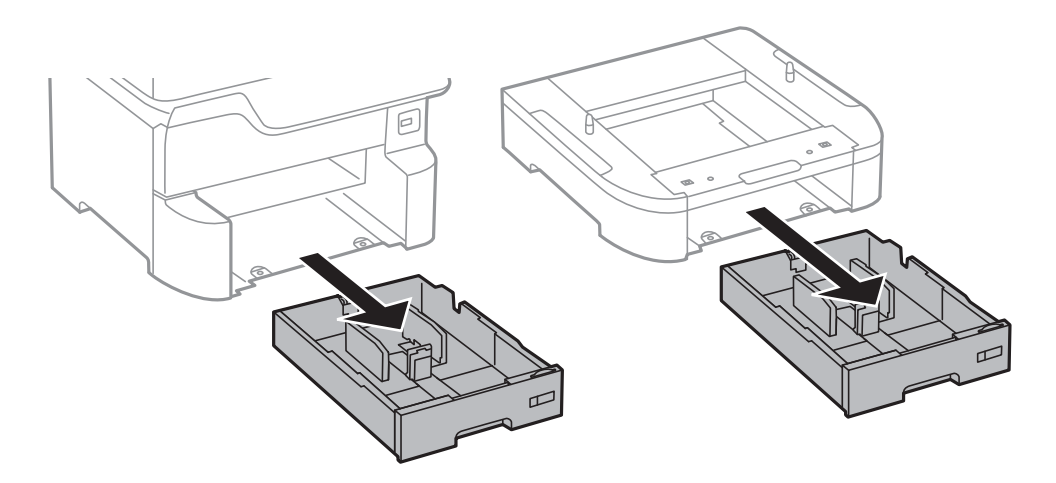

8. Dacă folosiți mai multe unități opționale de casetă, stivuiți toate casetele opționale pentru hârtie una peste alta, apoi fixaţi-le cu şuruburi.

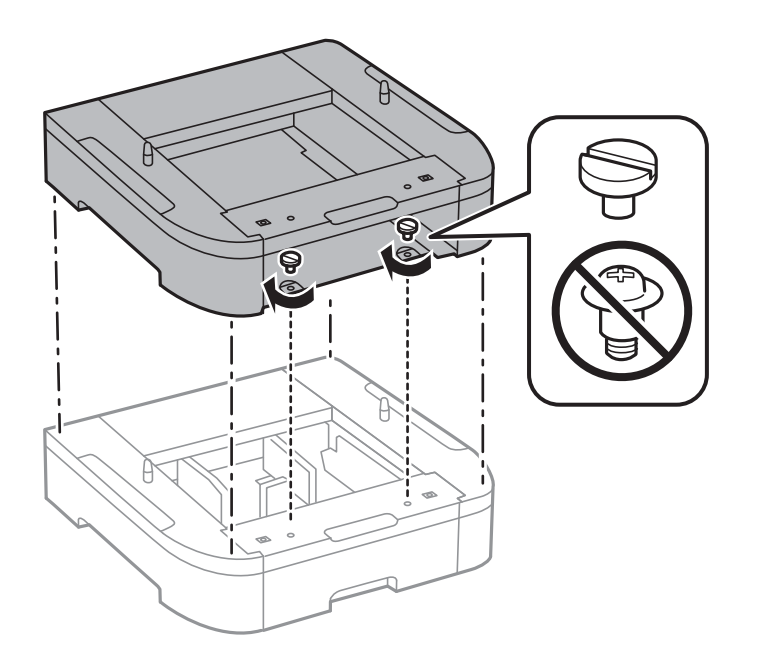

9. Aşezaţi cu grijă imprimanta pe caseta opţională, aliniind colţurile. Fixaţi imprimanta cu ajutorul şuruburilor incluse.

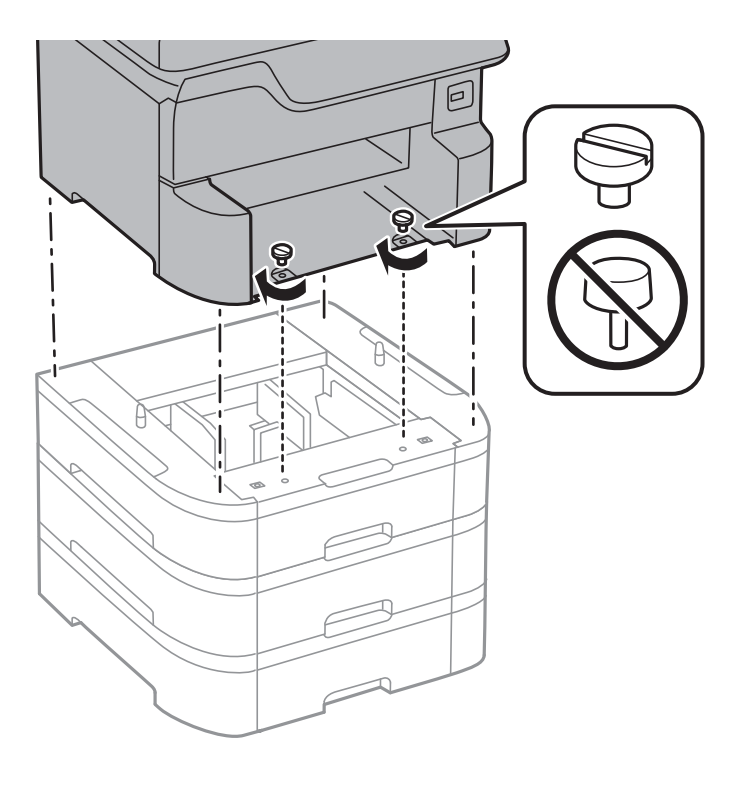

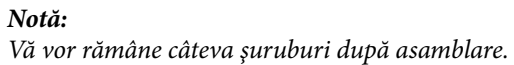

10. Fixaţi caseta opţională pentru hârtie şi imprimanta în partea din spate, cu ajutorul accesoriilor şi şuruburilor incluse.

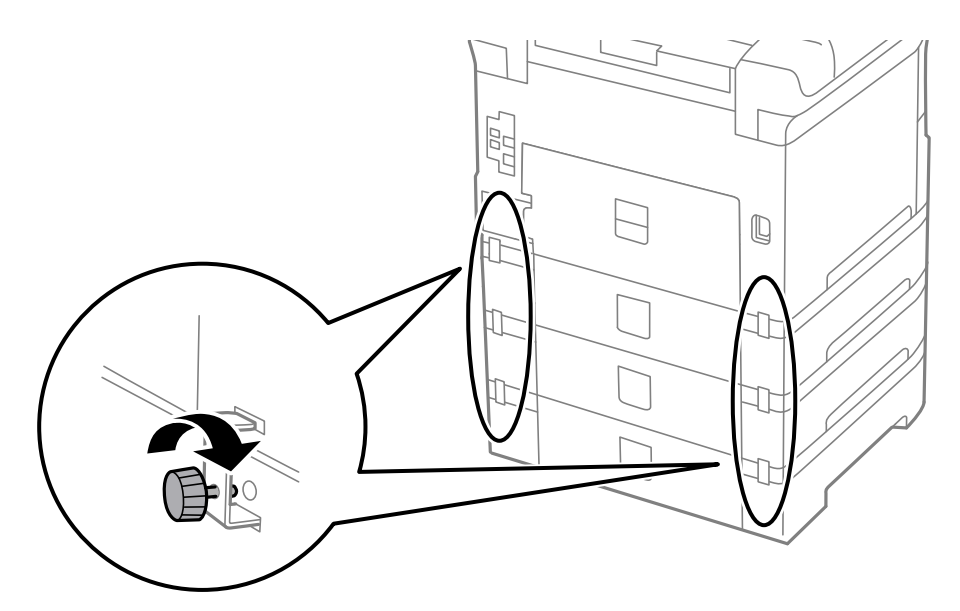

11. Introduceţi o etichetă cu dimensiunea colilor încărcate în suportul special al casetei pentru hârtie.

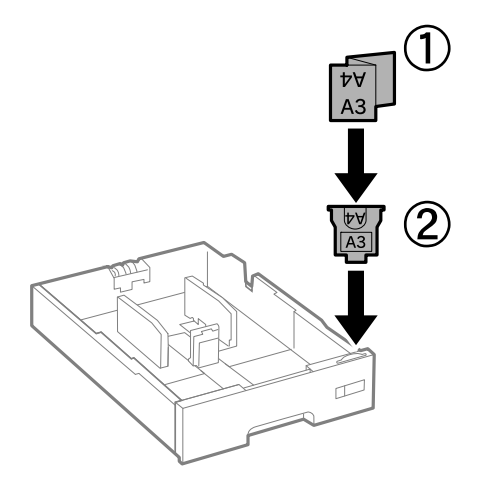

- 12. Introduceţi casetă de hârtie.
- 13. Lipiţi autocolantul cu numărul casetei.

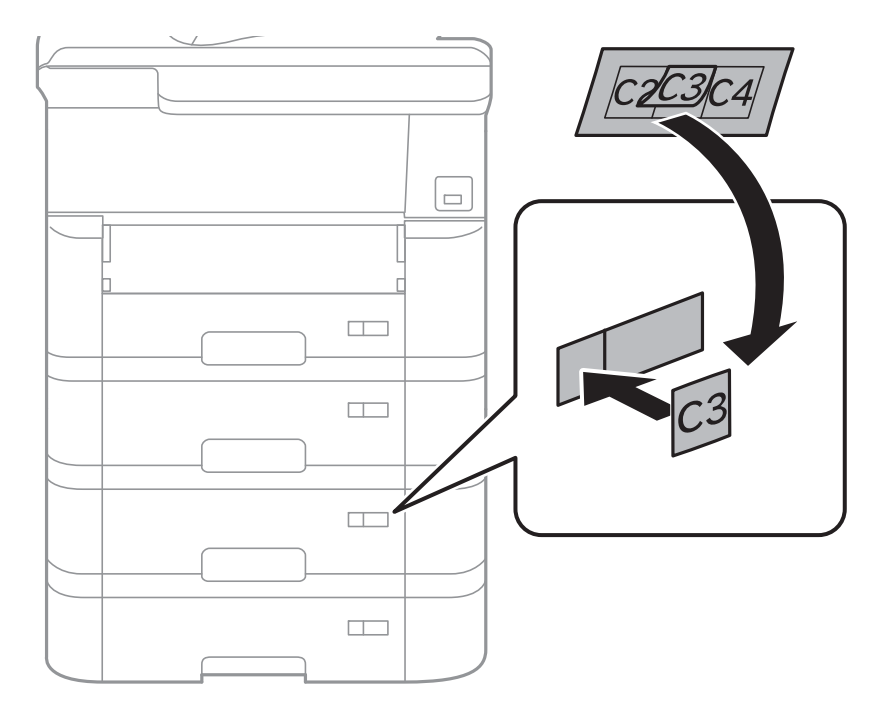

14. Introduceţi tava de ieşire.

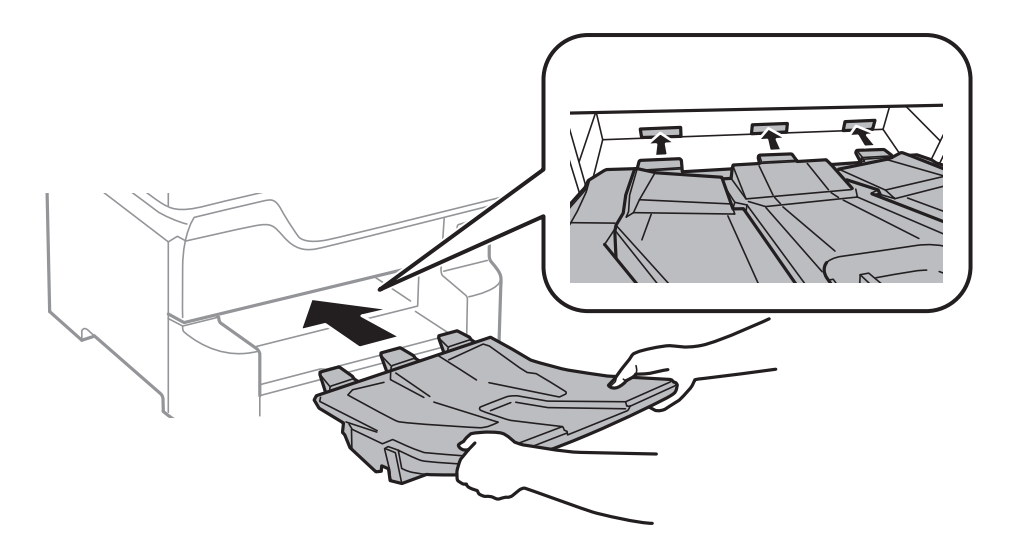

- 15. Reconectaţi cablul de alimentare şi toate celelalte cabluri şi apoi conectaţi imprimanta la priză.
- 16. Porniți imprimanta apăsând pe butonul  $\mathbf{\Theta}$ .
- 17. Apăsaţi butonul , apoi verificaţi dacă noua casetă opţională pentru hârtie este afişată în ecranul **Setare hârtie**.

#### *Notă:*

La demontarea casetei optionale pentru hârtie, opriți imprimanta, deconectați cablul de alimentare și celelalte cabluri, apoi urmaţi procedura de instalare în sens invers.

Continuaţi cu realizarea setărilor din driver-ul imprimantei.

#### **Informaţii conexe**

- & ["Codul casetei opţionale pentru hârtie" la pagina 264](#page-263-0)
- $\rightarrow$  "Instalarea suportului opțional" la pagina 259

### **Configurarea casetei opţionale pentru hârtie în driver-ul imprimantei**

Pentru a utiliza caseta opțională pentru hârtie, driver-ul imprimantei trebuie să își preia informațiile necesare.

#### *Configurarea casetei opţionale pentru hârtie în driver-ul imprimantei — Windows*

*Notă:* Conectaţi-vă la computer ca administrator.

- 1. Deschideţi fila **Setări opţionale** din proprietăţile imprimantei.
	- ❏ Windows 10/Windows Server 2016

Faceţi clic dreapta pe butonul Start sau ţineţi apăsat pe acesta şi apoi selectaţi **Panou de control** > **Vizualizare dispozitive şi imprimante** din **Hardware şi sunete**. Faceţi clic dreapta pe imprimantă sau apăsaţi lung, apoi selectaţi **Proprietăţi imprimantă** şi faceţi clic pe fila **Setări opţionale**.

❏ Windows 8.1/Windows 8/Windows Server 2012 R2/Windows Server 2012

Selectaţi **Desktop** > **Setări** > **Panou de control** > **Vizualizare dispozitive şi imprimante** din **Hardware şi sunete**. Faceţi clic dreapta pe imprimantă sau apăsaţi lung, apoi selectaţi **Proprietăţi imprimantă** şi faceţi clic pe fila **Setări opţionale**.

❏ Windows 7/Windows Server 2008 R2

Faceţi clic pe butonul Start şi selectaţi **Panou de control** > **Vizualizare dispozitive şi imprimante** din **Hardware şi sunete**. Faceţi clic dreapta pe imprimantă, selectaţi **Proprietăţi imprimantă**, apoi faceţi clic pe fila **Setări opţionale**.

❏ Windows Vista/Windows Server 2008

Faceţi clic pe butonul Start şi selectaţi **Panou de control** > **Imprimante** din **Hardware şi sunete**. Faceţi clic dreapta pe imprimantă, selectaţi **Proprietăţi**, apoi faceţi clic pe fila **Setări opţionale**.

❏ Windows XP/Windows Server 2003 R2/Windows Server 2003

Faceţi clic pe butonul Start şi selectaţi **Panou de control** > **Imprimante şi alte dispozitive hardware** > **Imprimante şi faxuri**. Faceţi clic dreapta pe imprimantă, selectaţi **Proprietăţi**, apoi faceţi clic pe fila **Setări opţionale**.

2. Selectaţi **Capturare de la imprimantă**, apoi faceţi clic pe **Primire**.

Informaţiile despre **Surse de hârtie opţionale** sunt afişate în **Informaţii imprimantă curentă**.

3. Faceţi clic pe **OK**.

#### *Configurarea casetei opţionale pentru hârtie în driverul imprimantei — Mac OS*

- 1. Selectaţi **Preferinţe sistem** din meniul > **Imprimante şi scanere** (sau **Tipărire şi scanare**, **Tipărire şi fax**) şi apoi selectaţi imprimanta. Faceţi clic pe **Opţiuni şi consumabile** > **Opţiuni** (sau **Driver**).
- 2. Setaţi **Coborâre casetă** în funcţie de numărul casetelor pentru hârtie.
- 3. Faceţi clic pe **OK**.

# **Informaţii de reglementare**

### **Standarde şi aprobări**

#### **Standarde şi aprobări pentru modelul comercializat în S.U.A.**

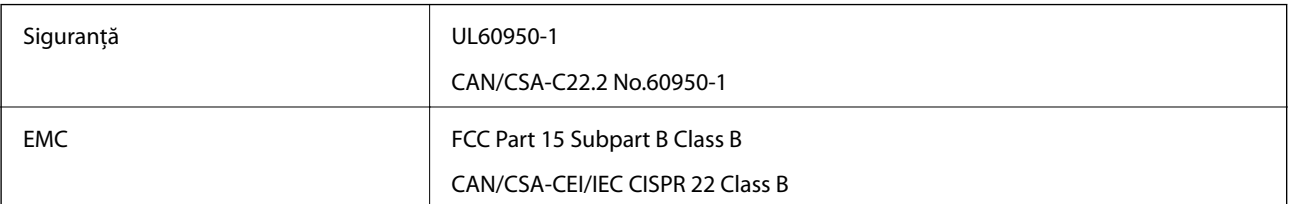

Acest echipament conţine următorul modul wireless.

Producător: Seiko Epson Corporation

#### Tip: J26H006

Acest produs este în conformitate cu prevederile din secţiunea 15 a reglementărilor FCC şi cu secţiunea RAS-210 a reglementărilor IC. Compania Epson nu îşi asumă responsabilitatea în cazul nerespectării cerinţelor de protecţie cauzate de o modificare nerecomandată a produsului. Înainte de utilizare, trebuie respectate următoarele două condiții: (1) acest dispozitiv probabil nu produce interferențe periculoase și (2) acest dispozitiv trebuie să accepte orice interferenţe primite, inclusiv interferenţele care pot avea ca efect funcţionarea incorectă a aparatului.

Pentru a preîntâmpina interferenţele radio cu serviciul licenţiat, acest dispozitiv este destinat utilizării în spaţii închise și departe de ferestre pentru a asigura o protecție maximă. Echipamentul (sau antena de transmisie a acestuia) care este instalat în exterior este supus licenţierii.

Acest echipament respectă limitele FCC/IC privind expunerea la radiaţii stabilite pentru un mediu necontrolat şi respectă orientările FCC privind expunerea la radiofrecvenţă (RF) din Anexa C la OET65 şi specificaţiile RSS-102 din regulamentul IC privind expunerea la radiofrecvență (RF). Acest echipament trebuie instalat și utilizat astfel încât radiatorul să se afle la o distanță de cel puțin 7,9 inchi (20 cm) față de corpul unei persoane (cu excepția extremităţilor: mâini, încheieturile mâinilor, picioare şi glezne).

### **Standarde şi aprobări pentru modelul comercializat în U.E.**

#### Pentru utilizatorii din Europa

Prin prezenta, Seiko Epson Corporation declară că următorul model cu echipament radio este în conformitate cu Directiva 2014/53/EU. Textul complet al declaraţiei de conformitate UE este disponibil pe următorul site web.

#### <http://www.epson.eu/conformity>

#### C523A

Se utilizează numai în Irlanda, Marea Britanie, Austria, Germania, Liechtenstein, Elveția, Franța, Belgia, Luxemburg, Olanda, Italia, Portugalia, Spania, Danemarca, Finlanda, Norvegia, Suedia, Islanda, Croația, Cipru, Grecia, Slovenia, Malta, Bulgaria, Cehia, Estonia, Ungaria, Letonia, Lituania, Polonia, România şi în Slovacia.

Compania Epson nu îşi asumă responsabilitatea în cazul nerespectării cerinţelor de protecţie cauzate de o modificare nerecomandată a produsului.

# $\epsilon$

### **German Blue Angel**

Consultați următorul website pentru a verifica dacă această imprimantă este compatibilă sau nu cu standardele pentru German Blue Angel.

<http://www.epson.de/blauerengel>

# **Restricţii la copiere**

Urmăriţi restricţiile de mai jos pentru a asigura o utilizare responsabilă şi legală a imprimantei.

Copierea următoarelor articole este interzisă prin lege:

- ❏ Bilete de bancă, monede, titluri de plasament emise de guvern, obligaţiuni emise de guvern titluri de garanţie emise de o municipalitate
- ❏ Timbre poştale nefolosite, cărţi poştale pretimbrate şi alte articole oficiale poştale care poartă o valoare valabilă
- ❏ Timbre fiscale emise de guvern şi obligaţiuni emise în conformitate cu procedurile legale

Copiaţi cu atenţie următoarele articole:

- ❏ Titluri private de plasamente (certificate de acţiuni, obligaţiuni negociabile, cecuri, etc.), abonamente lunare, permise de concesionare, etc.
- ❏ Paşapoarte, carnete de conducere, garanţii de bună funcţionare, permise de drum, tichete de masă, tichete etc.

#### *Notă:*

Copierea acestor articole poate fi interzisă şi prin lege.

Utilizarea responsabilă a materialelor cu drepturi de autor:

Imprimantele pot fi întrebuinţate greşit prin copierea neautorizată de materiale sub incidenţa legislaţiei privind drepturile de proprietate intelectuală. În cazul în care nu acţionaţi în urma unui sfat primit de la un avocat, folosiţi documentele în mod responsabil şi cu respect prin obţinerea acordului titularului dreptului de proprietate înaintea copierii materialului publicat.

# **Manipularea și transportul imprimantei**

#### !*Atenţie:*

- ❏ Atunci când transportați imprimanta, ridicați-o într-o poziție stabilă. Dacă ridicați imprimanta într-o poziție instabilă, riscați să vă răniți.
- ❏ Deoarece imprimanta este grea, în timpul despachetării și transportului aceasta trebuie manipulată întotdeauna de către două sau mai multe persoane.
- ❏ Atunci când ridicați imprimanta, plasați mâinile în poziția indicată mai jos. Dacă ridicați imprimanta ținând-o din alte poziții, aceasta ar putea cădea sau dvs. v-ați putea strivi degetele atunci când o așezați jos.

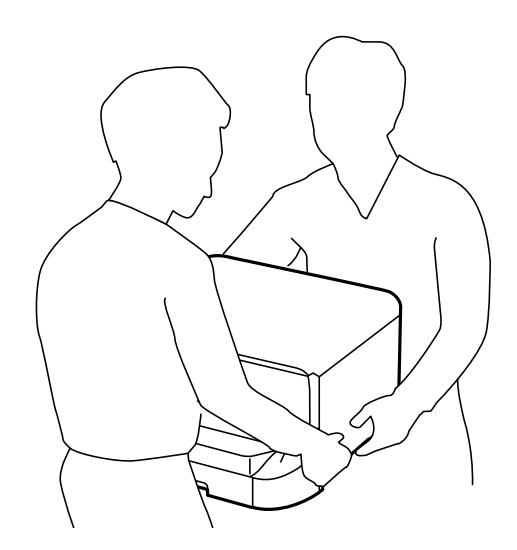

- ❏ Atunci când transportați imprimanta, nu o înclinați cu mai mult de 10 grade. În caz contrar, imprimanta ar putea cădea.
- ❏ Atunci când instalați imprimanta pe suportul opțional, blocați rotilele înainte de a începe instalarea. Dacă suportul se mișcă în mod neașteptat, riscați să vă răniți.

# <span id="page-272-0"></span>**Pregătirea pentru mutarea imprimantei**

- 1. Opriți imprimanta apăsând pe butonul  $\mathcal{O}$ .
- 2. Verificați dacă indicatorul de alimentare s-a stins și apoi scoateți cablul de alimentare.

#### c*Important:*

Deconectați cablul de alimentare după stingerea indicatorului de alimentare. În caz contrar, capul de tipărire nu va reveni în poziția inițială, iar cerneala se va usca; în acest caz este posibil să nu mai puteți tipări.

- 3. Deconectați toate cablurile, de exemplu cablul de alimentare și cablul USB.
- 4. Dacă imprimanta acceptă dispozitive externe de stocare, asigurați-vă că nu sunt conectate.
- 5. Scoateți tava de ieșire.

#### !*Atenţie:*

Nu amplasați tava de ieșire scoasă pe imprimantă, deoarece este instabilă. Dacă tava de ieșire cade în timp ce imprimanta este mutată, riscați să vă răniți.

- 6. Scoateți toată hârtia din imprimantă.
- 7. Asigurați-vă că în imprimantă nu au rămas documente originale.
- 8. Depozitați suportul pentru hârtie.

Imprimanta este pregătită pentru a fi mutată.

#### **Informaţii conexe**

 $\rightarrow$  ["Denumirea și funcțiile componentelor" la pagina 16](#page-15-0)

# **Atunci când deplasați imprimanta pe rotilele suportului**

Înainte de mutarea imprimantei, demontați picioarele suportului. Finalizați pașii prezentați în secțiunea Pregătirea pentru mutarea imprimantei și apoi efectuați pașii din următoarele imagini.

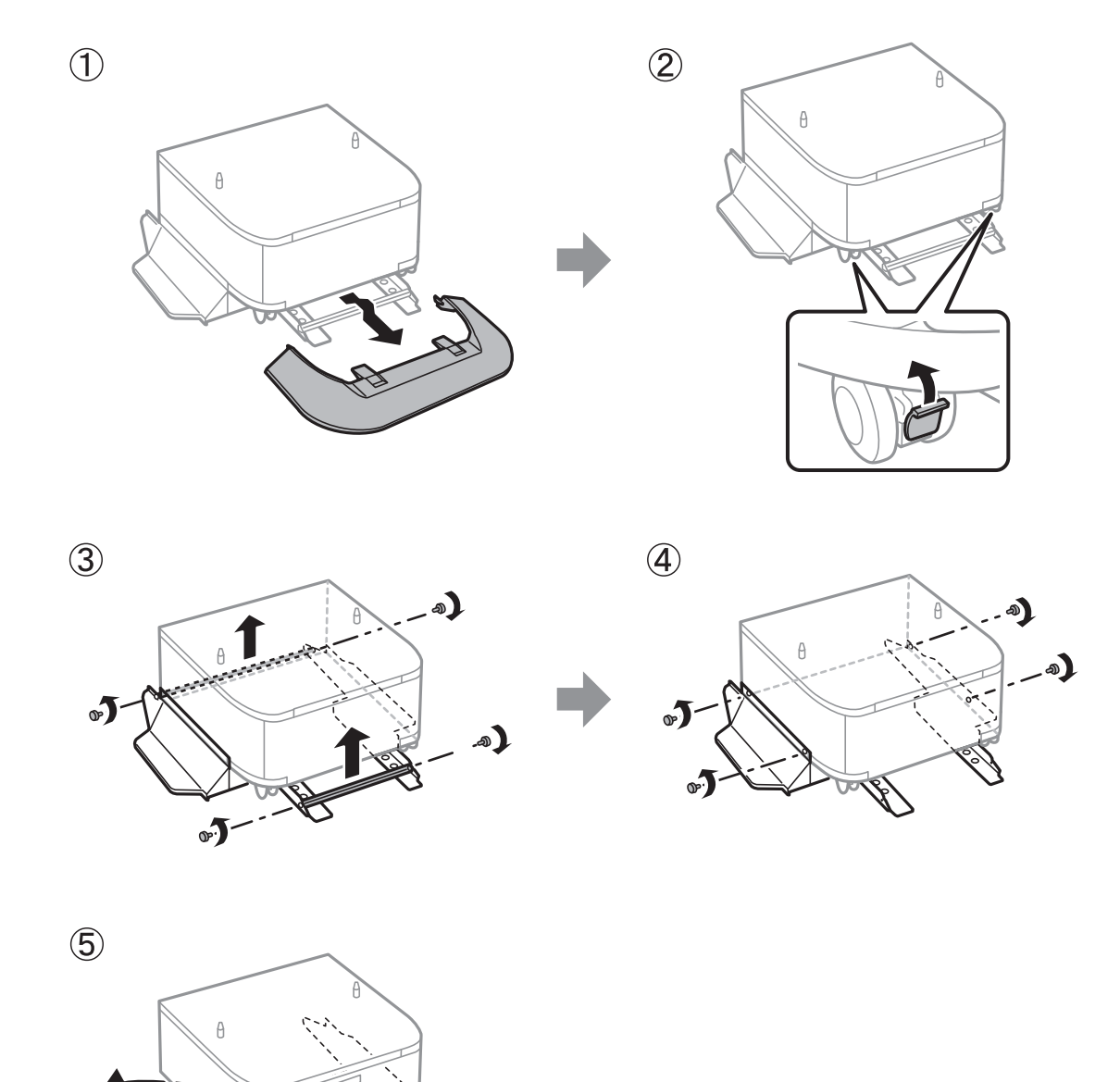

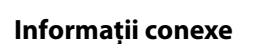

& ["Pregătirea pentru mutarea imprimantei" la pagina 273](#page-272-0)

# **Mutarea imprimantei cu casetele opționale pentru hârtie atașate**

Finalizați pașii prezentați în secțiunea Pregătirea pentru mutarea imprimantei și apoi scoateți casetele pentru hârtie 1 – 4. Apoi, efectuați pașii din următoarele imagini.

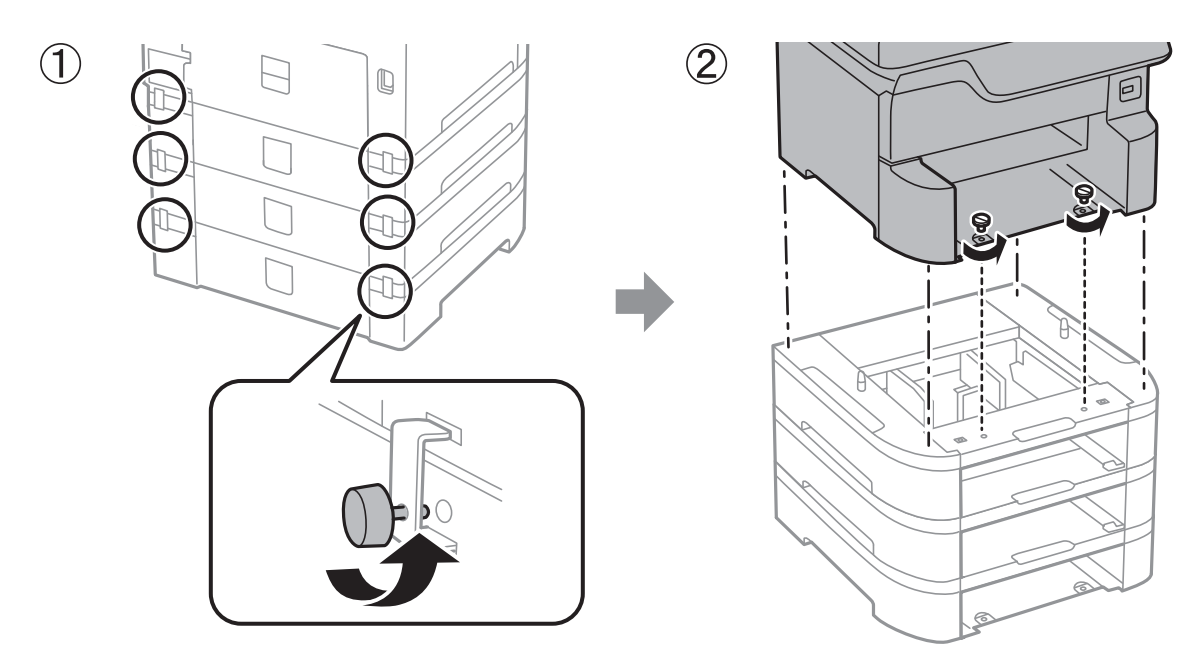

#### **Informaţii conexe**

 $\rightarrow$  ["Pregătirea pentru mutarea imprimantei" la pagina 273](#page-272-0)

# **Transportul imprimantei**

Dacă trebuie să mutați imprimanta pentru a o muta sau pentru reparații, urmați instrucțiunile de mai jos pentru ambalarea imprimantei.

#### c*Important:*

- ❏ Dacă depozitaţi sau transportaţi imprimanta, încercaţi să nu o înclinaţi, să nu o aşezaţi vertical sau să nu o răsuciţi; în caz contrar cerneala se poate scurge din cartuşe.
- ❏ Lăsaţi cartuşele de cerneală instalate. Prin scoaterea cartuşelor, capul de tipărire se poate usca şi împiedica astfel imprimanta să tipărească.
- ❏ Lăsaţi caseta de întreţinere instalată; în caz contrar pot apărea scurgeri de cerneală la transport.
- 1. Urmați pașii de la secțiunea Pregătirea pentru mutarea imprimantei.
- 2. Demontați suportul opțional și casetele de hârtie, în cazul în care acestea sunt montate.

#### *Notă:*

Atunci când demontați suportul opțional și casetele de hârtie, urmați procedura de instalare în sens invers.

3. Ambalați imprimanta în cutia acesteia folosind materialele de protecție.

În cazul în care calitatea tipăririi a scăzut la următoarea tipărire, curățați și aliniați capul de tipărire.

#### **Informaţii conexe**

- $\rightarrow$  ["Pregătirea pentru mutarea imprimantei" la pagina 273](#page-272-0)
- & ["Instalarea suportului opţional" la pagina 259](#page-258-0)
- & ["Instalarea casetelor de hârtie opţionale" la pagina 265](#page-264-0)
- & ["Verificarea și curățarea capului de tipărire" la pagina 186](#page-185-0)
- $\blacktriangleright$  ["Alinierea rasterului de linii" la pagina 187](#page-186-0)

# **Drept de proprietate intelectuală**

Nicio parte a acestei publicaţii nu poate fi reprodusă, stocată pe un sistem de preluare sau transmisă în orice formă sau prin orice mijloc electronic, mecanic, prin fotocopiere, înregistrare sau în alt mod, fără permisiunea scrisă prealabilă a Seiko Epson Corporation. Nu se presupune nicio responsabilitate în ceea ce priveşte brevetele relativ la utilizarea informaţiilor incluse în prezentul manual. De asemenea, nu se presupune nicio responsabilitate pentru daune rezultând din utilizarea informaţiilor incluse în prezentul manual. Informaţiile incluse în prezentul manual sunt destinate a fi utilizate numai cu acest produs Epson. Epson nu este responsabilă de utilizarea acestor informaţii prin aplicarea la alte produse.

Nici Seiko Epson Corporation şi nici filialele sale nu vor fi responsabile faţă de persoana care a achiziţionat acest produs sau față de terți pentru daune, pierderi, costuri sau cheltuieli suportate de achizitor sau de terți ca rezultat al unui accident, utilizări eronate sau abuzive a acestui produs sau a unor modificări sau reparații neautorizate ale acestui produs sau (exclusiv teritoriul S.U.A.) nerespectarea strictă a instrucţiunilor de operare şi de întreţinere ale Seiko Epson Corporation.

Seiko Epson Corporation şi filialele sale nu vor fi responsabile pentru nicio daună sau problemă apărută ca urmare a utilizării opţiunilor sau a altor produse consumabile altele decât cele desemnate de către Seiko Epson Corporation ca fiind produse originale Epson sau produse aprobate Epson.

Seiko Epson Corporation nu va fi responsabilă pentru nicio daună rezultată ca urmare a interferențelor electromagnetice care survine în urma utilizării oricăror cabluri de interfaţă altele decât cele desemnate ca produse aprobate Epson de către Seiko Epson Corporation.

© 2018 Seiko Epson Corporation

Conținutul acestui manual și specificațiile acestui produs se pot modifica fără notificare prealabilă.

# **Mărci înregistrate**

- ❏ EPSON® este o marcă comercială înregistrată, iar EPSON EXCEED YOUR VISION sau EXCEED YOUR VISION este o marcă comercială a Seiko Epson Corporation.
- ❏ PRINT Image Matching™ și sigla PRINT Image Matching sunt mărci comerciale ale Seiko Epson Corporation.Copyright © 2001 Seiko Epson Corporation. All rights reserved.
- ❏ Epson Scan 2 software is based in part on the work of the Independent JPEG Group.

#### ❏ libtiff

Copyright © 1988-1997 Sam Leffler

Copyright © 1991-1997 Silicon Graphics, Inc.

Permission to use, copy, modify, distribute, and sell this software and its documentation for any purpose is hereby granted without fee, provided that (i) the above copyright notices and this permission notice appear in all copies of the software and related documentation, and (ii) the names of Sam Leffler and Silicon Graphics may not be used in any advertising or publicity relating to the software without the specific, prior written permission of Sam Leffler and Silicon Graphics.

THE SOFTWARE IS PROVIDED "AS-IS" AND WITHOUT WARRANTY OF ANY KIND, EXPRESS, IMPLIED OR OTHERWISE, INCLUDING WITHOUT LIMITATION, ANY WARRANTY OF MERCHANTABILITY OR FITNESS FOR A PARTICULAR PURPOSE.

IN NO EVENT SHALL SAM LEFFLER OR SILICON GRAPHICS BE LIABLE FOR ANY SPECIAL, INCIDENTAL, INDIRECT OR CONSEQUENTIAL DAMAGES OF ANY KIND, OR ANY DAMAGES WHATSOEVER RESULTING FROM LOSS OF USE, DATA OR PROFITS, WHETHER OR NOT ADVISED OF THE POSSIBILITY OF DAMAGE, AND ON ANY THEORY OF LIABILITY, ARISING OUT OF OR IN CONNECTION WITH THE USE OR PERFORMANCE OF THIS SOFTWARE.

- ❏ Microsoft®, Windows®, and Windows Vista® are registered trademarks of Microsoft Corporation.
- ❏ Apple, Macintosh, macOS, OS X, Bonjour, ColorSync, Safari, AirPrint, the AirPrint Logo, iPad, iPhone, iPod touch, and iTunes are trademarks of Apple Inc., registered in the U.S. and other countries.
- ❏ Google Cloud Print, Chrome, Chrome OS, and Android are trademarks of Google Inc.
- ❏ Albertus, Arial, Coronet, Gill Sans, Joanna and Times New Roman are trademarks of The Monotype Corporation registered in the United States Patent and Trademark Office and may be registered in certain jurisdictions.
- ❏ ITC Avant Garde Gothic, ITC Bookman, Lubalin Graph, Mona Lisa, ITC Symbol, Zapf Chancery and Zapf Dingbats are trademarks of International Typeface Corporation registered in the U.S. Patent and Trademark Office and may be registered in certain other jurisdictions.
- ❏ Clarendon, Eurostile and New Century Schoolbook are trademarks of Linotype GmbH registered in the U.S. Patent and Trademark Office and may be registered in certain other jurisdictions.
- ❏ Wingdings is a registered trademark of Microsoft Corporation in the United States and other countries.
- ❏ CG Omega, CG Times, Garamond Antiqua, Garamond Halbfett, Garamond Kursiv, Garamond Halbfett Kursiv are trademarks of Monotype Imaging, Inc. and may be registered in certain jurisdictions.
- ❏ Antique Olive is a trademark of M. Olive.
- ❏ Marigold and Oxford are trademarks of AlphaOmega Typography.
- ❏ Helvetica, Optima, Palatino, Times and Univers are trademarks of Linotype Corp. registered in the U.S. Patent and Trademark Office and may be registered in certain other jurisdictions in the name of Linotype Corp. or its licensee Linotype GmbH.
- ❏ PCL is the registered trademark of Hewlett-Packard Company.
- ❏ Adobe, the Adobe logo, Acrobat, Photoshop, PostScript®3™, and Reader are either registered trademarks or trademarks of Adobe Systems Incorporated in the United States and/or other countries.

#### ❏ Arcfour

This code illustrates a sample implementation of the Arcfour algorithm.

Copyright © April 29, 1997 Kalle Kaukonen. All Rights Reserved.

Redistribution and use in source and binary forms, with or without modification, are permitted provided that this copyright notice and disclaimer are retained.

THIS SOFTWARE IS PROVIDED BY KALLE KAUKONEN AND CONTRIBUTORS ''AS IS'' AND ANY EXPRESS OR IMPLIED WARRANTIES, INCLUDING, BUT NOT LIMITED TO, THE IMPLIED WARRANTIES OF MERCHANTABILITY AND FITNESS FOR A PARTICULAR PURPOSE ARE DISCLAIMED. IN NO EVENT SHALL KALLE KAUKONEN OR CONTRIBUTORS BE LIABLE FOR ANY DIRECT, INDIRECT, INCIDENTAL, SPECIAL, EXEMPLARY, OR CONSEQUENTIAL DAMAGES (INCLUDING, BUT NOT LIMITED TO, PROCUREMENT OF SUBSTITUTE GOODS OR SERVICES; LOSS OF USE, DATA, OR PROFITS; OR BUSINESS INTERRUPTION) HOWEVER CAUSED AND ON ANY THEORY OF LIABILITY, WHETHER IN CONTRACT, STRICT LIABILITY, OR TORT (INCLUDING NEGLIGENCE OR OTHERWISE) ARISING IN ANY WAY OUT OF THE USE OF THIS SOFTWARE, EVEN IF ADVISED OF THE POSSIBILITY OF SUCH DAMAGE.

❏ microSDHC Logo is a trademark of SD-3C, LLC.

Notă: Cardul microSDHC este incorporat în produs şi nu poate fi îndepărtat.

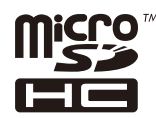

❏ Intel® is a registered trademark of Intel Corporation.

- ❏ The N-Mark is a trademark or registered trademark of NFC Forum, Inc. in the United States and in other countries.
- ❏ The SuperSpeed USB Trident Logo is a registered trademark of USB Implementers Forum, Inc.
- ❏ QR Code is a registered trademark of DENSO WAVE INCORPORATED in Japan and other countries.
- ❏ Notă generală: În publicația de față sunt utilizate alte nume de produse doar în scopuri de identificare și acestea pot fi mărci comerciale ale proprietarilor respectivi.Epson își declină orice drepturi asupra acestor mărci.

# **Unde puteţi obţine ajutor**

# **Site-ul web de asistenţă tehnică**

Dacă aveti nevoie de ajutor suplimentare, vizitati site-ul erb de asistență al Epson de mai jos. Selectați țara sau regiunea dumneavoastră și accesați secțiunea de asistență a site-ului web Epson local. Pe acest site sunt disponibile şi cele mai recente drivere, întrebări frecvente, manuale şi alte materiale care pot fi descărcate.

#### <http://support.epson.net/>

#### <http://www.epson.eu/Support> (Europa)

Dacă produsul dumneavoastră Epson nu funcţionează corect şi nu puteţi rezolva problema, contactaţi serviciul de asistenţă clienţi de la Epson.

# **Contactarea serviciul de asistenţă clienţi**

### **Înainte de a contacta Epson**

Dacă produsul dumneavoastră Epson nu funcţionează corect şi nu puteţi rezolva problema folosind informaţiile de depanare din manualele produsului, contactaţi serviciul de asistenţă clienţi de la Epson. Dacă serviciul de asistenţă din regiunea dumneavoastră nu este precizat mai jos, contactaţi reprezentantul de la care aţi achiziţionat produsul.

Serviciul de asistenţă vă va putea ajuta mult mai rapid dacă le oferiţi următoarele informaţii:

- ❏ Numărul de serie al produsului
	- (Eticheta cu numărul de serie se află de obicei pe faţa posterioară a produsului.)
- ❏ Modelul produsului
- ❏ Versiunea software a produsului
	- (Faceţi clic pe **Despre**, **Informaţii despre versiune**, sau pe un buton similar din software-ul produsului.)
- ❏ Marca şi modelul computerului dumneavoastră
- ❏ Numele şi versiunea sistemului de operare al computerului dumneavoastră
- ❏ Numele şi versiunile aplicaţiilor software pe care le utilizaţi în mod normal împreună cu produsul

#### *Notă:*

În funcție de produs, datele din lista de apelare pentru fax și/sau setările de rețea se pot stoca în memoria produsului. Din cauza defectării sau reparării produsului, datele şi/sau setările se pot pierde. Epson nu îşi asumă responsabilitatea pentru pierderea datelor, pentru copierea de rezervă sau recuperarea datelor şi/sau a setărilor, nici chiar în perioada de garanţie. Vă recomandăm să creați propria copie de rezervă a datelor sau să le notați.

### **Ajutor pentru utilizatorii din Europa**

Verificati Documentul de garantie pan-europeană pentru informații referitoare la modul în care puteți contacta serviciul de asistenţă Epson.

### **Ajutor pentru utilizatorii din Taiwan**

Datele de contact pentru informații, asistență și servicii sunt:

#### **World Wide Web**

#### [http://www.epson.com.tw](http://www.epson.com.tw/)

Sunt disponibile informaţii asupra specificaţiilor produselor, drivere pentru descărcare şi solicitări despre produse.

#### **Serviciul de asistenţă Epson**

Telefon: +886-2-80242008

Serviciul nostru de asistență vă poate ajuta în următoarele privințe la telefon:

- ❏ Solicitări cu privire la vânzări şi informaţii despre produse
- ❏ Întrebări sau probleme legate de utilizarea produselor
- ❏ Solicitări privind activităţile de service şi garanţia

#### **Centru de asistenţă pentru reparaţii:**

<http://www.tekcare.com.tw/branchMap.page>

TekCare este un centru de service autorizat pentru Epson Taiwan Technology & Trading Ltd.